# **TÜV RHEINLAND IMMISSIONSSCHUTZ UND ENERGIESYSTEME GMBH**

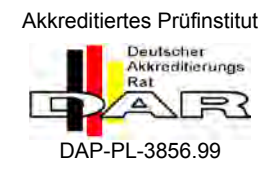

<span id="page-0-0"></span>Bericht über die Eignungsprüfung der Immissions-Messeinrichtung M300E der Firma Teledyne Advanced Pollution Instrumentation für die Messung von Kohlenmonoxid CO

> <span id="page-0-2"></span><span id="page-0-1"></span>**TÜV-Bericht: 936/21207124/B1\_DE** Köln, 22.08.2007

> > www.umwelt-tuv.de

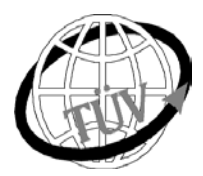

 **luft@de.tuv.com**

**Die TÜV Rheinland Energie und Umwelt GmbH ist mit der Abteilung Immissionsschutz** für die Arbeitsgebiete:

- Bestimmung der Emissionen und Immissionen von Luftverunreinigungen und Geruchsstoffen;

- Überprüfung des ordnungsgemäßen Einbaus und der Funktion sowie Kalibrierung kontinuierlich arbeitender

Emissionsmessgeräte einschließlich Systemen zur Datenauswertung und Emissionsfernüberwachung;

 - Eignungsprüfung von Messeinrichtungen zur kontinuierlichen Überwachung der Emissionen und Immissionen sowie von elektronischen Systemen zur Datenauswertung und Emissionsfernüberwachung

# **nach DIN EN ISO/IEC 17025 akkreditiert.**

Die Akkreditierung ist gültig bis 04-12-2010. DAR-Registriernummer: DAP-PL-3856.99.

Die auszugsweise Vervielfältigung des Berichtes bedarf der schriftlichen Genehmigung.

**TÜV Rheinland Immissionsschutz und Energiesysteme GmbH D - 51105 Köln, Am Grauen Stein, Tel: 0221 806-2756, Fax: 0221 806-1349**

[Bericht über die Eignungsprüfung der Immissions-Messeinrichtung M300E](#page-0-0)  [der Firma Teledyne Advanced Pollution Instrumentation für die Messung](#page-0-0)  der Firma Teledyne Advanced Pollution Instrumentation für die Messung<br>[von Kohlenmonoxid](#page-0-0) CO, Bericht-Nr.: 936/21207124/B1\_DE

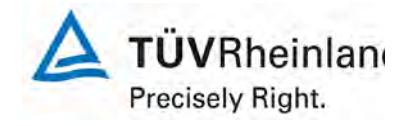

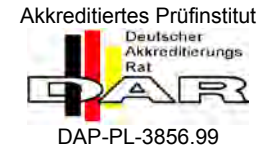

## [Bericht über die Eignungsprüfung der Immissions-Messeinrichtung](#page-0-0)  [M300E der Firma Teledyne Advanced Pollution Instrumentation für](#page-0-0)  [die Messung von Kohlenmonoxid CO](#page-0-0)

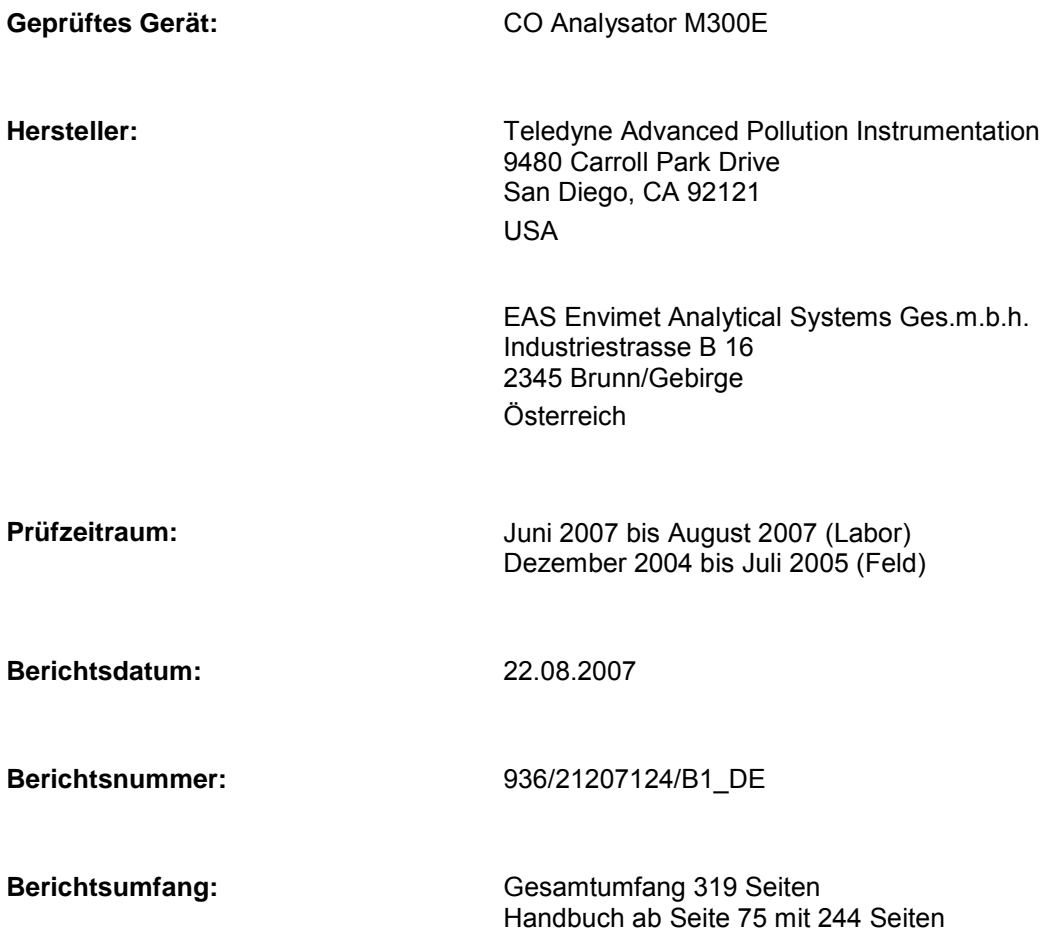

Bericht über die Eignungsprüfung der Immissions-Messeinrichtung M300E<br>der Firma Teledyne Advanced Pollution Instrumentation für die Messung<br>von Kohlenmonoxid CO, Bericht-Nr.: 936/21207124/B1\_DE

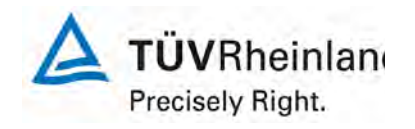

Seite 5 von 319

### Inhaltsverzeichnis

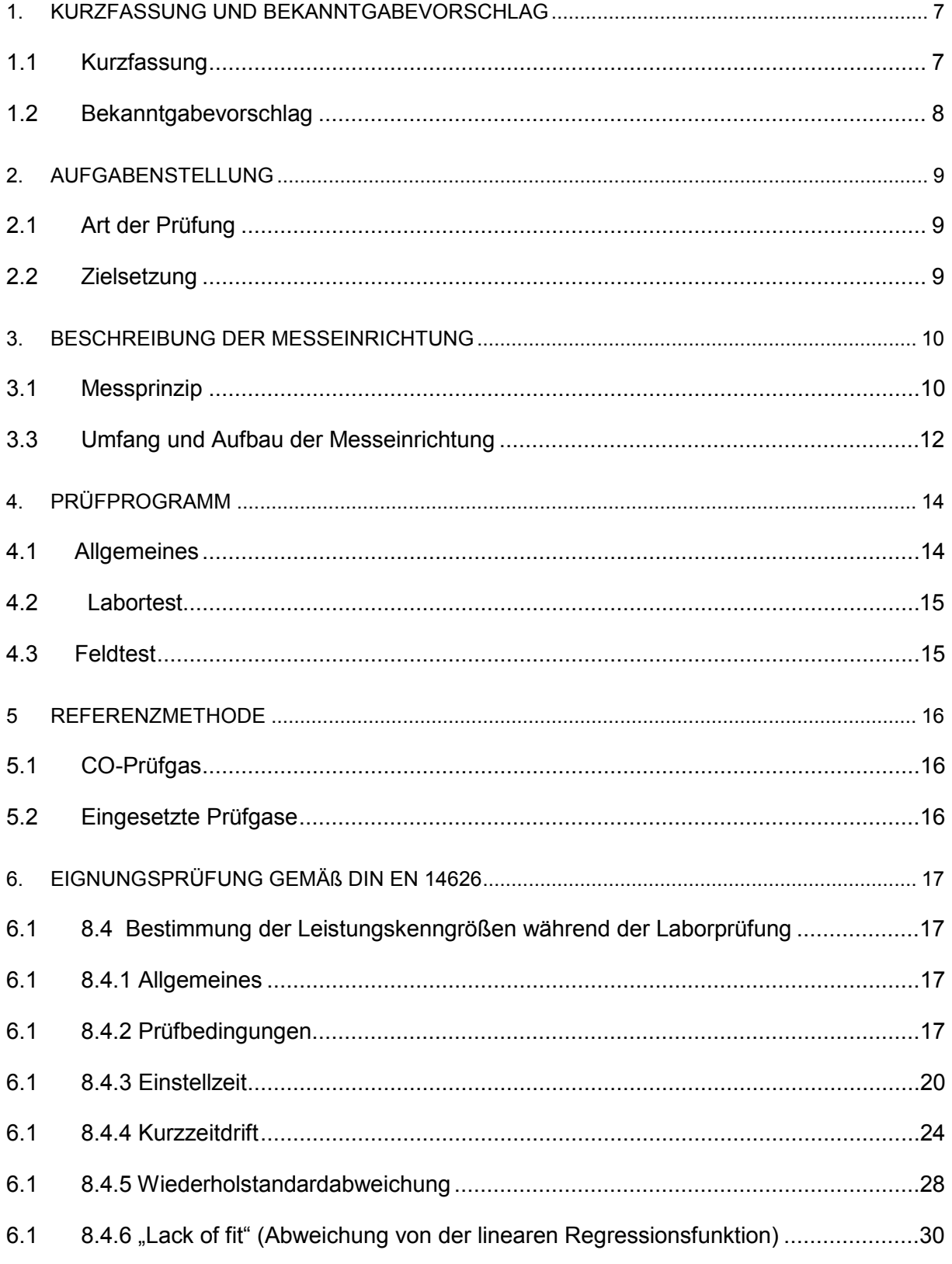

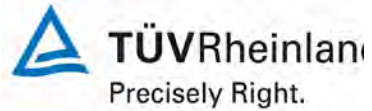

Seite 6 von 319 [Bericht über die Eignungsprüfung der Immissions-Messeinrichtung M300E](#page-0-0)  [der Firma Teledyne Advanced Pollution Instrumentation für die Messung](#page-0-0)  [von Kohlenmonoxid](#page-0-0) CO, Berichts-Nr.: 936/21207124/B1\_DE 6.1 [8.4.7 Empfindlichkeitskoeffizient des Probegasdruck................................................37](#page-36-0) 6.1 [8.4.8 Empfindlichkeitskoeffizient der Probegastemperatur........................................39](#page-38-0) 6.1 [8.4.9 Empfindlichkeitskoeffizient der Umgebungstemperatur....................................41](#page-40-0) 6.1 [8.4.10 Empfindlichkeitskoeffizient der elektrischen Spannung](#page-44-0) .................................45 6.1 8.4.11 Störungen [.....................................................................................................47](#page-46-0) 6.1 8.4.12 Mittelungsprüfung [.........................................................................................50](#page-49-0) 6.1 [8.4.13 Differenz zwischen Proben-/ Kalibriereingang...............................................53](#page-52-0) 6.1 [8.5 Bestimmung der Leistungskenngrößen während des Feldtests](#page-54-0) .........................55 6.1 [8.5.1 Überblick..........................................................................................................55](#page-54-1) 6.1 [8.5.2 Auswahl der Monitoringstation für den Feldtest................................................55](#page-54-2) 6.1 [8.5.3 Betriebsanforderungen.....................................................................................55](#page-54-3) 6.1 8.5.4 Langzeitdrift [.....................................................................................................57](#page-56-0) 6.1 [8.5.5 Vergleichspräzision unter Feldbedingungen....................................................61](#page-60-0) 6.1 8.5.6 Kontrollintervall [................................................................................................63](#page-62-0) 6.1 [8.5.7 Verfügbarkeit des Messgeräts..........................................................................64](#page-63-0) 6.1 [Annex F \(normativ\) Eignungsanerkennung...............................................................66](#page-65-0) 7. EMPFEHLUNGEN ZUM PRAXISEINSATZ [..................................................................................](#page-71-0) 72 8 [LITERATUR...................................................................................................................................](#page-72-0) 73 9 [ANHANG........................................................................................................................................](#page-72-1) 73

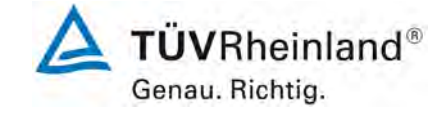

[Bericht über die Eignungsprüfung der Immissions-Messeinrichtung M300E der](#page-0-0)  [Firma Teledyne Advanced Pollution Instrumentation für die Messung von Koh](#page-0-0)Firma Teledyne Advanced Pollution Instrumentation für die Messung von Koh-<br>[lenmonoxid](#page-0-0) CO, Bericht-Nr.: 936/21207124/B1\_DE

# <span id="page-6-0"></span>**1. Kurzfassung und Bekanntgabevorschlag**

# <span id="page-6-1"></span>**1.1 Kurzfassung**

Im Auftrag der Teledyne Advanced Pollution Instrumentation wurde von der TÜV Rheinland Immissionsschutz und Energiesysteme GmbH eine Eignungsprüfung der Messeinrichtung M300E für die Komponente Kohlenmonoxid (CO) vorgenommen.

Die Eignungsprüfung wurde gemäß den folgenden Richtlinien und Anforderungen durchgeführt:

• DIN EN 14626 Luftqualität. Messverfahren zur Bestimmung der Konzentration von Kohlenmonoxid mit nicht-dispersiver Infrarot-Photometrie; Deutsche Fassung EN 14626:2005

Die Messeinrichtung M300E nutzt das Prinzip der nicht-dispersiven Infrarot-Photometrie.

Die Untersuchungen wurden im Labor- und im Feldtest für eine Dauer von drei Monaten durchgeführt Die geprüften Messbereiche sind:

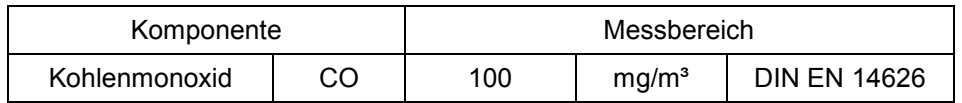

Anmerkung:  $0 - 100$  ppm entspricht  $0 - 100$  µmol/mol CO oder  $0 - 116$  mg/m<sup>3</sup> CO (bei 293 K und 1013 mbar)

Die Mindestanforderungen wurden während der Eignungsprüfung erfüllt.

Daher schlägt die TÜV Immissionsschutz und Energiesysteme GmbH die Veröffentlichung als eignungsgeprüfte Messeinrichtung für die kontinuierliche Überwachung von Kohlenmonoxid in der Umgebungsluft vor.

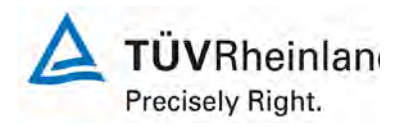

Seite 8 von 319

[Bericht über die Eignungsprüfung der Immissions-Messeinrichtung M300E](#page-0-0)  [der Firma Teledyne Advanced Pollution Instrumentation für die Messung](#page-0-0)  [von Kohlenmonoxid](#page-0-0) CO, Berichts-Nr.: 936/21207124/B1\_DE

# <span id="page-7-0"></span>**1.2 Bekanntgabevorschlag**

Aufgrund der erzielten positiven Ergebnisse wird folgende Empfehlung für die Bekanntgabe als eignungsgeprüfte Messeinrichtung ausgesprochen:

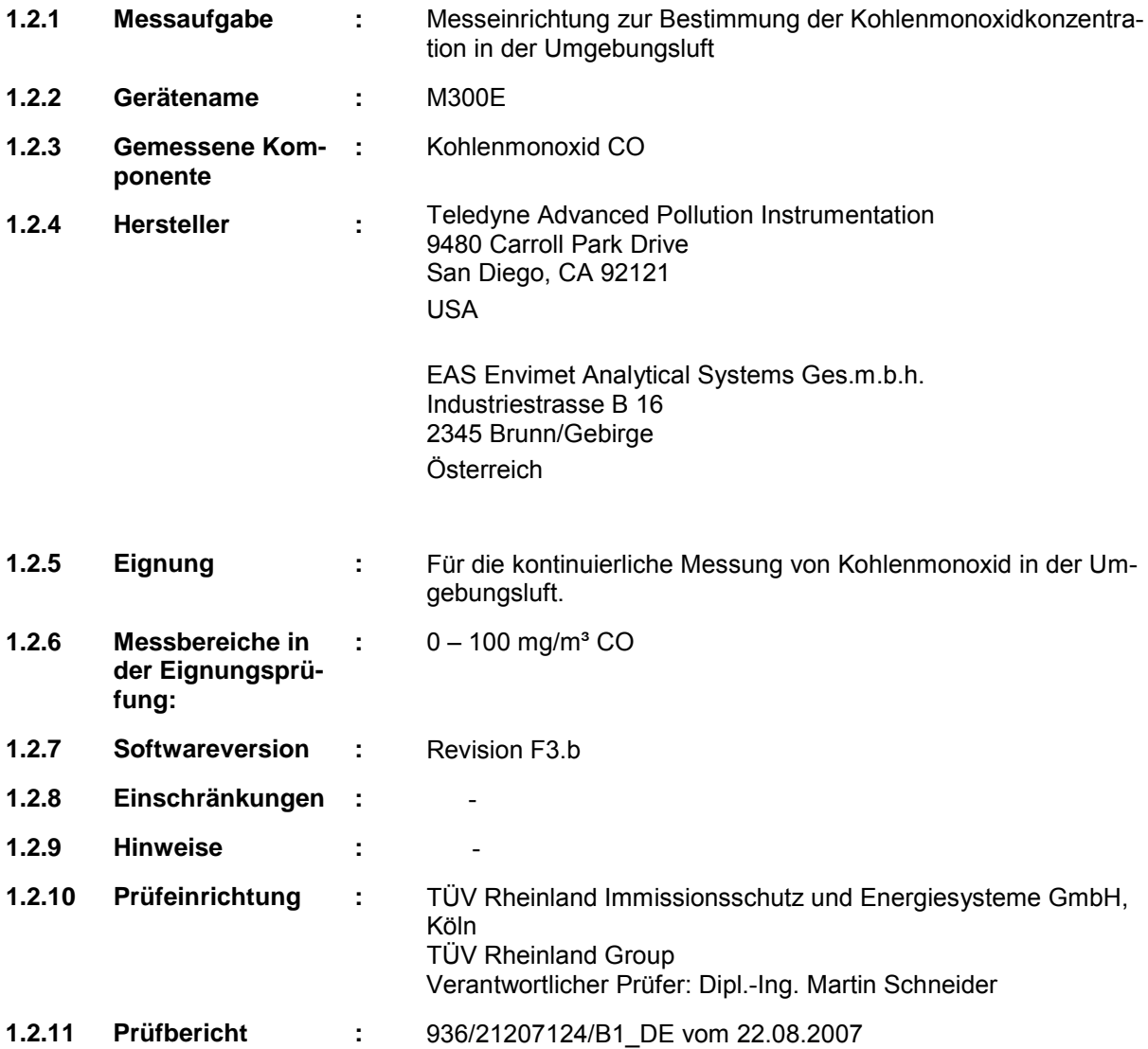

[Bericht über die Eignungsprüfung der Immissions-Messeinrichtung M300E der](#page-0-0)  [Firma Teledyne Advanced Pollution Instrumentation für die Messung von Koh](#page-0-0)Firma Teledyne Advanced Pollution Instrumentation für die Messung von Koh-<br>[lenmonoxid](#page-0-0) CO, Bericht-Nr.: 936/21207124/B1\_DE

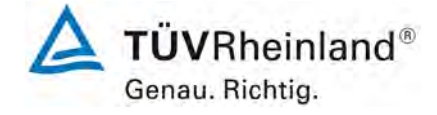

# <span id="page-8-0"></span>**2. Aufgabenstellung**

### <span id="page-8-1"></span>**2.1 Art der Prüfung**

Im Auftrag der Teledyne Advanced Pollution Instrumentation wurde von der TÜV Rheinland Immissionsschutz und Energiesysteme GmbH eine komplette Eignungsprüfung für die Messeinheit M300E für die Messung von CO in der Umgebungsluft durchgeführt. Die Prüfung erfolgte als vollständige Eignungsprüfung auf Basis der Richtlinie DIN EN 14626.

#### <span id="page-8-2"></span>**2.2 Zielsetzung**

Das Ziel des Tests ist es zu zeigen, dass die Messeinrichtung die Anforderungen der Richtlinie DIN EN 14626 erfüllt. Daher wurde die Messeinrichtung in den folgenden Messbereichen geprüft:

*Tabelle 1: Geprüfte Messbereiche*

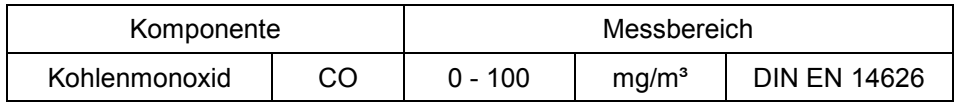

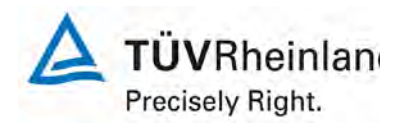

Seite 10 von 319

[Bericht über die Eignungsprüfung der Immissions-Messeinrichtung M300E](#page-0-0)  [der Firma Teledyne Advanced Pollution Instrumentation für die Messung](#page-0-0)  [von Kohlenmonoxid](#page-0-0) CO, Berichts-Nr.: 936/21207124/B1\_DE

# <span id="page-9-0"></span>**3. Beschreibung der Messeinrichtung**

# <span id="page-9-1"></span>**3.1 Messprinzip**

Die Messeinrichtung gehört zu der Gruppe der photometrischen Messgeräte. Das Messprinzip beruht auf der Bestimmung der Lichtabsorption durch das zu messende Gas in der für das Gas charakteristischen Wellenlängenbereichen. Die Auswertung erfolgt durch die Messung der Absorption auf Grundlage der Abhängigkeit zwischen der Gaskonzentration und der Menge an absorbierten Licht nach dem Lambert-Beer`schen Gesetz:

$$
I = I_0 * e^{-\alpha L c}
$$

Io als Lichtintensität ohne Absorption

I als Intensität mit Absorption

L als Absorptionspfad oder Entfernung, die das Licht während der Absorption zurücklegt

c als Konzentration des absorbierenden Gases, in diesem Fall CO

a als Absorptionskoeffizient (dieser gibt Auskunft über den Grad der Absorption)

Während sich das GFC Rad dreht, durchläuft das IR-Licht abwechselnd die beiden Hohlräume. Trifft der IR-Strahl auf die Referenzzelle absorbiert das CO das meiste der IR; trifft er auf die Messzelle absorbiert das N2 kein IR-Licht. Der Detektor zeigt eine rechtwinkelige Welle an.

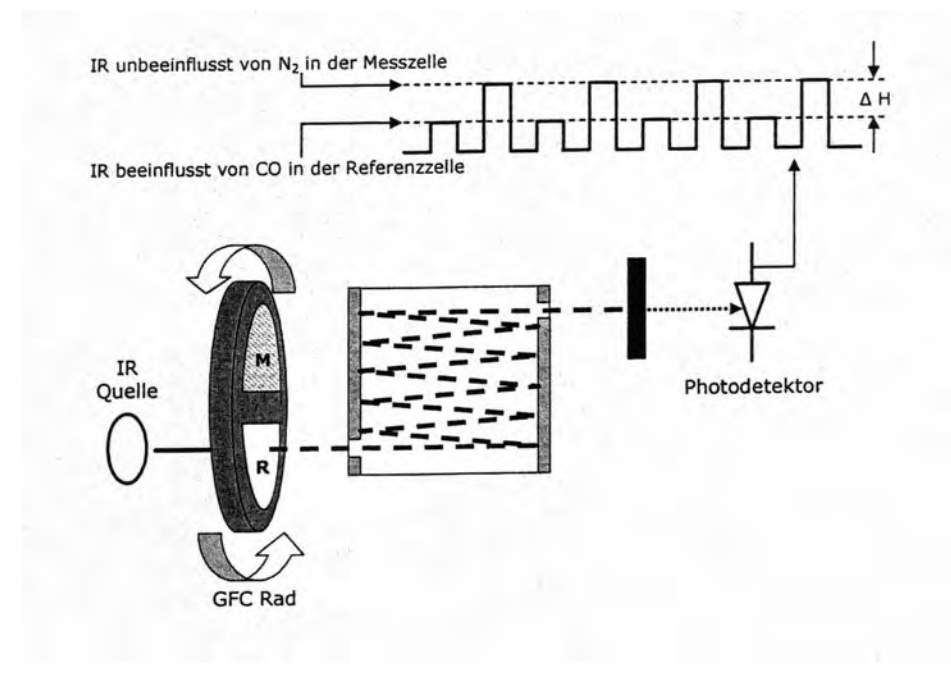

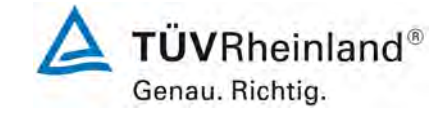

[Bericht über die Eignungsprüfung der Immissions-Messeinrichtung M300E der](#page-0-0)  [Firma Teledyne Advanced Pollution Instrumentation für die Messung von Koh](#page-0-0)Firma Teledyne Advanced Pollution Instrumentation für die Messung von Koh-<br>[lenmonoxid](#page-0-0) CO, Bericht-Nr.: 936/21207124/B1\_DE

Das Modell 300E bestimmt den CO Gehalt in der Probekammer durch Berechnung des Verhältnisses zwischen dem Peak des Messpulses (CO MEAS) und dem Peak des Referenzpulses (CO REF).

Wird kein IR-Licht in der Probekammer absorbiert, verringert sich die Intensität des Strahl um 20 % (M/R-Verhältnis 1,2 : 1) auf Grund der hohen CO Konzentration in der Referenzzelle. Durch das Hinzufügen von CO in die Probenkammer verringern sich die Peaks weiter. Da die Intensität des Lichtes, welches durch die Messzelle gelangt größer ist, ist die Verringerung durch CO-Zugabe kleiner. Dies lässt den CO MEAS mehr auf das CO in der Probekammer reagieren als den CO REF. Das M/R-Verhältnis geht gegen 1 : 1.

Dieses Verhältnis wird von dem M300E berechnet, woraus das Analysenansprechverhalten mit Hilfe von Nachschlagtabellen linearisiert wird. Diese Linearisierung wird zusammen mit den SLOPE und den OFFSET Werten benutzt, um die CO Konzentration in der Probekammer zu berechnen.

Gelangt ein Störsignal, z.B. Kohlendioxid oder Wasserdampf, in die Probekammer, verändert sich der IR-Strahl für Referenz- und Messzelle gleichermaßen, ohne das Verhältnis zwischen CO MEAS und CO REF zu verändern. Daher hängt resultiert das M/R-Verhältnis nur vom CO, nicht aber von Störgasen ab.

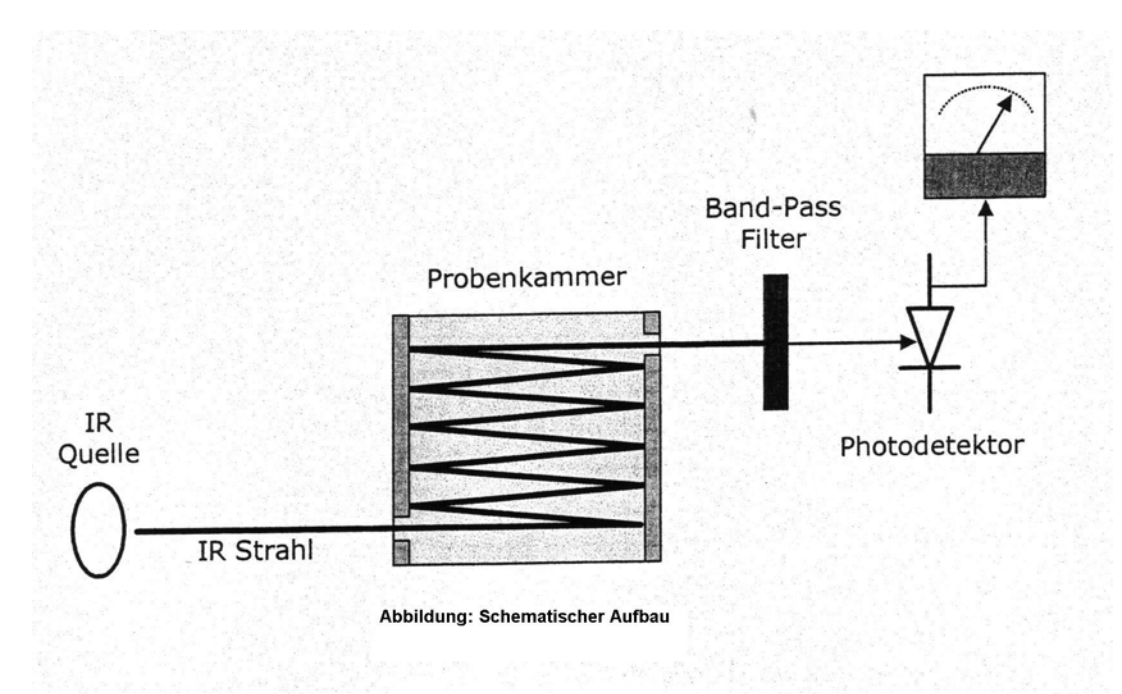

Das M300E benutz ein mit Hochenergie beheiztes Element zur Erzeugung eines Breitband-IR-Lichtes mit einer bekannten Intensität. Dieser Strahl wird durch eine mit Probengas gefüllte Probekammer geführt. Zur Erzeugung eines 14 Meter langen Absorptionspfades benutzt die Probekammer an jedem Ende Spiegel zur Reflektion des IR-Strahls.

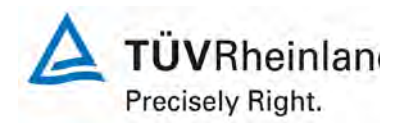

Seite 12 von 319

[Bericht über die Eignungsprüfung der Immissions-Messeinrichtung M300E](#page-0-0)  [der Firma Teledyne Advanced Pollution Instrumentation für die Messung](#page-0-0)  [von Kohlenmonoxid](#page-0-0) CO, Berichts-Nr.: 936/21207124/B1\_DE

Nach dem Austreten aus der Probekammer, scheint der Lichtstrahl durch einen Band-Pass Filter, dieser lässt ausschließlich Licht mit einer Wellenlänge von 4,7mm passieren. Danach gelangt der Strahl in einen kontaktlosen Photodetektor, dieser wandelt das Licht in ein moduliertes Spannungssignal um, welches die abgeschwächte Intensität des Stahls repräsentiert.

Da mehrere Gase, wie z.B. Wasser und Kohlendioxid, Licht bei 4,7mm absorbieren, ist dem M300E ein Gasfilterkorrelationsrad (GFC) hinzugefügt worden. Das GFC ist ein aus zwei Kammern bestehendes, metallisches Rad. Beide Kammern sind luftdicht abgeschlossene Hohlräume und für eine 4,7mm IR-Strahlung durchlässiges Material ausgestattet. Eine Kammer (Messzelle) ist mit reinem N<sub>2</sub>, die andere (Referenzzelle) mit einer Kombination aus N<sub>2</sub> und einer hohen Konzentration CO gefüllt.

#### <span id="page-11-0"></span>**3.3 Umfang und Aufbau der Messeinrichtung**

Der M300E Gas Filter Korrelation Kohlenmonoxid Analysator, ist ein von einem Mikroprozessor kontrollierter Analysator, welcher die Konzentration von Kohlenmonoxid (CO) im Probengas, welches durch das Gerät läuft, bestimmt. ist. Es setzt voraus, dass die Proben- und Kalibriergase bei Umgebungsruck zugeführt werden, um einen stabilen Gasfluss durch die Probekammer zu ermöglichen, wo die Fähigkeit des Gases Infrarotstrahlung zu absorbieren gemessen wird.

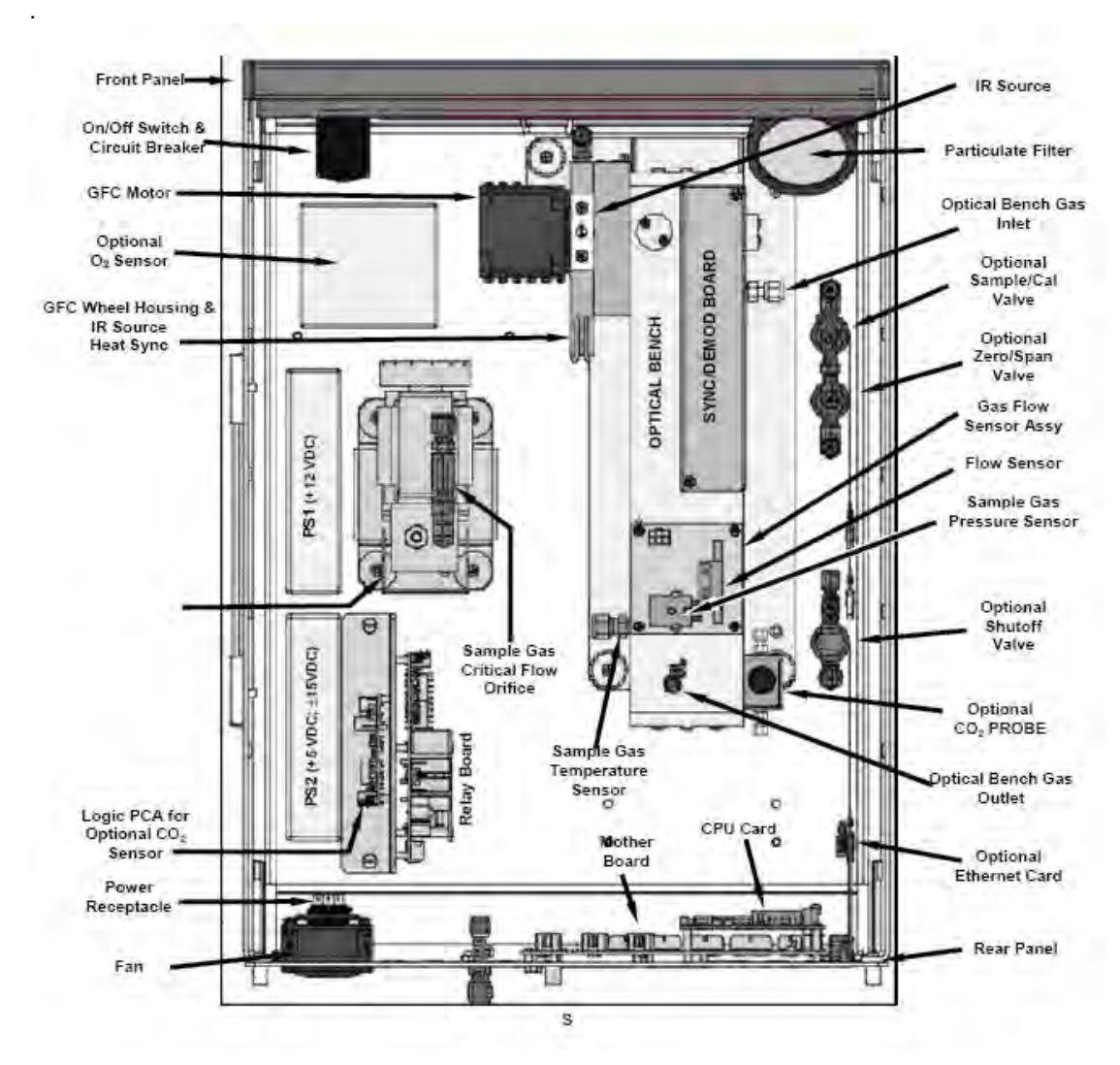

Abbildung 1: Aufbau M300E

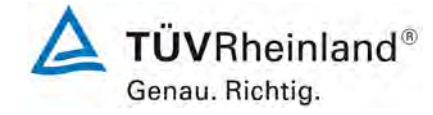

[Bericht über die Eignungsprüfung der Immissions-Messeinrichtung M300E der](#page-0-0)  Firma Teledyne Advanced Pollution Instrumentation für die Messung von Koh- Sente Sommer Seite 13 von 319 Seite<br>Ienmonoxid CO, Bericht-Nr.: 936/21207124/B1\_DE

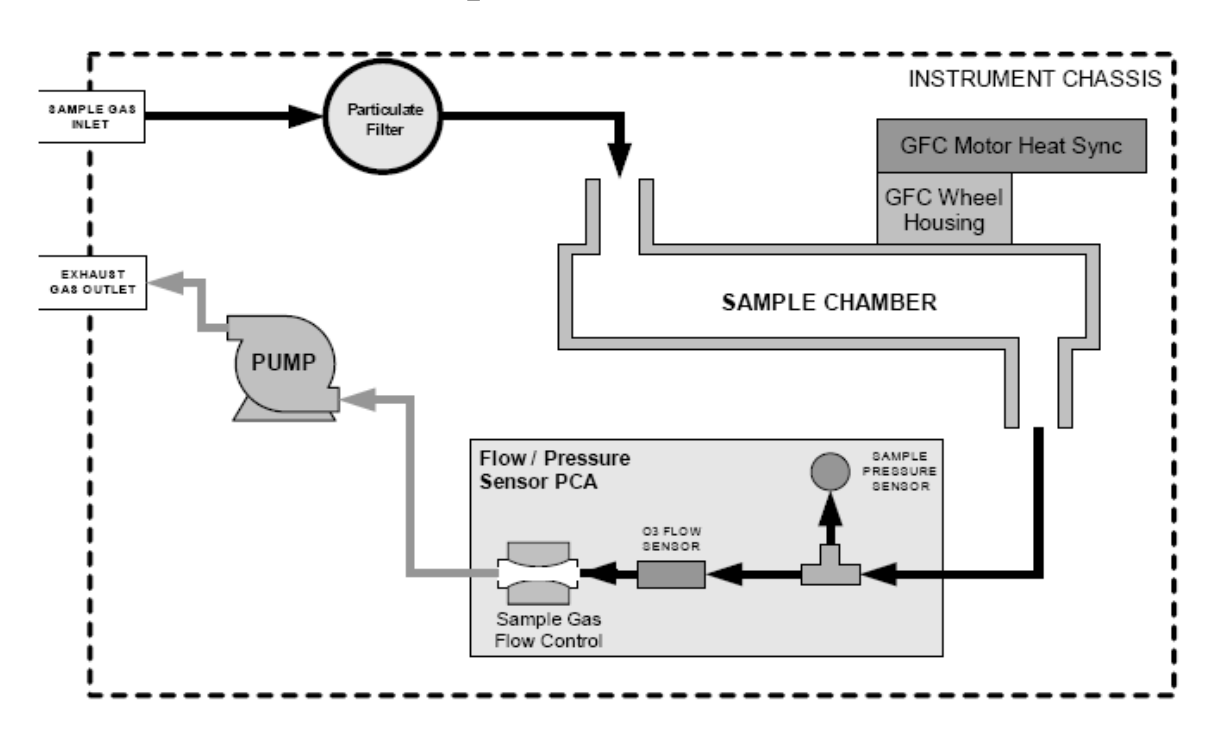

Abbildung 2: M300E interner Gasfluss

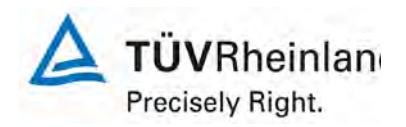

Seite 14 von 319

[Bericht über die Eignungsprüfung der Immissions-Messeinrichtung M300E](#page-0-0)  [der Firma Teledyne Advanced Pollution Instrumentation für die Messung](#page-0-0)  [von Kohlenmonoxid](#page-0-0) CO, Berichts-Nr.: 936/21207124/B1\_DE

# <span id="page-13-0"></span>**4. Prüfprogramm**

### <span id="page-13-1"></span>**4.1 Allgemeines**

Die Eignungsprüfung erfolgte in zwei Schritten.

Ab Oktober 2004 bis Juli 2005 wurde eine vollständige Eignungsprüfung vorgenommen, in der geprüft wurde, ob die deutschen Mindestanforderungen erfüllt wurden. Die Prüfung beinhaltete einen vollständigen Labortest und einen dreimonatigen Feldtest. Die Prüfung erfolgte in Anlehnung an die Richtlinien und Anforderungen von:

- VDI 4202 Blatt 1, Mindestanforderungen an automatische Immissionsmesseinrichtungen bei der Eignungsprüfung. Punktmessverfahren für gas- und partikelförmige Luftverunreinigungen, Juni 2002
- VDI 4203 Blatt 3, Prüfpläne für automatische Messeinrichtungen . Prüfprozeduren für Messeinrichtungen zur punktförmigen Messung von gas- und partikelförmigen Immissionen, August 2004

Der komplette Test wurde mit zwei baugleichen Analysatoren des Typs M300E durchgeführt mit den Seriennummern:

 Gerät 1 Serien-Nr.: 370 Gerät 2 Serien-Nr.: 512

Die Ergebnisse dieser Prüfung wurden im TÜV Rheinland Prüfbericht Nr. 936/21201601/B vom 10. Juli 2005 festgehalten. Auf Basis dieses Prüfberichts erhielt der Analysator M300E im Oktober 2005 die Zulassung als eignungsgeprüfte Messeinrichtung für die Messung von Kohlenmonoxid in der Umgebungsluft durch das zuständige deutsche Gremium.

Ab Juni 2007 bis August 2007 wurde eine zusätzliche Untersuchung in Bezug auf die Richtlinie

• DIN EN 14626 Luftqualität. Messverfahren zur Bestimmung der Konzentration von Kohlenmonoxid mit nicht-dispersiver Infrarot-Photometrie; Deutsche Fassung EN 14626:2005

durchgeführt. Daher musste der komplette Labortest gemäß den Anforderungen der DIN EN 14626 wiederholt werden. Eine Wiederholung des Feldtests hingegen war nicht notwendig, weil die Ergebnisse des Feldtests in 2005 auch mit der Richtlinie DIN EN 14626 bewerten werden konnten.

Der Labortest in 2007 wurde mit zwei baugleichen Analysatoren des Typs M300E mit folgenden Seriennummern durchgeführt:

 Gerät 1 Serien-Nr.: 370 Gerät 2 Serien-Nr.: 1385

Dieser Prüfbericht beinhaltet die Eignungsprüfung der Messeinrichtung M300E, bewertet gemäß den Anforderungen der Richtlinie DIN EN 14626.

.

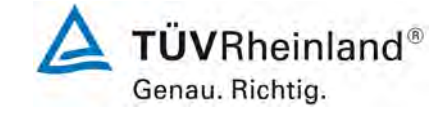

[Bericht über die Eignungsprüfung der Immissions-Messeinrichtung M300E der](#page-0-0)  [Firma Teledyne Advanced Pollution Instrumentation für die Messung von Koh](#page-0-0)Firma Teledyne Advanced Pollution Instrumentation für die Messung von Koh-<br>[lenmonoxid](#page-0-0) CO, Bericht-Nr.: 936/21207124/B1\_DE

# <span id="page-14-0"></span>**4.2 Labortest**

Die Laborprüfung wurde zwischen Juni 2007 und August 2007 mit zwei identischen Geräten des Typs M300E mit folgenden Seriennummern durchgeführt:

 Gerät 1 Serien-Nr.: 370 Gerät 2 Serien-Nr.: 512

Nach der Richtlinie DIN EN 14626 ergab sich folgendes Versuchsprogramm im Labor:

- Ermittlung der Wiederholbarkeit an Null- und Referenzpunkt
- Lack of fit
- Empfindlichkeitskoeffizient des Probenahmedrucks
- Empfindlichkeitskoeffizient der Probenahmetemperatur
- Empfindlichkeitskoeffizient des Umgebungstemperatur
- Empfindlichkeitskoeffizient der elektrischen Spannung
- Störungen am Null- und Referenzpunkt
- **Mittelungseffekt**
- Kurzzeitdrift am Null- und Referenzpunkt
- **Einstellzeit**
- Unterschied zwischen Proben-/ Kalibriereingang
- Bestimmung der Gesamtunsicherheit

### <span id="page-14-1"></span>**4.3 Feldtest**

Der Feldtest wurde vom 22.12.2004 bis 01.07.2005 mit 2 baugleichen Messeinrichtungen des Typs M300E durchgeführt. Diese waren:

Gerät 1 Serien-Nr.: 370

Gerät 2 Serien-Nr.: 1385

Nach der Richtlinie DIN EN 14626 ergab sich folgendes Prüfprogramm im Feldtest:

- Vergleichsstandardabweichung
- Langzeitdrift an Null- und Referenzpunkt
- Kontrollintervall
- Verfügbarkeit des Analysators
- Bestimmung der Gesamtunsicherheit

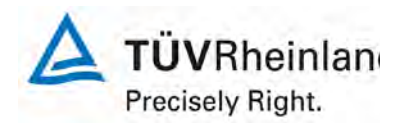

Seite 16 von 319

[Bericht über die Eignungsprüfung der Immissions-Messeinrichtung M300E](#page-0-0)  [der Firma Teledyne Advanced Pollution Instrumentation für die Messung](#page-0-0)  [von Kohlenmonoxid](#page-0-0) CO, Berichts-Nr.: 936/21207124/B1\_DE

# <span id="page-15-0"></span>**5 Referenzmethode**

## <span id="page-15-1"></span>**5.1 CO-Prüfgas**

Sowohl während des Labor- also auch des Feldtests wurde die Zugabe von Prüfgasen nur mit zertifizierten Gasen in Gasflaschen durchgeführt, welche durch einen Massenfluss-Regler verdünnt wurden.

Die Konzentrationen der unverdünnten Prüfgase, wie auch die unterschiedlichen Konzentrationszustände der verdünnten Gase wurden mittels GC gemäß Richtlinie VDI 2459 Blatt 7: Messen gasförmiger Emissionen - Messen von Kohlenmonoxid-Konzentrationen; Iodpentoxidverfahren überprüft. Die Kalibrierung des Gaschromatographen erfolgte durch eine periodische Injektion gemäß Richtlinie VDI 3490 Blatt 7. Für die Erzeugung von Prüfgasen wurde eine Dosierungspumpe TELAB Typ BF 411/30 genutzt. Die TELAB-Station wurde mit 100 % CO Prüfgas und Stickstoff für die Verdünnung betrieben. Vergleichsanalysen wurden zur weiteren Überprüfung der Ergebnisse mit dem Iodpentoxidverfahren gemäß Richtlinie VDI 2459 Blatt 7 durchgeführt.

## <span id="page-15-2"></span>**5.2 Eingesetzte Prüfgase**

Während der Testarbeit wurden Prüfgase genutzt, um die Monitore einzustellen. Prüfgase wurden auch genutzt zusätzlich zum Referenzmethoden-Probenahme. Die aufgelisteten Prüfgase kamen während dem gesamten Test zum Einsatz und wurden, wenn nötig verdünnt durch einen Massenfluss-Regler bzw. einem Gasteiler.

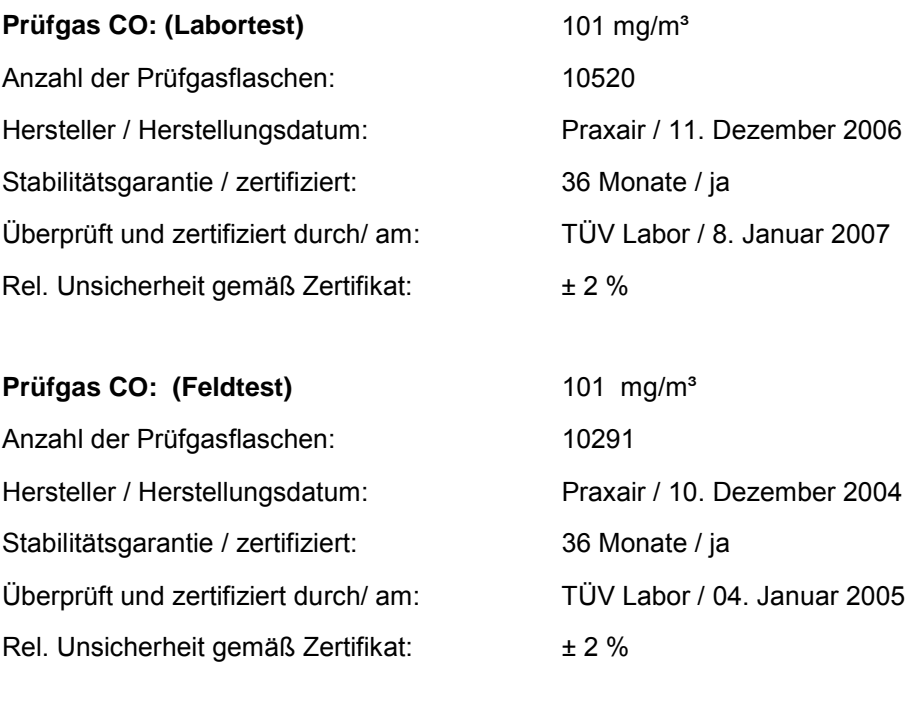

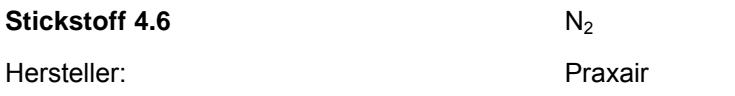

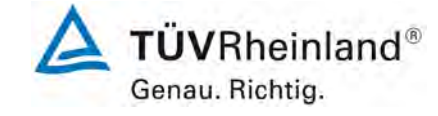

[Bericht über die Eignungsprüfung der Immissions-Messeinrichtung M300E der](#page-0-0)  [Firma Teledyne Advanced Pollution Instrumentation für die Messung von Koh](#page-0-0)Firma Teledyne Advanced Pollution Instrumentation für die Messung von Koh-<br>[lenmonoxid](#page-0-0) CO, Bericht-Nr.: 936/21207124/B1\_DE

# <span id="page-16-0"></span>**6. Eignungsprüfung gemäß DIN EN 14626**

# <span id="page-16-1"></span>**6.1 8.4 Bestimmung der Leistungskenngrößen während der Laborprüfung**

# <span id="page-16-2"></span>**6.1 8.4.1 Allgemeines**

Die Bestimmung der Leistungskenngrößen im Labor als Teil der Eignungsprüfung ist von einer benannten Stelle durchzuführen. Die Qualität der bei den beschriebenen Prüfverfahren benutzten Materialien und der Ausrüstung muss die in diesem Dokument angegebenen Anforderungen erfüllen. Die Laborprüfung ist mit mindestens zwei Messgeräten durchzuführen.

# <span id="page-16-3"></span>**6.1 8.4.2 Prüfbedingungen**

## **8.4.2.1 Allgemeines**

Vor Inbetriebnahme des Messgerätes ist die Betriebsanleitung des Herstellers insbesondere hinsichtlich der Aufstellung des Gerätes und der Qualität und Menge des erforderlichen Verbrauchsmaterials zu befolgen.

Vor Durchführung der Prüfungen ist die vom Hersteller festgelegte Einlaufzeit einzuhalten. Falls die Einlaufzeit nicht festgelegt ist, wird eine Mindestzeit von 4 h empfohlen.

Vor der Aufgabe von Prüfgasen auf das Messgerät muss das Prüfgassystem ausreichend lange betrieben worden sein, um stabile Konzentrationen liefern zu können.

Die meisten Messsysteme können das Ausgangssignal als fließenden Mittelwert einer einstellbaren Zeitspanne ausgeben. Einige Systeme passen diese Integrationszeit automatisch als Funktion der Frequenz der Konzentrationsschwankungen der gemessenen Komponente an. Diese Optionen werden typischerweise zur Glättung der Ausgabedaten verwendet. Es ist zu belegen, dass der eingestellte Wert für die Mittelungszeit oder die Verwendung eines aktiven Filters das Ergebnis der Prüfung der Mittelungszeit und der Einstellzeit nicht beeinflussen.

Während der Labor- und Feldprüfungen der Eignungsprüfung müssen die Geräteeinstellungen den Herstellerangaben entsprechen. Alle Einstellungen sind im Prüfbericht festzuhalten.

#### **8.4.2.2 Parameter**

Während des Tests für jeden individuelle Leistungsparameter müssen die Umgebungsbedingungen im Labor (Druck, Temperatur) stabil innerhalb der spezifizierten Bereiche nach DIN EN 14266 liegen.

# **8.4.2.3 Prüfgase**

Zur Bestimmung der verschiedenen Leistungskenngrößen sind auf nationale Standards rückführbare Prüfgase zu verwenden, sofern in diesem Dokument nichts anderes festgelegt ist.. Die Unsicherheiten von Null- und Referenzgasen, die bei Labor- und Feldtest benutzt werden, müssen als insignifikant nachgewiesen werden.

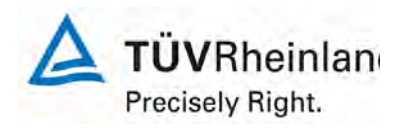

Seite 18 von 319

[Bericht über die Eignungsprüfung der Immissions-Messeinrichtung M300E](#page-0-0)  [der Firma Teledyne Advanced Pollution Instrumentation für die Messung](#page-0-0)  [von Kohlenmonoxid](#page-0-0) CO, Berichts-Nr.: 936/21207124/B1\_DE

# **6.2 Auswertung**

TÜV Rheinland Immissionsschutz und Energiesysteme GmbH ist nach DIN EN ISO/IEC 17025 akkreditiert.

Der Labortest wurde unter Berücksichtigung der notwendigen Qualitätsstandards nach DIN EN 14626 mit zwei Analysatoren des Typs M300E durchgeführt.

<span id="page-17-0"></span>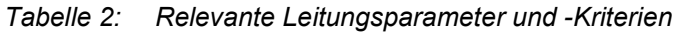

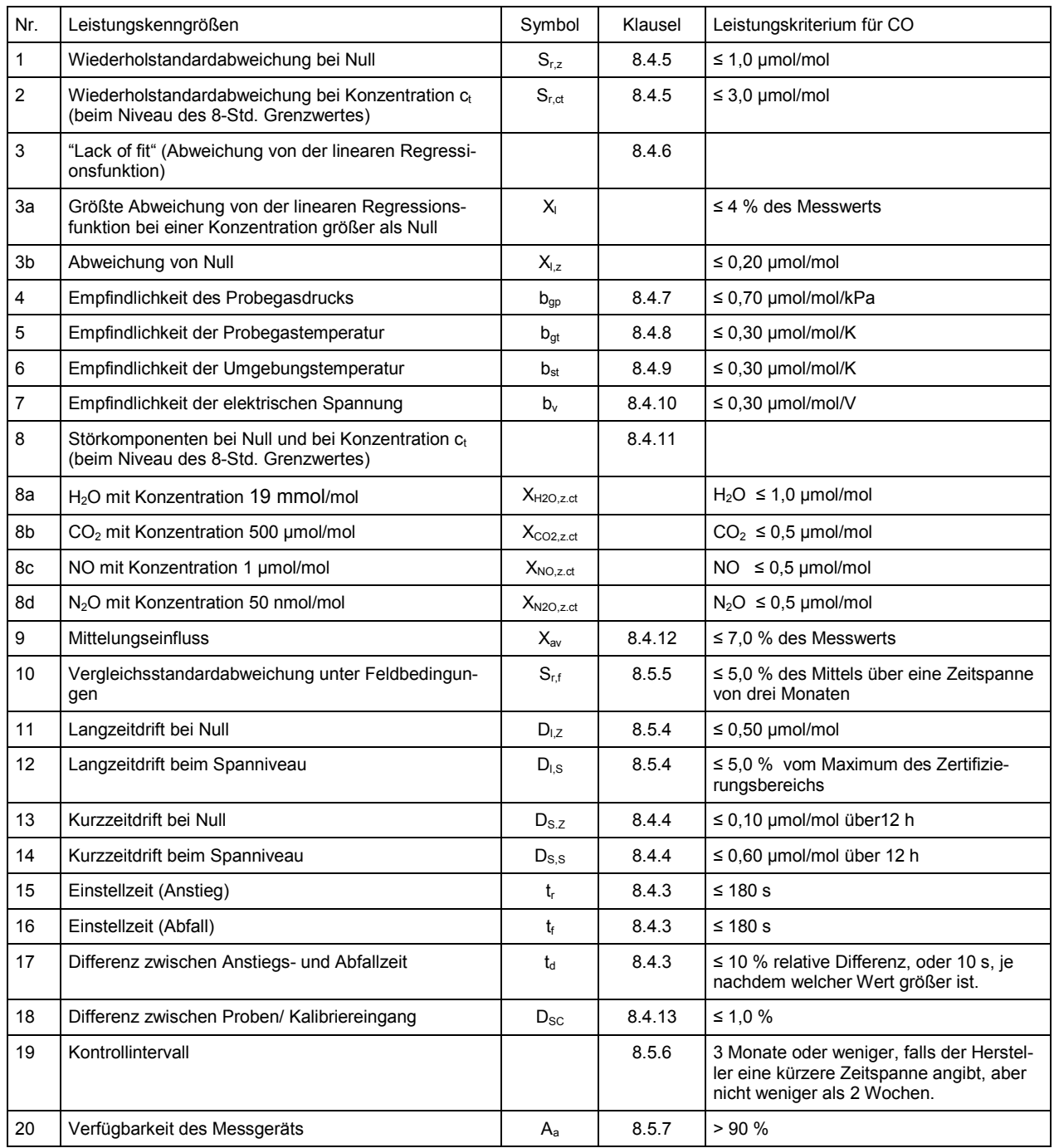

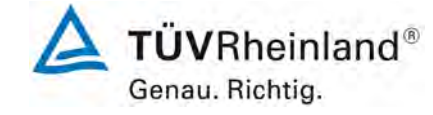

[Bericht über die Eignungsprüfung der Immissions-Messeinrichtung M300E der](#page-0-0)  Firma Teledyne Advanced Pollution Instrumentation für die Messung von Koh- Sente Sommer Seite 19 von 319 Seite<br>Ienmonoxid CO, Bericht-Nr.: 936/21207124/B1\_DE

# **6.3 Bewertung**

Eine Zusammenfassung der Auswertung findet sich in [Tabelle 31](#page-67-0) auf Seite [68.](#page-67-0)

Mindestanforderung erfüllt? ja

# **6.4 Umfassende Darstellung des Prüfergebnisses**

Hier nicht notwendig.

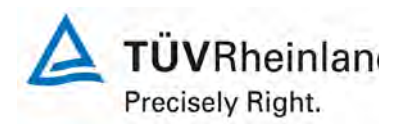

Seite 20 von 319

[Bericht über die Eignungsprüfung der Immissions-Messeinrichtung M300E](#page-0-0)  [der Firma Teledyne Advanced Pollution Instrumentation für die Messung](#page-0-0)  [von Kohlenmonoxid](#page-0-0) CO, Berichts-Nr.: 936/21207124/B1\_DE

# <span id="page-19-0"></span>**6.1 8.4.3 Einstellzeit**

*Einstellzeit (Anstieg) und Einstellzeit (Abfall) jeweils ≤ 180 s. Differenz zwischen Anstiegs- und Abfallzeit ≤ 10 % relative Differenz oder 10 s, je nachdem welcher Wert größer ist.*

#### **6.2 Gerätetechnische Ausstattung**

Die Einstellzeit des Messgerätes muss bei dem vom Hersteller angegebenen Nennvolumendurchfluss bestimmt werden.

Der Probendurchfluss ist dementsprechend der Anforderung nach 8.4.2 (± 1 %) während der Prüfung konstant zu halten.

Zur Bestimmung der Einstellzeit wird die auf das Messgerät aufgegebene Konzentration sprunghaft von weniger als 20 % auf ungefähr 80 % des Maximums des Zertifizierungsbereiches geändert, und umgekehrt. (siehe [Abbildung 3\)](#page-20-0).

Der Wechsel von Null- auf Spangas muss unmittelbar unter Verwendung eines geeigneten Ventils durchgeführt werden. Der Ventilauslass muss direkt am Einlass des Messgerätes montiert sein und sowohl Null- als auch Spangas müssen mit dem gleichen Überschuss angeboten werden, der mit Hilfe eines T-Stücks abgeleitet wird. Die Gasdurchflüsse von Null- und Spangas müssen so gewählt werden, dass die Totzeit im Ventil und im T-Stück im Vergleich zur Totzeit des Messgerätes vernachlässigbar ist. Der sprunghafte Wechsel wird durch Umschalten des Ventils von Null- auf Spangas herbeigeführt. Dieser Vorgang muss zeitlich abgestimmt sein und ist der Startpunkt (t=0) für die Totzeit (Anstieg) nach Bild 13. Wenn das Gerät 98 % der aufgegebenen Konzentration anzeigt, kann wieder auf Nullgas umgestellt werden und dieser Vorgang ist der Startpunkt (t=0) für die Totzeit (Abfall). Wenn das Gerät 2 % der aufgegebenen Konzentration anzeigt, ist der in [Abbildung 3](#page-20-0) gezeigte Zyklus vollständig abgelaufen.

Die Zeit zwischen dem Beginn und dem Erreichen von 90 % des stabilen Displays wurde ermittelt. Der komplette Zyklus muss vier Mal wiederholt werden. Der Durchschnitt der vier Einstellzeiten (Anstieg) und der Durchschnitt der vier Einstellzeiten (Abfall) wurden berechnet.

Die relative Differenz der Einstellzeit wird nach folgender Gleichung berechnet:

$$
t_{d} = \left| \frac{t_{r} - t_{f}}{t_{r}} \right| \times 100\%
$$

Mit t<sub>d</sub> die relative Differenz zwischen Anstiegszeit und Abfallzeit

t<sub>r</sub> die Einstellzeit (Anstieg) (Mittelwert von 4 Messungen) (s)

 $t_f$  die Einstellzeit (Abfall) (Mittelwert von 4 Messungen) (s)

 $t_r$ ,  $t_f$  und  $t_d$  müssen mit den Leistungskriterien in [Tabelle 2](#page-17-0) übereinstimmen.

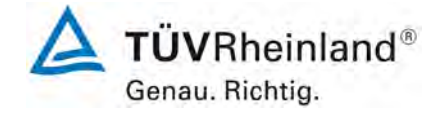

[Bericht über die Eignungsprüfung der Immissions-Messeinrichtung M300E der](#page-0-0)  [Firma Teledyne Advanced Pollution Instrumentation für die Messung von Koh](#page-0-0)Firma Teledyne Advanced Pollution Instrumentation für die Messung von Koh-<br>[lenmonoxid](#page-0-0) CO, Bericht-Nr.: 936/21207124/B1\_DE

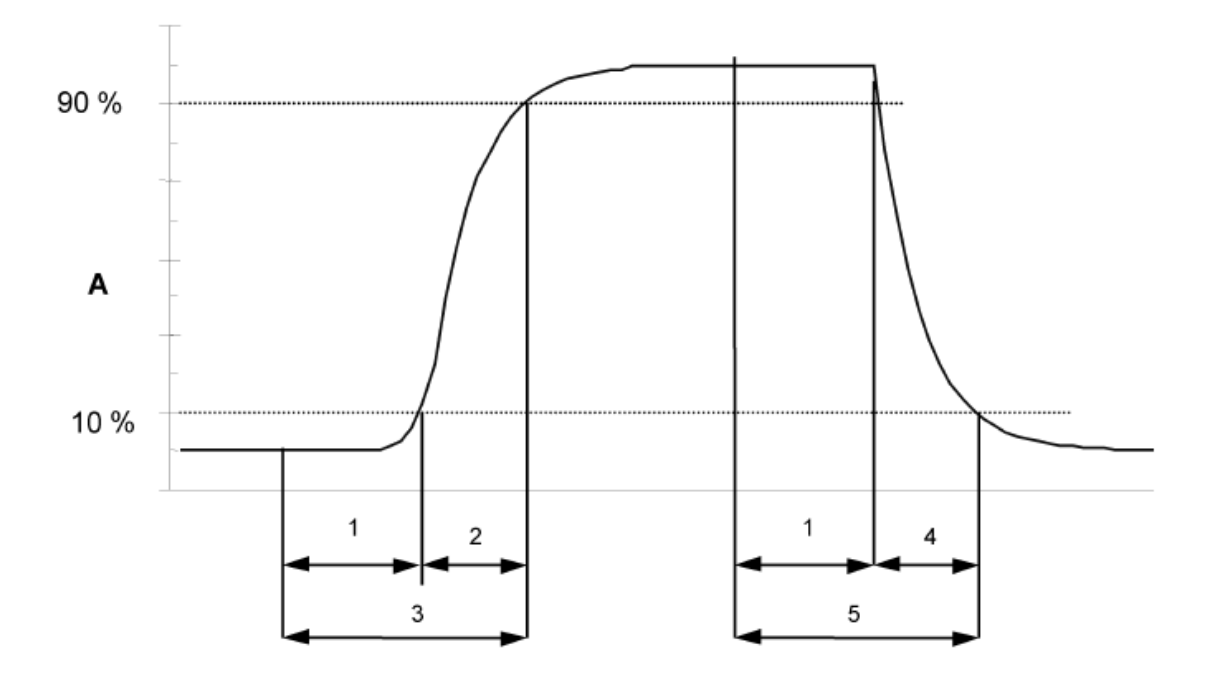

Key

- Analyser response Α
- 1 Lag time
- $\mathbf 2$ Rise time
- 3 Response time (rise)
- Fall time  $\overline{4}$
- 5 Response time (fall)

<span id="page-20-0"></span>*Abbildung 3: Darstellung der Einstellzeit*

# **6.3 Durchführung der Prüfung**

Der Test wurde durchgeführt unter Berücksichtigung der Anforderungen von DIN EN 14626. Die Datenaufzeichnung wurde mit einem Datenlogger VDM Memograph von Endress und Hauser mit einer Durchschnittszeit von 1s durchgeführt.

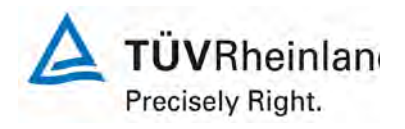

[Bericht über die Eignungsprüfung der Immissions-Messeinrichtung M300E](#page-0-0)  [der Firma Teledyne Advanced Pollution Instrumentation für die Messung](#page-0-0) 

[von Kohlenmonoxid](#page-0-0) CO, Berichts-Nr.: 936/21207124/B1\_DE

Seite 22 von 319

### **6.4 Auswertung**

*Tabelle 3: Einstellzeiten der beiden Analysatoren*

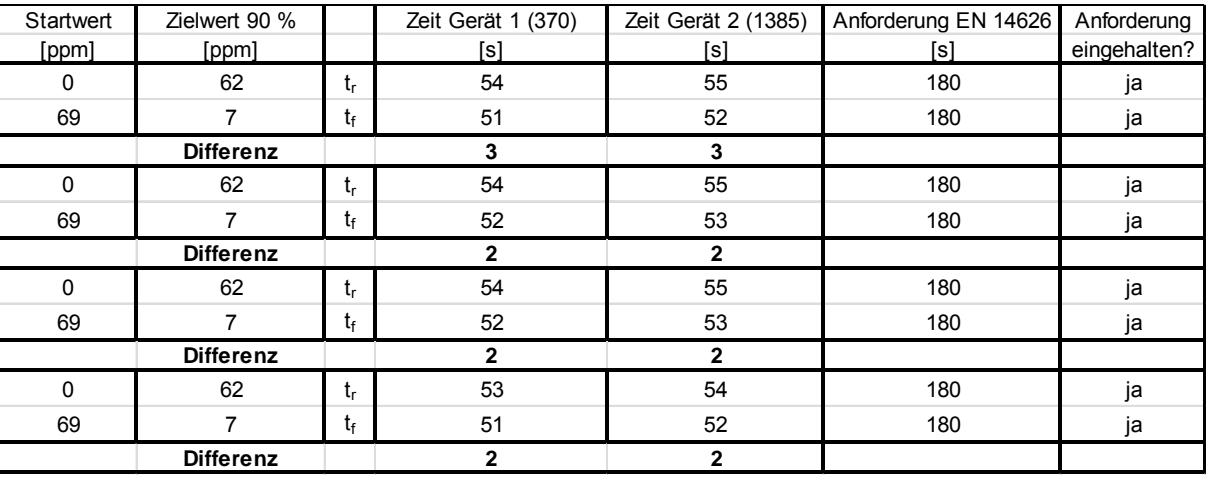

Für Gerät 1 (370) wurde ein Maximum  $t_r$  von 54s, ein Maximum  $t_f$  von 52s und ein  $t_d$  von 4,2 % berechnet.

Für Gerät 2 (1385) wurde ein Maximum  $t_r$  von 55s, ein Maximum  $t_f$  von 53s und ein  $t_d$  von 4,1 % berechnet.

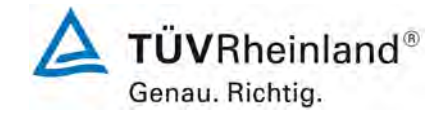

[Bericht über die Eignungsprüfung der Immissions-Messeinrichtung M300E der](#page-0-0)  [Firma Teledyne Advanced Pollution Instrumentation für die Messung von Koh](#page-0-0)Firma Teledyne Advanced Pollution Instrumentation für die Messung von Koh-<br>[lenmonoxid](#page-0-0) CO, Bericht-Nr.: 936/21207124/B1\_DE

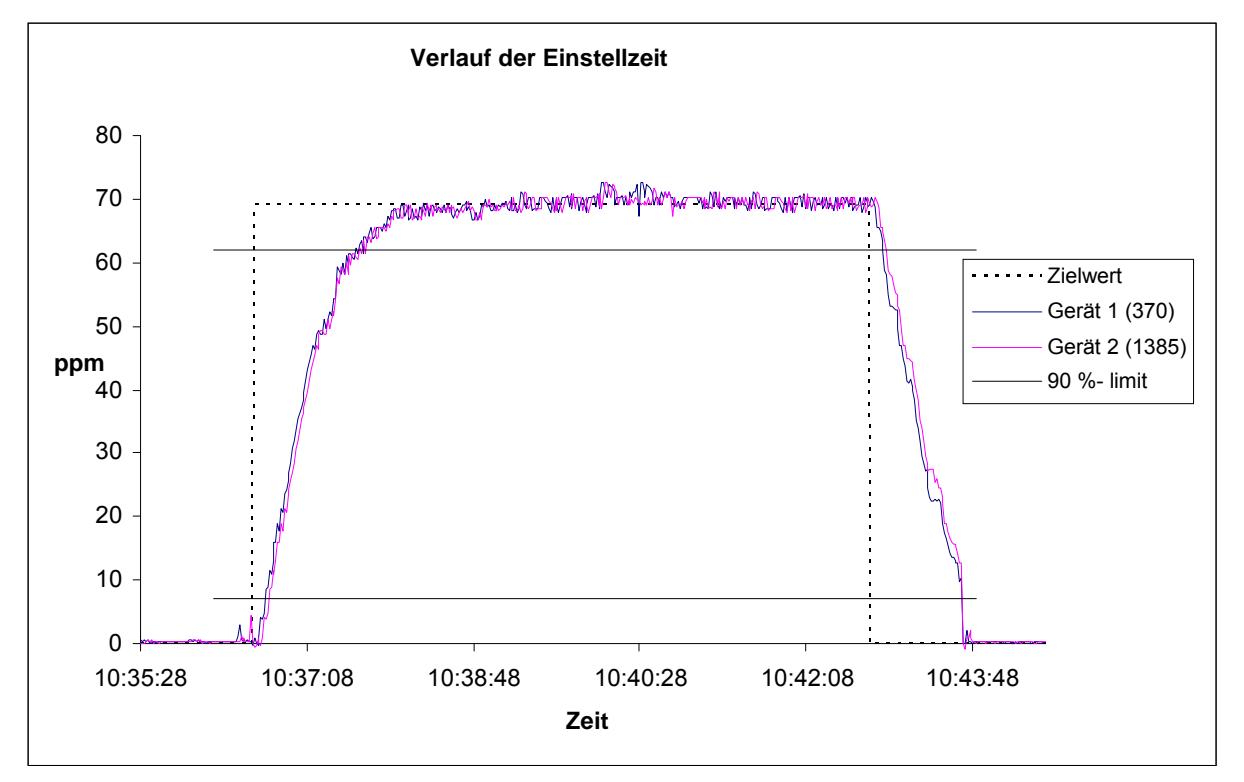

*Abbildung 4: Verlauf der Einstellzeiten*

# **6.5 Ergebnisse**

Die ermittelte Einstellzeit liegt deutlich unter der erlaubten Einstellzeit von 180s. Die relative Differenz zwischen Anstiegszeit und Abfallzeit entspricht den Anforderungen von DIN EN 14626.

Mindestanforderung erfüllt? ja

# **6.6 Umfassende Darstellung des Prüfergebnisses**

Nicht notwendig für diesen Prüfpunkt.

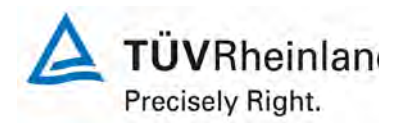

Seite 24 von 319

[Bericht über die Eignungsprüfung der Immissions-Messeinrichtung M300E](#page-0-0)  [der Firma Teledyne Advanced Pollution Instrumentation für die Messung](#page-0-0)  [von Kohlenmonoxid](#page-0-0) CO, Berichts-Nr.: 936/21207124/B1\_DE

## <span id="page-23-0"></span>**6.1 8.4.4 Kurzzeitdrift**

*Kurzzeitdrift bei Null ≤ 0,10 µmol/mol/12h (entspricht 0,10 ppm/12h) Kurzzeitdrift beim Spanniveau ≤ 0,60 µmol/mol/12h (entspricht 0,60 ppm/12h)* 

# **6.2 Gerätetechnische Ausstattung**

Nach der zur Stabilisierung erforderlichen Zeit wird das Messgerät beim Null- und Spanniveau (etwa 70 % bis 80 % des Maximums des Zertifizierungsbereiches) eingestellt. Nach der Zeitspanne, die einer unabhängigen Messung entspricht, werden 20 Einzelmessungen zuerst bei Null und dann bei der Span-Konzentration durchgeführt. Aus diesen 20 Einzelmessungen wird jeweils der Mittelwert für das Null- und Spannniveau berechnet.

Das Messgerät ist unter den Laborbedingungen in Betrieb zu halten. Nach einer Zeitspanne von 12 h werden Null- und Spangas auf das Messgerät aufgegeben. Nach einer Zeitspanne, die einer unabhängigen Messung entspricht, werden 20 Einzelmessungen zuerst bei Null und dann bei der Span-Konzentration durchgeführt. Die Mittelwerte für Null- und Spanniveau werden berechnet.

Die Kurzzeitdrift beim Null und Spanniveau ist:

$$
D_{s,z} = (C_{z,2} - C_{z,1})
$$

Dabei ist:

 $D_{s,z}$  die 12-Stunden-Drift beim

*C<sub>Z 1</sub>* der Mittelwert der Nullgasmessung zu Beginn der Driftzeitspanne

*C<sub>Z,2</sub>* der Mittelwert der Nullgasmessung am Ende der Driftzeitspanne

 $D_{s,z}$  muss das oben angegebene Leistungskriterium erfüllen.

$$
D_{S,S} = (C_{S,2} - C_{S,1}) - D_{S,Z}
$$

Dabei ist:

D<sub>SS</sub> die 12-Stunden-Drift beim Spanniveau

 $C_{S_1}$  der Mittelwert der Spangasmessung zu Beginn der Driftzeitspanne

*C<sub>S 2</sub>* der Mittelwert der Spangasmessung am Ende der Driftzeitspanne

 $D_{SS}$  muss das oben angegebene Leistungskriterium erfüllen.

[Bericht über die Eignungsprüfung der Immissions-Messeinrichtung M300E der](#page-0-0)  [Firma Teledyne Advanced Pollution Instrumentation für die Messung von Koh](#page-0-0)Firma Teledyne Advanced Pollution Instrumentation für die Messung von Koh-<br>[lenmonoxid](#page-0-0) CO, Bericht-Nr.: 936/21207124/B1\_DE

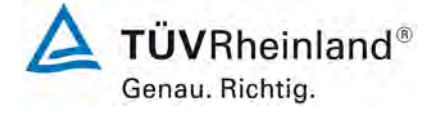

# **6.3 Durchführung der Prüfung**

Der Test wurde entsprechend der Anforderungen von DIN EN 14626 durchgeführt.

### **6.4 Auswertung**

*Tabelle 4: Ergebnisse der Kurzzeitdrift*

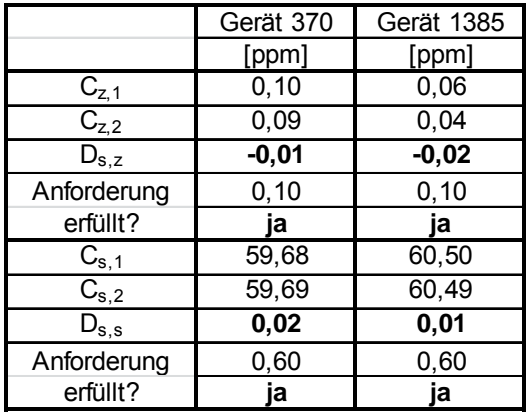

### **6.5 Ergebnisse**

Der folgende Kurzzeitdrift wurde am Nullpunkt ( $D_{S,Z}$ ) ermittelt.

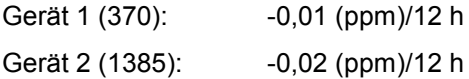

Der folgende Kurzzeitdrift wurde am Referenzpunkt ( $D_{S,S}$ ) ermittelt.

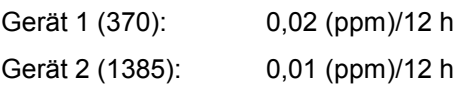

Die Kurzzeitdrift-Anforderungen gemäß DIN EN 14626 wurden erfüllt. Mindestanforderung erfüllt? ja

# **6.6 Umfassende Darstellung des Prüfergebnisses**

Die Messwerte werden in [Tabelle 5](#page-25-0) und [Tabelle 6](#page-26-0) aufgeführt.

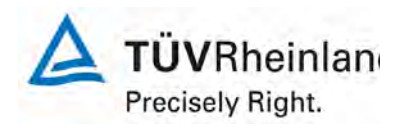

Seite 26 von 319

[Bericht über die Eignungsprüfung der Immissions-Messeinrichtung M300E](#page-0-0)  [der Firma Teledyne Advanced Pollution Instrumentation für die Messung](#page-0-0)  [von Kohlenmonoxid](#page-0-0) CO, Berichts-Nr.: 936/21207124/B1\_DE

<span id="page-25-0"></span>*Tabelle 5: Messwerte der Kurzzeitdrift gemäß DIN EN 14626, Gerät 1 (370)*

| Startwert (18.07.2007) |       |                   |       |                | Wert nach 12 h (18.07.2007) |       |                   |       |
|------------------------|-------|-------------------|-------|----------------|-----------------------------|-------|-------------------|-------|
| Nullpunkt              |       | Spanpunkt         |       | Nr.            | Nullpunkt<br>Spanpunkt      |       |                   |       |
| [Zeit]                 | [ppm] | [Zeit]            | [ppm] |                | [zeit]                      | [ppm] | [Zeit]            | [ppm] |
| 7:30                   | 0,10  | 8:00              | 59,60 | 1              | 19:30                       | 0,10  | 20:00             | 59,70 |
| 7:31                   | 0,10  | 8:01              | 59,70 | $\overline{2}$ | 19:31                       | 0,10  | 20:01             | 59,70 |
| 7:32                   | 0,10  | 8:02              | 59,60 | 3              | 19:32                       | 0,10  | 20:02             | 59,60 |
| 7:33                   | 0,10  | 8:03              | 59,60 | 4              | 19:33                       | 0,10  | 20:03             | 59,70 |
| 7:34                   | 0,10  | 8:04              | 59,60 | 5              | 19:34                       | 0,10  | 20:04             | 59,70 |
| 7:35                   | 0,10  | 8:05              | 59,60 | 6              | 19:35                       | 0,10  | 20:05             | 59,70 |
| 7:36                   | 0,10  | 8:06              | 59,70 | 7              | 19:36                       | 0,10  | 20:06             | 59,70 |
| 7:37                   | 0,10  | 8:07              | 59,60 | 8              | 19:37                       | 0,10  | 20:07             | 59,70 |
| 7:38                   | 0,10  | 8:08              | 59,60 | 9              | 19:38                       | 0,00  | 20:08             | 59,70 |
| 7:39                   | 0,10  | 8:09              | 59,70 | 10             | 19:39                       | 0,10  | 20:09             | 59,70 |
| 7:40                   | 0,10  | 8:10              | 59,60 | 11             | 19:40                       | 0,10  | 20:10             | 59,80 |
| 7:41                   | 0,10  | 8:11              | 59,70 | 12             | 19:41                       | 0,00  | 20:11             | 59,80 |
| 7:42                   | 0,10  | 8:12              | 59,80 | 13             | 19:42                       | 0,10  | 20:12             | 59,70 |
| 7:43                   | 0,10  | 8:13              | 59,80 | 14             | 19:43                       | 0,10  | 20:13             | 59,70 |
| 7:44                   | 0,10  | 8:14              | 59,80 | 15             | 19:44                       | 0,10  | 20:14             | 59,60 |
| 7:45                   | 0,10  | 8:15              | 59,80 | 16             | 19:45                       | 0,10  | 20:15             | 59,70 |
| 7:46                   | 0,10  | 8:16              | 59,70 | 17             | 19:46                       | 0,10  | 20:16             | 59,60 |
| 7:47                   | 0,10  | 8:17              | 59,70 | 18             | 19:47                       | 0,10  | 20:17             | 59,60 |
| 7:48                   | 0,10  | 8:18              | 59,60 | 19             | 19:48                       | 0,10  | 20:18             | 59,70 |
| 7:49                   | 0,10  | 8:19              | 59,70 | 20             | 19:49                       | 0,10  | 20:19             | 59,70 |
| <b>Mittelwert</b>      | 0,10  | <b>Mittelwert</b> | 59,68 |                | <b>Mittelwert</b>           | 0,09  | <b>Mittelwert</b> | 59,69 |

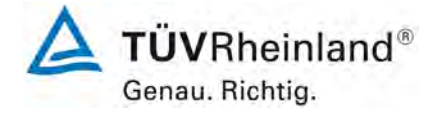

[Bericht über die Eignungsprüfung der Immissions-Messeinrichtung M300E der](#page-0-0)  [Firma Teledyne Advanced Pollution Instrumentation für die Messung von Koh](#page-0-0)Firma Teledyne Advanced Pollution Instrumentation für die Messung von Koh-<br>[lenmonoxid](#page-0-0) CO, Bericht-Nr.: 936/21207124/B1\_DE

# <span id="page-26-0"></span>*Tabelle 6: Messwerte der Kurzzeitdrift gemäß DIN EN 14626, Gerät 2 (1385)*

Nullpunkt | Spanpunkt | Nr. | Nullpunkt | Spanpunkt [Zeit] [ppm] [Zeit] [ppm] | [zeit] [ppm] [Zeit] [ppm] 7:30 0,10 8:00 60,40 1 19:30 0,00 20:00 60,50 7:31 0,00 8:01 60,50 2 19:31 0,00 20:01 60,40 7:32 0,00 8:02 60,50 3 19:32 0,00 20:02 60,40 7:33 0,10 8:03 60,50 4 19:33 0,00 20:03 60,40 7:34 0,10 8:04 60,50 5 19:34 0,00 20:04 60,50 7:35 0,10 8:05 60,50 6 19:35 0,10 20:05 60,50 7:36 0,00 8:06 60,50 7 19:36 0,00 20:06 60,50 7:37 0,10 8:07 60,50 8 19:37 0,00 20:07 60,50 7:38 0,10 8:08 60,50 9 19:38 0,00 20:08 60,50 7:39 0,00 8:09 60,50 10 19:39 0,00 20:09 60,50 7:40 0,00 8:10 60,50 11 19:40 0,10 20:10 60,50 7:41 0,00 8:11 60,50 12 19:41 0,00 20:11 60,50 7:42 0,00 8:12 60,50 13 19:42 0,00 20:12 60,50 7:43 0,10 8:13 60,50 14 19:43 0,00 20:13 60,50 7:44 0,00 8:14 60,50 15 19:44 0,10 20:14 60,50 7:45 0,10 8:15 60,50 16 19:45 0,10 20:15 60,50 7:46 0,00 8:16 60,50 17 19:46 0,10 20:16 60,50 7:47 0,10 8:17 60,50 18 19:47 0,10 20:17 60,50 7:48 0,10 8:18 60,50 19 19:48 0,10 20:18 60,50 7:49 0,10 8:19 60,50 20 19:49 0,00 20:19 60,50 **Mittelwert 0,06 Mittelwert 60,50 Mittelwert 0,04 Mittelwert 60,49** Startwert (18.07.2007) Wert nach 12 h (18.07.2007)

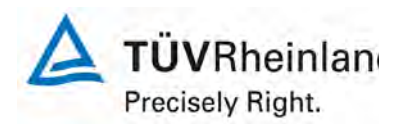

Seite 28 von 319

[Bericht über die Eignungsprüfung der Immissions-Messeinrichtung M300E](#page-0-0)  [der Firma Teledyne Advanced Pollution Instrumentation für die Messung](#page-0-0)  [von Kohlenmonoxid](#page-0-0) CO, Berichts-Nr.: 936/21207124/B1\_DE

## <span id="page-27-0"></span>**6.1 8.4.5 Wiederholstandardabweichung**

*Wiederholstandardabweichung am Nullpunkt ≤ 1,0 µmol/mol (entspricht 1,0 ppm) Wiederholstandardabweichung am Referenzpunkt ≤ 3,0 µmol/mol (entspricht 3,0 ppm)* 

# **6.2 Gerätetechnische Ausstattung**

Nach der Zeitspanne, die einer unabhängigen Messung entspricht, werden 20 Einzellmessungen bei der Konzentration Null und einer Prüfgaskonzentration (c<sub>t</sub>), die ähnlich dem 8-Stunden-Grenzwert ist, durchgeführt.

Die Wiederholstandardabweichung dieser Messungen bei der Konzentration null und bei der Konzentration c<sub>t</sub> wird folgendermaßen berechnet:

$$
s_r = \sqrt{\frac{\sum (x_i - \overline{x})^2}{n-1}}
$$

Dabei ist

- *<sup>r</sup> s* die Wiederholstandardabweichung
- $x_i$  die i-te Messung
- *x* der Mittelwert der 20 Messungen
- *n* die Anzahl der Messungen

Die Wiederholstandardabweichung wird getrennt für beide Messreihen (Nullgas und Konzentration ct) berechnet.

 $s<sub>r</sub>$  muss das oben angegebene Leistungskriterium sowohl bei der Konzentration Null als auch der Prüfgaskonzentration c<sub>t</sub> (8-Stunden-Grenzwert) erfüllen.

#### **6.3 Durchführung der Prüfung**

Der Test wurde entsprechend der Anforderungen gemäß DIN EN 14626 durchgeführt.

#### **6.4 Auswertung**

Eine Zusammenfassung der Testergebnisse findet sich in [Tabelle 7.](#page-28-0)

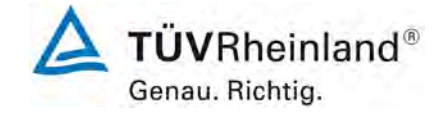

[Bericht über die Eignungsprüfung der Immissions-Messeinrichtung M300E der](#page-0-0)  [Firma Teledyne Advanced Pollution Instrumentation für die Messung von Koh](#page-0-0)Firma Teledyne Advanced Pollution Instrumentation für die Messung von Koh-<br>[lenmonoxid](#page-0-0) CO, Bericht-Nr.: 936/21207124/B1\_DE

#### <span id="page-28-0"></span>*Tabelle 7: Wiederholstandardabweichung gemäß EN 14626*

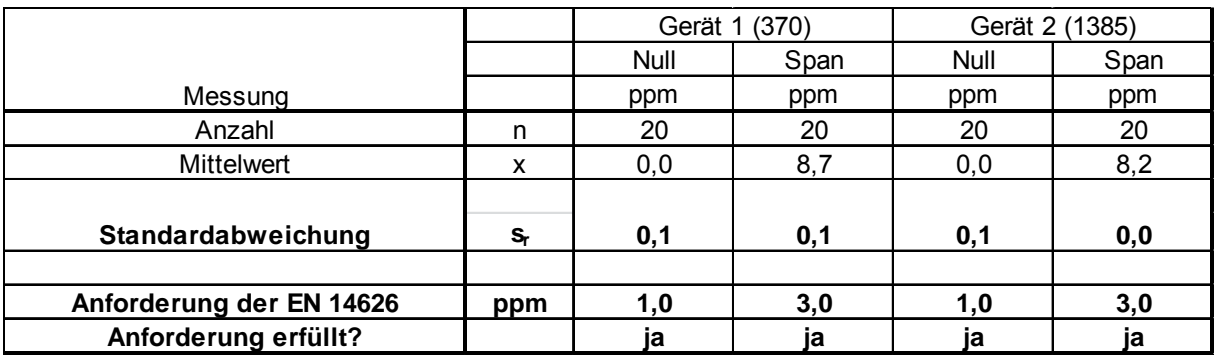

# **6.5 Ergebnisse**

Die M300E Analysatoren erfüllen die Mindestanforderungen an Null und Referenzpunkt.

Mindestanforderung erfüllt? ja

# **6.6 Umfassende Darstellung des Prüfergebnisses**

Die Einzelmesswerte finden sich in [Tabelle 8.](#page-28-1)

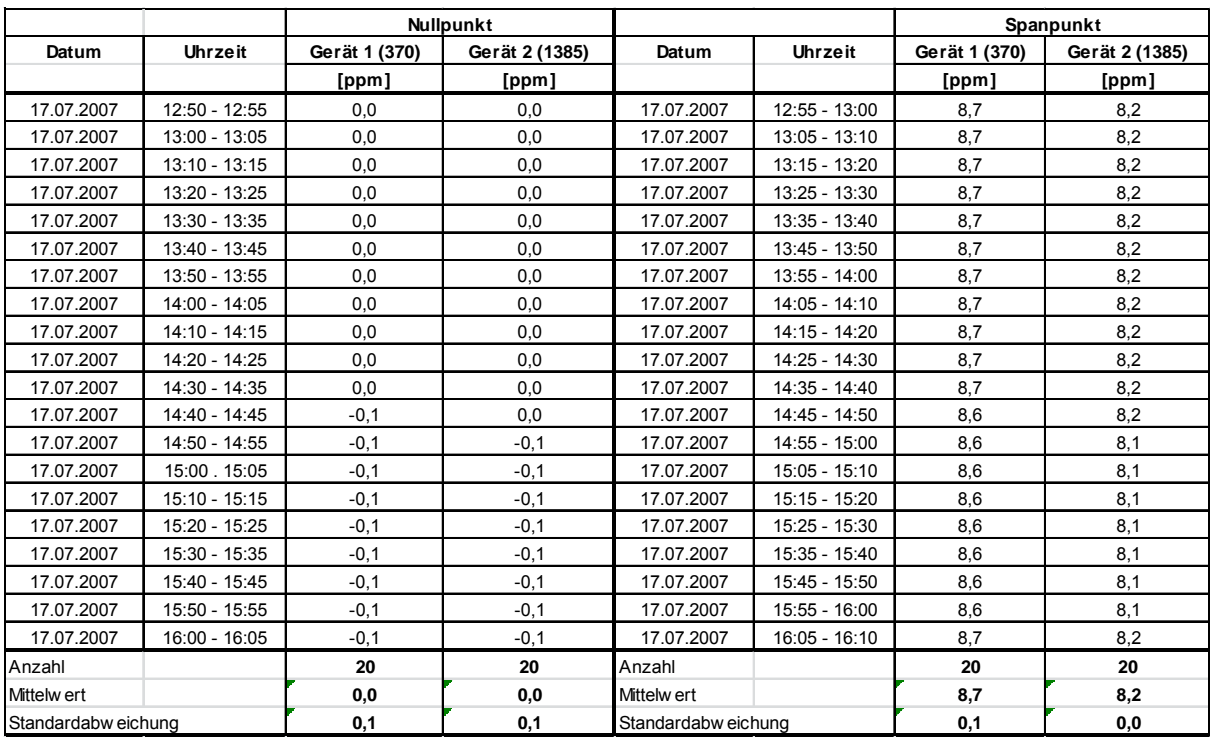

# <span id="page-28-1"></span>*Tabelle 8: Messwerte der Wiederholstandardabweichung gemäß EN 14626*

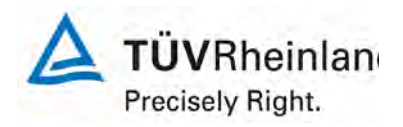

Seite 30 von 319

[Bericht über die Eignungsprüfung der Immissions-Messeinrichtung M300E](#page-0-0)  [der Firma Teledyne Advanced Pollution Instrumentation für die Messung](#page-0-0)  [von Kohlenmonoxid](#page-0-0) CO, Berichts-Nr.: 936/21207124/B1\_DE

### <span id="page-29-0"></span>**6.1 8.4.6 "Lack of fit" (Abweichung von der linearen Regressionsfunktion)**

*"lack of fit"(Abweichung von der linearen Regressionsfunktion) 0,20 µmol/mol (entspricht 0,20 ppm) am Nullpunkt und ≤ 4 % des gemessenen Wertes bei Konzentrationen höher als Null.*

### **6.2 Gerätetechnische Ausstattung**

Der "lack of fit" des Messgerätes ist über den Bereich von 0 % bis 95 % des Maximums des Zertifizierungsbereiches mit mindestens sechs Konzentrationen (einschließlich des Nullpunktes) zu prüfen. Das Messgerät ist bei einer Konzentration von etwa 90 % des Maximums des Zertifizierungsbereiches einzustellen. Bei jeder Konzentration (einschließlich des Nullpunktes) werden mindestens fünf unabhängige Messungen durchgeführt.

Die Konzentrationen werden in folgender Reihenfolge aufgegeben: 80 %, 40 %, 0 %, 60 %, 20 % und 95 %. Nach jedem Wechsel der Konzentration sind mindestens vier Einstellzeiten abzuwarten, bevor die nächste Messung durchgeführt wird.

Die Berechnung der linearen Regressionsfunktion und der Abweichungen wird nach Anhang B der DIN EN 14626 durchgeführt. Die Abweichungen von der linearen Regressionsfunktion müssen das oben angegebene Leistungskriterium erfüllen.

Der größte Wert der relativen Abweichungen wird als X<sub>1</sub> angegeben und ist beim Nachweis der Erfüllung der Eignungsprüfungsanforderung 1 zu berücksichtigen. Der Wert der relativen Abweichung beim Niveau des 8-Stunden-Grenzwertes ist bei der Berechnung der Eignungsprüfungsanforderungen 2 und 4 zu verwenden.

Erstellung der Regressionsgeraden:

Eine Regressionsgerade der Form  $Y_i = A+B+X_i$  ergibt sich durch Berechnung der Funktion

$$
Y_i = a + B(X_i - X_z)
$$

Zur Berechnung der Regression werden alle Messpunkte (einschließlich Null) herangezogen. Die Anzahl der Messpunkte n ist gleich der Anzahl der Konzentrationsniveaus (mindestens sechs einschließlich Null) multipliziert mit der Anzahl der Wiederholungen (mindestens fünf) bei jedem Konzentrationsniveau.

Der Koeffizient a ist:

$$
a=\sum Y_i/n
$$

Dabei ist:

- a der Mittelwert der Y-Werte
- Yi der einzelne Y-Wert
- N die Anzahl der Kalibrierpunkte

Der Koeffizient B ist:

$$
B = \left(\sum Y_i (X_i - X_z)\right) / \sum (X_i - X_z)^2
$$

TÜV Rheinland Group

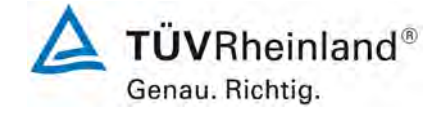

[Bericht über die Eignungsprüfung der Immissions-Messeinrichtung M300E der](#page-0-0)  [Firma Teledyne Advanced Pollution Instrumentation für die Messung von Koh](#page-0-0)Firma Teledyne Advanced Pollution Instrumentation für die Messung von Koh-<br>[lenmonoxid](#page-0-0) CO, Bericht-Nr.: 936/21207124/B1\_DE

Dabei ist:

$$
\mathsf{X}_\mathsf{z}\ \mathsf{der}\ \mathsf{Mittelwert}\ \mathsf{der}\ \mathsf{X}\text{-}\mathsf{Werte}\ \Bigl(=\sum(X_{i}\mathop{/} n\Bigr)
$$

 $X_i$  der einzelne X-Wert

Die Funktion Y<sub>i</sub> = a + B (X<sub>i</sub> – X<sub>z</sub>) wird über die Berechnung von A umgewandelt in Y<sub>i</sub> = A + B \* X<sub>i</sub>

$$
A = a - B * X_z
$$

Die Abweichung der Mittelwerte der Kalibrierpunkte (einschließlich des Nullpunktes) wird folgendermaßen berechnet.

Der Mittelwert jedes Kalibrierpunktes (einschließlich des Nullpunktes) bei ein und derselben Konzentration c ist:

$$
(Y_a)_c = \sum (Y_i)_c / m
$$

Dabei ist:

 $(Y_a)_c$  der mittlere Y-Wert beim Konzentrationsniveau c

 $(Y_i)_c$  der einzelne Y-Wert beim Konzentrationsniveau c

M die Anzahl der Wiederholungen beim Konzentrationsniveau c

Die Abweichung jedes Mittelwertes (dc) bei jedem Konzentrationsniveau ist:

$$
d_c = (Y_a)_c - (A + B \times c)
$$

Jede Abweichung eines Wertes relativ zu seinem Konzentrationsniveau c ist:

$$
(d_t)_c = \frac{d_c}{c} \times 100\%
$$

# **6.3 Durchführung der Prüfung**

Der Test wurde entsprechend der Anforderungen gemäß DIN EN 14626 durchgeführt.

# **6.4 Auswertung**

Die Ergebnisse des Mittelwerts der Einzelmessungen wird in [Abbildung 5](#page-31-0) und [Abbildung 6](#page-32-0) dargestellt.

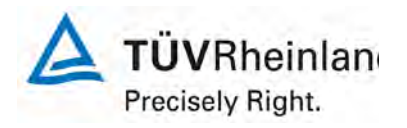

Seite 32 von 319

[Bericht über die Eignungsprüfung der Immissions-Messeinrichtung M300E](#page-0-0)  [der Firma Teledyne Advanced Pollution Instrumentation für die Messung](#page-0-0)  [von Kohlenmonoxid](#page-0-0) CO, Berichts-Nr.: 936/21207124/B1\_DE

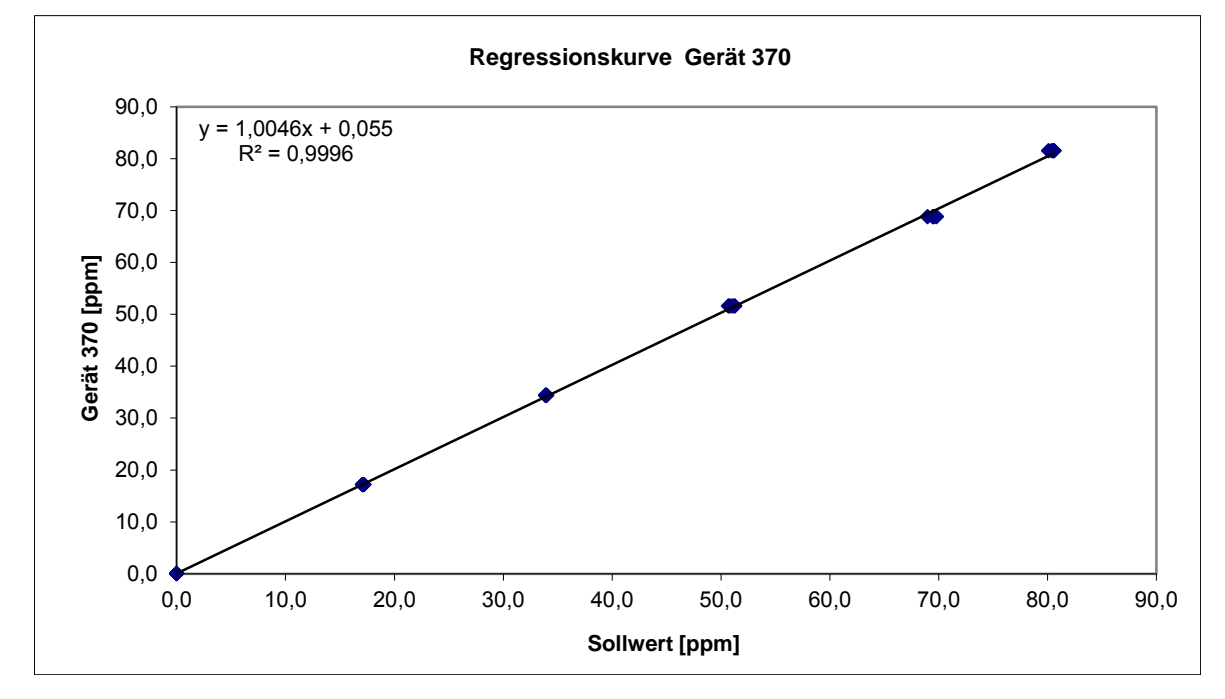

<span id="page-31-0"></span>*Abbildung 5: Lineare Regressionsfunktion Gerät 1 (370)*

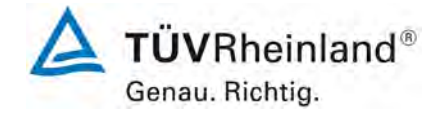

[Bericht über die Eignungsprüfung der Immissions-Messeinrichtung M300E der](#page-0-0)  [Firma Teledyne Advanced Pollution Instrumentation für die Messung von Koh](#page-0-0)Firma Teledyne Advanced Pollution Instrumentation für die Messung von Koh-<br>[lenmonoxid](#page-0-0) CO, Bericht-Nr.: 936/21207124/B1\_DE

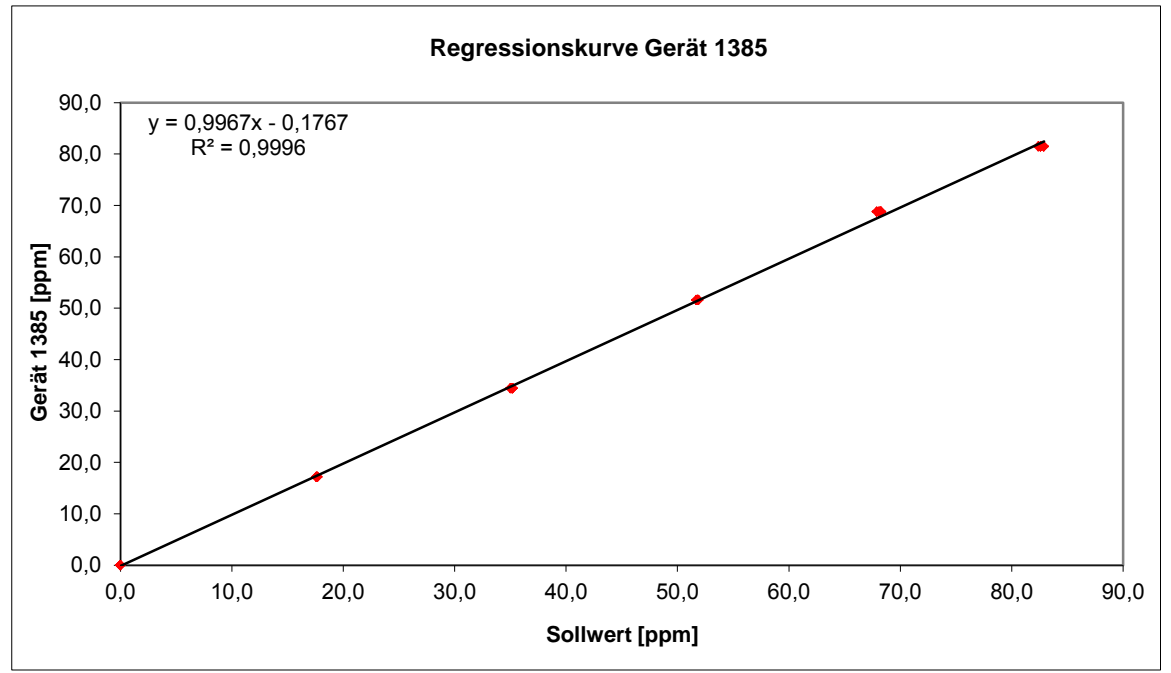

<span id="page-32-0"></span>*Abbildung 6: Lineare Regressionsfunktion Gerät 2 (1385)*

Die folgende lineare Regressionsfunktion wurde bestimmt:

Gerät 1370): Y = 1,0046x – 0,055

Gerät 2 (1385): Y = 0,9967x – 0,1767

Die folgenden Abweichungen wurden bestimmt:

*Tabelle 9: Abweichungen von den Sollwerten, Gerät 1 (370)*

| <b>Sollwert</b><br>Messwert*        |       | Abweichung** | Erl. Abweichung | Abweichung         |  |
|-------------------------------------|-------|--------------|-----------------|--------------------|--|
| [ppm]                               | [ppm] | [ppm]        | EN 14626 [ppm]  | in % des Messwerts |  |
| 0,0                                 | 0,0   | 0,0          | 0,2             |                    |  |
| 17,2                                | 17,1  | $-0,1$       | 0.69            | $-0.3$             |  |
| 34,4                                | 33,9  | $-0.5$       | 1,38            | $-1,3$             |  |
| 51,6                                | 51,0  | $-0.6$       | 2,06            | $-1,2$             |  |
| 68,8                                | 69,5  | 0,7          | 2,75            | 1,0                |  |
| 81,5                                | 80,4  | $-1,1$       | 3,26            | $-1,3$             |  |
| * Mittelw ert aus 5 Einzelmessungen |       |              |                 |                    |  |
| ** Messw ert minus Sollw ert        |       |              |                 |                    |  |

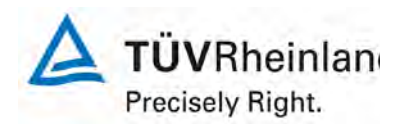

Seite 34 von 319

[Bericht über die Eignungsprüfung der Immissions-Messeinrichtung M300E](#page-0-0)  [der Firma Teledyne Advanced Pollution Instrumentation für die Messung](#page-0-0)  [von Kohlenmonoxid](#page-0-0) CO, Berichts-Nr.: 936/21207124/B1\_DE

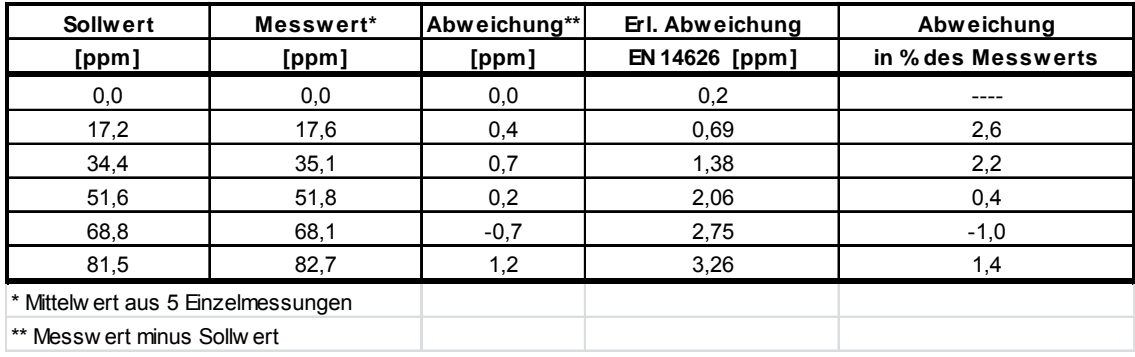

*Tabelle 10: Abweichungen von Sollwerten, Gerät 2 (1385)*

#### **6.5 Ergebnisse**

Für Gerät 1 (370) wurde eine Abweichung von der linearen Regressionsgeraden von 0,0 ppm am Nullpunkt und maximal -1,3 % des Messwertes bei einer Konzentration höher als Null bestimmt.

Für Gerät 2 (1385) wurde eine Abweichung von der linearen Regressionsgeraden von 0,0 ppm am Nullpunkt und maximal 2,6 % des Messwertes bei einer Konzentration höher als Null bestimmt.

Die ermittelten Ergebnisse erfüllen die Anforderungen von EN 14626.

Mindestanforderung erfüllt? ja

# **6.6 Darstellung der Testergebnisse**

Die Messwerte sind in [Tabelle 11](#page-34-0) und [Tabelle 12](#page-35-0) dargestellt.

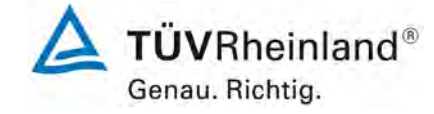

[Bericht über die Eignungsprüfung der Immissions-Messeinrichtung M300E der](#page-0-0)  Firma Teledyne Advanced Pollution Instrumentation für die Messung von Koh- Sente Sommer Seite 35 von 319 Seite<br>Ienmonoxid CO, Bericht-Nr.: 936/21207124/B1\_DE

# <span id="page-34-0"></span>*Tabelle 11: Messwerte "lack of fit"-Test, Gerät 1 (370)*

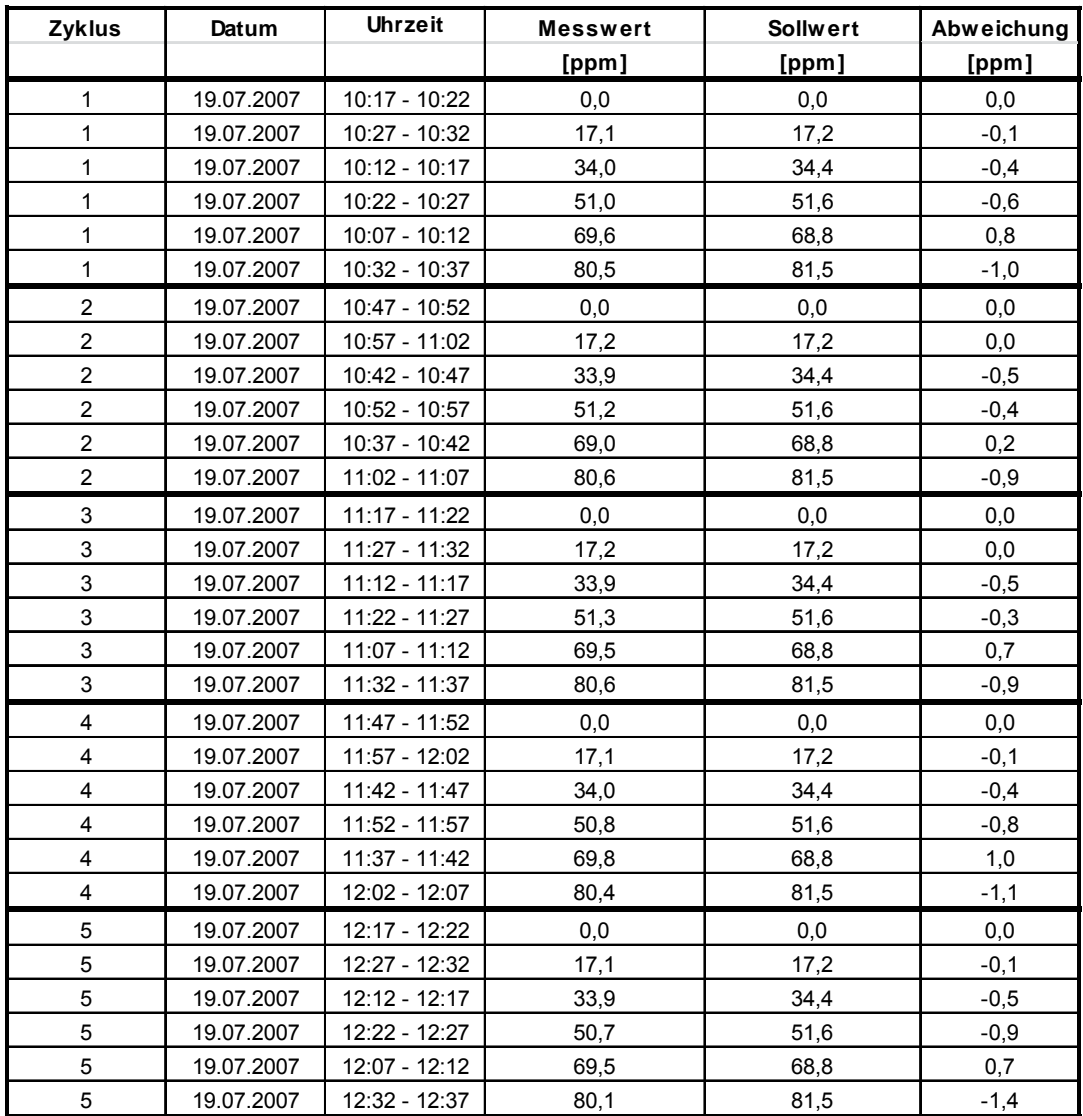

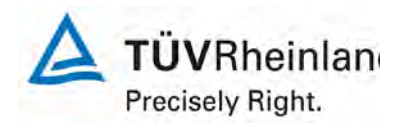

Seite 36 von 319

[Bericht über die Eignungsprüfung der Immissions-Messeinrichtung M300E](#page-0-0)  [der Firma Teledyne Advanced Pollution Instrumentation für die Messung](#page-0-0)  [von Kohlenmonoxid](#page-0-0) CO, Berichts-Nr.: 936/21207124/B1\_DE

<span id="page-35-0"></span>*Tabelle 12: Messwerte "lack of fit"-Test, Gerät 2 (1385)*

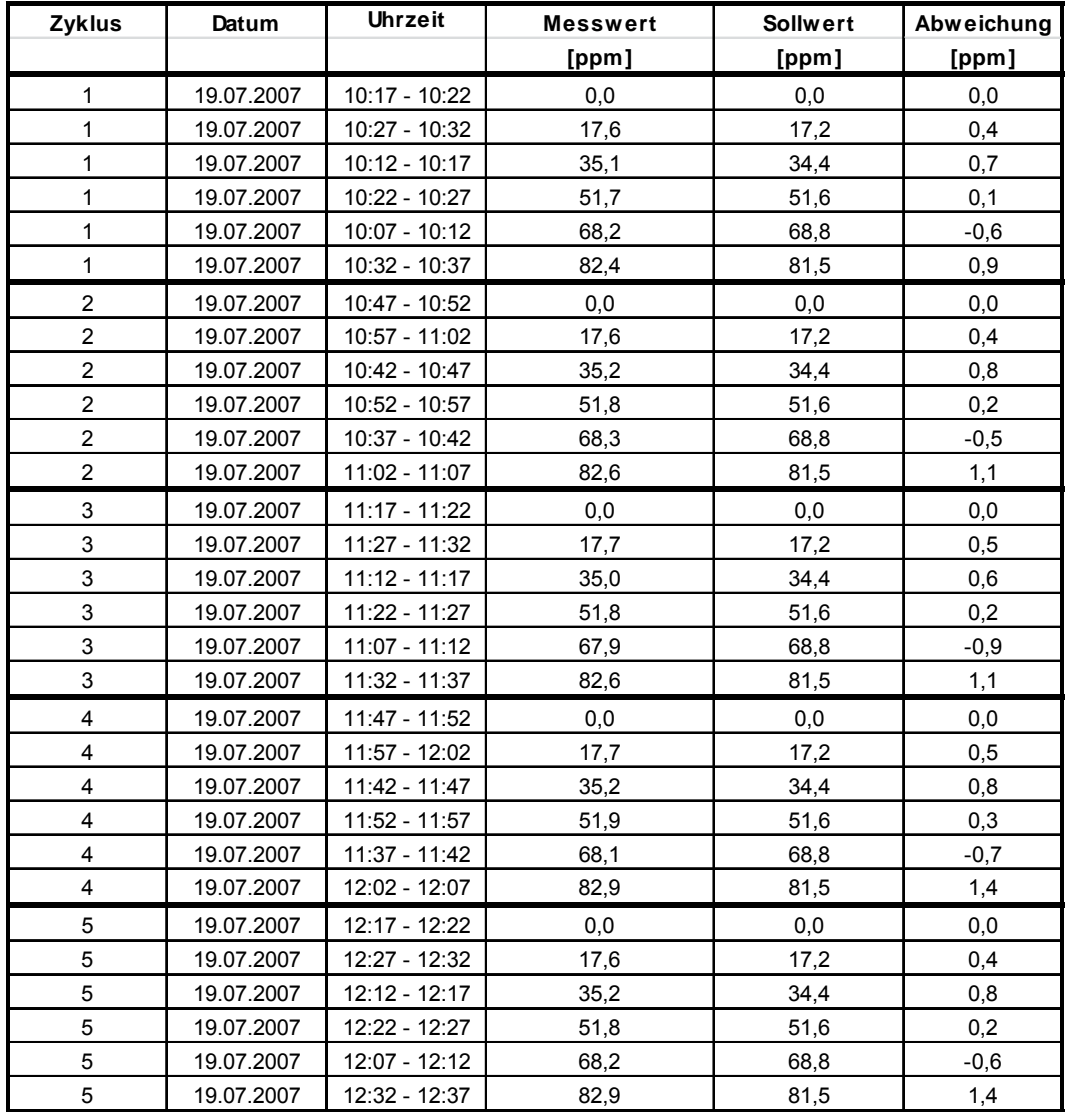
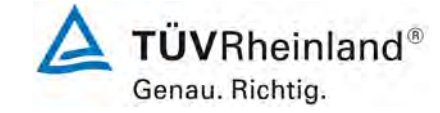

[Bericht über die Eignungsprüfung der Immissions-Messeinrichtung M300E der](#page-0-0)  [Firma Teledyne Advanced Pollution Instrumentation für die Messung von Koh](#page-0-0)Firma Teledyne Advanced Pollution Instrumentation für die Messung von Koh-<br>[lenmonoxid](#page-0-0) CO, Bericht-Nr.: 936/21207124/B1\_DE

# <span id="page-36-0"></span>**6.1 8.4.7 Empfindlichkeitskoeffizient des Probegasdruck**

*Die Empfindlichkeitskoeffizient des Probegasdruck muss ≤ 0,70 µmol/mol/kPa (entspricht 0,70 ppm) betragen.* 

## **6.2 Gerätetechnische Ausstattung**

Messungen werden bei einer Konzentration von etwa 70 % bis 80 % des Maximums des Zertifizierungsbereiches bei absoluten Drücken von etwa 80 kPa ± 0,2 kPa und etwa 110 kPa ± 0,2 kPa durchgeführt. Bei jedem Druck sind nach einer Zeitspanne, die einer unabhängigen Messung entspricht, drei Einzelmessungen durchzuführen. Die Mittelwerte dieser Messungen bei den beiden Drücken werden berechnet.

Messungen bei verschiedenen Drücken müssen durch mindestens vier Einstellzeiten voneinander getrennt sein.

Der Empfindlichkeitskoeffizient des Probendruckes ergibt sich wie folgt:

$$
b_{gp} = \left| \frac{(C_{p_1} - C_{p_2})}{(P_2 - P_1)} \right|
$$

Dabei ist:

- $b_{\rm\scriptscriptstyle \it on}$  der Einfluss des Probengasdruckes
- $C_{p_1}$  der Mittelwert der Messung beim Probengasdruck P<sub>1</sub>
- *C*<sub>22</sub> der Mittelwert der Messung beim Probengasdruck P<sub>2</sub>
- *P*<sub>1</sub> der Probengasdruck P<sub>1</sub>
- $P_2$  der Probengasdruck P<sub>2</sub>

 $b_{\scriptscriptstyle \text{on}}$  muss das oben angegebene Leistungskriterium erfüllen.

## **6.3 Durchführung der Prüfung**

Der Kohlenmonoxid Analysator M300E ermittelt die Konzentration von Kohlenmonoxid (CO) in einem Probengas, welches aktiv durch das Gerät gesaugt wird. Es erfordert, dass das Proben- und das Kalibriergas bei **Umgebungsdruck** zugeführt werden, um einen stabilen Gasdurchfluss durch die Probekammer, wo die Fähigkeit des Gases die Infrarot-Strahlung zu absorbieren gemessen wird, zu gewährleisten. Der Analysator arbeitet mit einem Probengasdurchfluss von ca. 0,8 l/min.

Während der Ermittlung des Empfindlichkeitskoeffizienten des Probegasdrucks kam es zu einem "Durchfluss" Alarm. Aus diesem Grund wurde die Prüfung gestoppt, um Schaden am Analysator zu vermeiden.

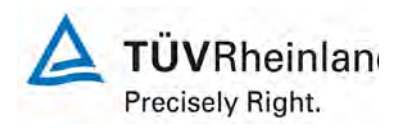

[Bericht über die Eignungsprüfung der Immissions-Messeinrichtung M300E](#page-0-0)  [der Firma Teledyne Advanced Pollution Instrumentation für die Messung](#page-0-0) 

[von Kohlenmonoxid](#page-0-0) CO, Berichts-Nr.: 936/21207124/B1\_DE

Seite 38 von 319

#### **6.4 Auswertung**

Aufgrund des Aufbaus des Analysators konnte der Empfindlichkeitskoeffizient des Probegasdrucks nicht ohne das Risiko der Beschädigung des Analysators ermittelt werden. Während dem Feldtests im Jahre 2005 konnte kein Einfluss der Umgebungsluftdruck im Bereich von 1001 mbar und 1035 mbar ermittelt werden.

Der niedrigste Umgebungsdruck während des Feldtests wurde am 18. April 2005 mit 1001 mbar (100,1 kPa) gemessen. Bei einer täglichen Prüfgasgabe (gemäß VDI 4202) wurde ein Wert von 18,7 mg/m<sup>3</sup> (entspricht 16,1 ppm CO) für Gerät 1 (370) und von 19,3 mg/m<sup>3</sup> (entspricht 16,6 ppm CO) für Gerät 2 (512) gemessen.

Der höchste Umgebungsdruck während des Feldtest wurde am 07. Juni 2005 mit 1035 mbar (103,5 kPa) gemessen. Bei einer täglichen Prüfgasgabe (gemäß VDI 4202) wurde ein Wert von 18,1 mg/m<sup>3</sup> (entspricht 15,6 ppm CO) für Gerät 1 (370) und von 18,6 mg/m<sup>3</sup> (entspricht 16,0 ppm CO) für Gerät 2 (512) gemessen.

Demnach wurde der folgende Koeffizient zu Probegasdruck b<sub>gp</sub> ermittelt:

*b<sub>an</sub>* Gerät 370 = 0,15 ppm/kPa

*b<sub>op</sub>* Gerät 512 = 0,18 ppm/kPa

## **6.5 Ergebnisse**

Die Empfindlichkeitskoeffizient des Probegasdrucks ist niedriger als der erlaubte Wert von maximal 0,70 ppm/kPa. Die gemessenen Werte von 0,15 ppm/kPa für Gerät 1 (370) und 0,18 ppm/kPa für Gerät 2 (512) werden dazu genutzt die Gesamtunsicherheit zu berechnen.

Mindestanforderung erfüllt? ja

#### **6.6 Umfassende Darstellung des Prüfergebnisses**

Hier nicht zutreffend.

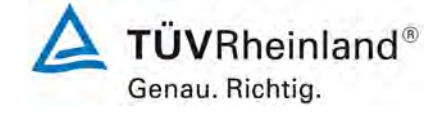

[Bericht über die Eignungsprüfung der Immissions-Messeinrichtung M300E der](#page-0-0)  [Firma Teledyne Advanced Pollution Instrumentation für die Messung von Koh](#page-0-0)Firma Teledyne Advanced Pollution Instrumentation für die Messung von Koh-<br>[lenmonoxid](#page-0-0) CO, Bericht-Nr.: 936/21207124/B1\_DE

# <span id="page-38-0"></span>**6.1 8.4.8 Empfindlichkeitskoeffizient der Probegastemperatur**

*Der Empfindlichkeitskoeffizient der Probegastemperatur muss ≤ 0,30 µmol/mol/K (entspricht to 0,30 ppm/K) betragen.* 

# **6.2 Gerätetechnische Ausstattung**

Zur Bestimmung der Abhängigkeit von der Probengastemperatur werden Messungen bei Probengastemperaturen von  $T_1 = 0$  °C und  $T_2 = 30$  °C durchgeführt. Die Temperaturabhängigkeit wird bei einer Konzentration von etwa 70 % bis 80 % des Maximums des Zertifizierungsbereiches bestimmt. Nach einer Zeitspanne, die einer unabhängigen Messung entspricht, sind drei Einzelmessungen bei jeder Temperatur durchzuführen.

Die Probengastemperatur am Einlass des Messgerätes muss mindestens 30 min konstant sein.

Der Empfindlichkeitskoeffizient der Probengastemperatur ergibt sich wie folgt:

$$
b_{gt} = \frac{(C_{T2} - C_{T1})}{(T_2 - T_1)}
$$

Dabei ist:

- *b<sub>at</sub>* der Einfluss des Probengasdruckes
- $C_{T1}$  der Mittelwert der Messung bei der Probengastemperatur T<sub>1</sub>
- $C_{T2}$  der Mittelwert der Messung bei der Probengastemperatur T<sub>2</sub>
- $T_1$  die Probengastemperatur T<sub>1</sub>
- $T_2$  die Probengastemperatur T<sub>2</sub>

*b<sub>gt</sub>* muss das oben genannte Leistungskriterium erfüllen.

## **6.3 Durchführung der Prüfung**

Der Test wurde entsprechend der Anforderungen gemäß DIN EN 14626 durchgeführt.

Der Nullgasflasche und die Prüfgasflasche wurden innerhalb der Klimakammer und die Analysatoren direkt vor der Klimakammer positioniert. Die Prüfgasleitungen außerhalb der Klimakammer wurde isoliert. Der Test wurde mit 0 °C und mit 30 °C durchgeführt.

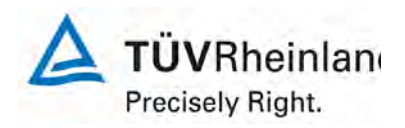

Seite 40 von 319

[Bericht über die Eignungsprüfung der Immissions-Messeinrichtung M300E](#page-0-0)  [der Firma Teledyne Advanced Pollution Instrumentation für die Messung](#page-0-0)  [von Kohlenmonoxid](#page-0-0) CO, Berichts-Nr.: 936/21207124/B1\_DE

## **6.4 Auswertung**

Der folgende Koeffizient der Probegastemperatur wurde ermittelt:

 $b_{gt}$  Gerät 1 (370) = 0,01 ppm/K

 $b_{gt}$  Gerät 2 (1385) = 0,01 ppm/K

#### **6.5 Ergebnisse**

Der Empfindlichkeitskoeffizient der Probegastemperatur ist niedriger als der zulässige Wert. Mindestanforderung erfüllt? ja

## **6.6 Umfassende Darstellung des Prüfergebnisses**

Die gemessenen Werte werden in [Tabelle 13](#page-39-0) aufgeführt.

<span id="page-39-0"></span>*Tabelle 13: Messwerte bei der Bestimmung des Empfindlichkeitskoeffizient der Probegastemperatur*

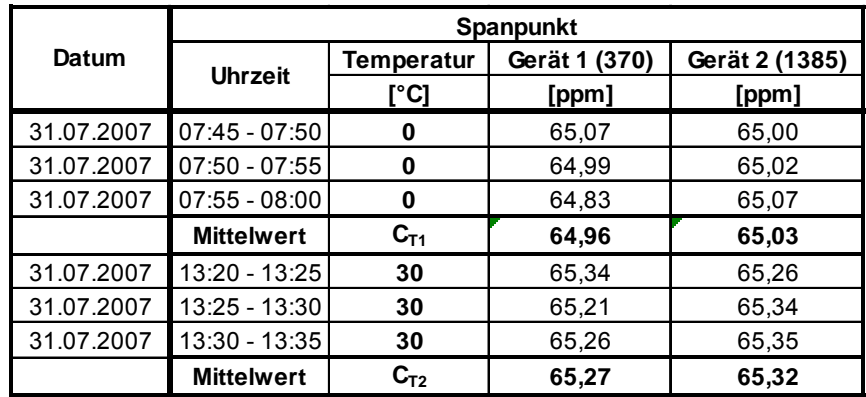

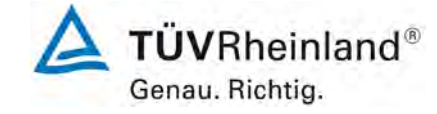

[Bericht über die Eignungsprüfung der Immissions-Messeinrichtung M300E der](#page-0-0)  [Firma Teledyne Advanced Pollution Instrumentation für die Messung von Koh](#page-0-0)Firma Teledyne Advanced Pollution Instrumentation für die Messung von Koh-<br>[lenmonoxid](#page-0-0) CO, Bericht-Nr.: 936/21207124/B1\_DE

# <span id="page-40-0"></span>**6.1 8.4.9 Empfindlichkeitskoeffizient der Umgebungstemperatur**

*Empfindlichkeitskoeffizient der Umgebungstemperatur muss ≤ 0,30 µmol/mol/K (entspricht 0,30 ppm/K) betragen.*

## **6.2 Gerätetechnische Ausstattung**

Der Einfluss der Umgebungstemperatur ist innerhalb des vom Hersteller angegebenen Bereichs bei folgenden Temperaturen zu bestimmen:

- 1) der niedrigsten Temperaturen T<sub>min</sub> = 273 K;
- 2) der Labortemperatur T<sub>i</sub> = 293 K;
- 3) der höchsten Temperatur T<sub>max</sub> = 303 K;

Für diese Prüfungen ist eine Klimakammer erforderlich.

Der Einfluss wird bei der Konzentration Null und einer Konzentration von etwa 70 % bis 80 % des Maximums des Zertifizierungsbereiches bestimmt. Bei jeder Temperatur sind nach einer Zeitspanne, die einer unabhängigen Messung entspricht, drei Einzelmessungen bei Null- und der Span-Konzentration durchzuführen.

Die Messungen werden bezüglich der Temperatur in folgender Reihenfolge durchgeführt:

$$
T_i, \ T_{min}, \ T_i \text{ und } T_i, \ T_{max}, \ T_i
$$

Bei der ersten Temperatur (T<sub>i</sub>) wird das Messgerät bei Null- und Spanniveau (70 % bis 80 % des Maximums des Zertifizierungsbereiches) eingestellt. Dann werden nach einer Zeitspanne, die einer unabhängigen Messung entspricht, drei Einzelmessungen bei T<sub>i</sub>, T<sub>min</sub> und wieder bei T<sub>i</sub> durchgeführt. Diese Vorgehensweise wird bei der Temperaturfolge T<sub>I</sub>, T<sub>max</sub> und T<sub>I</sub> wiederholt.

Um eine auf andere Faktoren als die Temperatur zurückgehende Drift auszuschließen, werden die Messungen bei T<sub>i</sub> gemittelt; diese Mittelung wird in der folgenden Gleichung zur Berechnung des Einflusses der Umgebungstemperatur berücksichtigt:

$$
b_{st} = \frac{\left| x_{T} - \frac{x_{1} + x_{2}}{2} \right|}{T - T_{1}}
$$

Dabei ist:

- *b<sub>st</sub>* die Abhängigkeit des Messwertes von der Umgebungstemperatur (ppb)
- $x_r$  der Mittelwert der Messungen bei T<sub>min</sub> oder T<sub>max</sub> (ppb)
- $x_1$  der erste Mittelwert der Messungen bei T<sub>1</sub> (ppb)
- $x<sub>2</sub>$  der zweite Mittelwert der Messungen bei T<sub>1</sub> (ppb)
- *T*<sub>1</sub> die Umgebungstemperatur im Labor (K)
- $T$  die Umgebungstemperatur T<sub>min</sub> oder T<sub>max</sub> (K)

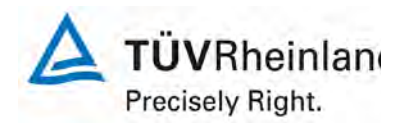

Seite 42 von 319

[Bericht über die Eignungsprüfung der Immissions-Messeinrichtung M300E](#page-0-0)  [der Firma Teledyne Advanced Pollution Instrumentation für die Messung](#page-0-0)  [von Kohlenmonoxid](#page-0-0) CO, Berichts-Nr.: 936/21207124/B1\_DE

Für die Dokumentation der Abhängigkeit von der Umgebungstemperatur wird der höhere der Werte der Temperaturabhängigkeit bei T<sub>min</sub> oder T<sub>max</sub> gewählt.

 $b_{st}$  muss das oben angegebene Leistungskriterium erfüllen.

## **6.3 Durchführung der Prüfung**

Der Test wurde entsprechend der Anforderungen gemäß DIN EN 14626 durchgeführt.

## **6.4 Auswertung**

Die folgenden Empfindlichkeitskoeffizienten der Umgebungstemperatur wurden ermittelt:

<span id="page-41-0"></span>*Tabelle 14: Empfindlichkeitskoeffizient am Nullpunkt für Gerät 1 (370)*

|                             | Т             | Mittelwert    | ermitteltes | erlaubtes | EN 14626           |
|-----------------------------|---------------|---------------|-------------|-----------|--------------------|
|                             |               | Gerät 1 (370) | $b_{st}$    | $b_{st}$  | Kriterium erfüllt? |
|                             | $[^{\circ}C]$ | [ppm]         | [ppm/K]     | [ppm/K]   |                    |
| $T_1$                       | 20            | 0,01          |             |           |                    |
| $T_{min}$                   | $\mathbf 0$   | $-0,04$       | 0,00        | 0,30      | ja                 |
| $T_1$                       | 20            | 0,03          |             |           |                    |
|                             |               |               |             |           |                    |
| $T_1$                       | 20            | 0,03          |             |           |                    |
| $\mathsf{T}_{\mathsf{max}}$ | 30            | 0,07          | 0,00        | 0,30      | ja                 |
| $\mathsf{T}_1$              | 20            | 0,04          |             |           |                    |

<span id="page-41-1"></span>*Tabelle 15: Empfindlichkeitskoeffizient am Nullpunkt für Gerät 2 (1385)*

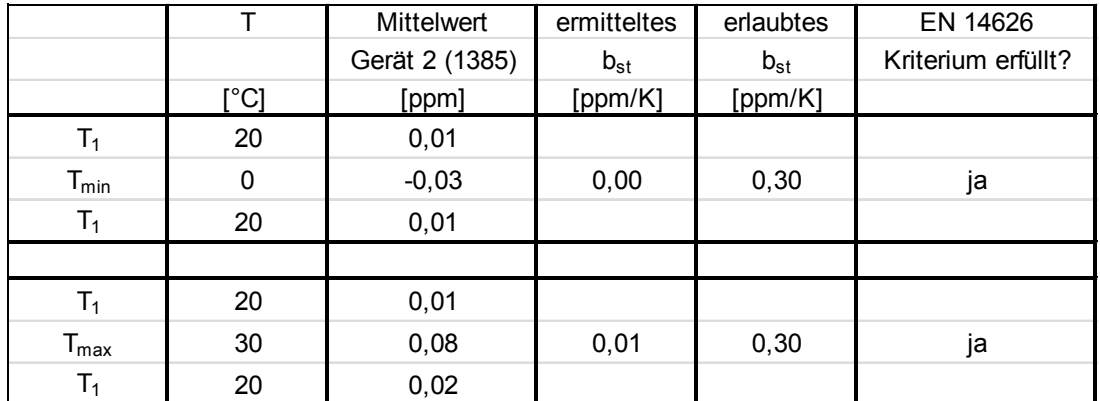

Die Empfindlichkeitskoeffizienten am Nullpunkt werden in [Tabelle 14](#page-41-0) und [Tabelle 15.](#page-41-1) aufgeführt. Die Ergebnisse erfüllen die Leistungskriterien nach DIN EN 14626.

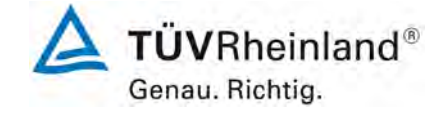

[Bericht über die Eignungsprüfung der Immissions-Messeinrichtung M300E der](#page-0-0)  [Firma Teledyne Advanced Pollution Instrumentation für die Messung von Koh-](#page-0-0)Firma Teledyne Advanced Pollution Instrumentation für die Messung von Koh-<br>Ienmonoxid CO, Bericht-Nr.: 936/21207124/B1\_DE

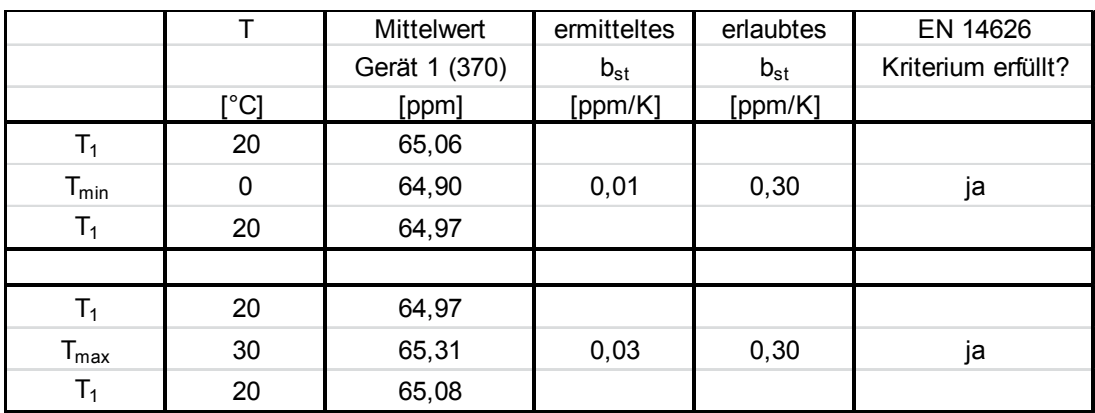

# <span id="page-42-0"></span>*Tabelle 16: Empfindlichkeitskoeffizient am Referenzpunkt für Gerät 1 (370)*

<span id="page-42-1"></span>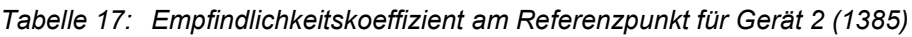

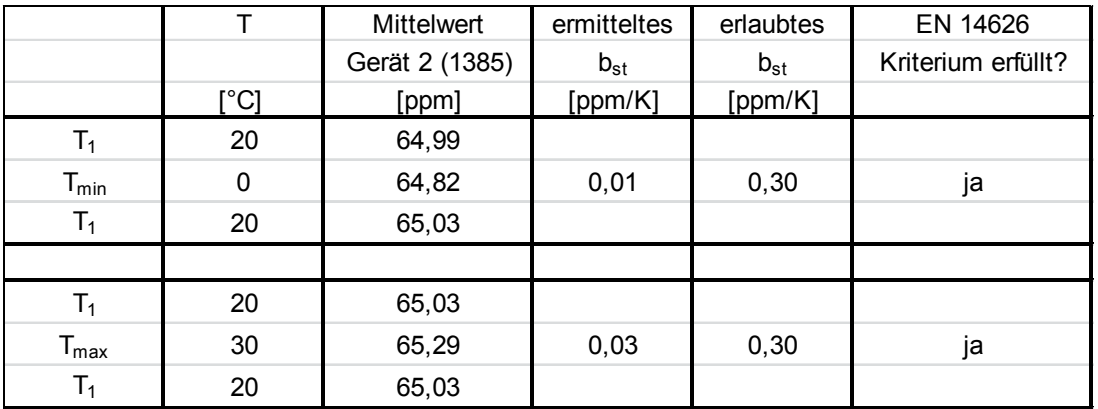

Empfindlichkeitskoeffizient am Referenzpunkt für Gerät werden in [Tabelle 16](#page-42-0) und [Tabelle 17](#page-42-1) aufgeführt. Die Ergebnisse erfüllen die Leistungskriterien nach DIN EN 14626.

## **6.5 Ergebnisse**

Der Empfindlichkeitskoeffizient der Umgebungstemperatur b<sub>st</sub> überschreitet nicht die Leistungskriterien von maximal 0,30 ppm/K. Die jeweils größten Koeffizienten bst, 0,03 ppm/K für Gerät 1 (370) und 0,03 ppm/K für Gerät 2 (1385), wurden für die Berechnung der Gesamtunsicherheit genommen.

Mindestanforderung erfüllt ? ja

## **6.6 Umfassende Darstellung des Prüfergebnisses**

Die Messwerte sind in [Tabelle 18](#page-43-0) dargestellt.

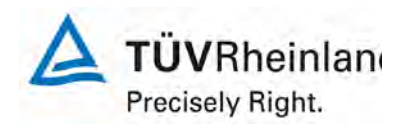

Seite 44 von 319

[Bericht über die Eignungsprüfung der Immissions-Messeinrichtung M300E](#page-0-0)  [der Firma Teledyne Advanced Pollution Instrumentation für die Messung](#page-0-0)  [von Kohlenmonoxid](#page-0-0) CO, Berichts-Nr.: 936/21207124/B1\_DE

<span id="page-43-0"></span>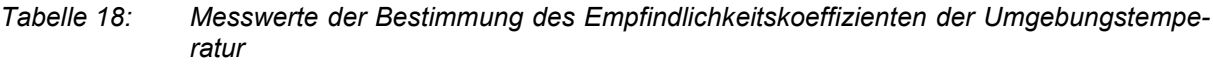

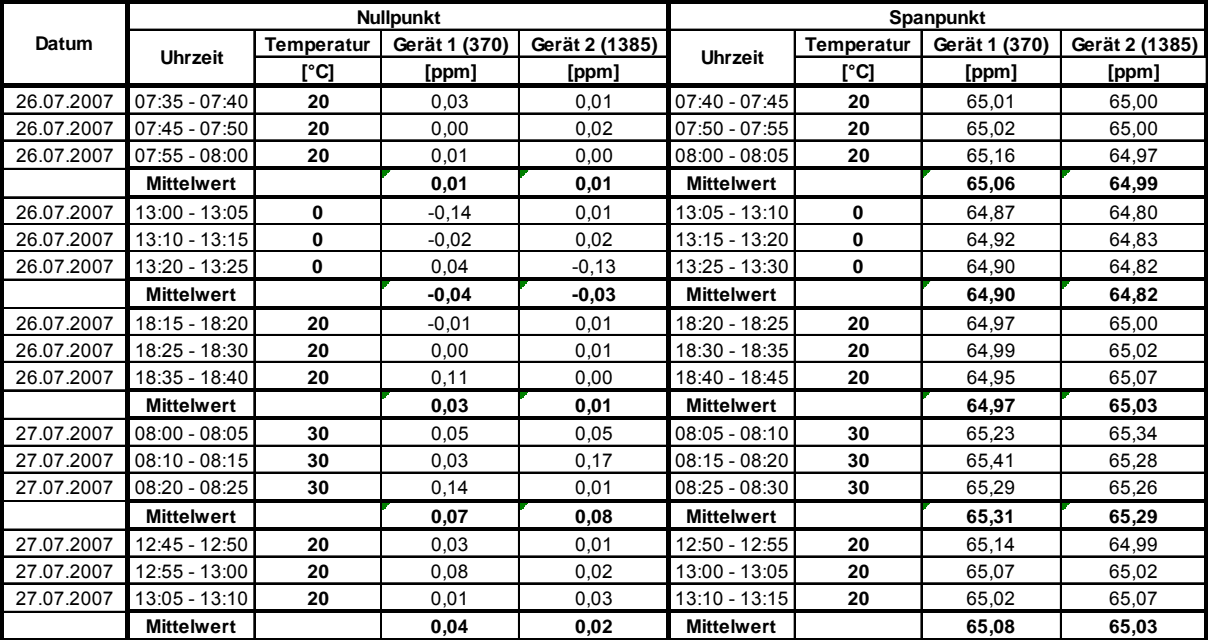

[Bericht über die Eignungsprüfung der Immissions-Messeinrichtung M300E der](#page-0-0)  [Firma Teledyne Advanced Pollution Instrumentation für die Messung von Koh](#page-0-0)Firma Teledyne Advanced Pollution Instrumentation für die Messung von Koh-<br>[lenmonoxid](#page-0-0) CO, Bericht-Nr.: 936/21207124/B1\_DE

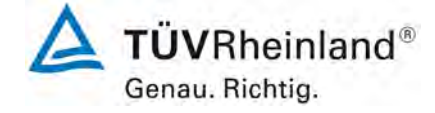

# <span id="page-44-0"></span>**6.1 8.4.10 Empfindlichkeitskoeffizient der elektrischen Spannung**

*Empfindlichkeitskoeffizient der elektrischen Spannung ≤ 0,30 nmol/mol/V (entspricht 0,30 ppb/V)*

## **6.2 Gerätetechnische Ausstattung**

Die Abhängigkeit von der Netzspannung wird an den beiden Grenzen des vom Hersteller angegebenen Spannungsbereiches bei der Konzentration Null und einer Konzentration von etwa 70 % bis 80 % des Maximums des Zertifizierungsbereiches bestimmt. Nach einer Zeitspanne, die einer unabhängigen Messung entspricht, werden drei Einzelmessungen bei jedem Spannungs- und Konzentrationsniveau durchgeführt.

Der Empfindlichkeitskoeffizient der Spannung ergibt sich wie folgt:

$$
b_{v} = \frac{(C_{v_2} - C_{v_1})}{(V_2 - V_1)}
$$

Dabei ist:

- *b*<sub>*v*</sub> der Einfluss der Spannung
- $C_{V1}$  der Mittelwert der Messung bei der Spannung V<sub>1</sub>
- $C_{V2}$  der Mittelwert der Messung bei der Spannung V<sub>2</sub>
- $V_1$  die niedrigste Spannung V<sub>min</sub>
- $V_2$  die höchste Spannung V<sub>max</sub>

Für die Spannungsabhängigkeit ist der höhere Wert der Messungen beim Null- und Spanniveau zu wählen.

*b*<sub>*i*</sub> muss das oben angegebene Leistungskriterium erfüllen.

## **6.3 Durchführung der Prüfung**

Der Test wurde entsprechend der Anforderungen gemäß DIN EN 14626 durchgeführt. Für den Test wurde ein Transformator in die Stromversorgung des Analysators geschaltet. Die Spannungsabweichung zwischen 210 V und 245 V wurde bei Null- und Referenzpunkt überprüft.

## **6.4 Auswertung**

Die folgenden Empfindlichkeitskoeffizienten der elektrischen Spannung wurden ermittelt:

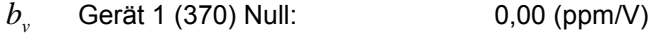

- *b*<sub>v</sub> Gerät 1 (370) Referenz: 0,00 (ppm/V)
- *b<sub>v</sub>* Gerät 2 (1385) Null: 0,00 (ppm/V)
- *b*<sub>v</sub> Gerät 2 (1385) Referenz: 0,01 (ppm/V)

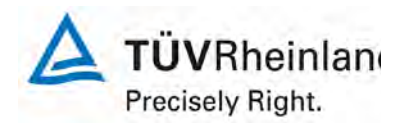

Seite 46 von 319

[Bericht über die Eignungsprüfung der Immissions-Messeinrichtung M300E](#page-0-0)  [der Firma Teledyne Advanced Pollution Instrumentation für die Messung](#page-0-0)  [von Kohlenmonoxid](#page-0-0) CO, Berichts-Nr.: 936/21207124/B1\_DE

## **6.5 Ergebnisse**

Der Empfindlichkeitskoeffizient der elektrischen Spannung b<sub>v</sub> überschreitet nicht die Leistungskriterium von maximal 0,30 ppb/V. Die jeweils größten Koeffizienten b<sub>v</sub> 0,00 ppm/V für Gerät 1 (370)u 0,01 ppm/V für Gerät 2 (1385), wurden für die Berechnung der Gesamtunsicherheit genommen.

Mindestanforderung erfüllt? ja

# **6.6 Umfassende Darstellung des Prüfergebnisses**

Die gemessenen Werte des Empfindlichkeitskoeffizienten der elektrischen Spannung werden in [Ta](#page-45-0)[belle 19](#page-45-0) und [Tabelle 20](#page-45-1) aufgeführt.

<span id="page-45-0"></span>*Tabelle 19: Messwerte der Bestimmung des Empfindlichkeitskoeffizienten der elektrischen Spannung am Nullpunkt*

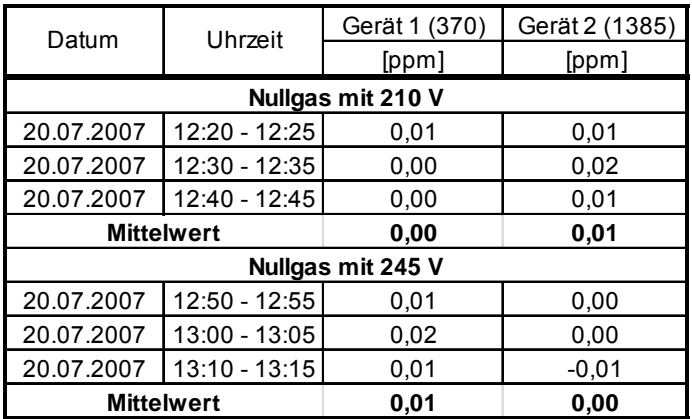

<span id="page-45-1"></span>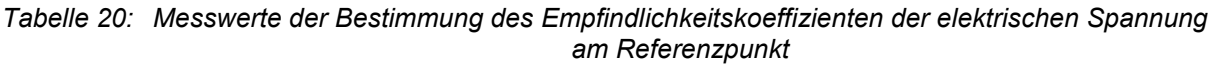

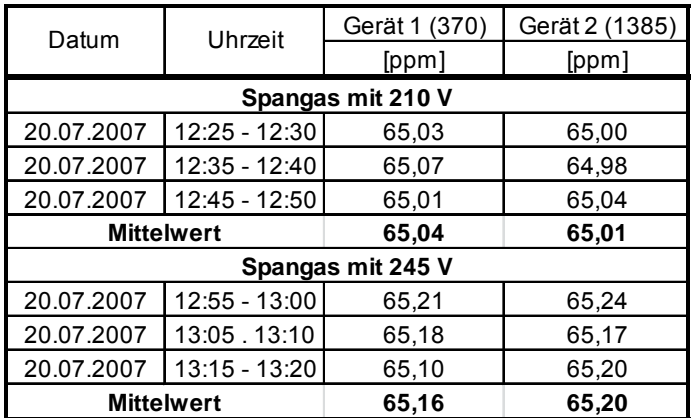

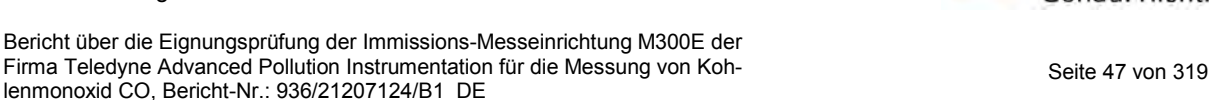

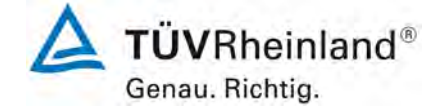

# <span id="page-46-0"></span>**6.1 8.4.11 Störungen**

*Störungen – erlaubte Abweichungen bei H2O ≤ 10 nmol/mol (entspricht 10 ppb); bei CO2, NO und*  $N_2O \leq 0.5$   $\mu$ mol/mol (entspricht 0.5 ppm)

## **6.2 Gerätetechnische Ausstattung**

Das Signal des Messgerätes gegenüber verschiedenen in der Luft erwarteten Störkomponenten ist zu prüfen. Diese Störkomponenten können ein positives oder negatives Signal hervorrufen. Die Prüfung wird bei der Konzentration Null und einer Prüfgaskonzentration (c<sub>t</sub>), die ähnlich dem 8-Stunden-Grenzwert ist, durchgeführt.

Die Konzentrationen der Prüfgasgemische mit der jeweiligen Störkomponente müssen eine Unsicherheit von kleiner als 5 % aufweisen und auf nationale Standards rückführbar sein. Die zu prüfenden Störkomponenten und ihre Konzentrationen sind in [Tabelle 21](#page-47-0) angegeben. Der Einfluss jeder Störkomponente muss einzeln bestimmt werden. Die Konzentration der Messgröße ist für den auf die Zugabe der Störkomponente (z.B. Wasserdampf) zurückgehenden Verdünnungsfluss zu korrigieren.

Nach der Einstellung des Messgerätes bei Null und beim Spanniveau wird ein Gemisch von Nullgas und der zu untersuchenden Störkomponente mit der in [Tabelle 21](#page-47-0) angegebenen Konzentration aufgegeben. Mit diesem Gemisch werden eine unabhängige, gefolgt von zwei Einzelmessungen durchgeführt. Diese Vorgehensweise wird mit einem Gemisch der Messgröße bei der Konzentration ct und der zu untersuchenden Störkomponente wiederholt. Die Einflussgröße bei Null und der Konzentration ct ist:

 $X_{\text{int}, z} = x_z$ 

 $X_{intct} = x_{ct} - c_t$ 

Dabei ist:

*X*int,*z* die Einflussgröße der Störkomponente bei null

*<sup>z</sup> x* der Mittelwert der Messungen bei null

 $X_{\text{int},ct}$  die Einflussgröße der Störkomponenten bei der Konzentration  $c_{t}$ 

 $x<sub>ct</sub>$  der Mittelwert der Messungen bei der Konzentration  $c<sub>t</sub>$ 

*<sup>t</sup> c* die Konzentration des aufgegebenen Gases beim Niveau des 8-Stunden-Grenzwertes

Die Einflussgröße der Störkomponenten muss die in oben angegebenen Leistungsanforderungen sowohl bei Null als auch der Konzentration  $c_t$  erfüllen.

## **6.3 Durchführung der Prüfung**

Der Test wurde entsprechend der Anforderungen gemäß DIN EN 14626 durchgeführt. Die Analysatoren wurden auf Null und die Konzentration  $c<sub>t</sub>$  (9,0 ppm). eingestellt. Danach wurden Null- und Referenzgasmischungen, die die unterschiedlichen Störgase beinhalten auf den Analysator gegeben. Die Störkomponenten und –Konzentrationen, die in [Tabelle 21](#page-47-0) aufgeführt werden, wurden benutzt.

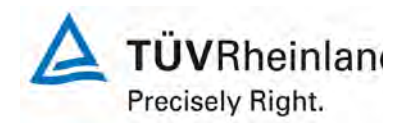

Seite 48 von 319

[Bericht über die Eignungsprüfung der Immissions-Messeinrichtung M300E](#page-0-0)  [der Firma Teledyne Advanced Pollution Instrumentation für die Messung](#page-0-0)  [von Kohlenmonoxid](#page-0-0) CO, Berichts-Nr.: 936/21207124/B1\_DE

<span id="page-47-0"></span>*Tabelle 21: Störkomponenten entsprechend DIN EN 14626*

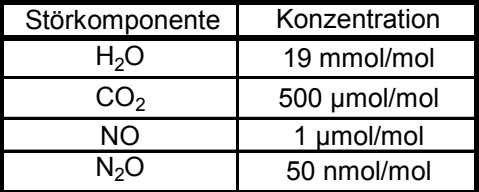

#### **6.4 Auswertung**

In der folgenden Übersicht sind die Einflussgrößen der verschiedenen Störkomponenten aufgelistet.

*Tabelle* 22: Einfluss der Störkomponenten ( $c_t$  = 9,0 ppm)

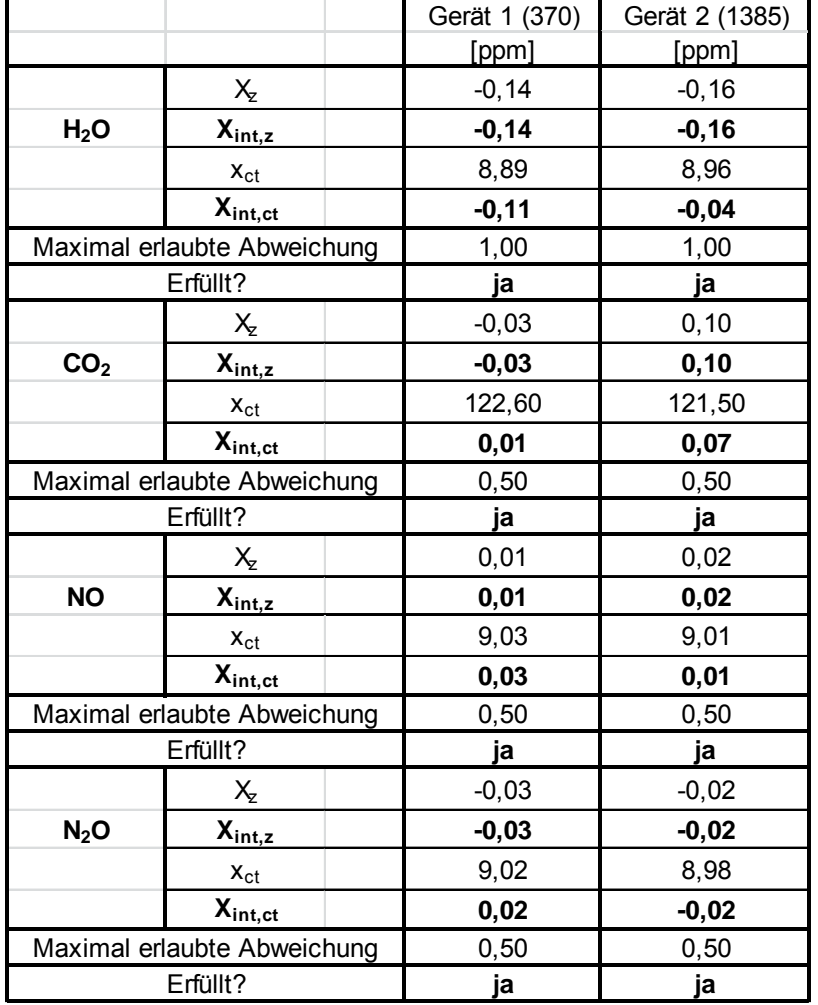

#### **6.5 Ergebnisse**

Die Reaktion auf Störkomponenten H<sub>2</sub>O, CO<sub>2</sub>, NO und N<sub>2</sub>O überschreiten nicht die Leistungskriterien nach DIN EN 14626.

Mindestanforderung erfüllt? ja

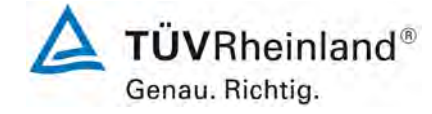

[Bericht über die Eignungsprüfung der Immissions-Messeinrichtung M300E der](#page-0-0)  Firma Teledyne Advanced Pollution Instrumentation für die Messung von Koh- Sente Sonner (Seite 49 von 319 – Seite 49 von 319 – Seite 49 von 319 – Seite 49 von 319 – Seite 49 von 319 – Seite 49 von 319 – Seite 49 von 319 –

## **6.6 Umfassende Darstellung des Prüfergebnisses**

Die Messwerte werden in [Tabelle 23](#page-48-0) aufgeführt.

<span id="page-48-0"></span>*Tabelle 23: Messwerte des Störungstests*

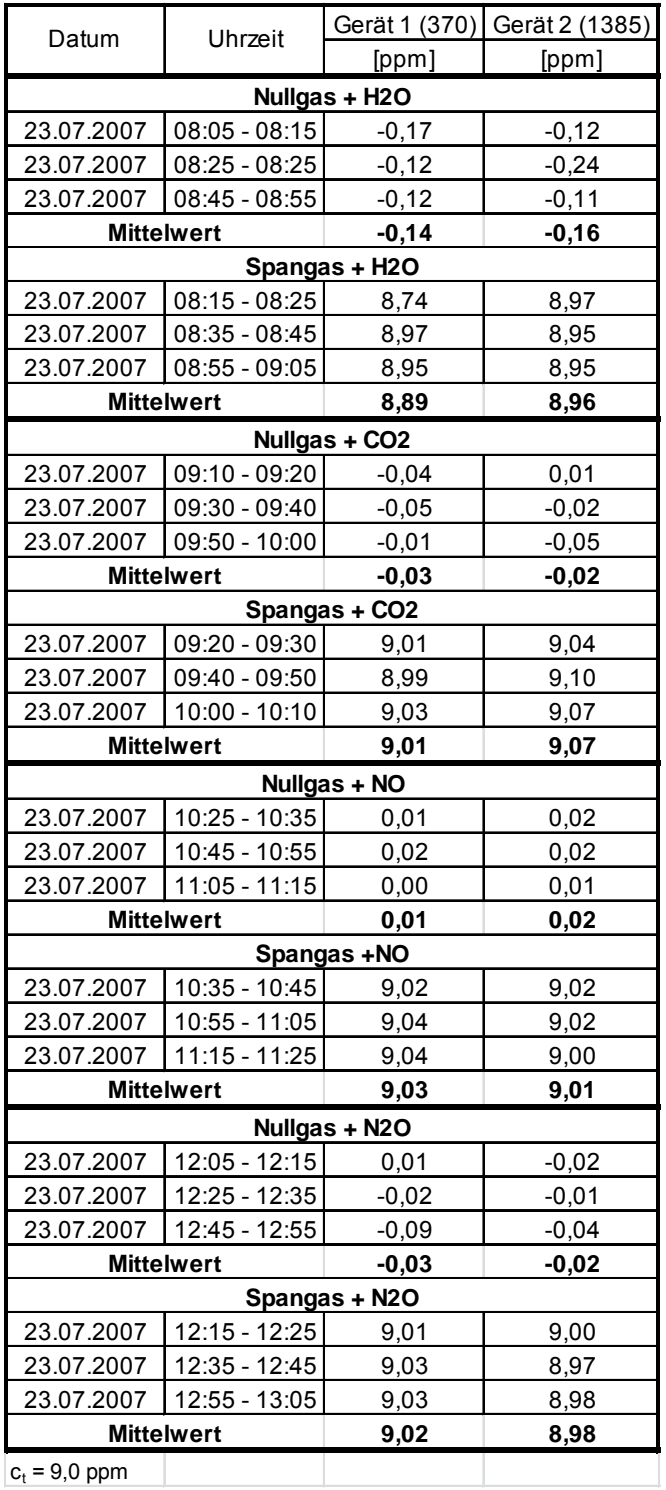

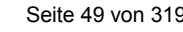

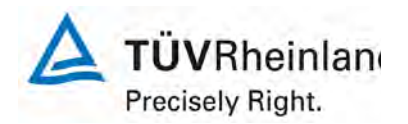

Seite 50 von 319

[Bericht über die Eignungsprüfung der Immissions-Messeinrichtung M300E](#page-0-0)  [der Firma Teledyne Advanced Pollution Instrumentation für die Messung](#page-0-0)  [von Kohlenmonoxid](#page-0-0) CO, Berichts-Nr.: 936/21207124/B1\_DE

# <span id="page-49-0"></span>**6.1 8.4.12 Mittelungsprüfung**

*Der Mittelungseinfluss muss ≤ 7 % des Messwertes liegen.* 

#### **6.2 Gerätetechnische Ausstattung**

Die Mittelungsprüfung liefert ein Maß für die Unsicherheit der gemittelten Werte, die durch kurzzeitige Konzentrationsänderungen im Probengas, die kürzer als die Messwerterfassung im Messgerät sind, verursacht werden. Im Allgemeinen ist die Ausgabe eines Messgerätes das Ergebnis der Bestimmung einer Bezugskonzentration (üblicherweise Null) und der tatsächlichen Konzentration, die eine gewisse Zeit benötigt.

Zur Bestimmung der auf die Mittelung zurückgehenden Unsicherheit werden die folgenden Konzentrationen auf das Messgerät aufgegeben und die entsprechenden Messwerte registriert: eine sprunghafte Änderung der CO-Konzentration zwischen Null und der Konzentration  $c_t$  (70 % bis 80 % des Maximums der Zertifizierungsbereiches).

Die Zeitspanne (t<sub>c</sub>) der konstanten CO-Konzentrationen muss mindestens gleich der zum Erzielen von vier unabhängigen Anzeigewerten. Notwendigen Zeitspanne sein (entsprechend mindestens 16 Einstellzeiten). Die Zeitspanne (t<sub>v</sub>) der geänderten CO-Konzentration muss mindestens gleich der zum Erzielen von vier unabhängigen Anzeigewerten erforderlichen Zeitspanne ( $t_{\text{CO}}$ ) für die CO-Konzentration muss 45 s betragen, gefolgt von der Zeitspanne (tzero) von 45 s für die Konzentration Null. Weiterhin gilt:

- $c<sub>t</sub>$  ist die Prüfgaskonzentration
- $t_v$  ist die Gesamtzahl der  $t_{CO}$  und  $t_{zero}$ -Paare (mindestens drei Paare)

Der Wechsel von  $t_{CO}$  auf  $t_{zero}$  muss innerhalb von 0,5 s erfolgen. Der Wechsel von  $t_c$  zu  $t_v$  muss innerhalb einer Einstellzeit des zu prüfenden Messgerätes erfolgen.

Der Mittelungseinfluss  $(X_{av})$  ist:

$$
X_{av} = \frac{C_{const}^{av} - 2C_{var}^{av}}{C_{const}^{av}} * 100
$$

Dabei ist:

- *X*<sub>*av*</sub> der Mittelungseinfluss (%)
- $C_{const}^{av}$  der Mittelwert von mindestens vier unabhängigen Messungen während der Zeitspanne der konstanten Konzentration
- $C^{av}_{var}$  der Mittelwert von mindestens vier unabhängigen Messungen während der Zeitspanne der variablen Konzentration

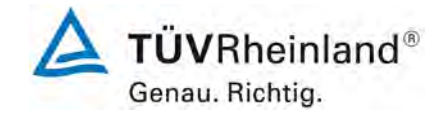

[Bericht über die Eignungsprüfung der Immissions-Messeinrichtung M300E der](#page-0-0)  [Firma Teledyne Advanced Pollution Instrumentation für die Messung von Koh](#page-0-0)Firma Teledyne Advanced Pollution Instrumentation für die Messung von Koh-<br>[lenmonoxid](#page-0-0) CO, Bericht-Nr.: 936/21207124/B1\_DE

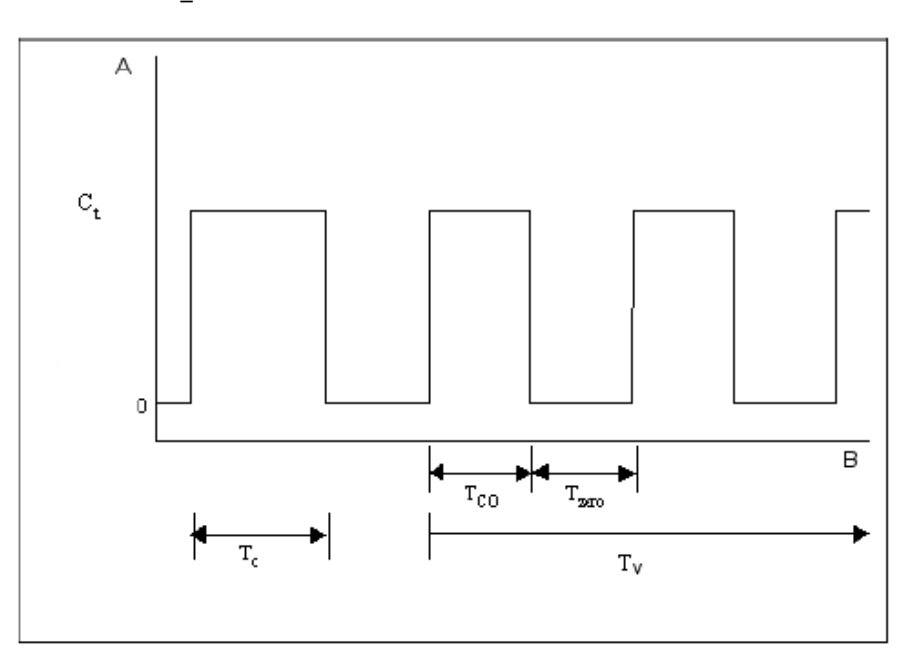

Key

- A Concentration (umol/mol)
- Time B

#### *Abbildung 7: Konzentrations-Abweichung für den Durchschnittseffekt-Test*

## **6.3 Durchführung der Prüfung**

Der Test wurde entsprechend der Anforderungen gemäß DIN EN 14626 durchgeführt. Zuerst wurde eine konstante CO Konzentration auf den Analysator aufgegeben und ein Mittelwert berechnet. Danach wurde ein variable Konzentration von CO zwischen Null und der Konzentration ct auf den Analysator aufgegeben. Mithilfe eines 3-Wege Ventils wurde die Konzentration alle 45 s gewechselt. Während der Zeit der wechselnden Konzentration wurde ein Mittelwert berechnet.

## **6.4 Auswertung**

Die folgenden Mittelwerte wurden ermittelt:

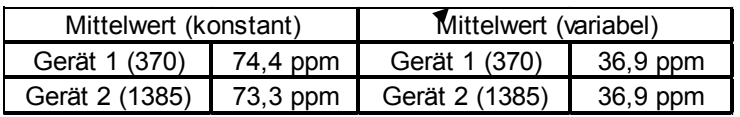

Es ergeben sich folgende Mittelungseffekte:

Gerät 1 (370): 0,8 %

Gerät 2 (1385): -0,7 %

## **6.5 Ergebnisse**

Die Leistungskriterien nach DIN EN 14626 wurden erfüllt.

Mindestanforderung erfüllt? ja

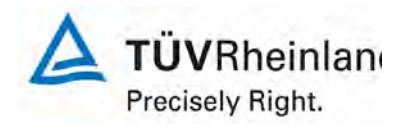

Seite 52 von 319

[Bericht über die Eignungsprüfung der Immissions-Messeinrichtung M300E](#page-0-0)  [der Firma Teledyne Advanced Pollution Instrumentation für die Messung](#page-0-0)  [von Kohlenmonoxid](#page-0-0) CO, Berichts-Nr.: 936/21207124/B1\_DE

## **6.6 Umfassende Darstellung des Prüfergebnisses**

Die Messwerte werden in [Tabelle 24](#page-51-0) aufgeführt.

<span id="page-51-0"></span>*Tabelle 24: Messwerte der Mittelungsprüfung*

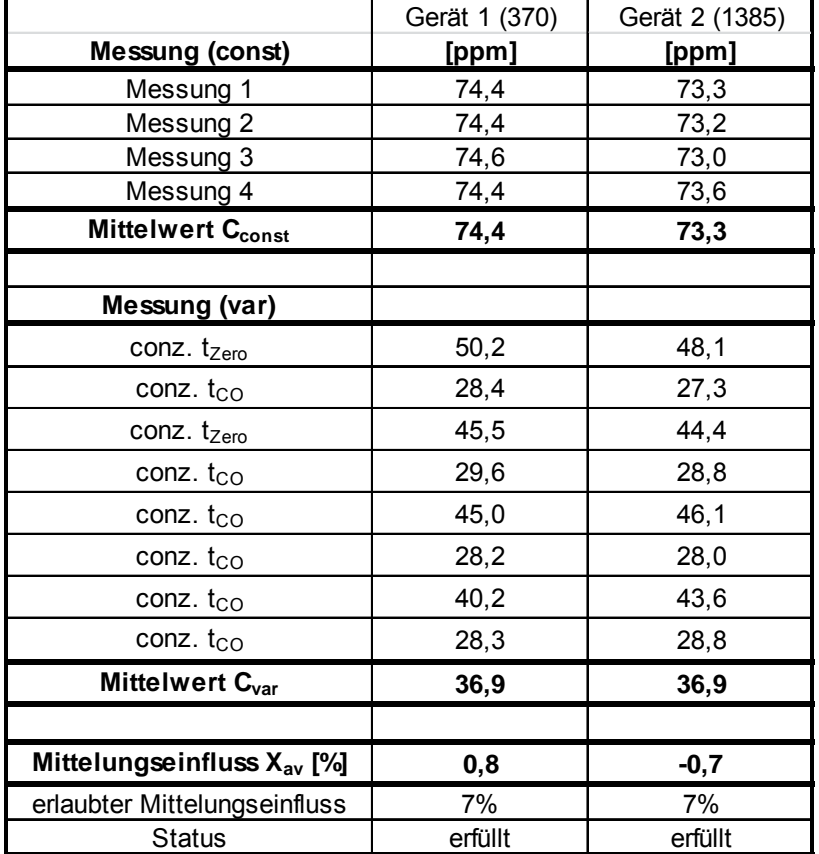

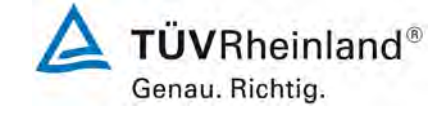

[Bericht über die Eignungsprüfung der Immissions-Messeinrichtung M300E der](#page-0-0)  [Firma Teledyne Advanced Pollution Instrumentation für die Messung von Koh](#page-0-0)Firma Teledyne Advanced Pollution Instrumentation für die Messung von Koh-<br>[lenmonoxid](#page-0-0) CO, Bericht-Nr.: 936/21207124/B1\_DE

# <span id="page-52-0"></span>**6.1 8.4.13 Differenz zwischen Proben-/ Kalibriereingang**

*Differenz zwischen Proben-/ Kalibriereingang ≤ 1,0 %.* 

## **6.2 Gerätetechnische Ausstattung**

Falls das Messgerät über verschiedene Eingänge für Proben- und Prüfgas verfügt, ist die Differenz des Messsignals bei Aufgabe der Proben über den Proben- oder Kalibriereingang zu prüfen. Hierzu wird Prüfgas mit der Konzentration von 70 % bis 80 % des Maximums des Zertifizierungsbereiches über den Probeneingang auf das Messgerät aufgegeben. Die Prüfung besteht aus einer unabhängigen Messung, gefolgt von zwei Einzelmessungen. Nach einer Zeitspanne von mindestens vier Einstellzeiten wird die Prüfung unter Verwendung des Kalibriereingangs wiederholt. Die Differenz wird folgendermaßen berechnet:

$$
D_{SC} = \frac{x_s - x_c}{c_t} \times 100
$$

Dabei ist

- *D<sub>SC</sub>* die Differenz Proben-/Kalibriereingang
- *<sup>s</sup> x* der Mittelwert der Messungen über den Probeneingang
- *<sup>c</sup> x* der Mittelwert der Messungen über den Kalibriereingang
- *<sup>t</sup> c* die Konzentration des Prüfgases

D<sub>SC</sub> muss das oben angegebene Leistungskriterium erfüllen.

# **6.3 Durchführung der Prüfung**

Der Test wurde unter Berücksichtigung der Anforderungen gemäß DIN EN 14626 durchgeführt. Spangas wurde abwechselnd über den Proben- und der Kalibriereingang auf den Analysator aufgegeben, angewendet indem. Die Abweichungen wurden ermittelt.

## **6.4 Auswertung**

Die folgenden Differenzen zwischen Proben-/Kalibriereingang wurden ermittelt:

 $D_{\rm sc}$  Gerät 1 (370): -0,02 %

 $D_{\rm sc}$  Gerät 2 (1385): -0,05 %

# **Ergebnisse**

Die Leistungskriterien gemäß DIN EN 14626 wurden erfüllt. Mindestanforderung erfüllt? ja

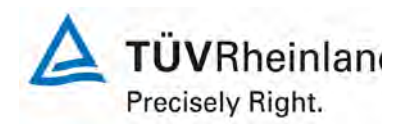

Seite 54 von 319

[Bericht über die Eignungsprüfung der Immissions-Messeinrichtung M300E](#page-0-0)  [der Firma Teledyne Advanced Pollution Instrumentation für die Messung](#page-0-0)  [von Kohlenmonoxid](#page-0-0) CO, Berichts-Nr.: 936/21207124/B1\_DE

## **6.6 Umfassende Darstellung des Prüfergebnisses**

Die gemessenen Werte werden in [Tabelle 24](#page-51-0) aufgeführt.

*Tabelle 25: Messwerte zur Bestimmung der Unterschiede zwischen Proben-/Kalibriereingang*

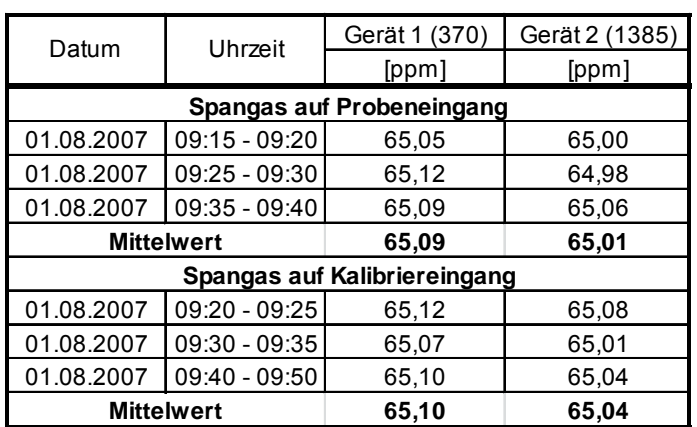

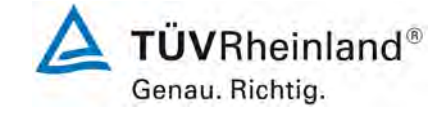

[Bericht über die Eignungsprüfung der Immissions-Messeinrichtung M300E der](#page-0-0)  [Firma Teledyne Advanced Pollution Instrumentation für die Messung von Koh](#page-0-0)Firma Teledyne Advanced Pollution Instrumentation für die Messung von Koh-<br>[lenmonoxid](#page-0-0) CO, Bericht-Nr.: 936/21207124/B1\_DE

## **6.1 8.5 Bestimmung der Leistungskenngrößen während des Feldtests**

#### **6.1 8.5.1 Überblick**

Die Bestimmung der Leistungskenngrößen im Feld als Teil der Eignungsprüfung ist von einer benannten Stelle durchzuführen. Die Qualität der in den beschriebenen Prüfverfahren eingesetzten Materialien und der Ausrüstung muss die Anforderungen der DIN EN 14626 erfüllen.

Bei der Prüfung im Feld werden zwei Messgeräte über eine Zeitspanne von 3 Monaten hinsichtlich Verfügbarkeit (Kontrollintervall), Vergleichspräzision im Feld und Langzeitdrift geprüft. Die Messgeräte werden parallel an ein und derselben Probenahmestelle an einer ausgewählten Messstation unter spezifischen Außenluftbedingungen betrieben.

#### **6.1 8.5.2 Auswahl der Monitoringstation für den Feldtest**

Die Auswahl der Messstation beruht auf folgenden Kriterien:

Ort:

- periurbane oder ländliche Station
- Einrichtung der Messstation
- ausreichende Kapazität des Probengasverteilers
- genügend Platz, um zwei Messgeräte mit Prüfgasen und/oder Kalibriereinrichtungen unterzubringen
- Kontrolle der Umgebungstemperatur der Messgeräte bei 20 °C ± 4 °C mit Temperaturaufzeichnung
- stabile elektrische Spannung.

Weitere mögliche Kriterien:

- Telemetrie/Telefoneinrichtung zur Fernüberwachung der Einrichtung
- Zugänglichkeit

## **6.1 8.5.3 Betriebsanforderungen**

Nach dem Einbau der Messgeräte in der Messstation ist deren korrekter Betrieb zu prüfen. Dies umfasst unter anderem den korrekten Anschluss am Probengasverteiler, Probengasflüsse, richtige Temperaturen zum Beispiel der Reaktionskammern, Signal gegenüber Null- und Spangas, Datenübertragung und andere Punkte, die von der benannten Stelle als notwendig beurteilt werden.

Nach Feststellung des korrekten Betriebs werden die Messgeräte auf Null abgeglichen und bei einem Wert von etwa 80 % des Maximums des Zertifizierungsbereiches kalibriert.

Während der 3-Monats-Zeitspanne müssen die Anforderungen des Geräteherstellers hinsichtlich der Wartung erfüllt werden.

Messungen mit Null- und Spangas sind alle 2 Wochen durchzuführen. Die Konzentration c<sub>t</sub> des Spangases muss etwa 90 % des Maximums des Zertifizierungsbereiches betragen. Bei Null und dem Konzentrationsniveau c<sub>t</sub> werden eine unabhängige Messung und danach vier Einzelmessungen durchgeführt und die Messergebnisse aufgezeichnet.

Um die Verunreinigung des Filters bei der Bestimmung der Drift des Messgerätes auszuschließen, werden Null- und Spangas ohne Passage durch das Filter auf das Messgerät aufgegeben.

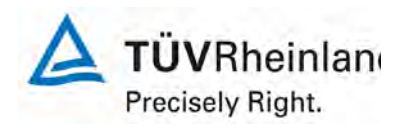

Seite 56 von 319

[Bericht über die Eignungsprüfung der Immissions-Messeinrichtung M300E](#page-0-0)  [der Firma Teledyne Advanced Pollution Instrumentation für die Messung](#page-0-0)  [von Kohlenmonoxid](#page-0-0) CO, Berichts-Nr.: 936/21207124/B1\_DE

Um zu vermeiden, dass die Filterbelegung die Ergebnisse des Vergleichs der beiden Messgeräte beeinflusst, und um sicherzustellen, dass die Filterbelegung nicht die Qualität der Messdaten beeinträchtigt, ist das Filter direkt vor jeder zweiwöchentlichen Kalibrierung auszuwechseln. Filter, die bereits im Labor mit CO-Gasmischungen konditioniert wurden, sind zu verwenden.

Während der Prüfzeitspanne von drei Monaten dürfen an den Messgeräten keine Null- und Spangaseinstellungen durchgeführt werden, da dies die Bestimmung der Langzeitdrift beeinflussen würde. Die Messdaten des Messgerätes dürfen unter Annahme einer linearen Drift seit der letzten Null- und Spanprüfung nur mathematisch korrigiert werden.

Falls das Gerät über eine Autoskalierungs- oder Selbstkorrekturfunktion verfügt, kann diese während der Feldprüfung außer Funktion gesetzt werden. Die Größe der Eigenkorrektur muss für das Prüflabor verfügbar sein. Die Größen der Auto-Null und der Auto-Drift-Korrekturen über das Kontrollintervall (Langzeitdrift) unterliegen den gleichen Einschränkungen, wie sie in den Leistungskenngrößen festgelegt sind.

## **6.3 Durchführung der Prüfung**

**Hier nicht erforderlich** 

#### **6.4 Auswertung**

Hier nicht erforderlich

#### **6.5 Ergebnisse**

Die generellen Anforderungen wurden erfüllt.

Mindestanforderungen erfüllt? ja

#### **6.6 Umfassende Darstellung des Prüfergebnisses**

Hier nicht erforderlich.

[Bericht über die Eignungsprüfung der Immissions-Messeinrichtung M300E der](#page-0-0)  [Firma Teledyne Advanced Pollution Instrumentation für die Messung von Koh](#page-0-0)Firma Teledyne Advanced Pollution Instrumentation für die Messung von Koh-<br>[lenmonoxid](#page-0-0) CO, Bericht-Nr.: 936/21207124/B1\_DE

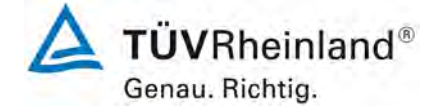

# <span id="page-56-0"></span>**6.1 8.5.4 Langzeitdrift**

*Langzeitdrift am Nullpunkt ≤ 5,0 µmol/mol (entspricht 5 ppm)* 

*Langzeitdrift am Spanpunkt ≤ 5 % des Zertifizierungsbereich (entspricht 4,3 ppm in einem Bereich von 0 bis 86 ppm)* 

## **6.2 Gerätetechnische Ausstattung**

Nach jeder zweiwöchigen Kalibrierung ist die Drift der in der Prüfung befindlichen Messgeräte bei Null und beim Spanniveau entsprechend den in diesem Abschnitt angegebenen Verfahren zu berechnen. Falls die Drift im Vergleich zur Anfangskalibrierung eine der Leistungskenngrößen bezüglich der Drift bei Null oder beim Spanniveau erreicht, ergibt sich das Kontrollintervall als Anzahl der Wochen bis zur Feststellung der Überschreitung minus 2 Wochen. Für weitere (Unsicherheits-) Berechnungen sind für die Langzeitdrift die Werte für die Null- und Spandrift über die Zeitspanne des Kontrollintervalls zu verwenden.

Zu Beginn der Driftzeitspanne werden direkt nach der Kalibrierung fünf Einzelmessungen beim Nullund Spanniveau durchgeführt (nach einer Wartezeit, die einer unabhängigen Messung entspricht).

Die Langzeitdrift wird folgendermaßen berechnet:

$$
D_{L,Z} = (C_{Z,2} - C_{Z,1})
$$

Dabei ist:

 $D_{LZ}$  die Drift bei Null

*C*<sub>z</sub> der Mittelwert der Messungen bei null zu Beginn der Driftzeitspanne

 $C_{Z,2}$  der Mittelwert der Nullgasmessung am Ende der Driftzeitspanne

*D*<sub>*L z*</sub> muss das oben angegebene Leistungskriterium erfüllen.

$$
D_{L,S} = \frac{(C_{S,2} - C_{S,1}) - D_{L,Z}}{C_{S,1}} * 100
$$

Dabei ist:

D<sub>rs</sub> die Drift bei der Span-Konzentration

*C<sub>S</sub>* 1, der Mittelwert der Messungen beim Spanniveau zu Beginn der Driftzeitspanne

*C<sub>S2</sub>* der Mittelwert der Messungen beim Spanniveau am Ende der Driftzeitspanne

D<sub>rs</sub> muss das oben angegebene Leistungskriterium erfüllen.

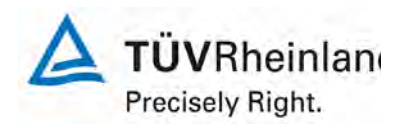

Seite 58 von 319

[Bericht über die Eignungsprüfung der Immissions-Messeinrichtung M300E](#page-0-0)  [der Firma Teledyne Advanced Pollution Instrumentation für die Messung](#page-0-0)  [von Kohlenmonoxid](#page-0-0) CO, Berichts-Nr.: 936/21207124/B1\_DE

## **6.3 Durchführung der Prüfung**

Der Feldtest wurde zwischen dem 22. Dezember 2004 bis zum 01. Juli 2005 durchgeführt. Zur Bestimmung der Langzeitdrift wurden nur die letzten drei Monate (vom 01. März 2005 bis zum 06. Juni 2005) ermittelt. Während dieser Zeit wurde dem Analysator täglich Prüfgas zugeführt. Zur Bestimmung des Langzeitdrift gemäß der Richtlinie DIN EN 14626 wurden die Werte aller zweiwöchigen Messungen genommen. [Tabelle 26](#page-57-0) und [Tabelle 27](#page-58-0) zeigen die Ergebnisse der zweiwöchigen Messungen.

## **6.4 Auswertung**

<span id="page-57-0"></span>*Tabelle 26: Ergebnisse der Langzeitdrift am Nullpunkt*

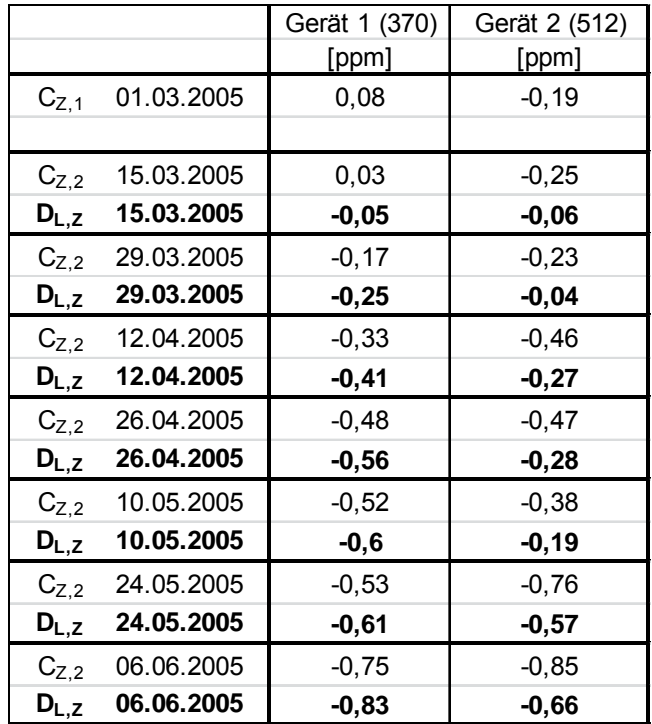

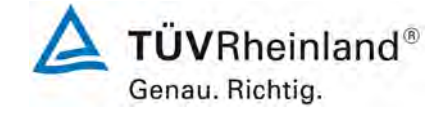

[Bericht über die Eignungsprüfung der Immissions-Messeinrichtung M300E der](#page-0-0)  [Firma Teledyne Advanced Pollution Instrumentation für die Messung von Koh](#page-0-0)Firma Teledyne Advanced Pollution Instrumentation für die Messung von Koh-<br>[lenmonoxid](#page-0-0) CO, Bericht-Nr.: 936/21207124/B1\_DE

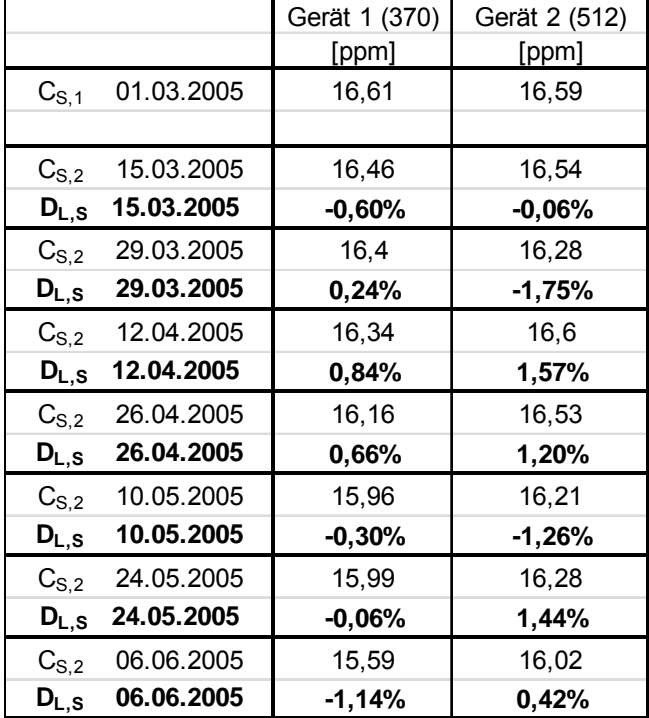

# <span id="page-58-0"></span>*Tabelle 27: Ergebnisse des Langzeitdrift am Spanpunkt*

# **6.5 Ergebnisse**

Für Gerät 1 (370) konnte eine maximale Langzeitdrift von -0,83 ppm am Nullpunkt und maximal -1,14 % am Referenzpunkt ermittelt werden.

Für Gerät 2 (512) konnte eine maximale Langzeitdrift von -0,66 ppm am Nullpunkt und maximal -1,75 % am Referenzpunkt ermittelt werden.

Mindestanforderung erfüllt? ja

## **6.6 Umfassende Darstellung des Prüfergebnisses**

Die gemessenen Werte für den Langzeitdrift finden sich in [Tabelle 28.](#page-59-0)

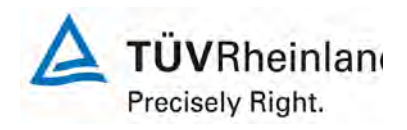

Seite 60 von 319

[Bericht über die Eignungsprüfung der Immissions-Messeinrichtung M300E](#page-0-0)  [der Firma Teledyne Advanced Pollution Instrumentation für die Messung](#page-0-0)  [von Kohlenmonoxid](#page-0-0) CO, Berichts-Nr.: 936/21207124/B1\_DE

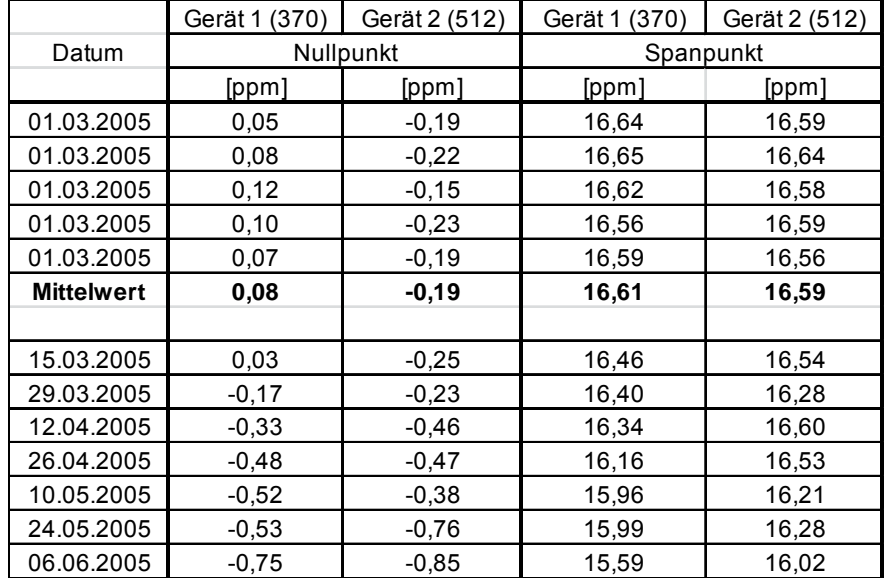

# <span id="page-59-0"></span>*Tabelle 28: Messwerte bei der Ermittlung des Langzeitdrift*

[Bericht über die Eignungsprüfung der Immissions-Messeinrichtung M300E der](#page-0-0)  [Firma Teledyne Advanced Pollution Instrumentation für die Messung von Koh](#page-0-0)Firma Teledyne Advanced Pollution Instrumentation für die Messung von Koh-<br>[lenmonoxid](#page-0-0) CO, Bericht-Nr.: 936/21207124/B1\_DE

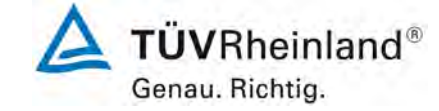

# <span id="page-60-0"></span>**6.1 8.5.5 Vergleichspräzision unter Feldbedingungen**

*Vergleichsstandardabweichung unter Feldbedingungen soll ≤5 % des Mittels über eine Zeitspanne von 3 Monaten sein.* 

## **6.2 Gerätetechnische Ausstattung**

Die Vergleichsstandardabweichung unter Feldbedingungen wird aus den während der dreimonatigen Zeitspanne stündlich gemittelten Messwerten berechnet.

Die Differenz  $d_f$  für jede i-te Parallelmessung ist:

$$
d_{f,i} = (x_{1,f})_i - (x_{2,f})_i
$$

Dabei ist:

*d*<sub>fi</sub> die i-te Differenz einer Parallelmessung

 $(x_{1,f})$  das i-te Messergebnis von Messgerät 1

 $(x, f)$  das i-te Messergebnis von Messgerät 2 zu selben Zeit wie Messgerät 1

Die Vergleichsstandardabweichung (unter Feldbedingungen) ist:

$$
s_{r,f} = \frac{\left(\sqrt{\frac{\sum_{i=1}^{n} d_{f,i}^2}{2n}}\right)}{av} \times 100
$$

Dabei ist:

- *s*<sub>r,f</sub> die Vergleichsstandardabweichung unter Feldbedingungen (%)
- *n* die Anzahl der Parallelmessungen
- *av* der Mittelwert in der Feldprüfung
- *d*<sub>fi</sub> die i-te Differenz einer Parallelmessung

Die Vergleichsstandardabweichung unter Feldbedingungen, s<sub>rf</sub>, muss das oben angegebene Leistungskriterium erfüllen.

## **6.3 Durchführung der Prüfung**

Aus den während der Feldprüfung stündlich gemittelten Werten, wurde die Vergleichsstandardabweichung unter Feldbedingungen mit Hilfe der oben genannten Formeln ermittelt.

Während des Feldtests vom M300E war die durchschnittliche CO-Konzentration in der Umgebungsluft sehr gering (2,1 ppm während dem gesamten Test). Um die Standardabweichung unter realistischen Bedingungen zu ermitteln, wurde die Vergleichspräzision unter Feldbedingungen in Relation zum 8- Stunden Grenzwert (8,6 ppm) berechnet anstatt zum Mittelwert während des Feldtests.

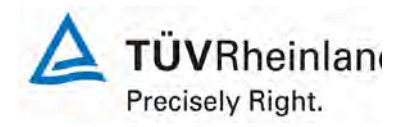

Seite 62 von 319

[Bericht über die Eignungsprüfung der Immissions-Messeinrichtung M300E](#page-0-0)  [der Firma Teledyne Advanced Pollution Instrumentation für die Messung](#page-0-0)  [von Kohlenmonoxid](#page-0-0) CO, Berichts-Nr.: 936/21207124/B1\_DE

## **6.4 Auswertung**

*Tabelle 29: Bestimmung der Standardabweichung während dem Feldtest*

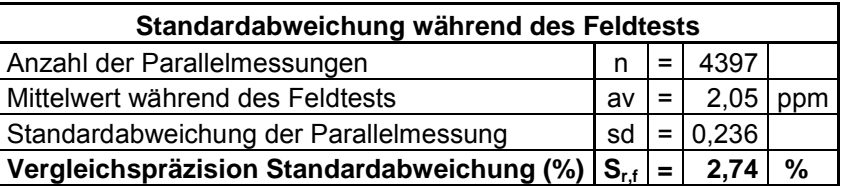

Die Standardabweichung während dem Feldtest liegt mit 2,74 % innerhalb der erlaubten Grenze.

## **6.5 Ergebnisse**

Die Leistungskriterien gemäß DIN EN 14626 wurden erfüllt. Mindestanforderung erfüllt? ja

## **6.6 Umfassende Darstellung des Prüfergebnisses**

Hier nicht erforderlich.

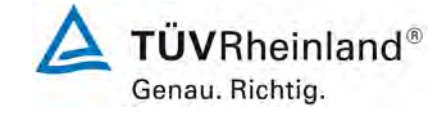

[Bericht über die Eignungsprüfung der Immissions-Messeinrichtung M300E der](#page-0-0)  [Firma Teledyne Advanced Pollution Instrumentation für die Messung von Koh](#page-0-0)Firma Teledyne Advanced Pollution Instrumentation für die Messung von Koh-<br>[lenmonoxid](#page-0-0) CO, Bericht-Nr.: 936/21207124/B1\_DE

# <span id="page-62-0"></span>**6.1 8.5.6 Kontrollintervall**

 *Die Zeitspanne des Kontrollintervalls soll nicht kürzer als 2 Wochen betragen.*

## **6.2 Gerätetechnische Ausstattung**

Das Kontrollintervall ist die Zeitspanne, in der die Drift innerhalb des Leistungskriteriums für die Langzeitdrift liegt, sofern nicht der Gerätehersteller eine kürzere Zeitspanne festlegt. Falls eines der Messgeräte während der Feldprüfung Fehlfunktionen aufweist, ist die Feldprüfung neu zu starten, um festzustellen, ob die Fehlfunktion zufällig war oder auf einen Gerätefehler zurückzuführen ist.

## **6.3 Durchführung der Prüfung**

Das Leistungskriterium der Langzeitdrift (Punkt 8.5.4) wurde während des 3-monatigen Feldtestes nicht überschritten. Allerdings wurde der geräteinterne Teflonfilter hinter dem Gaseingang monatlich gewechselt.

## **6.4 Auswertung**

Aufgrund der Daten aus der Langzeitdriftuntersuchung (siehe [Tabelle 26](#page-57-0) und [Tabelle 27\)](#page-58-0) und den monatlich durchgeführten Wartungsarbeiten ergibt sich ein Kontrollintervall von 4 Wochen.

#### **6.5 Ergebnisse**

Das ermittelte Wartungsintervall beträgt mindestens 4 Wochen.

Mindestanforderung erfüllt? ja

#### **6.6 Umfassende Darstellung des Prüfergebnisses**

Hier nicht erforderlich.

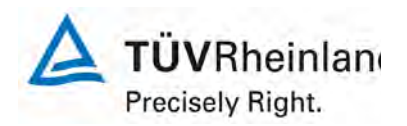

Seite 64 von 319

[Bericht über die Eignungsprüfung der Immissions-Messeinrichtung M300E](#page-0-0)  [der Firma Teledyne Advanced Pollution Instrumentation für die Messung](#page-0-0)  [von Kohlenmonoxid](#page-0-0) CO, Berichts-Nr.: 936/21207124/B1\_DE

## <span id="page-63-1"></span>**6.1 8.5.7 Verfügbarkeit des Messgeräts**

 *Verfügbarkeit des Messgerät > 90 %.*

#### **6.2 Gerätetechnische Ausstattung**

Der korrekte Betrieb des Messgerätes ist mindestens alle 14 Tage zu prüfen. Es wird empfohlen, diese Prüfung während der ersten 14 Tage täglich durchzuführen. Diese Prüfungen beinhalten die Plausibilitätsprüfung der Messwerte, sofern verfügbar, Statussignale und andere relevante Parameter. Zeitpunkt, Dauer und Art von Fehlfunktionen sind zu registrieren.

Die für die Berechnung der Verfügbarkeit zu berücksichtigende Zeitspanne ist diejenige Zeitspanne in der Feldprüfung, während der valide Messdaten für die Außenluftkonzentrationen gewonnen werden. Dabei darf die für Kalibrierungen, Konditionierung der Probengasleitung, Filter und Wartungsarbeiten aufgewendete Zeit nicht einbezogen werden.

Die Verfügbarkeit des Messgerätes ist:

$$
A_a = \frac{t_u}{t_t} * 100
$$

Dabei ist:

- A<sub>a</sub> die Verfügbarkeit des Messgerätes (%)
- *ut* die gesamte Zeitspanne mit validen Messwerten
- *<sup>t</sup> t* die gesamte Zeitspanne der Feldprüfung, abzüglich der Zeit für Kalibrierung und Wartung
- *ut* und *<sup>t</sup> t* müssen in den gleichen Einheiten angegeben werden.

Die Verfügbarkeit muss das oben angegebene Leistungskriterium erfüllen.

#### **6.3 Durchführung der Prüfung**

Aus der Gesamtzeit des Feldtests und den dabei aufgetretenen Ausfallzeiten wurde die Verfügbarkeit mit Hilfe der oben genannten Formel berechnet. Zwischen dem 14.05 und 17.05 gab es einen Stromausfall. Dieser Zeitraum wurde von der Gesamtzeit abgezogen.

#### **6.4 Auswertung**

Die Zeitspannen für die Ermittlung der Verfügbarkeit der beiden Analysatoren ist in [Tabelle 30](#page-63-0) aufgeführt.

<span id="page-63-0"></span>*Tabelle 30: Verfügbarkeit des M300E*

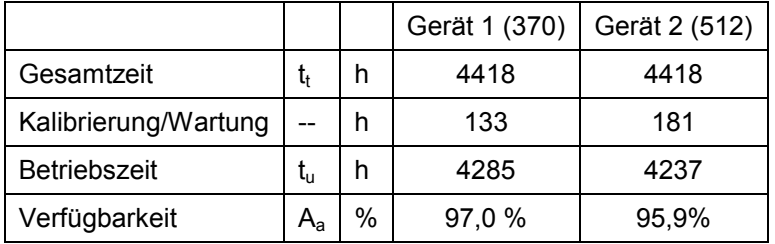

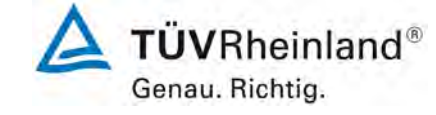

[Bericht über die Eignungsprüfung der Immissions-Messeinrichtung M300E der](#page-0-0)  [Firma Teledyne Advanced Pollution Instrumentation für die Messung von Koh](#page-0-0)Firma Teledyne Advanced Pollution Instrumentation für die Messung von Koh-<br>[lenmonoxid](#page-0-0) CO, Bericht-Nr.: 936/21207124/B1\_DE

Die Kalibrierungszeiten resultieren aus den täglichen Probegasaufgaben zur Bestimmung des Driftverhaltens und des Wartungsintervalls gemäß VDI 4202. Es gab keine gerätebedingten Ausfallzeiten während des Feldtests. Die Wartungszeiten resultieren von der benötigten Zeit für das Austauschen der Teflonfilter.

Die längeren Wartungszeiten für Gerät 2 (48 Stunden mehr) waren einer beschädigten Probegasleitung geschuldet.

## **6.5 Ergebnisse**

Die Verfügbarkeit ist mit 97,0 % für Gerät 1 und 95,9 % für Gerät 2 größer als die erforderlichen 90 %.

Mindestanforderung erfüllt? ja

## **6.6 Umfassende Darstellung des Prüfergebnisses**

Hier nicht erforderlich.

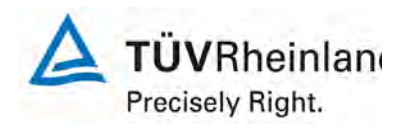

Seite 66 von 319

[Bericht über die Eignungsprüfung der Immissions-Messeinrichtung M300E](#page-0-0)  [der Firma Teledyne Advanced Pollution Instrumentation für die Messung](#page-0-0)  [von Kohlenmonoxid](#page-0-0) CO, Berichts-Nr.: 936/21207124/B1\_DE

### **6.1 Annex F (normativ) Eignungsanerkennung**

Die Eignungsanerkennung des Messgerätes besteht aus folgenden Schritten:

- 1) Der Wert jeder einzelnen, im Labor geprüften Leistungskenngröße muss das in Tabelle 1 angegebene Kriterium erfüllen (siehe 8.2 in DIN EN 14626).
- 2) Die erweiterte Messunsicherheit, die aus den Standardunsicherheiten der in der Laborprüfung ermittelten spezifischen Leistungskenngrößen berechnet wurde, erfüllt das in der Richtlinie 2000/69/EG angegebene Kriterium. Dieses Kriterium ist die maximal zulässige Unsicherheit von Einzelmessungen für kontinuierliche Messungen beim 8-Stunden-Mittelwert der Alarmschwelle. Die relevanten spezifischen Leistungskenngrößen und das Berechnungsverfahren sind im Anhang G der DIN EN 14626 angegeben.
- 3) Der Wert jeder einzelnen, in der Feldprüfung geprüften Leistungskenngröße muss das in Tabelle 1 angegeben Kriterium erfüllen (siehe 8.2 in DIN EN 14626).
- 4) Die erweiterte Messunsicherheit, die aus den Standardunsicherheiten der in der Labor- und Feldprüfung ermittelten spezifischen Leistungskenngrößen berechnet wurde, erfüllt das in der Richtlinie 2000/69/EG angegebene Kriterium. Dieses Kriterium ist die maximal zulässige Unsicherheit von Einzelmessungen für kontinuierliche Messungen beim 8-Stunden-Mittelwert der Alarmschwelle. Die relevanten spezifischen Leistungskenngrößen und das Berechnungsverfahren sind im Anhang G der DIN EN 14626 angegeben.

Das Gerät kann als eignungsgeprüft bekanntgegeben werden, wenn alle 4 Anforderungen erfüllt sind.

#### **6.2 General requierment**

Berechnung nach Anhang G gemäß DIN EN 14626

#### **6.3 Durchführung der Prüfung**

Die Gesamtunsicherheit wurde mit den Ergebnissen der Prüfungen, die in [Tabelle 31](#page-67-0) zusammengefasst sind, berechnet.

#### **6.4 Auswertung**

- Zu 1) Der Wert jeder einzelnen, im Labor geprüften Leistungskenngrößen erfüllt das in Tabelle 1 der DIN EN 14626 angegebene Kriterium.
- Zu 2) Die erweiterte Messunsicherheit, die aus den Standardunsicherheiten der in der Laborprüfung ermittelten spezifischen Leistungskenngrößen berechnet wurde, erfüllt das geforderte Kriterium.
- Zu 3) Der Wert jeder einzelnen, in der Feldprüfung geprüften Kenngröße erfüllt das in Tabelle 1 der DIN EN 14626 angegeben Kriterium.
- Zu 4) Die erweiterte Messunsicherheit, die aus den Standardunsicherheiten der in der Labor- und Feldprüfung ermittelten spezifischen Leistungskenngrößen berechnet wurde, erfüllt das geforderte Kriterium.

#### **6.5 Ergebnisse**

Die Leistungskriterien nach DIN EN 14626 wurden erfüllt.

Mindestanforderung erfüllt? ja

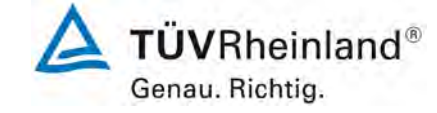

[Bericht über die Eignungsprüfung der Immissions-Messeinrichtung M300E der](#page-0-0)  Firma Teledyne Advanced Pollution Instrumentation für die Messung von Koh- Sente der Sonaliste 67 von 319 Seite<br>Ienmonoxid CO, Bericht-Nr.: 936/21207124/B1\_DE

## **6.6 Umfassende Darstellung des Prüfergebnisses**

Die Ergebnisse von Punkt 1 und Punkt 3 sind in [Tabelle 31](#page-67-0) zusammengefasst. Die Ergebnisse von Punkt 2 werden in [Tabelle 32](#page-69-0) und [Tabelle 34](#page-70-0) aufgeführt. Die Ergebnisse von Punkt 4 werden in [Tabelle 33](#page-69-1) und [Tabelle 35](#page-70-1) aufgeführt.

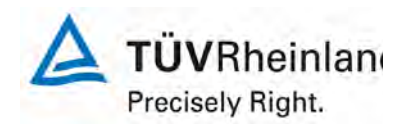

Seite 68 von 319

[Bericht über die Eignungsprüfung der Immissions-Messeinrichtung M300E](#page-0-0)  [der Firma Teledyne Advanced Pollution Instrumentation für die Messung](#page-0-0)  [von Kohlenmonoxid](#page-0-0) CO, Berichts-Nr.: 936/21207124/B1\_DE

<span id="page-67-0"></span>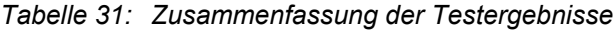

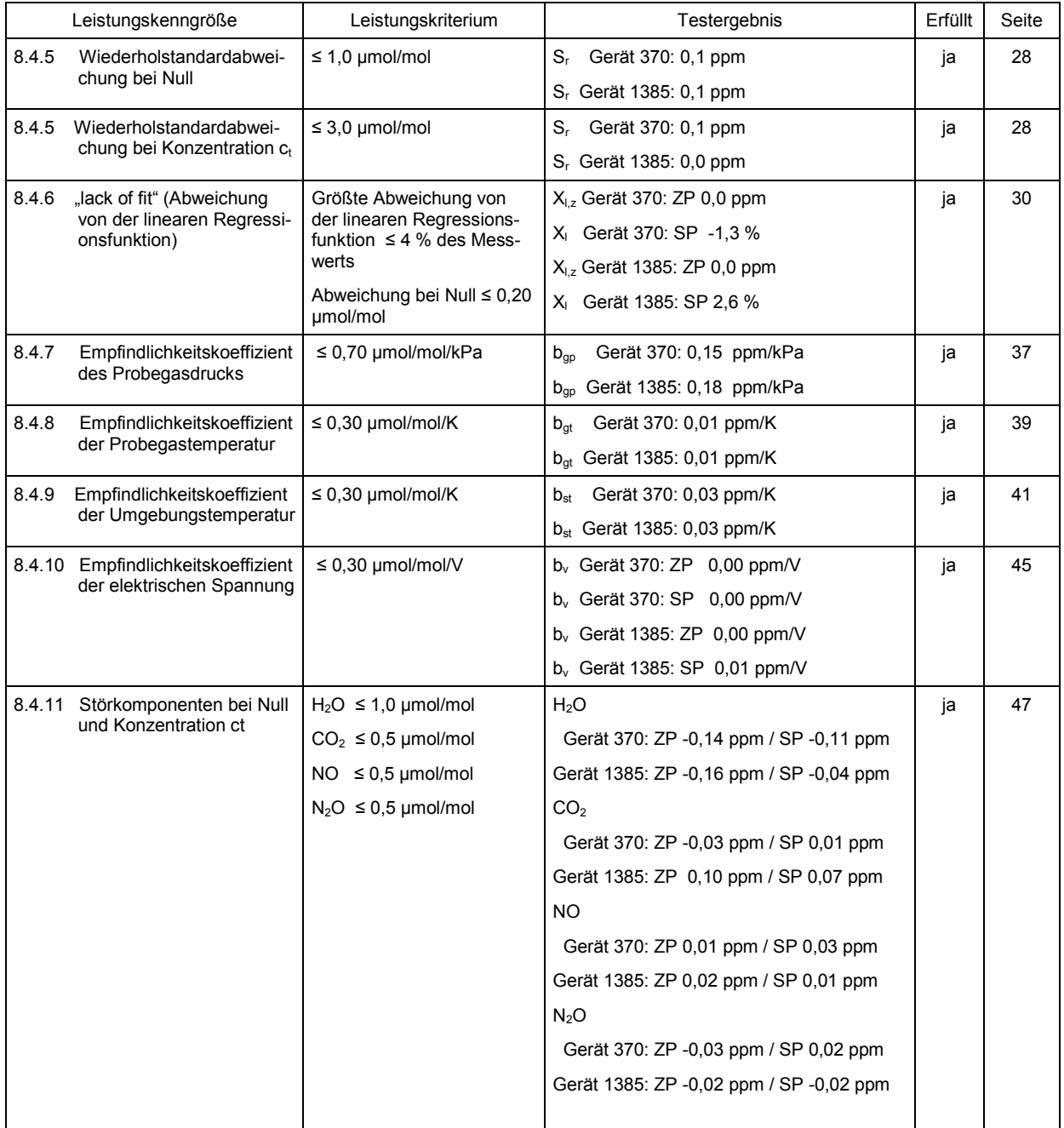

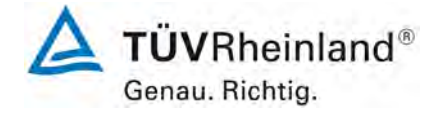

[Bericht über die Eignungsprüfung der Immissions-Messeinrichtung M300E der](#page-0-0)  Firma Teledyne Advanced Pollution Instrumentation für die Messung von Koh- Sente Sonner (Seite 69 von 319 – Seite 69 von 319 – Seite 69 von 319 – Seite 69 von 319 – Seite 69 von 319 – Seite 69 von 319 – Seite 69 von 319 –

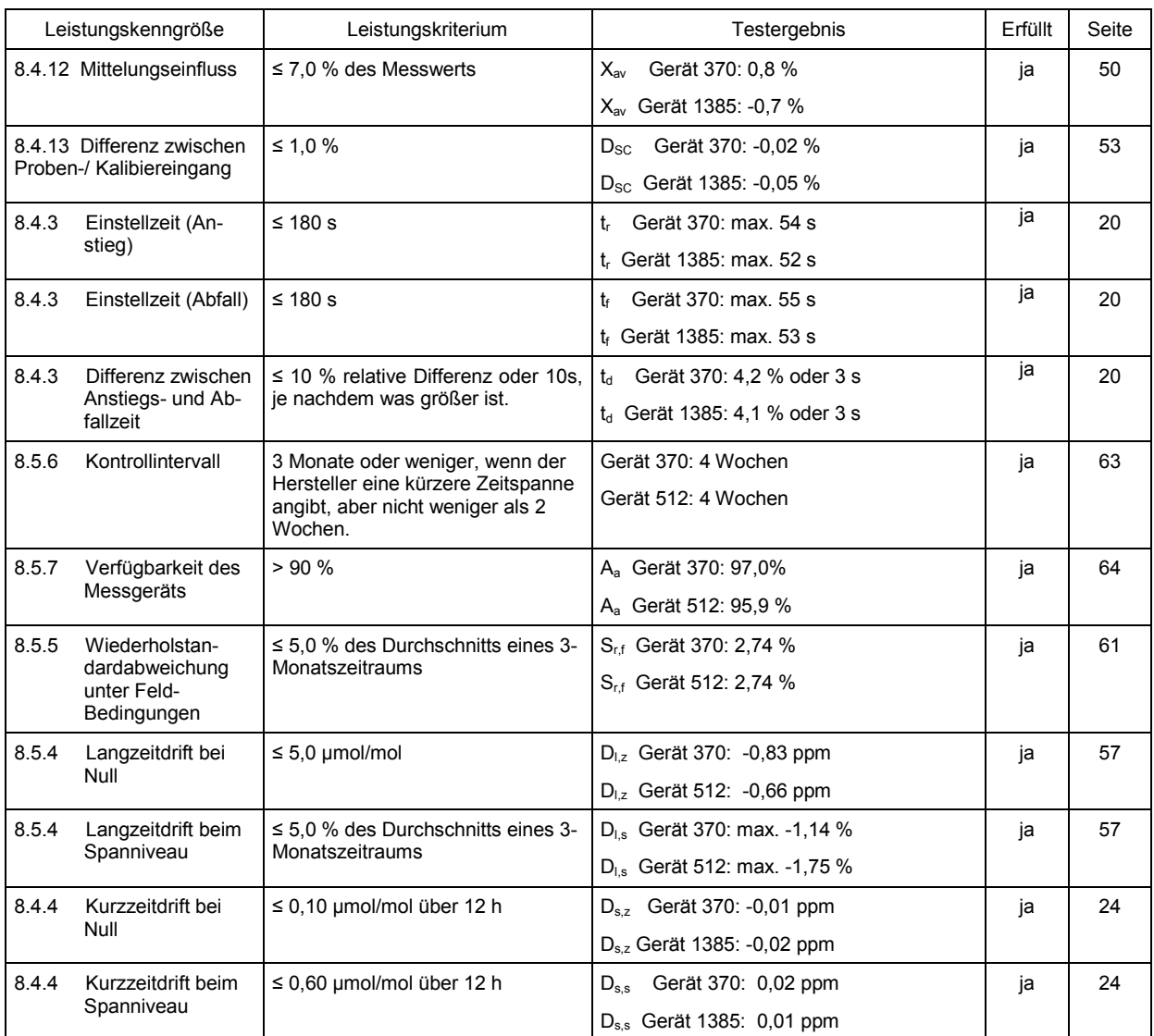

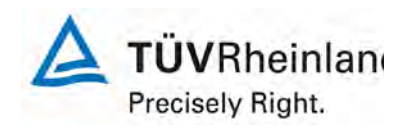

Seite 70 von 319

[Bericht über die Eignungsprüfung der Immissions-Messeinrichtung M300E](#page-0-0)  [der Firma Teledyne Advanced Pollution Instrumentation für die Messung](#page-0-0)  [von Kohlenmonoxid](#page-0-0) CO, Berichts-Nr.: 936/21207124/B1\_DE

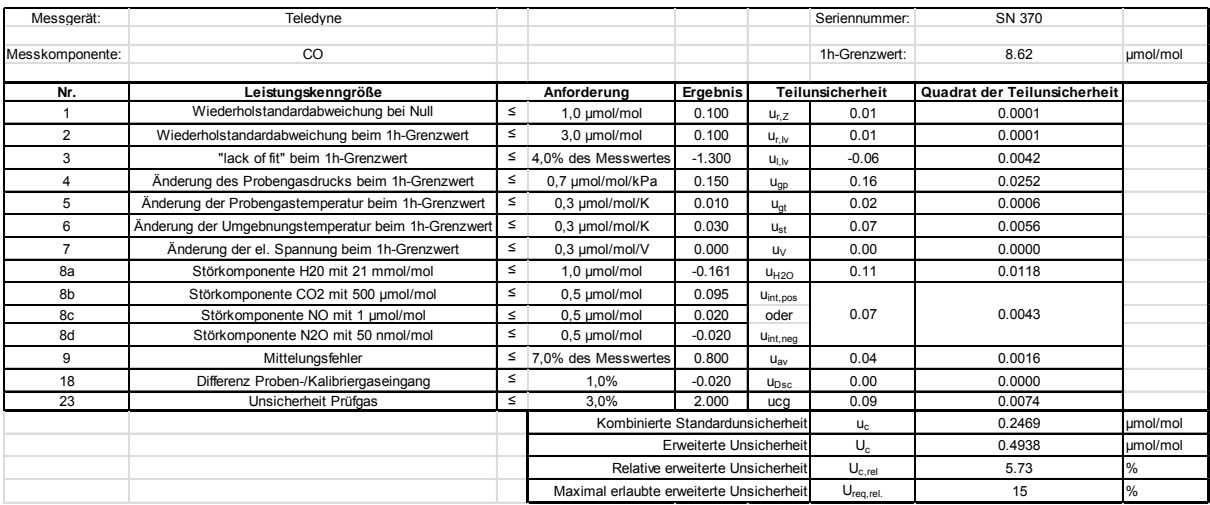

# <span id="page-69-0"></span>*Tabelle 32: Erweiterte Unsicherheit aus den Ergebnissen der Laborprüfung für Gerät 1 (370)*

<span id="page-69-1"></span>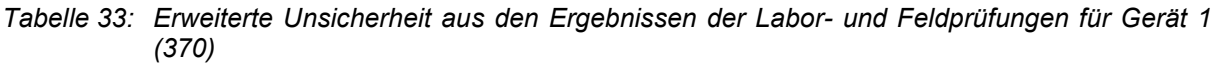

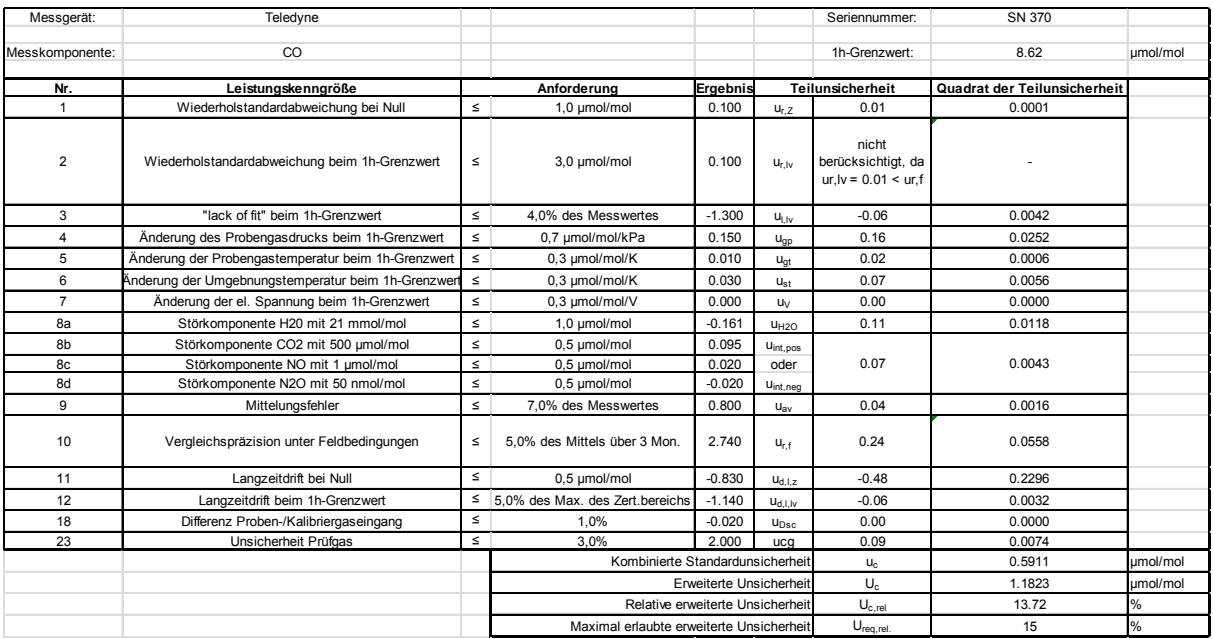

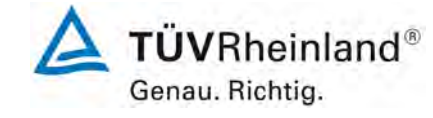

[Bericht über die Eignungsprüfung der Immissions-Messeinrichtung M300E der](#page-0-0)  Firma Teledyne Advanced Pollution Instrumentation für die Messung von Koh- Sente Sommer Seite 71 von 319<br>Ienmonoxid CO, Bericht-Nr.: 936/21207124/B1\_DE

# <span id="page-70-0"></span>*Tabelle 34: Erweiterte Unsicherheit aus den Ergebnissen der Laborprüfung für Gerät 2 (512/1385)*

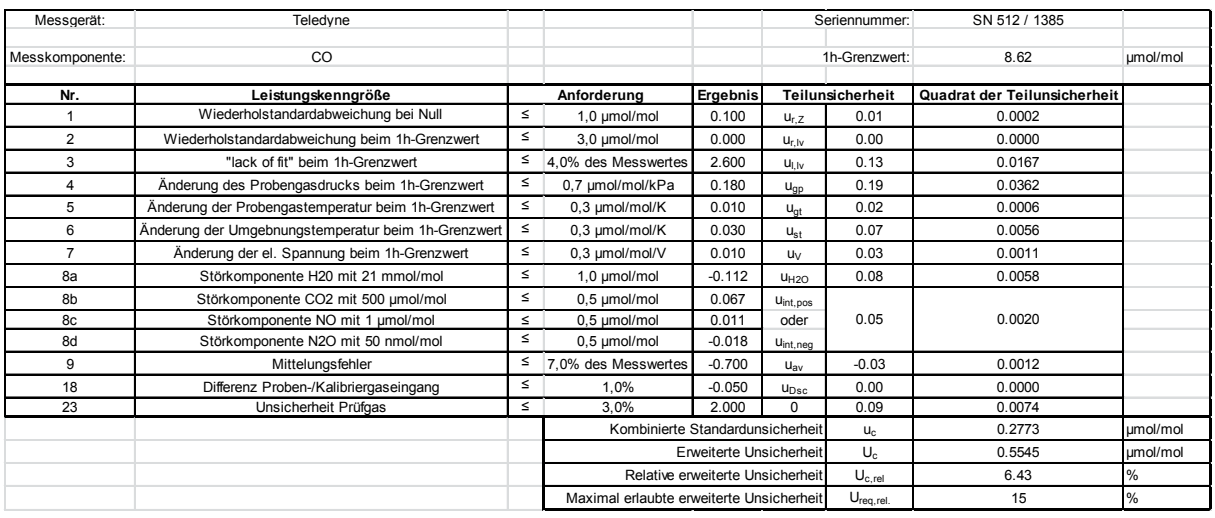

## <span id="page-70-1"></span>*Tabelle 35: Erweiterte Unsicherheit aus den Ergebnissen der Labor- und Feldprüfungen für Gerät 2 (512/1385)*

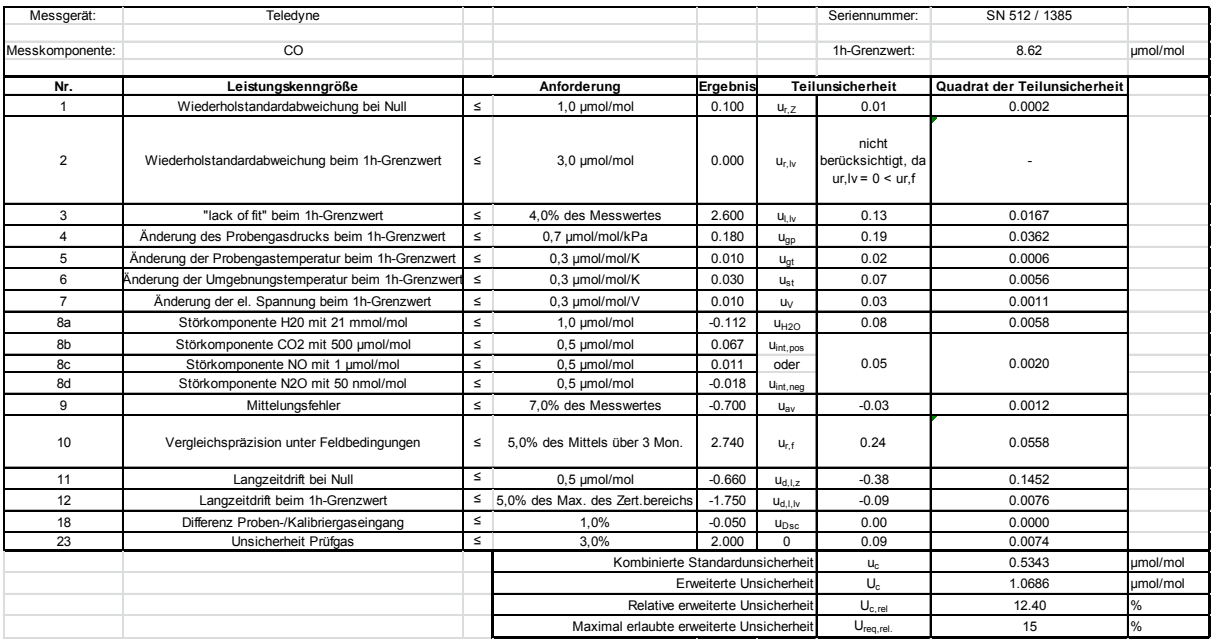

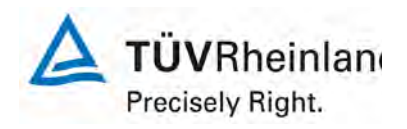

Seite 72 von 319

[Bericht über die Eignungsprüfung der Immissions-Messeinrichtung M300E](#page-0-0)  [der Firma Teledyne Advanced Pollution Instrumentation für die Messung](#page-0-0)  [von Kohlenmonoxid](#page-0-0) CO, Berichts-Nr.: 936/21207124/B1\_DE

# **7. Empfehlungen zum Praxiseinsatz**

## **7.1 Arbeiten im Wartungsintervall**

Neben den üblichen Kalibrierarbeiten ist es wichtig, regelmäßig den Zustand der geräteinternen Teflonfilter zu überprüfen, die bei zu starker Belegung zu einem Abfall des angesaugten Probenahmevolumens führen kann. Die Dauer des Wechselintervalls der Filter, die das Verschmutzen der Geräte durch die angesaugte Umgebungsluft verhindern sollen, richtet sich ganz nach der Staubbelastung am Aufstellungsort, i.d.R. ein Monat.

Im Übrigen sind die Anweisungen und der Wartungsplan des Herstellers zu beachten.

\_\_\_\_\_\_\_\_\_\_\_\_\_\_\_\_\_\_\_\_\_\_\_\_\_\_\_ \_\_\_\_\_\_\_\_\_\_\_\_\_\_\_\_\_\_\_\_\_\_\_\_\_\_\_

Immissionsschutz/Luftreinhaltung

M. Schneid

Köln, [22.08.2007](#page-0-1) [936/21207124/B1\\_DE](#page-0-2)

Porch Por

Dipl.-Ing. Martin Schneider Dipl.-Ing. Karsten Pletscher
### **TÜV Immissionsschutz und Energiesysteme GmbH** Luftreinhaltung

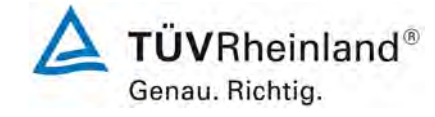

[Bericht über die Eignungsprüfung der Immissions-Messeinrichtung M300E der](#page-0-0)  [Firma Teledyne Advanced Pollution Instrumentation für die Messung von Koh](#page-0-0)Firma Teledyne Advanced Pollution Instrumentation für die Messung von Koh-<br>[lenmonoxid](#page-0-0) CO, Bericht-Nr.: 936/21207124/B1\_DE

### 8 **Literatur**

- DIN EN 14626: Luftqualität. Messverfahren zur Bestimmung der Konzentration von Kohlenmonoxid mit nicht-dispersiver Infrarot-Photometrie; Deutsche Fassung EN 14626:2005
- VDI 4202 Blatt 1, Mindestanforderungen an automatische Immissionsmesseinrichtungen bei der Eignungsprüfung . Punktmessverfahren für gas- und partikelförmige Luftverunreinigungen, Juni 2002
- VDI 4203 Blatt 3, Prüfpläne für automatische Messeinrichtungen . Prüfprozeduren für Messeinrichtungen zur punktförmigen Messung von gas- und partikelförmigen Immissionen, August 2004
- VDI 2459 Blatt 1: Messen gasförmiger Emissionen Messen von Kohlenmonoxid-Konzentrationen mittels Flammionisationsdetektor nach Reduktion zu Methan, vom Dezember 2000. Berlin: Beuth Verlag
- VDI 2459 Blatt 7: Messen gasförmiger Emissionen Messen von Kohlenmonoxid-Konzentrationen; Iodpentoxidverfahren, vom Februar 1994. Berlin: Beuth Verlag
- VDI 3490 Blatt 7: Messen von Gasen; Prüfgase; Dynamische Herstellung durch periodische Injektion, vom Dezember 1980. Berlin: Beuth Verlag
- Richtlinie 96/62/EG des Rates vom 27.September 1996 über die Beurteilung und die Kontrolle der Luftqualität A, Bl. L 296, S. 55
- Richtlinie 2000/69/EG des Europäischen Parlaments und des Rates vom 16. November 2000 über Grenzwerte für Benzol und Kohlenmonoxid in der Luft.

### **9 Anhang**

Anhang 1: Handbuch

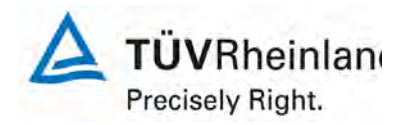

Seite 74 von 319

### **TÜV Immissionsschutz und Energiesysteme GmbH Luftreinhaltung**

[Bericht über die Eignungsprüfung der Immissions-Messeinrichtung M300E](#page-0-0)  [der Firma Teledyne Advanced Pollution Instrumentation für die Messung](#page-0-0)  [von Kohlenmonoxid](#page-0-0) CO, Berichts-Nr.: 936/21207124/B1\_DE

### **Anhang**

**Handbuch**

**TÜV RHEINLAND ENERGIE UND UMWELT GMBH** 

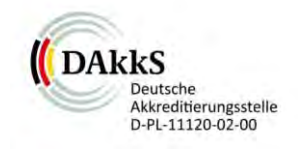

Addendum

Addendum zum Eignungsprüfbericht der Messeinrichtung M300E (respektive T300) der Firma Teledyne Advanced Pollution Instrumentation für die Komponente Kohlenmonoxid zu den TÜV-Berichten 936/21201601/B vom 10.07.2005 sowie 936/21207124/B1 vom 22.08.2007

> Bericht-Nr.: 936/21219874/C Köln, 31.10.2012

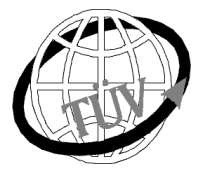

 **luft@de.tuv.com** 

**Die TÜV Rheinland Energie und Umwelt GmbH** 

ist mit der Abteilung Immissionsschutz für die Arbeitsgebiete:

Bestimmung der Emissionen und Immissionen von Luftverunreinigungen und Geruchsstoffen, - Überprüfung des ordnungsgemäßen Einbaus und der Funktion sowie Kalibrierung kontinuierlich arbeitender Emissionsmessgeräte einschließlich Systemen zur Datenauswertung und Emissionsfernüberwachung. - Eignungsprüfung von Messeinrichtungen zur kontinuierlichen Überwachung der Emissionen und Immissionen sowie von elektronischen Systemen zur Datenauswertung und Emissionsfernüberwachung

### **nach DIN EN ISO/IEC 17025 akkreditiert.**

Die Akkreditierung ist gültig bis 31-01-2013. DAkkS-Registriernummer: D-PL-11120-02-00.

Die auszugsweise Vervielfältigung des Berichtes bedarf der schriftlichen Genehmigung.

**TÜV Rheinland Energie und Umwelt GmbH D- 51105 Köln, Am Grauen Stein, Tel: 0221 806-2756, Fax: 0221 806-1349** 

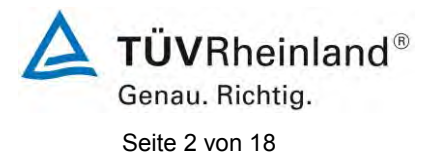

**TÜV Rheinland Energie und Umwelt GmbH** Luftreinhaltung

Addendum zum Eignungsprüfbericht der Messeinrichtung M300E (respektive T300) der Firma Teledyne Advanced Pollution Instrumentation für die Komponente Kohlenmonoxid, Bericht-Nr.: 936/21219874/C

**Leerseite** 

### **TÜV Rheinland Energie und Umwelt GmbH**  Luftreinhaltung

Addendum zum Eignungsprüfbericht der Messeinrichtung M300E (respektive T300) der Firma Teledyne Advanced Pollution Instrumentation für die Komponente Kohlenmonoxid, Bericht-Nr.: 936/21219874/C Seite 3 von 18

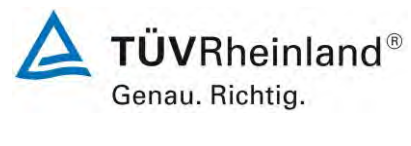

### **Kurzfassung**

Das folgende Addendum enthält Anmerkungen zu dem Eignungsprüfbericht der Messeinrichtung Teledyne API M300E (respektive T300) für die Komponente Kohlenmonoxid. Die zurückliegende Eignungsprüfung erfolgte im Jahr 2005 auf Basis der VDI 4202 Blatt 1: 2002 (Prüfbericht 936/21201601/B vom 10. Juli 2005). Im Jahr 2007 wurden weitere Untersuchungen mit der Messeinrichtung durchgeführt, um den zusätzlichen Nachweis der Einhaltung der Anforderungen der Richtlinie EN 14626:2005 zu erbringen (Prüfbericht 936/21207124/B1 vom 22. August 2007). Hierzu wurde ein komplett neuer Labortest gemäß EN 14626 durchgeführt. Zur Beurteilung der Feldperformance gemäß EN 14626 wurden die Ergebnisse aus den Felduntersuchungen der Ursprungsprüfung aus 2005 herangezogen. Da die Prüfung der Messeinrichtung und die Auswertung der Daten aus diesem Feldtest sowohl nach den Mindestanforderungen der VDI 4202 Blatt 1 als auch nach der DIN EN 14626 hin ausgewertet und im Prüfbericht dokumentiert wurde, sind im Rahmen der Überführung der Messeinrichtung in das Zertifiziersystem der EN 15267 Fragen aufgetreten.

Im folgenden Addendum zum Eignungsprüfbericht soll auf diese Punkte erläuternd eingegangen werden. Dieses Addendum ist nach seiner Veröffentlichung fester Bestandteil der TÜV Rheinland Prüfberichte der Nummer 936/21201601/B sowie 936/21207124/B1.

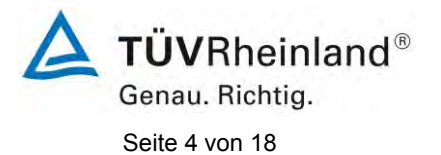

**TÜV Rheinland Energie und Umwelt GmbH** Luftreinhaltung

Addendum zum Eignungsprüfbericht der Messeinrichtung M300E (respektive T300) der Firma Teledyne Advanced Pollution Instrumentation für die Komponente Kohlenmonoxid, Bericht-Nr.: 936/21219874/C

**Leerseite** 

Addendum zum Eignungsprüfbericht der Messeinrichtung M300E (respektive T300) der Firma Teledyne Advanced Pollution Instrumentation für die Komponente Kohlenmonoxid, Bericht-Nr.: 936/21219874/C Seite 5 von 18

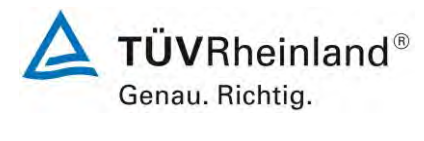

### **Inhaltsverzeichnis**

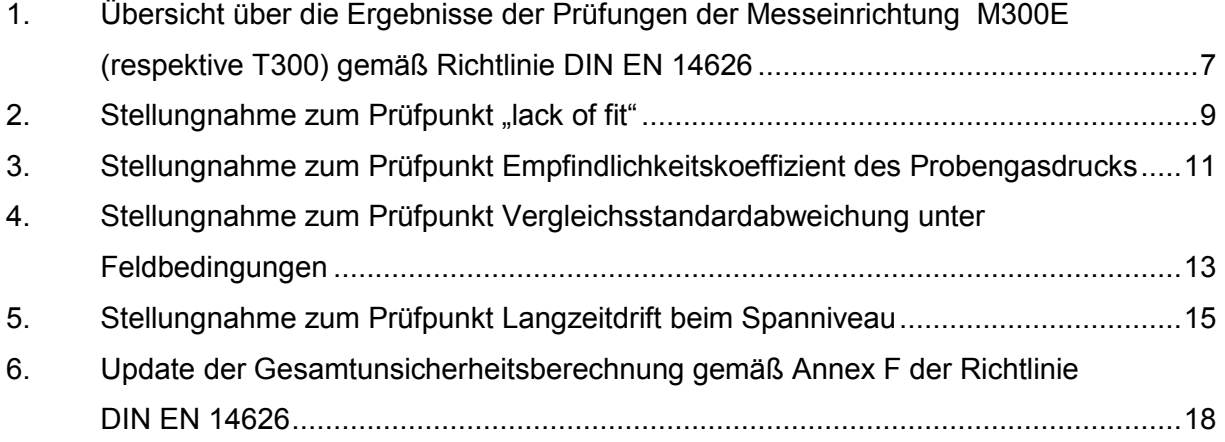

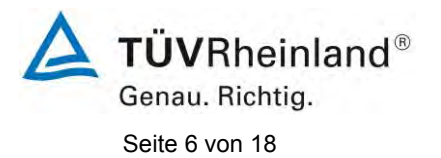

Addendum zum Eignungsprüfbericht der Messeinrichtung M300E (respektive T300) der Firma Teledyne Advanced Pollution Instrumentation für die Komponente Kohlenmonoxid, Bericht-Nr.: 936/21219874/C

**Leerseite**

Addendum zum Eignungsprüfbericht der Messeinrichtung M300E (respektive T300) der Firma Teledyne Advanced Pollution Instrumentation für die Komponente Kohlenmonoxid, Bericht-Nr.: 936/21219874/C<br>Seite 7 von 18

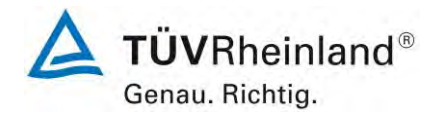

### <span id="page-80-0"></span>**1. Übersicht über die Ergebnisse der Prüfungen der Messeinrichtung M300E (respektive T300) gemäß Richtlinie DIN EN 14626**

Die nachfolgende Tabelle gibt einen Überblick über die gemäß Richtlinie DIN EN 14626 zu prüfenden Leistungskenngrößen, die Leistungskriterien sowie die erzielten Testergebnisse (Basis: Prüfbericht 936/21207124/B1 vom 22. August 2007). Darüber hinaus wird auf festgestellte vorhandene Abweichungen von den formalen Vorgaben der Richtlinie DIN EN 14626 hingewiesen. In den nachfolgenden Kapiteln erfolgt eine entsprechende Stellungnahme zu diesen Punkten.

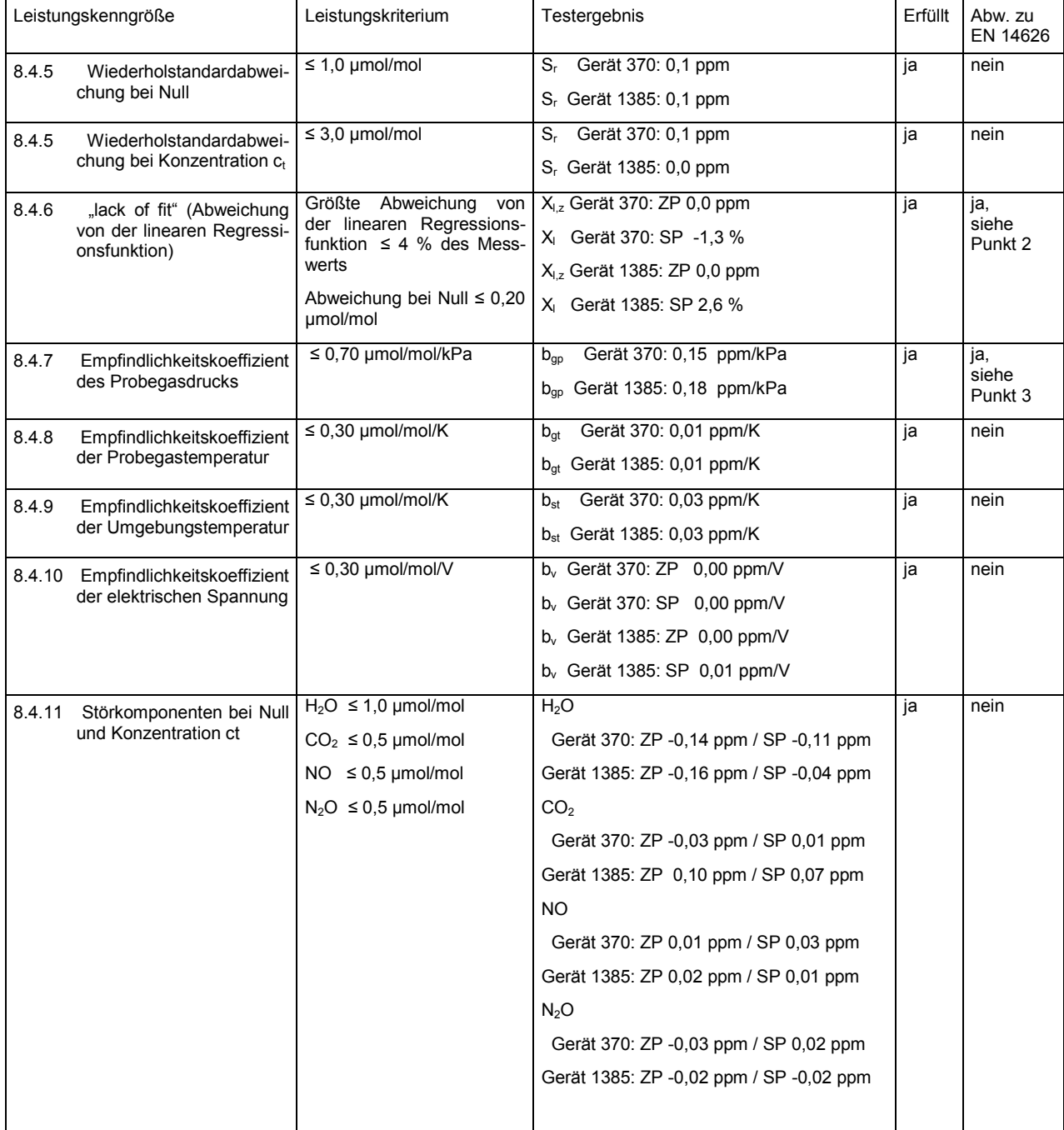

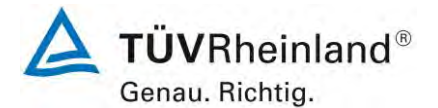

Seite 8 von 18

Addendum zum Eignungsprüfbericht der Messeinrichtung M300E (respektive T300) der Firma Teledyne Advanced Pollution Instrumentation für die Komponente Kohlenmonoxid, Bericht-Nr.: 936/21219874/C

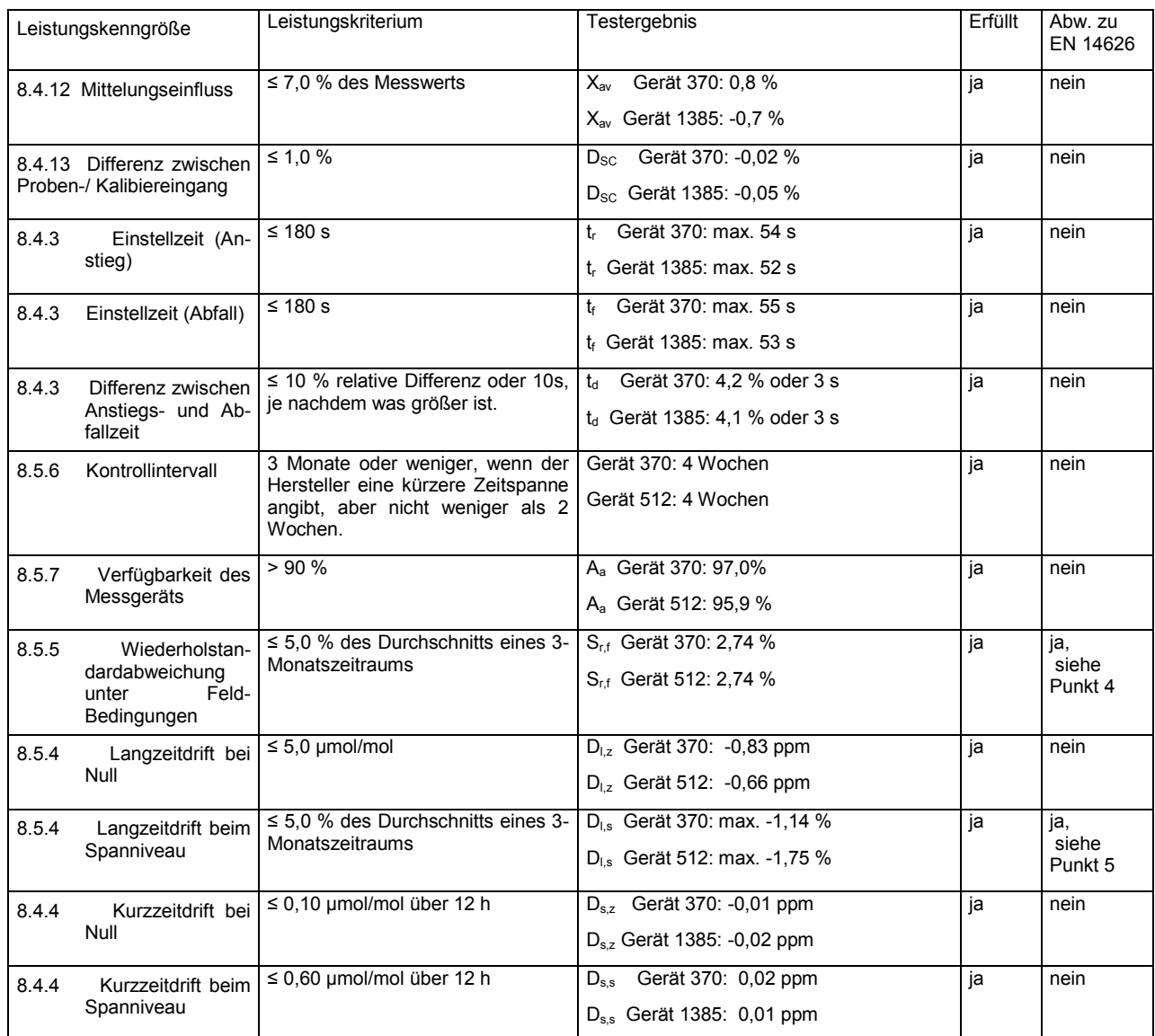

Addendum zum Eignungsprüfbericht der Messeinrichtung M300E (respektive T300) der Firma Teledyne Advanced Pollution Instrumentation für die Komponente Kohlenmonoxid, Bericht-Nr.: 936/21219874/C<br>Seite 9 von 18

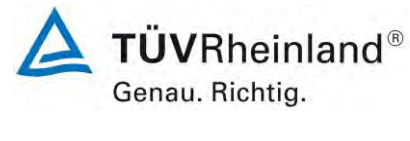

### <span id="page-82-0"></span>**2.** Stellungnahme zum Prüfpunkt "lack of fit"

[Nr. 8.4.6 der DIN EN 14626, Prüfbericht 936/21207124/B1 ab Seite 31]

Im Rahmen der Prüfung des "lack of fit" gemäß Richtlinie DIN EN 14626 sind bei der Auswertung der Messergebnisse die gefundenen Abweichungen von der idealen Regressionsgerade anstelle von der aus den Daten berechneten Regressionsgerade ermittelt und dokumentiert worden. Die Prüfung selbst wurde gemäß der Vorgaben der Richtlinie DIN EN 14626 durchgeführt.

Die erneute Auswertung der Daten gemäß Richtlinie DIN EN 14626 ergibt folgendes:

### Tabelle 1: Auswertung des "lack of fit" für Gerät 1 (SN 370)

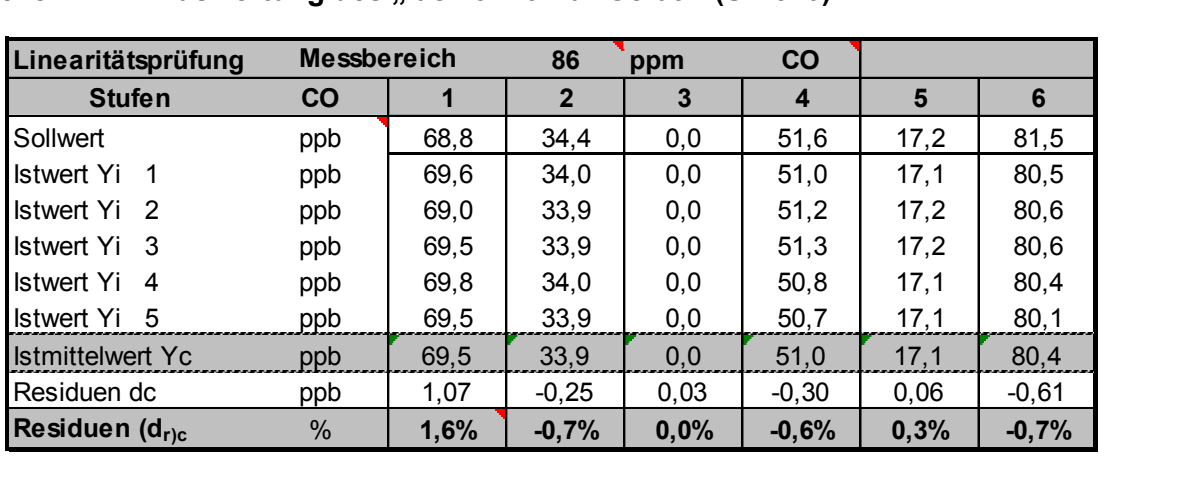

### Tabelle 2: Auswertung des "lack of fit" für Gerät 2 (SN 1385)

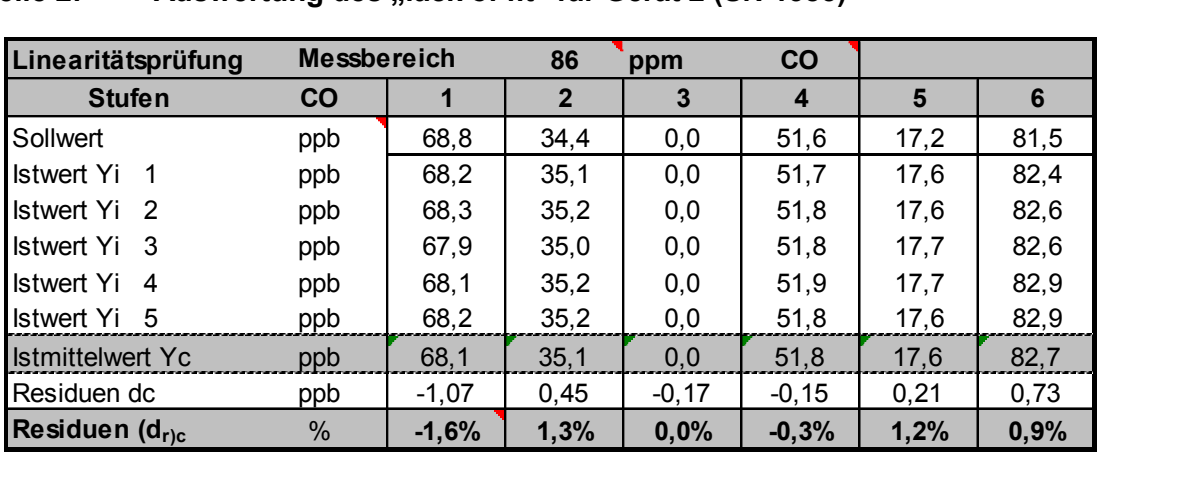

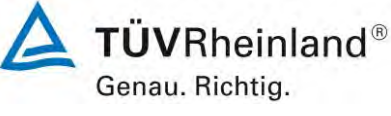

Seite 10 von 18

Addendum zum Eignungsprüfbericht der Messeinrichtung M300E (respektive T300) der Firma Teledyne Advanced Pollution Instrumentation für die Komponente Kohlenmonoxid, Bericht-Nr.: 936/21219874/C

Für Gerät 1 (370) ergibt sich eine Abweichung von der linearen Regressionsgerade von 0,03 ppm am Nullpunkt und maximal 1,6 % vom Sollwert bei Konzentrationen größer Null.

Für Gerät 2 (1385) ergibt sich eine Abweichung von der linearen Regressionsgerade von

-0,17 ppm am Nullpunkt und maximal -1,6 % vom Sollwert bei Konzentrationen größer Null.

Die Abweichungen von der idealen Regressionsgeraden überschreiten nicht die in der DIN EN 14626 geforderten Grenzwerte.

Damit werden die Mindestanforderungen erfüllt.

Die ermittelten Ergebnisse werden entsprechend bei der Bestimmung der upgedateten Gesamtunsicherheit unter Punkt 6 in diesem Bericht berücksichtigt.

Addendum zum Eignungsprüfbericht der Messeinrichtung M300E (respektive T300) der Firma Teledyne Advanced Pollution Instrumentation für die Komponente Kohlenmonoxid, Bericht-Nr.: 936/21219874/C Seite 11 von 18

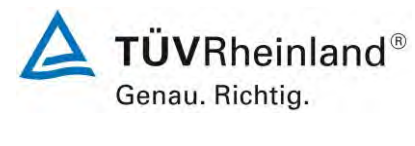

### <span id="page-84-0"></span>**3. Stellungnahme zum Prüfpunkt Empfindlichkeitskoeffizient des Probengasdrucks**

[Nr. 8.4.7 der DIN EN 14626, Prüfbericht 936/21207124/B1 ab Seite 37]

Der Kohlenmonoxid Analysator M300E ermittelt die Konzentration von Kohlenmonoxid (CO) in einem Probengas, welches aktiv durch das Gerät gesaugt wird. Es erfordert, dass das Proben- und das Kalibriergas im Überschuss druckfrei bei Umgebungsdruck zugeführt werden, um einen stabilen Gasdurchfluss durch die Probekammer, wo die Fähigkeit des Gases die Infrarot-Strahlung zu absorbieren gemessen wird, zu gewährleisten. Der Analysator arbeitet mit einem Probengasdurchfluss von ca. 0,8 l/min.

Während der Ermittlung des Empfindlichkeitskoeffizienten des Probegasdrucks kam es zu einem "Durchfluss" Alarm. Aus diesem Grund wurde die Prüfung gestoppt, um Schaden am Analysator zu vermeiden. Die Durchführung dieser Prüfung stellt für zwangsfördernde Systeme (d.h. mit Pumpe) generell ein erhebliches Risiko der Beschädigung der Messeinrichtung dar. Aus diesem Grunde wurde in der ursprünglichen Prüfung des M300E entschieden, den Test komplett auszulassen.

Um dennoch den Einfluss des Probengasdrucks auf die Performance der Messeinrichtung beurteilen zu können, wurde eine Alternativauswertung anhand von vorhandenen Untersuchungen am Spanpunkt bei verschiedenen Umgebungsluftdrücken im Feldtest durchgeführt.

Eine Bewertung des Einflusses von typischerweise an einem Standort vorliegenden Schwankungen im Probengasdruck sowie die repräsentative Bestimmung eines entsprechenden Empfindlichkeitskoeffizienten ist nach unserem Erachten anhand dieser alternativen Auswertungsmethode möglich.

Während des Feldtests im Jahre 2005 wurden Schwankungen des Umgebungsluftdrucks im Bereich von 1001 mbar und 1035 mbar ermittelt.

Der niedrigste Umgebungsdruck während des Feldtests wurde am 18. April 2005 mit 1001 mbar (100,1 kPa) gemessen. Bei der täglichen Prüfgasgabe (gemäß VDI 4202) wurde ein Wert von 18,7 mg/m<sup>3</sup> (entspricht 16,1 ppm CO) für Gerät 1 (370) und von 19,3 mg/m<sup>3</sup> (entspricht 16,6 ppm CO) für Gerät 2 (512) gemessen.

Der höchste Umgebungsdruck während des Feldtest wurde am 07. Juni 2005 mit 1035 mbar (103,5 kPa) gemessen. Bei der täglichen Prüfgasgabe (gemäß VDI 4202) wurde ein Wert von 18,1 mg/m<sup>3</sup> (entspricht 15,6 ppm CO) für Gerät 1 (370) und von 18,6 mg/m<sup>3</sup> (entspricht 16,0 ppm CO) für Gerät 2 (512) gemessen.

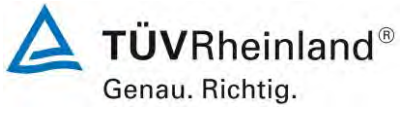

Seite 12 von 18

Addendum zum Eignungsprüfbericht der Messeinrichtung M300E (respektive T300) der Firma Teledyne Advanced Pollution Instrumentation für die Komponente Kohlenmonoxid, Bericht-Nr.: 936/21219874/C

Demnach wurde der folgende Koeffizient zu Probegasdruck b<sub>gp</sub> ermittelt:

 $b_{_{\mathit{SP}}}$  Gerät 370 = 0,15 ppm/kPa

*b*<sub>sp</sub> Gerät 512 = 0,18 ppm/kPa

Damit werden die Mindestanforderungen erfüllt. Die ermittelten Ergebnisse sind bei der Ermittlung der Gesamtunsicherheit im Prüfbericht 936/21207124/B1 schon berücksichtigt worden.

Addendum zum Eignungsprüfbericht der Messeinrichtung M300E (respektive T300) der Firma Teledyne Advanced Pollution Instrumentation für die Komponente Kohlenmonoxid, Bericht-Nr.: 936/21219874/C Seite 13 von 18

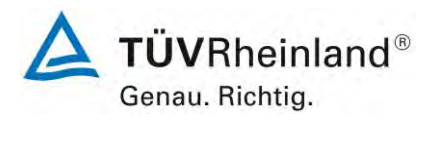

### <span id="page-86-0"></span>**4. Stellungnahme zum Prüfpunkt Vergleichsstandardabweichung unter Feldbe dingungen**

[Nr. 8.5.5 der DIN EN 14626, Prüfbericht 936/21207124/B1 ab Seite 62]

Die Mindestanforderung zum Prüfpunkt Vergleichsstandardabweichung unter Feldbedingungen besagt, dass die zu bestimmende Leistungskenngröße ≤ 5 % des Mittels über eine Zeitspanne von 3 Monaten sein soll. Der Bezug auf den Mittelwert der Konzentrationen während des Feldtests stellt jedoch insbesondere für die Komponente CO unter den üblicherweise vorliegenden Außenluftbedingungen in Europa eine äußerst schwierig zu erfüllende Anforderung dar. Auch während des im Jahr 2005 durchgeführten Feldtests für die Messeinrichtung M300E wurde eine sehr geringe mittlere CO-Konzentration in der Umgebungsluft von 2,1 ppm ermittelt. Aus diesem Grund wurde die ermittelte Standardabweichung aus den Parallelmessungen abweichend von der Richtlinie EN 14626 nicht auf den Mittelwert der Konzentrationen während des Feldtests bezogen sondern auf den 8-Stunden-Grenzwert von 8,6 ppm  $(=10 \text{ mg/m}^3)$  bezogen.

Da dies eine Abweichung zur Vorgehensweise gemäß Richtlinie EN 14626 darstellt, wurde im Zuge der notwendigen Wiederholung des 3-monatigen Feldtests zur richtlinienkonformen Bestimmung der Langzeitdrift beim Spanniveau die Vergleichsstandardabweichung unter Feldbedingungen erneut ermittelt. Bei der Durchführung der Felduntersuchungen erfolgte zur Erzielung höherer CO-Konzentrationen eine Anreicherung des Probengases mit CO über mehrere Tage. Hierzu wurde ein hoch konzentriertes CO-Prüfgas (ca. 1500 mg/m<sup>3</sup>) über einen Massenstromregler mit einem sehr geringen Durchfluss von maximal 50 ml/min zu dem Probengasstrom zu dosiert. Somit konnten CO-Konzentrationen bis ca. 30 ppm realisiert werden. Durch die beschriebene Vorgehensweise wurde sichergestellt, dass die Matrix des Messgutes durch die Zudosierung nicht signifikant verändert wird.

Die Auswertung ergibt folgendes Ergebnis:

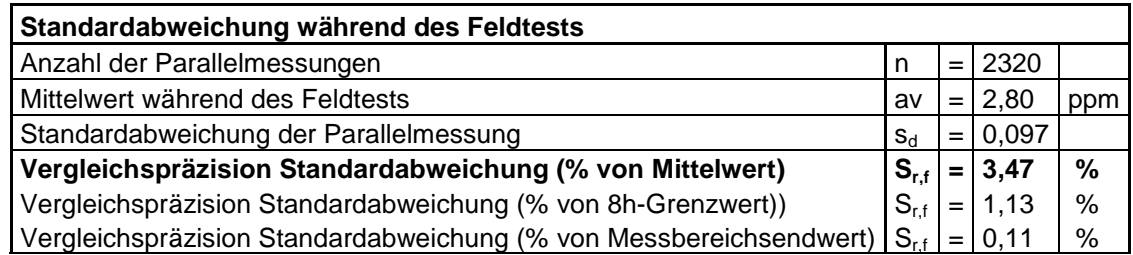

Damit werden die Mindestanforderungen erfüllt. Die ermittelten Ergebnisse werden entsprechend bei der Bestimmung der upgedateten Gesamtunsicherheit unter Punkt 6 in diesem Bericht berücksichtigt.

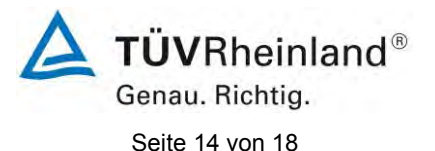

Addendum zum Eignungsprüfbericht der Messeinrichtung M300E (respektive T300) der Firma Teledyne Advanced Pollution Instrumentation für die Komponente Kohlenmonoxid, Bericht-Nr.: 936/21219874/C

Generell ist aus unserer Sicht anzumerken, dass die Festlegung einer Mindestanforderung in Relation zu einer unkalkulierbaren und von Test zu Test verschiedenen Größe wie der mittleren Konzentration während des Feldtests anstelle eines fixen Bezugswerts wie sonst in der Eignungsprüfung üblich (z.B. Grenzwert oder Mess-/Zertifizierbereichsendwert) nicht sinnvoll ist und die Vergleichbarkeit der Performance von Systemen über die Gesamtunsicherheit schwierig macht.

Addendum zum Eignungsprüfbericht der Messeinrichtung M300E (respektive T300) der Firma Teledyne Advanced Pollution Instrumentation für die Komponente Kohlenmonoxid, Bericht-Nr.: 936/21219874/C Seite 15 von 18

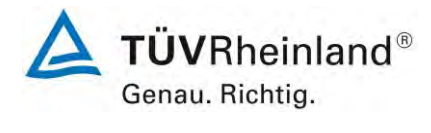

### <span id="page-88-0"></span>**5. Stellungnahme zum Prüfpunkt Langzeitdrift beim Spanniveau**

[Nr. 8.5.4 der DIN EN 14626, Prüfbericht 936/21207124/B1 ab Seite 58]

Die Untersuchung der Langzeitdrift erfolgte im Rahmen des Feldtests im Jahr 2005. Die bei der Beurteilung der Langzeitdrift bei Spanniveau gewählte Prüfgaskonzentration entspricht der Vorgabe der Richtlinie VDI 4203 Blatt 3. Auf eine zusätzliche Erfassung der Spandrift im Bereich 70-80 % des Messbereichs der EN 14626 wurde verzichtet, da die Prüfmethodik und die Wahl der Prüfkonzentrationen gemäß der VDI 4203 Blatt 3 die Beurteilung dieses Prüfpunkts unter deutlich realitätsnäheren Bedingungen ermöglicht und wesentlich aussagekräftiger für den späteren Betrieb der Messeinrichtung ist.

Die Anforderung der Richtlinie EN 14626 Prüfung am Referenzpunkt von 70 mg/m<sup>3</sup> ist vielleicht im Abgas eines Kraftwerkes sinnvoll aber für die Anwendung in Europa als Immissionsmesseinrichtung völlig irrelevant.

Insbesondere in Europa sind erhöhte Kohlenmonoxidkonzentrationen von bis zu 100 mg/m<sup>3</sup> eine mehr als seltene Ausnahme. In den meisten Gebieten werden in Realität CO-Konzentrationen in einem Bereich der Nachweisgrenze gemessen, so dass die Wahl des niedrigeren Konzentrationslevels, wie in der VDI 4203 Blatt 3 beschrieben, bei der Überprüfung der Langzeitstabilität als probate Vorgehensweise erscheint.

Mit dem Hinweis, dass die beschriebenen Prüfprozeduren der Richtlinie EN 14626 Worst-Case-Abschätzungen darstellen und eine vorgeschriebene Prüfprozedur nicht auf Grund der in diesem Fall unüblichen Konzentrationsbedingungen abgeändert werden dürfe, musste dennoch auf Geheiß der zuständigen Stelle in Deutschland dieser Prüfpunkt in einem erneuten 3-monatigen Feldtest gemäß den Vorgaben der Richtlinie EN 14626 wiederholt werden.

Der erneute Feldtest erfolgte mit 2 Prüflingen vom Typ T300 (SN 276 und SN 277) auf dem Betriebsgelände des TÜV Rheinland in Köln. Der Feldtest wurde am 27.07.2012 gestartet und endete nominal am 31.10.2012. Die Driftuntersuchungen erfolgten alle 2 Wochen am Nullpunkt und am Spanpunkt mit den folgenden Ergebnissen:

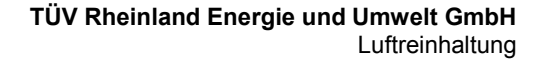

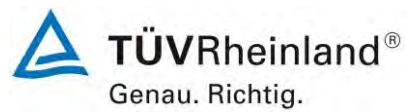

Seite 16 von 18

Addendum zum Eignungsprüfbericht der Messeinrichtung M300E (respektive T300) der Firma Teledyne Advanced Pollution Instrumentation für die Komponente Kohlenmonoxid, Bericht-Nr.: 936/21219874/C

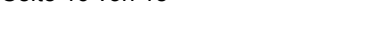

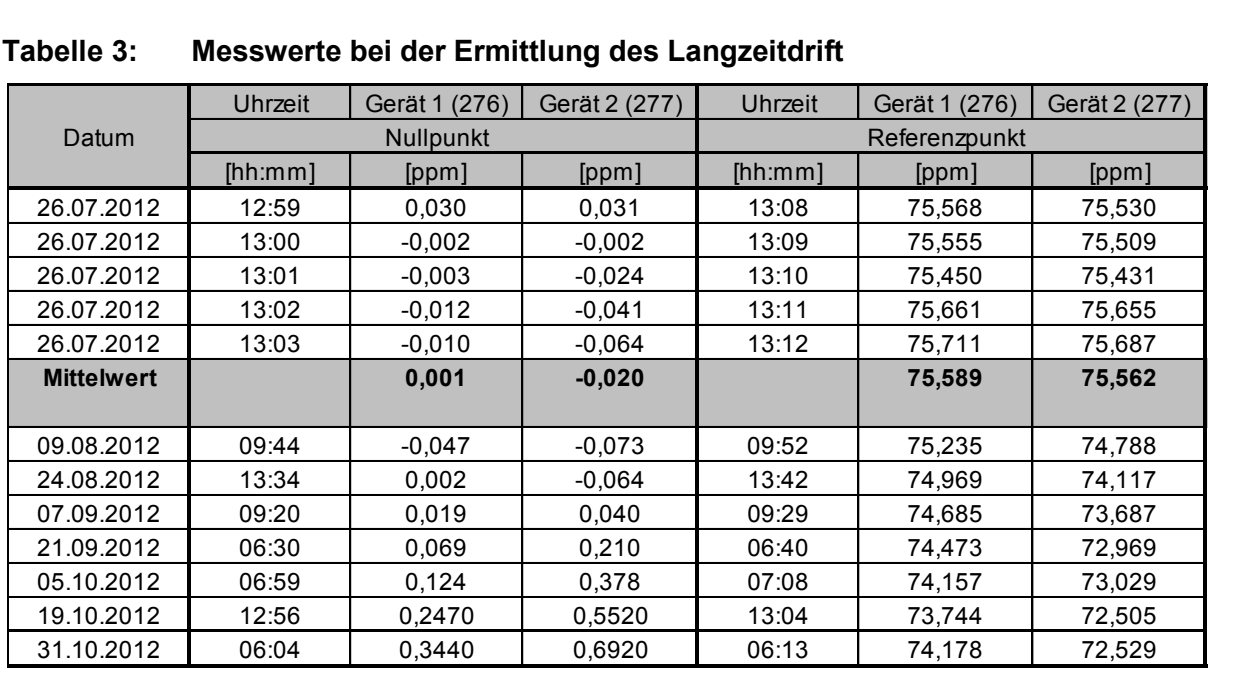

### **Tabelle 3: Messwerte bei der Ermittlung des Langzeitdrift**

### **Tabelle 4: Ergebnisse der Langzeitdrift am Nullpunkt**

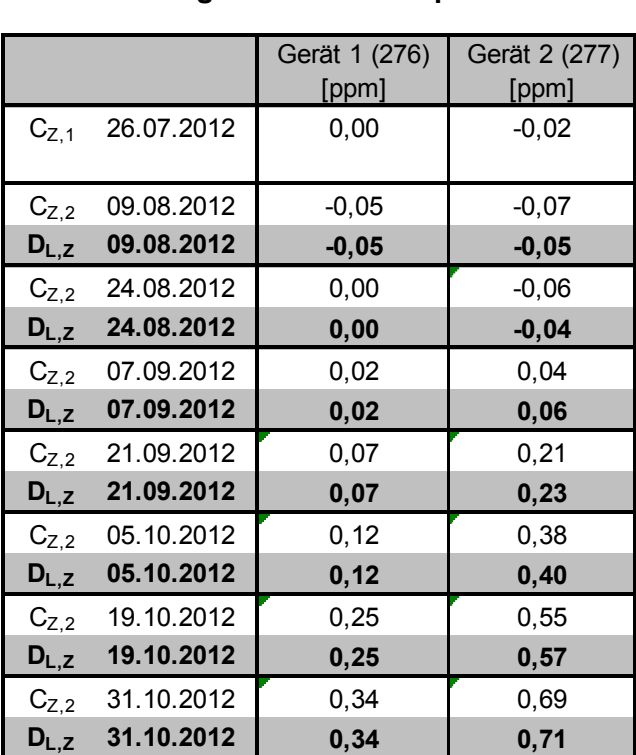

Addendum zum Eignungsprüfbericht der Messeinrichtung M300E (respektive T300) der Firma Teledyne Advanced Pollution Instrumentation für die Komponente Kohlenmonoxid, Bericht-Nr.: 936/21219874/C<br>Seite 17 von 18

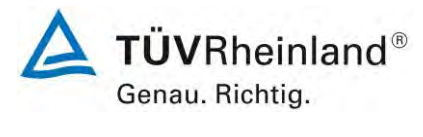

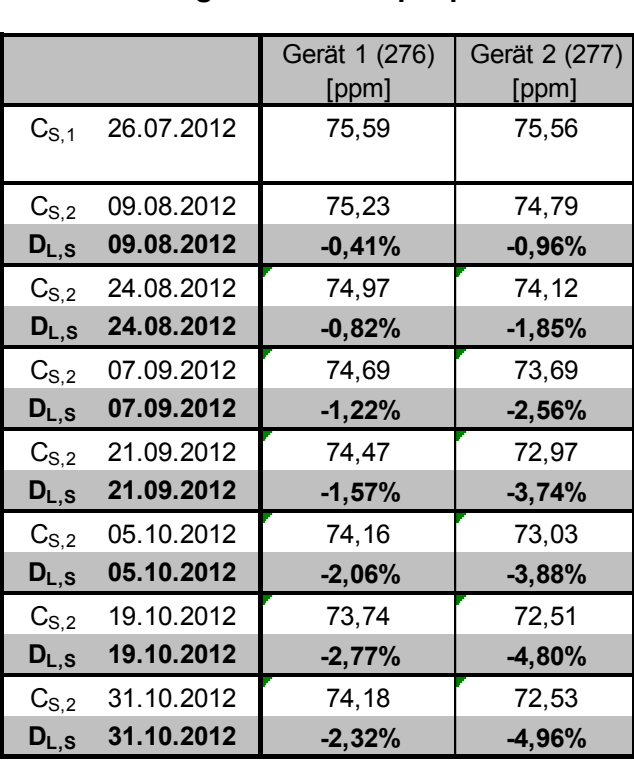

### **Tabelle 5: Ergebnisse der Langzeitdrift am Spanpunkt**

Es sind folgende Mindestanforderungen einzuhalten:

Langzeitdrift am Nullpunkt  $\leq 5.0$  µmol/mol (entspricht 5 ppm)

Langzeitdrift am Spanpunkt  $\leq 5 \%$  des Zertifizierungsbereich (entspricht 4,3 ppm in einem Bereich von 0 bis 86 ppm)

Für Gerät 1 (276) konnte eine maximale Langzeitdrift von 0,34 ppm am Nullpunkt und maximal -2,77 % am Referenzpunkt ermittelt werden.

Für Gerät 2 (277) konnte eine maximale Langzeitdrift von 0,71 ppm am Nullpunkt und maximal -4,96 % am Referenzpunkt ermittelt werden.

Damit werden die Mindestanforderungen erfüllt. Die ermittelten Ergebnisse werden entsprechend bei der Bestimmung der upgedateten Gesamtunsicherheit unter Punkt 6 in diesem Bericht berücksichtigt.

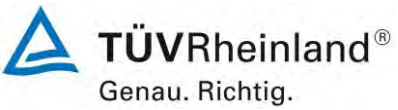

Seite 18 von 18

Addendum zum Eignungsprüfbericht der Messeinrichtung M300E (respektive T300) der Firma Teledyne Advanced Pollution Instrumentation für die Komponente Kohlenmonoxid, Bericht-Nr.: 936/21219874/C

### <span id="page-91-0"></span>**6. Update der Gesamtunsicherheitsberechnung gemäß Annex F der Richtlinie DIN EN 14626**

[Annex F der DIN EN 14626, Prüfbericht 936/21207124/B1 ab Seite 67]

Die Ermittlung der Gesamtunsicherheit wurde auf Basis des neu ausgewerteten Prüfpunkts "lack-of-fit" sowie der erneut im Feldtest bestimmten Leistungskenngrößen für die Prüfpunkte "Vergleichsstandardabweichung unter Feldbedingungen" und "Langzeitdrift beim Spanniveau" aktualisiert.

Die Leistungskriterien nach DIN EN 14626 werden in vollem Umfang erfüllt.

### **Tabelle 6: Erweiterte Unsicherheit aus den Ergebnissen der Laborprüfung für Gerät 1 (SN 370)**

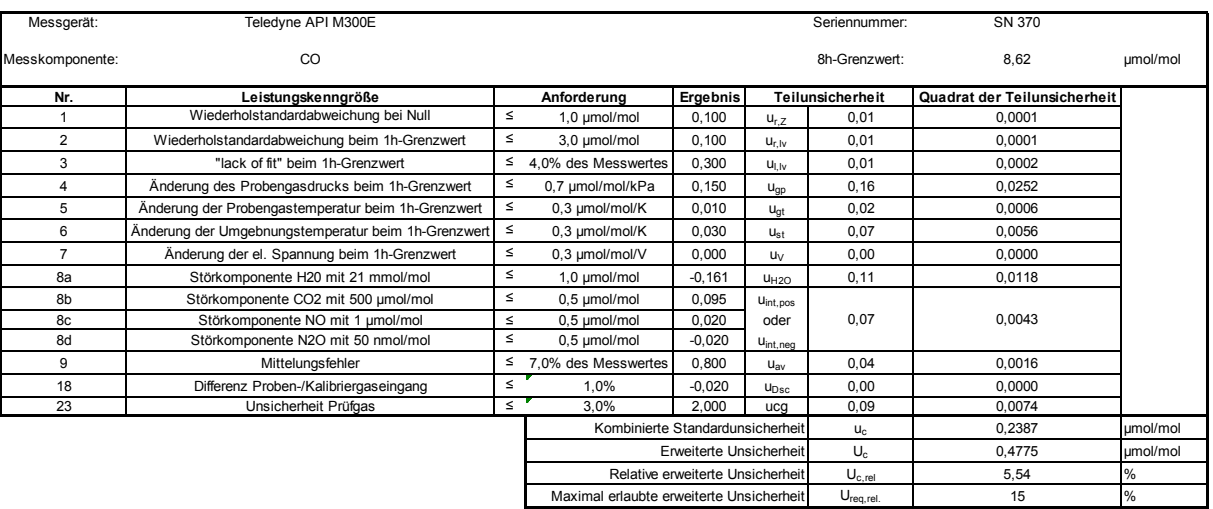

**Tabelle 7: Erweiterte Unsicherheit aus den Ergebnissen der Labor- und Feldprü**fungen für Gerät 1 (SN 370 + SN 276 (nur "Vergleichsstandardabweichung unter Feldbedingungen" und "Langzeitdrift beim Spanniveau"))

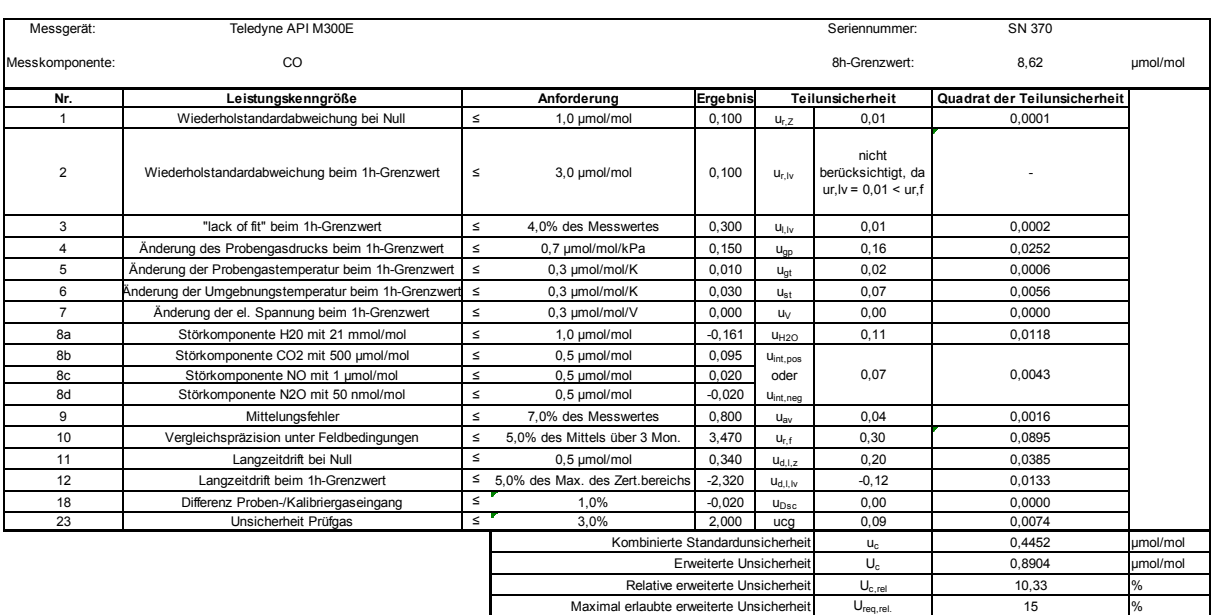

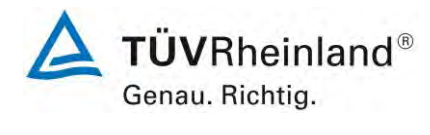

Addendum zum Eignungsprüfbericht der Messeinrichtung M300E (respektive T300) der Firma Teledyne Advanced Pollution Instrumentation für die Komponente Kohlenmonoxid, Bericht-Nr.: 936/21219874/C Seite 19 von 18

## **Tabelle 8: Erweiterte Unsicherheit aus den Ergebnissen der Laborprüfung für Ge-<br>
Teledyne API M300E Teledyne API M300E Seriennummer: SN 512 / 1385<br>
Messkomponente: CO Sh-Grenzwert: 8,62 µmol/mol rät 2 (SN 512/ SN 1385)**

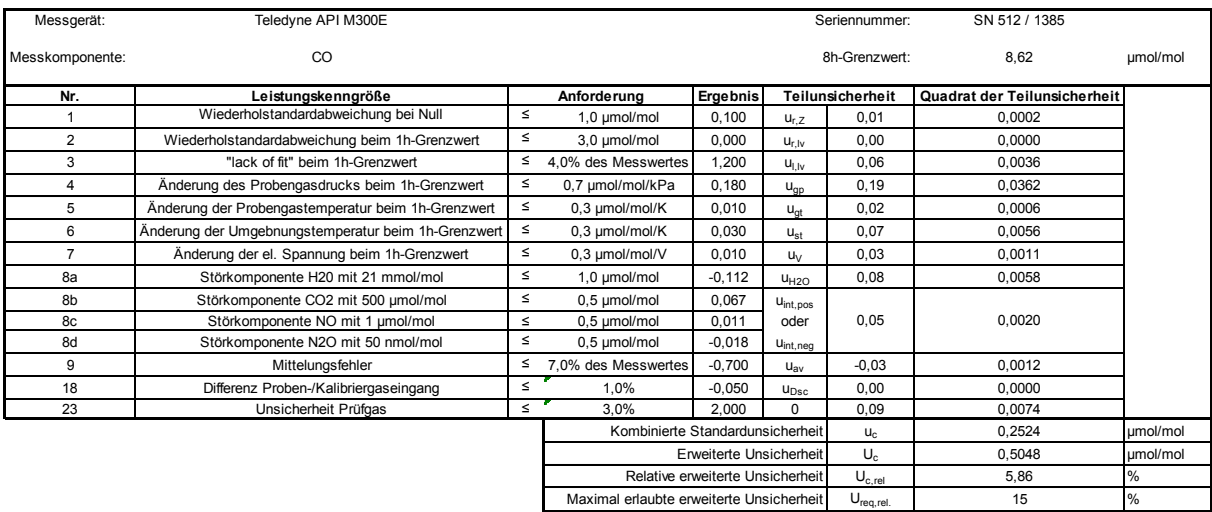

**Tabelle 9: Erweiterte Unsicherheit aus den Ergebnissen der Labor- und Feldprü**fungen für Gerät 2 (SN 512/SN 1385 + SN 277 (nur "Vergleichsstan**dardabweichung unter Feldbedingungen" und "Langzeitdrift beim Spanniveau"))** 

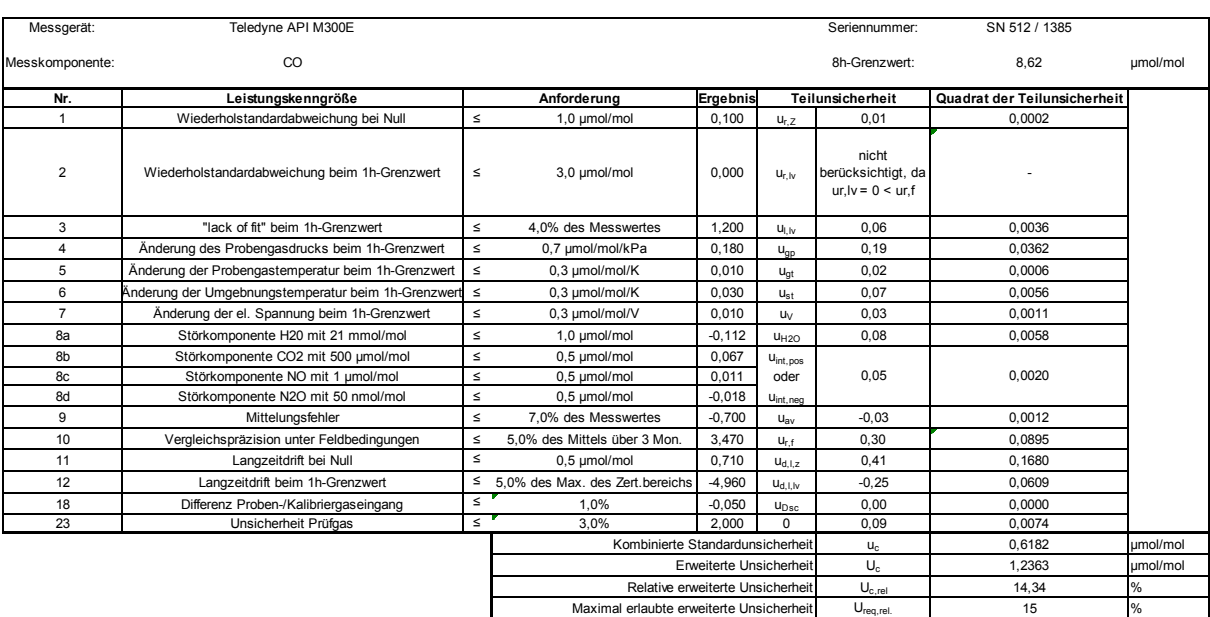

**TÜV RHEINLAND ENERGIE UND UMWELT GMBH**

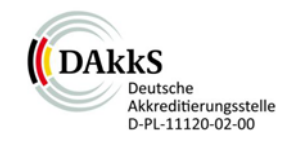

# Addendum

<span id="page-93-0"></span>Addendum II zum Eignungsprüfbericht der Messeinrichtung M300E (respektive T300) der Firma Teledyne Advanced Pollution Instrumentation für die Komponente Kohlenmonoxid zu den TÜV-Berichten 936/21201601/B vom 10.07.2005 sowie 936/21207124/B1 vom 22.08.2007

> Bericht-Nr.: 936/21221556/C Köln, 16.03.2013

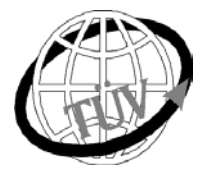

 **luft@de.tuv.com**

### **Die TÜV Rheinland Energie und Umwelt GmbH ist mit der Abteilung Immissionsschutz** für die Arbeitsgebiete:

- Bestimmung der Emissionen und Immissionen von Luftverunreinigungen und Geruchsstoffen;
- Überprüfung des ordnungsgemäßen Einbaus und der Funktion sowie Kalibrierung kontinuierlich arbeitender Emissionsmessgeräte einschließlich Systemen zur Datenauswertung und Emissionsfernüberwachung;
- Feuerraummessungen;
- Eignungsprüfung von Messeinrichtungen zur kontinuierlichen Überwachung der Emissionen und Immissionen sowie von elektronischen Systemen zur Datenauswertung und Emissionsfernüberwachung
- Bestimmung der Schornsteinhöhen und Immissionsprognosen für Schadstoffe und Geruchsstoffe;
- Bestimmung der Emissionen und Immissionen von Geräuschen und Vibrationen, Bestimmung von Schallleistungspegeln und Durchführung von Schallmessungen an Windenergieanlagen

### **nach DIN EN ISO/IEC 17025 akkreditiert.**

Die Akkreditierung ist gültig bis 22-01-2018. DAkkS-Registriernummer: D-PL-11120-02-00.

Die auszugsweise Vervielfältigung des Berichtes bedarf der schriftlichen Genehmigung.

### **TÜV Rheinland Energie und Umwelt GmbH D-51105 Köln, Am Grauen Stein, Tel: 0221 806-2756, Fax: 0221 806-1349**

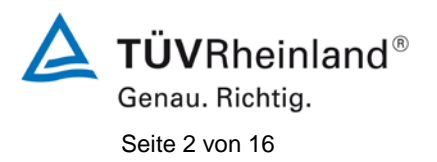

Addendum II [zum Eignungsprüfbericht der](#page-93-0) Messeinrichtung M300E (respektive T300) [der Firma Teledyne Advanced Pollution Instrumenta](#page-93-0)tion [für die Komponente Kohlenmonoxid,](#page-93-0) Bericht-Nr.: 936/21221556/C

**Leerseite**

Addendum II [zum Eignungsprüfbericht der](#page-93-0) Messeinrichtung M300E (respektive T300) [der Firma Teledyne Advanced Pollution Instrumenta](#page-93-0)tion [für die Komponente Kohlenmonoxid,](#page-93-0) Bericht-Nr.: 936/21221556/C Seite 3 von 16

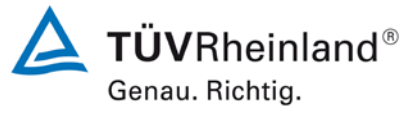

### **Kurzfassung**

Das folgende Addendum II enthält eine Beurteilung der Messeinrichtung Teledyne API M300E (respektive T300) für die Komponente Kohlenmonoxid im Hinblick auf Einhaltung der Anforderungen gemäß der Richtlinie DIN EN 14626 in der Version 2012.

Die Messeinrichtung Teledyne API M300E (respektive T300) wurde eignungsgeprüft und wie folgt bekanntgegeben:

• M300E für CO mit Bekanntmachung des Umweltbundesamtes vom 25. Juli 2005 (BAnz. S. 15697, Kapitel IV Nummer 2.1)

Die Bekanntgabe der neuen Bauform der T-Serie erfolgte mittels Mitteilung:

• M300E bzw. T300 für CO mit Bekanntmachung des Umweltbundesamtes vom 10. Januar 2011 (BAnz. S. 294, Kapitel IV Mitteilungen 23 und 24), Stellungnahme vom 29. September 2010

Die Messeinrichtung M300E bzw. T300 für CO der Fa. Teledyne Advanced Pollution Instrumentation erfüllt zudem die Anforderungen der DIN EN 14626 (Ausgabe Juli 2005). Darüber hinaus erfüllt die Herstellung und das Qualitätsmanagement der Messeinrichtung M300E bzw. T300 für CO die Anforderungen der EN 15267. Die dazugehörige Bekanntgabe erfolgte mittels Mitteilung:

• M300E bzw. T300 für CO mit Bekanntmachung des Umweltbundesamtes vom 12. Februar 2013 (BAnz. AT 05. März 2013 B10, Kapitel V Mitteilung 5), Stellungnahme vom 11. Oktober 2012

Mittlerweile wurde die Europäische Richtlinie DIN EN 14626 einer Revision unterzogen und in der neuen Version im Dezember 2012 wiederveröffentlicht. Im Rahmen der Revision wurden u.a. auch Mindestanforderungen für die Eignungsprüfung überarbeitet.

Im folgenden Addendum II soll die Einhaltung der Anforderungen gemäß der Richtlinie DIN EN 14626 (Ausgabe Dezember 2012) für die Messeinrichtung Teledyne API M300E (respektive T300) für die Komponente Kohlenmonoxid überprüft und dokumentiert werden. Dieses Addendum II ist nach seiner Veröffentlichung fester Bestandteil der TÜV Rheinland Prüfberichte der Nummer 936/21201601/B sowie 936/21207124/B1 sowie des Addendums zum Prüfbericht mit der Berichtsnummer 936/21218734/C und wird ebenfalls im Internet unter [www.qal1.de](http://www.qal1.de/) einsehbar sein.

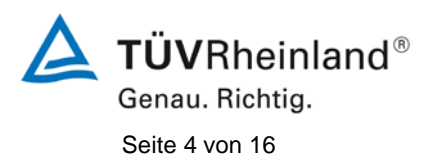

### **TÜV Rheinland Energie und Umwelt GmbH** Luftreinhaltung

Addendum II [zum Eignungsprüfbericht der](#page-93-0) Messeinrichtung M300E (respektive T300) [der Firma Teledyne Advanced Pollution Instrumenta](#page-93-0)tion [für die Komponente Kohlenmonoxid,](#page-93-0) Bericht-Nr.: 936/21221556/C

**Leerseite**

Addendum II [zum Eignungsprüfbericht der](#page-93-0) Messeinrichtung M300E (respektive T300) [der Firma Teledyne Advanced Pollution Instrumenta](#page-93-0)tion [für die Komponente Kohlenmonoxid,](#page-93-0) Bericht-Nr.: 936/21221556/C Seite 5 von 16

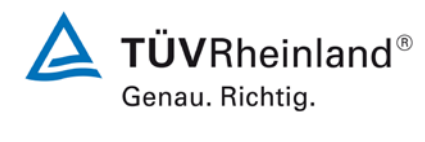

### **Inhaltsverzeichnis**

 $\ddot{\phantom{a}}$ 

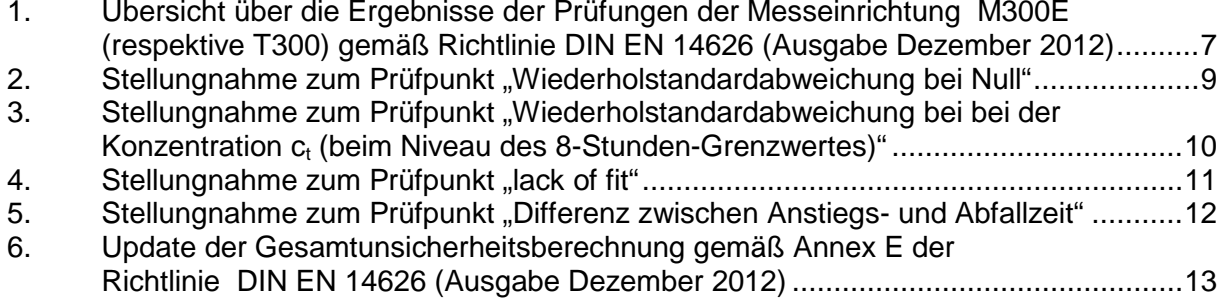

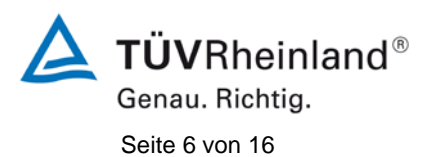

**TÜV Rheinland Energie und Umwelt GmbH** Luftreinhaltung

Addendum II [zum Eignungsprüfbericht der](#page-93-0) Messeinrichtung M300E (respektive T300) [der Firma Teledyne Advanced Pollution Instrumenta](#page-93-0)tion [für die Komponente Kohlenmonoxid,](#page-93-0) Bericht-Nr.: 936/21221556/C

**Leerseite**

Addendum II [zum Eignungsprüfbericht der](#page-93-0) Messeinrichtung M300E (respektive T300) [der Firma Teledyne Advanced Pollution Instrumenta](#page-93-0)tion [für die Komponente Kohlenmonoxid,](#page-93-0) Bericht-Nr.: 936/21221556/C Seite 7 von 16

### <span id="page-99-0"></span>**1. Übersicht über die Ergebnisse der Prüfungen der Messeinrichtung M300E (respektive T300) gemäß Richtlinie DIN EN 14626 (Ausgabe Dezember 2012)**

Die nachfolgende Tabelle gibt einen Überblick über die gemäß Richtlinie DIN EN 14626 (Ausgabe Dezember 2012) zu prüfenden Leistungskenngrößen, die Leistungskriterien sowie die erzielten Testergebnisse (Basis: Prüfbericht 936/21207124/B1 vom 22. August 2007 + Addendum zum Prüfbericht mit der Berichtsnummer 936/21218734/C vom 11. Oktober 2012). Darüber hinaus wird auf Änderungen in den Anforderungen zwischen der Richtlinienversion aus 2005 und der aktuellen Version aus 2012 explizit hingewiesen. In den nachfolgenden Kapiteln erfolgt eine entsprechende Stellungnahme zu diesen Punkten. Zusätzlich wurde die Unsicherheitsberechnung auch auf den Stand der aktuellen Richtlinienversion aus 2012 aktualisiert.

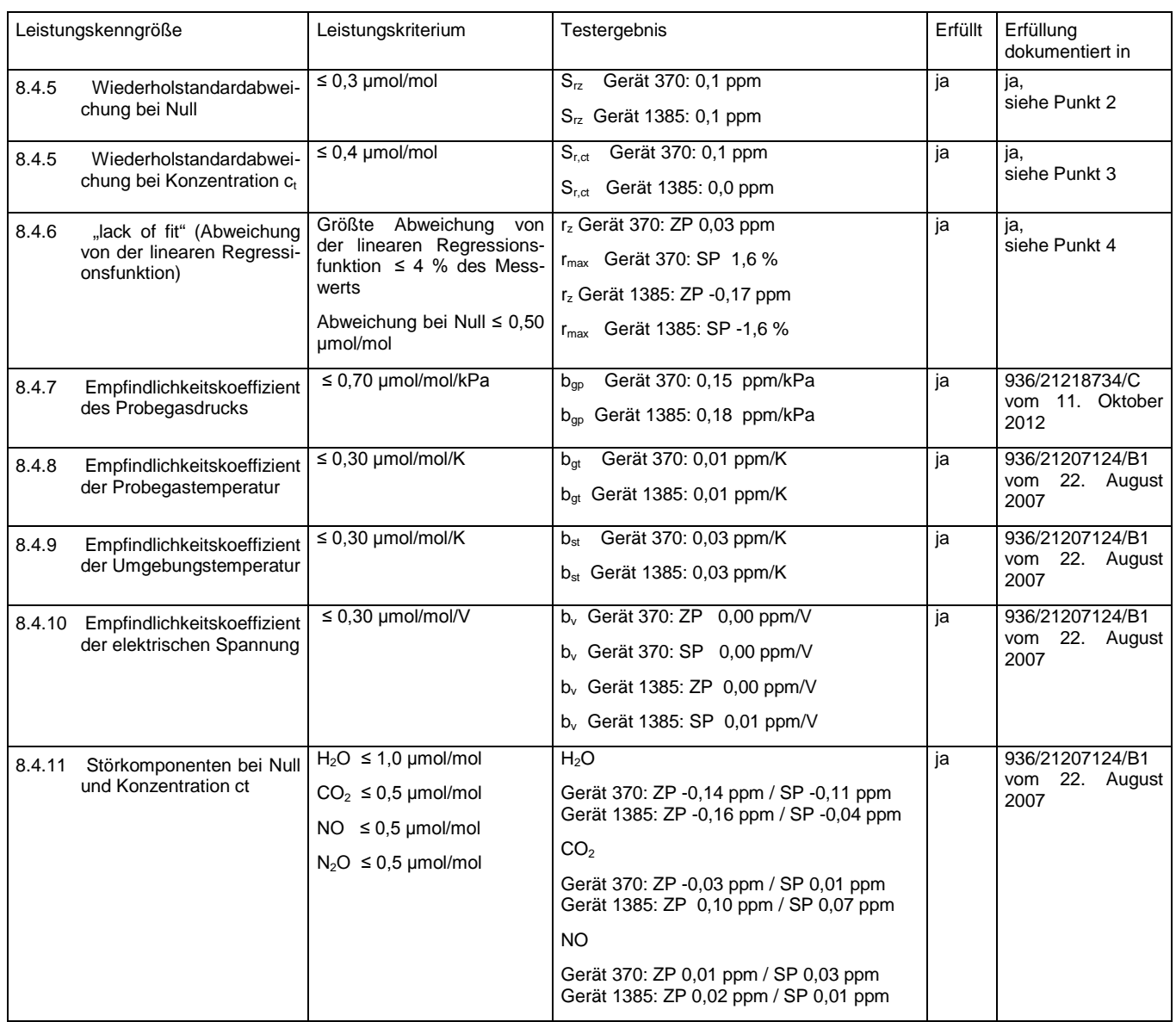

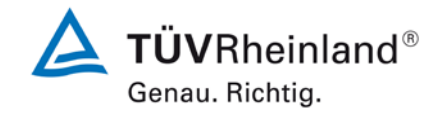

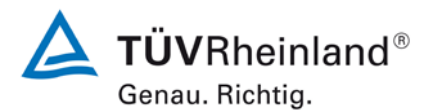

### **TÜV Rheinland Energie und Umwelt GmbH** Luftreinhaltung

Seite 8 von 16

Addendum II [zum Eignungsprüfbericht der](#page-93-0) Messeinrichtung M300E (respektive T300) [der Firma Teledyne Advanced Pollution Instrumenta](#page-93-0)tion [für die Komponente Kohlenmonoxid,](#page-93-0) Bericht-Nr.: 936/21221556/C

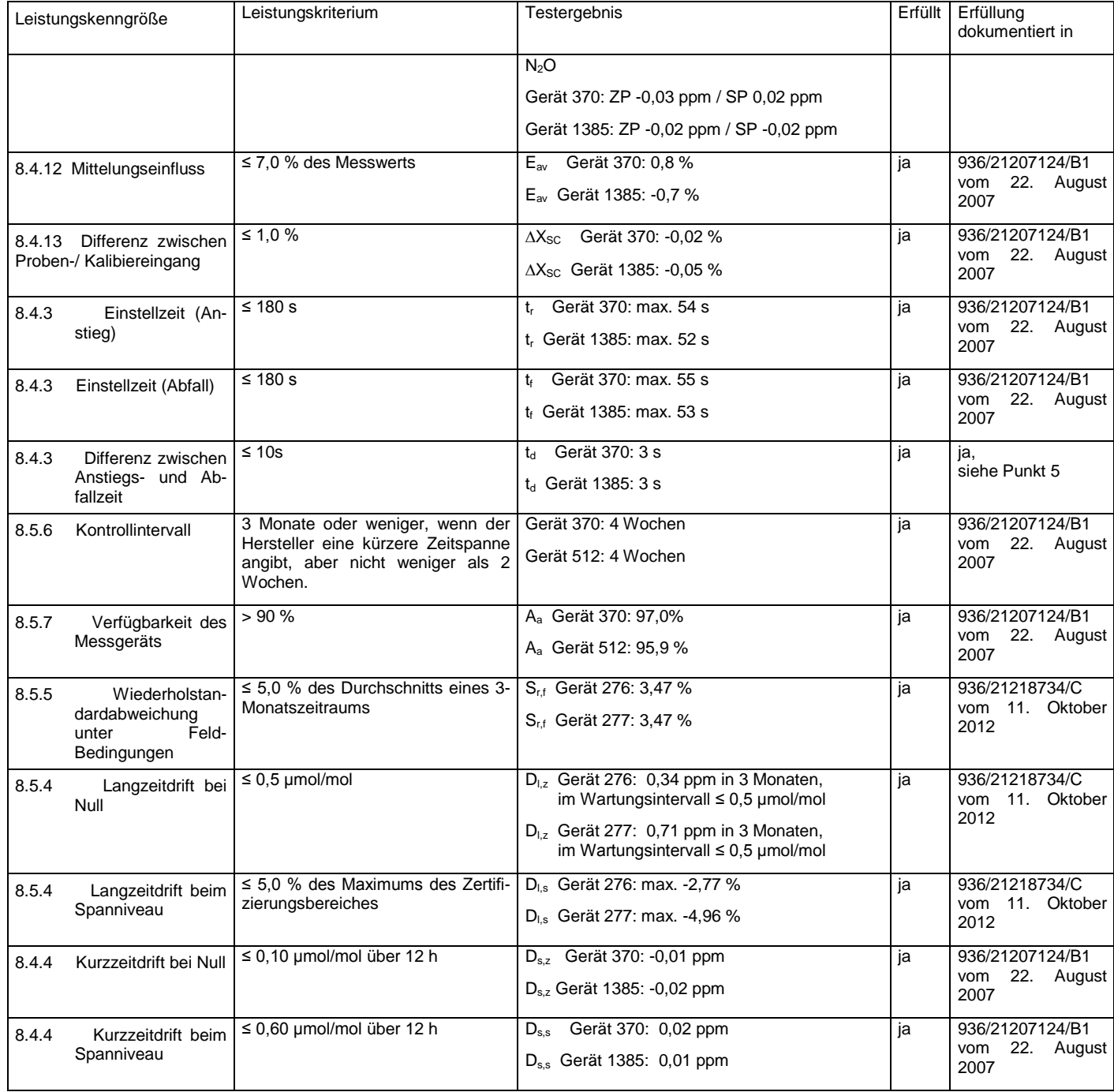

### **TÜV Rheinland Energie und Umwelt GmbH**  Luftreinhaltung

Addendum II [zum Eignungsprüfbericht der](#page-93-0) Messeinrichtung M300E (respektive T300) [der Firma Teledyne Advanced Pollution Instrumenta](#page-93-0)tion [für die Komponente Kohlenmonoxid,](#page-93-0) Bericht-Nr.: 936/21221556/C Seite 9 von 16

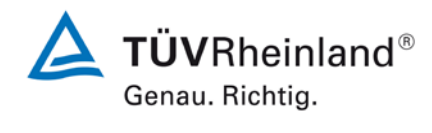

### <span id="page-101-0"></span>2. Stellungnahme zum Prüfpunkt "Wiederholstandardabweichung bei Null"

[Nr. 8.4.5 der DIN EN 14626, Prüfbericht 936/21207124/B1 ab Seite 28]

Im Rahmen der Revision der Richtlinie DIN EN 14626 wurde die Mindestanforderung für den Prüfpunkt "Wiederholstandardabweichung bei Null" von ≤1,0 µmol/mol (Version 2005) auf ≤0,3 µmol/mol (Version 2012) gesenkt.

Die im Rahmen der Eignungsprüfung ermittelten Wiederholstandardabweichungen bei Null liegen bei 0,1 ppm (Gerät 370) bzw. 0,1 ppm (Gerät 1385).

Damit werden die Mindestanforderungen der Richtlinie DIN EN 14626 auch in der Version aus 2012 erfüllt.

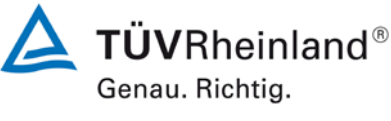

Seite 10 von 16

Addendum II [zum Eignungsprüfbericht der](#page-93-0) Messeinrichtung M300E (respektive T300) [der Firma Teledyne Advanced Pollution Instrumenta](#page-93-0)tion [für die Komponente Kohlenmonoxid,](#page-93-0) Bericht-Nr.: 936/21221556/C

### <span id="page-102-0"></span>**3. Stellungnahme zum Prüfpunkt "Wiederholstandardabweichung bei bei der**  Konzentration c<sub>t</sub> (beim Niveau des 8-Stunden-Grenzwertes)"

[Nr. 8.4.5 der DIN EN 14626, Prüfbericht 936/21207124/B1 ab Seite 28]

Im Rahmen der Revision der Richtlinie DIN EN 14626 wurde die Mindestanforderung für den Prüfpunkt "Wiederholstandardabweichung bei der Konzentration c<sub>t</sub> (beim Niveau des 8-Stunden-Grenzwertes)" von ≤3,0 µmol/mol (Version 2005) auf ≤0,4 µmol/mol (Version 2012) gesenkt.

Die im Rahmen der Eignungsprüfung ermittelten Wiederholstandardabweichungen bei der Konzentration c<sub>t</sub> (beim Niveau des 8-Stunden-Grenzwertes) liegen bei 0,1 ppm (Gerät 370) bzw. 0,0 ppm (Gerät 1385).

Damit werden die Mindestanforderungen der Richtlinie DIN EN 14626 auch in der Version aus 2012 erfüllt.

### **TÜV Rheinland Energie und Umwelt GmbH**  Luftreinhaltung

Addendum II [zum Eignungsprüfbericht der](#page-93-0) Messeinrichtung M300E (respektive T300) [der Firma Teledyne Advanced Pollution Instrumenta](#page-93-0)tion [für die Komponente Kohlenmonoxid,](#page-93-0) Bericht-Nr.: 936/21221556/C Seite 11 von 16

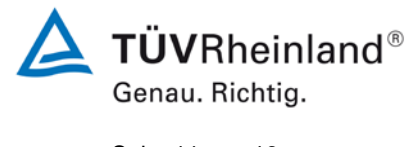

### <span id="page-103-0"></span>**4.** Stellungnahme zum Prüfpunkt "lack of fit"

[Nr. 8.4.6 der DIN EN 14626, Addendum zum Prüfbericht 936/21218734/C ab Seite 9]

Im Rahmen der Revision der Richtlinie DIN EN 14626 wurde die Mindestanforderung für den Prüfpunkt "lack of fit" am Nullpunkt von ≤0,20 µmol/mol (Version 2005) auf ≤0,50 µmol/mol (Version 2012) erhöht.

Die im Rahmen der Eignungsprüfung ermittelten Abweichungen am Nullpunkt im Rahmen der Lack of fit Prüfung liegen bei 0,03 ppm (Gerät 370) bzw. -0,17 ppm (Gerät 1385).

Damit werden die Mindestanforderungen der Richtlinie DIN EN 14626 auch in der Version aus 2012 erfüllt.

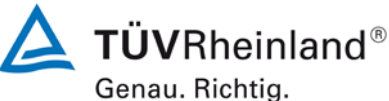

Seite 12 von 16

Addendum II [zum Eignungsprüfbericht der](#page-93-0) Messeinrichtung M300E (respektive T300) [der Firma Teledyne Advanced Pollution Instrumenta](#page-93-0)tion [für die Komponente Kohlenmonoxid,](#page-93-0) Bericht-Nr.: 936/21221556/C

### <span id="page-104-0"></span>5. Stellungnahme zum Prüfpunkt "Differenz zwischen Anstiegs- und Abfallzeit"

[Nr. 8.4.3 der DIN EN 14626, Prüfbericht 936/21207124/B1 ab Seite 20]

Im Rahmen der Revision der Richtlinie DIN EN 14626 wurde die Mindestanforderung für den Prüfpunkt "Differenz zwischen Anstiegs- und Abfallzeit" insofern geändert, dass die Anforderung von ≤10 % relative Differenz oder 10 s, je nachdem, welcher Wert größer ist (Version 2005) auf lediglich die Anforderung von ≤10 s (Version 2012) eingeschränkt wurde.

Die im Rahmen der Eignungsprüfung ermittelten Differenzen zwischen Anstiegs- und Abfallzeit liegen bei 3 s (Gerät 370) bzw. 3 s (Gerät 1385).

Damit werden die Mindestanforderungen der Richtlinie EN 14212 auch in der Version aus 2012 erfüllt.

Addendum II [zum Eignungsprüfbericht der](#page-93-0) Messeinrichtung M300E (respektive T300) [der Firma Teledyne Advanced Pollution Instrumenta](#page-93-0)tion [für die Komponente Kohlenmonoxid,](#page-93-0) Bericht-Nr.: 936/21221556/C Seite 13 von 16

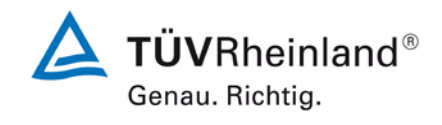

### <span id="page-105-0"></span>**6. Update der Gesamtunsicherheitsberechnung gemäß Annex E der Richtlinie DIN EN 14626 (Ausgabe Dezember 2012)**

[Annex E der DIN EN 14626, Addendum zum Prüfbericht 936/21218734/C ab Seite 18]

Die Ermittlung der Gesamtunsicherheit wurde auf Basis der neuen Version der Richtlinie DIN EN 14626, Annex E aktualisiert.

Die Leistungskriterien nach DIN EN 14626 (Version 2012) werden in vollem Umfang erfüllt.

### **Tabelle 1: Erweiterte Unsicherheit aus den Ergebnissen der Laborprüfung für Gerät 1 (SN 370)**

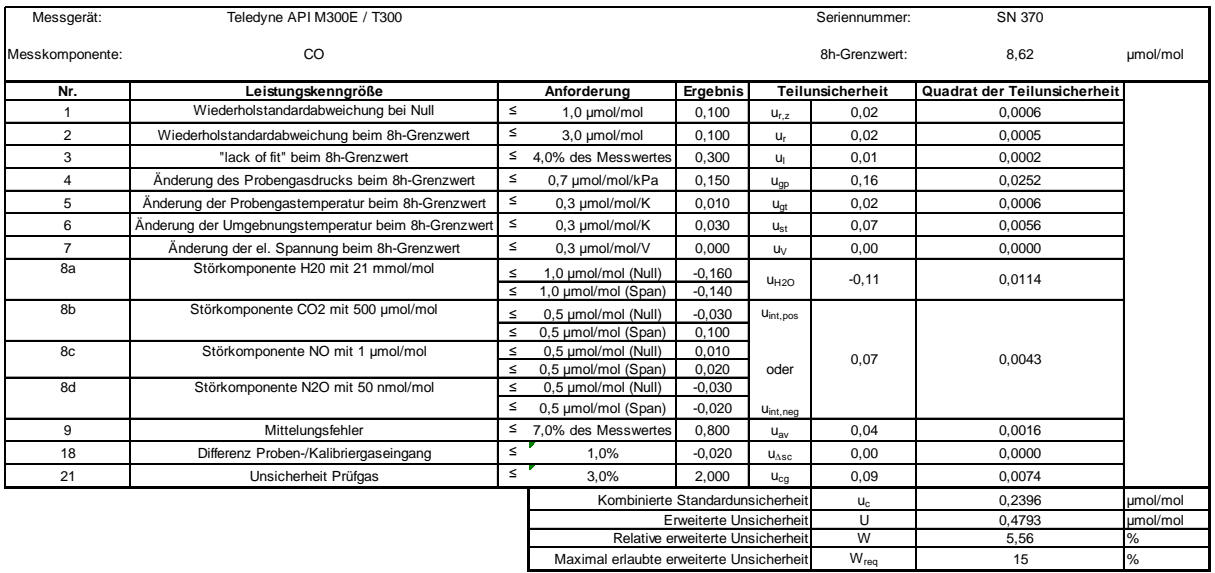

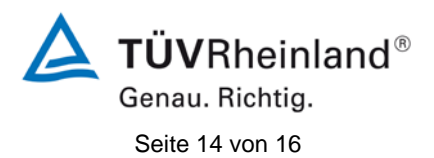

Addendum II [zum Eignungsprüfbericht der](#page-93-0) Messeinrichtung M300E (respektive T300) [der Firma Teledyne Advanced Pollution Instrumenta](#page-93-0)tion [für die Komponente Kohlenmonoxid,](#page-93-0) Bericht-Nr.: 936/21221556/C

### **Tabelle 2: Erweiterte Unsicherheit aus den Ergebnissen der Labor- und Feldprü**fungen für Gerät 1 (SN 370 + SN 276 (nur "Vergleichsstandardabweichung unter Feldbedingungen" und "Langzeitdrift beim Spanniveau"))

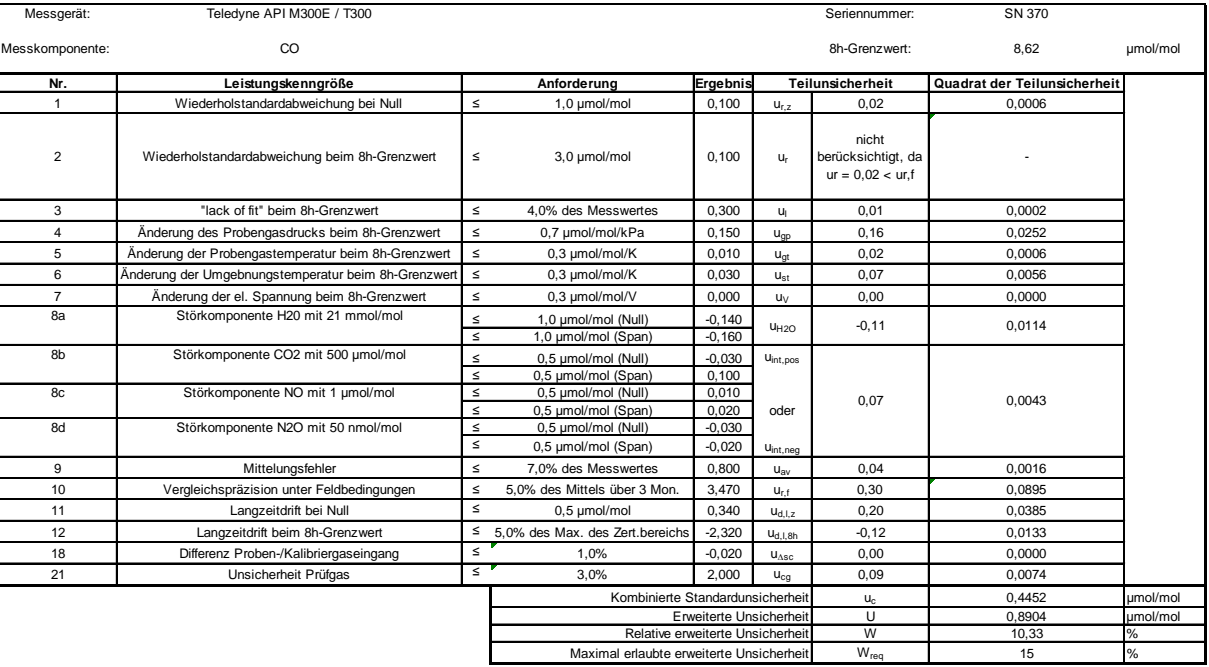

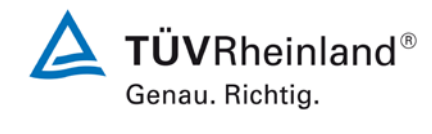

Addendum II [zum Eignungsprüfbericht der](#page-93-0) Messeinrichtung M300E (respektive T300) [der Firma Teledyne Advanced Pollution Instrumenta](#page-93-0)tion [für die Komponente Kohlenmonoxid,](#page-93-0) Bericht-Nr.: 936/21221556/C Seite 15 von 16

### **Tabelle 3: Erweiterte Unsicherheit aus den Ergebnissen der Laborprüfung für Gerät 2 (SN 512/ SN 1385)**

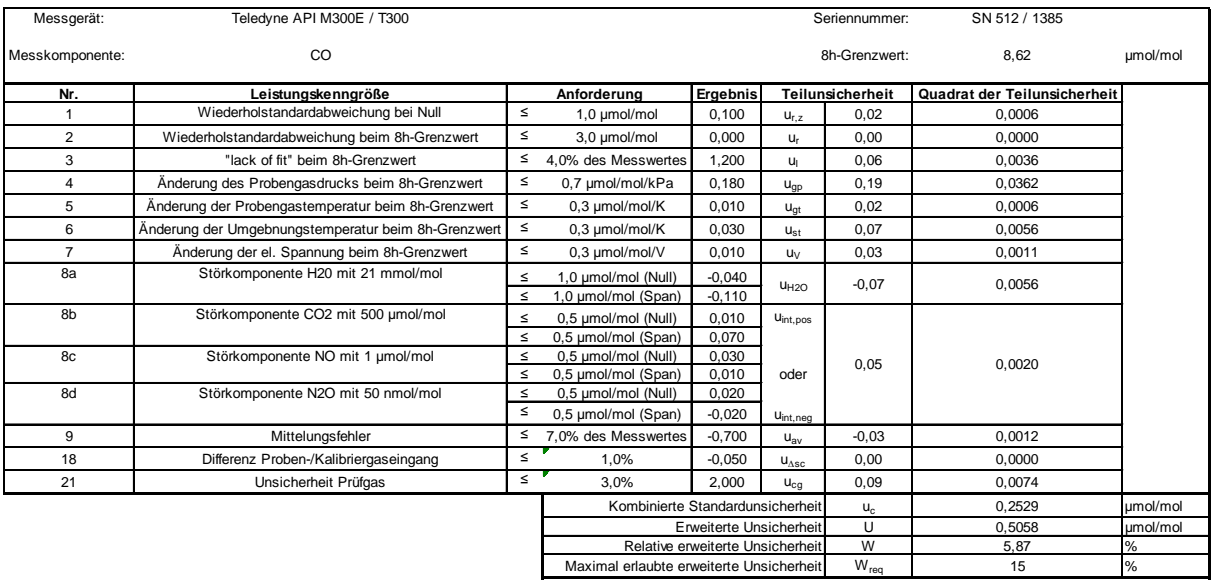
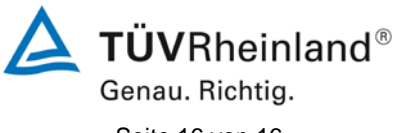

Seite 16 von 16

Addendum II [zum Eignungsprüfbericht der](#page-93-0) Messeinrichtung M300E (respektive T300) [der Firma Teledyne Advanced Pollution Instrumenta](#page-93-0)tion [für die Komponente Kohlenmonoxid,](#page-93-0) Bericht-Nr.: 936/21221556/C

#### **Tabelle 4: Erweiterte Unsicherheit aus den Ergebnissen der Labor- und Feldprü**fungen für Gerät 2 (SN 512/SN 1385 + SN 277 (nur "Vergleichsstan**dardabweichung unter Feldbedingungen" und "Langzeitdrift beim Spanniveau"))**

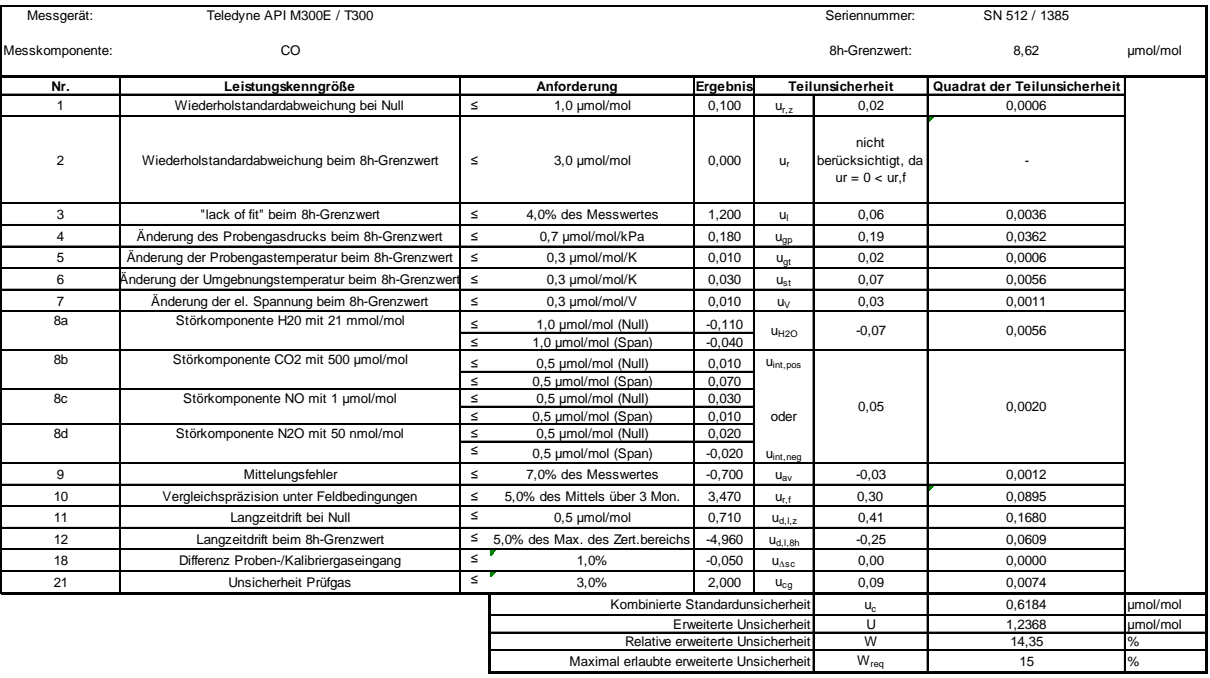

**Handbuch** 

## **MODELL 300E KOHLENMONOXID ANALYSATOR**

**Juni 2005 (Übersetzung des Originalhandbuchs vom Dezember 2004, 04288, Rev.A7)** 

## **SICHERHEITSHINWEISE**

Ihre und die Sicherheit anderer ist von großer Bedeutung. Aus diesem Grund finden Sie in diesem Handbuch zahlreiche Sicherheitshinweise. Bitte lesen Sie diese Hinweise aufmerksam durch.

Ein Sicherheitshinweis macht Sie auf eine potentielle Gefahrenquelle aufmerksam. Jeder Sicherheitshinweis verfügt über ein Warnsymbol. Diese unten erläuterten Symbole finden Sie sowohl im Handbuch als auch an den einzelnen Geräteteilen.

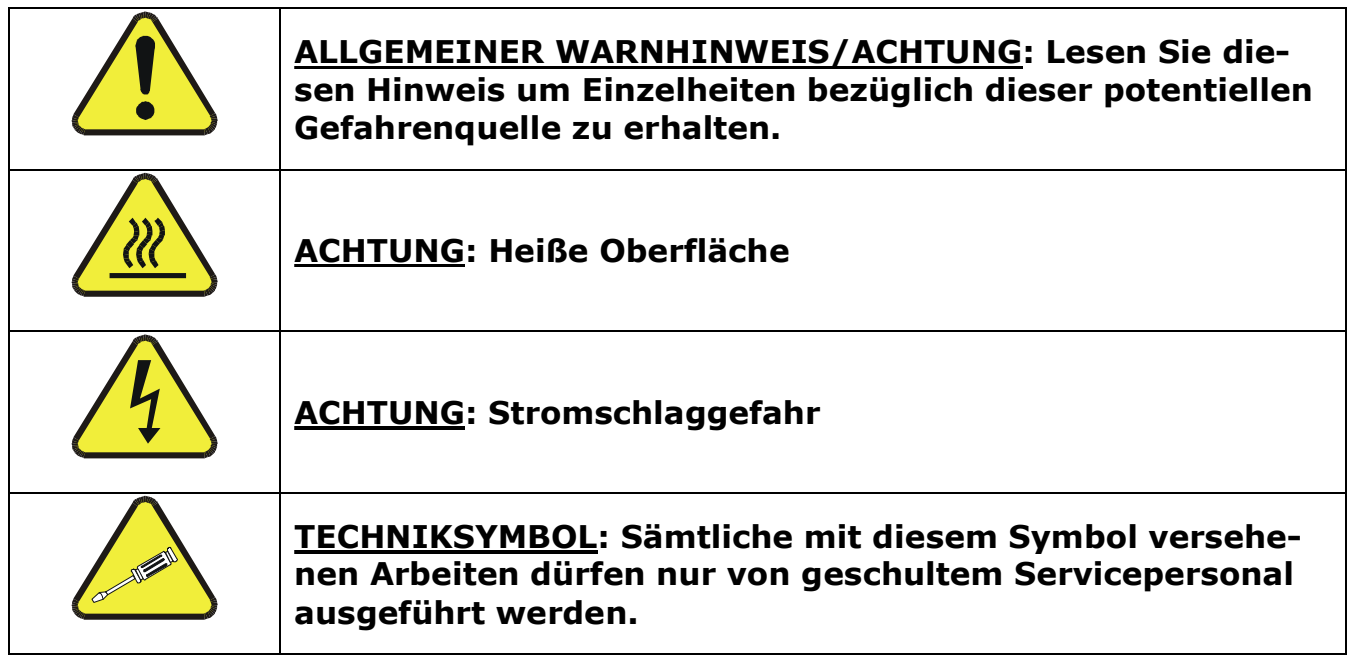

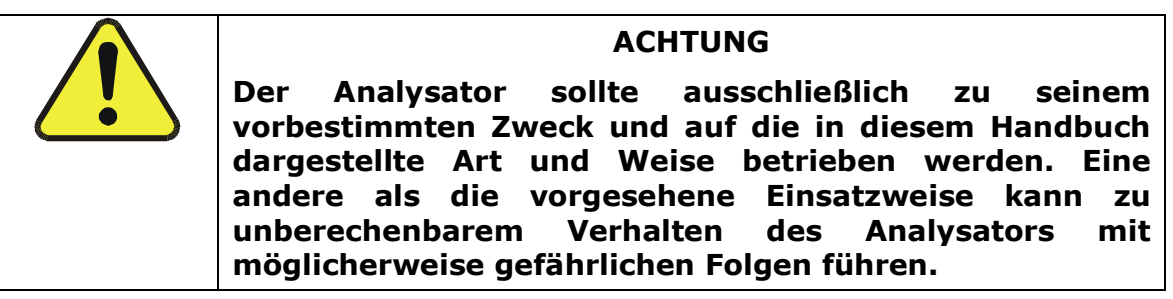

## **INHALTSVERZEICHNIS**

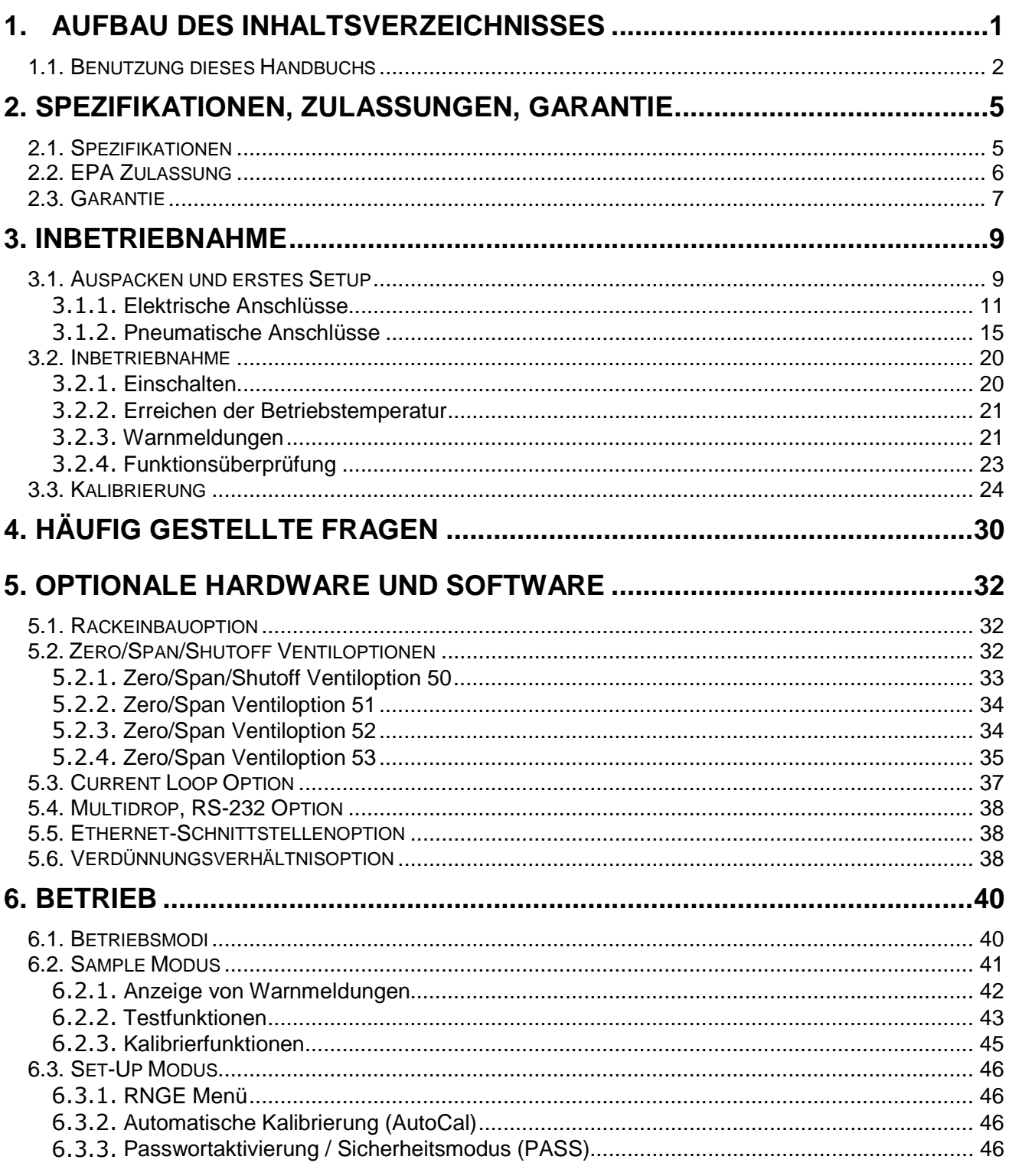

#### **Inhaltsverzeichnis**

## **Modell 300E Kohlenmonoxid Analysator**<br>Handbuch

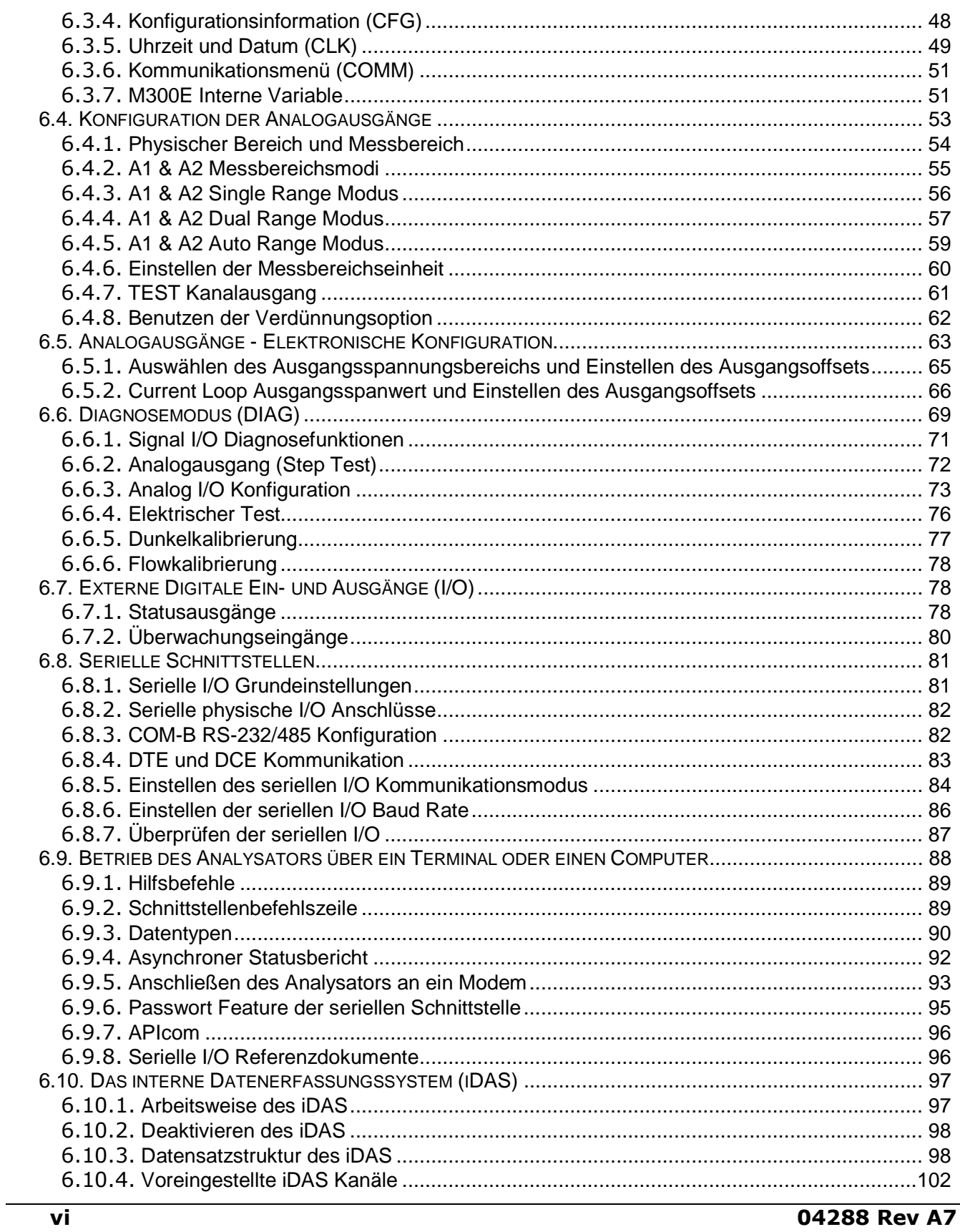

04288 Rev A7

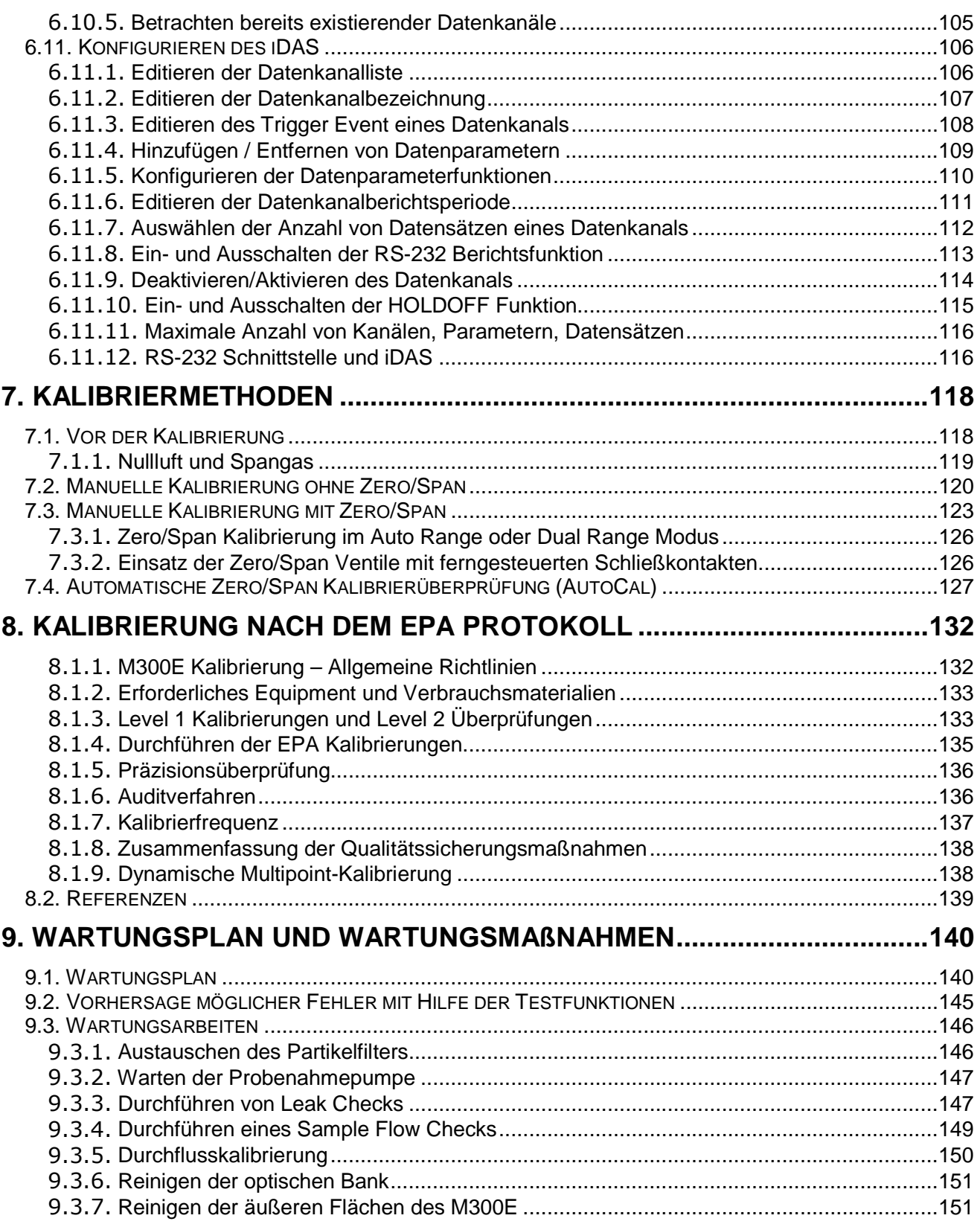

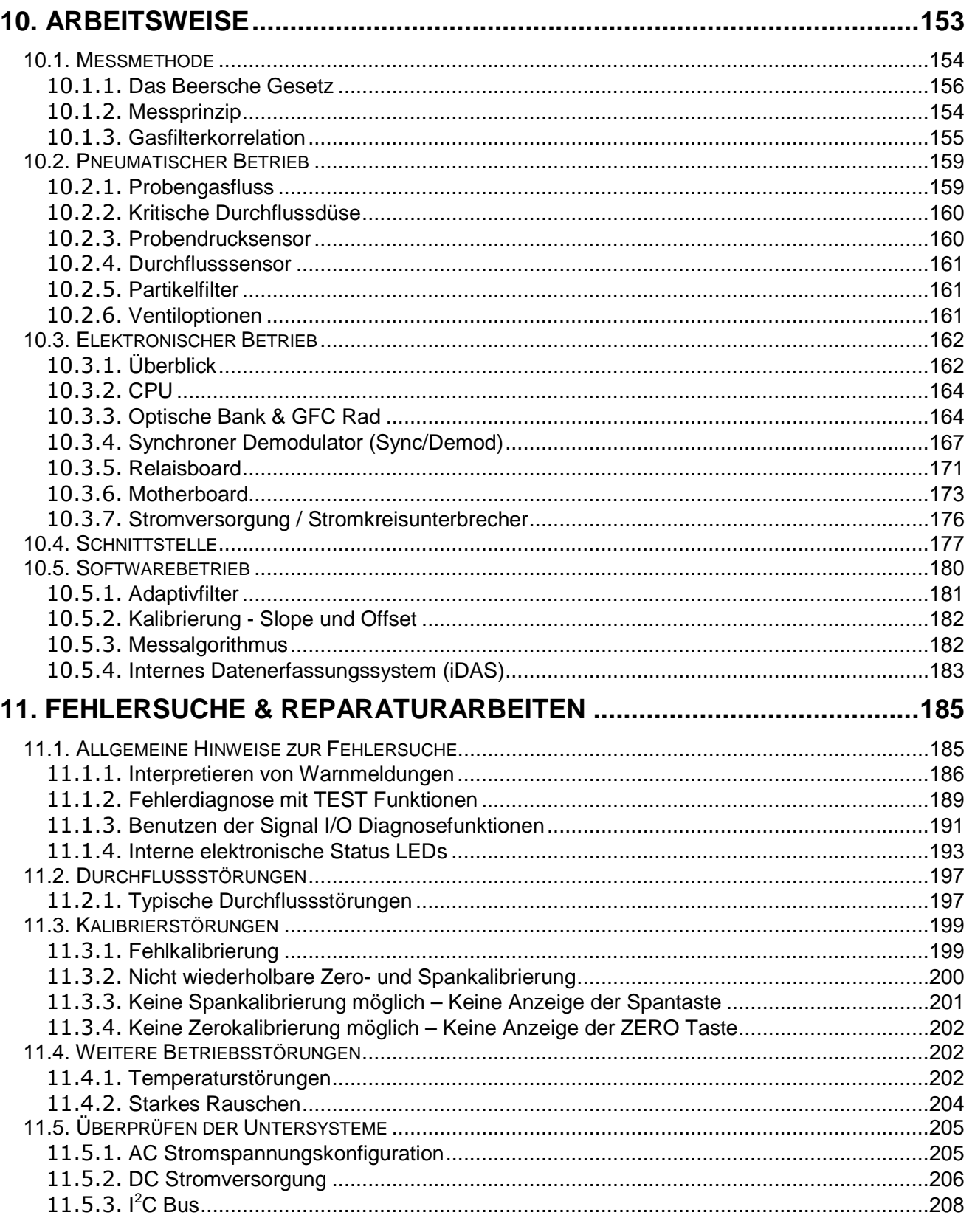

#### **Inhaltsverzeichnis**

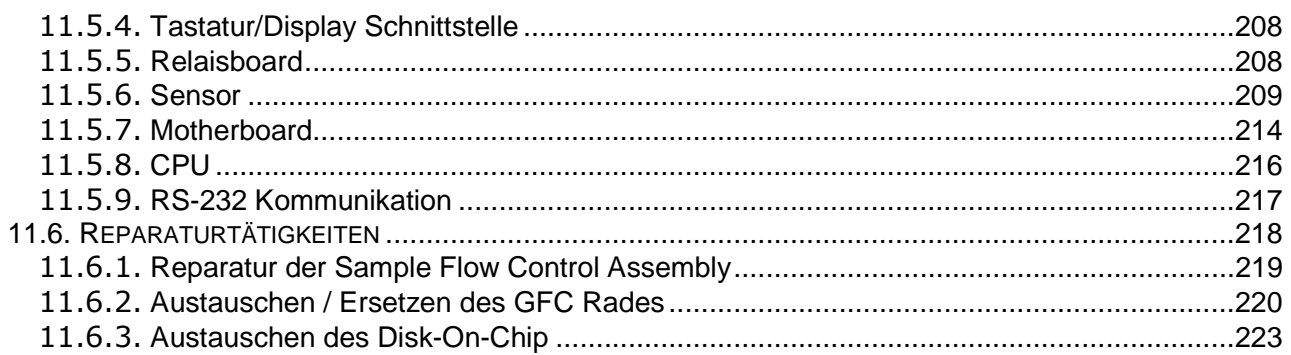

## **ANHANG**

- Anhang A Dokumentation zur Softwareversion E.3
	- Anhang A-1 Softwaremenübäume und Index
	- Anhang A-2 Setup Variable über die serielle I/O
	- Anhang A-3 Warnmeldungen und Testmessungen über die serielle I/O
	- Anhang A-4 Definitionen des I/O Signals
	- Anhang A-5 iDAS Funktionsdarstellung
	- Anhang A-6 Kennzeichnungen des Terminalbefehls
- Anhang B M300E Ersatzteilliste
- Anhang C Testfunktionen und Reparaturfragebogen für das M300E
- Anhang D Schaltpläne und Anschlusszeichnungen für das M300E

## **Abbildungen**

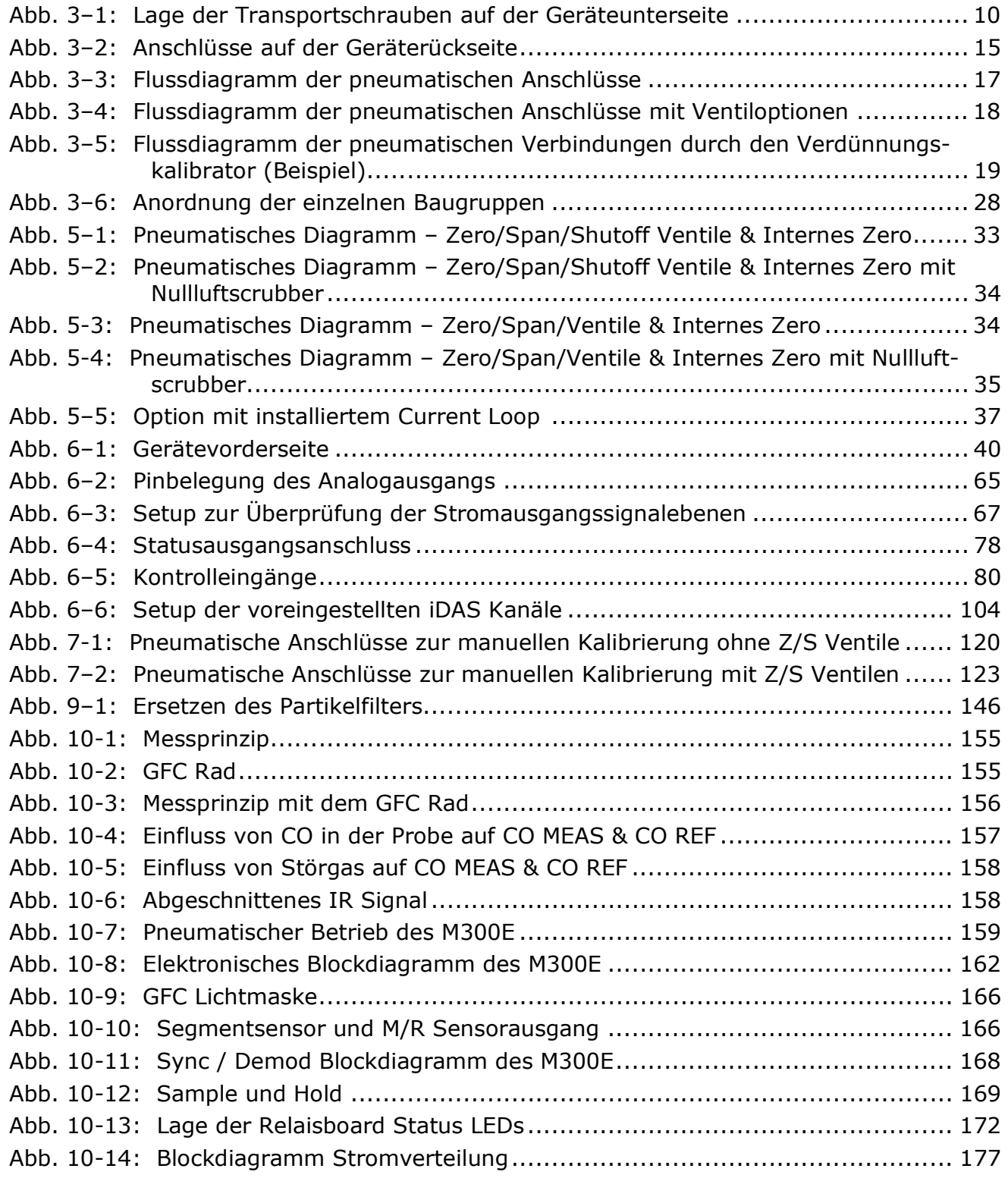

#### **Inhaltsverzeichnis**

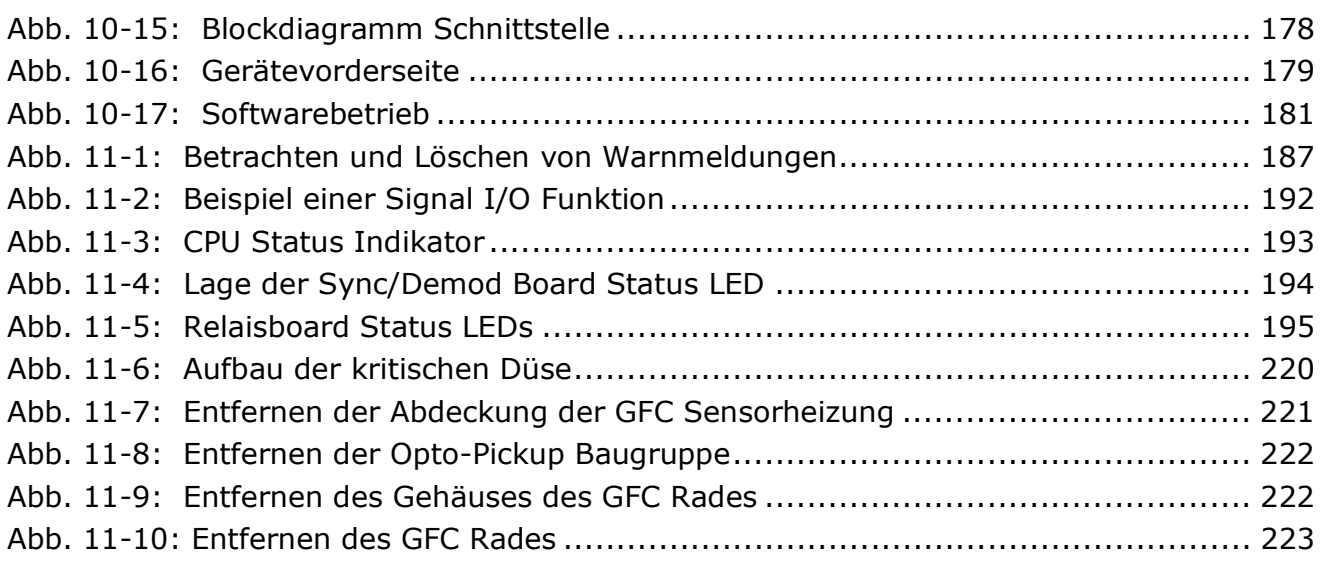

## **TABELLEN**

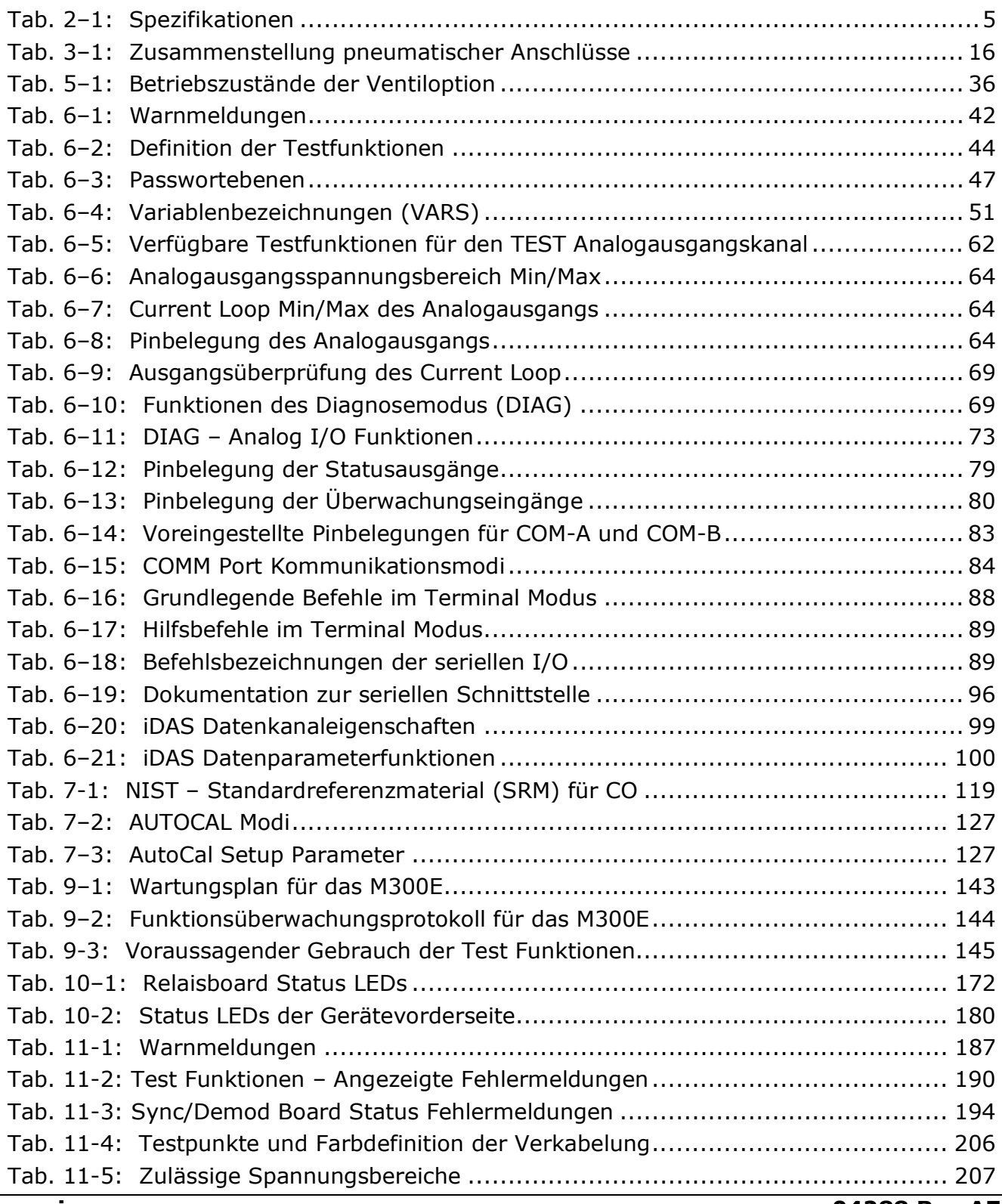

#### **Inhaltsverzeichnis**

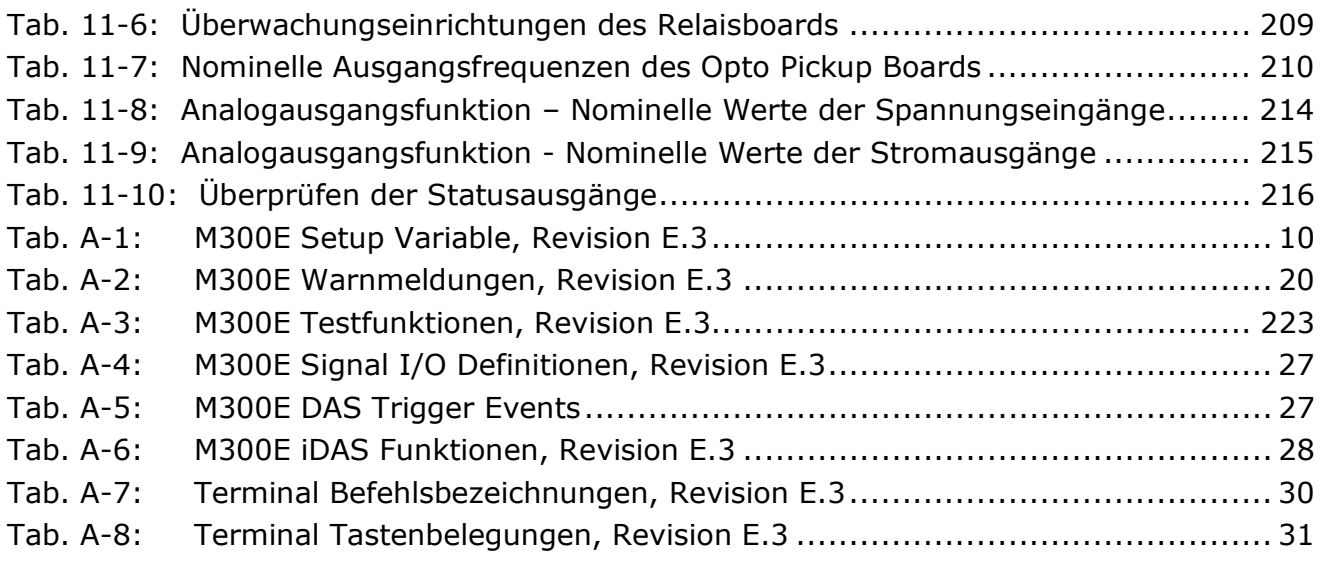

### **1. AUFBAU DES INHALTSVERZEICHNISSES**

Wir freuen uns, dass Sie sich für den Kohlenmonoxidanalysator 300E (Gasfilterkorrelation) entschieden haben.

Die Dokumentation ist für dieses Gerät in mehreren Formaten erhältlich:

- $1<sup>1</sup>$ Druckversion.
- $2<sub>1</sub>$ Flektronisches Format auf einer CD-ROM.

Das elektronische Handbuch wurde als PDF-Datei erstellt. Die entsprechende Software kann unter www.adobe.com heruntergeladen werden.

Die elektronische Version bietet Ihnen folgende Vorteile:

- n Fine Suchfunktion mit Stichwort und Satz
- Die Abbildungen und Tabellen sind verlinkt. Dementsprechend wird zum Beispiel durch das Anklicken einer bestimmten Abbildungsnummer die entsprechende Grafik angezeigt.
- a Auf der linken Seite des Textes erscheint jeweils eine Liste der Ober- und Unterkapitel.
- Die einzelnen Einträge im Inhaltsverzeichnis sind mit der entsprechenden Stelle im Handbuch verlinkt.
- □ Vorausgesetzt der eingesetzte Computer verfügt über einen Internetanschluss, gelangen Sie über die im Handbuch aufgefürten Links zu den entsprechenden Homepages.
- □ Einzelne Kapitel können wie das gesamte Handbuch ausgedruckt werden.
- $3.$ Zusätzliche Dokumentationen zum M300E sind auf Anfrage über MLU erhältlich.
	- □ APIcom Software Manual p/n 03945
	- □ RS-232 Manual p/n 01350
	- n Multidrop Manual p/n 01842

### 1.1. Benutzung dieses Handbuchs

Das Handbuch ist folgendermaßen aufgebaut:

#### 1.0 Aufbau des Inhaltsverzeichnisses

Hier wird das Handbuch in seiner Kapitelabfolge dargestellt. Dies bietet einen guten Überblick über die im Einzelnen behandelten Themenbereiche. Des Weiteren finden Sie eine Aufstellung aller Tabellen und Abbildungen. Im elektronischen Handbuch führt Sie das Anklicken eines bestimmten Tabelleneintrags automatisch zu dem gewünschten Abschnitt.

#### 2.0 Spezifikationen und Garantie

Dieses Kapitel enthält eine Aufstellung der Spezifikationen des Analysators, eine Beschreibung, wie die EPA Zulassung erreicht wurde, sowie die Garantiebedingungen.

#### 3.0 Inbetriebnahme

In diesem Kapitel erhalten Sie einen Überblick über sinnvolle Schritte vor der ersten Inbetriebnahme Ihres Analysators.

#### 4.0 Häufig gestellte Fragen

Hier finden Sie Antworten auf häufig gestellte Fragen zum Betrieb des Analysators.

#### 5.0 Optionale Hardware & Software

In diesem Kapitel finden Sie Beschreibungen der für den Analysator erhältlichen optionalen Hardware und Software.

#### 6.0 Betrieb

Dieses Kapitel macht Sie Schritt für Schritt mit den verschiedenen Merkmalen und Funktionen, zum Beispiel den seriellen I/O Anschlüssen und dem internen Datenerfassungssystem iDAS vertraut.

#### **HINWEIS**

Die in diesem Handbuch abgebildeten Flowcharts beinhalten typische Darstellungen des Analysatordisplays während der verschiedenen Betriebsmodi.

Sie können eventuell leicht vom tatsächlichen Display Ihres Instruments abweichen.

#### 7.0 Kalibriermethoden

In diesem Kapitel finden Sie ausführliche Informationen zur Kalibrierung des Analysators.

#### 8.0 Kalibrierung nach dem EPA Protokoll

Dieses Kapitel bietet Ihnen Informationen hinsichtlich den Anforderungen einer Kalibrierung nach dem EPA Protokoll.

#### 9.0 Wartungsplan und -maßnahmen

Um Ihren Analysator in einem optimalen Betriebszustand zu halten, bietet Ihnen dieses Kapitel einen Wartungsplan sowie eine Beschreibung präventiver Wartungsmaßnahmen. Des Weiteren finden Sie hier Informationen zur Benutzung des iDAS in der Art, dass die Diagnosefunktionen zur Vorhersage möglicher Störungen vor deren tatsächlichem Eintreten eingesetzt werden.

#### 10.0 Arbeitsweise

In diesem Kapitel erhalten Sie sowohl einen detaillierten Einblick in das Messprinzip des Analysators, als auch eine Beschreibung der Funktionen und des Zusammenspiels der verschiedenen elektronischen, mechanischen und pneumatischen Gerätekomponenten. Lesen Sie bitte diesen Abschnitt besonders aufmerksam durch.

#### 11.0 Fehlersuche

Dieses Kapitel enthält Hinweise und Anleitungen zur Fehlersuche bei zum Beispiel übermäßigem Noise oder erhöhter Drift. Gleichzeitig werden kleinere Reparaturarbeiten an den Untersystemen beschrieben.

#### Anhänge

Aus Gründen der besseren Überschaubarkeit wurden häufig benutzte Themenbereiche aus dem Handbuch herausgenommen und in einer Reihe von Anhängen separat behandelt. Dazu gehören der Aufbau und die Struktur der Softwaremenüs, die Warnmeldungen, die Definitionen des iDAS und der seriellen I/O Variablen.

#### **HINWEIS**

Die in diesem Handbuch fett gedruckten und groß geschriebenen Worte, wie zum Beispiel SETUP oder ENTR, stehen für im Display des Analysators erscheinende Meldungen.

### 2. SPEZIFIKATIONEN, ZULASSUNGEN, **GARANTIE**

### 2.1 Spezifikationen

#### Tab. 2-1: Spezifikationen

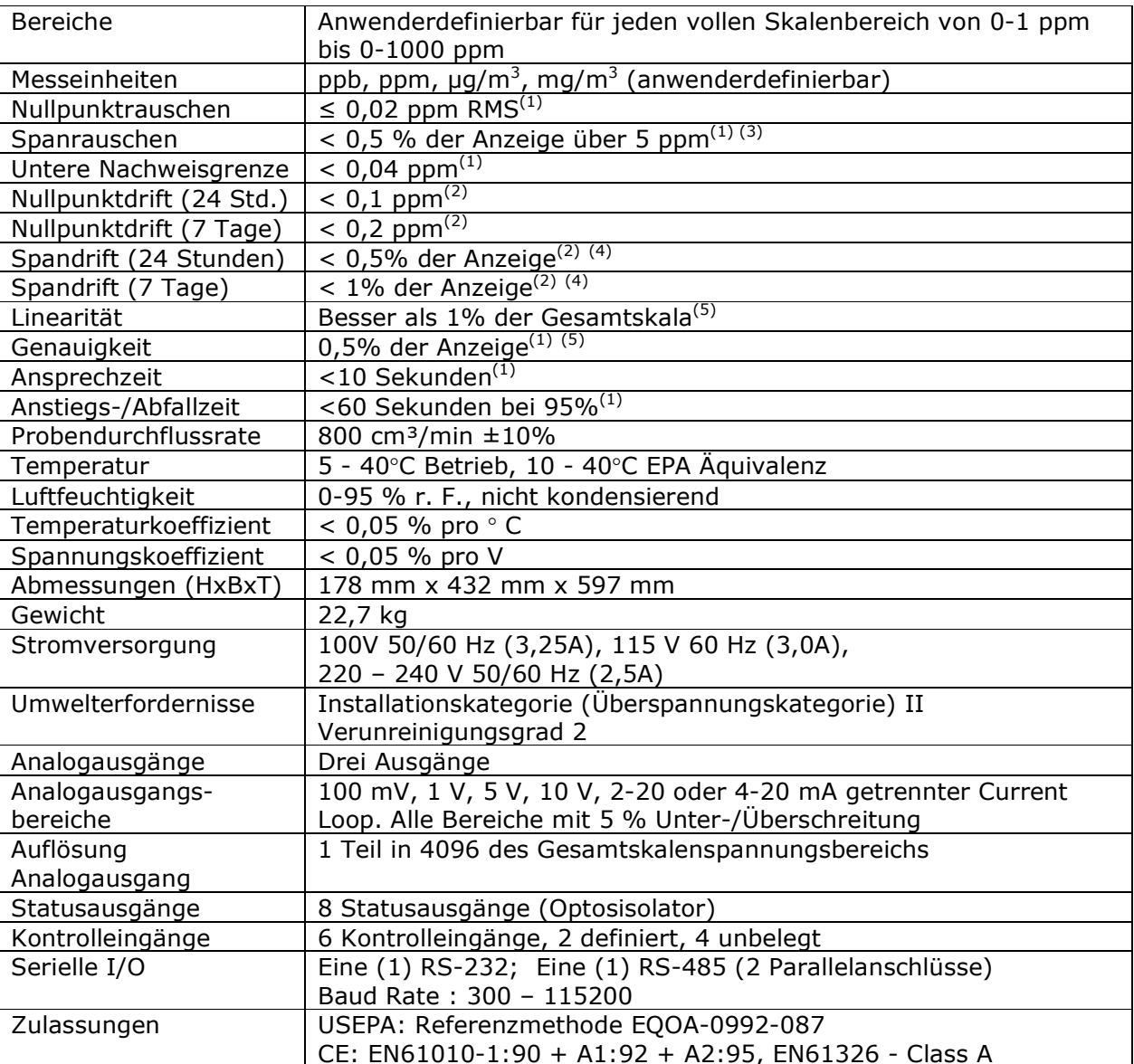

(1) Von der USEPA definiert

<sup>(2)</sup> Bei konstanter Temperatur und Spannung

(3) Oder 0,2 ppm, was größer ist

<sup>(4)</sup> Oder 0,1 ppm, was größer ist

(5) Über dem 10 ppm Bereich, ansonsten 0,2 ppm für die unteren Bereiche

### 2.2 EPA Zulassung

Wird der Kohlenmonoxid Analysator 300E unter den nachfolgend aufgeführten Bedingungen betrieben, entspricht er den Anforderungen der in 40 CFR Part 53 definierten Referenzmethode EOOA-0992-087.

- $1.$ Bereich: Jeder Bereich von 10 ppm bis 50 ppm.
- $2<sub>1</sub>$ Umgebungstemperaturbereich von 10 bis 40°C.
- $3<sub>1</sub>$ Spannungsbereich von 90 - 127 und 200 - 230 VAC, 50/60 Hz.
- $4.$ Ein 5-Micron TFE Filter im internen Filtersatz.
- $5<sub>1</sub>$ Probendurchfluss  $800 \pm 80$  cm<sup>3</sup>/min auf N. N.
- 6. Interne Pumpe.
- $7<sup>1</sup>$ Softwareeinstellungen:

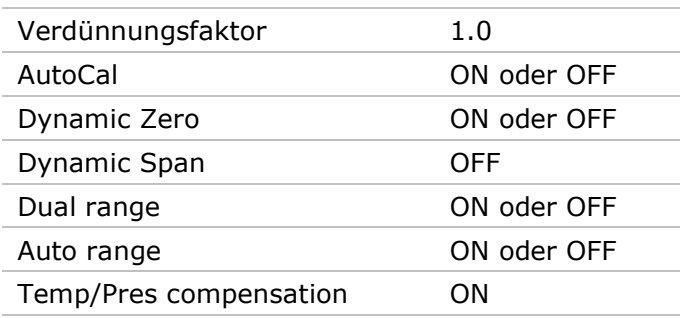

Der Analysator kann sowohl mit als auch ohne die folgenden Optionen betrieben werden:

- $1.$ Rackeinbau mit Schienen.
- $2.$ Rackeinbau ohne Schienen, nur mit Laschen.
- $\overline{3}$ . Option 52 Sample/Cal Ventile.
- $4.$ Option 53 Sample/Cal Ventile mit interner Nullluft.
- 5. Option 50 Sample/Cal Ventile mit Span Shutoff & Durchflusskontrolle.
- 6. Option 51 Sample/Cal Ventile mit Span Shutoff, Durchflusskontrolle und interner Nullluft.
- $7<sub>1</sub>$ 4-20mA, galvanisch getrennt.

### 2.3 Garantie

#### Garantiebestimungen

Die von MLU vertriebenen T-API Geräte werden vor ihrer Auslieferung einer sorgfältigen Inspektion und zahlreichen Tests unterzogen. Sollte einmal ein Fehler auftreten, sichert MLU schnellen Service zu.

#### Garantieumfang

Nach Ablauf der einjährigen Garantiezeit und darüber hinaus während der gesamten Lebensdauer des Gerätes bietet Ihnen MLU zu allgemein üblichen Bedingungen Serviceleistungen an. Einfache Wartungsarbeiten sowie die erste Stufe der Fehlersuche sollten jedoch vom Kunden durchgeführt werden.

#### Nicht von T-API hergestellte Analysatorbestandteile

Von MLU vertriebenes, aber extern produziertes Zubehör, unterliegt den vom jeweiligen Hersteller zugesagten Reparatur- und Garantieleistungen.

#### **Allgemeines**

MLU gibt auf alle von MLU vertriebenen Geräte unter der Voraussetzung der Beachtung von normalen Betriebsbedingungen und Einhaltung der vorgeschriebenen Serviceintervalle eine einjährige Garantie auf Material- und/oder Produktionsfehler, beginnend mit dem Kaufdatum.

Falls ein Produkt innerhalb der Garantiezeit nicht seinen ausgeschriebenen Spezifikationen entspricht, so liegt es im Ermessen von MLU ob das defekte Geräteteil repariert, ersetzt, oder aber der Kaufpreis erstattet wird.

Die in diesem Kapitel beschriebene Garantie gilt nicht für Geräteteile, die (i) verändert wurden oder Hinweise auf Missbrauch, Fahrlässigkeit oder einen Unfall aufweisen, oder (ii) auf eine andere als in den Instruktionen beschriebene Weise eingesetzt wurden, oder (iii) mangelhafte Wartung aufweisen.

Die in diesem Kapitel dargestellten Garantiebestimmungen und Abhilfemaßnahmen sind die allein in Frage kommenden zur Behebung jeglicher Garantiefälle. Andere als die oben erwähnten Garantieleistungen werden auf keines der von MLU vertriebenen Geräte und Ersatzteile gegeben.

#### Geschäftsbedingungen

Sämtliche Geräte oder Geräteteile sollten sorgfältig für den Transport verpackt sein. Nach der Reparatur wird Ihnen das Gerät wieder zugesandt. Die Kosten des Transports trägt der ieweilige Absender.

## **3. INBETRIEBNAHME**

### 3.1 Auspacken und erstes Setup

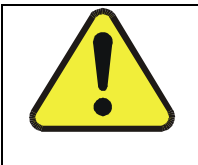

#### **ACHTUNG**

Tragen Sie das Modell 300E zur Vermeidung von Verletzungen immer zu zweit.

- 1. Vergewissern Sie sich, dass durch den Transport kein sichtbarer Schaden entstanden ist. Sollte dies doch einmal der Fall sein, informieren Sie bitte zuerst die Spedition und dann MLU.
- 2. Im Lieferumfang des Analysators ist ein Protokoll mit den vor Verlassen des Herstellerwerkes im Rahmen einer Funktionsprüfung aufgezeichneten Werten enthalten. Zum einen dient es als Qualitätssicherung, zum anderen als Kalibrieprotokoll. Bewahren Sie es bitte gut auf.
- 3. Entfernen Sie vorsichtig die Haube des Analysators und überprüfen Sie ihn auf innere Transportschäden.

Entfernen Sie die mittig auf der oberen Geräterückseite angebrachte Schraube.

Entfernen Sie die vier die Haube mit dem Analysator verbindenden Schrauben (zwei pro Seite).

Ziehen Sie die Haube senkrecht nach oben ab. Schieben Sie sie nicht zurück

#### **HINWEIS**

Einige Versionen des 300E CO Analysators haben möglicherweise einen Spiralfederverschluss auf der Geräterückseite und acht statt vier Schrauben.

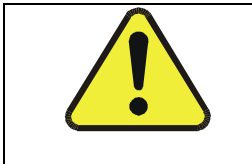

#### **HINWEIS**

Auf den einzelnen PCAs (Printed Circuit Assemblies) befinden sich statisch aufladbare Teile. Berühren Sie bitte jeweils ein Metallteil, um eine eventuell vorhandene Spannung zu entladen.

#### **Inhetriehnahme**

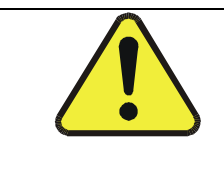

#### **ACHTUNG**

Trennen Sie niemals PCSs, Verkabelung oder elektronische Unterbaugruppen, solange das Gerät eingeschaltet ist.

- 4. Überprüfen Sie ob sämtliche Boards und andere Komponenten fehlerlos und an den vorgesehenen Stellen richtig eingebaut sind.
- 5. Überprüfen Sie die Anschlüsse der internen Verkabelung und pneumatischen Verschlauchung auf korrekten und festen Sitz.
- 6. Vergewissern Sie sich unter Benutzung der dem Analysator beigefügten Dokumente, dass die von Ihnen bestellte Hardware (die Auflistung finden Sie in den Begleitpapieren) im Gerät auch installiert ist.
- 7. Liegen keine Transportschäden vor und der Analysator verfügt über alle von Ihnen gewünschten Hardwareoptionen, entfernen Sie die roten Transportschrauben auf der Geräteunterseite (Abb. 3-1).

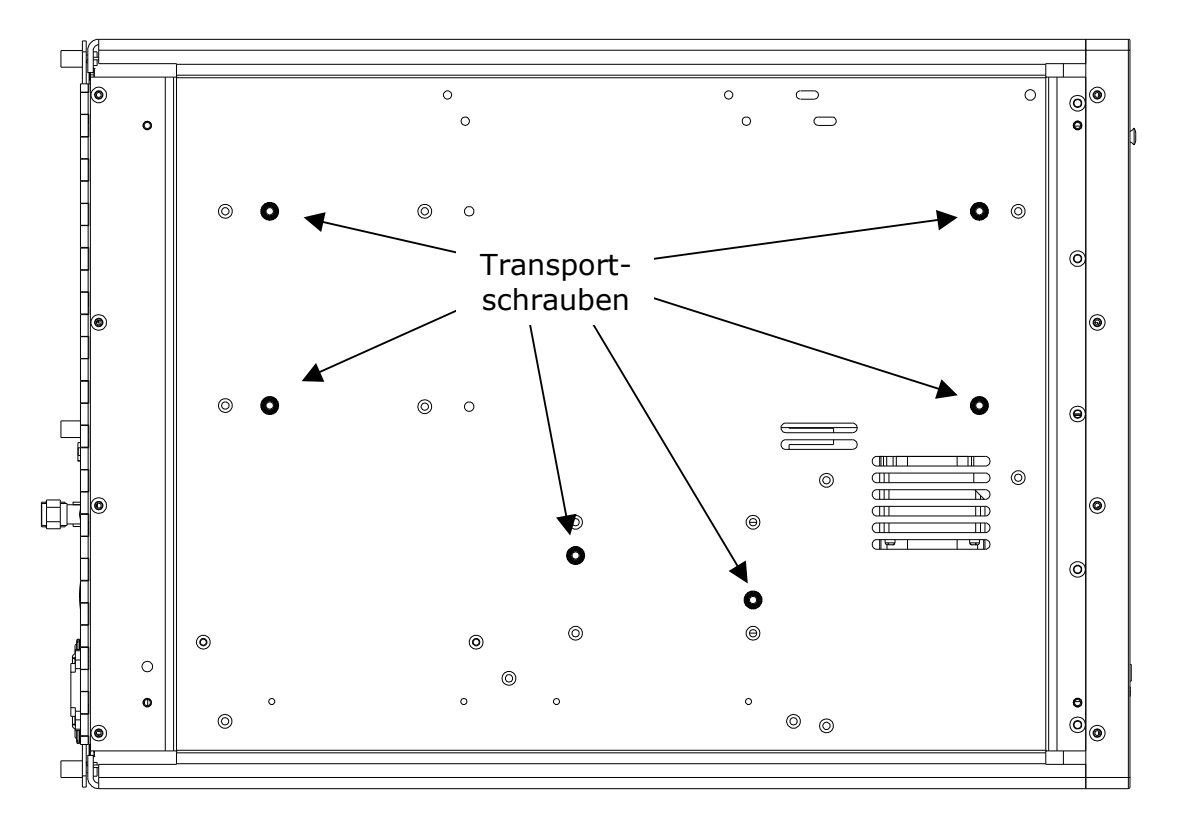

Abb. 3-1: Lage der Transportschrauben auf der Geräteunterseite

#### **HINWEIS**

Heben Sie die Schrauben für weitere Transporte gut auf.

8. BELÜFTUNG: Sorgen Sie an jedem Aufstellungsort des Analysators für eine ausreichende Belüftung.

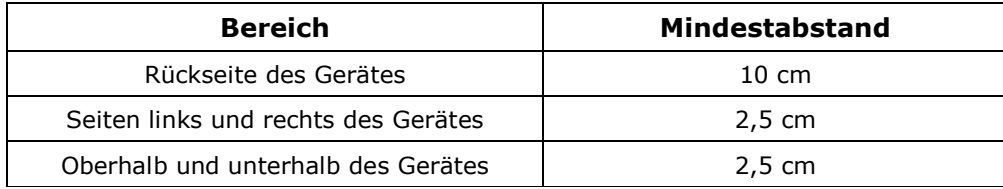

□ Für diesen Analysator sind verschiedene Rack-Einbaukits erhältlich. In Kapitel 5.1 finden Sie hierzu weitere Informationen.

### 3.1.1 Elektrische Anschlüsse

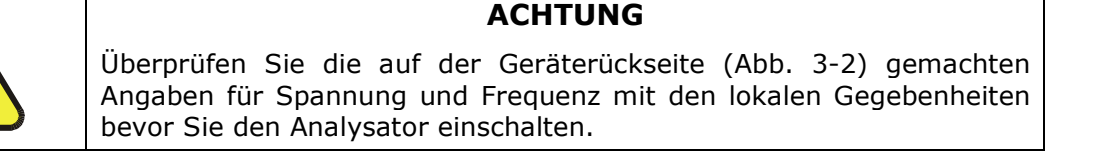

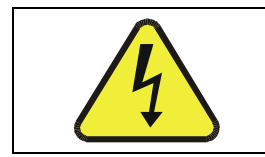

#### **ACHTUNG**

Der Stromanschluss MUSS eine funktionierende Erdung haben.

- In der Abbildung 3-2 finden Sie die elektrischen Anschlüsse auf der  $1<sub>1</sub>$ Geräterückseite.
- $2.$ Verbinden Sie einen Streifenschreiber und/oder einen Datenlogger mit den entsprechenden Analogausgängen auf der Geräterückseite.

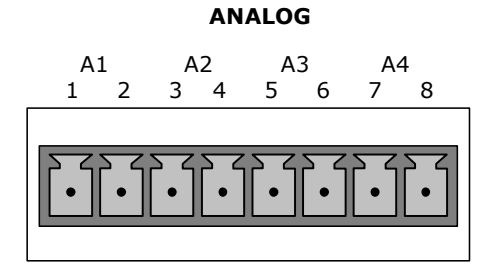

Die A1 und A2 Kanäle geben ein zur CO Konzentration des Probenahmegases proportionales Signal aus. Beiden können zum wahlweisen Anschluss an einen Streifenschreiber oder Datenlogger benutzt werden.

Der dritte Analogausgang A3 hat eine spezielle Funktion. Es kann vom Anwender so eingestellt werden (Kap. 6.4.7), dass ein jeder der durch <TST TST> Taste editierbaren Parameter ausgegeben werden kann.

Die Standardkonfiguration dieser Ausgänge ist in mVDC. Ein optionaler Current Loop Ausgang ist für jeden erhältlich.

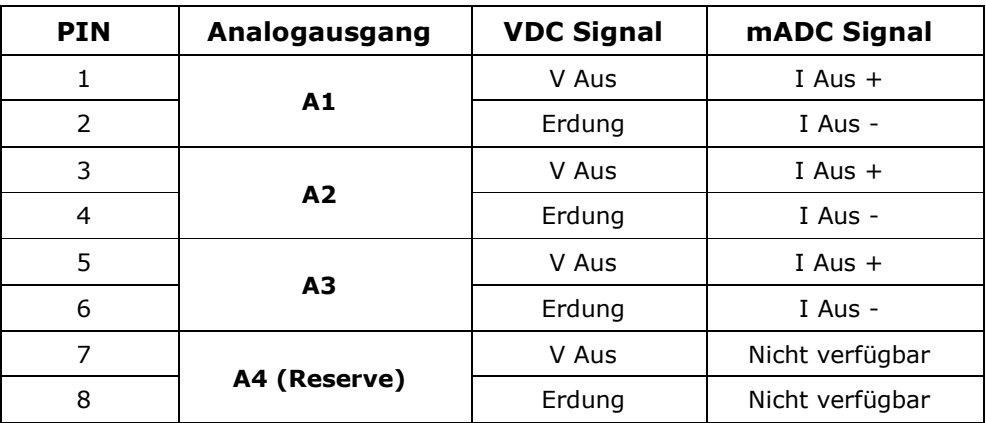

Die Pinbelegung der Analogausgänge lautet folgendermaßen:

- □ Werkseitig wurde die Analogausgangsspannung des 300E CO auf 0-5 VDC mit einem Bereich von 0-50 ppm eingestellt.
- □ In den Kapiteln 6.4 und 6.5 finden Sie Anleitungen zum Ändern dieser Einstellung.
- $3<sub>1</sub>$ Möchten Sie die Statusausgänge des Analysators mit einem Logic Level Digitaleingänge akzeptierenden Gerät verbinden, zum Beispiel Programmable Logic Controllers (PLCs), können Sie hierzu den auf der Geräterückseite angebrachten zwölfpoligen STATUS Anschluss benutzen.

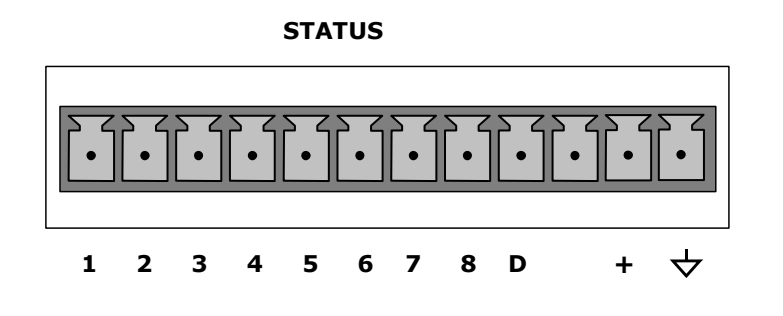

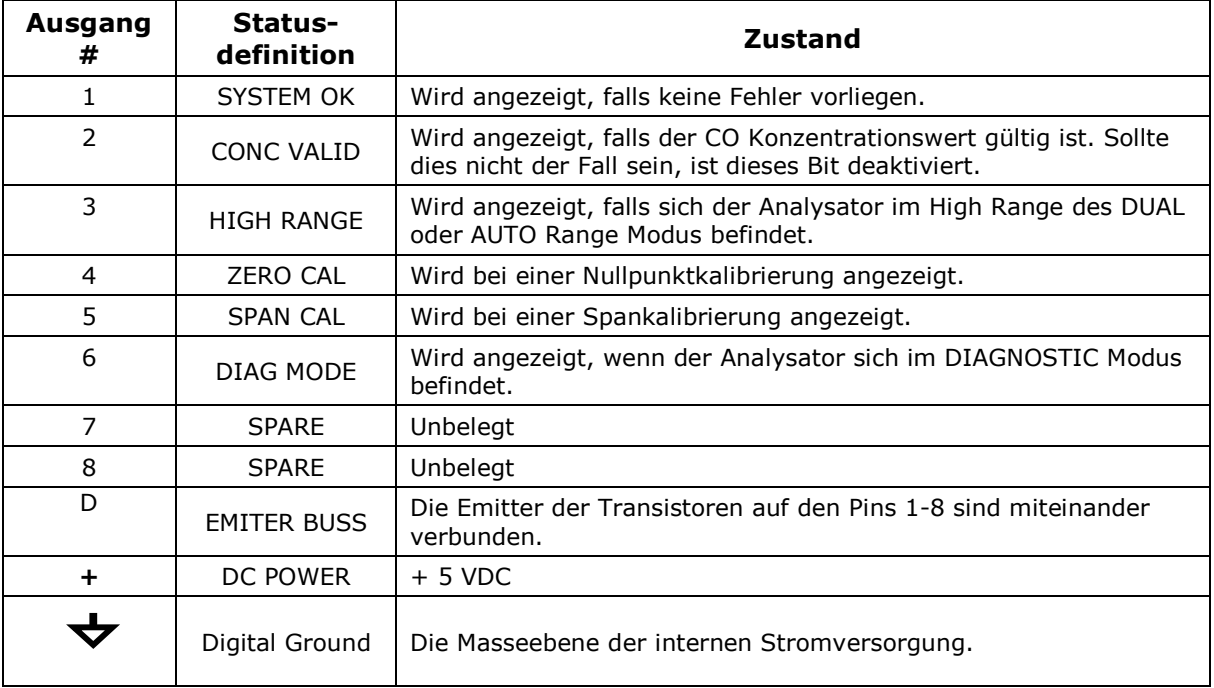

In der folgenden Übersicht finden Sie die Pinbelegungen der Statusausgänge:

#### **HINWEIS**

Die meisten PLCs verfügen über interne Vorrichtungen zur Begrenzung des von einem externen Gerät gezogenen Stroms, Beim Anschluss eines Gerätes ohne dieses Merkmal muss ein externer Reduzierwiderstand zur Minimierung des Stroms auf weniger als 50 mA eingesetzt werden. Bei 50 mA wird der Wert um ungefähr 1.2V fallen.

 $4.$ Möchten Sie den Nullpunkt- und Spankalibriermodus ferngesteuert starten, stehen Ihnen auf der Geräterückseite digitale Überwachungseingänge über den zehnpoligen Anschluss CONTROL IN zur Verfügung. Es gibt zwei Methoden zur Aktivierung der Überwachungseingänge, die erste durch Verwendung der internen +5V an dem CONTROL IN Anschluss, die zweite über eine externe Quelle.

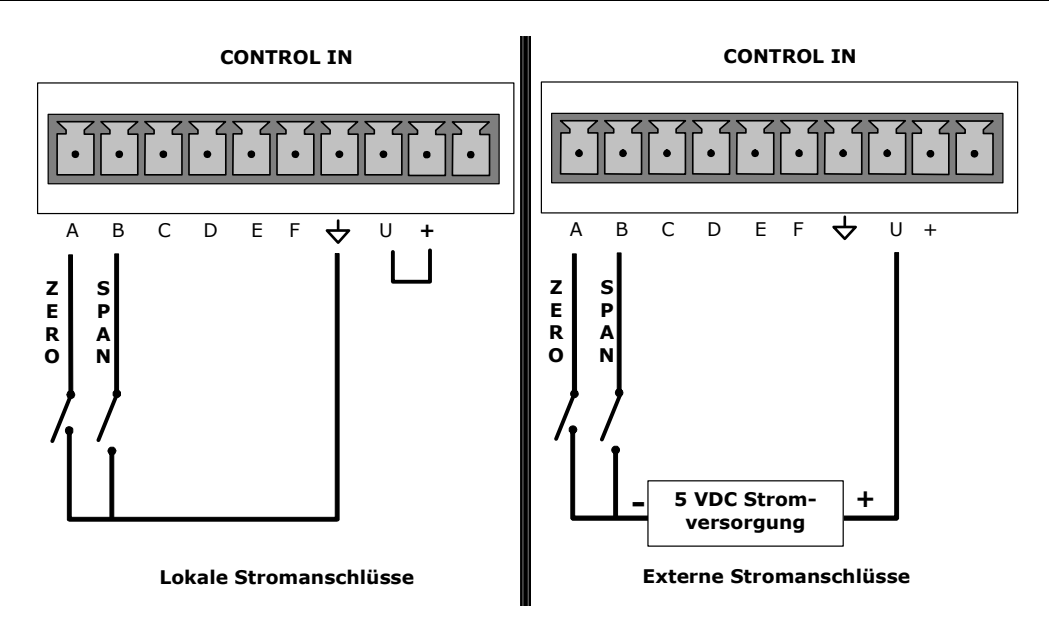

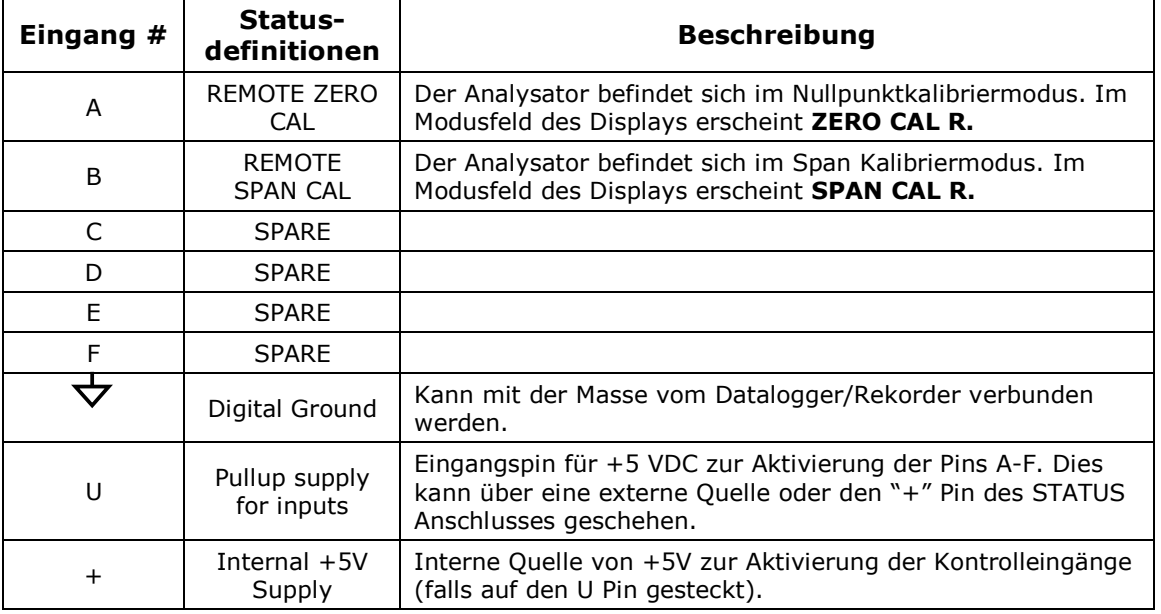

Falls Sie eine der beiden seriellen Schnittstellen des Analysators verwenden 5. möchten, finden Sie in Kapitel 6.8 Informationen zu Konfiguration und Benutzung.

### 3.1.2 Pneumatische Anschlüsse

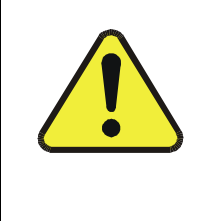

#### **ACHTUNG**

KOHLENMONOXID (CO) IST EIN GESUNDHEITSSCHÄDIGENDES GAS.

Besorgen Sie sich ein entsprechendes Sicherheitsdatenblatt und halten Sie sich genau an die dort aufgeführten Verhaltensrichtlinien.

Weder Kalibrier- noch Probengas sollte in geschlossene Räume gelangen.

 $1<sub>1</sub>$ Proben- und Kalibriergase sollten lediglich mit PTFE (Teflon), FEP, Glas, Edelstahl oder Messing in Berührung kommen.

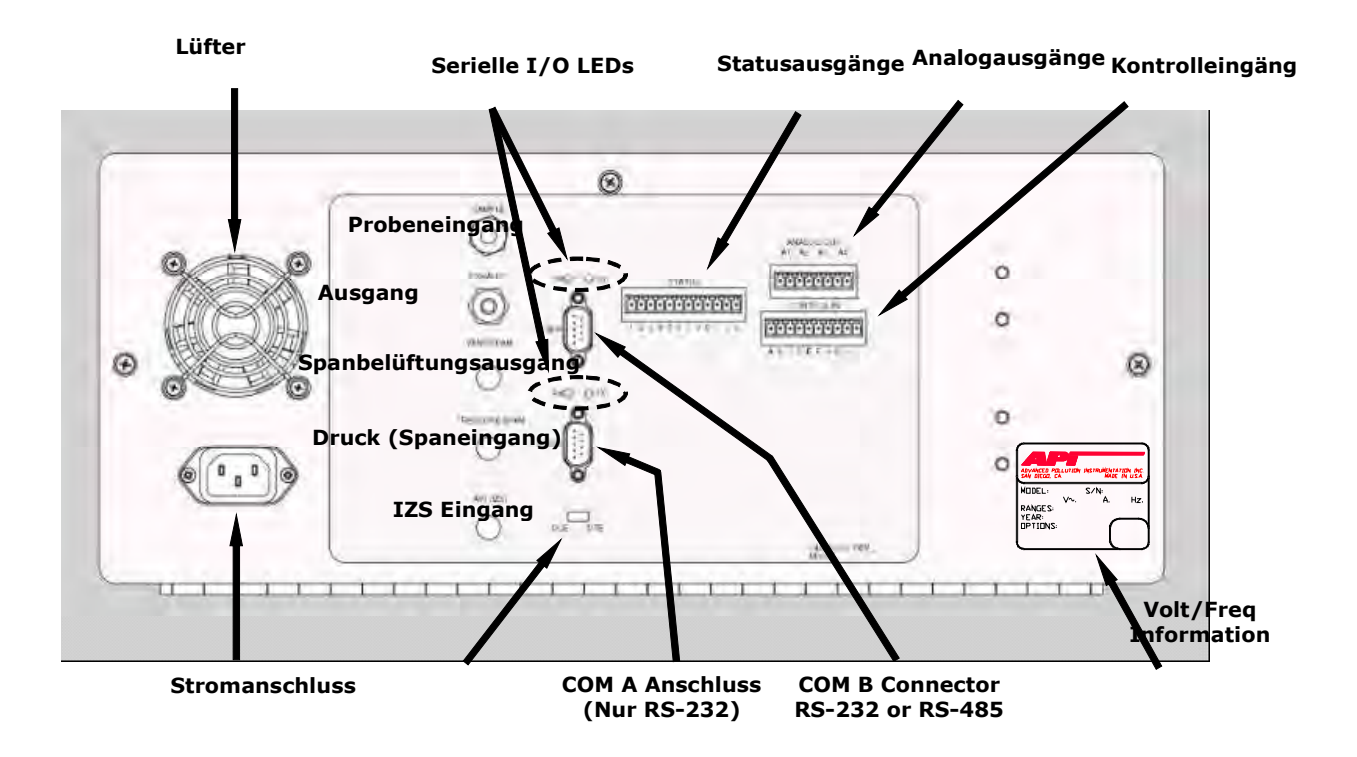

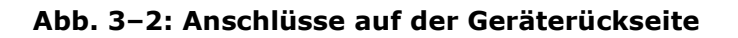

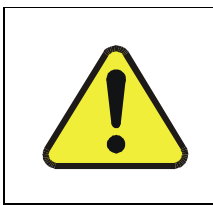

**ACHTUNG** 

Um zu verhindern dass Staub in die Gasleitungen gelangt, wurden die pneumatischen Anschlüsse mit kleinen Stöpseln verschlossen. Entfernen Sie diese, bevor Sie die Leitungen anschließen und den Analysator in Betrieb nehmen.

| <b>Bezeichnung</b> | <b>Funktion</b>                                                                                                    |
|--------------------|----------------------------------------------------------------------------------------------------|
| Sample             | Schließen Sie hier die Probenahmeleitung an.                                                                                                    |
|                    | Bei Geräten ohne Zero/Span/Shutoff Ventiloption werden hier auch<br>die Kalibriergase angeschlossen.                                                              |
| Exhaust            | Schließen Sie hier eine Abgasleitung mit einer maximalen Länge von<br>10 Metern an.                                                                               |
| Pressure Span      | Schließen Sie hier bei Geräten mit Zero/Span/Shutoff Ventiloption<br>eine Leitung an die Quelle des Spangases an.                                                 |
| Vent Span          | Spangasausgang für Geräte mit Zero/Span/Shutoff Ventiloptionen.                                                                                                   |
|                    | Schließen Sie hier eine Abgasleitung mit einer maximalen Länge von<br>10 Metern an.                                                                               |
| IZS                | <b>Internal Zero Air Scrubber.</b><br>Schließen Sie bei Geräten mit Zero/Span/Shutoff Ventiloptionen aber<br>keinem IZS eine Gasleitung an die Nullluftquelle an. |

Tab. 3-1: Zusammenstellung pneumatischer Anschlüsse

- $2.$ Verbinden Sie eine Probenahmeleitung mit dem Probeneingang. Der Druck des Probenahmegases sollte dem Umgebungsdruck entsprechen (0 psig).
	- Die SAMPLE Leitung sollte nicht länger als 2 Meter sein.
	- □ Die Abbildung 3-3 zeigt Ihnen das Flussdiagramm der pneumatischen Anschlüsse in ihrer grundlegenden Konfiguration.
	- Die Abbildung 3-4 zeigt Ihnen das Flussdiagramm der pneumatischen Anschlüsse bei verschiedenen Zero/Span/Shutoff Ventiloptionen.

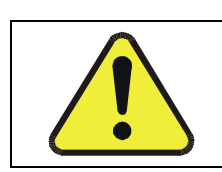

#### **ACHTUNG**

Der maximale Druck am Probeneingang sollte nicht mehr als 1.5 in-Hg über dem Umgebungsdruck liegen.

 $3.$ Abgase von Pumpe und Belüftungen sollten unter Atmosphärendruck mit einem maximal 10 m langen 1/4" PTEF Schlauch möglichst nach außen abgeleitet werden.

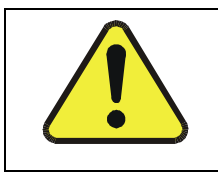

#### **ACHTUNG**

Die Entlüftung sollte immer in gebührendem Abstand vom Gerät erfolgen. Bitte beachten Sie dabei sämtliche Sicherheitsvorschriften zum Umgang mit CO.

 $4.$ Überprüfen Sie alle pneumatischen Anschlüsse auf Undichtigkeiten. Verwenden Sie hierzu eine ähnlich der im Kapitel 9.3.3 beschriebenen Vorgehensweise.

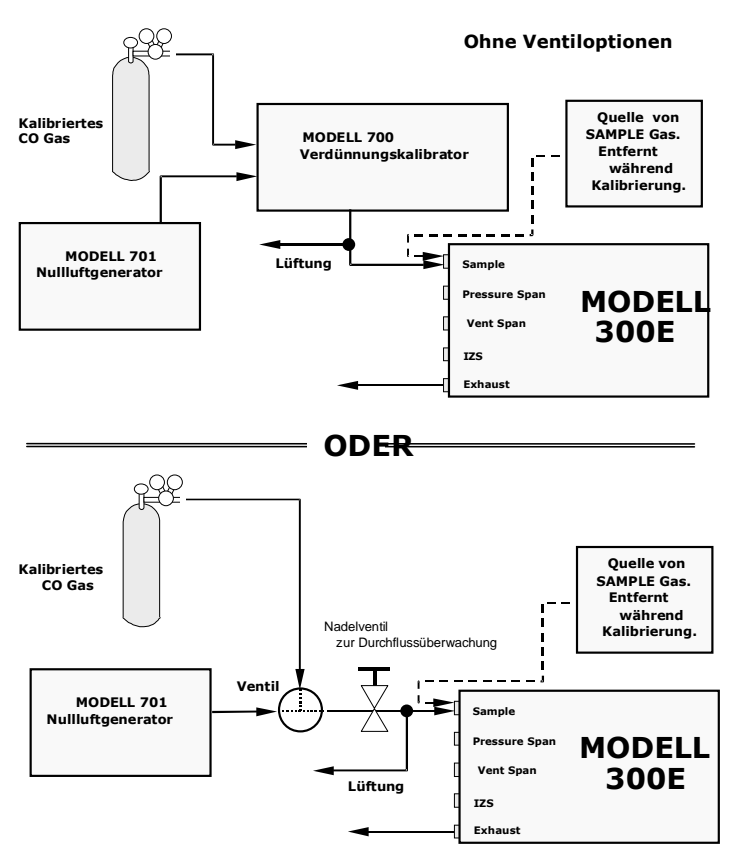

#### Abb. 3-3: Flussdiagramm der pneumatischen Anschlüsse

#### **HINWEIS**

Die Bezeichnungen der Ein- und Ausgänge in den verschiedenen pneumatischen Diagrammen (Abb. 3-3) wurden so übersichtlich wie möglich dargestellt.

Ihre Reihenfolge in den Abbildungen entspricht nicht notwendigerweise derjenigen auf der Geräterückseite.

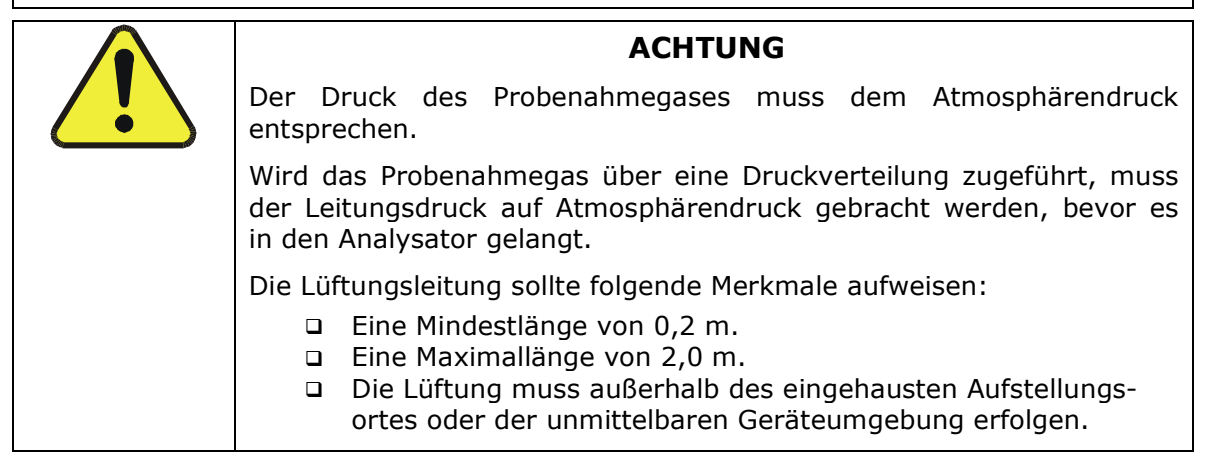

#### **Inbetriebnahme**

#### **Modell 300E Kohlenmonoxid Analysator Handbuch**

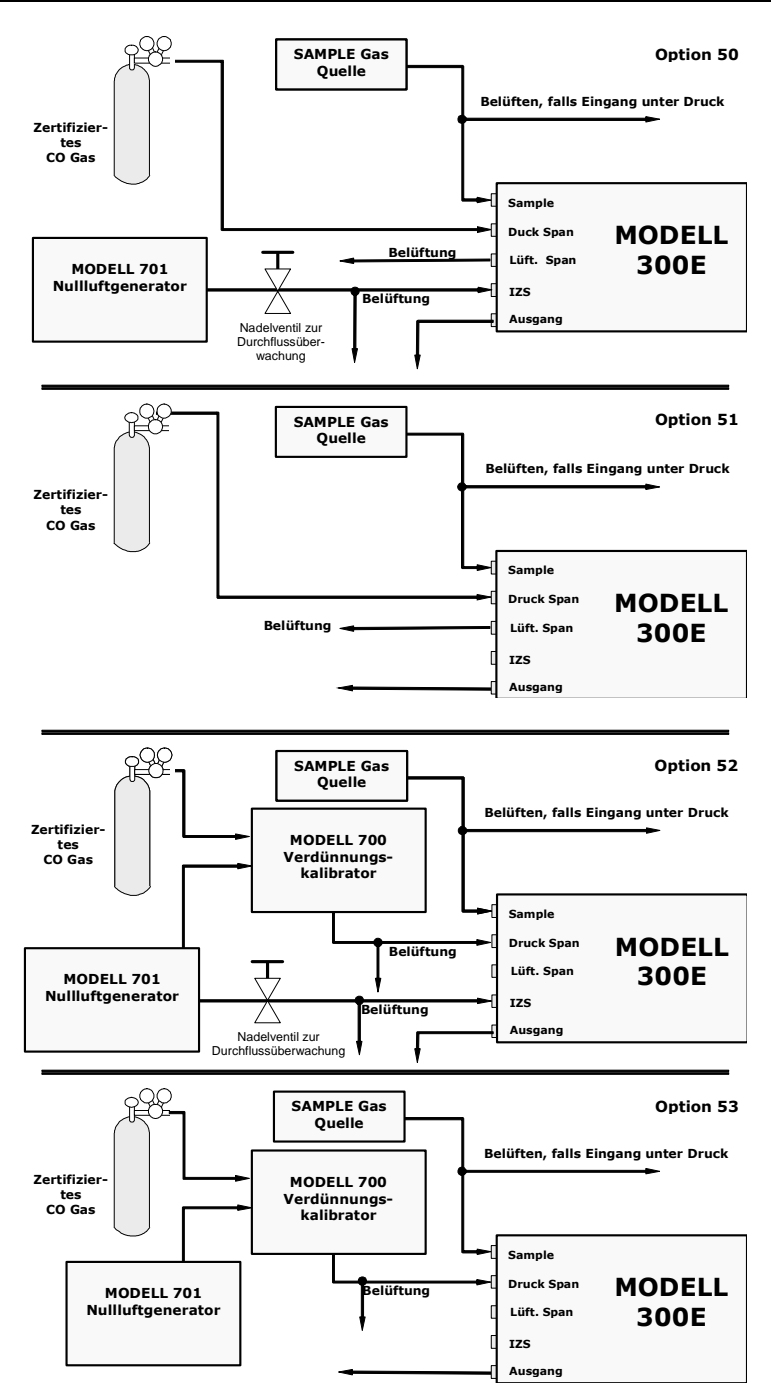

Abb. 3-4: Flussdiagramm der pneumatischen Verbindungen mit Ventiloptionen

Einige Anwendungen, zum Beispiel Messungen in Anlehnung an die EPA-Vorschriften, verlangen Multipoint-Kalibrierungen mit Spangasen verschiedener Konzentrationen. Wir empfehlen die Verwendung von zertifiziertem Kalibriergas hoher Konzentrationen, wie es zum Beispiel vom Verdünnungskalibrator MLU 700 zur Verfügung gestellt wird. Dieser Typ Kalibrator mischt Spangas und Nullluft zur Erzeugung jeder Konzentration zwischen 0 ppm und der Konzentration des zertifizierten Gases. Dies bedeutet, dass beide Quellen des Prüfgases, Nullluft und Spangas, mit dem Kalibrator, und dessen Ausgang dann wiederum mit dem Druck Span Eingang auf der Geräterückseite verbunden sein müssen.

Abb. 3-5 zeigt das pneumatische Setup dieser Art von Anwendung bei einem Modell 300E mit eingebauter Zero/Span Ventiloption 50.

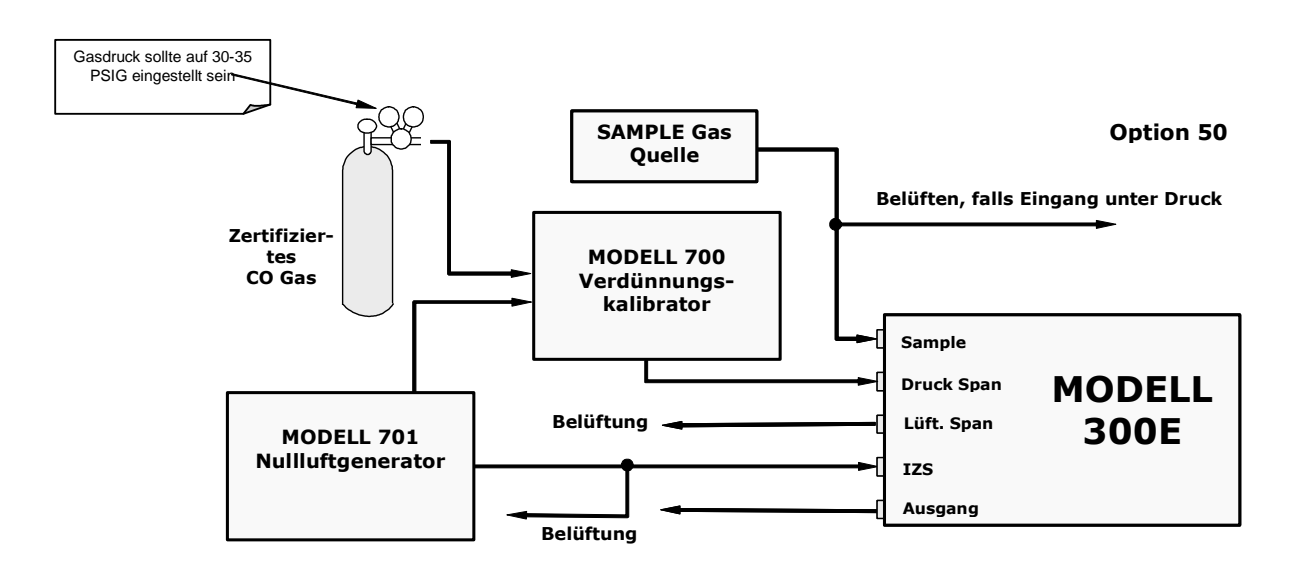

Abb. 3-5: Flussdiagramm der pneumatischen Verbindungen durch den Verdünnungskalibrator (Beispiel)
# 3.2 Inbetriebnahme

Sollte Ihnen die Arbeitsweise des Analysators gänzlich unbekannt sein, empfehlen wir Ihnen, zuerst das Kapitel 10 zu lesen, bevor Sie hier fortfahren.

Nähere Informationen zum Aufbau der einzelnen Softwaremenüs finden Sie im Anhang.

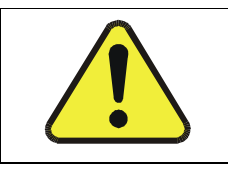

## **ACHTUNG**

Die Abdeckung des Analysators MUSS installiert sein, damit die Temperaturen vom GFC Rad und der Absorptionszelle ordnungsgemäß überwacht werden.

## 3.2.1 Einschalten

Nachdem alle elektrischen und pneumatischen Anschlüsse hergestellt sind, können Sie den Analysator einschalten.

Ventilator und Pumpe sollten starten, im Display in der linken Ecke eine waagerechte Linie erscheinen. Dies dauert ungefähr 20-30 Sekunden in denen der Mikroprozessor hochfährt.

Nachdem dies geschehen ist, werden die vorinstallierte Software sowie die werkseitig eingestellten Kalibrierdaten geladen. Während dieses Vorgangs erscheinen im Display verschiedene Verlaufsmeldungen, ähnlich der hier abgebildeten.

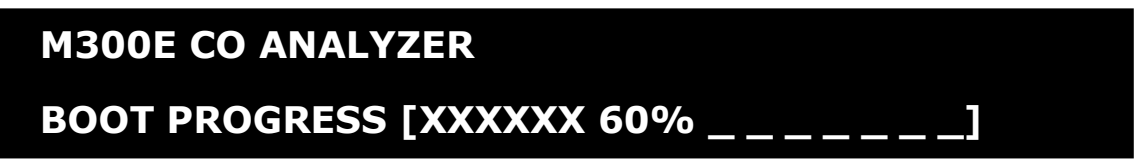

Nach dem Hochfahren sollte der Analysator automatisch in den SAMPLE Modus schalten und mit der CO Messung beginnen. Das folgende Display sollte erscheinen:

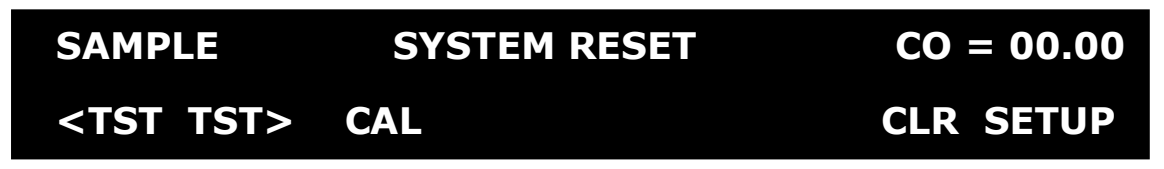

Die grüne SAMPLE LED auf der Gerätevorderseite sollte leuchten, die rote FAULT LED blinken und einen SYSTEM RESET Fehler anzeigen. Dies ist normal.

Durch Drücken von CLR löschen Sie die SYSTEM RESET Warnmeldung. Das Display sollte Folgendes anzeigen:

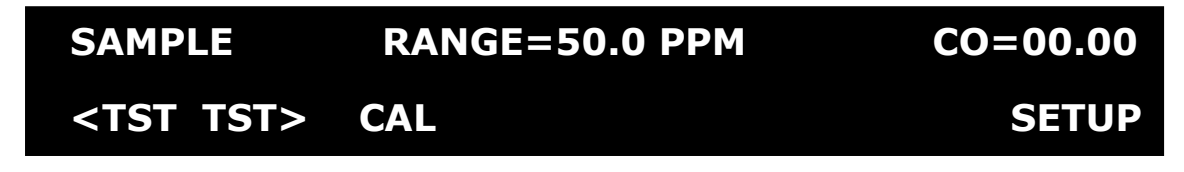

HINWEIS: Möglicherweise blinkt SAMPLE in der oberen linken Ecke des Displays für einige Minuten während der Aufwärmphase, auch dies ist normal.

## 3.2.2 Erreichen der Betriebstemperatur

Das M300E benötigt ungefähr 30 Minuten bis alle internen Komponenten Betriebstemperatur erreicht haben und Sie mit verlässlichen CO Messergebnissen rechnen können.

## 3.2.3 Warnmeldungen

Da die internen Temperaturen und andere Bedingungen während dieser Phase außerhalb der definierten Grenzwerte liegen können, werden die meisten Warnmeldungen während der dreißigminütigen Aufwärmphase von der Software unterdrückt.

Bleiben die Warnmeldungen nach den dreißig Minuten immer noch bestehen, sollten Sie deren Ursache mit Hilfe der in Kapitel 11 beschriebenen Fehlersuche auf den Grund gehen. In der folgenden Tabelle finden Sie eine kurze Beschreibung der möglichen Warnmeldungen.

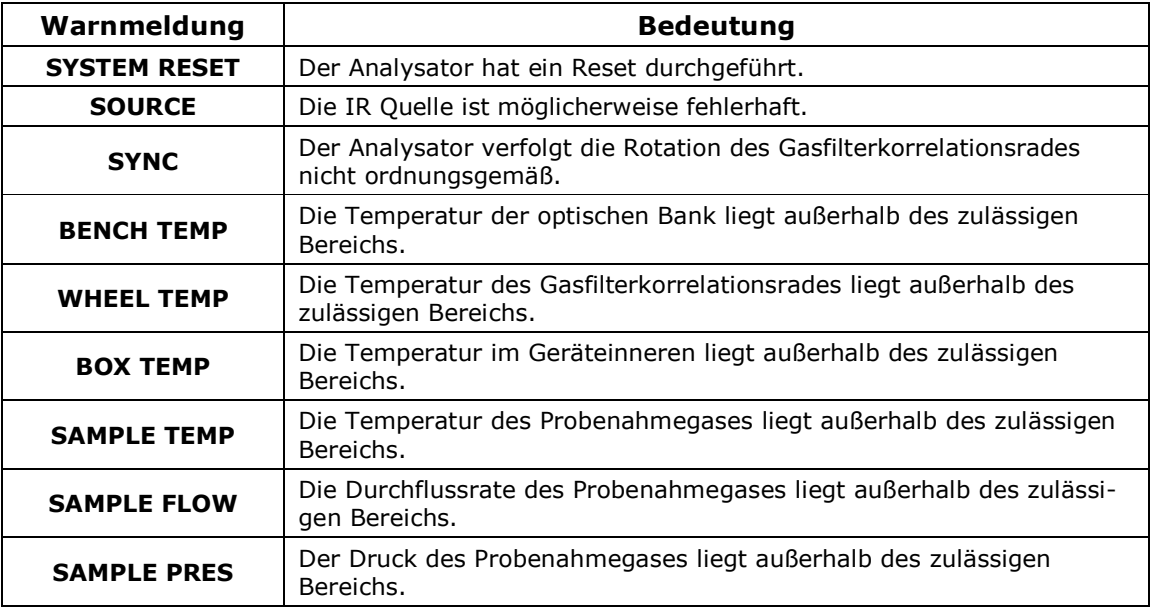

Drücken Sie zum Betrachten und Löschen der Warnmeldungen Folgendes:

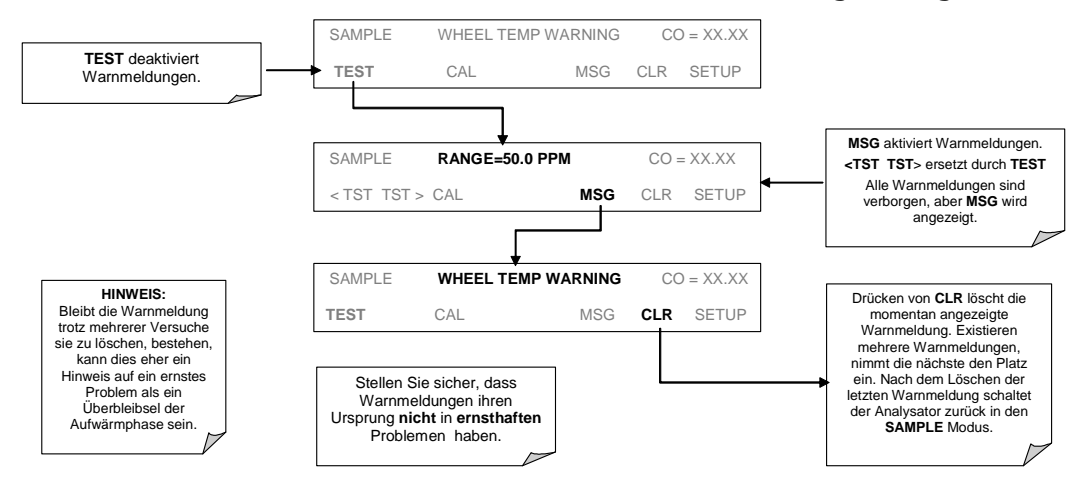

## 3.2.4 Funktionsüberprüfung

Überprüfen Sie nach der Aufwärmphase das ordnungsgemäße Setup der die Hardware des Analysators unterstützenden Software.

Die im Anhang A beschriebenen Menübäume bieten Ihnen Informationen zu den einzelnen Softwaremenüs.

Vergewissern Sie sich, dass der Analysator analog zu den definierten Betriebsparametern funktioniert. Der Anhang A enthält eine Liste der im Display anzeigbaren Testfunktionen und deren erwarteten Wertebereich. Diese Funktionen sind ebenfalls nützlich zur Beurteilung von möglichen Funktionsstörungen.

Drücken Sie zum Betrachten der aktuellen Werte dieser Parameter die folgenden Tastenkombinationen, aber bedenken Sie, dass sich die Werte erst nach beendeter Warmlaufphase stabilisiert haben.

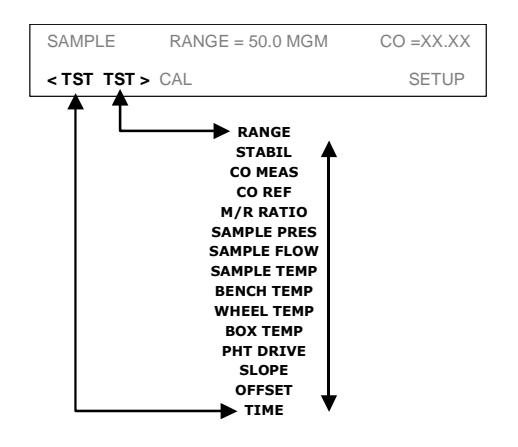

# 3.3 Kalibrierung

Als nächstes müssen Sie den Analysator kalibrieren.

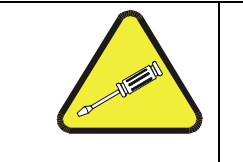

## **HTNWETS**

Möchten Sie den Analysator in Anlehnung an die EPA Richtlinien einsetzen, sollte nur die in Kapitel 8 beschriebene Kalibriermethode verwendet werden.

Für die folgende Kalibrierung benötigen Sie Quellen von Nullluft und Spangas zum Anschluss an der Geräterückseite.

Spangas ist ein speziell gemischtes Gas, welches der Zusammensetzung des Gases entspricht, das im fast vollen Skalenbereich des gewünschten Messbereichs gemessen wird. Wir empfehlen ein 80 % des jeweiligen CO Messbereichs entsprechendes Spangas zu verwenden.

Beispiel: Soll laut Anwendung in einem Bereich von 0 ppm bis 50 ppm gemessen werden, muss das entsprechende Spangas einen Wert von 40 ppm aufweisen. Für einen Bereich zwischen 0 ppm und 100 ppm muss das Spangas einen Wert 80 ppm aufweisen.

Spangas kann in Druckflaschen erworben oder mit einem dynamischen Verdünnungskalibrator wie dem MLU 700 erzeugt werden.

Nullluft ist ein in seiner chemischen Zusammensetzung der Atmosphärenluft entsprechendes Gas, das von allen die Messwerte des Analysators beeinflussenden Komponenten befreit wurde.

Im Falle von CO Messungen bedeutet dies CO, CO<sub>2</sub> und Wasserdampf, Nullluft kann in Druckflaschen erworben oder mit einem Nullluftgenerator wie dem MLU 701 erzeugt werden.

Sie können diese Prozedur mit jedem Messbereich durchführen, wir empfehlen die Benutzung des 50 ppm Bereichs.

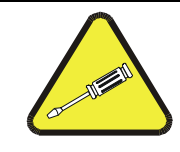

## **HINWEIS**

Die im Folgenden beschriebene Kalibrierung geht davon aus, dass der Analysator über KEINE der optional erhältlichen Zero/Span Ventiloptionen verfügt.

Im Kapitel 5.2 finden Sie Informationen zum Setup der Zero/Span Ventiloptionen.

1. Stellen Sie den Analogausgangsbereich des M300E ein.

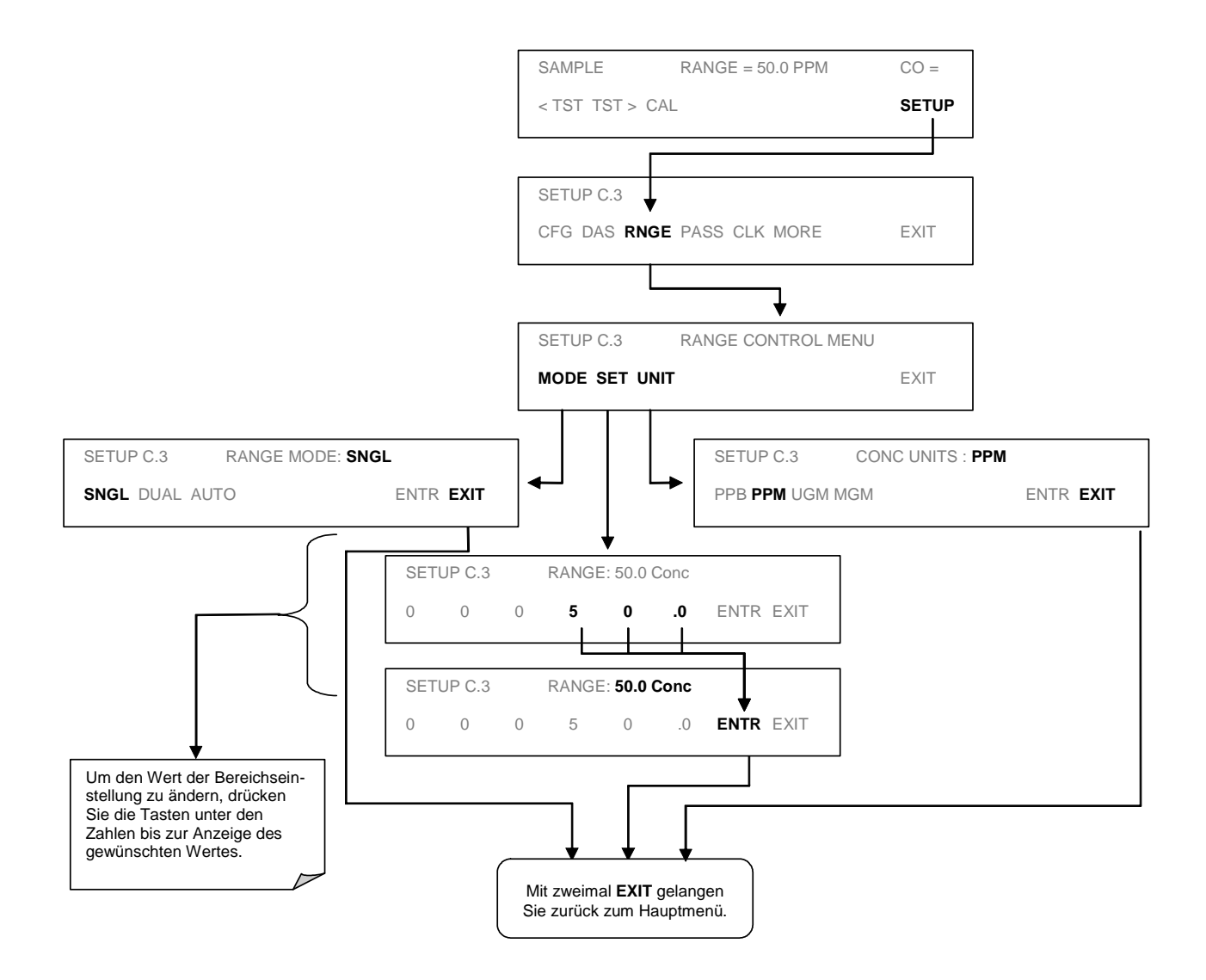

## **Inbetriebnahme**

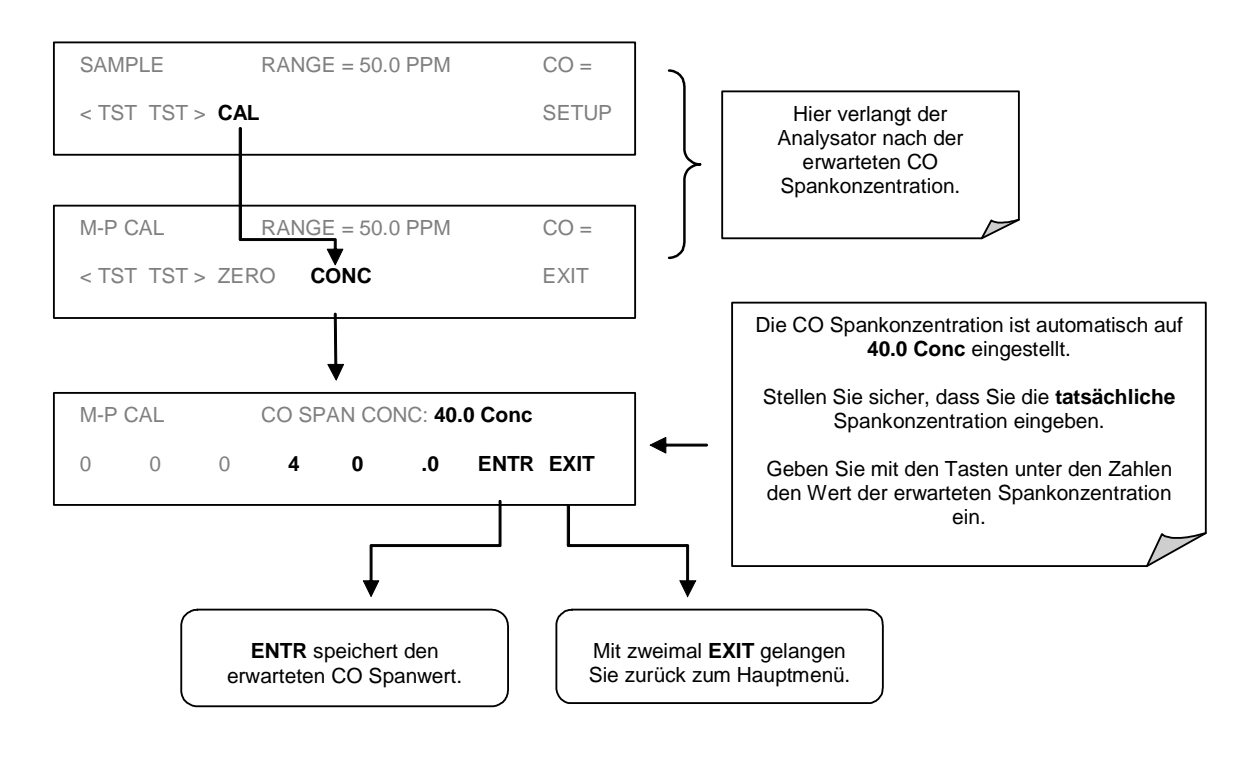

## 2. Stellen Sie die erwartete CO Spangaskonzentration ein.

#### **HINWEIS**

Für diese grundlegende Kalibrierung benötigen Sie den exakten CO Wert des Spangases.

Stammt das Spangas aus einer kalibrierten Gasflasche, nehmen Sie den auf der Flasche verzeichneten Wert.

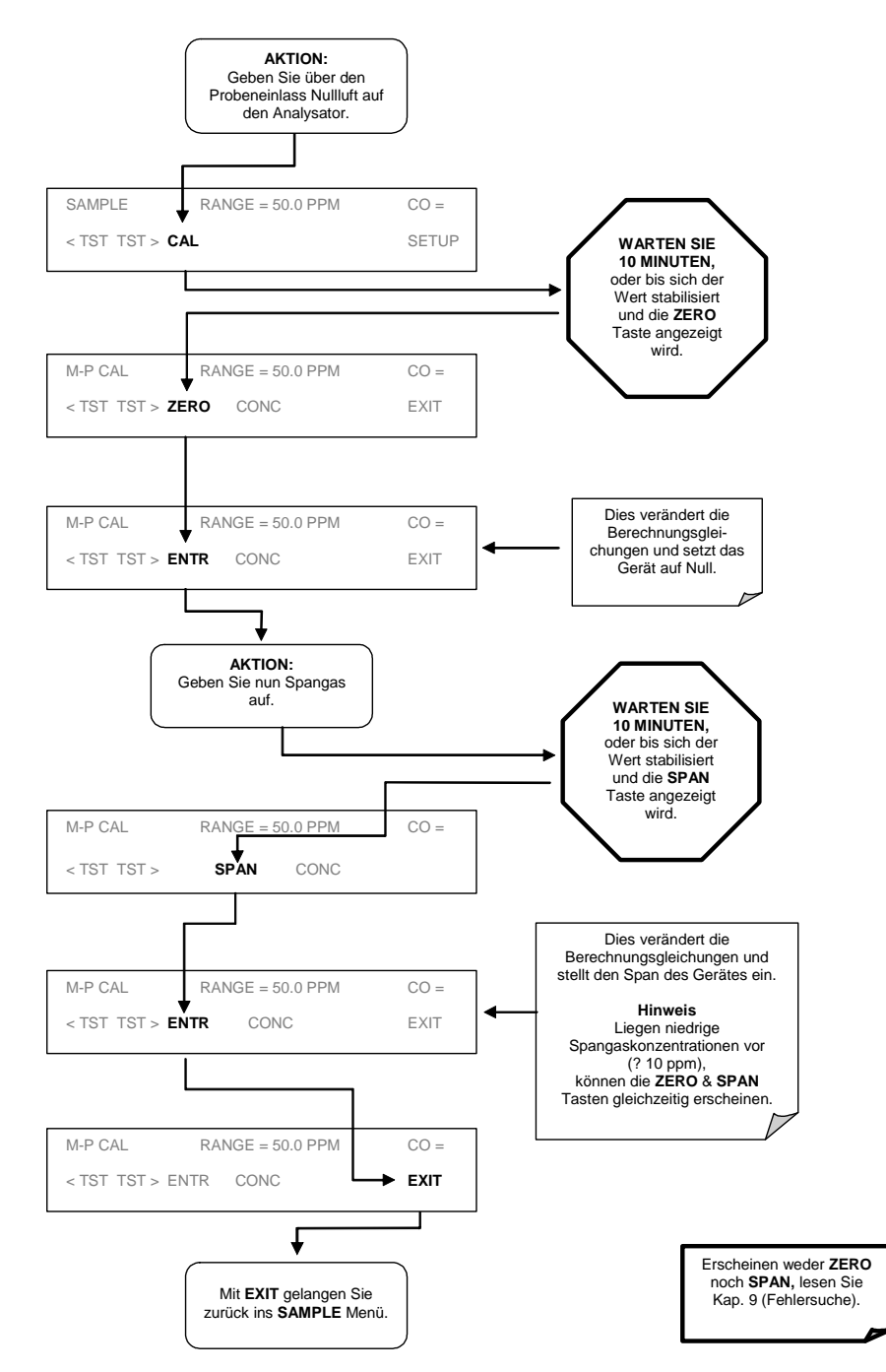

3. Führen Sie die Zero/Span Kalibrierung durch.

4. Der Analysator ist nun betriebsbereit.

### **HINWEIS**

Nachdem Sie die oben beschriebenen Prozeduren ausgeführt haben, füllen Sie bitte den Qualitätsfragebogen aus und schicken Sie ihn zurück.

Sie helfen uns damit in unserem Bemühen zur ständigen Verbesserung unserer Produkte und unseres Service.

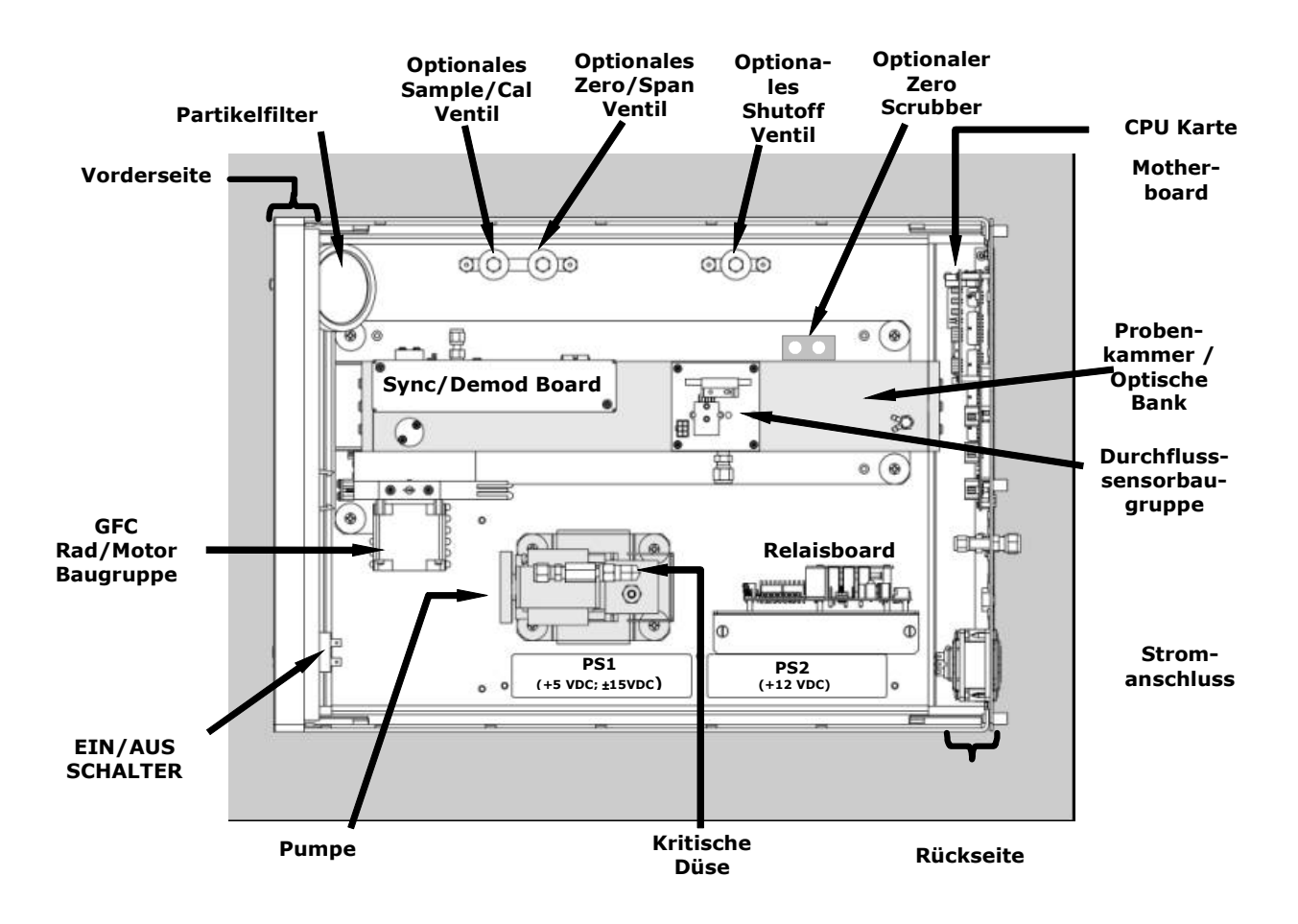

Abb. 3-6: Anordnung der einzelnen Baugruppen

# 4. HÄUFIG GESTELLTE FRAGEN

Im Folgenden finden Sie eine Zusammenstellung der im Zusammenhang mit dem CO Analysator 300E am häufigsten gestellten Fragen.

 $1.$ Wie kann ich die Zerokalibrierung durchführen / Warum wird die entsprechende Zerotaste nicht angezeigt?

Lesen Sie hierzu Kapitel 11.3.4 "Keine Zerokalibrierung möglich".

 $2.$ Wie kann ich die Spankalibrierung durchführen / Warum wird die Spantaste nicht angezeigt?

Lesen Sie hierzu Kapitel 11.3.3 "Keine Spankalibrierung möglich".

 $\overline{3}$ . Warum wird die ENTR Taste manchmal im Display nicht angezeigt?

Während bestimmter "unsinniger" Einstellungen (zum Beispiel die Uhr auf 25:00:00 zu stellen) oder Konfigurationen für einen bestimmten Parameter außerhalb des zulässigen Bereichs (zum Beispiel eine iDAS Holdoff Dauer von mehr als 20 Minuten zu wählen), wird die ENTR Taste nicht angezeigt.

Sobald Sie einen zulässigen Wert eingegeben haben, wird die ENTR Taste wieder erscheinen.

 $\overline{4}$ . Gibt es eine optionale Midpoint Kalibrierung?

> Es gibt eine optionale Midpoint Linearitätseinstellung. Diese Einstellung ist allerdings nur auf Anwendungen mit erwarteten CO Messwerten oberhalb von 100 ppm einzusetzen. Sollten Sie hierzu weitere Fragen haben, wenden Sie sich bitte an MLU.

5. Wie stelle ich eine Übereinstimmung der Anzeige von Analysatordisplay und Datenlogger her?

Schwierigkeiten mit unterschiedlichen Anzeigen treten gelegentlich beim Verwenden eines zur Bestimmung der Gaskonzentration während der Kalibrierung vom Analysator unabhängig arbeitenden Messgerätes auf. Der Grund hierfür liegt im unterschiedlichen Erde-Level von Analysator, Messgerät und Datenlogger.

Falls ein DC Offset der einzige Unterschied sein sollte, können Sie in die Analogausgänge einen Kompensationswert eingeben (Kap. 6.5.1).

Wahlweise können Sie während der Kalibrierung auch den Datenlogger selbst als Messgerät benutzen.

Wie führe ich einen Leak Check durch? 6.

Lesen Sie hierzu Kapitel 9.3.3.

 $7.$ Wie messe ich den Probendurchfluss?

> Schließen Sie während des normalen Betriebs ein kalibriertes Durchflussmessgerät an den Probeneingang an. Der Durchfluss sollte bei 800 cm<sup>3</sup>/min ±10% liegen. Lesen Sie hierzu Kapitel 9.3.4.

8. Wie hoch ist die Lebensdauer der IR Quelle?

Normalerweise 2-3 Jahre.

 $9<sub>1</sub>$ Wo befinden sich der Sinterfilter / die Kritische Durchflussdüse?

Diese Komponenten befinden sich in der Durchflussüberwachungseinheit (am Eingang der Probenahmepumpe, Abb. 3-6). Im Kapitel 11.6.1 finden Sie Anleitungen zum Austauschen der Baugruppe.

10. Wie programmiere ich eine SEQUENCE, um zum Beispiel über Nacht eine Kalibrierüberprüfung durchzuführen?

Das Setup dieser Option wird in Kapitel 7.4 beschrieben.

11. Wie stelle ich den Bereich des Analogausgangssignals und den Offset ein?

Lesen Sie hierzu Kapitel 6.5.

12. Was ist die Mittelungszeit für ein M300E?

Die voreingestellte Mittelungszeit ist 150 Sekunden für stabile und 10 Sekunden für schnell wechselnde Konzentrationen (Kap. 10.5.1). Der Einstellbereich erstreckt sich von 0,5 bis 200 Sekunden.

# **5. OPTIONALE HARDWARE UND SOFTWARE**

Dieses Kapitel enthält eine kurze Beschreibung aller für das 300E erhältlichen Hardware- und Softwareoptionen.

Wenden Sie sich zur Bestellung dieser Optionen an MLU.

#### Rackeinbauoption  $5.1$

Zum Rackeinbau des Analysators stehen mehrere Optionen zur Verfügung.

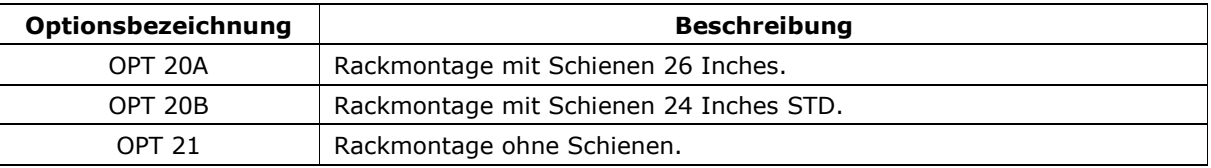

Jede dieser Optionen ermöglicht den Einbau des Analysators in ein Standard 19" Rack.

### $5.2$ **Zero/Span/Shutoff Ventiloptionen**

Es stehen vier Optionen mit Zero/Span/Shutoff Ventilen zur Verfügung. Vom Betriebs- und Softwarestandpunkt aus sind alle Optionen gleich, lediglich die Quellen von Spangas und Nullluft sind unterschiedlich.

Der Anwender kann die Ventile mit der jeweiligen Option manuell über die Tastatur der Gerätevorderseite oder Aktivierung von AutoCal bedienen (Kap. 7.4).

Die Ventile können ebenfalls ferngesteuert über die RS-232/485 I/O Schnittstellen (Kap. 6.9) oder die externen digitalen I/O Überwachungseingänge (Kap. 6.7.2) geöffnet und geschlossen werden.

#### $5.2.1$ **Zero/Span/Shutoff Ventiloption 50**

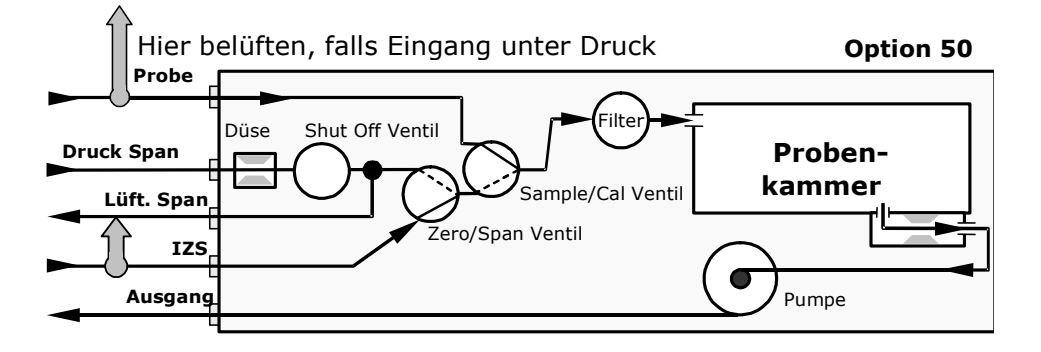

## Abb. 5-1: Pneumatisches Diagramm - Zero/Span/Shutoff Ventile & Internes Zero

Bei dieser Option müssen sowohl Nullluft als auch Spangas aus externen Quellen zur Verfügung gestellt werden. Diese Option wurde besonders für Applikationen bei denen das Spangas aus einer Flasche kalibrierten CO Gases stammt, entwickelt. Die interne kritische Durchflussdüse sorgt für die Einhaltung des Durchflusswertes. Eine interne Belüftungsleitung, isoliert durch ein Shutoff Ventil, sorgt für eine Reduzierung des Spangases auf Umgebungsluftdruck. Nullluft kann über den Nullluftgenerator MLU 701 zur Verfügung gestellt werden.

Um zu verhindern, dass das Spangas rückwärts durch die Belüftungsleitung wandert und die Spangaskonzentration verändert, sollte eine Leitung von nicht mehr als 2 Metern Länge mit dem Vent Span Ausgang auf der Rückseite des Analysators verbunden werden. Um den Aufbau von Gegendruck zu vermeiden, sollte die Belüftungsleitung nicht länger als 10 Meter sein.

Der Minimumspangasdurchfluss für diese Option beträgt 800 cm<sup>3</sup>/min, empfohlen werden von der US EPA mindestens 1600 cm<sup>3</sup>/min. Stellt man den Druck der Gasflasche auf 30 psig ein, sollte der passende Durchfluss sichergestellt sein.

Tab. 5-1 zeigt die Betriebszustände jedes Ventils während der verschiedenen Analysatormodi.

#### $5.2.2$ **Zero/Span Ventiloption 51**

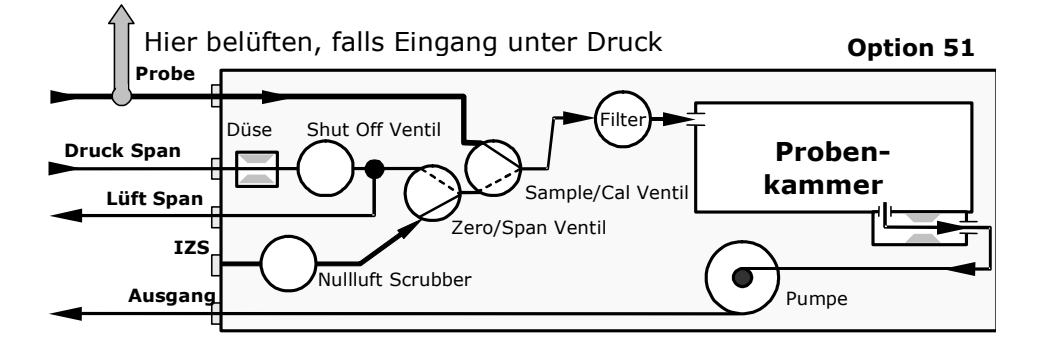

## Abb. 5-2: Pneumatisches Diagramm - Zero/Span/Shutoff Ventile & Internes Zero mit Nullluftscrubber

Die Option 51 ist mit der Option 50 fast identisch, außer dass die Nullluft von einem internen Nullluft Scrubber erzeugt wird. Dies bedeutet, der IZS Eingang kann einfach geöffnet bleiben.

Wie bei der Option 50 muss auch hier die mit dem Span Vent Ausgang an der Geräterückseite verbundene externe Gasleitung mindestens 2 Meter, aber nicht länger als 10 Meter sein. Der Spangasdurchfluss sollte mindesten 800 cm<sup>3</sup>/min betragen, vorzugsweise 1600 cm<sup>3</sup>/min.

Tab. 5-1 zeigt die Betriebszustände jedes Ventils während der verschiedenen Analysatormodi.

#### **Zero/Span Ventiloption 52**  $5.2.3$

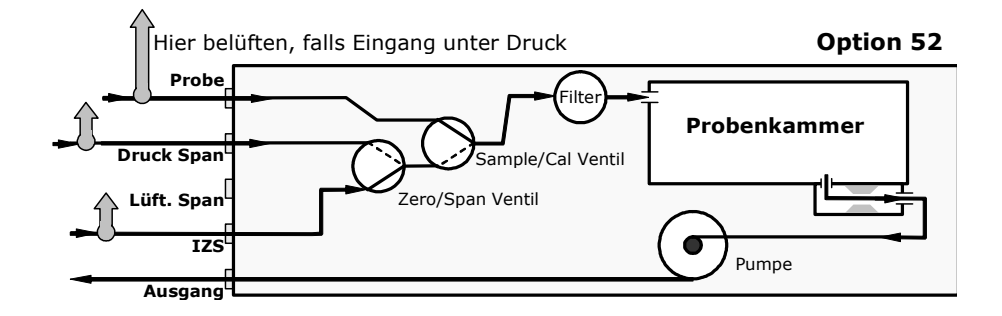

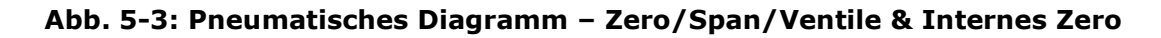

Diese Ventiloption wurde für Anwendungen entwickelt, bei denen Nullluft von einem Nullluftgenerator (wie dem MLU 701) und Spangas von einem Verdünnungskalibrator (MLU 700 oder MLU 702) erzeugt wird. Interne Zero/Span und Sample/Cal Ventile überwachen den Durchfluss, ein Shutoff Ventil ist nicht erforderlich.

Eine Gasleitung von mindestens 2 Metern und höchstens 10 Metern Länge muss mit dem Span Vent Ausgang auf der Rückseite des Analysators verbunden werden.

Bei dieser Option sollten sowohl Nullluft als auch Spangas mit einem Minimumdurchfluss von 800 cm<sup>3</sup>/min, vorzugsweise 1600 cm<sup>3</sup>/min zur Verfügung gestellt werden.

Tab. 5-1 zeigt die Betriebszustände jedes Ventils während der verschiedenen Analysatormodi.

#### $524$ **Zero/Span Ventiloption 53**

Die Option 53 ist eine Variante der Option 52 mit einem zusätzlichen internen Nullluftscrubber.

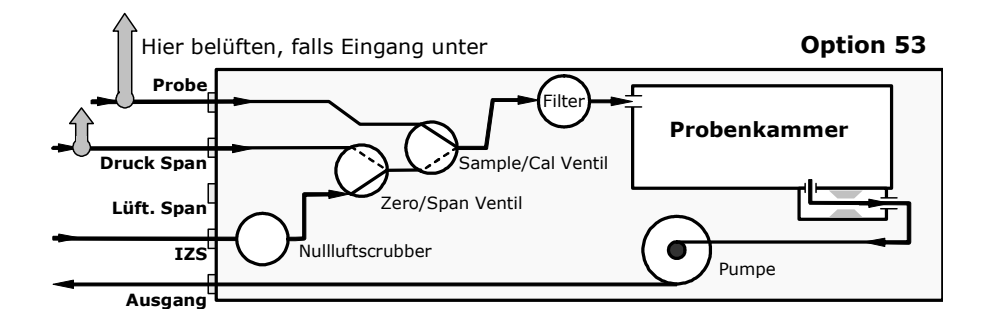

### Abb. 5-4: Pneumatisches Diagramm - Zero/Span/Ventile & Internes Zero mit Nullluftscrubber

Eine Gasleitung von mindestens 2 Metern und höchstens 10 Metern Länge muss mit dem Span Vent Ausgang auf der Rückseite des Analysators verbunden werden.

Spangas sollte mit einem Minimumdurchfluss von 800 cm<sup>3</sup>/min, vorzugsweise 1600 cm<sup>3</sup>/min zur Verfügung gestellt werden, der IZS Eingang kann geöffnet bleiben.

Tab. 5-1 zeigt die Betriebszustände jedes Ventils während der verschiedenen Analysatormodi.

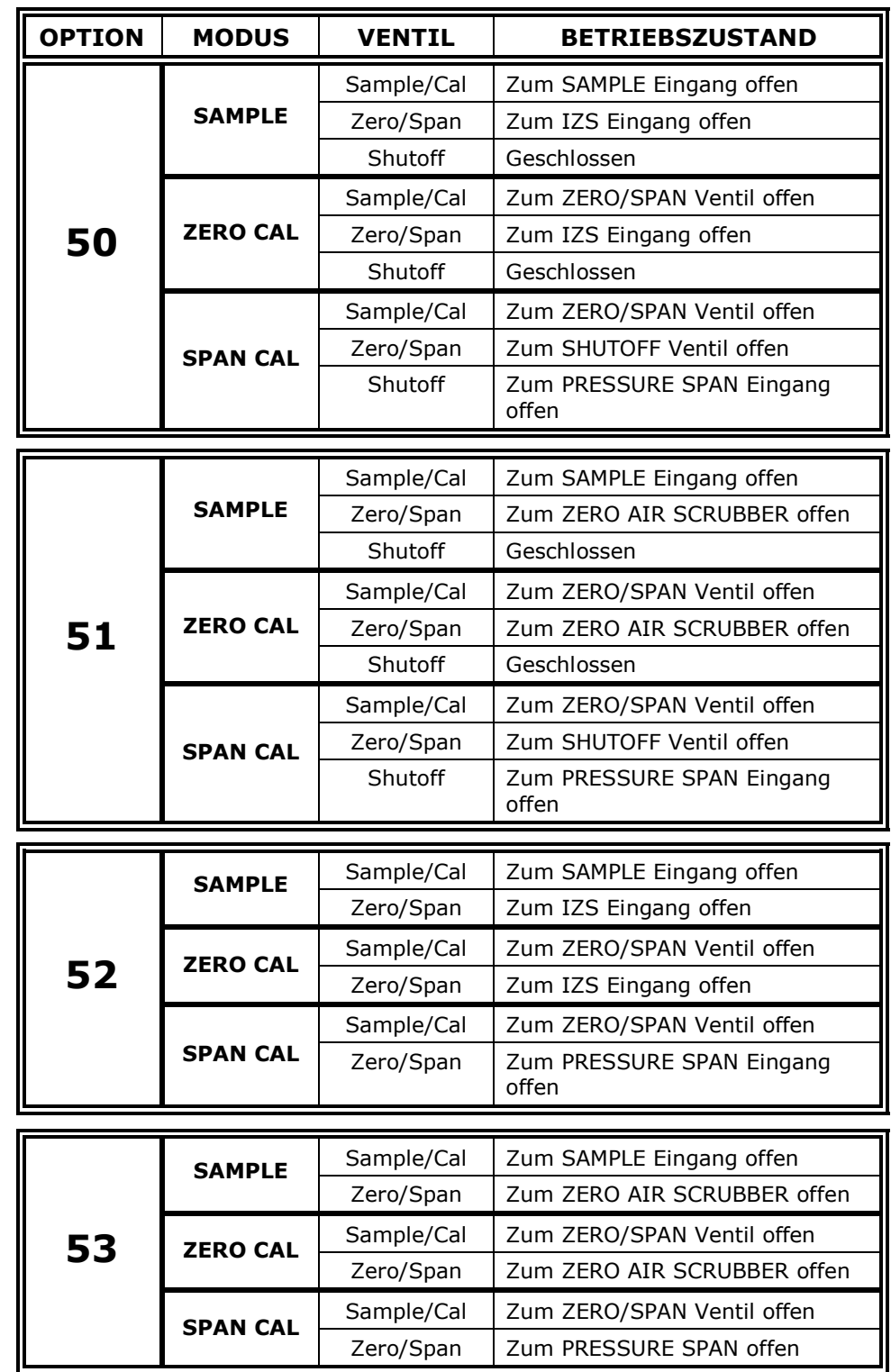

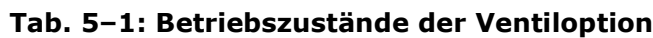

#### $5.3$ **Current Loop Option**

Diese Option fügt einen galvanisch getrennten Spannung-zu-Strom Umwandlungskreislauf zu den Analogausgängen hinzu und ermöglicht so die Erzeugung von Current Loop Signalen. Diese Option kann für jeden Analogausgang extra bestellt werden. Der Einbau kann entweder bereits werkseitig vorgenommen oder später nachgeholt werden. Wenden Sie sich bei Fragen bezüglich Preis und Verfügbarkeit an MLU.

Die Current Loop Option kann für jeden Ausgangsbereich von 0 bis 20 mADC konfiguriert werden. Die meisten Current Loop Anwendungen erfordern 2-20 mA oder 4-20 mA Spans. Informationen zur Einstellung und Kalibrierung dieser Ausgänge finden Sie in Kapitel 6.5.2.

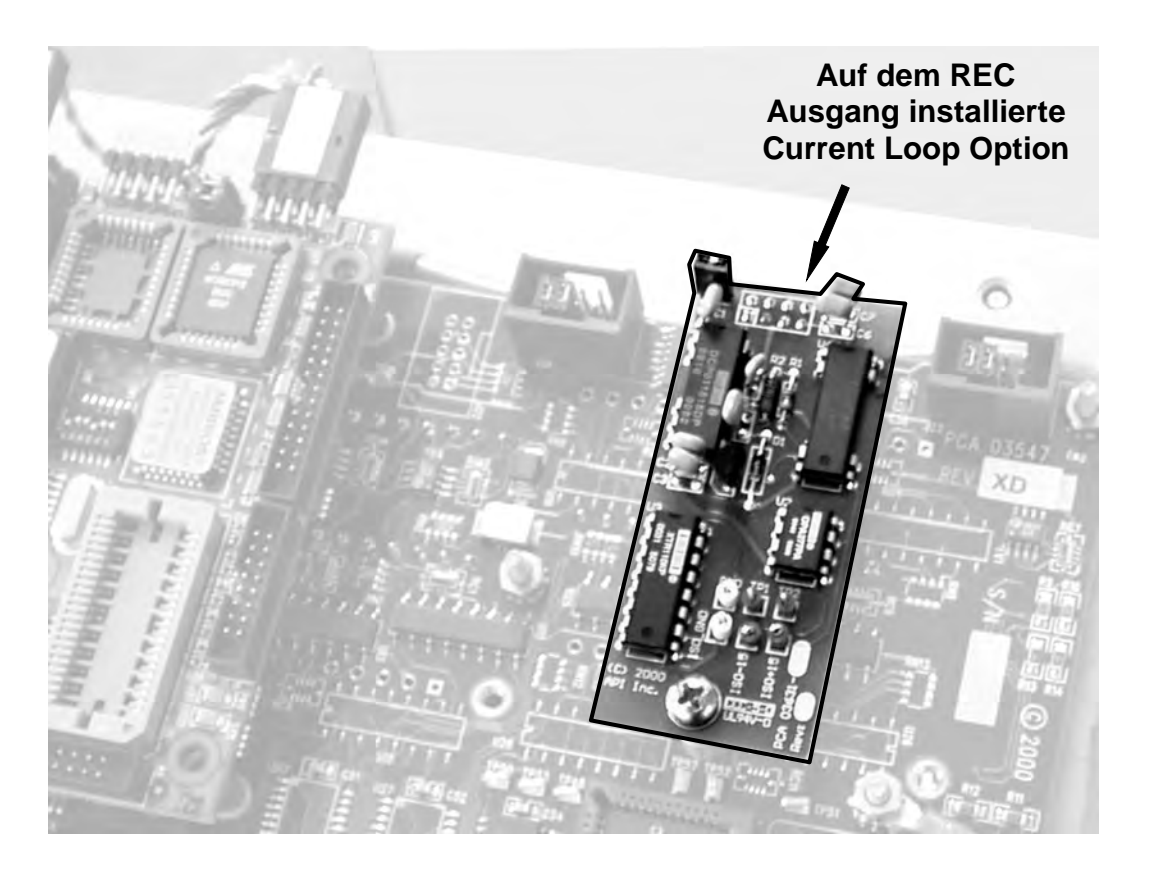

Abb. 5-5: Option mit installiertem Current Loop

### 5.4 **Multidrop, RS-232 Option**

Die Multidrop Option wird im Zusammenhang mit der seriellen Schnittstelle eingesetzt. Sie ermöglicht die Kommunikation mit mehreren Geräten über ein einziges RS-232 Kabel. Möchten Sie mehrere Geräte mit einer einzigen seriellen I/O Schnittstelle verbinden, benötigen Sie zusätzliche Hardware (bitte wenden Sie sich in diesem Fall an MLU). Das gleiche kann durch den für RS-485 konfigurierten COM2 Anschluss erreicht werden. Informationen zu Setup und Gebrauch dieses Modus finden Sie in einem speziellen Manual.

#### **Ethernet-Schnittstellenoption**  $5.5$

Eine optionale 10BaseT Ethernet Schnittstelle ermöglicht den Anschluss des M300E an ein Netzwerk; wenden Sie sich bezüglich der Preise und der Verfügbarkeit an MLU. Dies ermöglicht die Überwachung und den Datendownload entweder über ein Intranet oder das öffentliche Internet mit der APIcom oder anderer für diesen Zweck entwickelter Software. Informationen zu Setup und Gebrauch dieses Modus finden Sie in einem speziellen Manual.

#### Verdünnungsverhältnisoption  $5.6$

Diese Option wurde für Anwendungen entwickelt, in denen die Probe vor der Analyse durch das 300E verdünnt wird. Dies geschieht typischerweise in der kontinuierlichen Emissionsüberwachung (Continuous Emission Monitoring (CEM)), hier wird die Qualität des Schornsteingases getestet, indem die aus dem Kamin gezogene Probe verdünnt wird.

Nachdem der Verdünnungsgrad bekannt ist, kann ein passender Skalierungsfaktor zur durch den Analysator durchgeführten CO-Berechnung hinzugefügt werden, dadurch werden Messbereich und Messwerte im Display angezeigt und über die analogen und seriellen Ausgänge die unverdünnten Werte wiedergegeben.

Hinweise zum Gebrauch dieser Option finden Sie in Kapitel 6.4.8.

## **Retrieb**

# **6. BETRIEB**

Zum besseren Verständnis der Software erhalten Sie im Anhang A einen Überblick über die einzelnen Menübäume.

### $6.1$ **Betriebsmodi**

Die M300E Software bietet Ihnen eine Vielzahl von Betriebsmodi. Normalerweise arbeitet der Analysator im SAMPLE Modus. In diesem Modus finden Sie eine kontinuierliche Anzeige der CO Konzentration im Display, die Werte werden ebenfalls als Analogspannung über die Anschlüsse der Geräterückseite übertragen. Des Weiteren können Sie in diesem Modus Kalibrierungen durchführen, sowie die TEST und WARNING Funktionen überprüfen.

Der zweitwichtigste Betriebsmodus ist der SETUP Modus. Er wird für das grundlegende Setup sowie zur Konfigurierung zahlreicher Merkmale und Funktionen des Analysators benutzt, zum Beispiel des iDAS Systems, der Analogausgangsbereiche oder der seriellen (RS-232/RS-485/Ethernet) Kommunikationskanäle. Im SETUP Modus können Sie während einer Fehlerbehebung zahlreiche Diagnosetests durchführen.

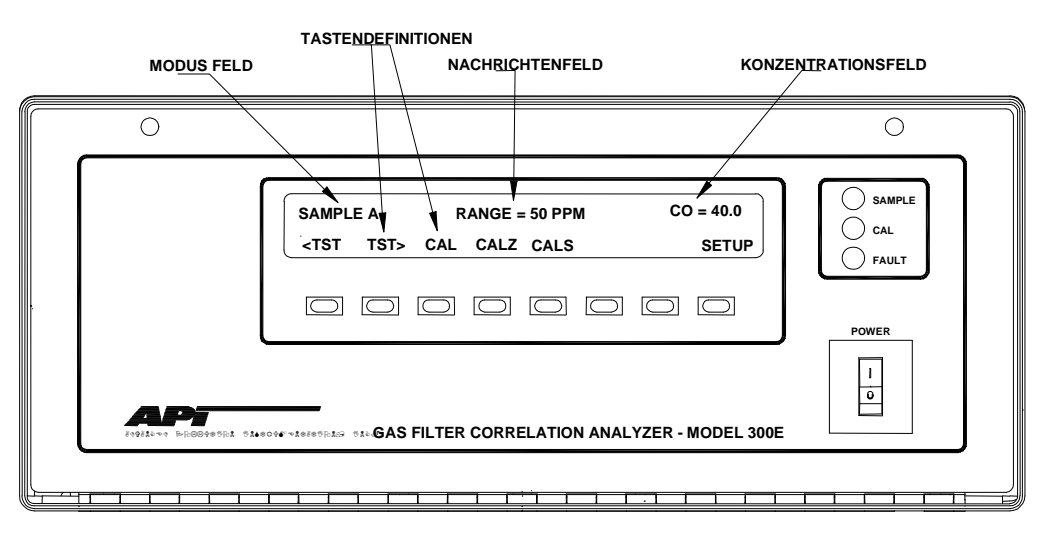

Abb. 6-1: Gerätevorderseite

Das Modusfeld zeigt den momentanen Betriebsmodus des Analysators an. Eine Übersicht über die weiteren Modi finden Sie in der folgenden Auflistung.

## **HTNWFTS**

Die Flowcharts dieses Kapitels stellen typische Beispiele des Analysatordisplays während der verschiedenen Betriebsmodi dar.

Die Abbildungen erheben keinen Anspruch auf Exaktheit und können möglicherweise leicht von der tatsächlichen Anzeige Ihres Analysators abweichen.

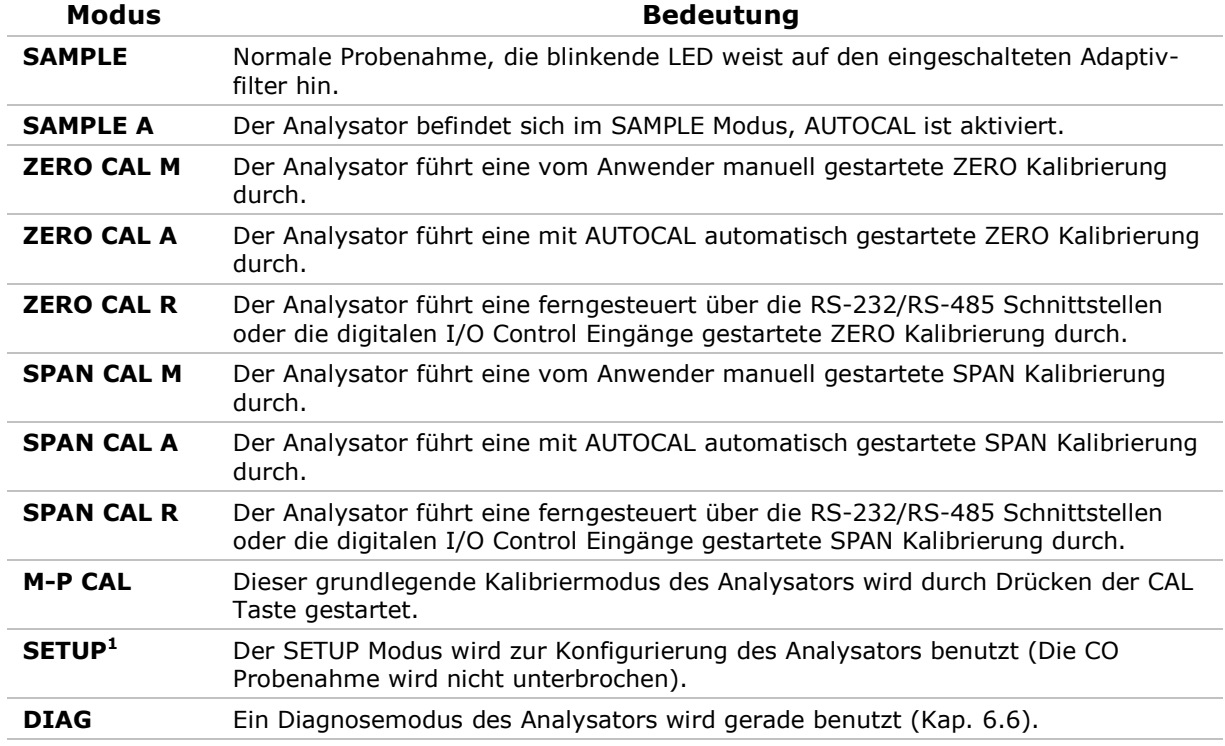

<sup>1</sup> Die jeweils aktuelle Version der T-API Software wird nach dem Wort SETUP angezeigt, zum Beispiel "SETUP C.4".

#### $6.2$ **Sample Modus**

In diesem Standardbetriebsmodus misst der Analysator das Gas in der optischen Bank und berechnet die CO Konzentration. Diese Ergebnisse werden im Display angezeigt oder mit Hilfe der Analogausgänge beziehungsweise der RS-232/485/Ethernet Schnittstellen zur Verfügung gestellt.

## **HINWEIS**

Bei einer Anzeige von "XXXX" im CO Konzentrationsfeld ist das M/R Verhältnis wegen eines zu hohen (> 4950 mVDC) oder zu niedrigen (< 1250 VDC) CO REF Wertes ungültig.

## **6.2.1 Anzeige von Warnmeldungen**

Die am häufigsten auftretenden und schwerwiegendsten Störungen werden in Form von Warnmeldungen im Display angezeigt. Eine Aufstellung finden Sie in der folgenden Tabelle.

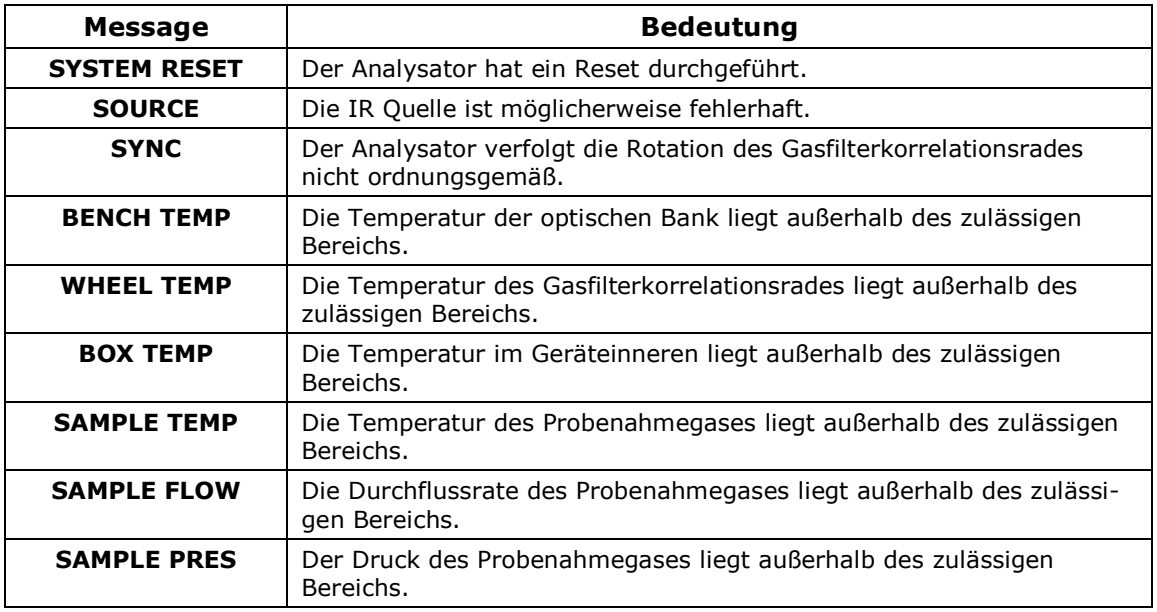

## Tab. 6-1: Warnmeldungen

Im Kapitel 11.1.1 finden Sie weitere Informationen zur Behandlung von Warnmeldungen.

Drücken Sie zum Betrachten und Löschen der verschiedenen Warnmeldungen die folgenden Tastenkombinationen:

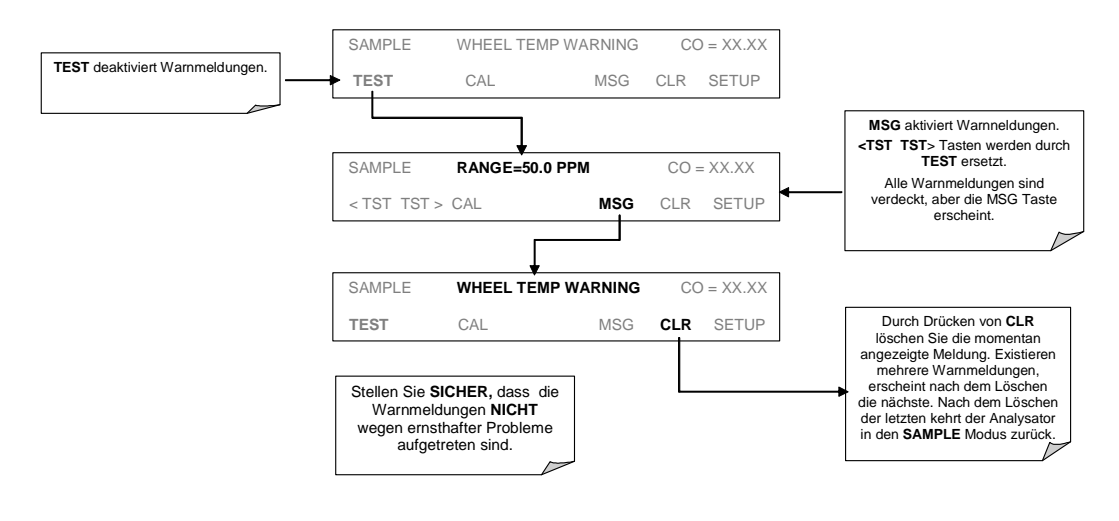

#### **Testfunktionen**  $6.2.2$

Im SAMPLE Modus stehen Ihnen eine Anzahl Testfunktionen zum Betrachten von Daten über das Display auf der Gerätevorderseite zur Verfügung. Diese Funktionen bieten Ihnen wertvolle Informationen zum momentanen Betriebszustand des Analysators sowie zur Fehlerbeseitigung (Kap. 11.1.2).

# Modell 300E Kohlenmonoxid Analysator<br>Handbuch

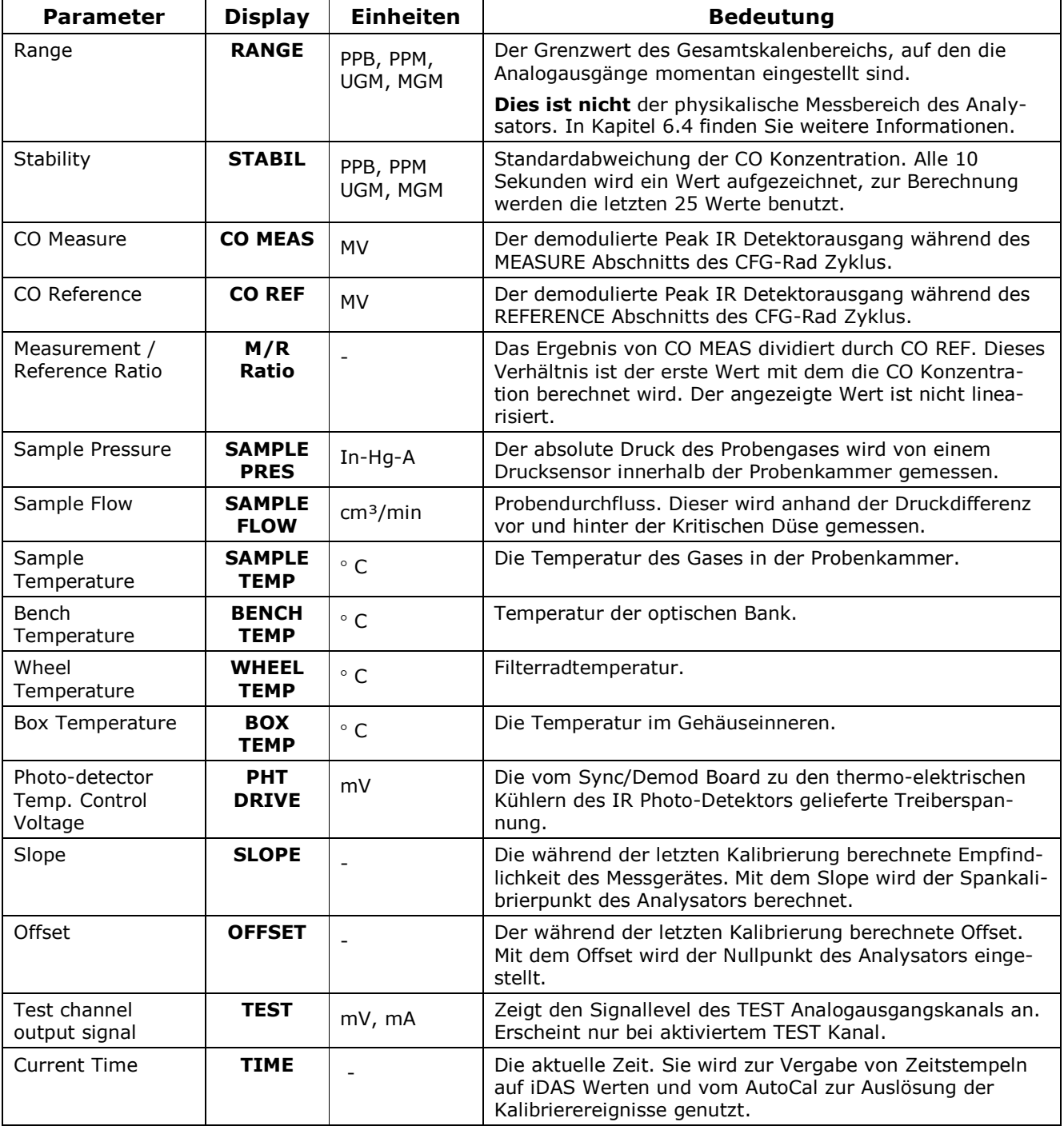

## Tab. 6-2: Definition der Testfunktionen

Drücken Sie zum Betrachten der TEST Funktionen die folgende Tastensequenz:

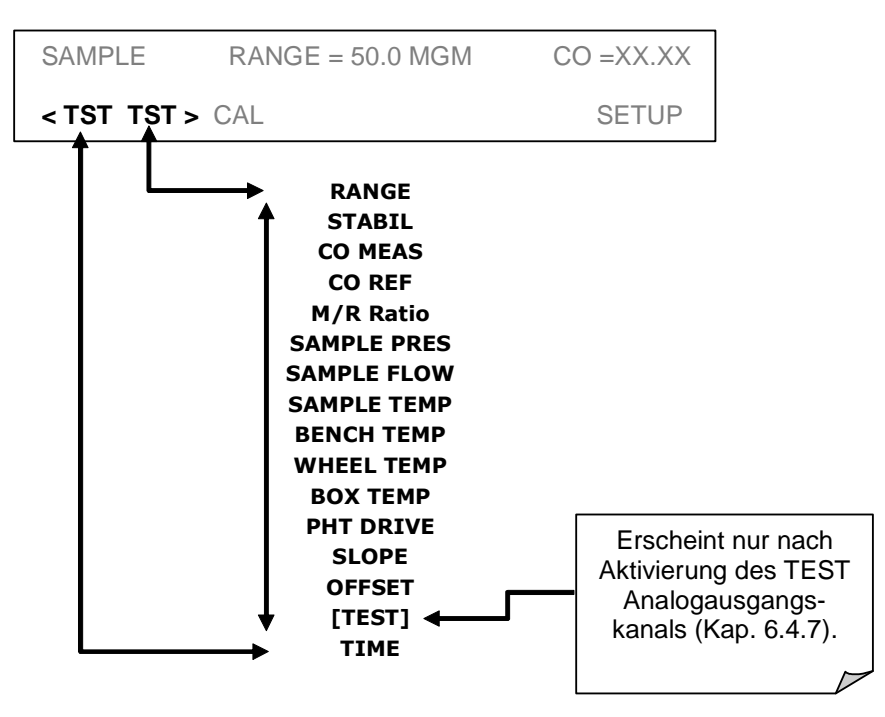

## **HINWEIS**

Die Anzeige von "XXXX" für eine der TEST Funktionen zeigt einen Wert außerhalb des Messbereichs an.

## **HTNWFTS**

Aus Gründen der Verlässlichkeit wird der Probenahmedruck in einem absoluten Druckwert angezeigt.

Der absolute Atmosphärendruck beträgt 29.92 in-Hg-A auf Meereshöhe. Der Druck nimmt bei zunehmender Höhe alle 300 m um ca. 1 in-Hg ab. Eine Vielzahl anderer Faktoren wie zum Beispiel eine Klimaanlage oder der Einfluss meteorologischer Phänomene kann ebenfalls zu einer Veränderung des Atmosphärendrucks führen.

#### $6.2.3$ Kalibrierfunktionen

Durch Betätigen der CAL Taste wechselt der Analysator in den Kalibriermodus. In diesem Modus können mit Hilfe von Nullluft und Spangasen Null- und Spanpunkt des jeweiligen Messbereichs kalibriert werden.

Beinhaltet der Analysator eine der verfügbaren Zero/Span Ventiloptionen, wird das Display im Sample Modus zusätzlich die Tasten CALZ und CALS anzeigen. Das Drücken jeder dieser Tasten versetzt das Gerät in den Cal Modus. Die CALZ Taste wird zum Starten der Nullpunktkalibrierung verwendet, CALS zur Spanpunktkalibrierung des momentanen Messbereichs. Diese Spankalibrierung sollte bei 80 % des gesamten momentanen Messbereichs durchgeführt werden.

Weitere Informationen zu den einzelnen Kalibrierungen finden Sie in Kapitel 7.

Weitere Informationen zu den Zero/Span Ventiloptionen finden Sie in Kapitel 5.

#### $6.3$ **Setup Modus**

Der SETUP Modus enthält eine Vielzahl von Verfahren zur Konfigurierung der Analysatorhardware und -software sowie zum Auslesen der Daten des internen Datenerfassungssystems (iDAS).

## **HINWEIS**

Jede Änderung einer Variablen in den nachfolgend beschriebenen Prozeduren wird erst nach Betätigen der ENTR Taste akzeptiert.

Wird die EXIT Taste nach der ENTR Taste betätigt, wird mit einem akustischen Warnsignal darauf hingewiesen, dass der neu eingegebene Wert nicht gespeichert wurde.

#### $6.3.1$ **RNGE Menü**

Dieses Menü beinhaltet Informationen zur Konfigurierung der analogen Ausgangsdatenkanäle. Ausführliche Informationen finden Sie in den Kapiteln 6.4 und 6.5 dieses Handbuchs.

#### $6.3.2$ **Automatische Kalibrierung (AutoCal)**

AutoCal ermöglicht den automatischen Betrieb der Zero/Span Ventiloptionen. Informationen zum Setup finden Sie im Kapitel 7.6.

#### Passwortaktivierung / Sicherheitsmodus  $6.3.3$

Zur Vermeidung unzulässiger Einstellungen bietet das M300E Passwortschutz für die Kalibrier- und Setupfunktionen. Wurde der Passwortschutz aktiviert, wird bei jeder geschützten Funktion die Eingabe eines Passwortes gefordert.

Insgesamt verfügt der Analysator über drei Ebenen des Passwortschutzes, jeweils in Bezug auf Betriebs-, Wartungs- und Konfigurationsfunktionen. Jede Ebene ermöglicht den Zugriff auf sämtliche Funktionen der vorherigen Ebenen.

| <b>Passwort</b> | Ebene         | Menüzugang                       |
|-----------------|---------------|----------------------------------|
| Kein Passwort   | Messbetrieb   | TEST, MSG, CLR                   |
| 101             | Wartung       | CALZ, CALS, CAL                  |
| 818             | Konfiguration | SETUP, SETUP-VARS,<br>SETUP-DIAG |

Tab. 6-3: Passwortebenen

Drücken Sie zur Aktivierung der verschiedenen Passwortebenen die folgende(n) Tastenkombination(en):

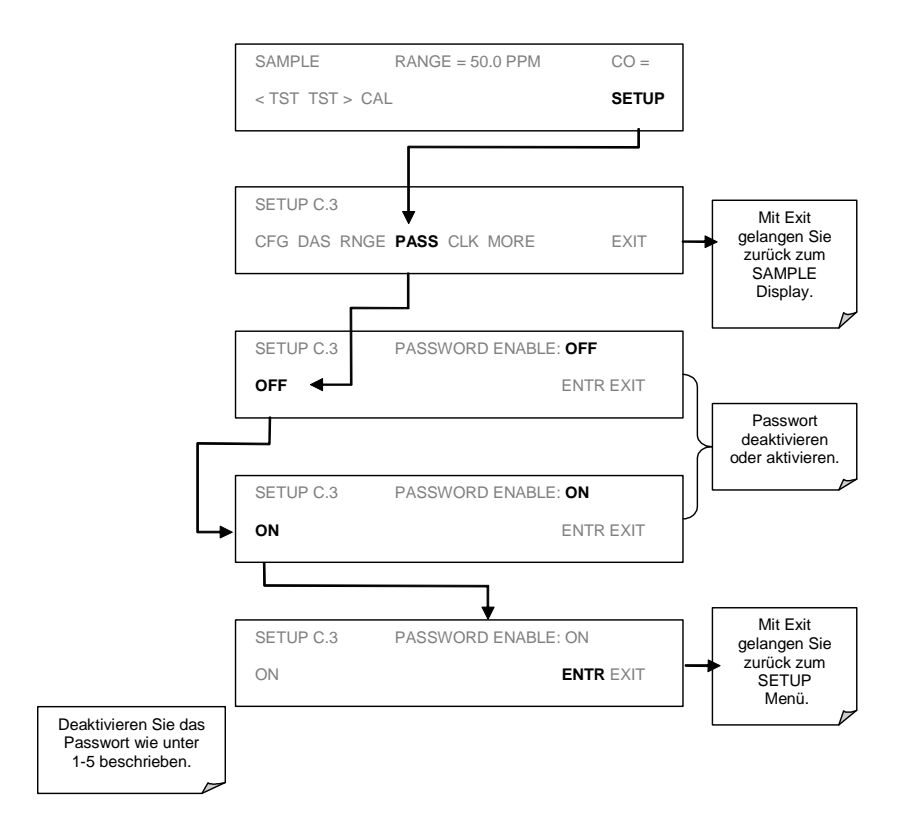

Beispiel: Sind alle Passworte aktiviert, gelangen Sie mit der folgenden Tastenkombination zum SETUP Menü:

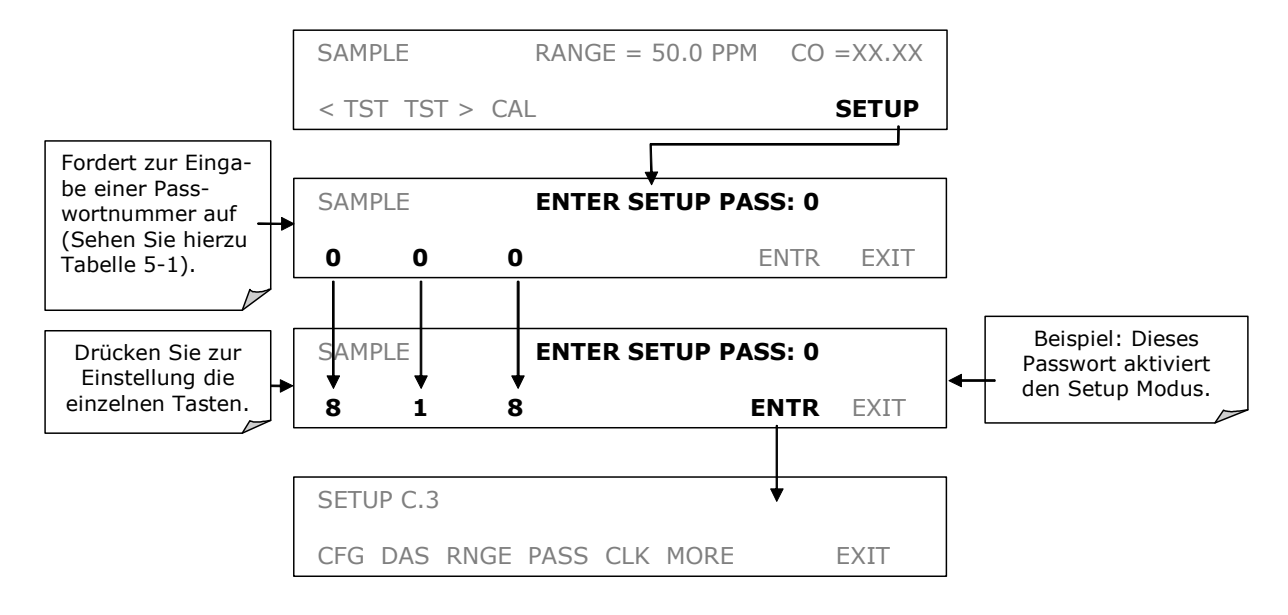

#### $6.3.4$ Konfigurationsinformation (CFG)

Die CFG Taste ermöglicht die Überprüfung bestimmter Softwarekonfigurationsinformationen. Hiermit können sämtliche besonderen Merkmale des momentan installierten Disk-on-Chip angezeigt werden. Dies geschieht durch die folgende Tastenkombination:

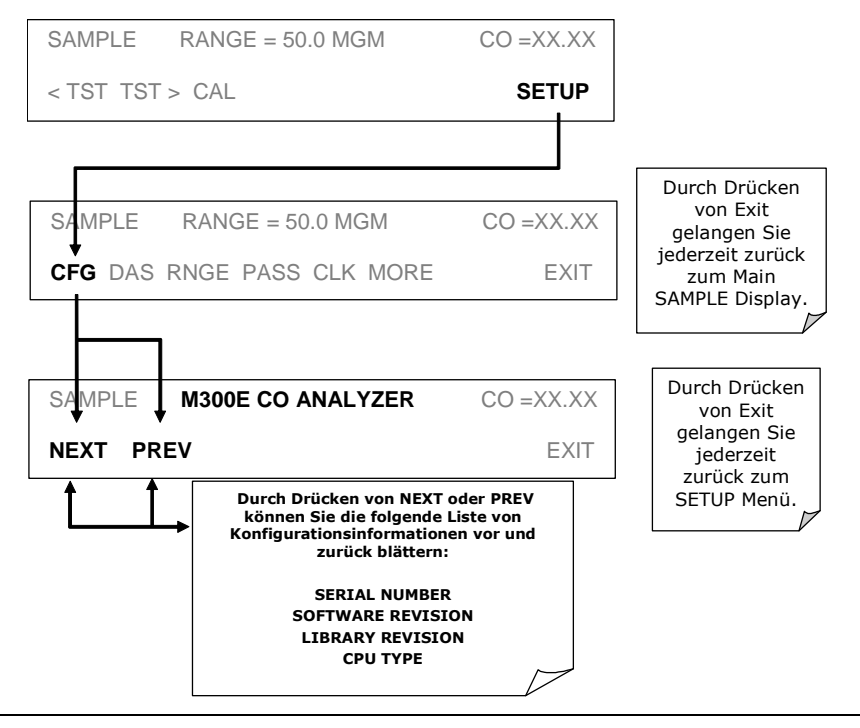

## **6.3.5 Uhrzeit und Datum (CLK)**

Die Uhr des M300E unterstützt den AutoCal Timer, die uhrzeitgesteuerten TEST Funktionen und die Zeitstempel auf den meisten COM Anschluss Meldungen. Stellen Sie die Uhrzeit folgendermaßen ein:

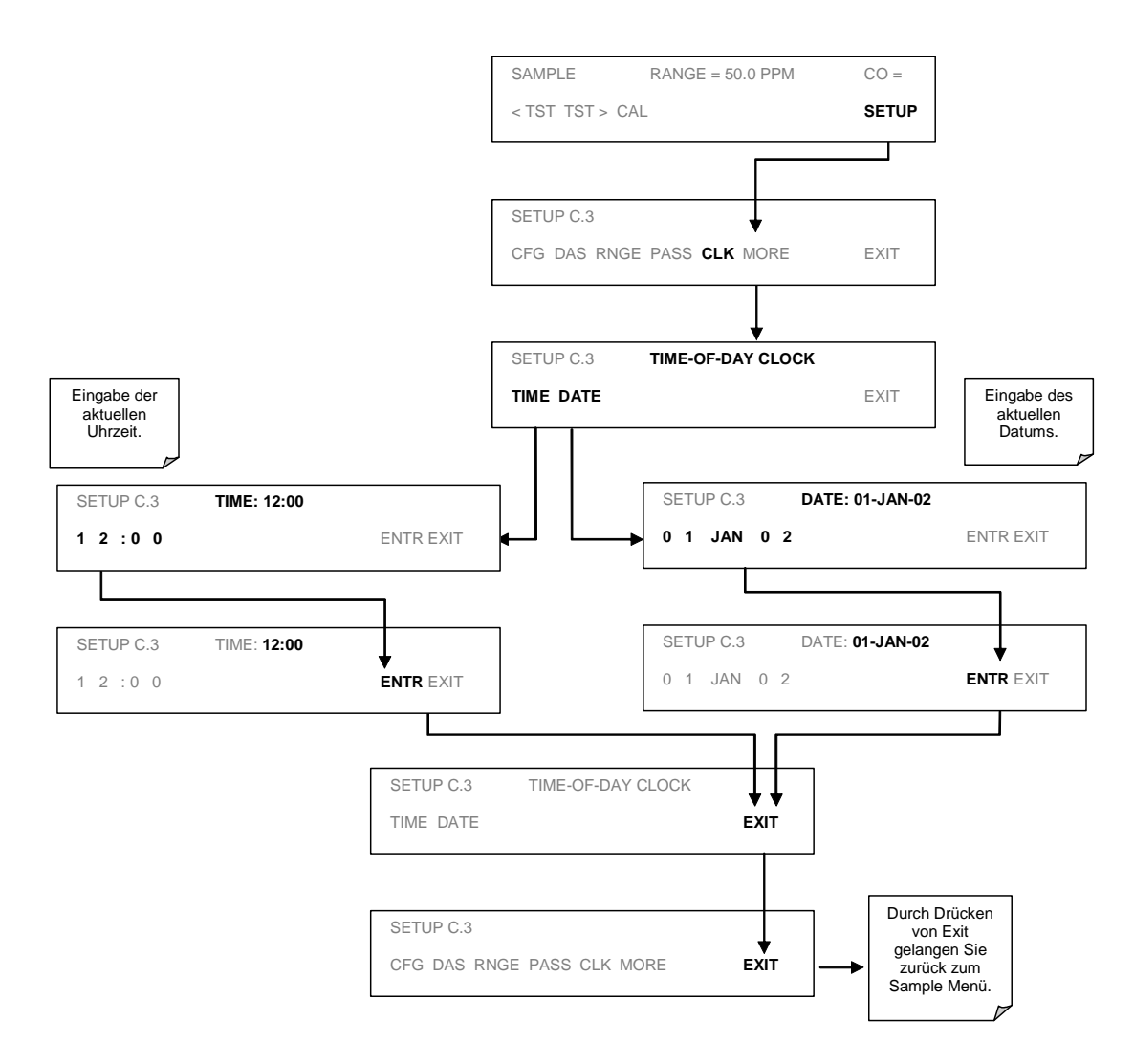

Der Analysator verfügt über eine Variable zum Ausgleich der unterschiedlichen Laufgeschwindigkeiten (zu schnell, zu langsam) der CPU Uhr. Diese Variable kann individuell für jeden Tag folgendermaßen neu definiert werden:

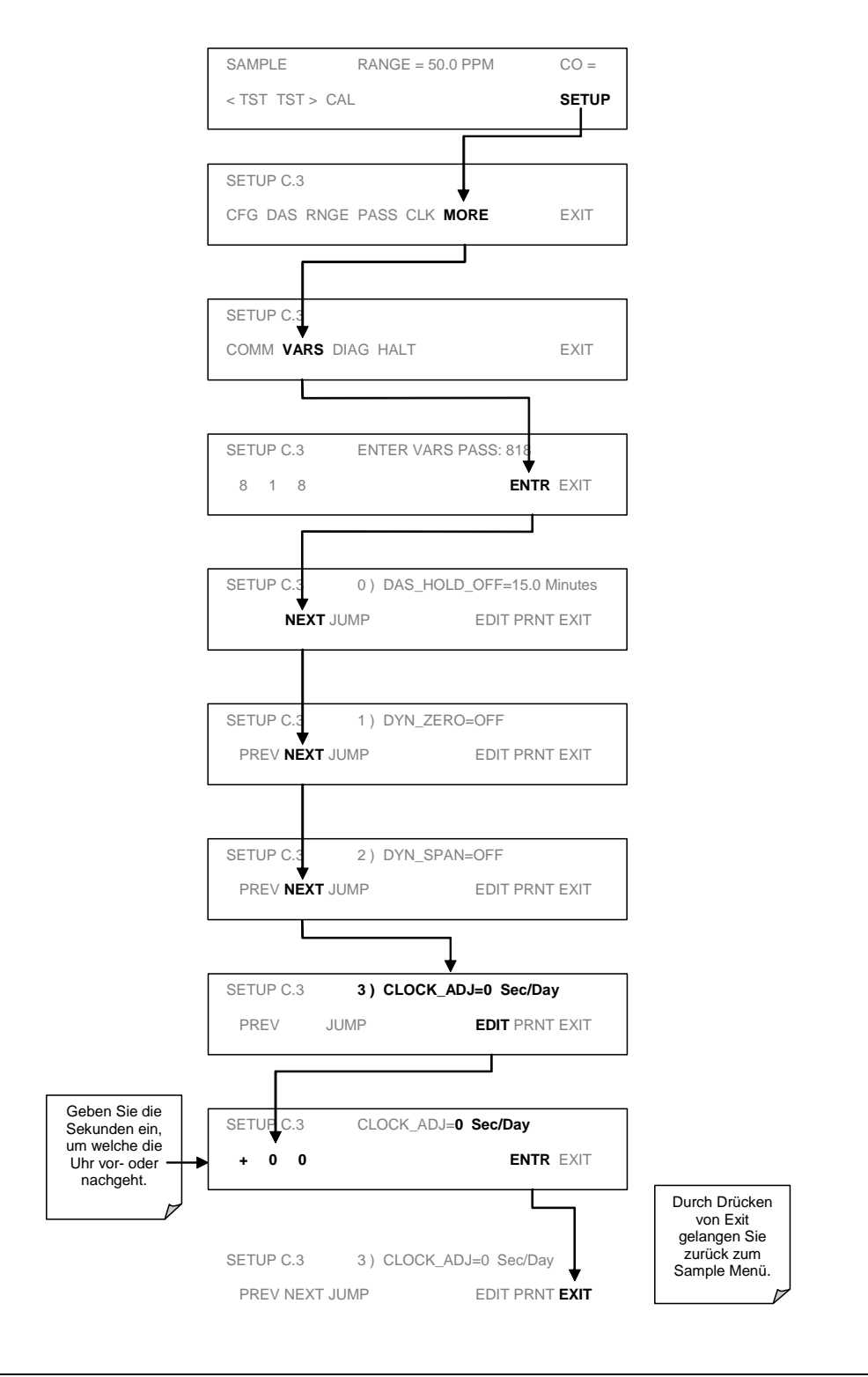

#### $6.3.6$ Kommunikationsmenü (COMM)

Das M300E verfügt über zwei serielle Schnittstellen auf der Geräterückseite. Diese Schnittstellen können zur Verwendung verschiedener Datenübertragungsprotokolle konfiguriert werden. Der COM1 Anschluss ist werkseitig für die RS-232 Schnittstelle konfiguriert, COM2 als Halbduplex RS-485. COM2 kann aber ebenfalls als zweite RS-232 Schnittstelle oder, mit der optionalen Ethernet-Schnittstelle, als 10BaseT Anschluss konfiguriert werden.

Im Kapitel 6.8 finden Sie weitere Informationen zum Setup der COM Anschlüsse.

#### 6.3.7 **M300E Interne Variable**

Der Analysator verfügt über mehrere vom Anwender einstellbare Softwarevariable.

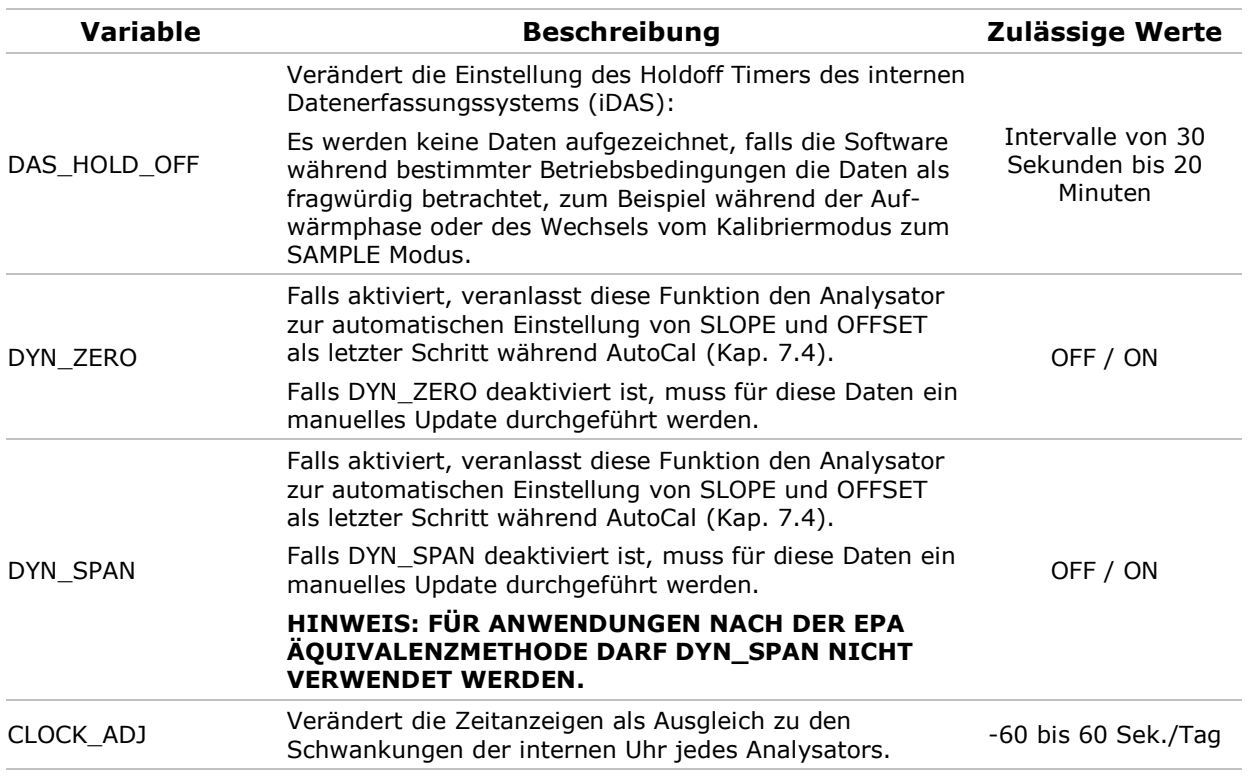

## Tab. 6-4: Interne Variable (VARS)

Verändern Sie die Uhrengeschwindigkeit. Kalibrieren Sie das Instrument am Ende der Spanüberprüfung. Kalibrieren Sie das Instrument am Ende der Nullpunktüberprüfung. Holdoff Timer des Datenaufzeichnungssystems. SAMPLE RANGE =  $50.0$  PPM CO = < TST TST > CAL **SETUP** SETUP C.3 CFG DAS RNGE PASS CLK **MORE** EXIT SETUP<sub>C</sub> **COMM VARS** DIAG HALT EXIT EXIT gelangen Sie jederzeit zurück zum Sample Menü. SETUP C.3 **0 ) DAS\_HOLD\_OFF=**15.0 Minutes **NEXT** JUMP **EDIT** PRNT EXIT SETUP C.3 **1) DYN\_ZERO=OFF** PREV **NEXT** JUMP **EDIT** PRNT EXIT SETUP C.3 **3 ) CLOCK\_ADJ=**0 Sec/Day PREV JUMP **EDIT** PRNT EXIT SETUP C.3 CLOCK\_ADJ=**0 Sec/Day + 0 0 ENTR** EXIT SETUP C.3 ENTER VARS PASS: 818 8 1 8 **ENTR** EXIT SETUP C.3 **2 ) DYN\_SPAN=**OFF PREV **NEXT** JUMP **EDIT** PRNT EXIT SETUP C.3 DAS\_HOLD\_OFF=**15.0 Minutes 1 5 .0 ENTR** EXIT SETUP C.3 DYN\_ZERO=**OFF OFF ENTR EXIT** SETUP C.3 DYN\_SPAN=**OFF OFF ENTR** EXIT

Sie gelangen folgendermaßen zum VARS Menü:

#### $6.4$ Konfiguration der Analogausgangs-

# bereiche

Der Analysator verfügt über vier Analogausgänge. Der Anschluss mit den Bezeichnungen A1, A2, A3 und A4 dieser Ausgänge (beim M300E werden nur A1-A3 genutzt) befindet sich auf der Geräterückseite. Alle vier Ausgänge sind werkseitig oder anwenderdefiniert für einen Gesamtskalenausgang von 0.1V, 1V, 5V oder 10V. Die ersten drei Ausgänge können mit für 0-20, 2-20 oder 4-20 mA konfigurierbaren, optionalen 0-20 mA Current Loop Treibern ausgestattet werden.

**Betrieb** 

#### $6.4.1$ **Physischer Bereich und Messbereich**

Der Analysator verfügt über einen physischen Hardwarebereich, der CO Konzentrationen zwischen 0 ppm und 1000 ppm bestimmen kann. Diese Bauweise verbessert die Zuverlässigkeit und Genauigkeit bei gleichzeitiger Vermeidung eines zusätzlichen, umschaltbaren Verstärkungskreislaufs.

Die meisten Anwendungen erfordern nicht den gesamten 0-1000 ppm Bereich. Die Analysatorsoftware konfiguriert und skaliert einen "Messbereich", dadurch ermöglicht sie dem Anwender die Optimierung für seine spezielle Anwendung.

Der Span des Messbereichs wird während der Kalibrierung ebenfalls benutzt. Dadurch wird sichergestellt, dass der betreffende Teil des physikalischen Hardwarebereichs so genau wie möglich kalibriert werden kann. Zusätzlich bestimmen Skala und Begrenzung des Messbereichs auch die Bereiche der Analogausgänge A1 und A2.

Sowohl die im CPU gespeicherten iDAS Werte als auch die im Frontdisplay angezeigten Konzentrationen bleiben von den für den Messbereich gewählten Einstellungen unbeeinflusst.

Die A1 und A2 Ausgänge zeigen die CO Konzentration an, des Weiteren können ihre Messeinheiten und der Span eingestellt werden.

**BEISPIEL:** 

A1 AUSGANG: Ausgangssignal =  $0-5$  VDC entsprechend  $0-100$  ppm Konzentrationswerte.

A2 AUSGANG: Ausgangssignal =  $0-10$  VDC entsprechend 0-50 ppm Konzentrationswerte.

Zusätzlich können diese beiden Ausgänge so konfiguriert werden, dass sie entweder unabhängig voneinander arbeiten oder zusammengefasst werden.

Der TEST Ausgang wird unabhängig von den Ausgängen A1 und A2 zur Aufzeichnung bestimmter Betriebsparameter verwendet. Die Bereichsskalierung hängt von der jeweils gewählten Variablen ab (Kap. 6.4.7).

#### $6.4.2$ A1 & A2 Messbereichsmodi

Als ersten Schritt zur Konfigurierung der A1 und A2 Ausgänge müssen Sie einen der drei zur Verfügung stehenden Analogausgangsbereiche wählen:

- $1<sub>1</sub>$ Single Range: Dieser Modus setzt einen einzigen Maximalbereich für den Analogausgang. In diesem Modus werden beide Ausgänge zusammengefasst und repräsentieren den gleichen Messbereich (z.B. 0-50 ppm), unabhängig von der Konfiguration der elektronischen Signalebenen für verschiedene Bereiche (z.B. 0-10 VDC gegen 0-0,1 VDC. Lesen Sie hierzu auch das Kapitel  $6.5$ ).
- $2.$ Dual Range: Dieser Modus ermöglicht die Konfigurierung von A1 und A2 sowohl für getrennte und unabhängige Messeinheiten und Spans als auch für getrennte elektronische Signalebenen.
- $3<sub>1</sub>$ Auto Range: In diesem Modus schaltet der Analysator in Abhängigkeit von der momentanen Konzentration die Analogausgänge A1 und A2 zwischen den beiden Bereichen (hoch und niedrig) hin und her.

Die im SAMPLE Modus im Display angezeigten TEST Funktionen zeigen den momentan aktiven Messbereich an. Falls notwendig, schalten sie ebenfalls dynamisch um.

Der Range Status wird ebenfalls über die External Digital I/O Status Bits ausgegeben (Kapitel 6.7.1).

## **HINWEIS**

Es kann jeweils nur einer der oben beschriebenen Rangemodi aktiv sein.
Drücken Sie zur Wahl des Analogausgangs:

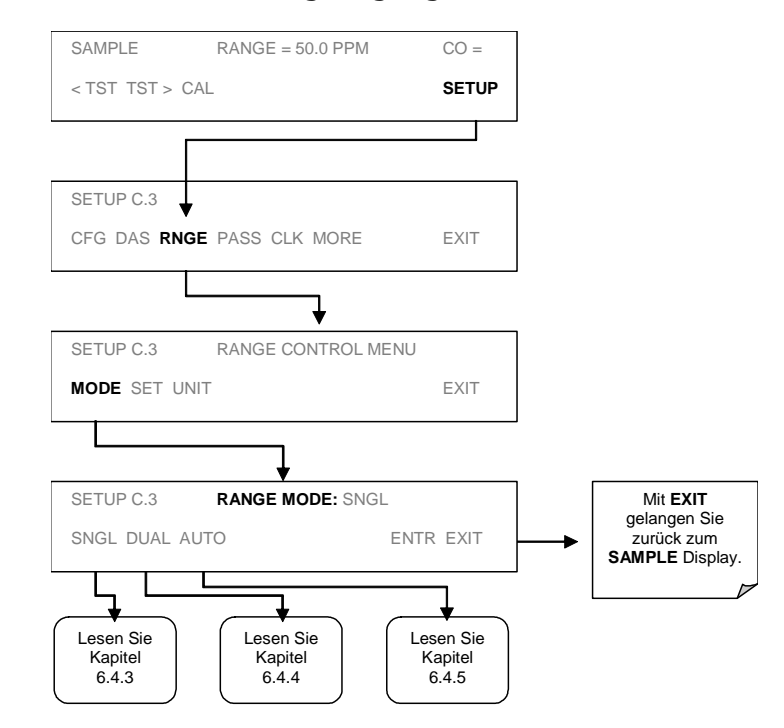

# **6.4.3 A1 & A2 Single Range Modus**

Dies ist der voreingestellte Messbereichsmodus des Analysators. In diesem Modus sind beide Analogausgänge (A1 und A2) auf den gleichen Bereich (ein Wert zwischen 1.0 und 1000 ppm) eingestellt. Drücken Sie die folgende Tastensequenz:

### **Betrieb**

### **Modell 300E Kohlenmonoxid Analysator Handbuch**

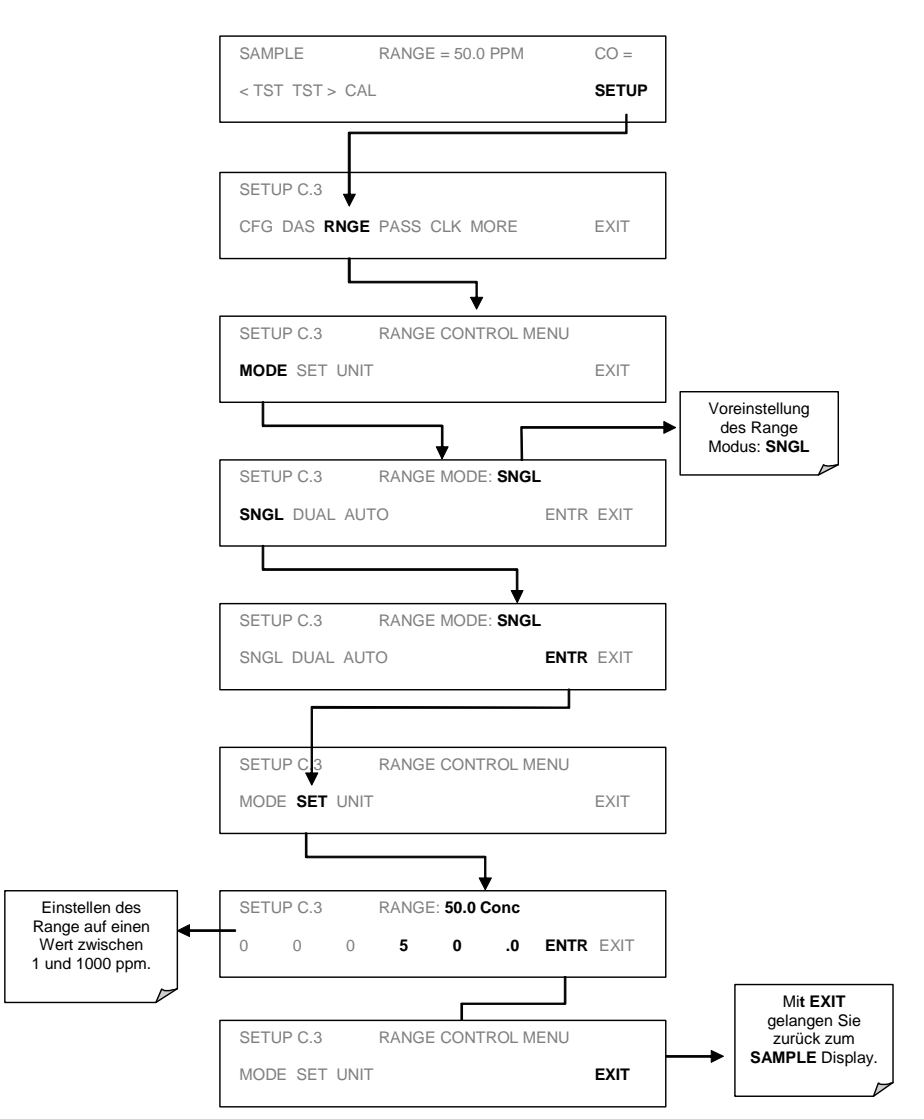

Selbst wenn A1 und A2 die gleichen Daten im gleichen Messbereichsspan anzeigen, können ihre jeweiligen elektronischen Signalebenen unterschiedlich konfiguriert werden (Kap. 6.5) um die Eingangsanforderungen der unterschiedlichen Aufzeichnungsgeräte zu erfüllen.

#### A1 & A2 Dual Range Mode  $6.4.4$

Im Dual Range Modus können die Ausgänge A1 und A2 mit verschiedenen Messbereichen konfiguriert werden.

Die Analysatorsoftware nennt diese beiden Bereiche Low und High. Die Low Range Einstellung passt zum Analogausgang A1 auf der Geräterückseite, die High Range Einstellung zum Analogausgang A2. Die Software bezeichnet zwar diese beiden Bereiche als Low und High, sie können aber auch anders konfiguriert werden. So

können zum Beispiel der Low Range auf einen Bereich von 0-150 ppm und der High Range auf einen Bereich von 0-50 ppm eingestellt werden.

Wird der Range Modus auf Dual oder Auto eingestellt, wird ein zweiter Satz Slopeund Offsetparameter zur Berechnung der High Range Konzentration benutzt. Gleichzeitig definiert das Konzentrationsfeld in der oberen rechten Ecke des Displays die momentan angezeigte Konzentration: C1 = Low (oder A1) und  $C2 =$  High (oder **A2**).

Drücken Sie zur Einstellung der Bereiche folgende Tasten:

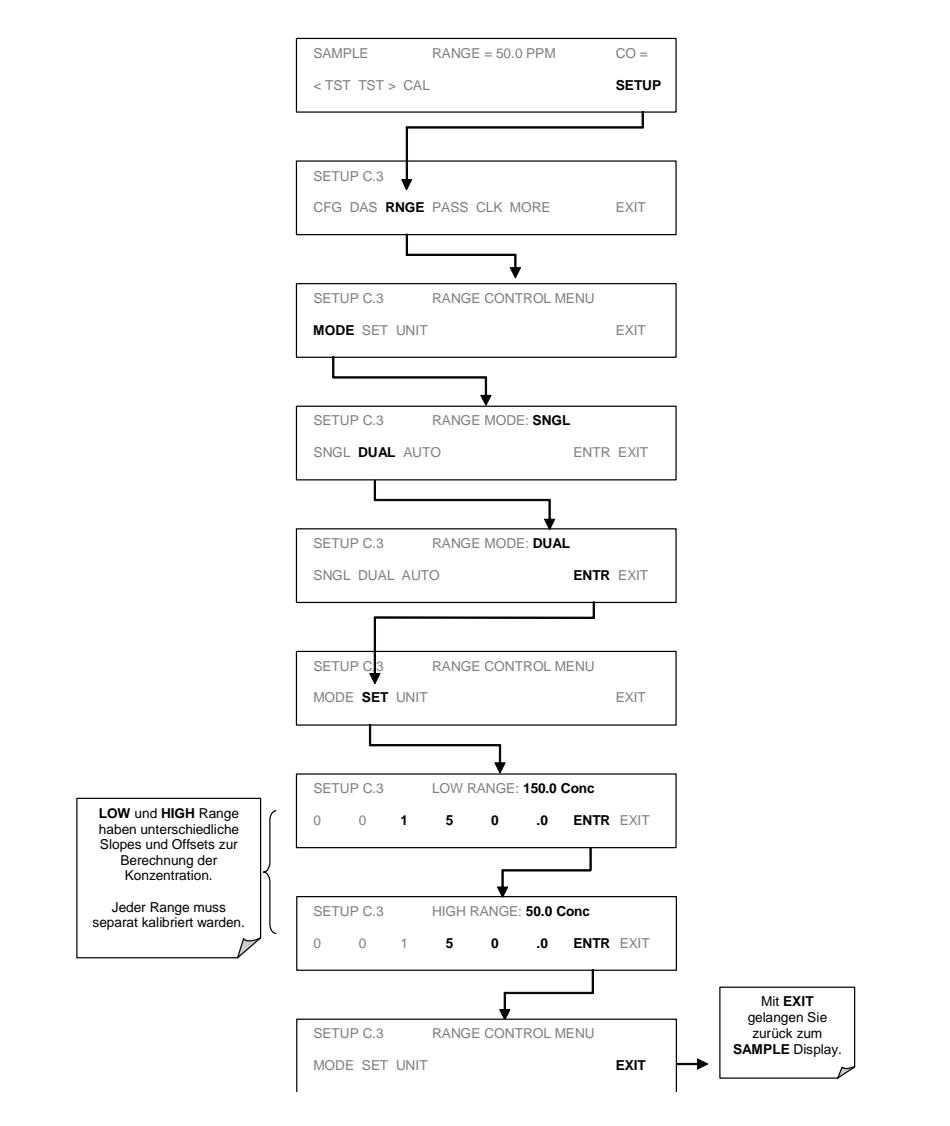

# **6.4.5 A1 & A2 Auto Range Modus**

Wird der Auto Range Modus gewählt, erhalten Sie auf A1 und A2 die gleichen Daten des gleichen Messbereichs, der Analysator schaltet aber in Abhängigkeit von der jeweiligen CO Konzentration beide Ausgänge zwischen anwenderdefiniertem Low und High Range hin und her. Sobald die CO Konzentration 98 % des Low Range Span überschreitet, wechselt der Analysator vom Low Range zum High Range. Umgekehrt wechselt er zurück in den Low Range, sobald die CO Konzentration unter 75 % des Low Range Span fällt.

Drücken Sie zur Einstellung der Bereiche folgende Tasten:

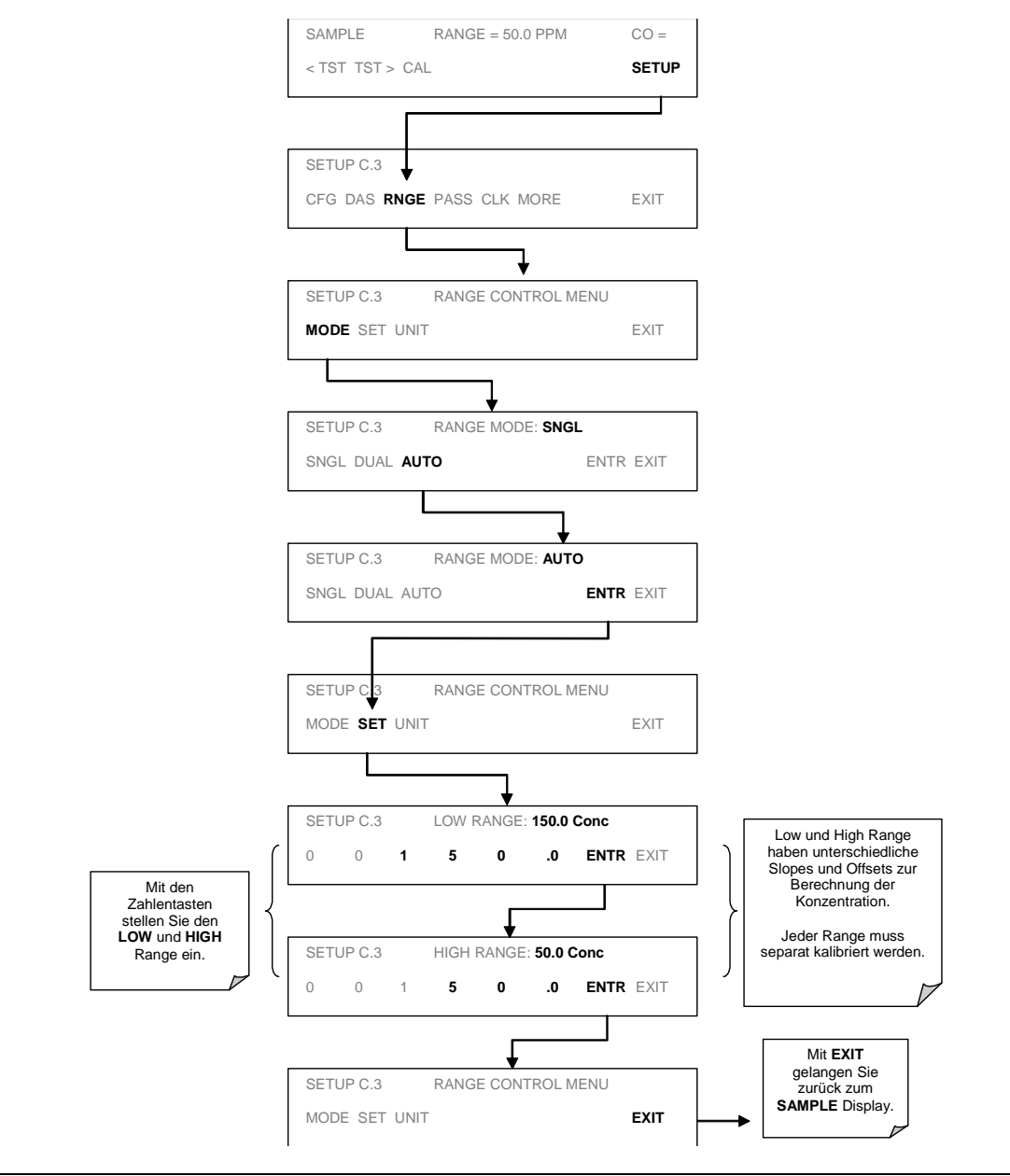

#### Einstellen der Messbereichseinheit  $6.4.6$

Das M300E zeigt Konzentrationen in ppb, ppm, ug/m<sup>3</sup> und mg/m<sup>3</sup> an. Eine Veränderung der Einheit beeinflusst sowohl alle Werte des COM Anschlusses als auch die Anzeigewerte der Messbereiche. Drücken Sie zur Veränderung der Einheiten folgende Tasten:

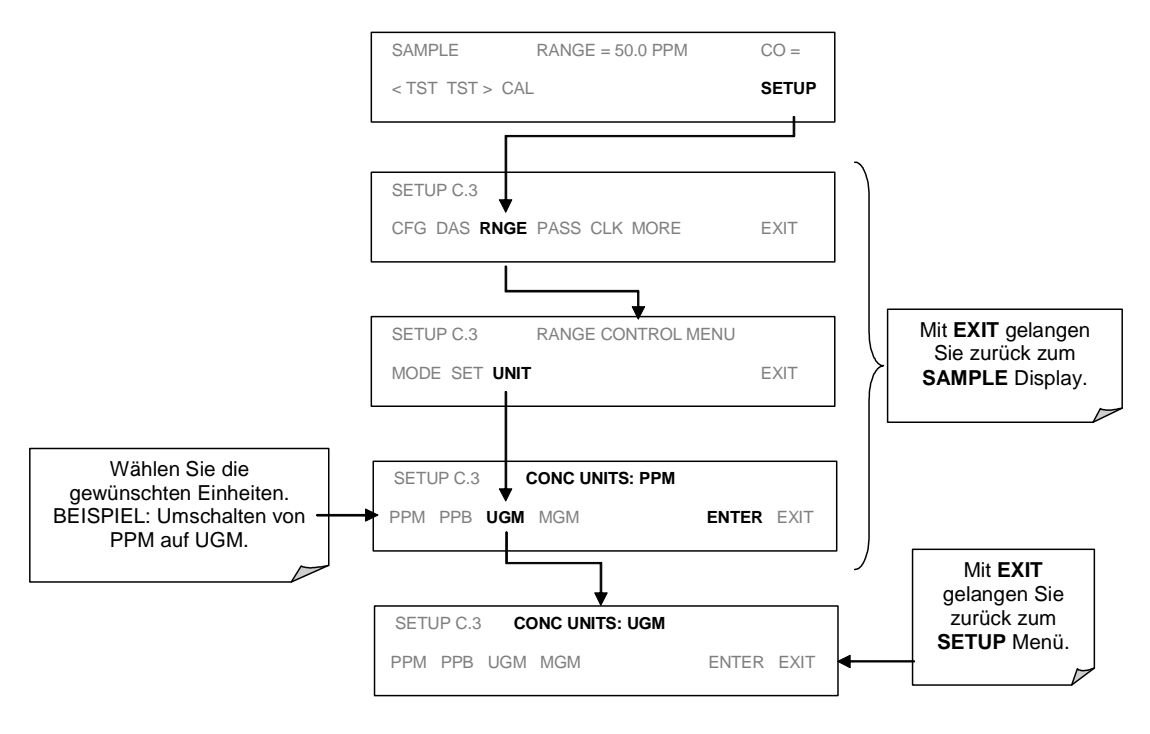

### **HINWEIS**

In mg/m<sup>3</sup> und ug/m<sup>3</sup> angezeigte Konzentrationen benutzen 0° C und 760 mmHg für Standardtemperatur und -druck.

Erkundigen Sie sich, mit welchen Werten bei Ihrer Anwendung gerechnet wird.

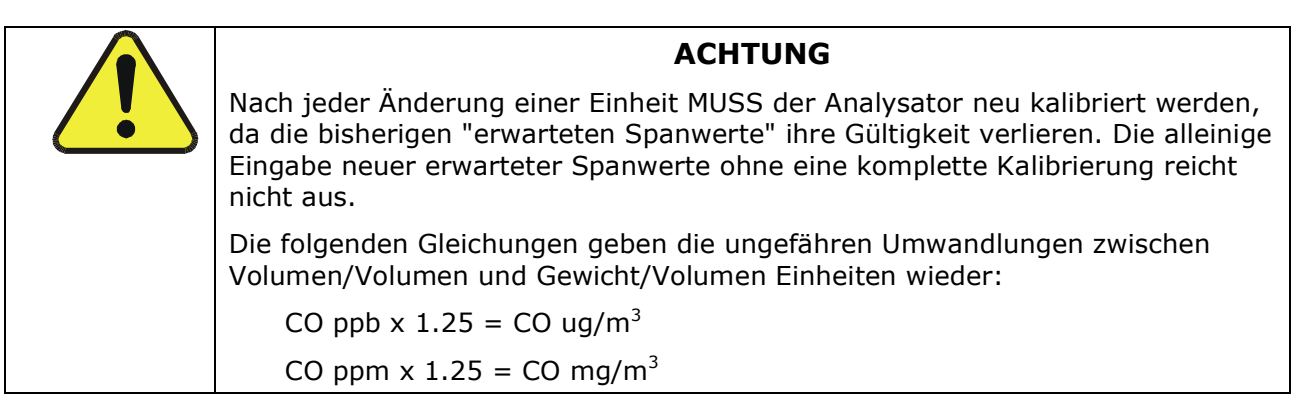

# **6.4.7 TEST Kanalausgang**

Der TEST Analogausgang kann nach seiner Aktivierung zur Wiedergabe eines Echtzeitwertes einer der zahlreichen im SAMPLE Modus anzeigbaren Testfunktionen genutzt werden.

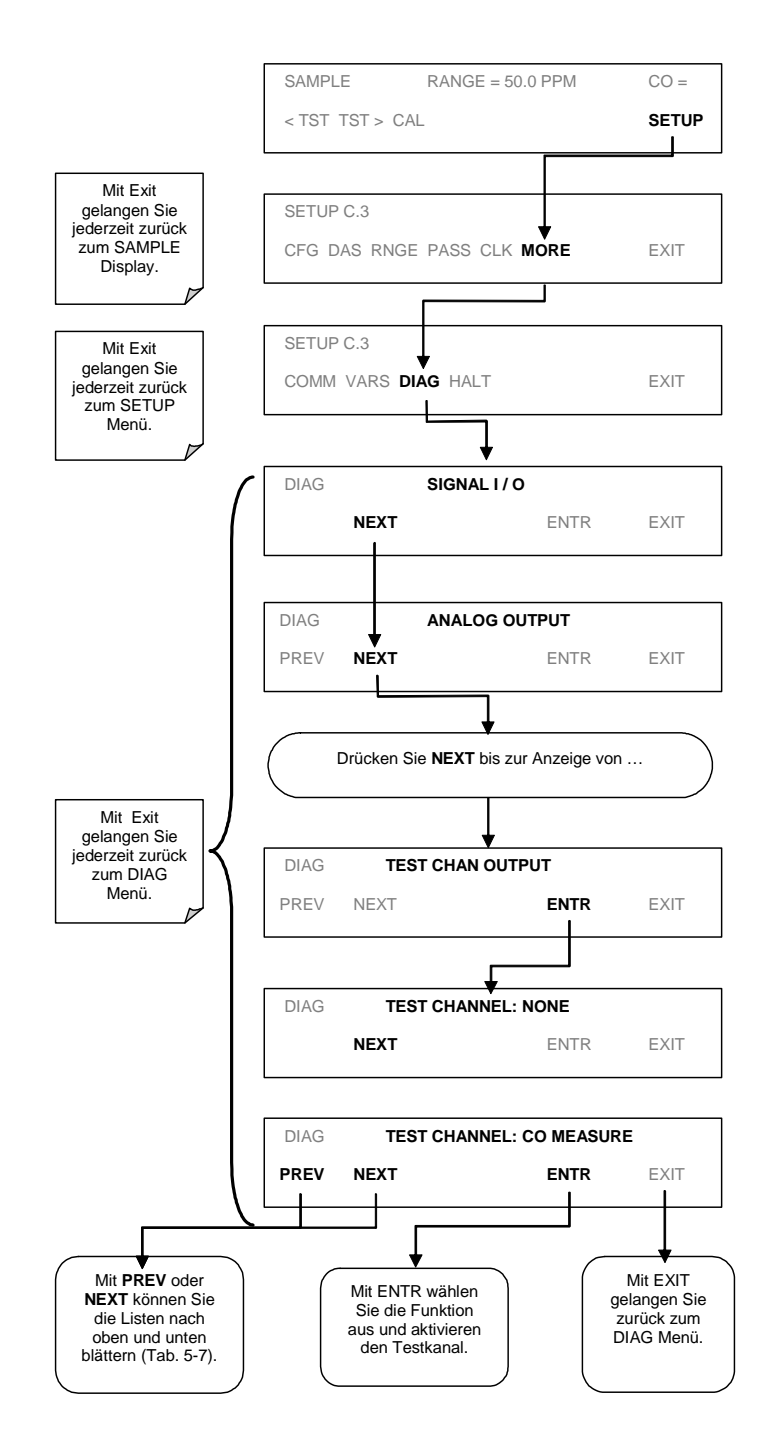

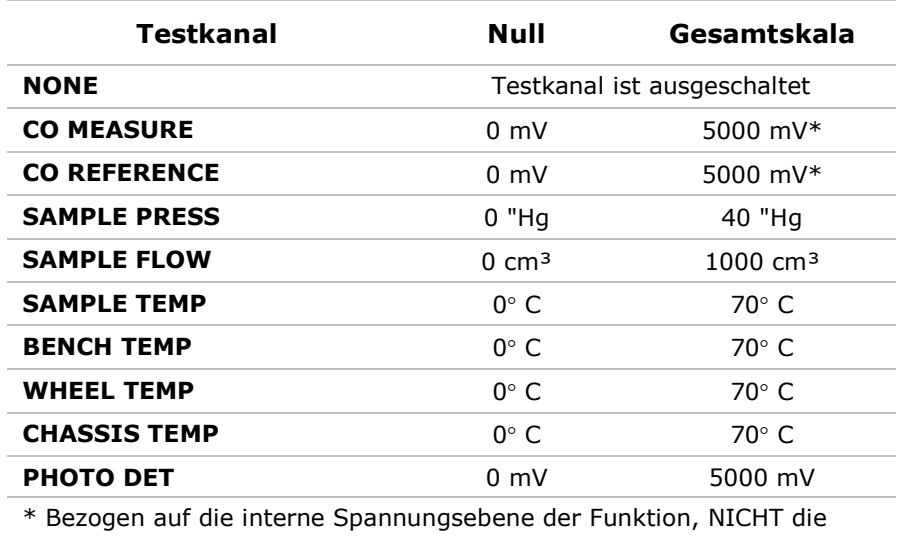

Folgende Testfunktionen sind verfügbar:

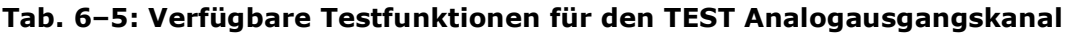

Ausgangssignalebene des Testkanals selbst.

Nach Auswahl einer Funktion gibt der Analysator nicht nur ein Signal auf dem Analogausgang A3 aus, sondern fügt auch einen TEST Parameter zur Liste der angezeigten Testfunktionen hinzu.

#### Benutzen der Verdünnungsoption  $6.4.8$

Die Verdünnungsverhältnisoption (eine Softwareoption) ermöglicht die Kompensierung jeder Verdünnung von Probenahmegas bevor es in den Analysator gelangt. Hierzu müssen Sie den Verdünnungsgrad kennen.

Benutzen Sie die Verdünnungsverhältnisoption in vier Schritten:

SCHRITT 1: WÄHLEN SIE DIE MESSEINHEITEN - Folgen Sie der Beschreibung in Kapitel 6.4.6.

SCHRITT 2: WÄHLEN SIE DEN BEREICH - Folgen Sie hierzu den Beschreibungen in den Kapiteln 6.4.1 bis 6.4.5. Stellen Sie sicher, dass der eingegebene SPAN Wert die erwartete Maximalkonzentration des UNVERDÜNNTEN Kalibriergases ist, und dass das Gas durch die Verdünnungssonde zum Gerät gelangt.

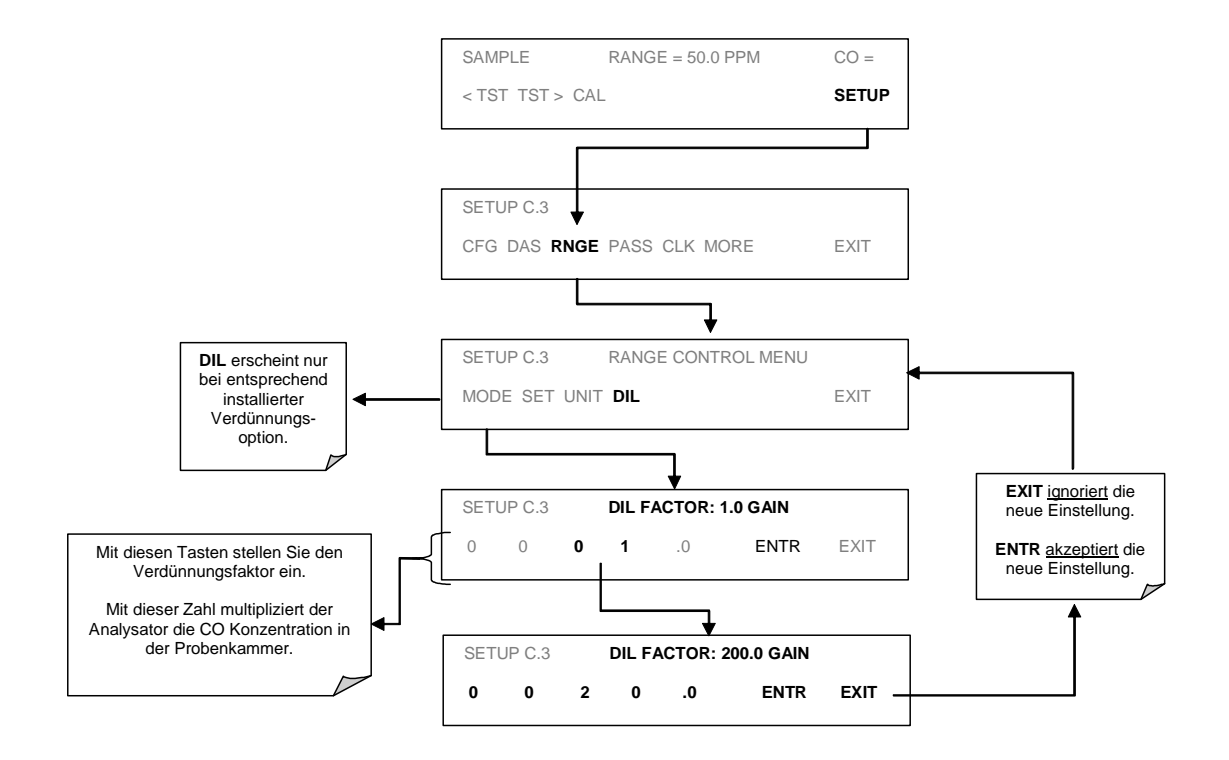

## SCHRITT 3: STELLEN SIE DEN VERDÜNNUNGSVERHÄLTNISFAKTOR EIN -

Der Analysator multipliziert die CO Konzentration der durch die Probenkammer geleiteten Luft mit dem Verdünnungsverhältnisfaktor. Wird das Probengas zum Beispiel mit einem Faktor von 20:1 verdünnt, würde die Eingabe eines Verdünnungsfaktors 20 für die korrekte Kompensierung sorgen.

SCHRITT 4: KALIBRIEREN SIE DEN ANALYSATOR - Nachdem die oben genannten Einstellungen vorgenommen wurden, kalibrieren Sie den Analysator anhand einer der in Kapitel 7 beschriebenen Kalibriermethoden.

## $6.5$ Analogausgänge - Elektronische Konfiguration

Als letzter Schritt zur Konfigurierung der vier Ausgangskanäle müssen für jeden einzelnen der elektronische Signaltyp und der Bereich eingestellt werden. Wählen Sie hierzu für A1-A3 (falls ein optionaler Stromausgangstreiber installiert wurde) Spannung oder Strom, sowie eine den Anforderungen des an den Kanal angeschlossenen Aufzeichnungsgerätes entsprechende Signalebene. Ein bipolarer Offset kann dem Signal bei Bedarf hinzugefügt werden.

In der Standardkonfiguration können die Analogausgänge auf die folgenden DC Spannungssignalebenen eingestellt werden. Jeder Bereich ist von -5 % bis + 5 % des Spans einsetzbar.

| Spanbereich                                          | <b>Ausgang (Min)</b> | Ausgang (Max) |
|------------------------------------------------------|----------------------|---------------|
| $0-100$ mVDC                                         | -5 mVDC              | 105 mVDC      |
| $0-1$ VDC                                            | $-0.05$ VDC          | 1.05 VDC      |
| $0-5$ VDC                                            | $-0.25$ VDC          | 5.25 VDC      |
| $0-10$ VDC                                           | $-0.5$ VDC           | 10.5 VDC      |
| Die Grundeinstellung lautet für alle Bereiche 0 VDC. |                      |               |

Tab. 6-6: Analogausgangsspannungsbereich Min/Max

Die folgenden Stromausgangsoptionen sind ebenfalls erhältlich:

Tab. 6-7: Current Loop Min/Max des Analogausgangs

| Spanbereich                                           | <b>Ausgang (Min)</b> | <b>Ausgang (Max)</b> |
|-------------------------------------------------------|----------------------|----------------------|
| $2-20$ mADC                                           | 1 mADC               | 21 mADC              |
| $4-20$ mADC                                           | 3 mADC               | 21 mADC              |
| Die Grundeinstellung lautet für alle Bereiche 0 mADC. |                      |                      |

Die Pinbelegung des Analogausgangs lautet folgendermaßen:

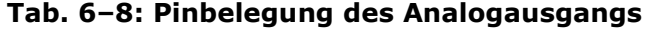

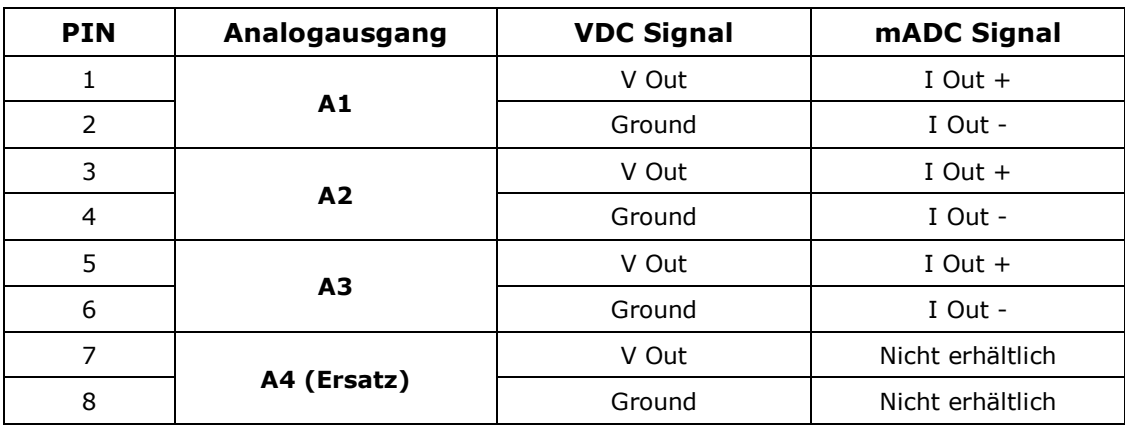

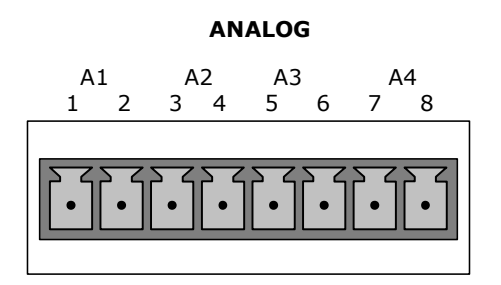

Abb. 6-2: Pinbelegung Analogausgänge

### $6.5.1$ Auswählen des Ausgangsspannungsbereichs und Einstellen des Ausgangsoffsets

Drücken Sie zur Auswahl einer Ausgangsspannung oder zum Hinzufügen eines DC Offsets die folgenden Tasten:

### ) -

### dell 300E Kohlenmonoxid Analysator **Handbuch**

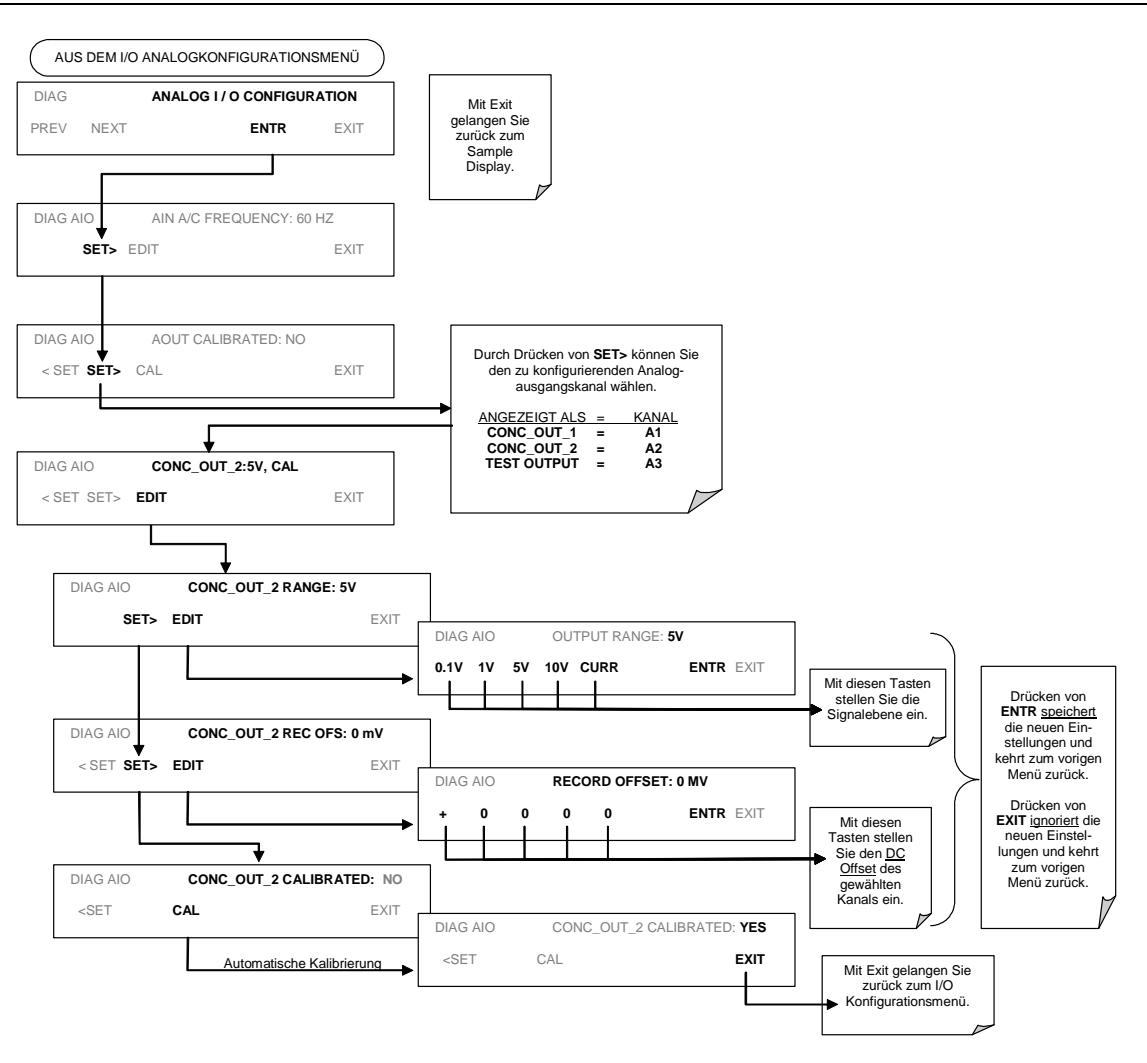

# **6.5.2 Current Loop Ausgangsspanwert und Einstellen des Ausgangsoffsets**

Für jeden Analogausgang ist eine Current Loop Option erhältlich. Diese Option stellt einen den normalen Spannungsausgang zu einem 0-20 Milliamperesignal mit  $\pm$  5% Ober-/Unterbereich umwandelnen Kreislauf zusammen mit dem Ausgang des D-zu-A Konverters auf dem Motherboard in Serie.

Jeder der drei Analogausgänge kann unabhängig zu Current Loop Betrieb umgewandelt werden. Die Ausgänge können skaliert auf jeden Grenzwert bestellt werden, die meisten Current Loop Anwendungen benötigen entweder 0-20 mA oder 4-20 mA Range Spans.

Die Einstellung der Nullsignal- und Spanebenen des Current Loop Ausgangs wird durch Anheben oder Absenken des Spannungswertes des D-zu-A Konverterkreislaufs auf dem Motherboard des Analysators erreicht. Dies hebt oder senkt die vom Kreislauf der Current Loop Option erzeugte Signalebene.

Diese Einstellungen können in 100er-, 10er- oder 1er-Schritten vorgenommen werden. Da der exakte Wert, um den das Signal durch den zu D-zu-A Wert geändert wird, sich von Ausgang zu Ausgang und Instrument zu Instrument unterscheidet, müssen Sie die Veränderung der Signalebenen mit einem separaten, mit dem Ausgangskreislauf in Serie geschalteten Strommesser erfassen.

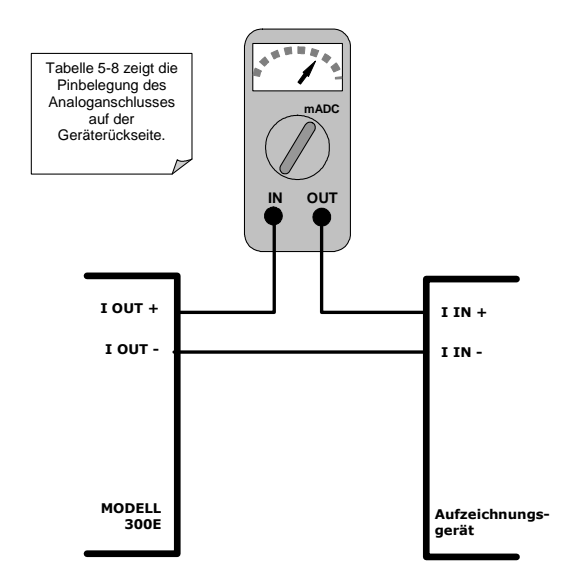

## Abb. 6-3: Setup zur Überprüfung der Stromausgangssignalebenen

# **HINWEIS** Überschreiten Sie nicht den Spannungswert von 60 V zwischen den Current Loop Ausgängen und Erde des Analysators.

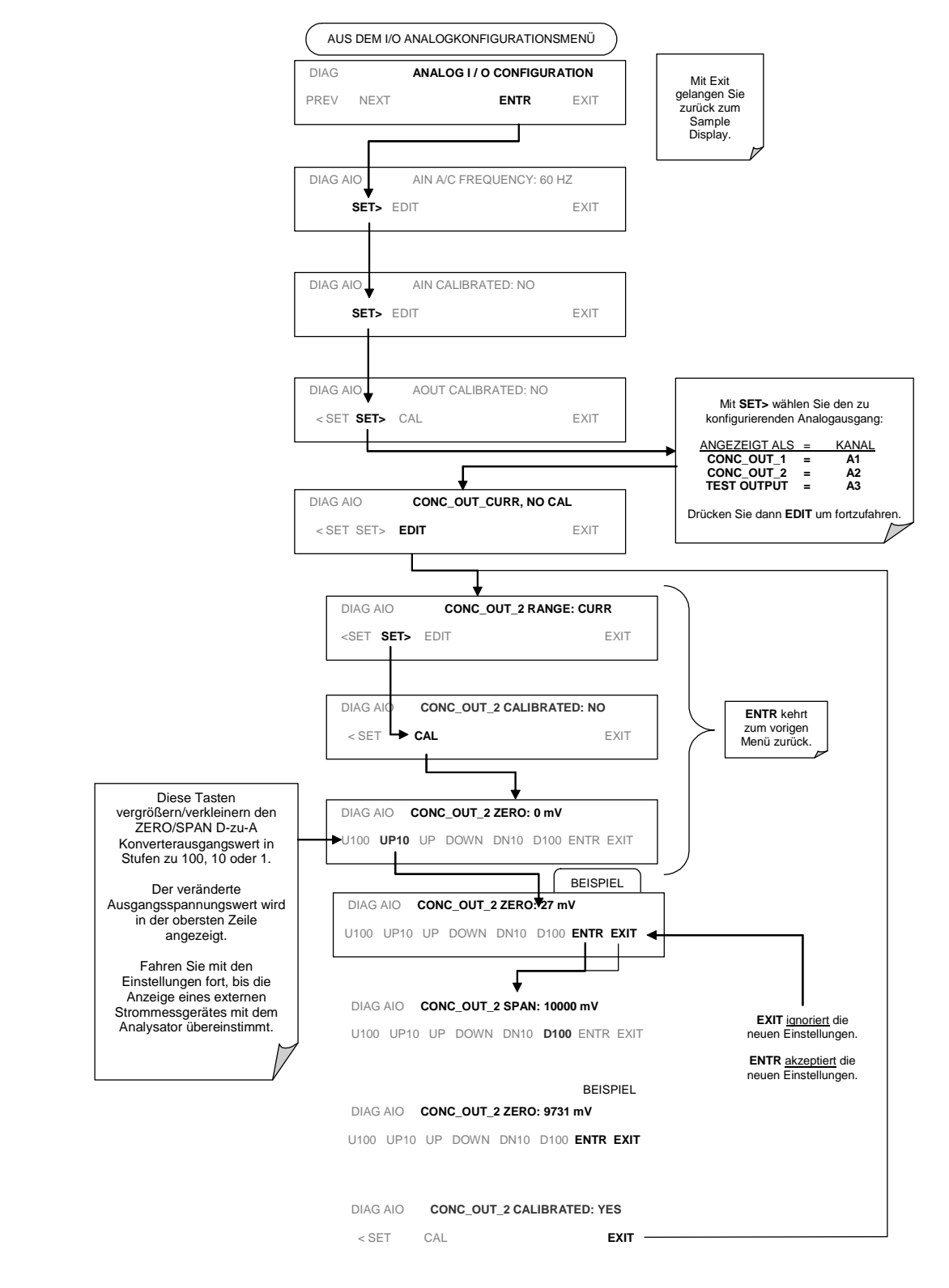

Drücken Sie zur Einstellung der Null- und Spansignalebenen der Stromausgänge folgende Tasten:

Alternativ können Sie auch einen 250 Ohm ±1% Widerstand mit dem Current Loop Ausgang verbinden. Nachdem Sie das Voltmeter angeschlossen haben, stellen Sie die unten aufgeführten Werte ein:

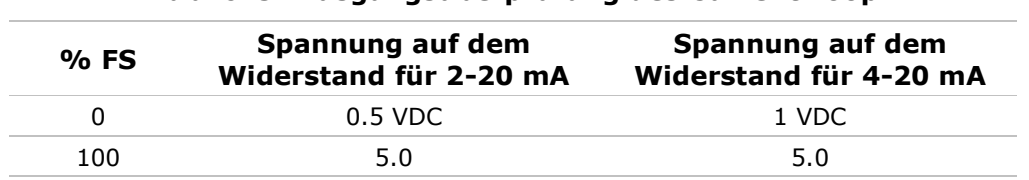

## Tab. 6-9: Ausgangsüberprüfung des Current Loop

#### **Diagnosemodus (DIAG)**  $6.6$

Eine Anzahl Funktionen zur Diagnose und Konfiguration wurde unter DIAG zusammengefasst, dies wiederum finden Sie unter SETUP im Unterverzeichnis MORE (sehen Sie hierzu auch Anhang A).

Im Folgenden sind die verfügbaren Betriebsmodi des DIAG Menüs aufgeführt.

| <b>Display</b><br><b>Modus</b> | <b>Bedeutung</b>                                                                                                    | <b>Kapitel</b> |
|--------------------------------|----------------------------------------------------------------------------------------------------|----------------|
| DIAG I/O                       | SIGNAL I/O: Ermöglicht die Überwachung aller Digital- und<br>Analogsignale des Analysators sowie das Umschalten für bestimmte<br>Digitalsignale zwischen ON und OFF.                             | 6.6.1          |
| <b>DIAG AOUT</b>               | ANALOG I/O: Der Analysator führt eine Überprüfung des Analog-<br>ausgangs durch. Dadurch werden die Analogausgangskanäle<br>kalibriert.                                                          | 6.6.2          |
| <b>DIAG AIO</b>                | <b>ANALOG I/O CONFIGURATION:</b> Die Analog I/O Parameter<br>können betrachtet und konfiguriert werden. Bestimmte Signale<br>können zwischen dem ON und OFF Status geschaltet werden.            | 6, 6, 3        |
| <b>DIAG ELEC</b>               | <b>ELECTRIC TEST:</b> Der Analysator führt einen elektrischen Test<br>durch. Dieser Test simuliert ein IR Detektorsignal zur Verifizierung<br>der ordnungsgemäßen Funktion des Sync/Demod Board. | 6.6.4          |
| <b>DIAG DARK</b>               | <b>DARK CALIBRATION:</b> Der Analysator führt eine Dunkelkalibrie-<br>rung durch. Diese Prozedur misst und speichert den DC Offset der<br>Sync/Demod Elektronik.                                 | 6.6.5          |
| <b>DIAG FCAL</b>               | <b>FLOW CALIBRATION:</b> Der Analysator führt eine Kalibrierung der<br>Druck-/Flusssensoren durch.                                                                                               | 6.6.6          |
| <b>DIAG TCHN</b>               | <b>TEST CHAN OUTPUT:</b> Wird zur Konfigurierung des TEST Analog-<br>ausgangskanals benutzt.                                                                                                    | 6.4.7          |

Tab. 6-10: Funktionen des Diagnosemodus (DIAG)

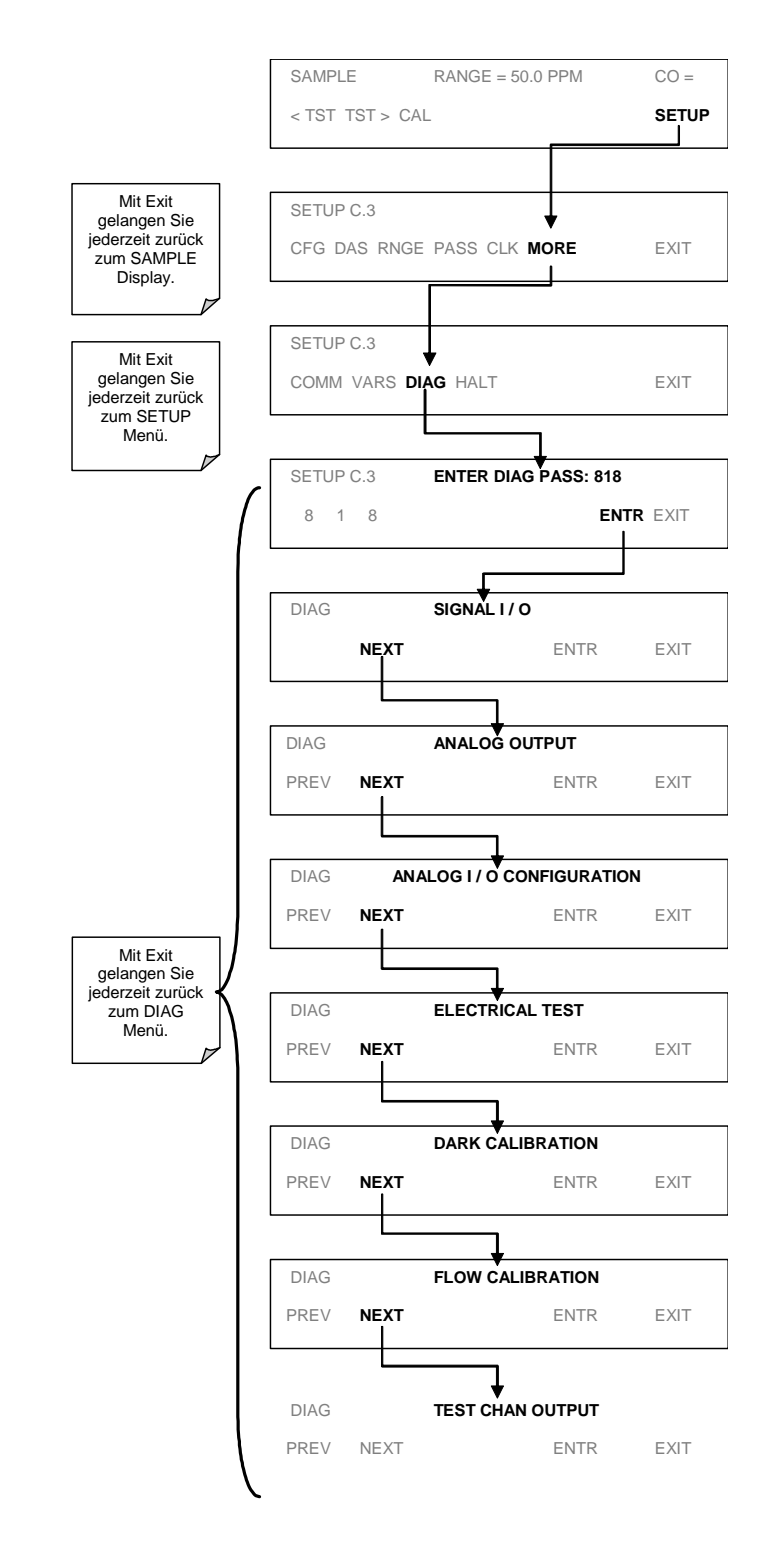

Drücken Sie zum Aufrufen der DIAG Funktionen folgende Tasten:

# **6.6.1 Signal I/O Diagnosefunktionen**

Der Signal I/O Diagnosemodus ermöglicht den Zugang zu den digitalen und analogen Ein- und Ausgängen des Analysators. Im Anhang A finden Sie eine vollständige Liste der unter diesem Menüpunkt zur Betrachtung verfügbaren Parameter.

### **HTNWFTS**

Die im Signal I/O Menü eingestellten I/O Signale bleiben nur bis zur Ausführung des Menüs aktiv.

Beim Verlassen des Menüs erhält der Analysator wieder die Kontrolle über diese Signale.

Drücken Sie zum Aufrufen des Signal I/O Testmodus folgende Tasten:

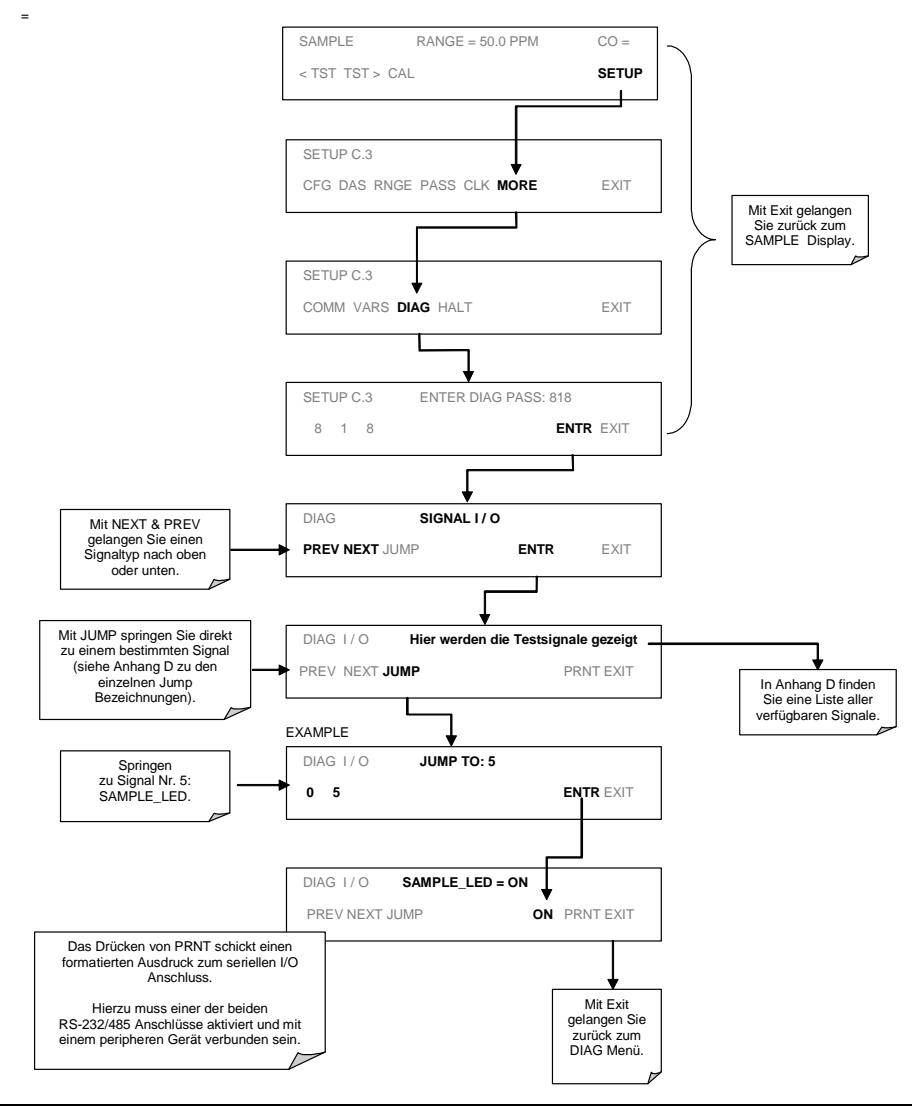

# **6.6.2 Analogausgang (Step Test)**

Mit diesem Test können Sie überprüfen, ob die Analogausgänge kalibriert sind und ordnungsgemäß arbeiten. Dieser Test veranlasst die Ausgangskanäle **A1, A2** und A3, Signale von 0 % bis 100 % des jeweiligen Bereichs, in dem sie sich mit 20 % Abstufungen befinden, zu erzeugen. Dieser Test ist sinnvoll, um den Betrieb der angeschlossenen Datenaufzeichnung zu überprüfen.

Drücken Sie zum Start des Tests die folgenden Tasten:

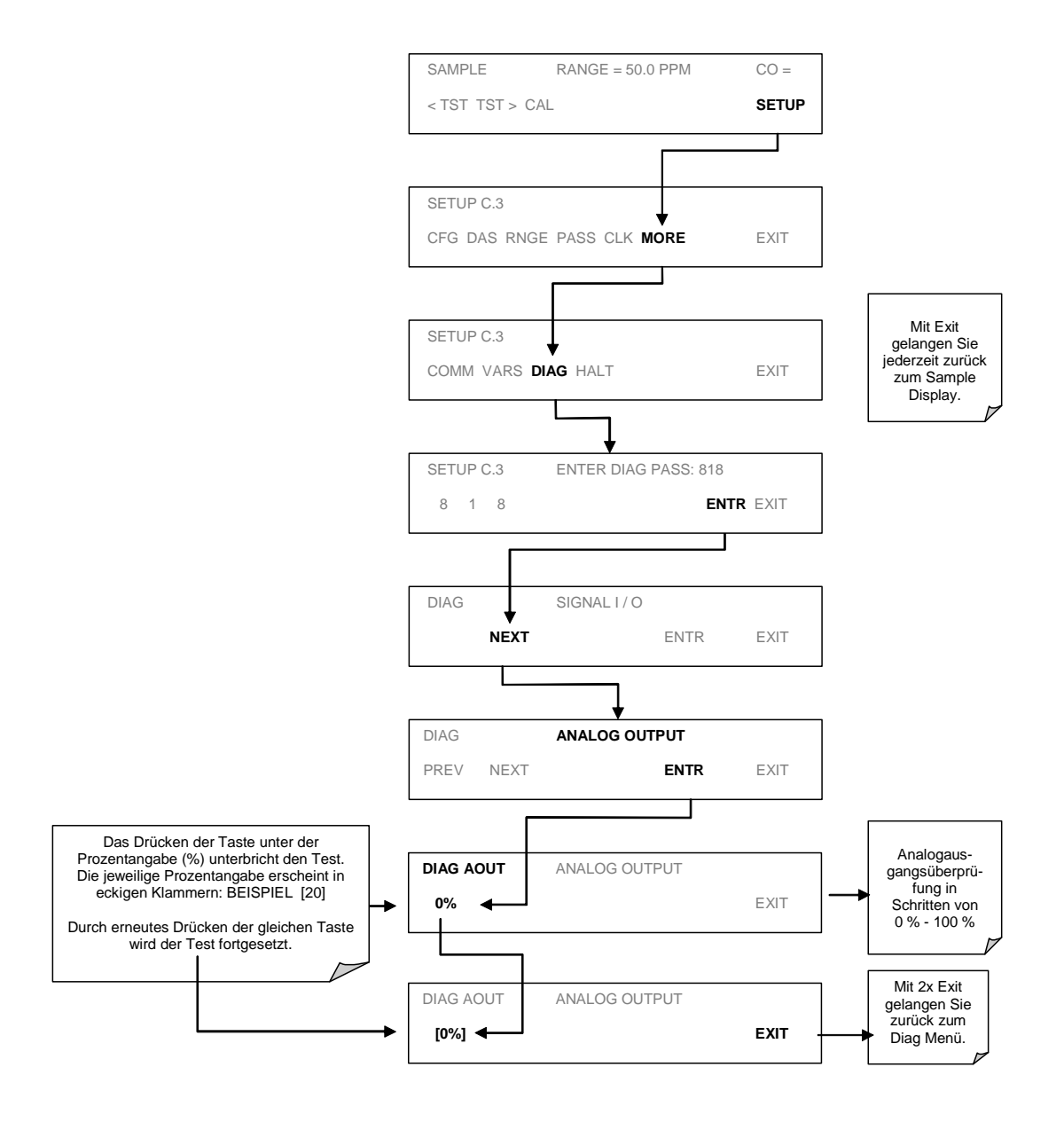

**Betrieb** 

#### **Analog I/O Konfiguration** 6.6.3

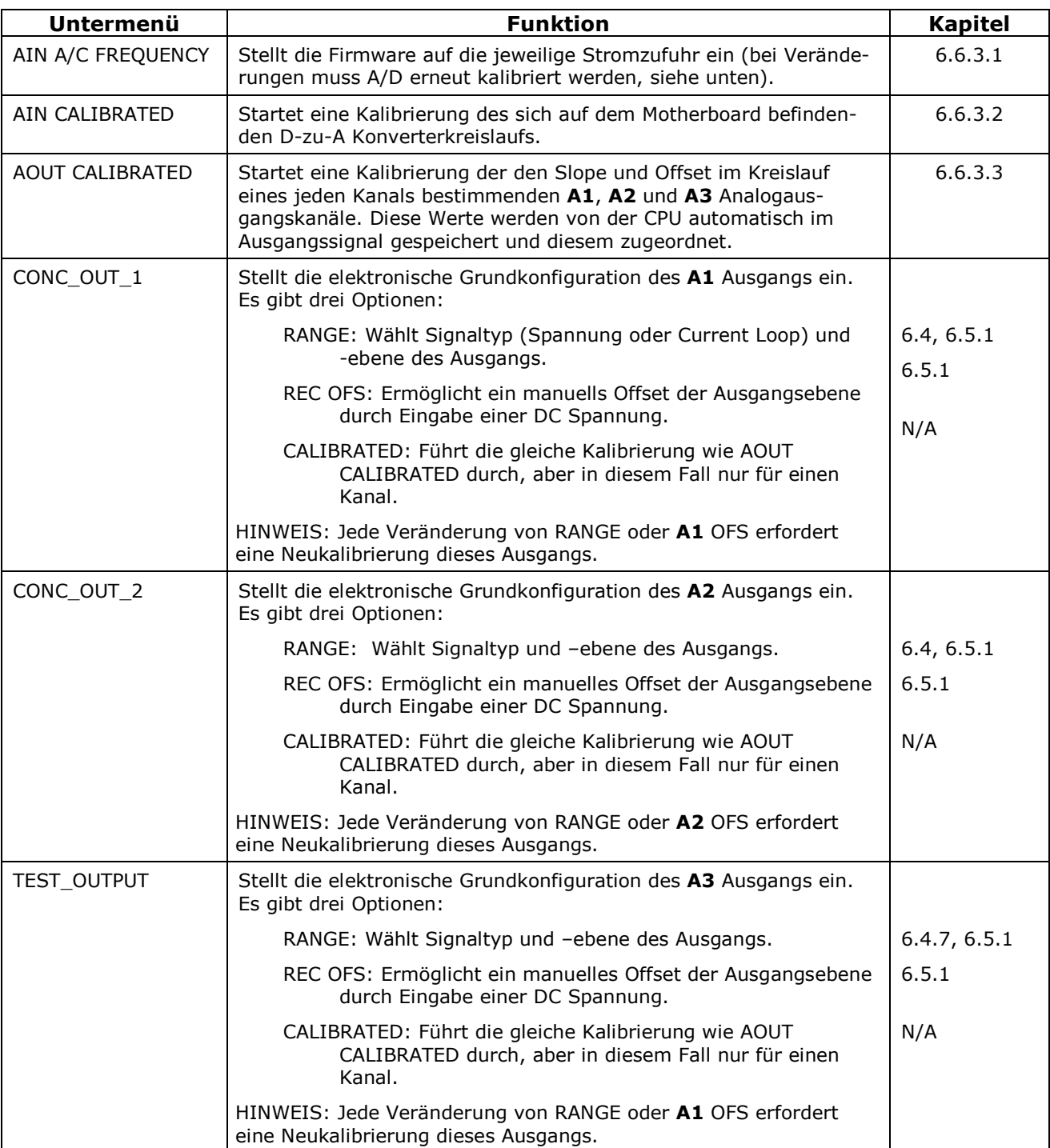

# Tab. 6-11: DIAG - Analog I/O Funktionen

#### $6.6.3.1$ IN A/C Frequenz

Drücken Sie zur Veränderung der Sequenz folgende Tasten:

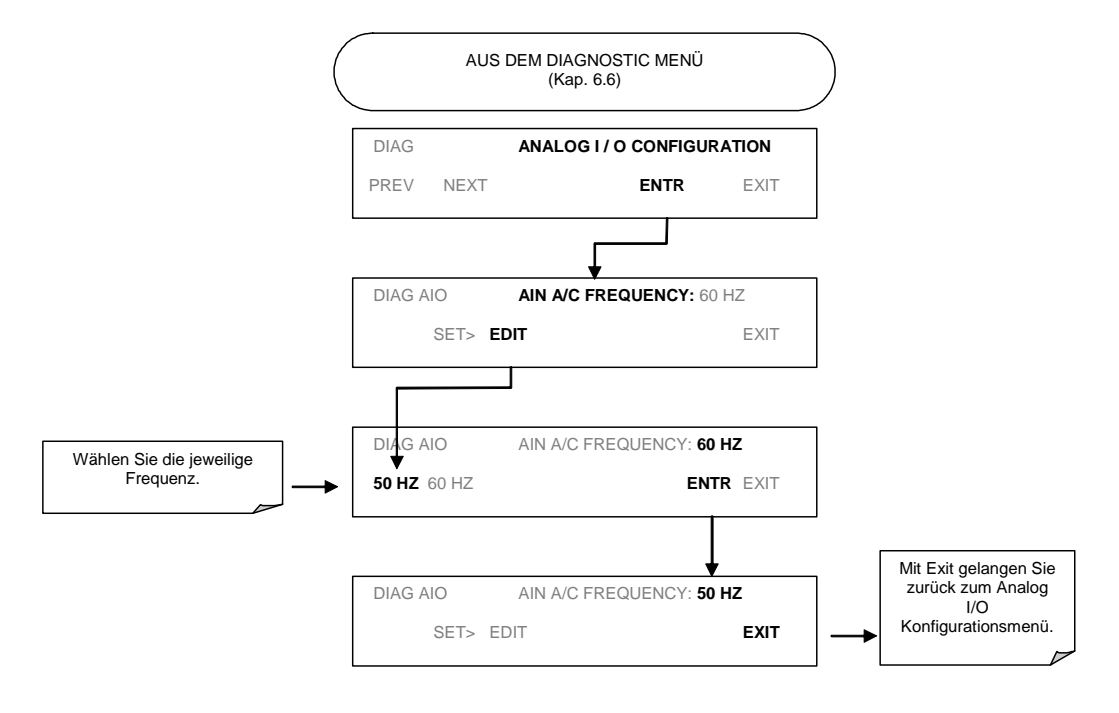

# 6.6.3.2 AIN Kalibrierung

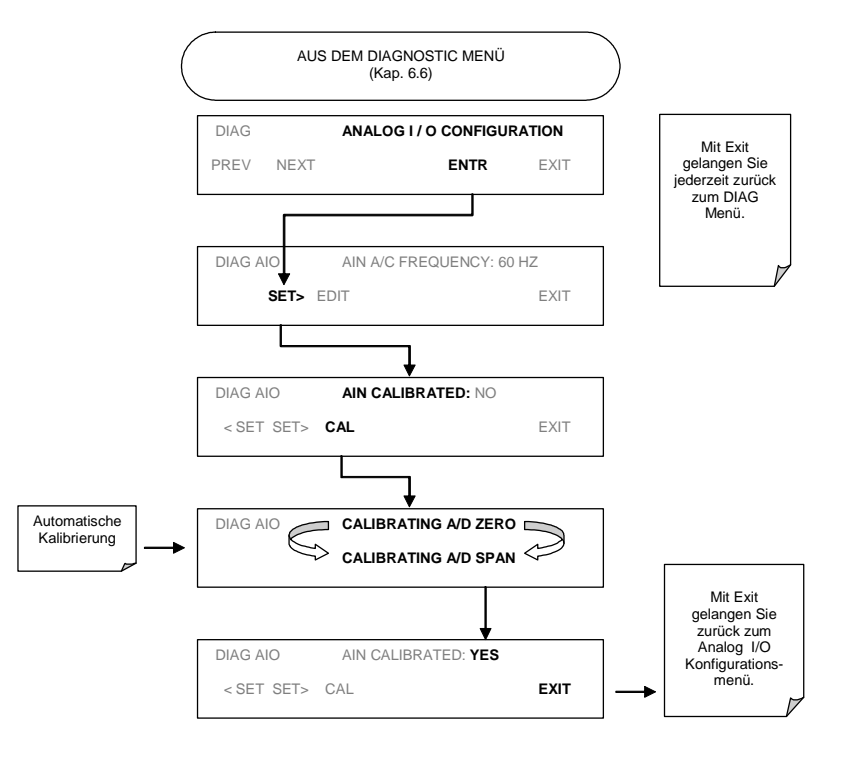

# 6.6.3.3 AOUT Kalibrierung

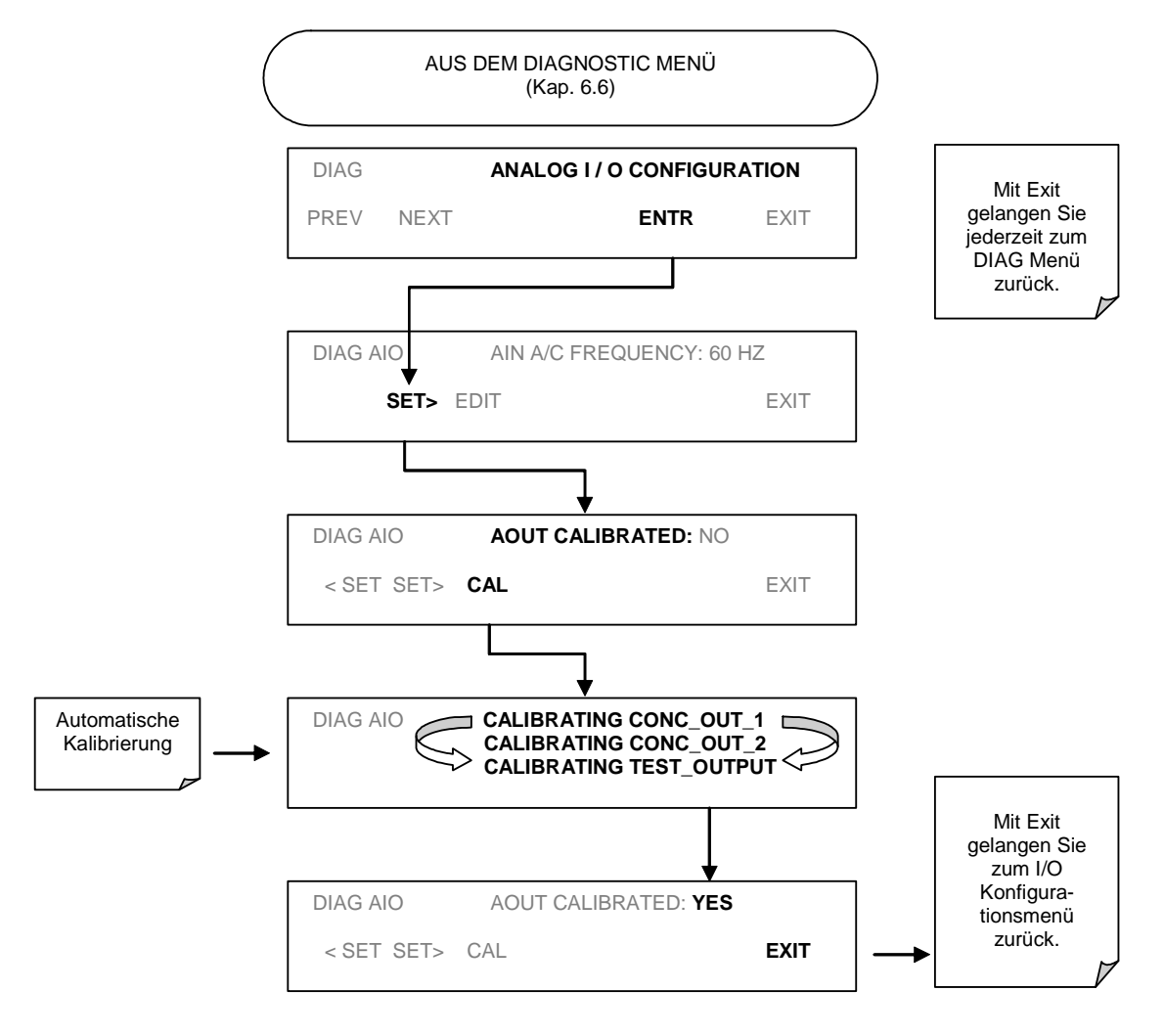

# **6.6.4 Elektrischer Test**

Diese Funktion ersetzt vom Stromkreis auf dem Sync/Demod Board erzeugte Signale für CO MEAS und CO REF für den Ausgang des IR Photodetektors. In diesem Modus können ebenfalls die gleichen Test Funktionen im SAMPLE Display betrachtet werden. Während des Tests sollte ein Konzentrationswert von 40.0 ppm angezeigt werden.

Drücken Sie zur Aktivierung des elektrischen Tests folgende Tasten:

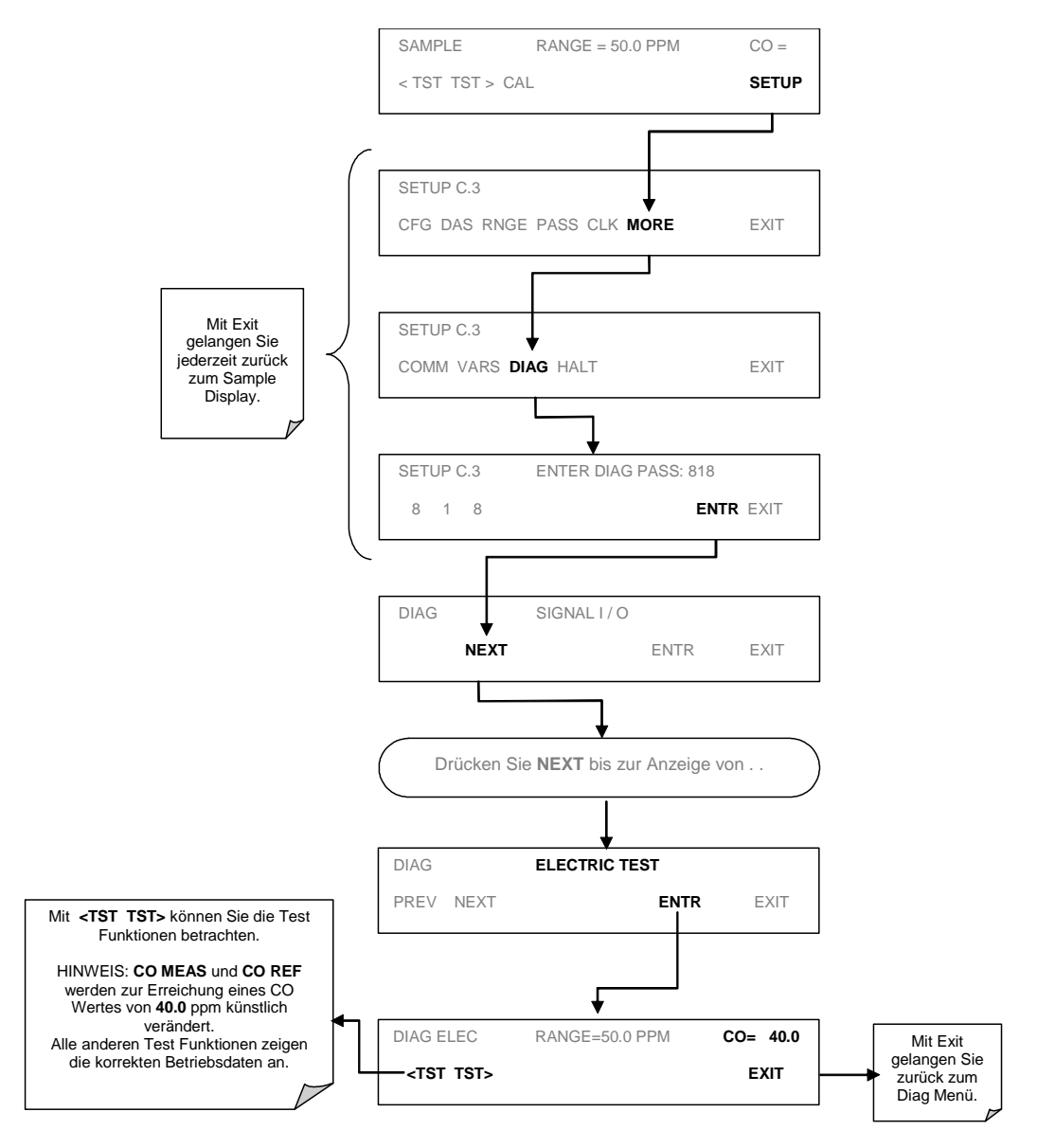

**Betrieb** 

# **6.6.5 Dunkelkalibrierung**

Der Dunkelkalibriertest unterbricht den Signalpfad zwischen IR Photodetektor und dem Rest des Sync/Demod Stromkreises. Dies ermöglicht die Kompensierung für etwaige Spannungsebenen im Sync/Demod Stromkreis, die eventuell die Berechnung der CO Konzentration beeinflussen könnten. Bei dieser Kalibrierung werden zwei Offset Spannungen (eine für CO MEAS und eine für CO REF) automatisch zur CPU Berechnung hinzugefügt. Die zwei Spannungswerte der letzten Kalibrierung können über das Display auf der Gerätevorderseite noch einmal betrachtet werden.

Drücken Sie zum Start einer Dunkelkalibrierung oder Betrachten einer vorherigen Kalibrierung folgende Tasten:

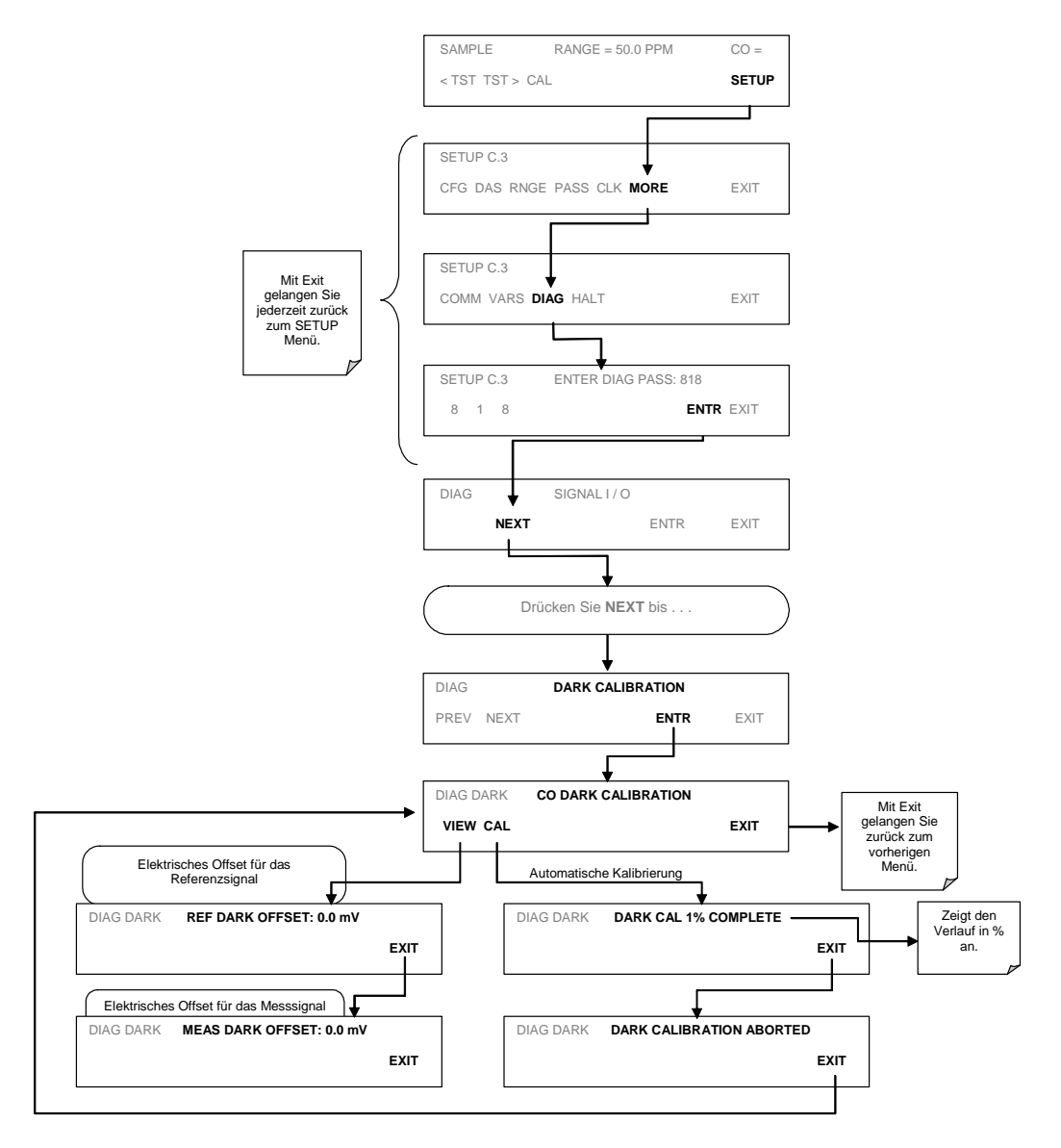

#### $6.6.6$ Flowkalibrierung

Diese Prozedur ermöglicht dem Anwender den Flow des Analysators in Anlehnung an den Wert eines angeschlossenen Durchflussmessgerätes zu kalibrieren. In Kapitel 9.3.5 finden Sie weitere Informationen zur Durchflusskalibrierung.

### Externe digitale Ein- und Ausgänge I/O  $6.7$

#### Statusausgänge  $6.7.1$

Die Statusausgänge geben die Betriebszustände über NPN Transistoren wieder, die bis auf einen Wert von 50 mA DC absinken können. Diese Ausgänge können mit digitale Logik-Level Eingänge akzeptierende Geräten, zum Beispiel PLCs (Programmable Logic Controllers), benutzt werden. Jedes Statusbit ist ein offener Sammelausgang, der bis zu 40 VDC standhalten kann.

### **HTNWFTS**

Die meisten PLCs verfügen über interne Vorkehrungen zur Begrenzung des von einem externen Gerät gezogenen Stroms. Wird der Analysator an ein Gerät ohne dieses Merkmal angeschlossen, muss ein externer Widerstand zur Begrenzung des durch den Transistorausgang fließenden Stroms auf 50 mA oder weniger eingesetzt werden. Bei 50 mA wird der Transistorwert um 1.2V abnehmen.

Die Statusausgänge sind über den zwölfpoligen STATUS Anschluss auf der Geräterückseite erreichbar. Die Funktion jedes einzelnen Pins wird in Tabelle 6-4 beschrieben.

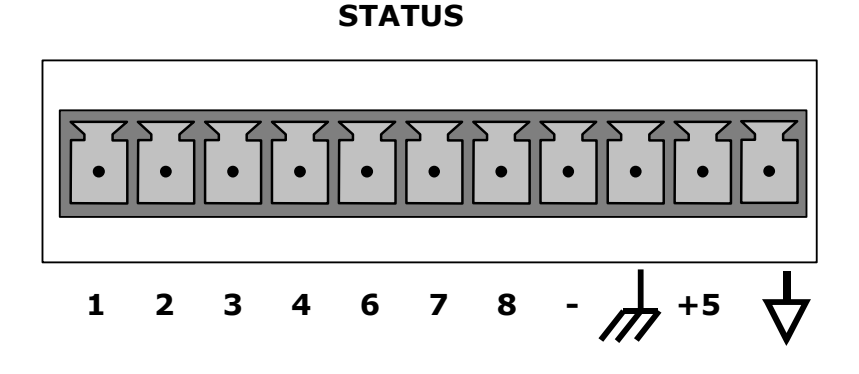

Abb. 6-4: Statusausgangsanschluss

Die Pinbelegung der Statusausgänge lautet folgendermaßen:

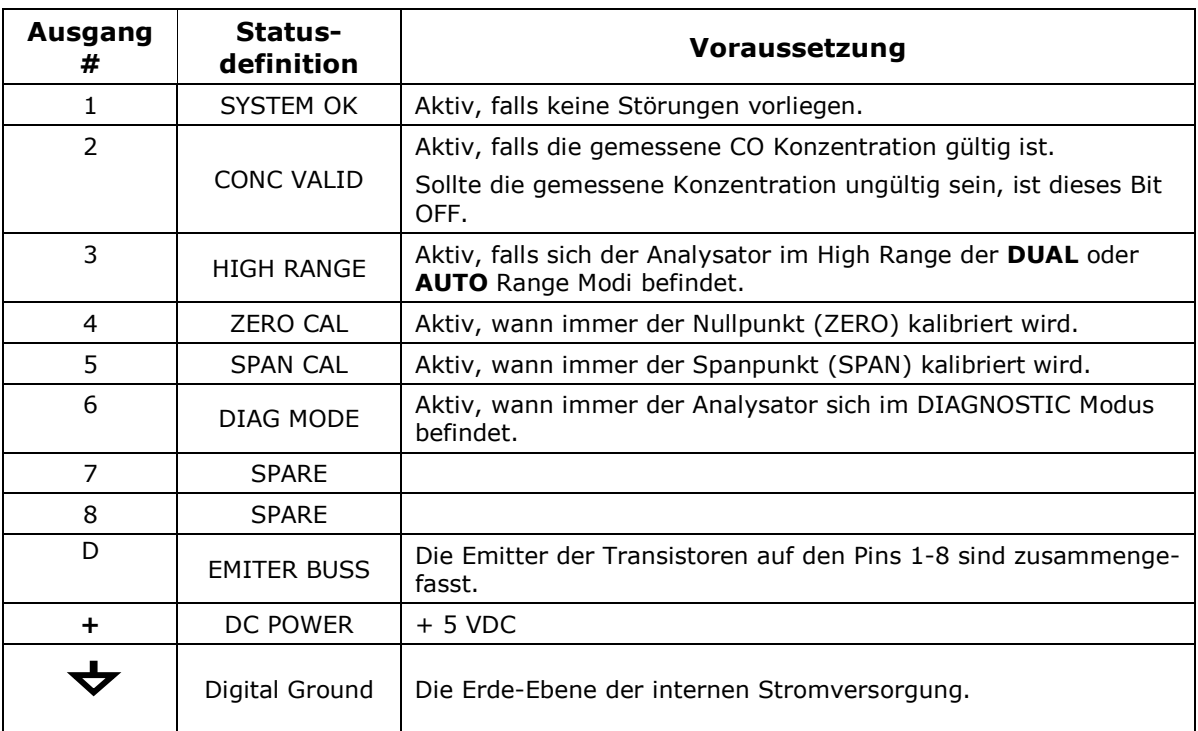

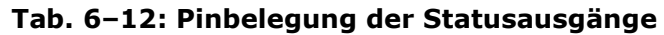

#### Überwachungseingänge  $6.7.2$

Über einen zehnpoligen Anschluss (CONTROL IN) auf der Geräterückseite stehen mehrere Überwachungseingänge zum Start ferngesteuerter ZERO und SPAN Kalibrierungen zur Verfügung. Diese digitalen Eingänge (Opto-Koppler) werden bei Aufgabe eines 5 VDC Signals auf den "+" Pin aktiviert.

Diese Eingänge ermöglichen den ferngesteuerten Start von Nullpunkt- und Spankalibrierungen. Es gibt zwei Methoden zur Aktivierung der Überwachungseingänge, die eine benutzt die über den CONTROL IN Anschluss verfügbaren internen +5V, die zweite eine externe Versorgung.

| Eingang # | Status-<br>definition            | <b>Voraussetzung</b>                                                                                                    |
|-----------|----------------------------------|----------------------------------------------------------------------------------------------------|
| A         | REMOTE ZERO<br><b>CAL</b>        | Der Analysator befindet sich im Zero Kalibriermodus. Im<br>Modusfeld des Displays wird ZERO CAL R angezeigt.                              |
| B         | <b>REMOTE</b><br><b>SPAN CAL</b> | Der Analysator befindet sich im Span Kalibriermodus. Im<br>Modusfeld des Displays wird SPAN CAL R angezeigt.                              |
| C         | <b>SPARE</b>                     |                                                                                                    |
| D         | <b>SPARE</b>                     |                                                                                                    |
| F         | <b>SPARE</b>                     |                                                                                                    |
| F         | <b>SPARE</b>                     |                                                                                                    |
|           | Digital Ground                   | Kann mit der Erde des Datenloggers verbunden werden.                                                                                      |
| U         | DC power for<br>Input pull ups   | Zur Aktivierung der Pins A-F ist ein +5 VDC Pin notwendig.<br>Dies kann über eine externe Quelle oder den "+" Pin des<br>STATUS erfolgen. |
| $\ddot{}$ | Internal $+5V$<br>Supply         | Interne +5V Quelle zur Betätigung der Kontrolleingänge.                                                                                   |

Tab. 6-13: Pinbelegung der Überwachungseingänge

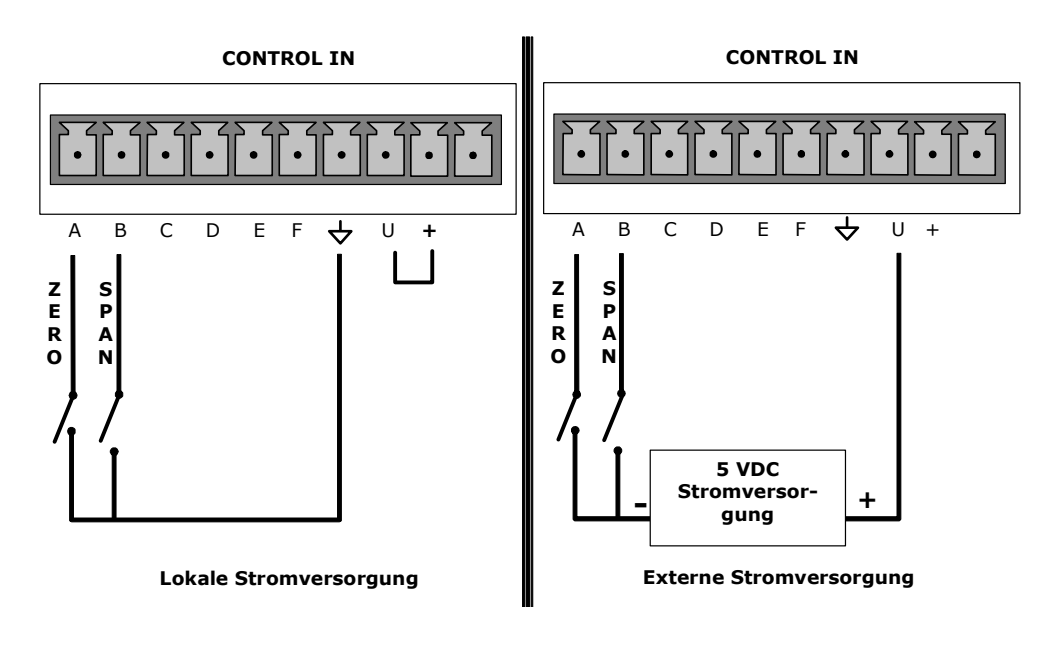

Abb. 6-5: Kontrolleingänge

### Serielle Schnittstellen 6.8

Das M300E verfügt über zwei serielle Schnittstellenanschlüsse COM-A und COM-B. Beide Anschlüsse werden identisch betrieben und ermöglichen dem Anwender über einen externen Computer mit dem Analysator zu kommunizieren, ihm Befehle zu geben und Daten abzurufen. Die Grundkonfiguration für jeden Anschluss beträgt 19200 Bits/Sekunde, einstellbar bis 300 Bits/Sekunde bzw. nach oben 115200 Bits/Sekunde. COM-A ist immer als RS-232 Anschluss konfiguriert. COM-B kann als RS-232, RS-485 Halb-Duplex oder 10Base Ethernet Anschluss konfiguriert werden; die Grundkonfiguration lautet RS-485. Für den Ethernetbetrieb benötigen Sie weiteres Zubehör.

## **Multidrop Kommunikation**

Anwendern, die mehrere Analysatoren mit einem einzigen PC oder einem anderen Datenaufzeichnungsgerät über eine einzige Anschlussleitung verbinden wollen. stehen zwei Optionen zur Verfügung. Jeder Anschluss kann mit einer optionalen RS-232 Multidrop Assembly verbunden werden, alternativ können bis zu 8 Analysatoren ohne Adapter, konfiguriert durch COM-B, als RS-485 angeschlossen werden.

# **Ethernet Kommunikation**

Der mit der optionalen Ethernet Schnittstelle ausgestattete Analysator kann an jedes Standard 10Base T Ethernet Netzwerk angeschlossen werden. Die Schnittstelle arbeitet wie ein Standard 3000 TCP-IP Gerät, COM-B kann also über das Internet unter Verwendung von APIcom an einen externen Rechner angeschlossen werden.

#### 681 Serielle I/O Grundeinstellungen

In der Grundeinstellung sind Pin 3 zum Empfang und Pin 2 zum Senden von Daten ausgelegt.

DEFAULT BAUD RATE: 19200 Bits pro Sekunde.

DATA BITS: 8 mit einem Stopp Bit, kein Start Bit.

PARITY: Keine.

Der RS-232 db-9 Anschluss auf der Geräterückseite ist folgendermaßen konfiguriert:

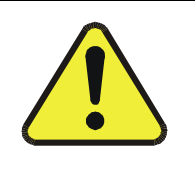

## **ACHTUNG**

Kabel, die auf Grund passender Anschlüsse kompatibel erscheinen, können eine die Verbindung unbrauchbar machende, interne Verdrahtung enthalten. Nicht von MLU bezogene Kabel sollten auf ihre Pinbelegung überprüft werden.

04288 Rev A7

#### $6.8.2$ Serielle physische I/O Anschlüsse

Auf der Rückseite des M300E befinden sich zwei DB-9 Anschlüsse, COM-A männlich, COM-B weiblich. Zu beiden Anschlüssen erhalten Sie die entsprechenden Kabel:

- db-9 weiblich auf db-9 pin weiblich p/n WR000077. Ermöglicht den  $\mathbf{u}$  . Anschluss von COM-A an die serielle Schnittstelle der meisten PCs.
- db-9 weiblich auf db-25pin männlich p/n WR0000024. Ermöglicht den Anschluss an die meisten Modems.

Beide Kabel sind so konfiguriert, dass keine zusätzlichen Adapter notwendig sind.

Um den korrekten Anschluss der seriellen Schnittstellen an einen PC oder ein Modem zu gewährleisten, befinden sich so genannte Aktivitätsindikatoren an beiden COM Anschlüssen (funktionstüchtig sind momentan nur die von COM-A). Sobald der Analysator eingeschaltet wird, sollte die rote LED neben dem COM Anschluss aufleuchten. Sollte dies nicht der Fall sein, liegt ein Fehler am CPU selbst oder der Verkabelung zwischen CPU und Motherboard vor.

Sobald der Analysator durch das Kabel mit einem PC oder Modem verbunden ist. sollten die rote und grüne LED aufleuchten. Sollte dies nicht der Fall sein, betätigen Sie zum Wechsel der Empfangs-/Übertragungsleitung für COM-A den DTE-DCE Schalter auf der Rückseite. Sollten die beiden LEDs immer noch nicht leuchten, überprüfen Sie das Kabel auf seine Funktionsfähigkeit. Für COM-B müssen Sie möglicherweise ein Nullmodem anschließen.

#### **COM-B RS-232/485 Konfiguration**  $6.8.3$

Werkseitig ist COM-B als ein galvanisch getrennter Halb-Duplex RS-485 Anschluss mit einer 150 Ohm Einstellung konfiguriert (Tab. 6-16). Eine einfache Umstellung auf RS-232 Betrieb kann durch Rekonfiguration der CPU Karte durchgeführt werden  $(Abb. 3-6).$ 

Für die RS-485 Schnittstelle sollte der Jumper auf JP3 gesteckt sein, der Schalter 6 von SW1 sollte sich in der ON Stellung befinden. Entfernen Sie für die RS-232 Konfiguration den Jumper und stellen Sie den Schalter auf OFF. JP3 befindet sich rechts von CN5, dies ist oben auf der CPU Karte der dritte Anschluss von links (aus dem Inneren des Analysators gesehen). SW1 liegt in der Mitte des CPU, rechts vom Disk-on-Chip. Entfernen Sie für eine nicht beendete RS-485 Anwendung den Jumper von JP3, aber lassen Sie den Schalter 6 in der ON Stellung.

**Retrieb** 

| PIN#                                                                                            | <b>COM-A (RS-232)</b>                                      | <b>COM-B (RS-485)</b>                                                  | <b>COM-B (RS-232)</b>                                   |
|-------------------------------------------------------------------------------------------------|------------------------------------------------------------|------------------------------------------------------------------------|---------------------------------------------------------|
| $\mathbf{1}$                                                                                    | Unbenutzt                                                  | Unbenutzt                                                              | Unbenutzt                                               |
| $\mathcal{P}$                                                                                   | <b>DATEN SENDEN*</b>                                       | DATEN+                                                                 | DATEN SENDEN                                            |
| 3                                                                                               | <b>DATEN</b><br><b>EMPFANGEN*</b>                          | DATFN-                                                                 | DATEN EMPFANGEN                                         |
| 4                                                                                               | Unbenutzt                                                  | Unbenutzt                                                              | Unbenutzt                                               |
| 5                                                                                               | SIGNAL ERDE                                                | SIGNAL ERDE                                                            | SIGNAL ERDE                                             |
| 6                                                                                               | Unhenutzt                                                  | Unbenutzt                                                              | Unbenutzt                                               |
| 7                                                                                               | <b>DATENEINSTELLUNG</b><br><b>FERTIG*</b>                  | Unbenutzt                                                              | <b>DATENEINSTELLUNG</b><br><b>FERTIG</b>                |
| 8                                                                                               | <b>AUFFORDERUNG</b><br><b>ZUM SENDEN*</b><br>(=DTE Fertig) | Unbenutzt                                                              | AUFFORDFRUNG ZUM<br><b>SENDEN</b>                       |
| 9                                                                                               | Unbenutzt                                                  | Unbenutzt                                                              | Unbenutzt                                               |
| $2^*$<br>$3^*$<br>5<br>4<br>1<br>8<br>6<br>* Mit dem DTE-DCE Schalter für<br>COM-A umschaltbar. |                                                            | $\boldsymbol{\circ}^5$<br>4<br>⊚<br>⊚<br>8<br>9<br>$\circledcirc$<br>⊚ | $\overline{2}$<br>3<br>-1<br>⊚<br>⊚<br>7<br>6<br>⊚<br>⊚ |

Tab. 6-14: Voreingestellte Pinbelegungen für COM-A and COM-B

#### **DTE und DCE Communication** 6.8.4

RS-232 wurde zur Kommunikation zwischen Data Terminal Equipment (DTE) und Data Communication Equipment (DCE) entwickelt. Sie unterscheiden sich durch die Pinzuordnung bezüglich Daten senden und Daten empfangen. DTEs empfangen Daten auf Pin 3 und übertragen Daten auf Pin 2.

Damit der Analysator ohne speziellen Adapter als DTE oder DCE benutzt werden kann, befindet sich unter dem COM-A Anschluss ein entsprechender Anschluss.

### Einstellen des seriellen I/O Kommuni- $6.8.5$ kationsmodus

Der Analysator verfügt über mehrere Betriebsmodi zur Nutzung mit seinen seriellen I/O Ports. Diese sind:

| <b>Bezeichnung</b>                  | <b>Modus</b><br>ID# | <b>Beschreibung</b>                                                                                                    |
|-------------------------------------|---------------------|----------------------------------------------------------------------------------------------------|
| <b>QUIET MODE</b>                   | $\mathbf{1}$        | Quiet Modus - wird während der Kommunikation mit einem Computer-<br>programm (z.B. APIcom) benutzt. Unterdrückt iDAS Berichte und Warn-<br>meldungen, diese sind zwar vorhanden, müssen aber durch einen sepa-<br>raten Befehl aufgerufen werden.             |
| <b>COMPUTER</b><br><b>MODE</b>      | $\overline{2}$      | Computer Modus - verhindert Wiederspiegeln der Zeichen und Anzeige<br>der Edit Tasten. Wird während der Kommunikation mit einem Computer-<br>programm (z.B. APIcom) benutzt.                                                                                  |
| <b>SECURITY</b><br><b>MODE</b>      | 4                   | Nach Aktivierung fordert die serielle Schnittstelle zur Eingabe eines Pass-<br>wortes auf, bevor sie antwortet. Der einzig aktive Befehl ist der Hilfe<br>Bildschirm (? CRLF). In Kapitel 6.3.3 finden Sie Informationen zur Ein-<br>stellung des Passwortes. |
| <b>HESSEN</b><br><b>PROTOCOL</b>    | 16                  | In einigen europäischen Ländern wird das Hessen Protokoll zur Datenauf-<br>zeichnung benutzt.                                                                                                    |
| <b>RS-485 MODE</b>                  | 1024                | Konfiguriert den Com Port für RS-485 Kommunikation. Der RS-485 hat<br>Priorität vor dem Multidrop Modus, falls beide aktiviert sind.                                                                                                    |
| <b>MULTIDROP</b><br><b>PROTOCOL</b> | 32                  | Das Multidrop Protokoll verändert das voreingestellte T-API Protokoll<br>dahingehend, dass für jeden Befehl eine ID Nummer vergeben werden<br>kann. Wird in Multi-Instrument Konfigurationen mit nur einer seriellen<br>Verbindung verwendet.                 |
| <b>ENABLE</b><br><b>MODEM</b>       | 64                  | Ermöglicht das Senden einer Modeminitialisierung beim Einschalten.                                                                                                    |
| <b>ENABLE</b><br><b>INTERNET</b>    | 8                   | Konfiguriert den Com Port zur Unterstützung der Ethernetschnittstelle.                                                                                                    |
| <b>IGNORE</b><br><b>ERRORS</b>      | 128                 | Behebt bestimmte Paritätsfehler in bestimmten Hessenprotokoll-<br>installationen.                                                                                                    |
| <b>DISABLE</b><br>XON / XOFF        | 256                 | Deaktiviert XON/XOFF Durchflusskontrolle.                                                                                                    |
| <b>COMMAND</b><br><b>PROMPT</b>     | 4096                | Aktiviert im Terminal Modus eine Aufforderung zur Befehlseingabe.                                                                                                    |

Tab. 6-15: COMM Port Kommunikationsmodi

Mehrere Modi können durch Hinzufügen der Modusbezeichnungen gleichzeitig aktiv sein.

MODE ID NUMMER: Dies ist eine einmalig vergebene Nummer zur Identifizierung der gewählten Modi. Die Summe der ID Nummern aller gewählter Modi wird beim Start des Com Setups im Nachrichtenfeld des Displays angezeigt.

Drücken Sie zur Auswahl der Kommunikationsmodi für einen der COM Anschlüsse folgende Tasten:

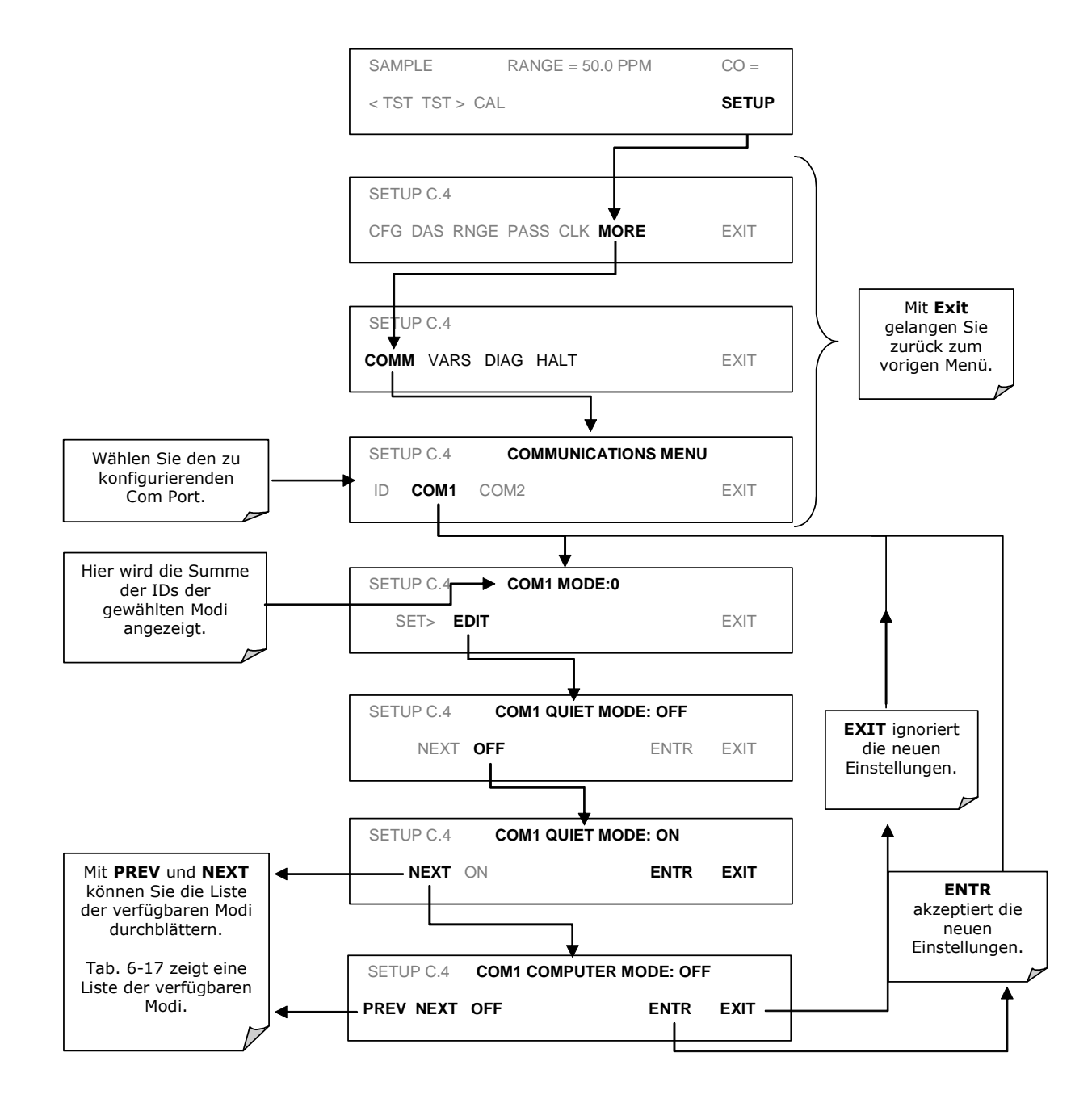

# **6.8.6 Einstellen der seriellen I/O Baud Rate**

Drücken Sie zur Auswahl der Baud Rate für einen der COM Anschlüsse folgende Tasten:

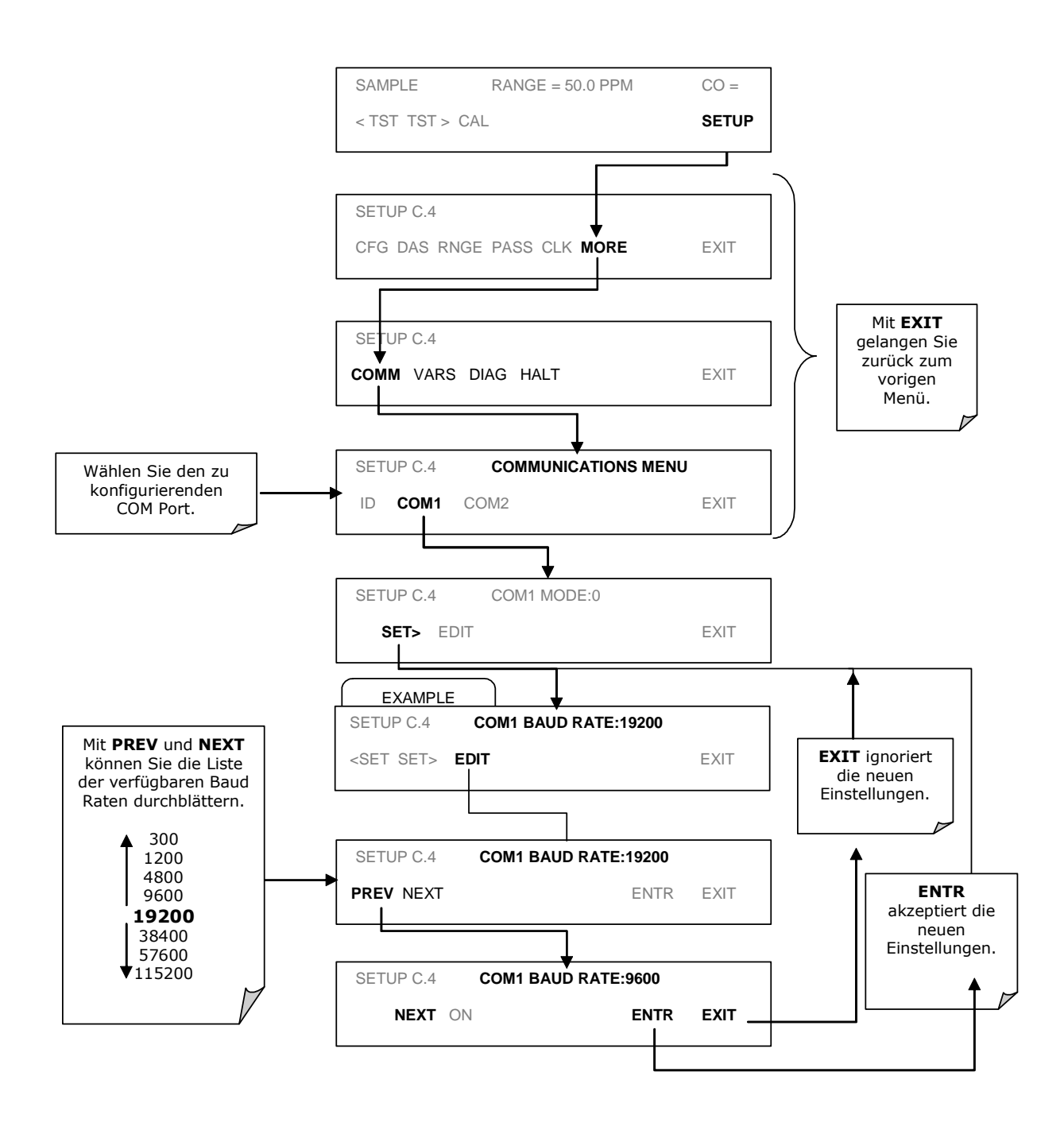

#### Überprüfen der seriellen I/O 6.8.7

Die seriellen Anschlüsse können im COMM Menü getestet werden. Bei diesem Test wird eine Kette von 256 ASCII 'w' Zeichen zu dem ausgewählten COMM Port gesendet. Während des Tests sollte die rote LED auf der Geräterückseite flackern.

Drücken Sie zum Start des Tests folgende Tasten:

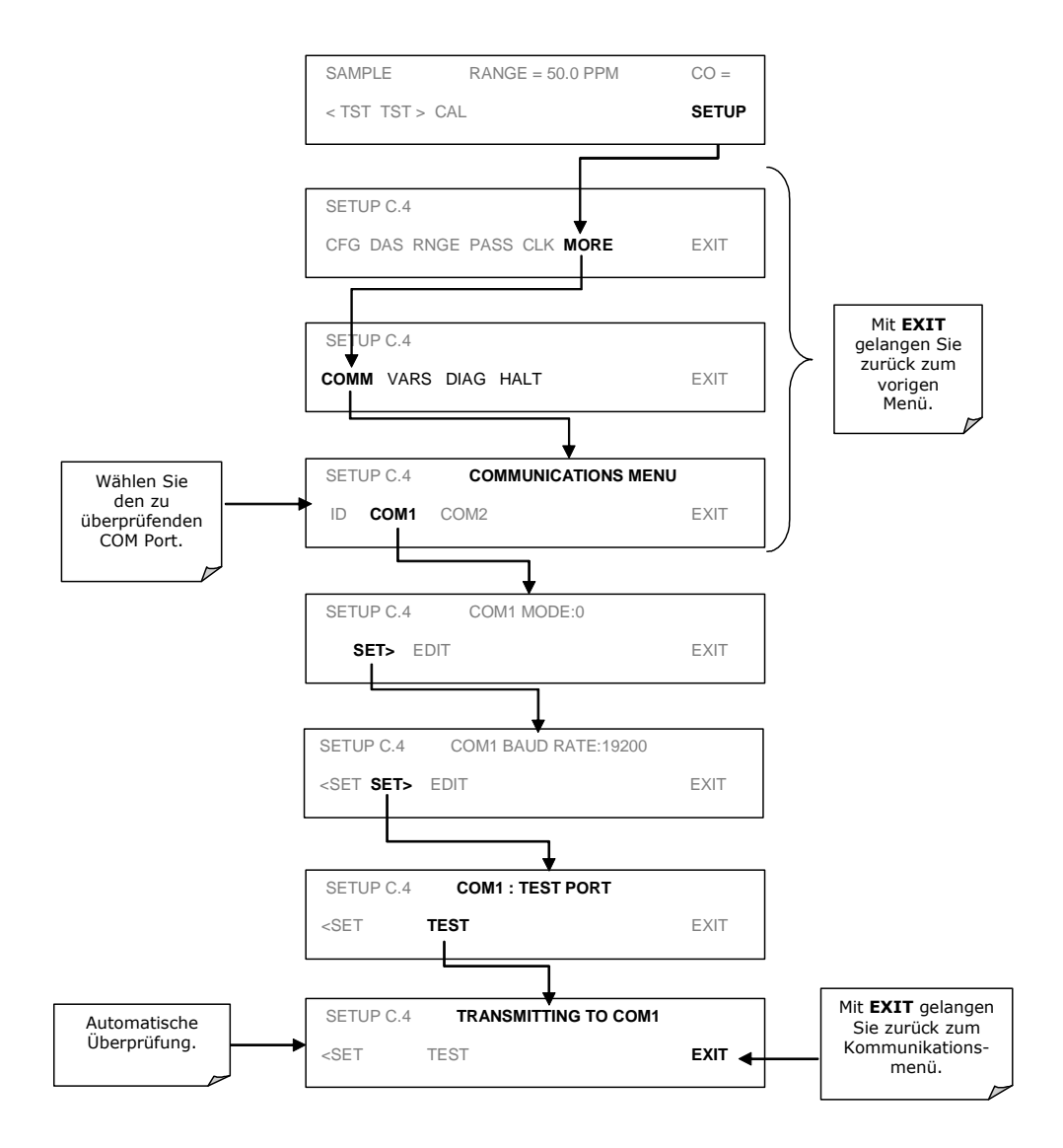

# 6.9 Betrieb des Analysators über ein **Terminal oder einen Computer**

Die Software des 300E beinhaltet eine Vielzahl von Befehlen, die das Ein- und Ausschalten zahlreicher Funktionen, die Kalibrierung des Gerätes, die Bearbeitung der aufgezeichneten Daten sowie die Ausführung anderer Aufgaben ferngesteuert über die RS-232 COM Ports ermöglichen.

- In Anhang A finden Sie eine Liste der verfügbaren Setup Variablen.  $\mathbf{u}$  .
- In Anhang A finden Sie eine Liste der verfügbaren Diagnosefunktionen.
- . In Kapitel 6.10 finden Sie Informationen zum Gebrauch der internen Datenerfassung iDAS.

Da unintelligente Datenstationen und Computer unterschiedliche Kommunikationsformen besitzen, beinhaltet der Analysator zwei speziell hierfür abgestimmte Kommunikationsmodi.

COMPUTER MODE: Wird bei der Steuerung des Analysators über einen Computer oder ein Schnittstellenprogramm (z.B. APIcom) benutzt.

Weitere Informationen zu APIcom finden Sie in Kapitel 7.10 oder auf Anfrage bei Ihrem Lieferanten.

INTERACTIVE MODE: Wird mit einem Terminalübertragungsprogramm wie zum Beispiel Hyperterm oder einer unintelligenten Datenstation benutzt. Die folgenden Befehle werden zum Betrieb des Analysators in diesem Modus benutzt.

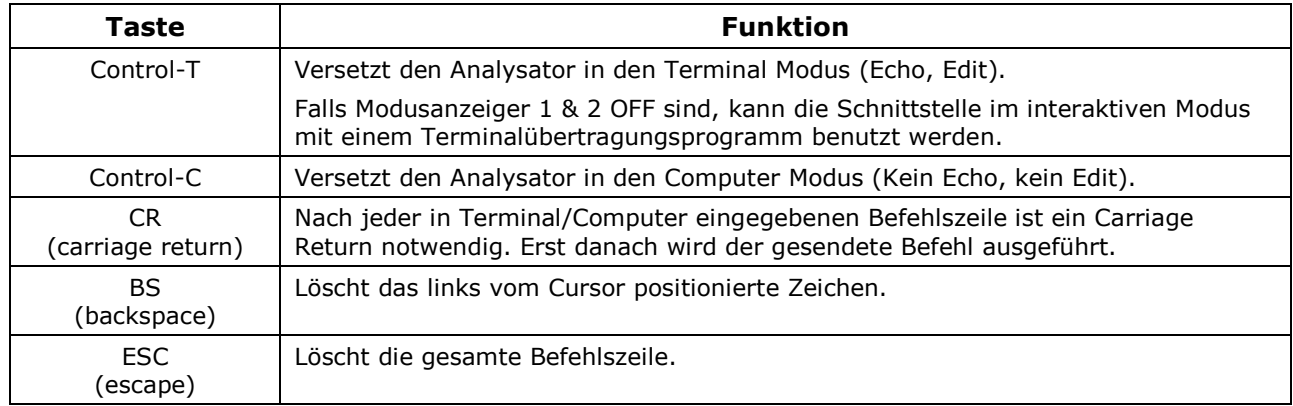

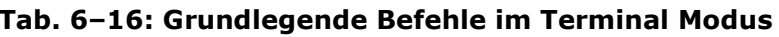

#### **Hilfsbefehle**  $6.9.1$

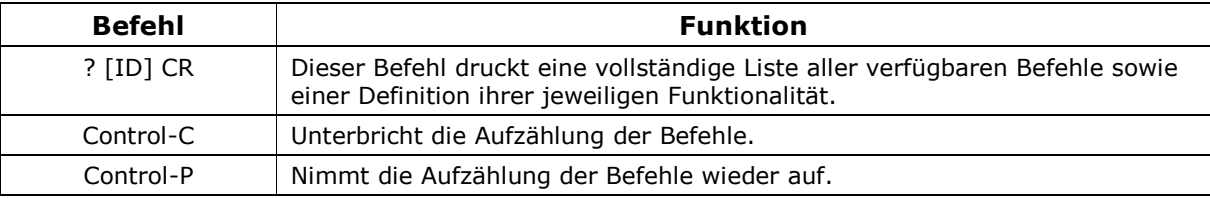

### Tab. 6-17: Hilfsbefehle im Terminal Modus

#### $6.9.2$ Schnittstellenbefehlszeile

Die Befehle sind nicht fallempfindlich; Sie müssen sämtliche Bestandteile eines Befehls (Schlüsselworte, Daten) durch eine Leerstelle trennen.

Alle Befehle lehnen sich an folgende Syntax an:

X [ID] COMMAND <CR>

### MIT:

 $X \rightarrow$  Command Type Designator: Eine aus einem Buchstaben bestehende, den Befehlstyp definierende Bezeichnung. Die Folgenden sind zulässig:

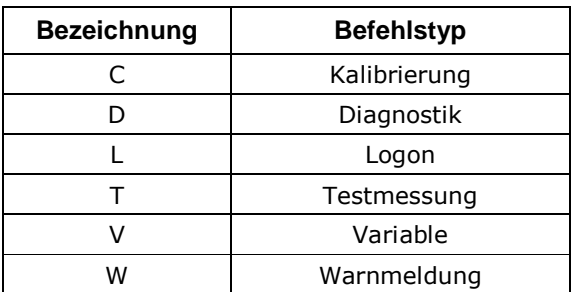

### Tab. 6-18: Befehlsbezeichnungen der seriellen I/O

[ID] → Multidrop Address Designator: In Multidrop Anwendungen wird hier die ID Nummer des den Befehl empfangenden Messgerätes eingetragen. Der von einem Carriage Return gefolgte Befehl "? 50" würde zum Beispiel eine Liste aller der ID Nummer 50 zugewiesenen Befehle ausdrucken.

COMMAND  $\rightarrow$  Command Designator: Diese Zeichenfolge ist die Bezeichnung des gegebenen Befehls (LIST, ABORT, NAME, EXIT, etc.). Einige Befehle verfügen möglicherweise über zusätzliche, die Befehlsausführung definierende Merkmale.

<CR> → Carriage Return: Alle Befehle müssen durch einen Carriage Return beendet werden.

#### $6.9.3$ **Datentypen**

Datentypen bestehen aus Ganzzahlen, hexadezimalen Ganzzahlen, Gleitkommazahlen, Booleschen Ausdrücken und Textzeichenketten.

## Ganzzahlen

Ganzzahlen zeigen Integralmengen wie zum Beispiel Anzahl der Datensätze, Filterlänge, etc. Sie bestehen aus einem optionalen Plus- oder Minuszeichen, gefolgt von einer oder mehreren Ziffern, zum Beispiel +1, -12, 123.

## **Hexadezimale Ganzzahlen**

Hexadezimale Ganzzahlen werden für den gleichen Zweck wie Ganzzahlen eingesetzt. Sie bestehen aus den beiden Zeichen "0x,", gefolgt von einer oder mehreren hexadezimalen Ziffern (0-9, A-F, a-f), dies ist die C-Sprachkonvention. Plus und Minus sind in diesem Falle nicht erlaubt. Gültige hexadezimale Ganzzahlen sind zum Beispiel 0x1, 0x12, 0x1234abcd.

## Gleitkommazahlen

Gleitkommazahlen werden zur Bestimmung sich kontinuierlich verändernder Variablenwerte wie zum Beispiel Temperatureinstellpunkte, Zeitintervalle, Warnlimits, Millivolts, etc. verwendet. Sie bestehen aus einem optionalen Plus- oder Minuszeichen, gefolgt von null oder mehr Ziffern, oder einem optionalen Dezimalpunkt, ebenfalls gefolgt von null oder mehr Ziffern. (Mindestens eine Ziffer muss vor oder nach dem Dezimalpunkt erscheinen.) Gültige Gleitkommazahlen sind zum Beispiel  $+1.0, 1234.5678, -1, 1.$ 

## **Boolesche Ausdrücke**

Boolesche Ausdrücke werden zur Spezifizierung der Variablen oder I/O Signale mit nur zwei Werten verwendet. Sie werden mit ON oder OFF angezeigt.

## **Textzeichenketten**

Textzeichenketten repräsentieren Daten, wie zum Beispiel Datenkanalbezeichnungen mit einer Kombination aus Buchstaben und Zahlen, die nur schwer von anderen Datentypen repräsentiert werden können. Sie bestehen aus doppelten Anführungszeichen, gefolgt von einem oder mehreren druckbaren Zeichen, inklusive Leerzeichen, Buchstaben, Zahlen, Symbolen sowie einem abschließenden doppelten

Anführungszeichen. Gültige Zeichenketten sind zum Beispiel "a", "1", "123abc" und "()[J<>".
Textzeichenketten werden zur Identifizierung von iDAS Datenkanälen und Parametern sowie Setup Variablen eingesetzt. Diese Arten von Variablen enthalten oft innerhalb ihrer Bezeichnungen zwar für den Anwender einfach, den Analysator ohne Anführungszeichen jedoch nur schwer verständliche Zahlen oder Zeichen.

## Variable, Meldungen und andere Bezeichnungen

Mit einigen Befehlen haben Sie Zugang zu Variablen, Meldungen und anderen Datenfeldern wie zum Beispiel A2 Datenkanälen. Bei der Verwendung dieser Befehle müssen Sie den gesamten Namen eingeben, eine Abkürzung ist nicht zulässig.

#### 694 **Asynchroner Statusbericht**

Ein asynchroner Statusbericht als Auditnachlauf ist eines der Hauptmerkmale der RS-232 Schnittstellen (das andere ist die Befehlszeilenschnittstelle zur Überwachung des Analysators). Sie können dieses Feature deaktivieren, indem Sie den Analysator in den Quiet Modus (Kap. 6.8.4) versetzen.

Asynchrone Berichte beinhalten A2 Berichte, Warnmeldungen, Kalibrier- und Diagnosestatusmeldungen. In Anhang A finden Sie eine Liste der Meldungen, in Kapitel 6.9.2 Informationen zur Überwachung des Analysators über die RS-232 Schnittstelle.

#### $6.9.4.1$ **Allgemeines Format der Meldungen**

Alle vom Analysator ausgehenden Meldungen haben das folgende Format:

X DDD:HH:MM [Id] MESSAGE<CRLF>

## MIT:

 $X \rightarrow$  Befehlsartanzeige: Ein einzelnes, den Meldungstyp anzeigendes Zeichen.

DDD:HH:MM → TIME STAMP: Datum und Zeit der Meldung. Das Datum (DDD) als eine Zahl von 1 bis 366, die Stunde (HH) als eine Zahl von 00 bis 23, die Minute (MM) als eine Zahl von 00 bis 59.

[ID] → ANZEIGE DER MULTIDROP ADRESSE: Die vierstellige Multidrop Analysator ID Nummer.

MESSAGE → INHALT DER MELDUNG: Beinhaltet Warnmeldungen, Testmessungen, A2 Berichte, Variablenwerte, etc.

<CRLF> → ZEILENENDE: Eine Carriage Return Zeile beendet jeweils die Meldung.

Ihre Gleichförmigkeit macht es einem Fremdcomputer leicht, die Ausgangsmeldungen in eine relativ einfach lesbare Struktur umzuwandeln.

#### Anschließen des Analysators an ein Modem  $6.9.5$

Das M300E kann mit Hilfe eines Modems mit dem Internet verbunden und betrieben werden. Hierzu benötigen Sie ein bei Ihrem Lieferanten erhältliches Kabel mit einem neunpoligen weiblichen und einem fünfundzwanzigpoligen männlichen Stecker.

Vergewissern Sie sich nach dem Anschließen des Kabels, dass sich DTE-DCE in der korrekten Position befinden. Ebenso, dass die COM Ports des 300E auf die Baud Rate (Kap. 6.8.5) des angeschlossenen Gerätes eingestellt sind, und dieses mit einem 8 Bit langen Wort mit einem Stopp Bit arbeitet.

Als erstes sollte der MODEM ENABLE Kommunikationsmodus (Kap. 6.8.4) aktiviert werden. Danach kann die entsprechende SETUP Befehlszeile in den Analysator eingegeben werden. Die Werkseinstellung lautet folgendermaßen:

## AT YØ &DØ &HØ &IØ SØ=2 &BØ &N6 &MØ EØ 01 &WØ

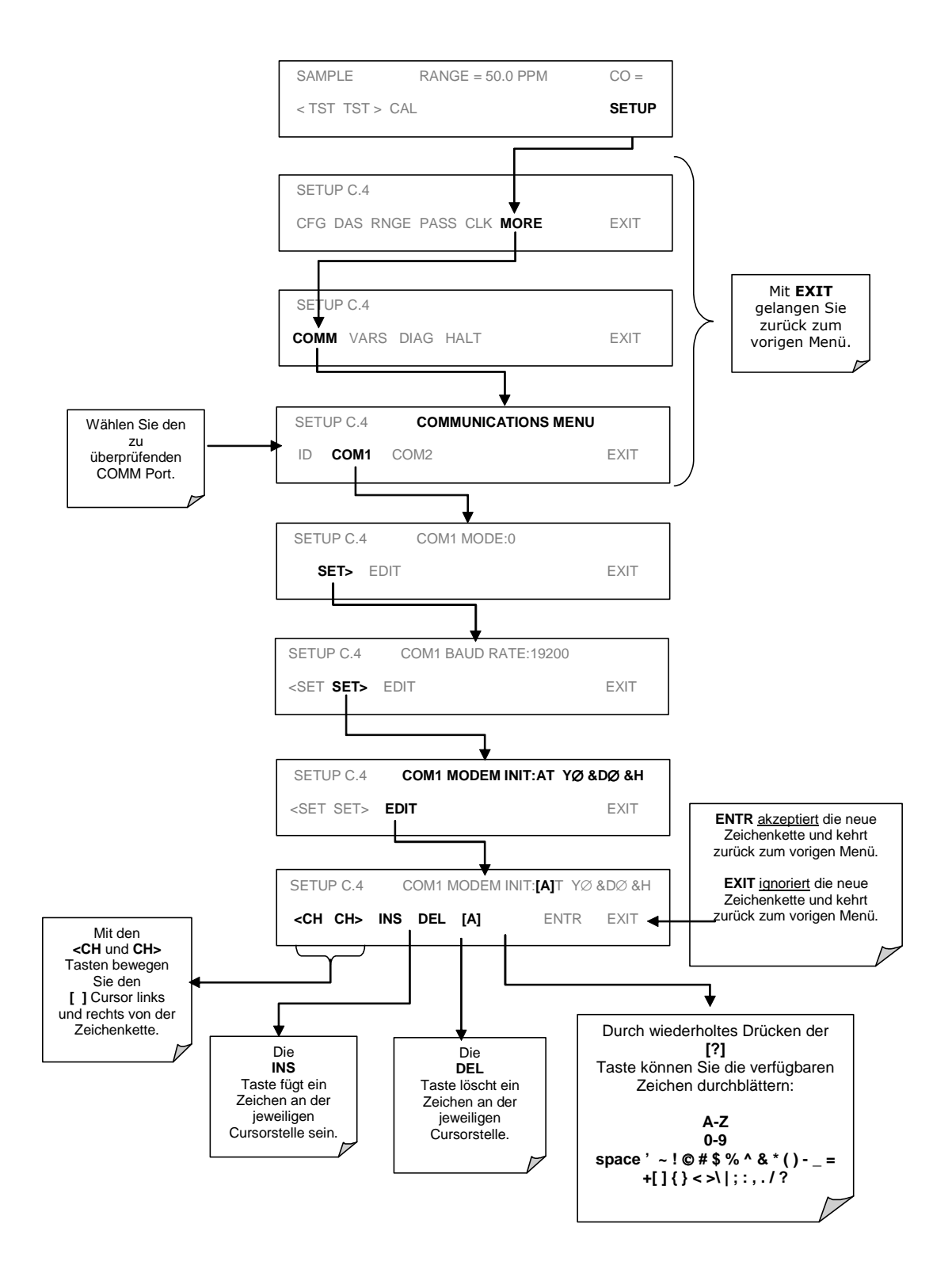

Drücken Sie zur Veränderung der Einstellung folgende Tasten:

#### Passwort Feature der seriellen Schnittstelle  $6.9.6$

Um ausreichende Sicherheit in solchen Anwendungen zu gewährleisten, in denen der Analysator über ein Modem oder eine Telefonleitung betrieben wird, kann im LOGON eine Passwortabfrage eingerichtet werden. Dies geschieht durch Einschalten des SECURITY MODE (Kap. 6.8.4).

Sobald der SECURITY MODE aktiviert ist, besitzt der COM Port die folgenden Attribute:

- 1. Ein Passwort muss eingegeben werden, bevor der Port arbeitet.
- 2. Ist der Port eine Stunde lang inaktiv, erfolgt automatisch ein LOGOFF.
- 3. Wiederholtes Einloggen mit einem falschen Passwort macht nachfolgendes Einloggen (auch mit dem korrekten Passwort) für die Dauer einer Stunde unmöglich.
- 4. Im nicht eingeloggten Zustand ist nur der Befehl '?' aktiv.
- 5. Folgende Meldungen erscheinen beim Log On:

LOG ON SUCCESSFUL - Korrektes Passwort eingegeben. - Falsches Passwort oder keines. LOG ON FAILED LOG OFF SUCCESSFUL - Log Off.

Geben Sie zum Log On mit eingeschaltetem SECURITY MODE Folgendes ein:

LOGON 940331

940331 ist das voreingestellte Passwort. Mit Hilfe der Variablen RS232 PASS kann das Passwort auf jeden Wert von 0 bis 999999 eingestellt werden. Geben Sie zur Änderung des Passwortes den folgenden Befehl ein:

V RS232 PASS=NNNNNN

Mit N als einer beliebigen Zahl zwischen 0 und 9.

## 6.9.7 APIcom

Die auf Anfrage erhältliche, leicht zu bedienende und leistungsstarke APIcom Software ermöglicht dem Anwender die ferngesteuerte Überwachung einer Vielzahl der T-API Erzeugnisse. Folgende Tätigkeiten können mit Hilfe der APIcom ausgeführt werden:

- Einrichten eines Links von einem entfernten Ort zu einem API Gerät über  $\mathbf{u}$ ein Modem, eine direkte RS-232 Verbindung, oder das Ethernet.
- Die Gerätevorderseite betrachten und alle Funktionen ferngesteuert aus- $\blacksquare$ führen.
- · Systemparameter und -einstellungen ferngesteuert editieren.
- Heruntergeladene Daten betrachten, graphisch darstellen und speichern.
- · Daten- oder Kalibrierskripts betrachten, herunterladen, editieren oder uploaden.
- · Systemparameter zwecks Fehlerbehebung oder Qualitätssicherung überwachen.

#### Serielle I/O Referenzdokumente 6.9.8

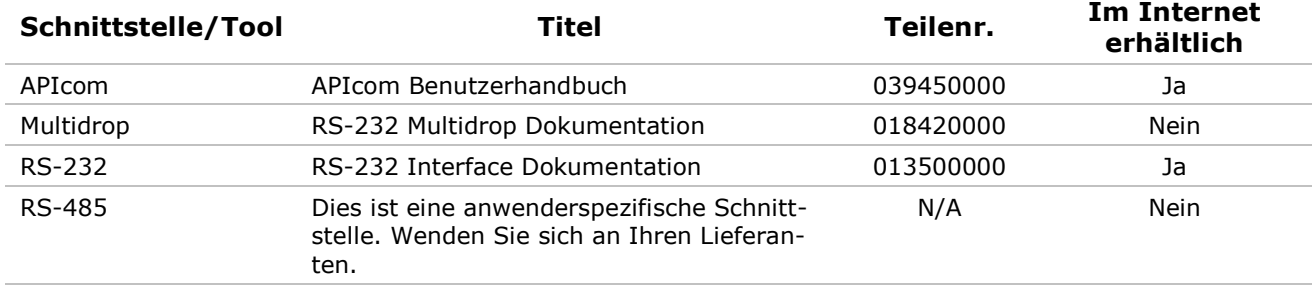

## Tab. 6-19: Dokumentation zur seriellen Schnittstelle

## $6.10$ Das interne Datenerfassungssystem (iDAS)

Ein flexibles und leistungsstarkes Datenverarbeitungssystem (iDAS) ermöglicht dem Analysator das Speichern von sowohl Konzentrationsdaten als auch Diagnoseparametern. Dieses System kann eine große Menge an Daten speichern, in Abhängigkeit von der jeweiligen Konfiguration bis hin zu einem Jahr. Die Daten werden in einem nichtflüchtigen Speicher aufgezeichnet und selbst in ausgeschaltetem Zustand beibehalten. Das Format der aufgezeichneten Daten ermöglicht einen einfachen Zugriff durch andere PC-Anwendungen sowie eine unkomplizierte graphische Darstellung.

Das flexible Datenverarbeitungssystem iDAS ermöglicht dem Anwender eine umfassende Überwachung über Art und Zeitpunkt der gespeicherten Daten.

Über die Gerätevorderseite oder die RS-232 Anschlüsse erhalten Sie Zugang zu den gespeicherten Daten. RS-232 ermöglicht einem angeschlossenen PC den automatischen Download gespeicherter Daten zur weiteren Verarbeitung.

Eines der wichtigsten Merkmale des iDAS ist die Aufzeichnung bestimmter voraussagender Diagnosedaten, die es dem Anwender ermöglichen, Störungen zu erkennen, bevor sie die Funktionsweise des Analysators beeinträchtigen.

Ein spezielles Handbuch ("Built-In iDAS Manual") zur Beschreibung des iDAS Systems mit Anleitungen zu Konfiguration und Gebrauch kann gesondert bestellt werden.

Ebenso die Software **APIcom**, ein Programm zur Erleichterung des iDAS Setup und des Datendownloads über die RS-232 und RS-485 I/O Anschlüsse.

#### Arbeitsweise des iDAS  $6.10.1$

Das iDAS arbeitet automatisch, sobald Datenkanäle aktiviert sind und die iDAS Konfiguration nicht verändert wurde. Während der Veränderung der Konfiguration wird die Datenaufzeichnung unterbrochen.

Die grüne SAMPLE LED auf der Gerätevorderseite zeigt den iDAS Status an, siehe die unten stehende Tabelle.

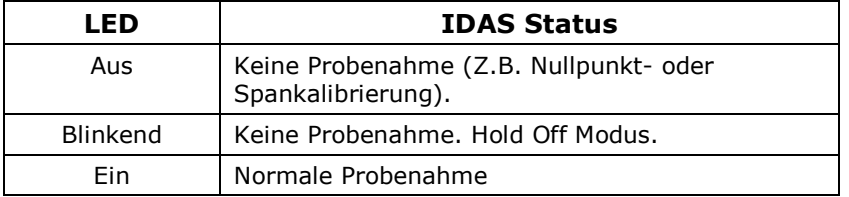

#### $6.10.2$ Deaktivieren des iDAS

Sie können das iDAS nur durch Einstellen von OFF für CHANNEL ENABLED jedes Kanals oder das Löschen aller Kanäle deaktivieren.

#### Datensatzstruktur des iDAS  $6.10.3$

Jeder iDAS Datensatz besteht aus drei Hauptteilen: Datenparameter, Triggering Events und Datenkanäle. Die Datenparameter bestimmen die Art der Daten und der Datenaufzeichnung; Triggering Events bestimmen den Zeitpunkt und die Dauer der Aufzeichnung; Datenkanäle bringen Triggering Events mit Datenparametern in Verbindung und definieren bestimmte mit Datenaufzeichnung und -bericht verbundene Betriebsfunktionen.

## 6.10.3.1 Datenkanäle

Der Anwender kann eine Vielzahl Kombinationen von Triggering Events und Datenparametern in der Form von Datenkanälen kreieren, darin liegt der Schlüssel zur iDAS Flexibilität. Die Anzahl der zu kreierenden Datenkanäle ist abhängig vom verfügbaren Speicherplatz. Für jeden Kanal werden ein Triggering Event und eine beliebige Anzahl von Datenparametern ausgewählt (wiederum nur durch den Speicherplatz beschränkt).

Jeder Datenkanal verfügt über die Struktur des Kanals definierende Eigenschaften, die dem Anwender die Möglichkeit zu bestimmten Entscheidungen bezüglich dieses Kanals geben.

| <b>Eigenschaft</b>                 | <b>Beschreibung</b>                                                                                                | Grund-<br>einstel-<br>lung | <b>Einstellbereich</b>                                      |
|------------------------------------|----------------------------------------------------------------------------------------------------|----------------------------|-------------------------------------------------------------|
| <b>NAME</b>                        | Die Bezeichnung der Datenkanäle (für Berichte<br>und RS-232 Zugang).                                               | "NONE"                     | Bis zu 6 Buchstaben<br>und Zahlen.                          |
| <b>TRIGGERING</b><br><b>EVENT</b>  | Das Ereignis, das diesen Datenkanal zum<br>Messen und Speichern seiner Datenparameter<br>veranlasst.               | <b>ATIMER</b>              | Jedes einzelne<br>Ereignis der Liste.                       |
|                                    | In Anhang A finden Sie eine Liste der verfügba-<br>ren Triggering Events.                                          |                            |                                                             |
| LIST OF<br><b>PARAMETERS</b>       | Eine anwenderdefinierte Liste von aufzuzeich-<br>nenden Datentypen.                                                | $\mathbf{1}$               | Nur durch<br>Speicherplatz                                  |
|                                    | In Anhang A finden Sie eine Liste der verfügba-<br>ren Parameter.                                                  |                            | beschränkt.                                                 |
| REPORT PERIOD                      | Die Zeit zwischen jedem Bericht.                                                                                   | 000:01:00                  | 000:00:01 bis<br>366:23:59<br>(Tage:Stunden:<br>Minuten).   |
| <b>NUMBER OF</b><br><b>RECORDS</b> | Die Anzahl der im Datenspeicher aufgezeichne-<br>ten Berichte.                                                     | 100                        | 1 bis 999999<br>(Nur durch<br>Speicherplatz<br>beschränkt). |
| RS-232 REPORT                      | Zeigt an, ob ein Bericht automatisch vom RS-<br>232 Kanal gedruckt wird.                                           | <b>OFF</b>                 | OFF oder ON                                                 |
| <b>CHANNEL</b><br><b>ENABLED</b>   | Vorübergehende Deaktivierung eines Datenka-<br>nals.                                                               | ON                         | OFF oder ON                                                 |
| CAL. HOLD OFF                      | Deaktiviert die Aufzeichnung von Datenpara-<br>metern während sich der Analysator im Kali-<br>briermodus befindet. | <b>OFF</b>                 | OFF oder ON                                                 |

Tab. 6-20: iDAS Datenkanaleigenschaften

## 6.10.3.2 Datenparameter

Die Datenparameter sind die tatsächlich vom iDAS aufgezeichneten Datentypen. Für jedes T-API Modell ist die Liste der verfügbaren Parameter von vornherein festgelegt (siehe Anhang A mit einer Liste der verfügbaren Datenparameter).

Die meisten Datenparameter (nicht alle) haben ihnen zugewiesene Messeinheiten, wie zum Beispiel mV, PPB, cc/m, etc. Das iDAS kann diese Einheiten nicht verändern.

Jeder Datenparameter verfügt über anwenderdefinierte Funktionen zur Definition der Datenaufzeichnung.

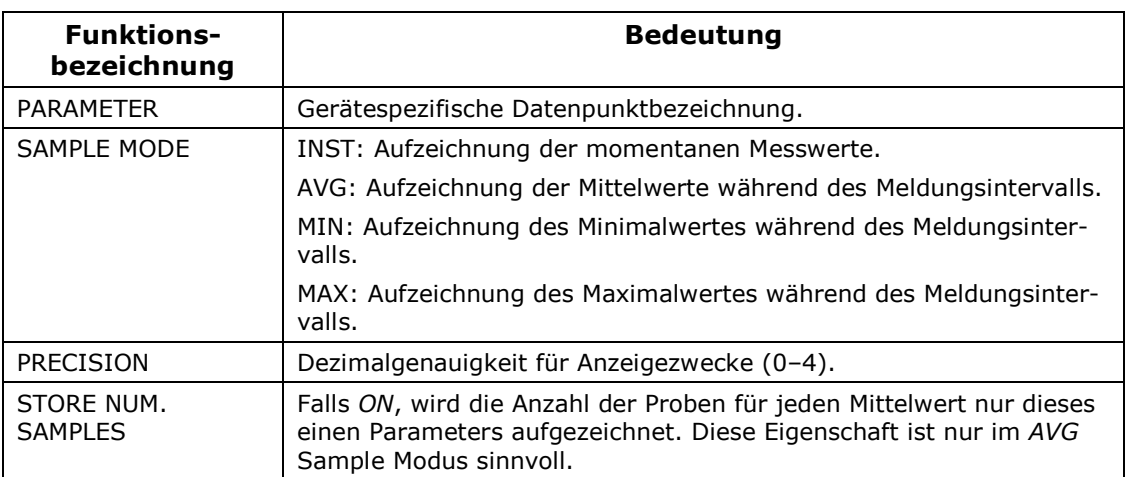

### Tab. 6-21: iDAS Datenparameterfunktionen

### Ausschalten des Analysators während der Mittelwertbildung

Das Datenverarbeitungssystem iDAS kann Mittelwerte über sehr lange Zeitintervalle aufzeichnen. Wird der Analysator während der Mittelwertaufzeichnung und vor der Speicherung der Werte ausgeschaltet, gehen die bis dahin aufgezeichneten Werte verloren. Schaltet man das Gerät erneut ein, wird die Datenaufzeichnung neu gestartet und bis zum Ende der programmierten Messperiode fortgeführt.

### **Beispiel:**

Ein Datenkanal wurde so konfiguriert, dass jede Minute ein Wert aufgezeichnet und ein einstündiger Mittelwert dieser Einzelmessungen gebildet wird. War das Gerät 10 Minuten lang ausgeschaltet, sind diese 10 Werte verloren.

Bleibt das Gerät für 10 Minuten aus-, bevor es wieder eingeschaltet wird, wird der Datenkanal entweder:

40 Proben für die restliche Dauer der Stunde sammeln falls HOLDOFF im OFF Modus ist:

oder

die Probenahme nach 30 Minuten erneut aufnehmen, falls sich HOLDOFF im ON Modus befindet, die Werte der letzten 10 Minuten aufzeichnen und daraus einen Stundenmittelwert bilden.

Bleibt das Gerät nach Ablauf der aktuellen Stunde ausgeschaltet, basiert der Stundenmittelwert lediglich auf diesen 10 Werten. Nachfolgende Werte werden zur Mittelwertberechnung der folgenden Betriebsstunde verwendet.

In jedem Fall wird die Anzahl der im Mittelwert enthaltenen Einzelwerte vom<br>Datenkanal aufgezeichnet.

## 6.10.3.3 Triggering Events (Auslösende Ereignisse)

Triggering Events bestimmen, wann das iDAS einen Datensatz der ausgewählten Datenparameter aufzeichnet. Einige Beispiele werden im Folgenden aufgeführt:

- Probenahme in regelmäßigen Intervallen: Die meisten, einen Trend aufzeigenden Informationen können in regelmäßigen Abständen gespeichert werden, indem ein Datenkanal mit einem automatischen Timer aktiviert wird.
- Probenahme während einer Kalibrierung: Es mag wünschenswert erscheinen, den Slope hinsichtlich einer möglichen Drift zu beobachten. Da sich der Slope immer nur nach einer Kalibrierung ändert, können bestimmte Triggering Events jedes Mal nach dem Verlassen eines Kalibriermodus oder der Neuberechnung des Slope Einfluss ausüben.
- $\mathbf{u}$  . Probenahme nach außergewöhnlichen Ereignissen: Einige Triggering Events bieten dem Anwender eine mit einem Zeitstempel versehene Aufzeichnung des Ereignisses mit gleichzeitiger Speicherung der Betriebsund Messdaten zum Zeitpunkt der Warnmeldung.

Die Liste der verfügbaren Triggering Events ist werkseitig festgelegt und kann vom Anwender nicht verändert werden (in Anhang A finden Sie eine Liste der spezifischen Triggering Events).

#### 6.10.4 Voreingestellte iDAS Kanäle

Eine Anzahl voreingestellter Datenkanäle zur Speicherung von CO-Konzentrationen und bestimmter Diagnosedaten ist in der Software des Analysators enthalten. Es handelt sich um folgende Kanäle:

- **CONC:** Misst CO-Konzentrationen in einminütigen Intervallen und spei- $\blacksquare$ chert stündlich einen Mittelwert mit einem Zeit- und Datumsstempel. Werte zwischen Kalibrierung und Kalibrierung Hold Off werden nicht aufgezeichnet. Die Grundeinstellung ermöglicht die Speicherung der letzten 800 Stundenmittelwerte.
- PNUMTC: Zeichnet in fünfminütigen Intervallen Durchfluss- und Druckwerte auf und speichert einmal pro Tag einen Mittelwert mit einem Zeitund Datumsstempel. Mit diesen Daten können der Zustand der Pumpe, der kritischen Düse (Probendurchfluss) und des Probenfilters (Verunreinigung wird durch Druckabfall signalisiert) zur Vorhersage von Wartungsarbeiten überwacht werden. Gespeichert werden die letzten 360 Tagesmittelwerte (ungefähr ein Jahr).
- $\blacksquare$ **CALDAT:** Zeichnet nach jeder Nullpunkt- oder Spankalibrierung die neuen Werte für Slope und Offset auf. Dieser Datenkanal zeichnet ebenfalls die Werte kurz vor der Kalibrierung auf. Hinweis: Dieser Datenkanal sammelt eher ereignis- (Kalibrierung) als zeitbezogene Daten. Die Werte der letzten 200 Kalibrierungen werden gespeichert. Dies repräsentiert aller-

dings keine Zeitspanne, da die Aufzeichnung von der Kalibrierhäufigkeit abhängt. Wie bei allen Datenkanälen, werden auch hier ein Zeit- und Datumsstempel vergeben.

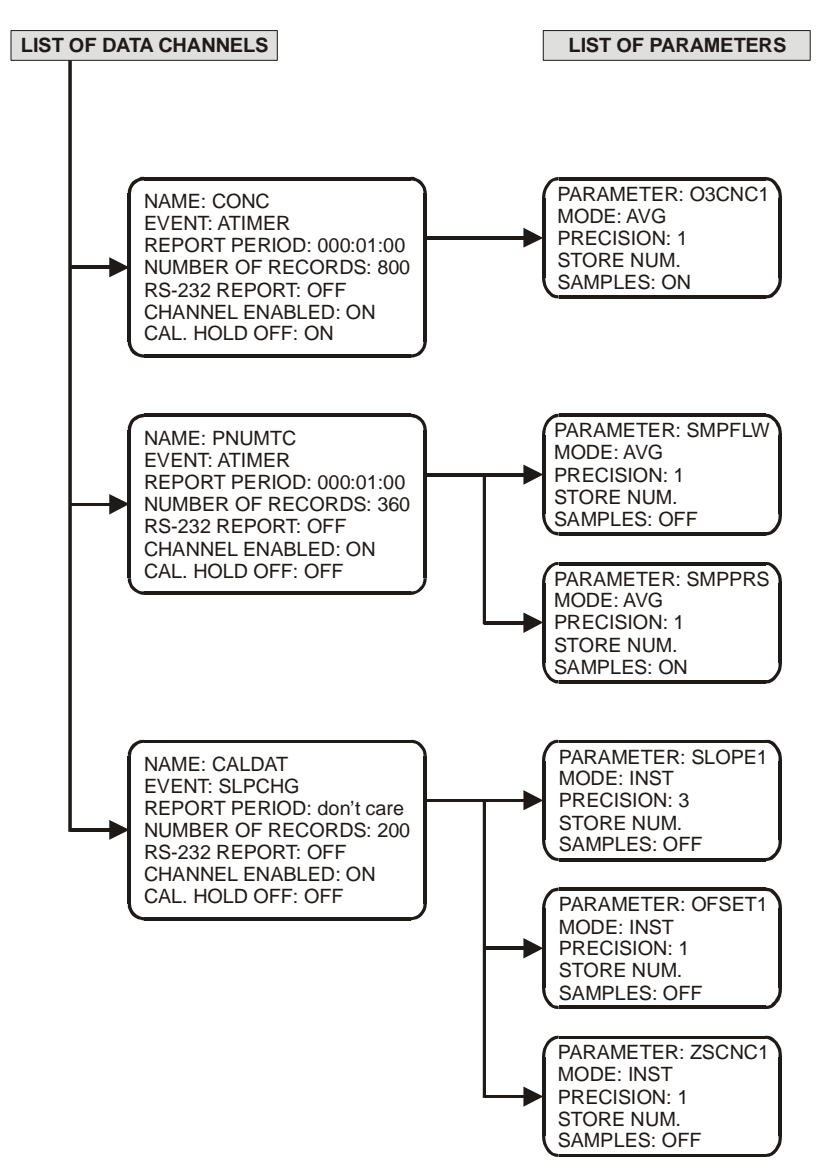

Im Folgenden finden Sie eine Aufstellung der Kanaleigenschaften, Triggering Events und Datenparameter/-funktionen der voreingestellten Kanäle:

Abb. 6–6: Setup der voreingestellten iDAS Kanäle

Diese voreingestellten Datenkanäle können benutzt werden wie sie sind, oder über die Gerätevorderseite bestimmten Anwendungen angepasst werden. Sie können ebenfalls für anwenderdefinierte Datenkanäle gelöscht werden.

## **6.10.5 Betrachten bereits existierender Datenkanäle**

Drücken Sie zum Betrachten der Daten in den voreingestellten Datenkanälen folgende Tasten:

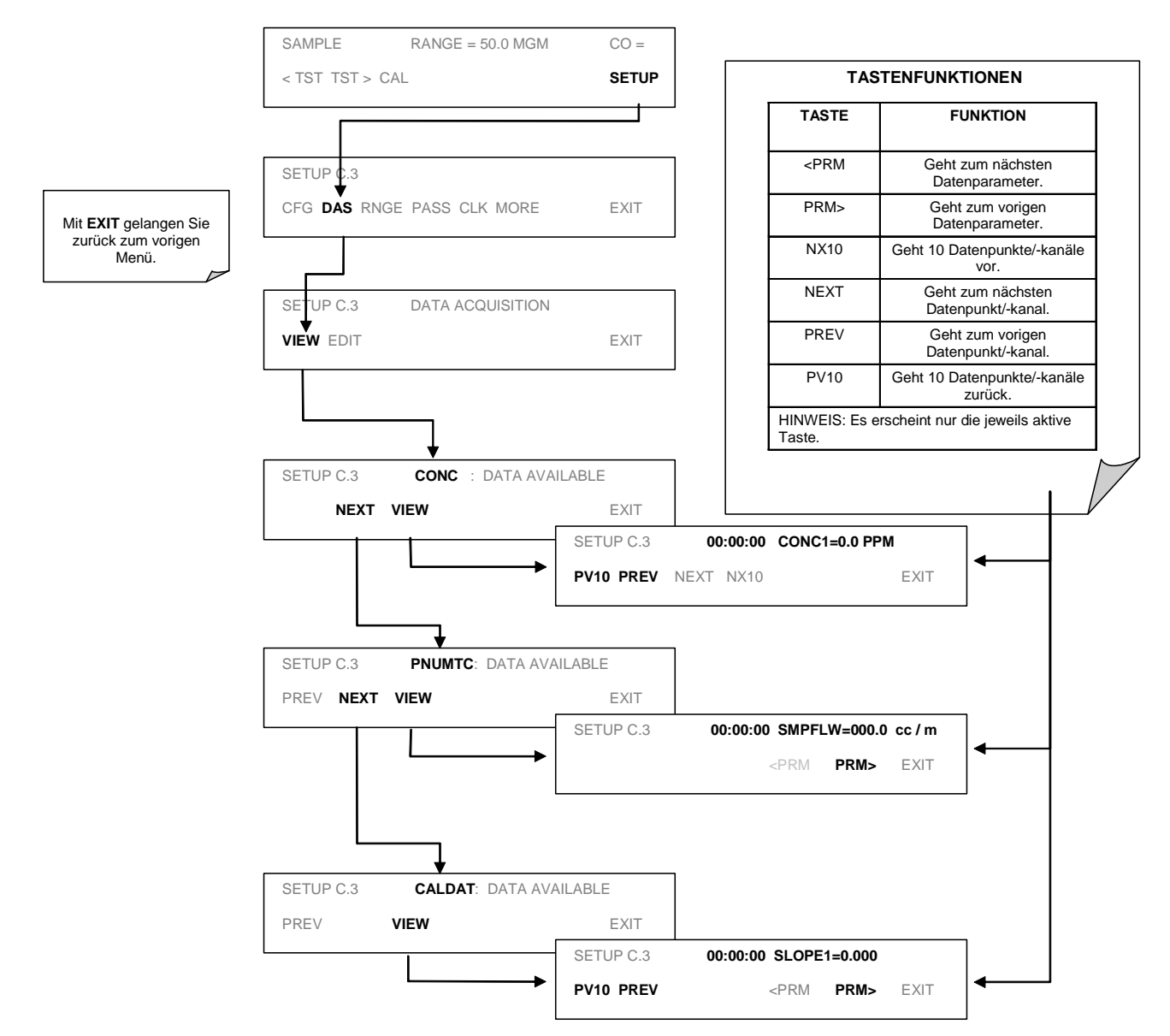

# 6.11 Konfigurieren des iDAS

## **6.11.1 Editieren der Datenkanalliste**

Drücken Sie zum Editieren der Datenkanalliste folgende Tasten:

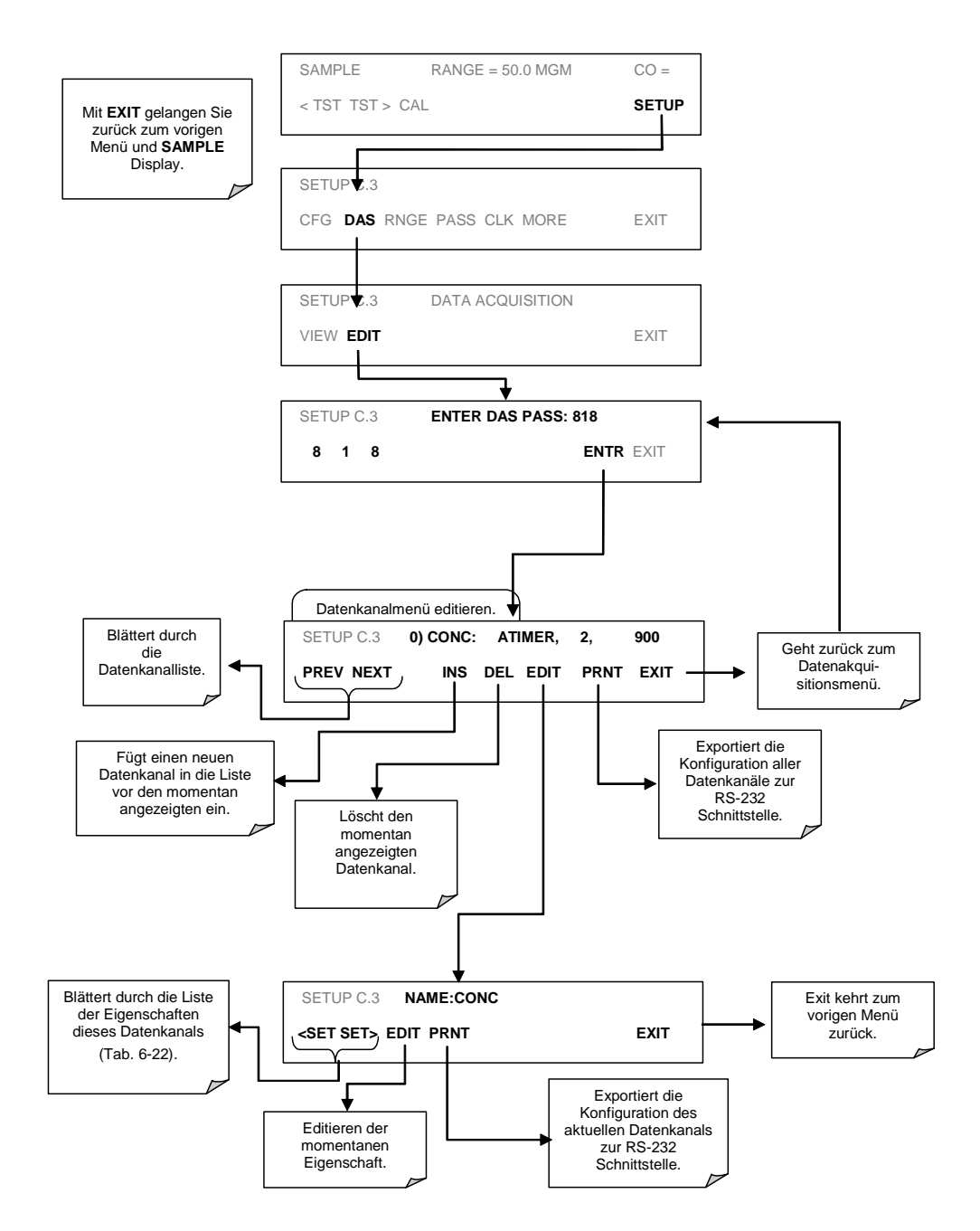

CHANNEL NO.) NAME: TRIGGER, NUMBER OF PARAMETERS CHOSEN, NUMBER OF **FVENTS** 

### **BEISPIEL:**

Die Anzeige:

0) CONC : ATIMER, 3, 900 bedeutet: Channel No.: 0 NAME: CONC TRIGGER EVENT: ATIMER PARAMETERS: Dieser Kanal beinhaltet drei Parameter. EVENT: In diesem Kanal können 900 Ereignisse aufgezeichnet werden.

#### Editieren der Datenkanalbezeichnung  $6.11.2$

Drücken Sie zum Editieren einer bestimmten Datenkanalbezeichnung Folgendes:

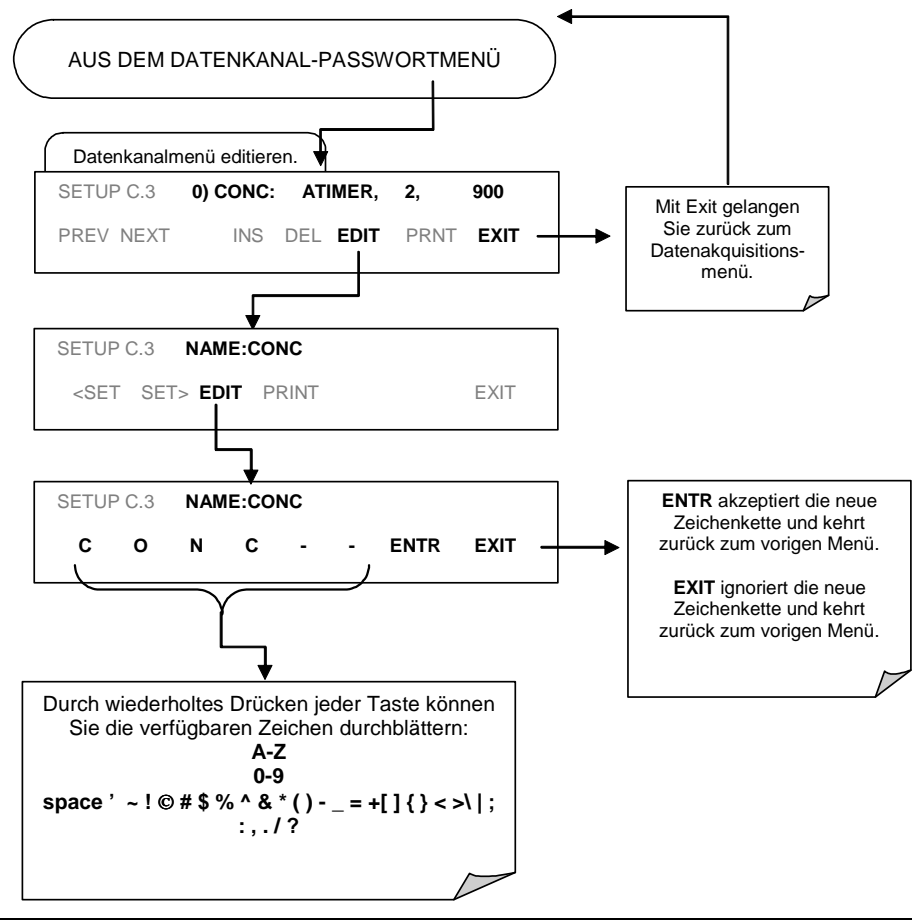

## **6.11.3 Editieren des Trigger Event eines Datenkanals**

Drücken Sie zum Editieren der einem bestimmten Datenkanal zugeordneten Datenparameterliste folgende Tasten:

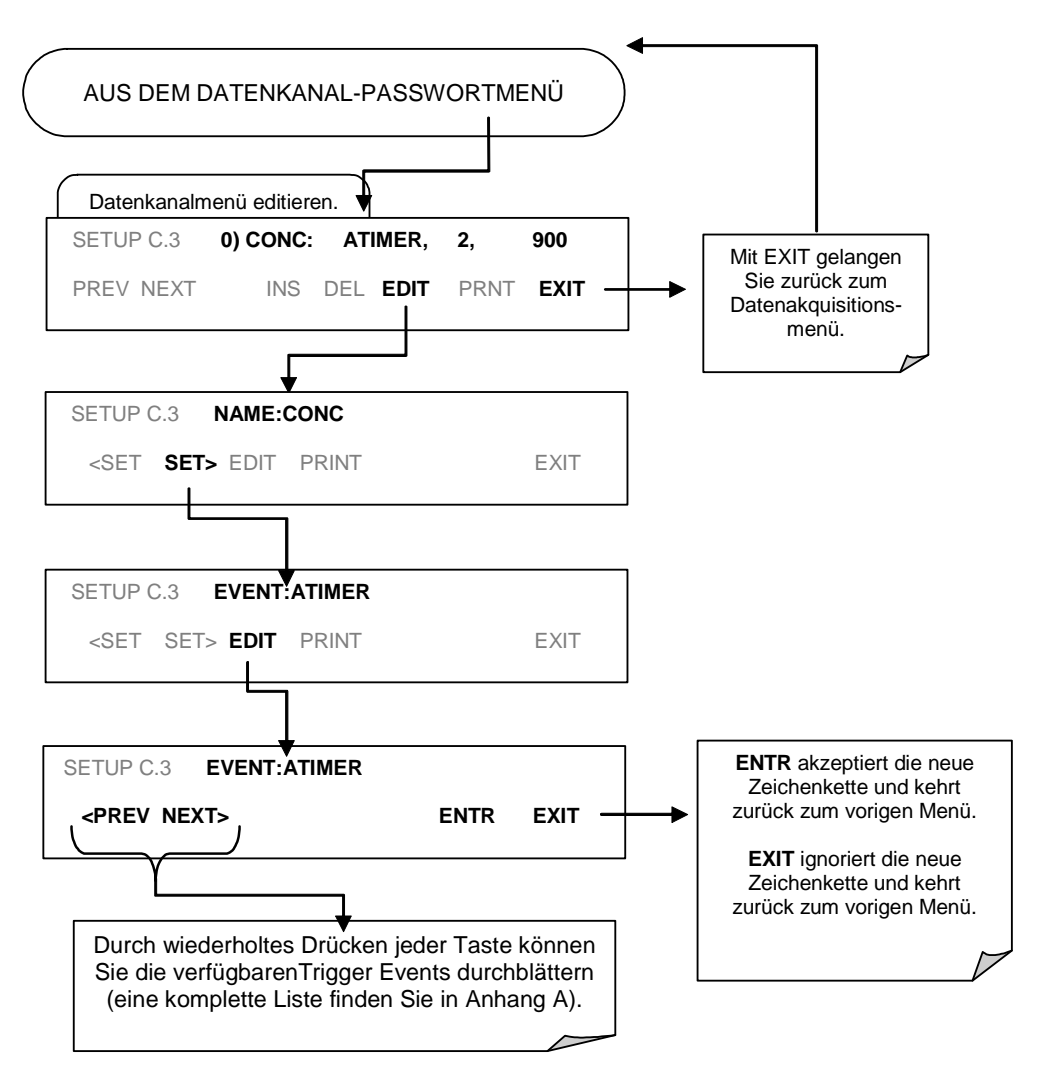

Drücken Sie zum Hinzufügen / Entfernen von Datenparametern folgende Tasten:

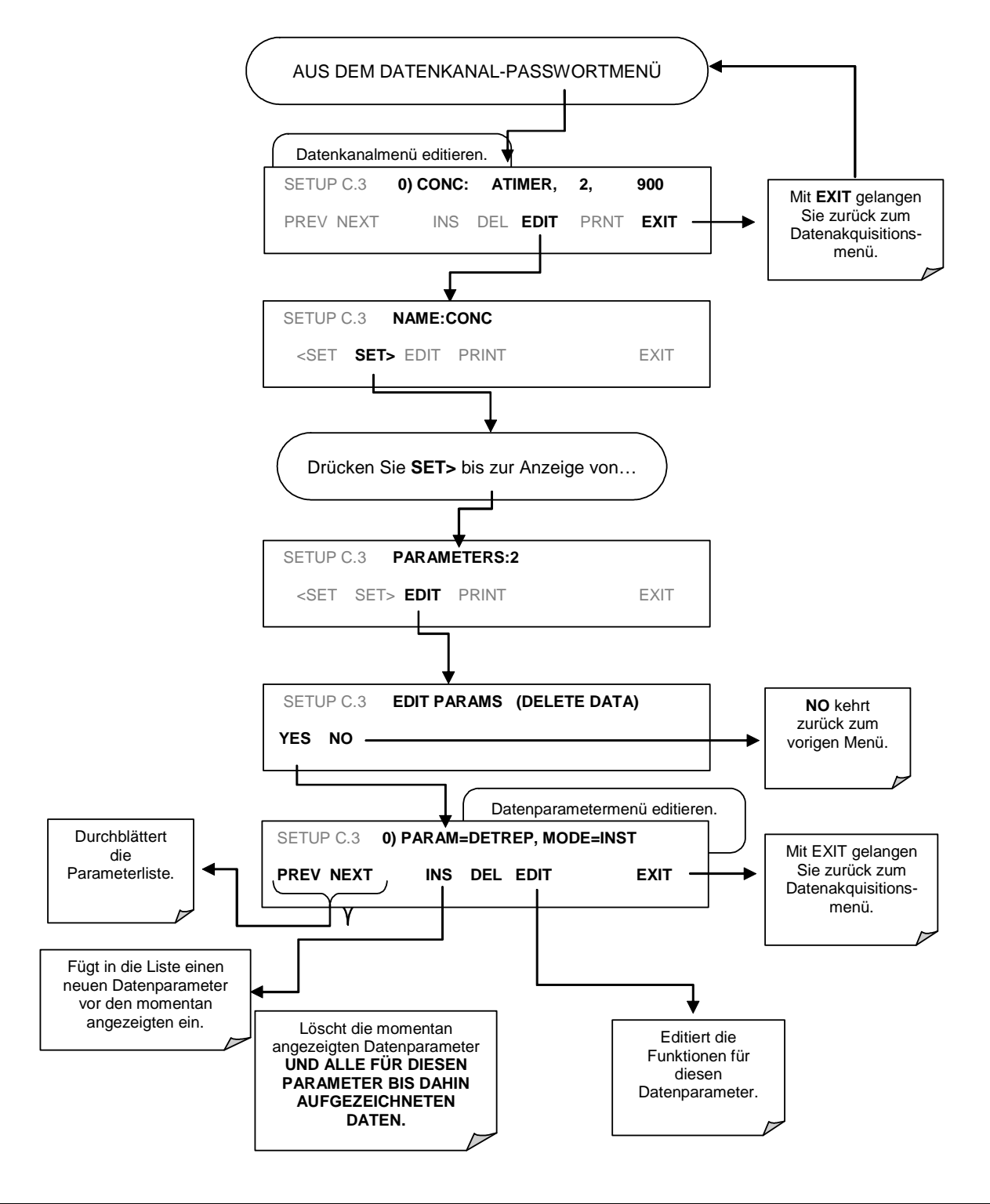

## **6.11.5 Konfigurieren der Datenparameterfunktionen**

Drücken Sie zum Konfigurieren bestimmter Datenparameter folgende Tasten:

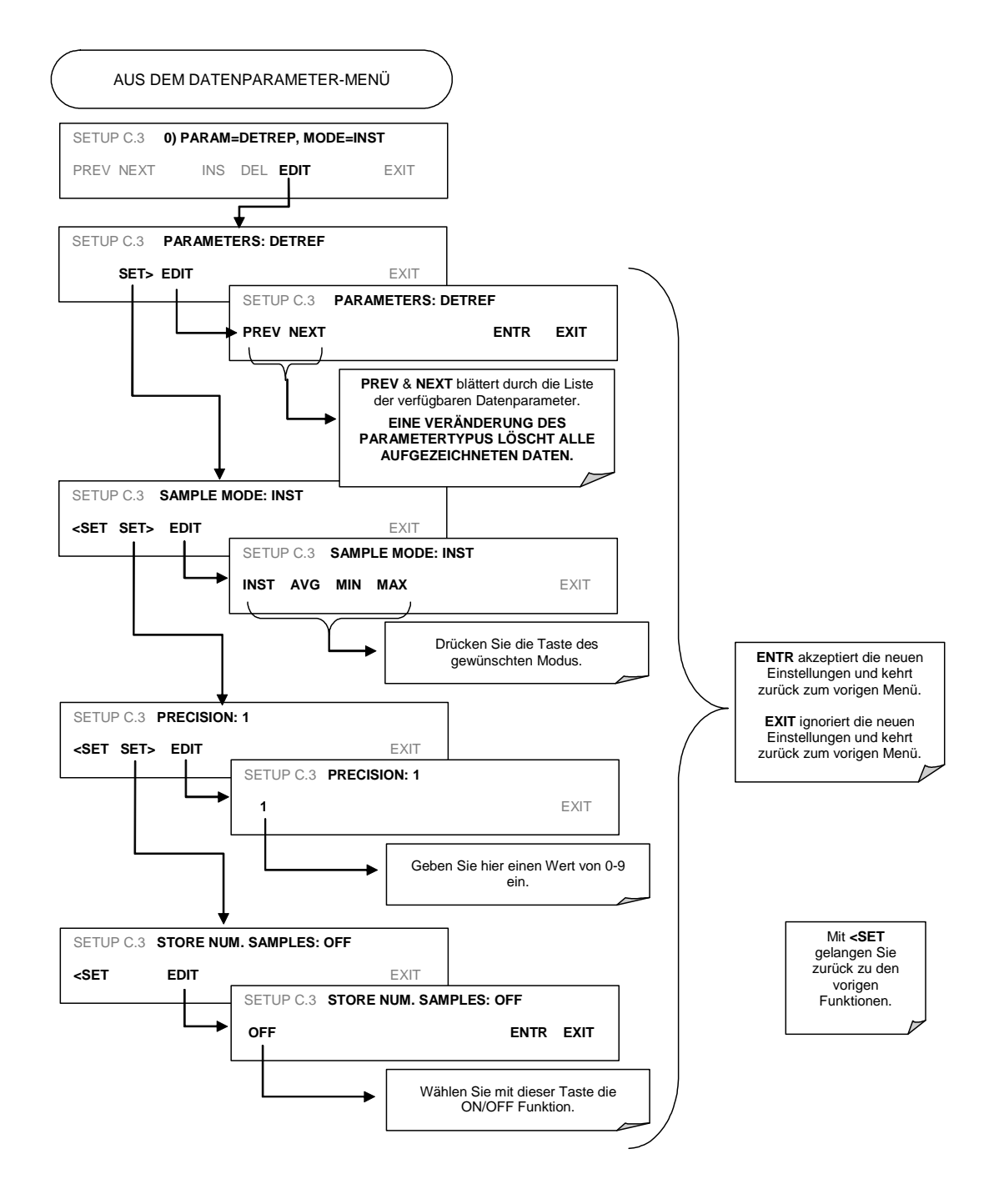

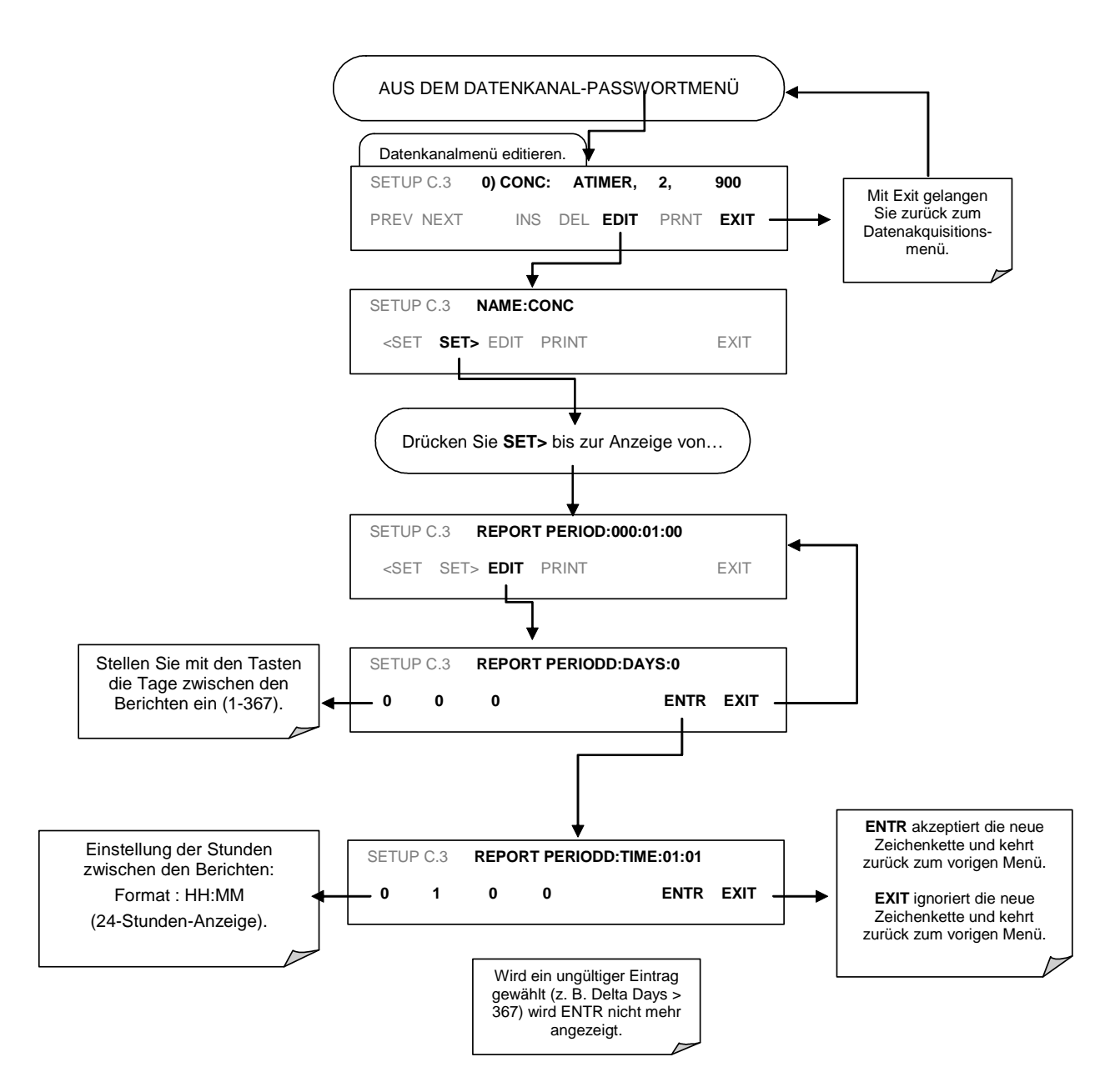

## **6.11.6 Editieren der Datenkanalberichtsperiode**

## **6.11.7 Auswählen der Anzahl von Datensätzen eines Datenkanals**

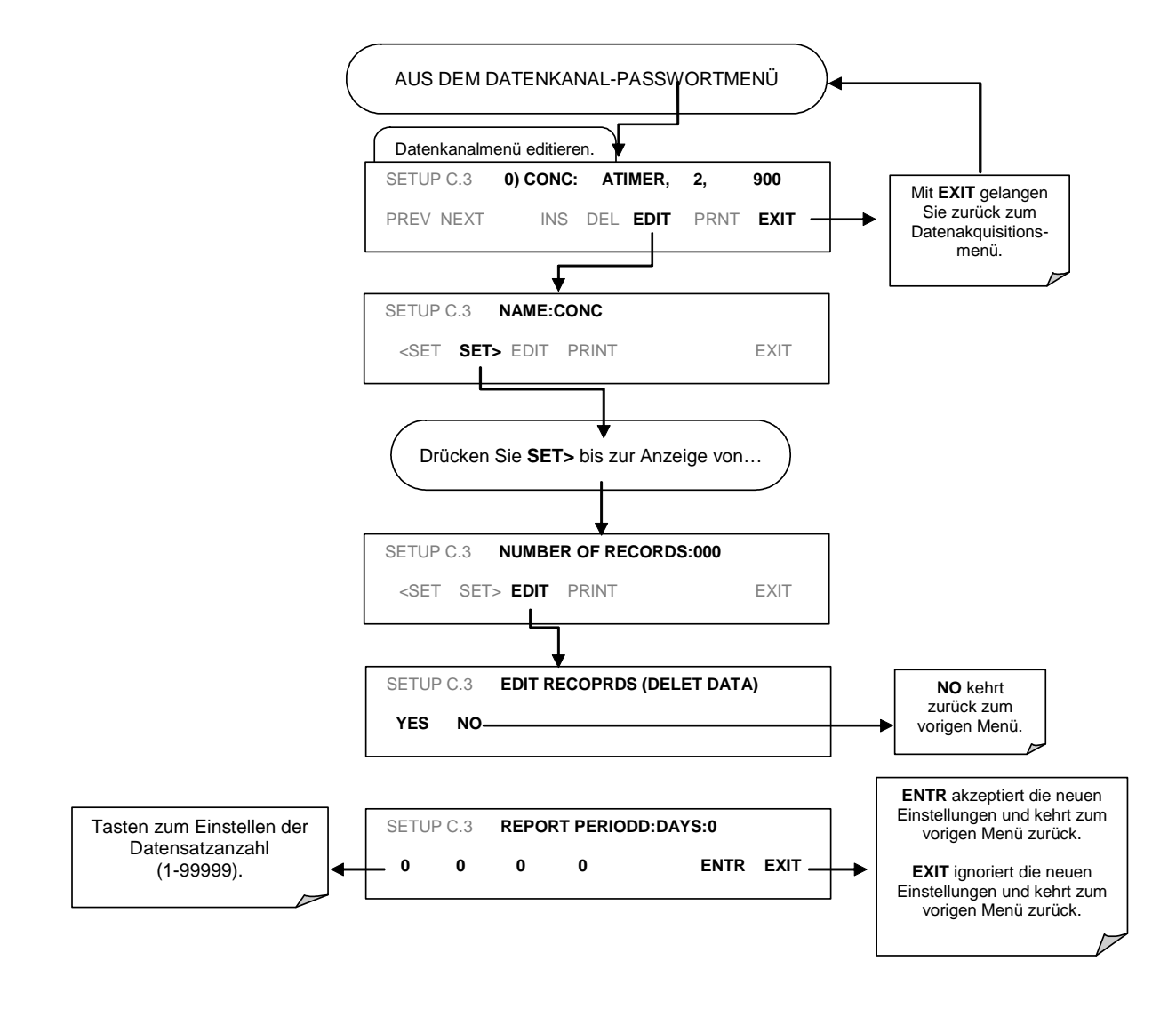

## **6.11.8 Ein- und Ausschalten der RS-232 Berichtsfunktion**

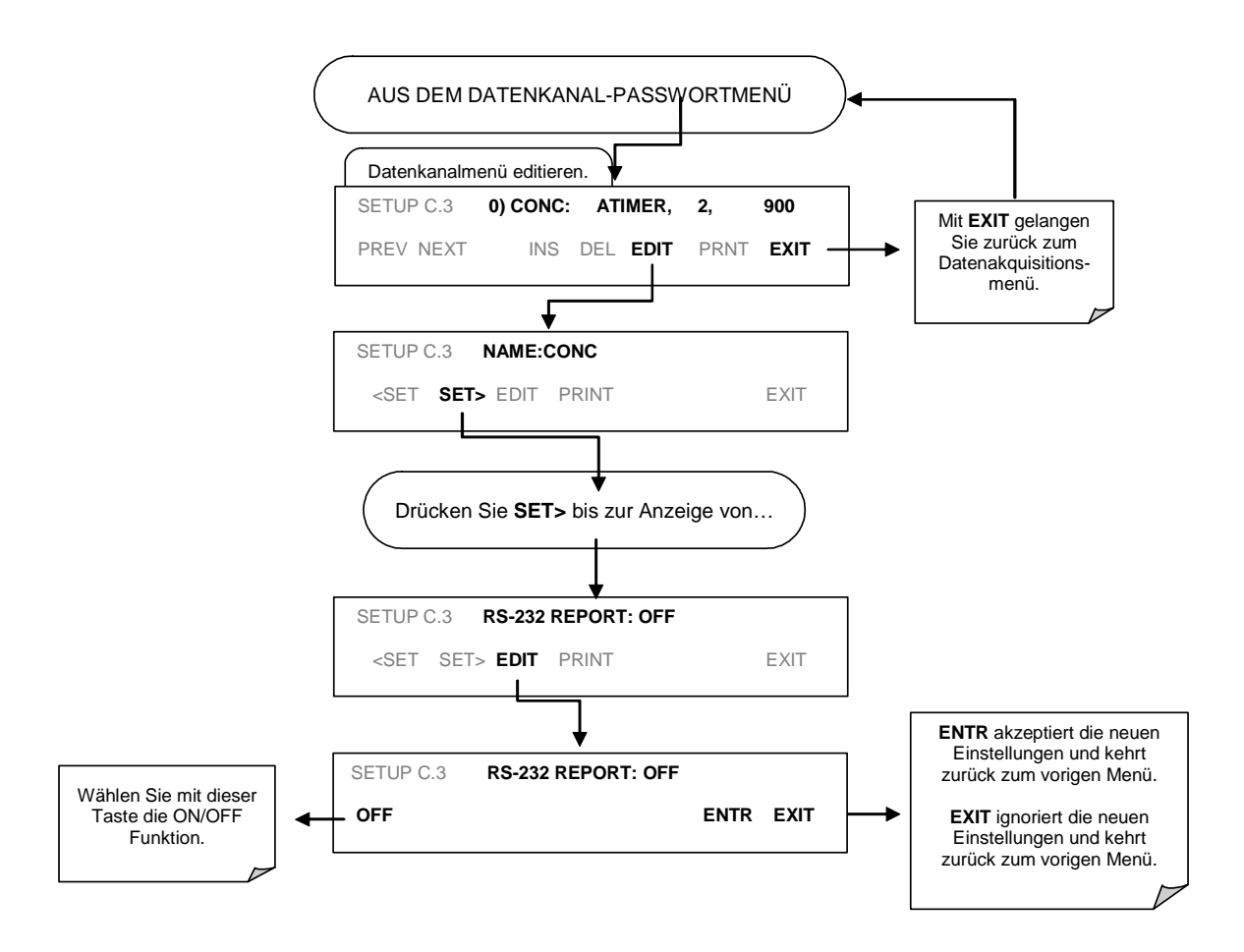

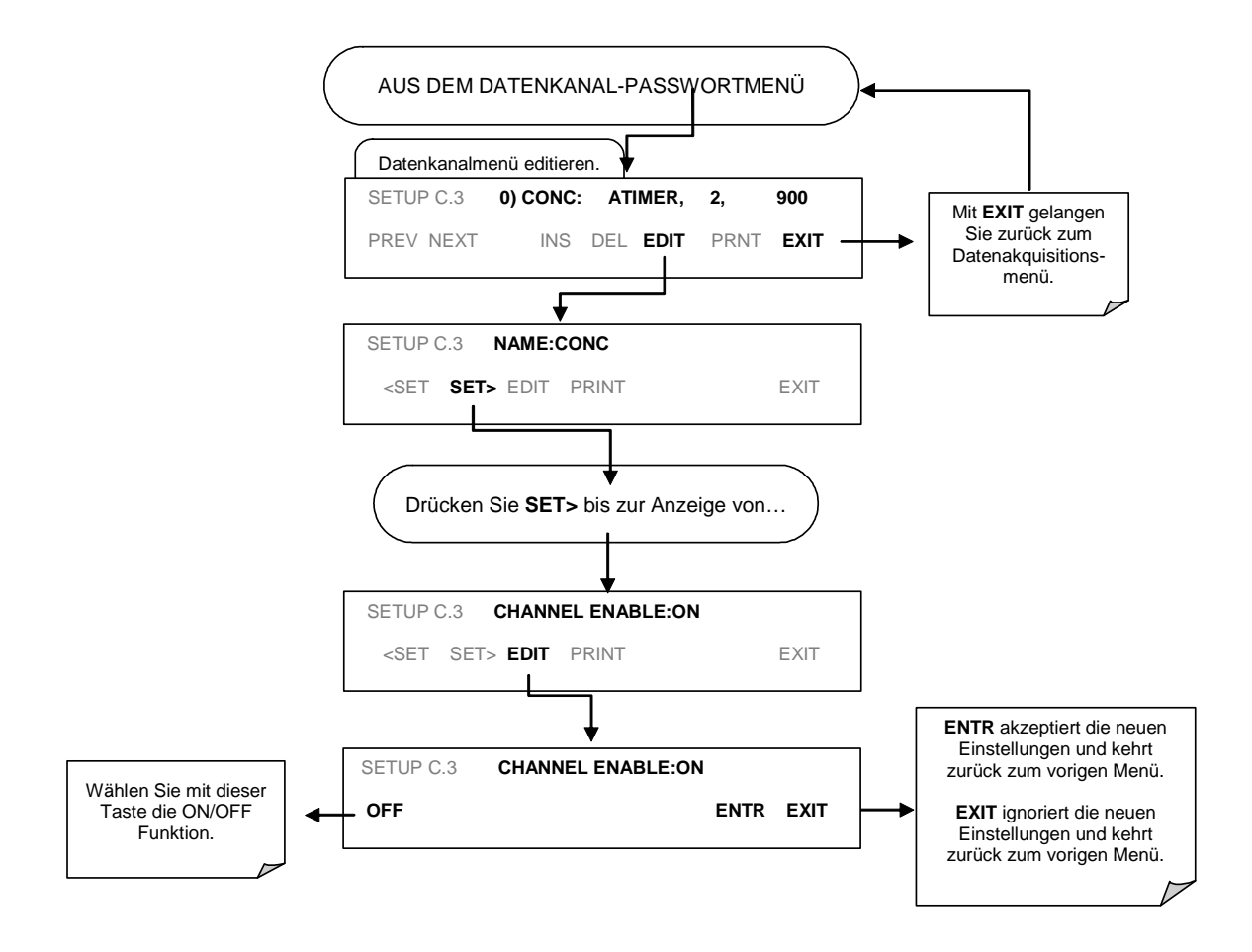

## **6.11.9 Deaktivieren/Aktivieren des Datenkanals**

Für jeden einzelnen Datenkanal kann die HOLD OFF Funktion durch Drücken folgender Tasten ein- und ausgeschaltet werden:

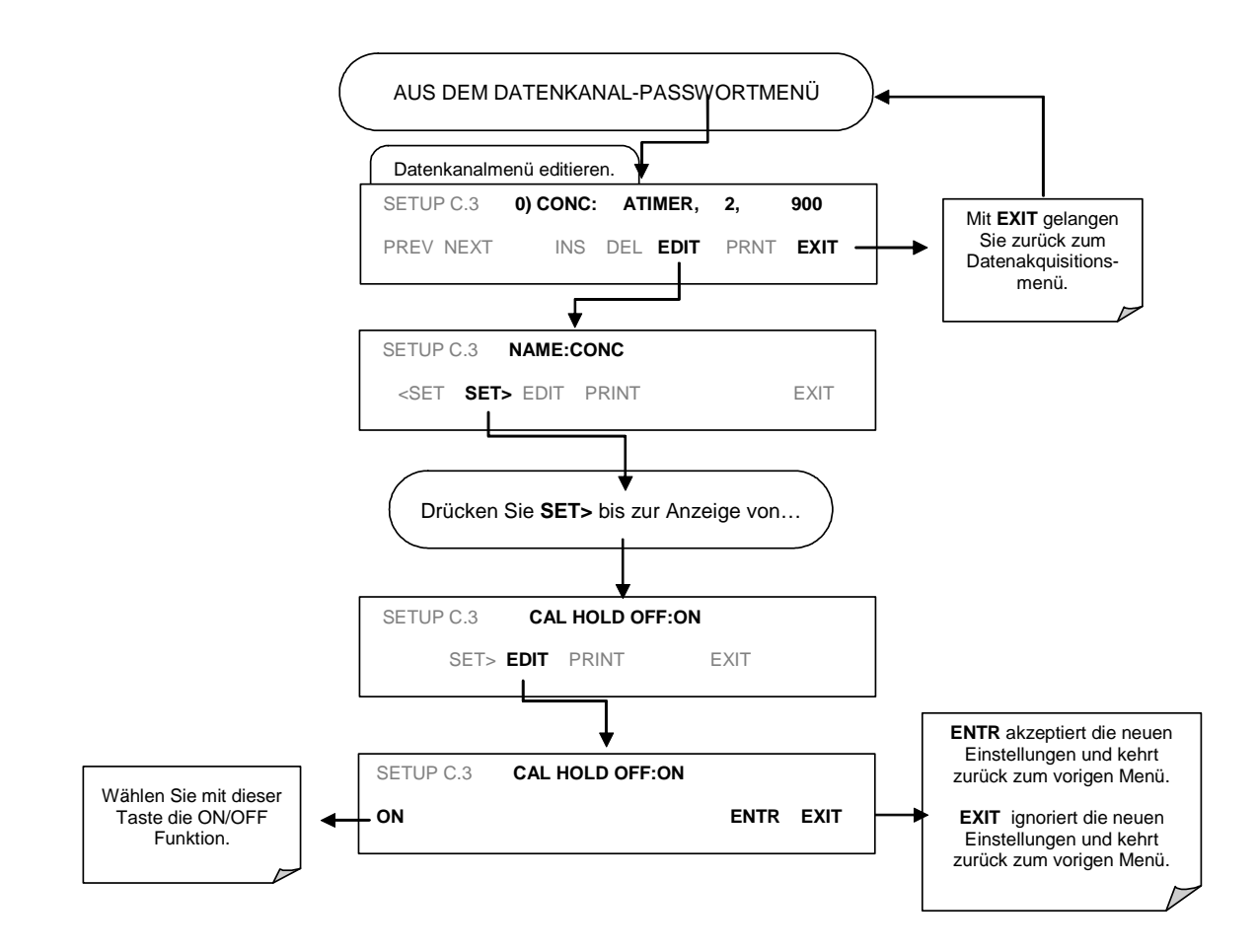

04288 Rev A7

### Maximale Anzahl von Kanälen, Parametern, 6.11.11 **Datensätzen**

Aufgrund der begrenzten Speicherkapazität kann das iDAS nicht ohne Einschränkungen Daten aufzeichnen. Es existieren keine Beschränkungen hinsichtlich der Anzahl der in das iDAS programmierbaren Kanäle und Parameter. 999 999 Datensätze können maximal aufgezeichnet werden. Tatsächlich wird der begrenzte Speicherplatz schon vor Erreichen des millionsten Datensatzes Wirksamkeit zeigen.

Die tatsächliche Anzahl speicherbarer Datenparameter hängt vom verfügbaren Speicherplatz und der Anzahl der von einem Kanal beprobten Parameter ab.

Eine detaillierte Methode zur Berechnung des notwendigen Speicherplatzes der iDAS Kanäle wird im APIcom Handbuch beschrieben.

Während der iDAS Programmierung über die Gerätevorderseite verschwindet die ENTR Taste nach dem Erreichen der maximalen Speicherkapazität. Dies verhindert das Hinzufügen weiterer Kanäle oder Parameter.

#### **RS-232 Schnittstelle und iDAS**  $6.11.12$

Weitere Informationen zum Einsatz der RS-232 Schnittstelle mit dem iDAS des Analysators finden Sie in den folgenden Dokumentationen:

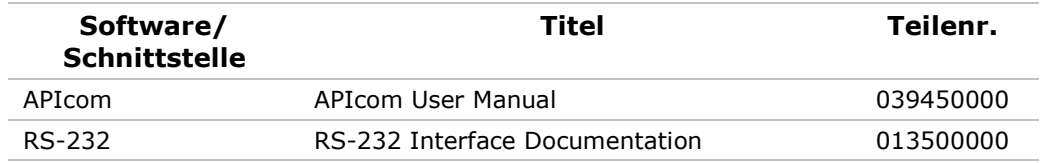

Sie können beide Dokumentationen auf Anfrage über MLU beziehen.

### KALIBRIERMETHODEN 7

Dieses Kapitel enthält eine Vielzahl von Informationen zu den verschiedenen Kalibriermethoden für das Modell 300E. Die Kalibrierung nach dem EPA Protokoll finden Sie in Kapitel 8.

Kapitel 7 ist folgendermaßen gegliedert:

KAPITEL 7.1 - VOR DER KALIBRIERUNG

In diesem Kapitel finden Sie allgemeine Informationen zu vor der eigentlichen Kalibrierung wichtigen Einstellungen.

KAPITEL 7.2 - MANUELLE ZERO/SPAN KALIBRIERUNG OHNE ZERO/SPAN VENTILE

Dieses Kapitel beschreibt die Kalibrierung des Analysators ohne installierte Zero/Span Ventiloption, oder mit installierter, aber deaktivierter Ventiloption. Hierzu müssen Nullluft und Spangas über den SAMPLE Port aufgegeben werden.

KAPITEL 7.3 - MANUELLE ZERO/SPAN KALIBRIERUNG MIT ZERO/SPAN VENTILEN

Dieses Kapitel beschreibt die Vorgehensweise zur manuellen Überprüfung oder Kalibrierung des Analysators mit eingebauten Zero/Span Ventilen über die Tastatur auf der Gerätevorderseite. Des Weiteren wird die Aktivierung der Zero/Span Ventile über die Control In Schließkontakte der External Digital I/O des Analysators beschrieben.

KAPITEL 7.4 - AUTOMATISCHE ZERO/SPAN ÜBERPRÜFUNG MIT ZERO/SPAN **VENTILOPTION** 

Dieses Kapitel beschreibt die Vorgehensweise zur Überprüfung oder Kalibrierung des Analysators unter Verwendung des AutoCal. Hierzu muss eine der Zero/Span Ventiloptionen installiert und betriebsbereit sein.

#### $7.1$ Vor der Kalibrierung

Die in diesem Kapitel beschriebenen Kalibrierpozeduren setzen voraus, dass die Messbereiche mit Span und Messeinheiten für den Analysator bereits festgelegt wurden. Ist dies noch nicht geschehen, sollten Sie die entsprechenden Einstellungen anhand der Anleitungen in Kapitel 6.4 vornehmen bevor Sie hier fortfahren.

Die Gasleitungen sollten aus PTFE (Teflon), FEP, Glas, Edelstahl oder Messing sein.

### **HTNWFTS**

Sollten während der im Folgenden beschriebenen Kalibrierprozeduren Probleme auftreten, folgen Sie bitte den in Kapitel 11 gegebenen Hinweisen zur Störungsbeseitigung.

#### **Nullluft und Spangas**  $7.1.1$

Für die folgende Kalibrierung benötigen Sie Quellen von Nullluft und Spangas.

Nullluft entspricht in ihrer Zusammensetzung der Atmosphäre ohne ihre möglicherweise den Analysator beeinflussenden Bestandteile. Sie sollte weniger als 25 ppb CO und anderer Störgase wie CO<sub>2</sub> und Wasserdampf enthalten. Der Taupunkt sollte -5° C oder weniger betragen.

Span Gas entspricht in der chemischen Zusammensetzung fast genau dem vollen Skalenbereich des gewählten Messbereichs für das zu messende Gas. Das Spangas sollte eine Konzentration von 80 % des Messbereichs aufweisen.

Stammt das Spangas aus einer kalibrierten Druckgasflasche, sollte der Inhalt eine Mischung aus CO und Nullluft (oder N<sub>2</sub>) in der erforderlichen Verdünnung sein.

## **HINWEIS** ALLE Kalibriergase müssen bestimmten NIST oder EPA Standards entsprechen.

| SRM#  | Typ                  | Volumen<br>(Liter @ STP) | <b>Nominalkonzentration</b><br>(PPM) |
|-------|----------------------|--------------------------|--------------------------------------|
| 1680b | CO in N <sub>2</sub> | 870                      | 500                                  |
| 1681b | CO in N <sub>2</sub> | 870                      | 1000                                 |
| 2613  | CO in Nullluft       | 870                      | 18.1                                 |
| 2614  | CO in Nullluft       | 870                      | 43.0                                 |

Tab. 7-1: NIST - Standardreferenzmaterial (SRM) für CO

Ideal zur Nulllufterzeugung sind durch Trocknen und Entfernen von Schmutzpartikeln Umgebungsluft aufbereitende Geräte wie das MLU 701.

## ZERO/SPAN KALIBRIERUNG UND ZERO/SPAN ÜBERPRÜFUNG

Die Kapitel 7.2 und 7.3 beschreiben die manuelle Zero und Span Kalibrierung für Ihren Analysator.

Die ÜBERPRÜFUNG der Zero oder Span Kalibrierung wird nach der gleichen Prozedur vorgenommen, beachten Sie aber, dass am Ende eines jeden Vorgangs die ENTR Taste NIEMALS gedrückt werden darf.

Das Drücken von ENTR führt ein Reset der gespeicherten OFFSET und SLOPE Werte durch und verändert die Kalibrierung.

Drücken Sie zur Beendigung einer ZERO Überprüfung die EXIT Taste.

### **Manuelle Kalibrierung ohne Zero/Span**  $7.2$

Dies ist die grundlegende Methode zur manuellen Kalibrierung des Modells 300E ohne die Zero/Span Ventiloptionen. Sie entspricht der in Kapitel 3.3 beschriebenen Vorgehensweise, soll aber aus Gründen der Anschaulichkeit hier noch einmal wiederholt werden.

**SCHRITT EINS:** Schließen Sie Nullluft und Spangas wie unten beschrieben an.

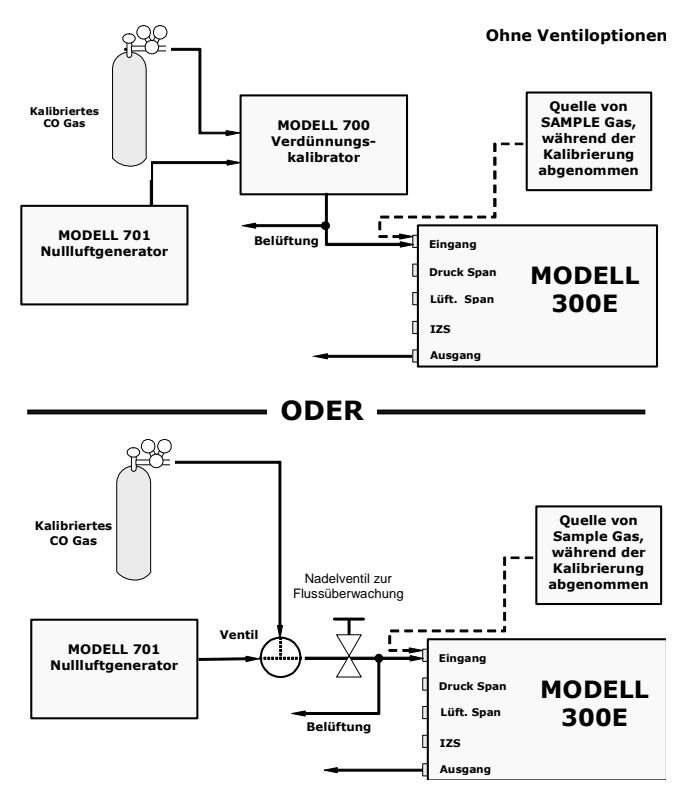

Abb. 7-1: Pneumatische Anschlüsse zur manuellen Kalibrierung ohne Z/S Ventile

## **SCHRITT ZWEI:** Stellen Sie die erwartete CO Spangaskonzentration ein.

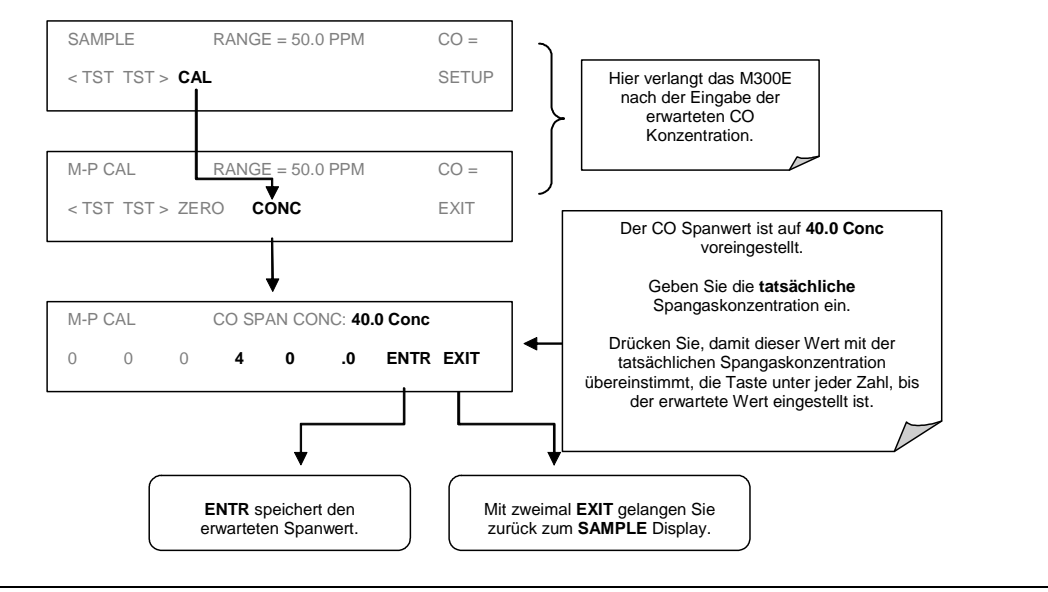

## **HINWEIS**

Für diese Eingangskalibrierung muss die exakte CO Konzentration des Spangases definiert sein.

Stammt das Spangas aus einer kalibrierten Gasflasche, verwenden Sie bitte die auf der Flasche angegebene Konzentration.

**SCHRITT DREI:** Führen Sie die Zero/Span Kalibrierung durch:

#### Kalibriermetho den Mo

### dell 300E Kohlenmonoxid Analysator **Handbuch**

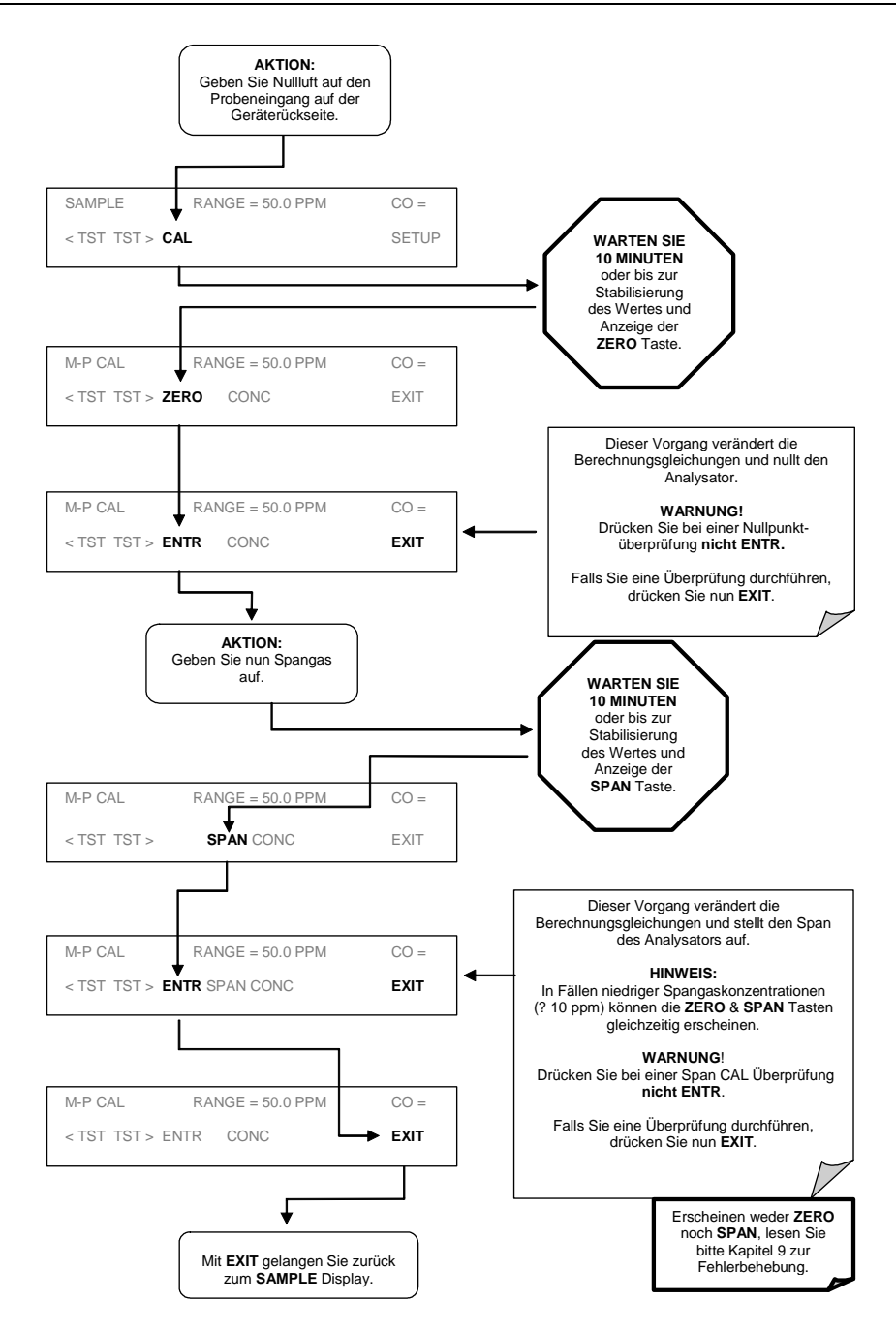

Werden weder ZERO noch SPAN Tasten angezeigt, war die Messung während dieses Teils der Prozedur zu weit außerhalb des zulässigen Bereichs um eine zuverlässige Kalibrierung zu ermöglichen. Bevor der Analysator kalibriert werden kann, müssen die Gründe dieses Fehlers behoben werden (Kap. 11).

### **Manuelle Kalibrierung mit Zero/Span**  $7.3$

Es gibt vier verschiedene Konfigurationen zur Zero/Span Ventiloption (Kap. 5). Ihre Betriebsweise ist identisch, der einzige Unterschied besteht in den verschiedenen Methoden zur Kalibriergasaufgabe.

**SCHRITT EINS:** Schließen Sie Nullluft und Spangas wie unten beschrieben an.

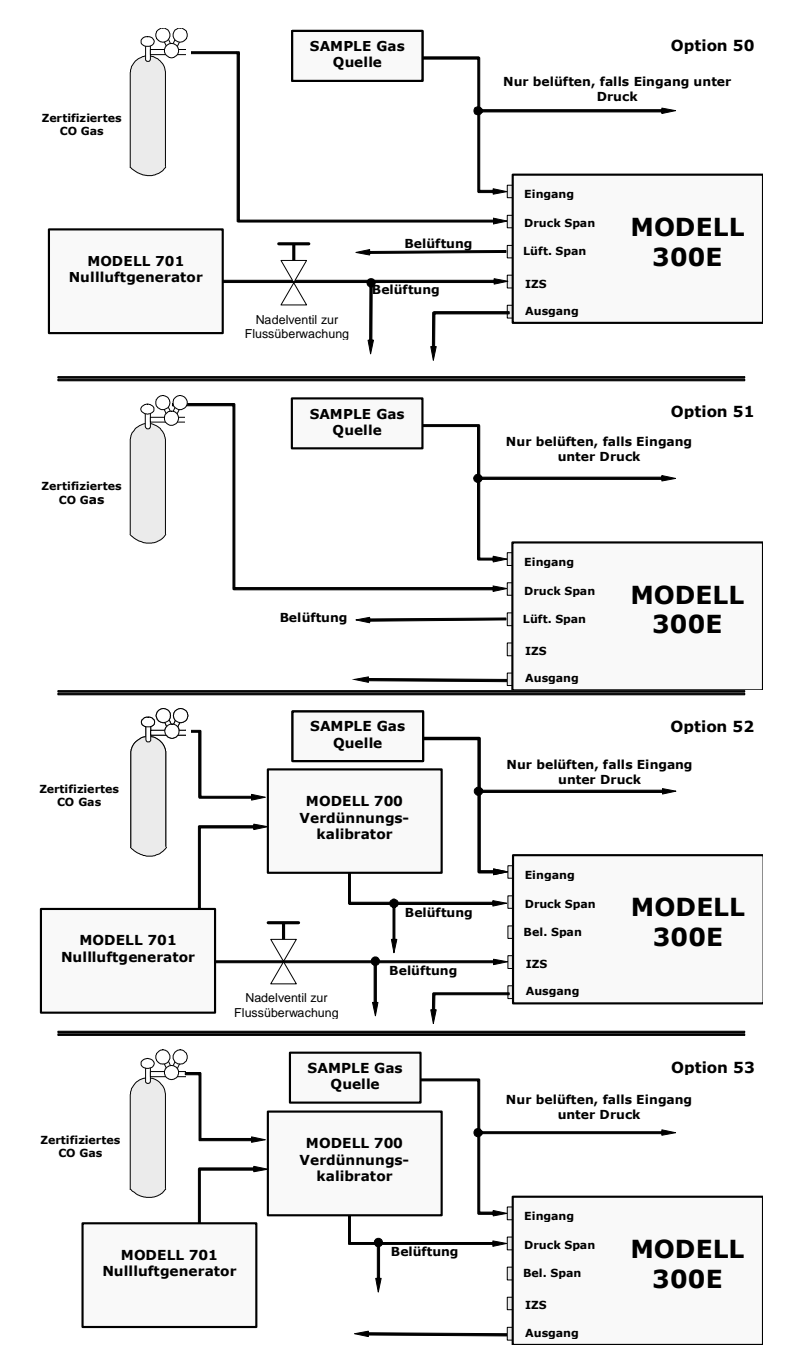

Abb. 7-2: Pneumatische Anschlüsse zur manuellen Kalibrierung mit Z/S Ventilen

04288 Rev A7

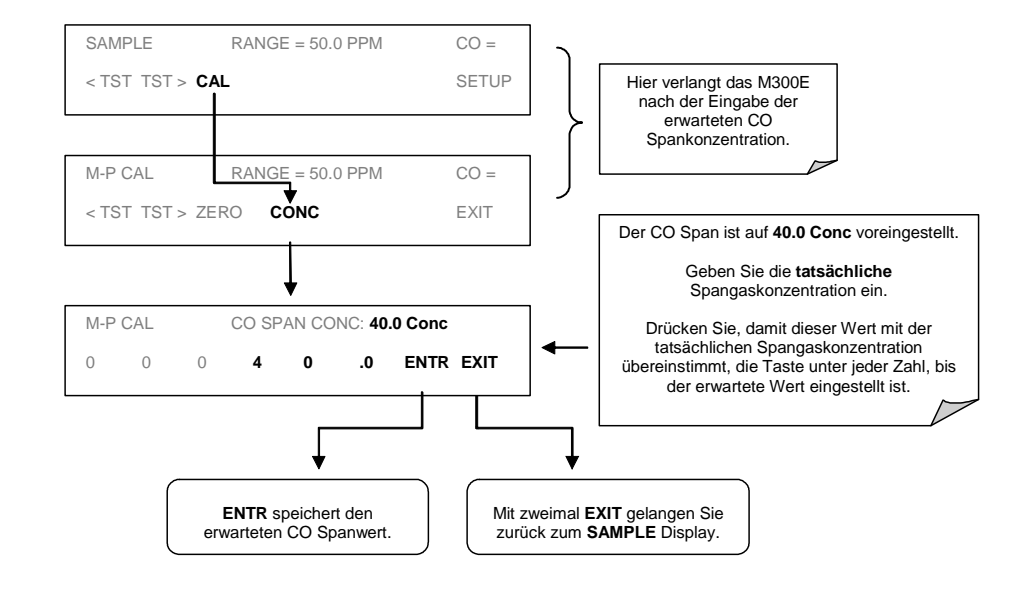

## **SCHRITT ZWEI:** Stellen Sie die erwartete CO Spangaskonzentration ein:

### **HINWEIS**

Für diese Eingangskalibrierung muss die exakte CO Konzentration des Spangases definiert sein.

Stammt das Spangas aus einer kalibrierten Gasflasche, verwenden Sie bitte die auf der Flasche angegebene Konzentration.

**SCHRITT DREI:** Führen Sie die Zero/Span Kalibrierung durch. Kalibrierungen, welche die Zero/Span Ventiloption benutzen, ähneln bis auf die zwei unten aufgeführten Ausnahmen der in Kapitel 3.3 beschriebenen.

- D Nullluft und Spangas werden eher über die Nullluft- und Spangaseingänge als den Sample Eingang aufgegeben.
- □ Zero und Cal Betrieb werden direkt und unabhängig mit eigenen Tasten gestartet (CALZ & CALS).

### Modell 300E Kohlenmonoxid Analysator **Handbuch**

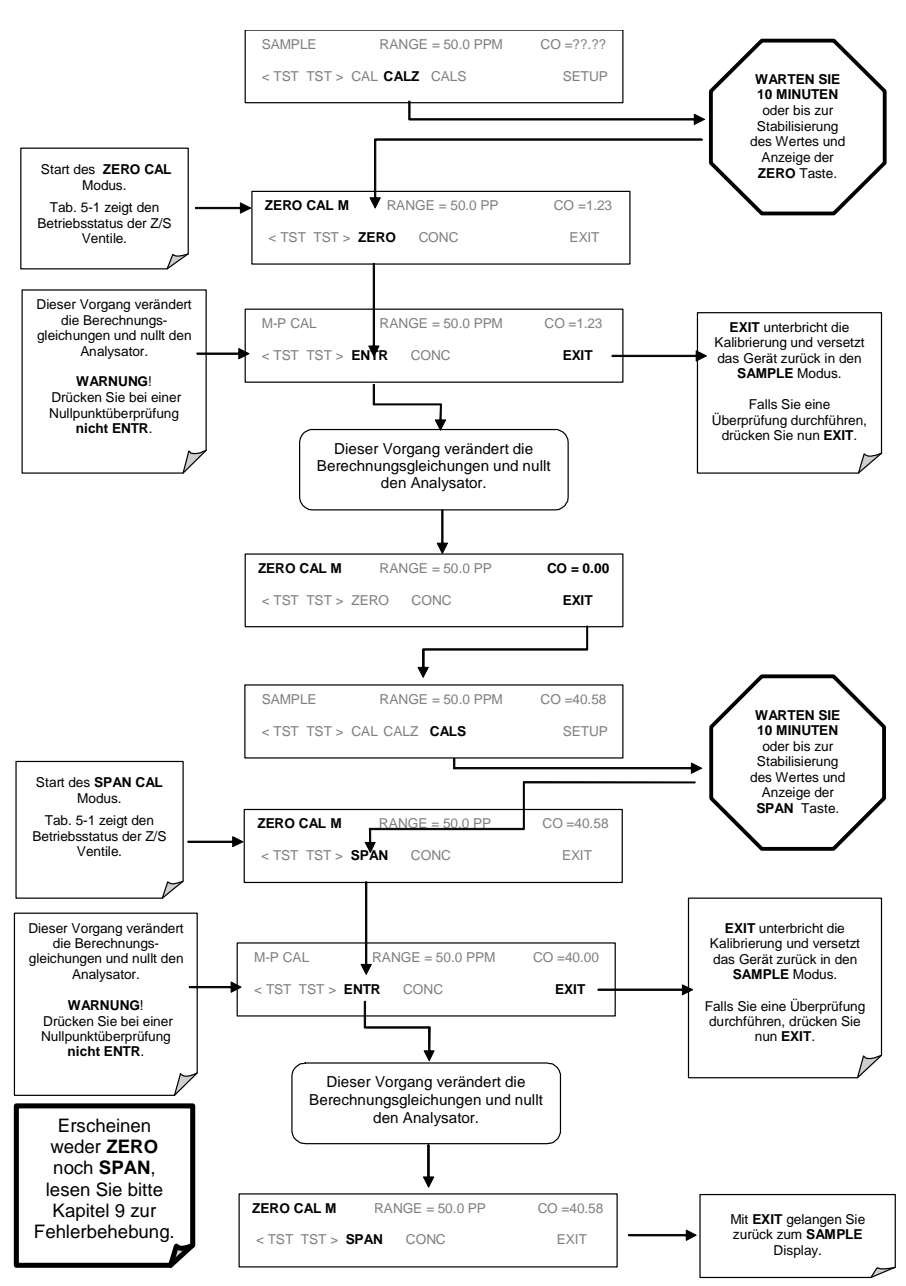

### Zero/Span Kalibrierung im Auto oder Dual Range  $7.3.1$ Modus

Wird der Analysator im Dual oder Auto Range Modus betrieben, müssen High und Low Range jeweils unabhängig voneinander kalibriert werden.

Befindet sich der Analysator entweder im Dual oder Auto Range, muss jeder Bereich für sich kalibriert werden. Nach dem Drücken von CAL, CALZ oder CALS wird wie im folgenden CALZ Beispiel nach dem zu kalibrierenden Bereich gefragt.

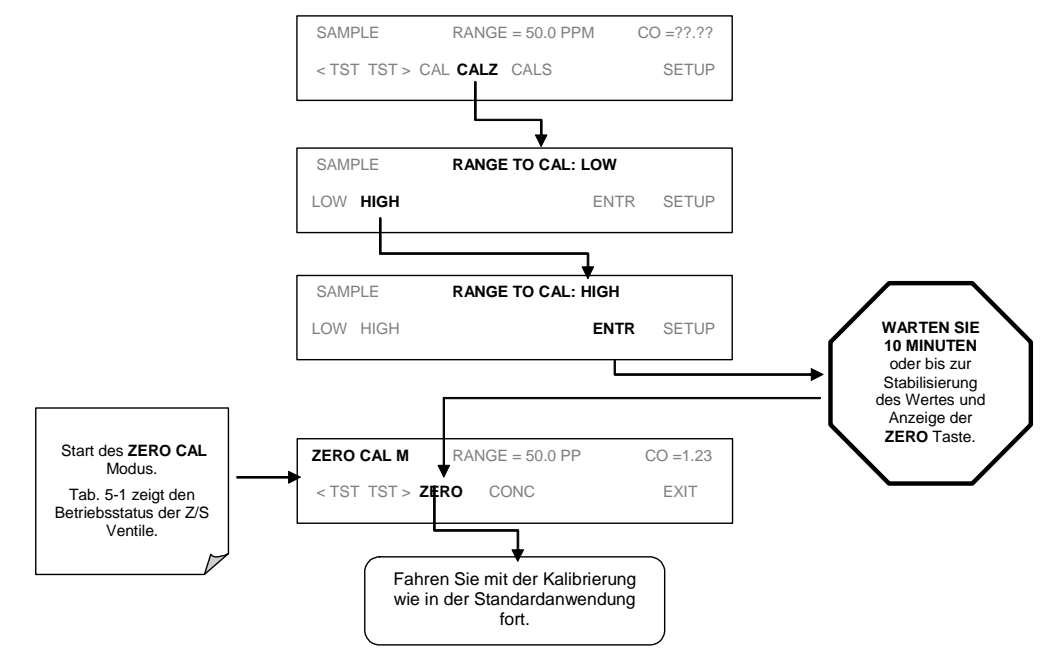

Nachdem diese Auswahl getätigt wurde, wird die Kalibrierung wie in Kapitel 7.2 beschrieben fortgeführt. Der andere Bereich wird kalibriert, indem die Prozedur im **SAMPLE** Display erneut gestartet wird.

### Einsatz der Zero/Span Ventile mit fernge-732 steuerten Schließkontakten

Schließkontakte zur Überwachung und Überprüfung der Kalibrierungen befinden sich am CONTROL IN Anschluss auf der Geräterückseite. Anleitungen zum Setup und zum Gebrauch dieser Kontakte finden Sie in Kapitel 6.7.2. Sind die Kontakte für mindestens fünf Sekunden geschlossen, schaltet der Analysator in den Zero oder Span Modus. Die ferngesteuerten Schließkontakte können in beliebiger Reihenfolge aktiviert werden. Sie sollten mindestens 10 Minuten geschlossen bleiben um einen zuverlässigen Wert zu bekommen.

Der Analysator bleibt im jeweils gewählten Modus, solange die Kontakte geschlossen sind. Bei aktivierter Kalibrierung führt das M300E mit geöffneten Schließkontakten eine Neukalibrierung durch, danach schaltet es in den SAMPLE Modus. Bei deaktivierter Kalibrierung kehrt der Analysator zurück in den SAMPLE Modus, die Kalibrierung bleibt in diesem Fall unverändert.

## Automatische Zero/Span Kalibrierüber- $7.4$ prüfung (AutoCal)

Das AutoCal System ermöglicht durch den Gebrauch der internen Uhr einen unbeaufsichtigten Betrieb der ZERO/SPAN Ventiloptionen. AutoCal funktioniert durch Ausführen der programmierten SEQUENCES zum Start der verschiedenen Kalibriermodi und Öffnen und Schließen der Ventile. Es können bis zu drei verschiedene Sequenzen (SEO1, SEO2 und SEO3) programmiert und betrieben werden.

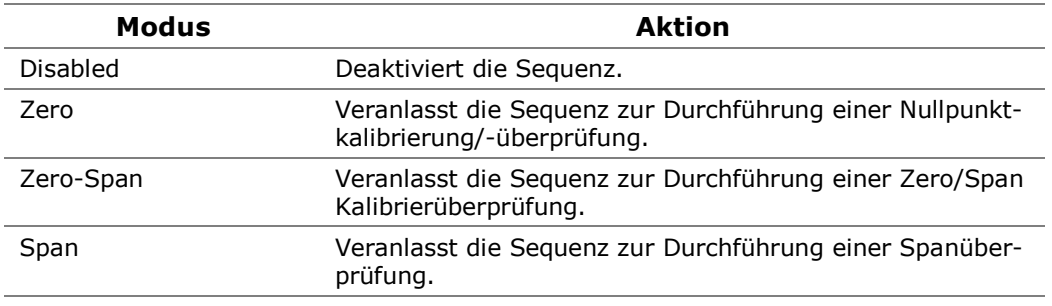

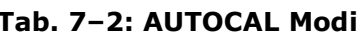

Für jeden Modus existieren folgende sieben Parameter zur Überwachung der SEOUENCE Betriebsdetails.

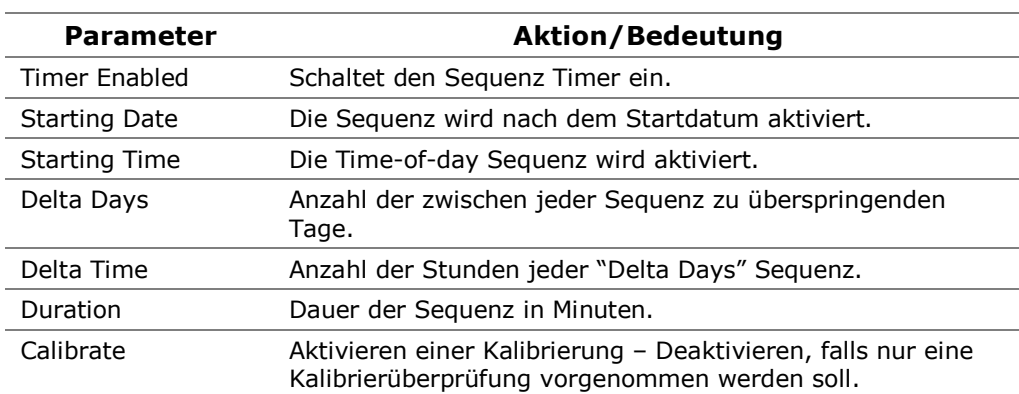

### Tab. 7-3: AutoCal Setup Parameter
Im folgenden Beispiel soll die Sequenz #2 jeden zweiten Tag eine Zero-Span Kalibrierung durchführen, beginnend am 4. September 2001 um 13 Uhr mit einer Dauer von 15 Minuten, ohne Kalibrierung. Dies startet jeweils eine halbe Stunde nach jeder Wiederholung.

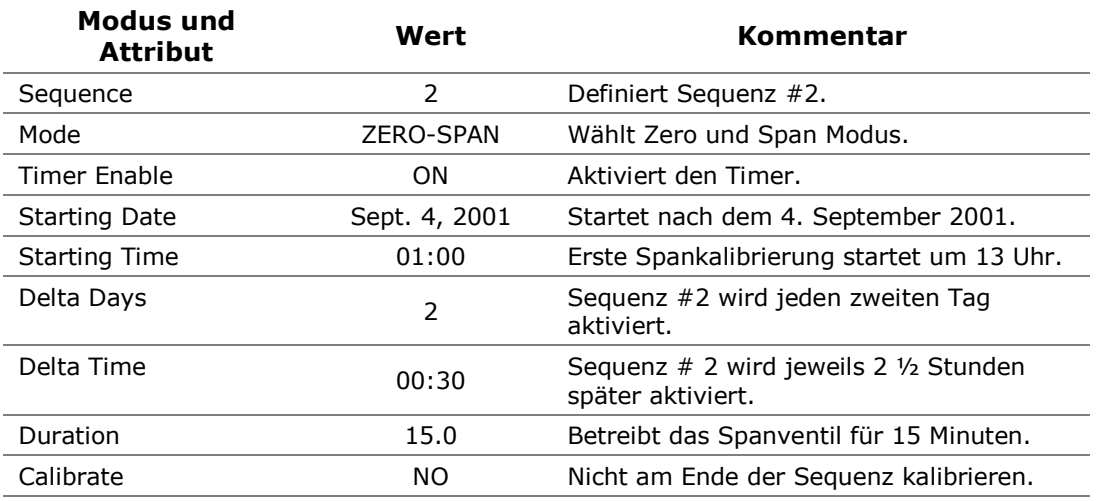

# **HTNWETS**

Die STARTING TIME muss mindestens fünf Minuten nach der aktuellen Uhrzeit liegen. In Kapitel 6.3.5 erhalten Sie Informationen zur Einstellung der Uhrzeit.

# **HINWEIS**

Vermeiden Sie die Einstellung zweier oder mehrerer Sequenzen zur gleichen Zeit. Jede neue Sequenz, egal ob sie durch einen Timer, die COM Ports oder die Schließkontakteingänge gestartet wurde, überschreibt die momentan aktive.

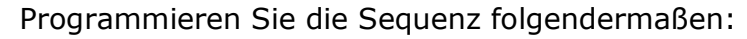

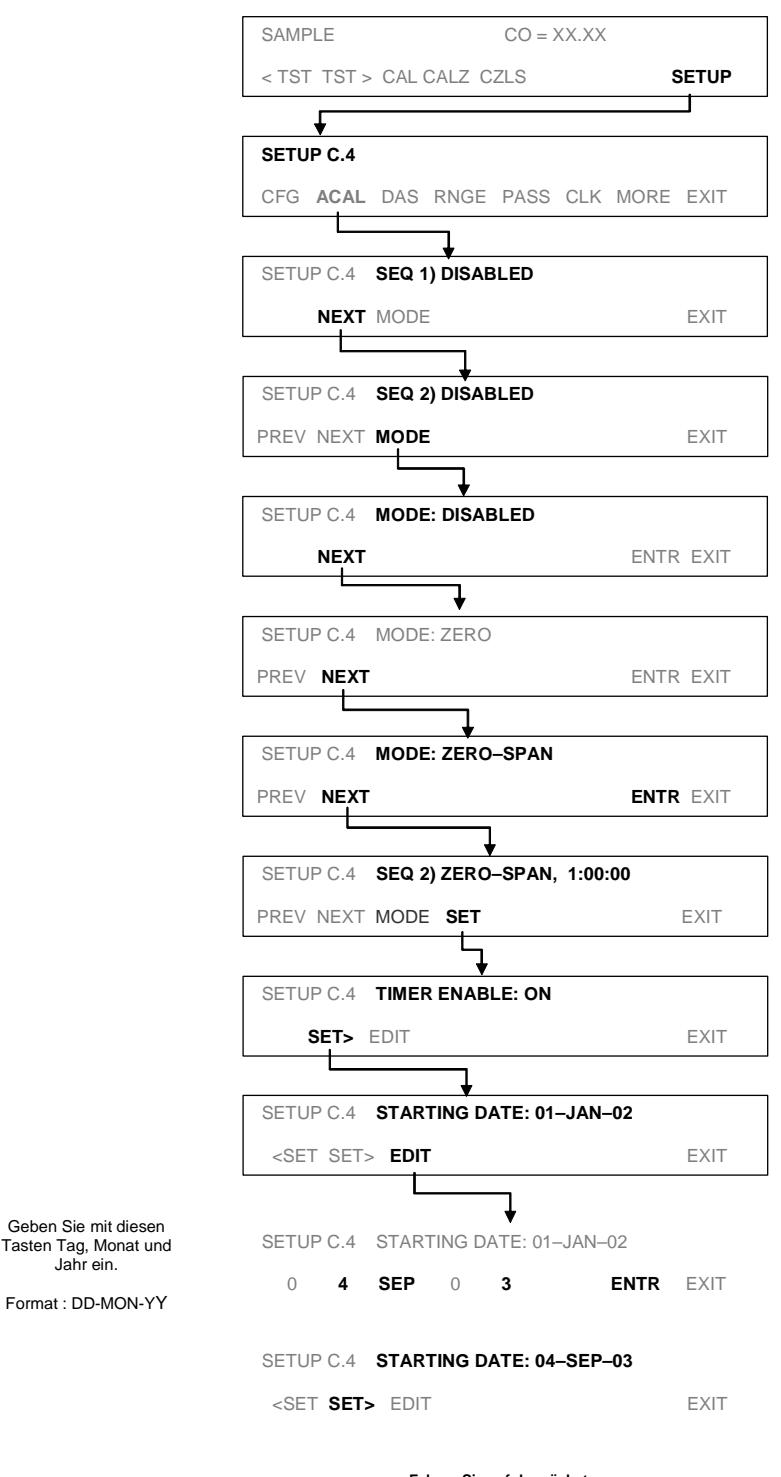

**Fahren Sie auf der nächsten Seite mit STARTING TIME fort.** 

#### Kalibriermetho den Mo

### dell 300E Kohlenmonoxid Analysator **Handbuch**

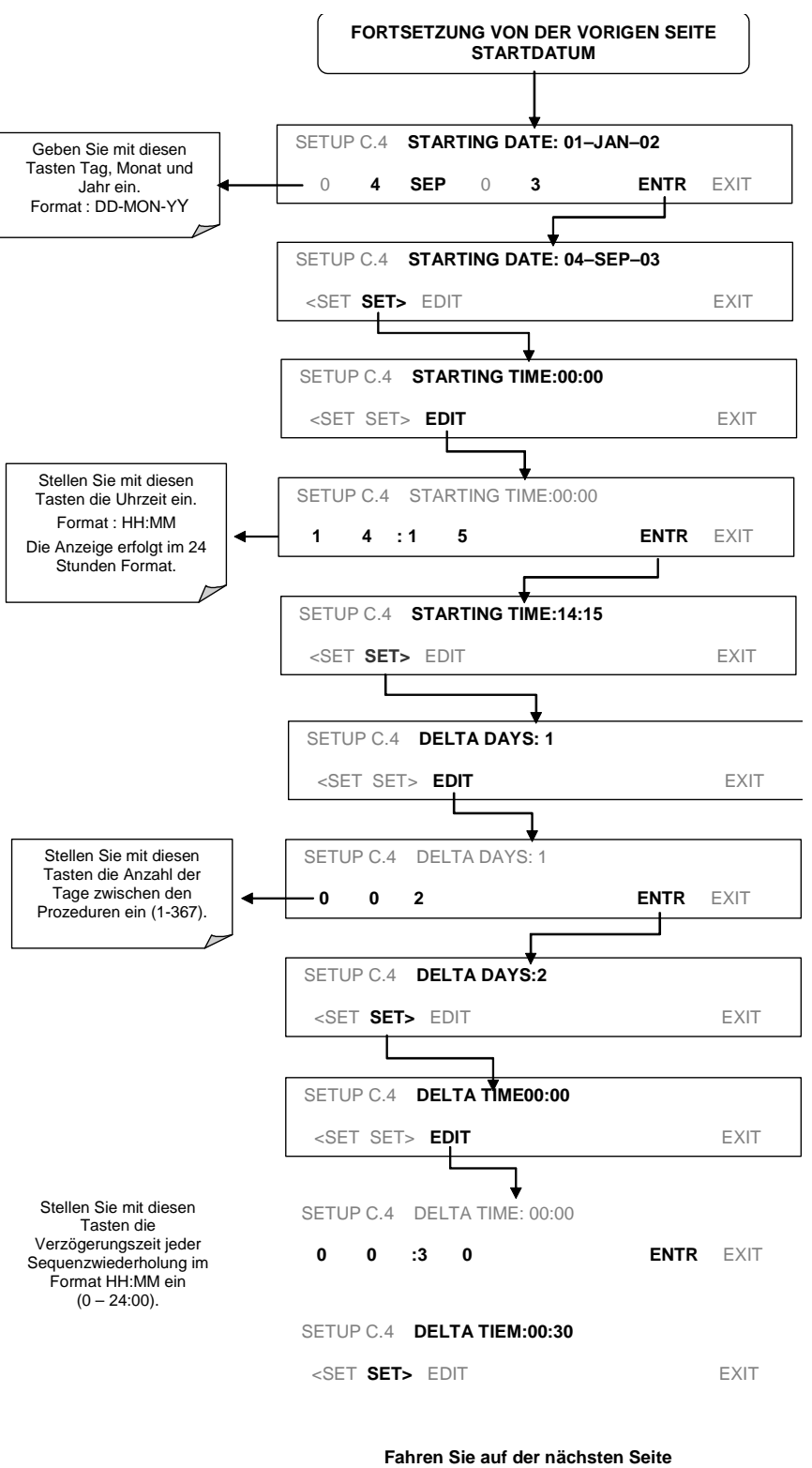

**mit DURATION TIME fort.** 

# Modell 300E Kohlenmonoxid Analysator **Handbuch**

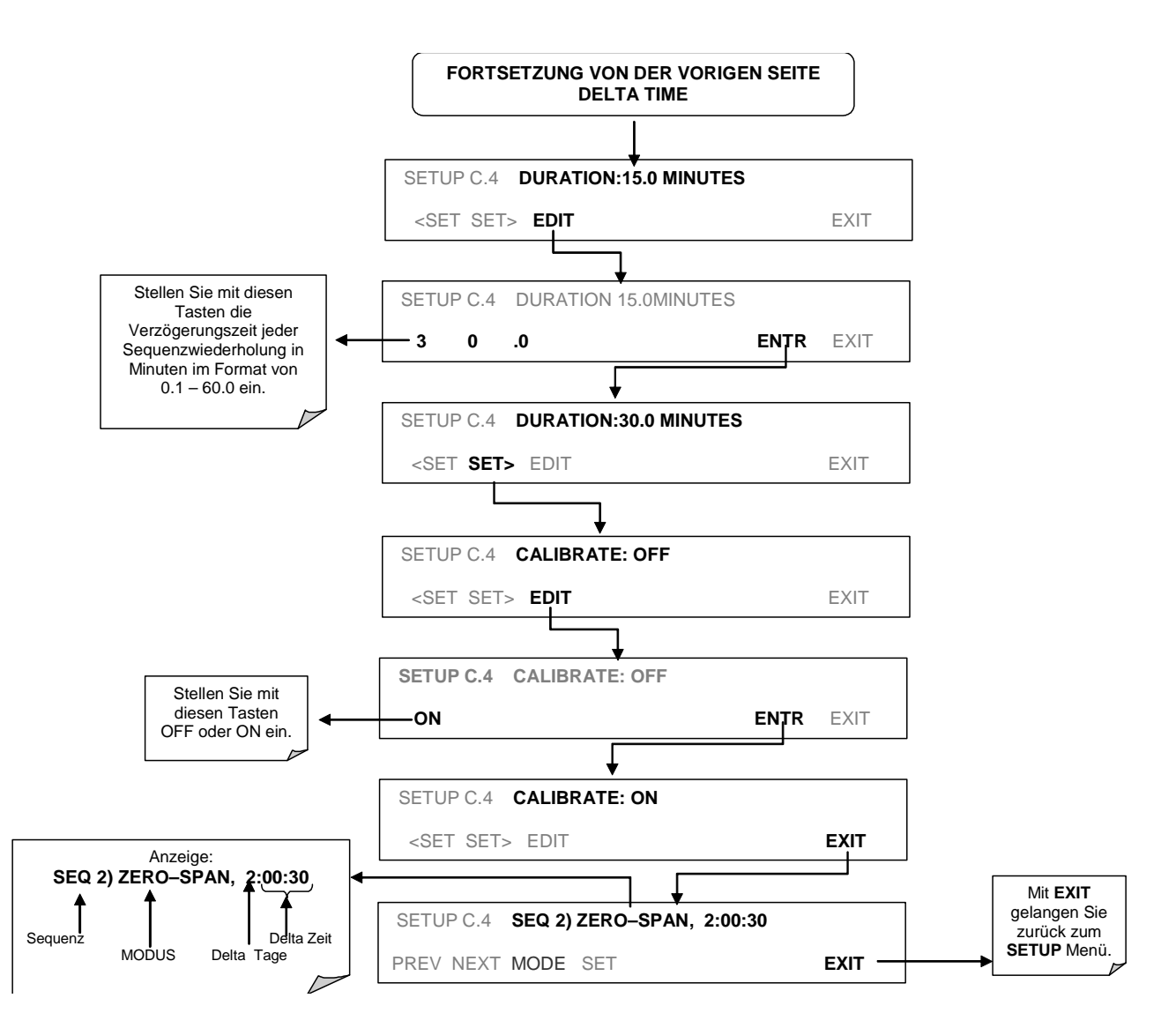

# **HINWEIS**

Wird ein unzulässiger Eintrag gewählt (z.B. Delta Days > 367), verschwindet die ENTR Taste aus dem Display.

# **KALIBRIERUNG NACH DEM EPA PROTO-**8 **KOLL**

Um hohe Messqualität und -genauigkeit zu jeder Zeit zu garantieren, muss der Analysator vor seinem Einsatz kalibriert werden. Ein Qualitätssicherungsprogramm mit besonderem Augenmerk auf die internen Warnfeatures, regelmäßige Inspektionen, Zero/Span Überprüfungen und Routinewartungen hat oberste Priorität um dieses zu erreichen.

Kalibrierung ist die Einstellung von Gain und Offset des M300E mit einem anerkannten Standard.

Die USEPA empfiehlt dringend den Erwerb des Quality Assurance Handbook for Air Pollution Measurement Systems Volume 2: Part 1, Ambient (abbreviated, O.A. Handbook Volume II).

Sie können dieses Handbuch hier erwerben:

- g USEPA Order Number: EPA454R98004; or NTIS Order Number: PB99-129876.
- p. National Technical Information Service oder Center for Environmental Research Information oder das U.S. Government Printing Office at http://www.gpo.gov.

Besondere Aufmerksamkeit sollte dort dem Kapitel 2.6 (CO Analysatoren dieses Typs) geschenkt werden.

Eine Bibliographie und Referenzen zur CO Messung finden Sie in Kapitel 8.2.

#### M300E Kalibrierung - Allgemeine Richtlinien  $8.1.1$

Die Verlässlichkeit und Brauchbarkeit der Messdaten eines jeden Analysators hängt zuerst von seiner Kalibrierung ab. Der in diesem Kapitel verwendete Begriff Dynamische Kalibrierung steht für eine Multipoint-Überprüfung gegen bekannte Standards und beinhaltet die Aufgabe von Gasproben mit bekannten Konzentrationen zur Einstellung des Analysators auf eine vorher definierte Empfindlichkeit und Herstellung einer Kalibrierrelation. Diese Relation lässt sich vom Ansprechverhalten des Analysators auf aufeinanderfolgende Proben verschiedener, vorher bekannter Konzentrationen ableiten. Als Minimumanforderung werden für diese Relation drei Referenzpunkte und ein Nullpunkt empfohlen. Die das Spangas und die Nullluft zur Verfügung stellenden Geräte müssen ebenfalls kalibriert sein und den EPA/NIST Standards entsprechen.

Um eine genaue CO Messung zu erhalten, muss der Analysator nach der Installation das erste Mal kalibriert und danach bei Bedarf rekalibriert werden.

Eine allgemeine Anleitung zur dynamischen Kalibrierung eines CO Analysators finden Sie in 40 CFR 50 Anhang A, die spezielle Prozedur zur Kalibrierung des M300E finden Sie weiter unten. Die Kalibrierung erfolgt entweder durch Verdünnung hoher Konzentrationen von CO Standards mit Nullluft oder durch Einsatz von CO Ouellen bekannter Konzentration. Dokumentationen, Formulare und Handlungsanweisungen sollten sich sowohl bei jedem Analysator als auch in einer wie in Kapitel 2.6.2 des Quality Assurance Handbuchs beschriebenen Backupdatei befinden.

Die Kalibrierung sollte am Einsatzort des Analysators durchgeführt werden. Der Analysator sollte vor der Kalibrierung bereits mehrere Stunden (am besten über Nacht) in Betrieb sein, damit er sowohl seine Betriebstemperatur als auch einen stabilen Betriebszustand erreicht hat.

Die während der Kalibrierung und Kalibrierüberprüfung eingesetzten Zero- und Spangase sollten den in Kapitel 8.1 aufgeführten Spezifikationen entsprechen.

### **Erforderliches Equipment und Verbrauchs-** $8.1.2$ materialien

Die Messung von CO in der Umgebungsluft erfordert ein bestimmtes Equipment und einige Verbrauchsmaterialien. Informationen hierzu finden Sie in Kapitel 2.6 des **Ouality Assurance Handbuchs.** 

# Ersatzteile und Verbrauchsmaterialien

Zusätzlich zu dem im O. A. Handbuch beschriebenen Equipment sollten Sie eine bestimmte Menge Ersatzteile und Verbrauchsmaterialien auf Lager haben. Periodisch auszutauschende Teile werden zusammen mit dem Austauschintervall in Kapitel 9 dargestellt. Der Anhang B enthält eine Liste von Ersatzteilen und Ver**hrauchsmaterialkits** 

### Level 1 Kalibrierungen und Level 2 Über- $8.1.3$ prüfungen

Jeder Überwachungsanalysator unterliegt einer gewissen Drift und Abweichungen bei den internen Parametern, daher kann eine genaue Kalibrierung über einen längeren Zeitraum nur schwer aufrecht erhalten werden. Die EPA verlangt den Nachweis periodischer Überprüfungen der Kalibrierung. Weisen Sie mit den Zeround Spanüberprüfungen nach, dass die Daten innerhalb der erforderlichen Grenzwerte bleiben. Diese Überprüfungen werden auch bei der Datenumwandlung und der Systemvalidierung eingesetzt.

Die Kalibrierung selbst ist der Prozess der Einstellung von Gain und Offset des M300E zur Übereinstimmung mit einem bekannten Standard.

Die alle zwei Wochen durchzuführende Level 1 Spanüberprüfung wird benutzt um zu zeigen, dass sich der Analysator im zulässigen Bereich befindet. Eine Level 2 Spanüberprüfung sollte nach einem anwenderdefinierten Zeitplan zwischen den Level 1 Überprüfungen durchgeführt werden.

# **LEVEL 1 ZERO UND SPAN KALIBRIERUNG** (Kapitel 12 des Q.A. Handbuchs)<sup>5</sup>

Die Level 1 Zero- und Spankalibrierung ist eine vereinfachte Zweipunktkalibrierung. Sie wird eingesetzt, falls die Linearität des Analysators weder überprüft noch verifiziert werden muss. (Werden keine Einstellungen am Analysator vorgenommen, kann die Level 1 Kalibrierung als Zero/Spanüberprüfung bezeichnet werden, nicht zu verwechseln mit einer Level 2 Zero/Spanüberprüfung). Da die meisten Analysatoren verlässlich linear auf die Konzentration ansprechen, können Sie mit lediglich zwei Konzentrationsstandards zuverlässig kalibriert werden (Zweipunktkalibrierung). Einer der Standards kann die Zerokonzentration sein, sie kann ziemlich schnell ermittelt werden und bedarf keiner Zertifizierung. Also wird nur ein zertifizierter Konzentrationsstandard für die Zweipunkt (Level 1) Zero/Spankalibrierung benötigt. Obwohl ohne die Vorteile der Multipointkalibrierung, kann und sollte die Zweipunkt-Zero/Spankalibrierung wegen ihrer Einfachheit öfter durchgeführt werden. Des Weiteren sind Zweipunktkalibrierungen leicht zu automatisieren. Frequenzüberprüfungen oder Kalibrierupdates mit einer Zweipunktkalibrierung verbessern die Messdatenqualität durch enge Anlehnung der Kalibrierung an mögliche Drifts.

# **LEVEL 2 ZERO UND SPAN ÜBERPRÜFUNG** (Kapitel 12 des O.A. Handbuchs)<sup>5</sup>

Eine Level  $\overline{2}$ Zero/Spanüberprüfung  $\overline{\text{ist}}$  $eine$ "inoffizielle" Überprüfung des Ansprechverhaltens. Hierzu können dynamische Überprüfungen mit unzertifizierten Testkonzentrationen oder künstliche Stimulationen einzelner Analysatorbauteile eingesetzt werden.

Level 2 Zero/Spanüberprüfungen können nicht als Grundlage für Zeronder Spaneinstellungen, Kalibrierupdates oder Einstellung von Umgebungsluftdaten eingesetzt werden. Sie sind zur schnellen Überprüfung zwischen Zero/Spankalibrierungen des Analysators hinsichtlich möglicher Fehlfunktionen oder Kalibrierdrifts konzipiert. Wann immer eine Level 2 Zero- oder Spanüberprüfung ein mögliches Kalibrierproblem anzeigt, sollte vor eventuellen Korrekturmaßnahmen eine Level 1 Zero- und Spankalibrierung (oder Multipoint) durchgeführt werden.

Wird eine Level 2 Zero- und Spanüberprüfung in der Qualitätssicherung eingesetzt, sollte unmittelbar nach der Zero/Spankalibrierung (oder Multipoint) das "Referenzansprechverhalten" für die Überprüfung aufgezeichnet werden, solange die Kalibrierwerte noch bekannt sind. Spätere Reaktionen auf Level 2 Überprüfungen sollten mit dem aktuellsten Referenzwert in Bezug auf eine Veränderung dieses Wertes verglichen werden. Für die automatischen Level 2 Zero/Spanüberprüfungen sollte die erste Überprüfung nach der Kalibrierung dem Referenzwert gelten. Mit partiellen Level 2 Überprüfungen von Analysatorbauteilen kann keine allgemeine Aussage zur Kalibrierung des Analysators getroffen werden.

# **8.1.4 Durchführen der EPA Kalibrierungen**

Die Prozeduren zur Durchführung der Kalibrierungen und Kalibrierüberprüfungen sind mit denen in Kapitel 7.2 und 7.3 beschriebenen identisch.

Falls Sie AutoCal zur Durchführung der Kalibrierüberprüfung benutzen, setzen Sie den CALIBRATE Parameter auf NO.

Benutzen Sie zu einer manuellen Kalibrierüberprüfung die gleiche Vorgehensweise, aber drücken Sie nach dem Start einen der Kalibriermodi, NICHT ENTR. Die folgenden Beispiele zeigen die Tastensequenz zur manuellen Zero und Spanüberprüfung mit installierter und aktivierter Zero/Span Ventiloption.

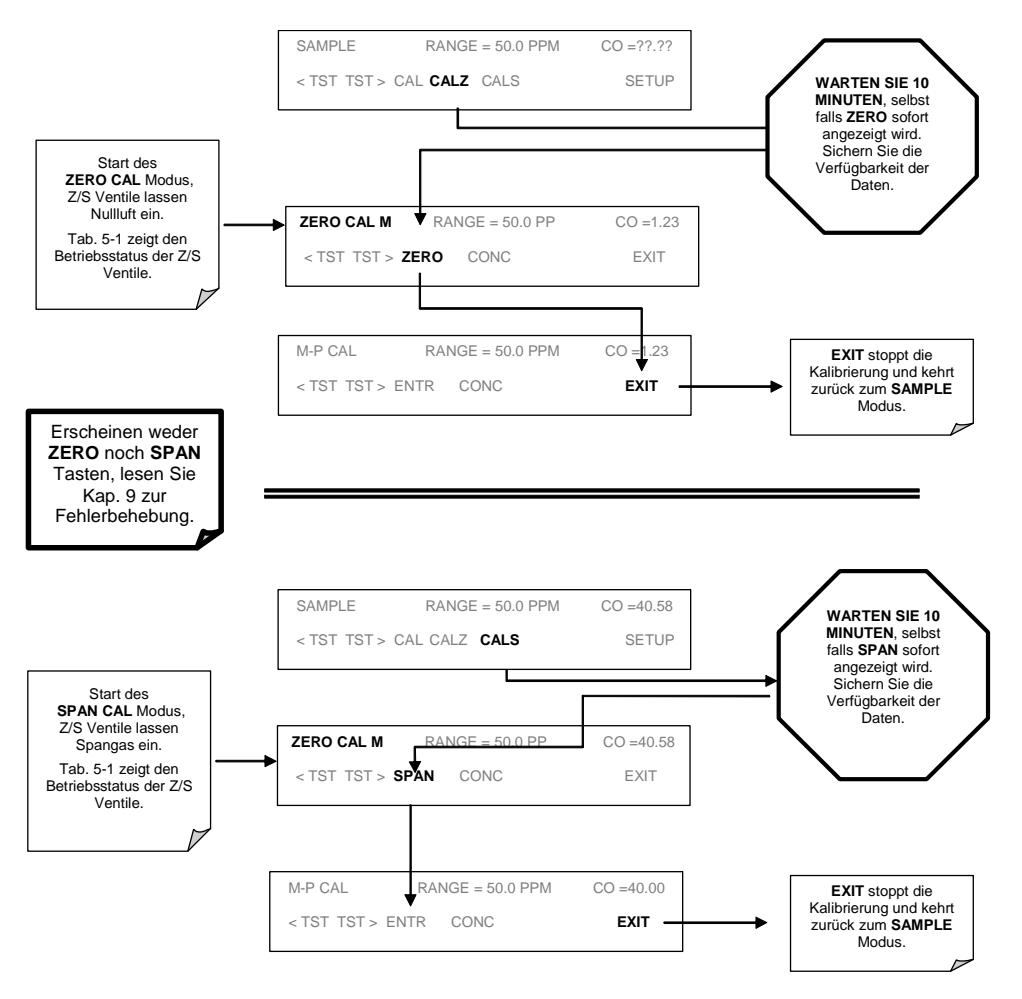

# 8.1.5 Präzisionsüberprüfung

Eine aus der Aufgabe einer einzigen CO Konzentration (8-10 ppm) bestehende Präzisionsüberprüfung sollte mindestens alle zwei Wochen durchgeführt werden. Die Überprüfung sollte lange genug dauern, damit der Analysator einen stabilen Response erreichen kann. Anhand dieser Daten lässt sich die Qualität der CO Messwerte bestimmen.

#### $8.1.6$ Auditverfahren

Ein Audit ist eine unabhängige Bewertung der Datengenaujgkeit. Die Unabhängigkeit wird dadurch erreicht, dass Auditor und Betreiber der Messungen zwei verschiedene Personen sind. Das Audit sollte eine echte Bewertung des Messprozesses unter normalen Betriebsbedingungen ohne spezielle Vorbereitung oder Einstellung des Systems sein. Vom Betreiber durchgeführte, routinemäßige Qualitätsüberprüfungen (wie Zero- und Spanüberprüfungen) sind zur Sicherung der Datengualität notwendig, aber kein Bestandteil des Audits. Audits sollten entweder einmal pro Quartal oder in Abhängigkeit vom jeweils gültigen Regelwerk, beziehungsweise der späteren Verwendung der Daten durchgeführt werden.

# 8.1.6.1 Kalibrieraudits

Während eines Kalibrieraudits werden dem M300E bekannte CO Konzentrationen aufgegeben. Der Unterschied zwischen der bekannten Konzentration und dem Ansprechverhalten des Analysators wird zur Abschätzung der Messgenauigkeit benutzt.

Der empfohlene Auditzeitplan hängt davon ab, für welchen Zweck die Messdaten aufgezeichnet werden. So wird zum Beispiel in Anhang A, 40 CFR 58<sup>3</sup> ein mindestens jährliches Audit eines jeden Analysators im Messnetz "State and Local Air Monitoring Networks (SLAMS)" gefordert. Jede Behörde muss pro Quartal 25 % der Referenz- oder Äquivalenzanalysatoren einem Audit unterziehen. Verfügt eine Behörde über weniger als vier dieser Analysatoren, müssen nach dem Zufallsprinzip Geräte ausgesucht werden, so dass ein Analysator pro Quartal, und jeder mindestens einmal pro Jahr geprüft wird.

Anhang B, 40 CFR 58<sup>4</sup> verlangt für jeden Referenz- und Äquivalenzanalysator mindestens ein Audit pro Messquartal. Die Ergebnisse dieser Überprüfungen werden zur Beurteilung der Genaujgkeit der gewonnenen Messdaten benutzt.

# 8.1.6.2 Audit zur Datenbegrenzung

Ein Audit zur Datenbegrenzung beinhaltet die Aufzeichnung von Analysatordaten und deren Bewertung, also ob sich die Daten innerhalb des zulässigen Bereichs befinden; dies ist im Allgemeinen ein Wert von  $\pm$  2 ppm zwischen dem Ansprechen des Analysators und dem Auditwert. Die daraus resultierenden Werte werden in ein SAROAD Formblatt übertragen. Weichen die Daten um mehr als ± 2 ppm ab, sollten alle Daten der vergangenen zwei Wochen überprüft werden.

#### $8.1.6.3$ Systemaudit/Validierung

Ein Systemaudit ist eine Vor-Ort Überprüfung der für das gesamte Probenahmesystem (Probensammlung, Messung, Datenaufbereitung, etc.) eingesetzten Oualitätssicherungsmaßnahmen; es ist eine Beurteilung der Systemqualität.

Führen Sie ein Systemaudit bei jeder Inbetriebnahme eines neuen Messsystems und beim Auftreten signifikanter Veränderungen während des Betriebs durch.

#### $8.1.7$ Kalibrierfrequenz

Um eine genaue Messung der CO Umgebungsluftkonzentration zu gewährleisten, kalibrieren Sie den Analysator zum Zeitpunkt der Installation und/oder falls eines der folgenden Ereignisse eintritt.

- Spätetstens drei Monate nach der letzten Kalibrierung oder Funktionsüberprü- $1<sup>1</sup>$ funa.
- $2.$ Eines der folgenden Ereignisse:
	- □ Eine mehrere Tage anhaltende Betriebsunterbrechung.
	- Die Kalibrierung beeinflussende Reparaturen.
	- □ Neuaufstellung des Analysators.
	- □ Jedes andere Anzeichen einer Ungenauigkeit (inklusive ausgeprägte Nullpunkt- und Spandrift).

Sollten die oben genannten Ereignisse eintreten, führen Sie Level 1 Zero- und Spanüberprüfungen durch um festzustellen, ob eine Kalibrierung notwendig ist. Sollten weder Zero- noch Spandrift die in Abschnitt 12 Q. A. Handbuch oder von der jeweiligen Behörde festgesetzten Kalibrierwerte überschreiten, muss keine Kalibrierung durchgeführt werden.

### Zusammenfassung der Qualitätssicherungs-8.1.8 maßnahmen

Ein wichtiger Bestandteil der Qualitätssicherung sind regelmäßige Überprüfungen des Betriebszustandes des Messsystems. Eine Level 1 Nullpunkt- und Spankalibrierung sollte alle vierzehn Tage, eine Level 2 Nullpunkt- und Spanüberprüfung nach einem anwenderdefinierten Intervall vorgenommen werden.

Zusätzlich sollte mindestens alle zwei Wochen eine Genauigkeitsüberprüfung zwischen 8 und 10 ppm stattfinden.

Zur Dokumentation der Qualitätssicherungsmaßnahmen sollte dem Analysator eine vom jeweiligen Anwender auszufüllende Checkliste beigelegt werden.

#### **Dynamische Multipoint-Kalibrierung**  $8.1.9$

# 8.1.9.1 Linearitätstest

Erzeugen Sie nach der Einstellung des Null- und des 80 % URL Punktes ohne weitere Einstellung des Analysators ein Minimum von drei zusätzlichen, möglichst gleichmäßig verteilten Kalibrierpunkten zwischen dem Nullpunkt und 80 % URL. Der Analysator sollte diese dazwischenliegenden Konzentrationen für jeweils 10 Minuten beproben und das Ansprechverhalten aufzeichnen.

Vergleichen Sie die Reaktionen mit den entsprechenden berechneten Konzentrationen um ein Kalibrierverhältnis zu erreichen. Bestimmen Sie die durch die Methode der kleinsten Quadrate (z.B. im Anhang J, Vol. 1 des Q.A. Handbuchs<sup>6</sup>) definierte, optimale Gerade ( $y = mx + b$ ).

Nachdem die optimale Gerade gezogen wurde, bestimmen Sie ob die Reaktion des Analysators linear ist. Um als linear betrachtet zu werden, sollte kein Kalibrierpunkt um mehr als  $\pm 2$  % von der Geraden abweichen.

Die in diesem Kapitel beschriebenen Überprüfungen bieten Ihnen bei sorgfältiger Ausführung die Gewissheit, dass der Analysator M300E ordnungsgemäß funktioniert. Da die Möglichkeit einer Fehlfunktion nie ganz auszuschließen ist, sollten die Überprüfungen mindestens alle drei Monate durchgeführt werden.

Ist der Linearitätsfehler ungewöhnlich groß und kann keinen externen Ursachen zugeordnet werden, überprüfen Sie den Analysator auf:

- Probendruck höher als Umgebungsdruck (Probengas steht unter Druck)  $1$
- $2.$ Leckagen
- Korrekten Durchfluss  $\mathcal{R}$
- 4. Fehlerhaft kalibrierte Spangasflaschen oder schlechte Nullluft
- $5<sup>1</sup>$ Fehlerhaft kalibrierter Druckwandler
- 6. Fehlerhafter IR Detektor, Gasfilterrad oder Sync/Demod Board
- $7<sub>1</sub>$ Verschmutzte optische Bank oder verschmutzte Probenahmeleitungen.

# 8.2 Referenzen

- $1<sub>1</sub>$ Calibration of Carbon monoxide Reference Methods, Code of Federal Regulations, Title 40, Part 50, Appendix C. "Measurement Principle and Calibration Procedure for the Measurement of Carbon Monoxide in the Atmosphere (Non-Dispersive Infrared Photometry)." (1982)
- $2<sub>1</sub>$ Ambient Air Quality Surveillance, Code of Federal Regulations, Title 40, Part 58.
- $3.$ Appendix A - Quality Assurance Requirements for State and Local Air Monitoring Stations (SLAMS), Code of Federal Regulations, Title 40, Part 58.
- Appendix B Quality Assurance Requirements for Prevention of Significant  $\overline{4}$ . Deterioration (PSD) Air Monitoring, Code of Federal Regulations, Title 40, Part 50, Appendix D.
- $5<sub>1</sub>$ Quality Assurance Handbook for Air Pollution Measurement Systems: "Volume II: Part 1 "Ambient Air Quality Monitoring Program Quality System Development," EPA-454/R-98/004, August 1998.
- Ouality Assurance Handbook for Air Pollution Measurement Systems: "Volume 6. I: A Field Guide to Environmental Quality Assurance", EPA-600/R-94/038a, April 1994.
- $7<sub>1</sub>$ "Selecting Sites for Carbon Monoxide Monitoring," EPA-450/3-75-077, Sept. 1975.

# **WARTUNGSPLAN & WARTUNGSMAß-**9 **NAHMEN**

Die Software beinhaltet voraussagende Diagnosefunktionen mit Fehler- und Alarmmeldungen, die es dem Anwender ermöglichen, möglicherweise notwendige Reparaturen ohne zeitraubende, vorbeugende Wartungsarbeiten zeitnah durchzuführen. Einige einfache, regelmäßig ausgeführte Prozeduren garantieren den zuverlässigen Betrieb des Analysators während seiner gesamten Lebensdauer. Informationen zu Reparaturen und Störungsbeseitigung finden Sie in Kapitel 10 dieses Handbuchs.

# 9.1 Wartungsplan

Tab. 9-1 zeigt einen typischen Wartungsplan für den Analysator. Bitte beachten Sie, dass manche Wartungsmaßnahmen in bestimmten Umgebungen (zum Beispiel mit hoher Belastung durch Staub oder andere Umgebungsluftschadstoffe) öfter als hier angegeben notwendig sind.

# **HINWEIS**

Nach einigen der unten aufgeführten Wartungsmaßnahmen muss in Anlehnung an die unten aufgeführten Wartungsarbeiten eine Zero und Span Kalibrierüberprüfung (siehe Spalte CAL CHECK REQ'D der Tabelle 9-1) durchgeführt werden. Die Überprüfung beinhaltet die Aufgabe von Nullluft und Spangas auf den Analysator, die Aufzeichnung der angezeigten Werte, nicht aber eine Veränderung von Slope und Offset.

Überprüfen Sie die Zero- oder Spankalibrierung wie in den Kapiteln 7.2 und 7.3 beschrieben, aber drücken Sie nach den einzelnen Schritten niemals ENTR.

Das Drücken von ENTR führt ein Reset der gespeicherten OFFSET und SLOPE Werte durch und verändert die Kalibrierung.

Mit EXIT beenden Sie die ZERO Überprüfung.

Wechselweise können Sie das in Kapitel 7.4 beschriebene AutoCal Feature nutzen, hierbei muss CALIBRATE auf OFF eingestellt sein.

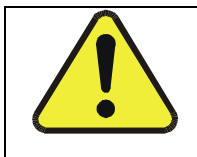

# **ACHTUNG**

Stromschlaggefahr. Entfernen Sie das Netzkabel, bevor sie eine der folgenden Tätigkeiten im Geräteinneren vornehmen.

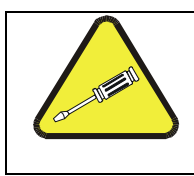

# **HINWEIS**

Die in diesem Kapitel beschriebenen Maßnahmen sollten nur von geschultem Personal durchgeführt werden.

Modell 300E Kohlenmonoxid Analysator<br>Handbuch

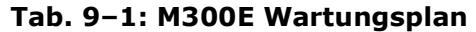

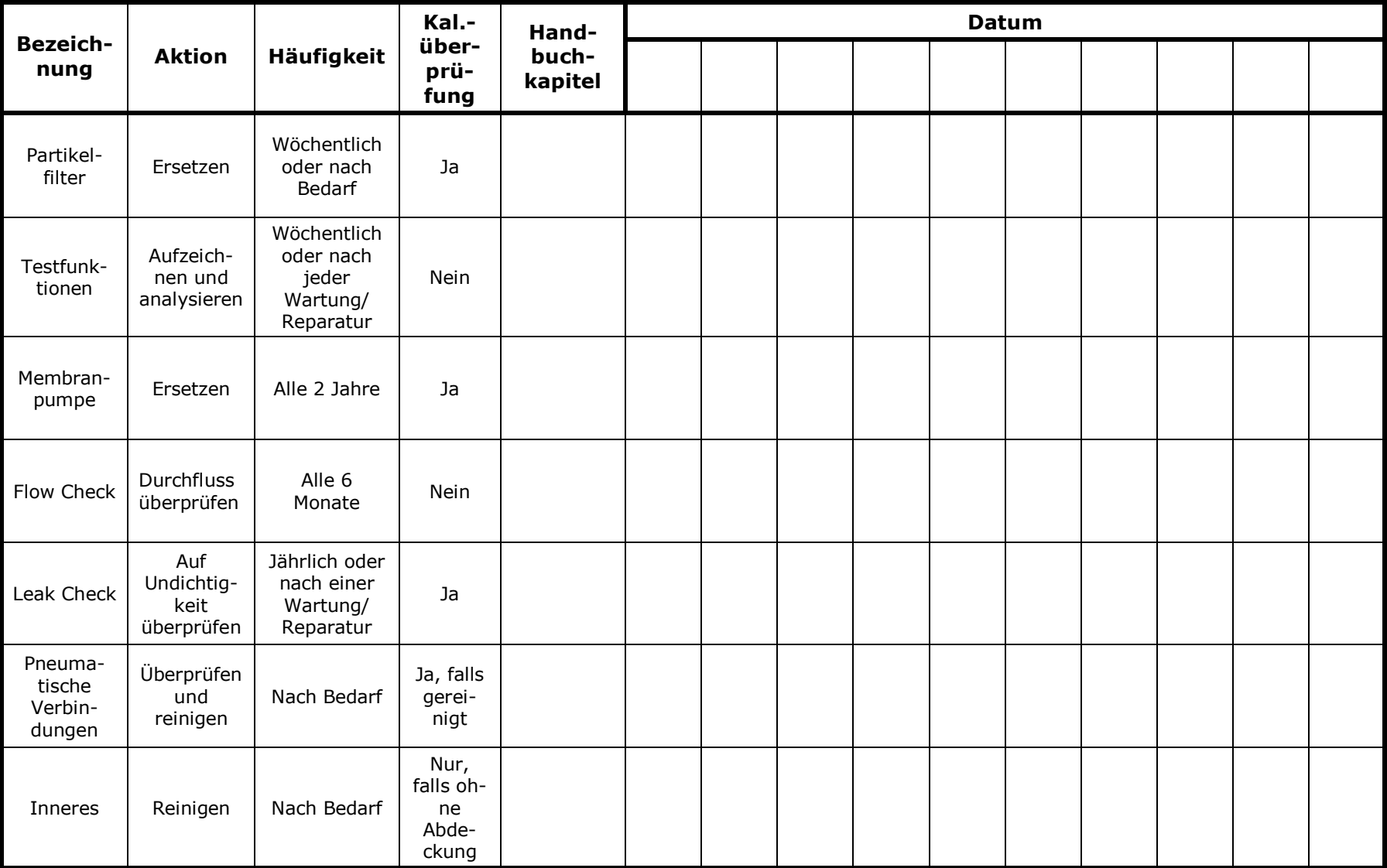

| <b>Funktion</b>  | <b>Betriebs-</b><br>modus | <b>Datum</b> |  |  |  |  |  |  |  |  |  |  |  |
|------------------|---------------------------|--------------|--|--|--|--|--|--|--|--|--|--|--|
|                  |                           |              |  |  |  |  |  |  |  |  |  |  |  |
| <b>STABILITY</b> | ZERO CAL                  |              |  |  |  |  |  |  |  |  |  |  |  |
| <b>CO MEAS</b>   | ZERO CAL                  |              |  |  |  |  |  |  |  |  |  |  |  |
| <b>MR RATIO</b>  | Zero CAL                  |              |  |  |  |  |  |  |  |  |  |  |  |
|                  | SPAN CAL                  |              |  |  |  |  |  |  |  |  |  |  |  |
| <b>PRES</b>      | SAMPLE                    |              |  |  |  |  |  |  |  |  |  |  |  |
| <b>PHT DRIVE</b> | SAMPLE After<br>Warn-up   |              |  |  |  |  |  |  |  |  |  |  |  |
| <b>SLOPE</b>     | SPAN CAL                  |              |  |  |  |  |  |  |  |  |  |  |  |
| <b>OFFSET</b>    | ZERO CAL                  |              |  |  |  |  |  |  |  |  |  |  |  |
|                  |                           |              |  |  |  |  |  |  |  |  |  |  |  |

Tab. 9-2: Funktionsüberwachungsprotokoll für das M300E

# 9.2 Vorhersage möglicher Fehler mit Hilfe der **Testfunktionen**

Die Testfunktionen können zur Vorhersage von Fehlfunktionen durch Beobachten der Werte und ihrer Veränderung genutzt werden. Anfangs kann der Vergleich des Zustandes dieser Testfunktionen mit den aufgezeichneten Werten der letzten Werkskalibrierung (p/n 04307) nützlich sein. Die Tab. 9-3 dient als Handlungsempfehlung bei eventuellen Veränderungen dieser Werte. Das interne Datenverarbeitungssystem (iDAS) ist ein geeignetes Werkzeug zur Aufzeichnung und Bereitstellung dieser Veränderungen. Mit APIcom können Sie diese Daten auch von einem entfernten Ort herunterladen und betrachten.

| <b>Funktion</b>  | <b>Modus</b>                           | <b>Verhalten</b>        | <b>Interpretation</b>                                                                                                    |
|------------------|----------------------------------------|-------------------------|----------------------------------------------------------------------------------------------------|
| <b>Stability</b> | Zero Cal                               | Ansteigend              | Pneumatische Lecks - Gerät und Probenah-<br>$\blacksquare$<br>mesystem<br>Detektorleistung nimmt ab                                                                       |
| <b>CO MEAS</b>   | Zero Cal                               | Abnehmend               | Alternde Quelle<br>٠<br>Detektorleistung nimmt ab<br>Optik verunreinigt<br>٠                                                                                              |
|                  |                                        | Ansteigend              | Alternde Quelle<br>٠<br>Detektorleistung nimmt ab<br>$\blacksquare$<br>Verunreinigte Nullluft (H2O, CO2)                                                                  |
| <b>MR Ratio</b>  | Zero Cal                               | Abnehmend               | Alternde Quelle<br>٠<br>Detektorleistung nimmt ab<br>٠<br><b>GFC Rad Leckage</b><br>Pneumatische Leckagen<br>٠<br>Verunreinigte Nullluft (CO)<br>٠                        |
|                  | Span Cal                               | Ansteigend              | Alternde Quelle<br>٠<br>Pneumatische Lecks - Gerät und Probenah-<br>٠<br>mesystem<br>Leistung des Kalibriersystems nimmt ab<br>٠,                                         |
|                  |                                        | Abnehmend               | Alternde Quelle<br>$\blacksquare$<br>GFC Rad Leckage<br>$\blacksquare$<br>Leistung des Kalibriersystems nimmt ab<br>$\blacksquare$                                        |
|                  |                                        | Ansteigend $> 1''$      | Pneumatische Leckage zwischen Probenein-<br>٠,<br>gang und Probenzelle<br>• Veränderung in der Probenverteilung                                                           |
| <b>Pres</b>      | Sample                                 | Abnehmend $> 1$ "       | Verunreinigter Partikelfilter<br>٠<br>Pneumatische Verstopfung zwischen Proben-<br>٠<br>eingang und Probenzelle<br>Verstopfung in der Probenahmeleitung<br>$\blacksquare$ |
| <b>PHT Drive</b> | Jeder, aber<br>Bench Temp bei<br>48° C | Ansteigend              | Leistung des mechanischen Anschlusses<br>٠,<br>zwischen IR-Detektor und Probenzelle lässt<br>nach<br>IR-Photodetektorleistung lässt nach<br>٠                             |
| <b>Offset</b>    | Zero Cal                               | Ansteigend              | Siehe abnehmendes MR Ratio - Zero Cal<br>٠                                                                                                    |
|                  |                                        | Abnehmend<br>Ansteigend | Siehe abnehmendes MR Ratio - Zero Cal<br>٠<br>Siehe abnehmendes MR Ratio - Zero Cal<br>٠                                                                                  |
| <b>Slope</b>     | Span Cal                               | Abnehmend               | Siehe abnehmendes MR Ratio - Zero Cal<br>٠.                                                                                                    |

Table 9-3: Voraussagender Gebrauch der Test Funktionen

# 9.3 Wartungsarbeiten

Die folgenden Arbeiten sollten regelmäßig als Teil der Standardwartung des 300E durchgeführt werden.

#### **Austauschen des Partikelfilters**  $9.3.1$

Der Partikelfilter sollte öfter auf Beschädigung oder Verunreinigung untersucht werden. Wir empfehlen beim Filterwechsel den Filter selbst und auch die angefeuchteten Oberflächen des Filtergehäuses so wenig wie möglich anzufassen. Berühren Sie weder das Filterelement, den PTFE Rückhaltering, die Glasabdeckung, den O-Ring noch das Gehäuse mit bloßen Händen.

Wechseln Sie den Filter folgendermaßen:

- $1.$ Schalten Sie das Gerät AUS, um Schmutzansaugung zu vermeiden.
- $\overline{2}$ Öffnen Sie die aufklappbare Frontplatte des M300E und schrauben Sie den gerändelten Rückhaltering der Filterbaugruppe los.

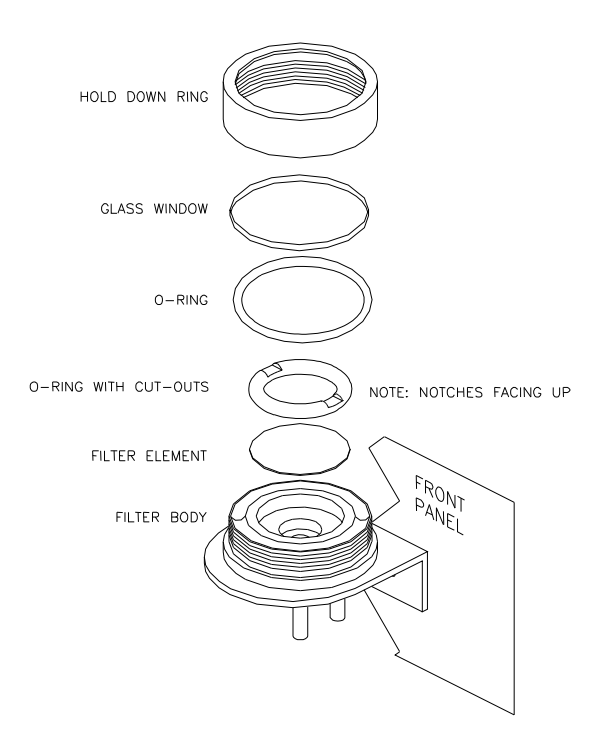

Abb. 9-1: Ersetzen des Partikelfilters

 $3.$ Entfernen Sie vorsichtig Rückhaltering, PTFE O-Ring, Glasfilterabdeckung und Filterelement.

- $\overline{4}$ . Ersetzen Sie den Filter. Achten Sie darauf, dass das Element korrekt und mittig in der Halterung sitzt.
- $5.$ Setzen Sie den PTFE O-Ring mit den Einkerbungen nach oben ein, danach die Glasabdeckung, schrauben Sie dann noch den Rückhaltering handfest auf. Achten Sie auf korrekten Sitz der Dichtung zwischen Filter und O-Ring.
- 6. Schalten Sie den Analysator wieder ein.

#### $9.3.2$ Warten der Probenahmepumpe

Die Membran der Probenahmepumpe unterliegt einem gewissen Verschleiß und sollte regelmäßig ausgetauscht werden. Hierzu finden Sie in Anhang B ein Pump Rebuild Kit mit Anleitungen und Diagrammen.

Führen Sie nach jeder Pumpenwartung einen Flow und Leak Check durch.

#### $9.3.3$ Durchführen von Leak Checks

Leckagen sind der häufigste Grund von Fehlfunktionen des Analysators. In Kapitel 9.3.3.1 finden Sie die Beschreibung eines einfachen, in Kapitel 9.3.3.2 die eines ausführlicheren Leak Checks.

#### $9.3.3.1$ **Vakuum Leak Check and Pumpencheck**

Diese Methode ist einfach und schnell. Sie spürt die meisten Lecks auf, lokalisiert sie aber nicht, des Weiteren lässt sich damit die Leistungsfähigkeit der Pumpe überprüfen.

- $1.$ Schalten Sie den Analysator ein und warten Sie auf die Stabilisierung des Flow.
- $2.$ Verschließen Sie den Probeneingang mit einer Kappe.
- $3.$ Notieren Sie nach einigen Minuten, sobald der Druck stabil ist, die im Display angezeigten SAMPLE PRESSURE und VACUUM Testfunktionswerte.
- $4.$ Betragen beide Werte < 10 in-Hg, ist die Pumpe in einem guten Zustand.
- $5<sub>1</sub>$ Weichen beide Werte um nicht mehr als 10 % voneinander ab, liegen keine Leckagen vor.

#### $9.3.3.2$ **Druck Leak Check**

Sollte das Leck mit der oben beschriebenen Methode nicht lokalisiert werden können, setzen Sie ein Leak Check Gerät ein (ähnlich dem T-API Ersatzteil 09160) mit einer kleinen Pumpe, einem Shut-Off Ventil und einem Druckanzeiger ein. Alternativ können Sie auch einen Drucklufttank (mit einem auf weniger als 15 psi eingestellten Regler) mit Shut-Off Ventil und Druckanzeiger einsetzen.

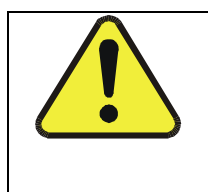

# **ACHTUNG**

Sobald die Anschlüsse mit einer Seifenlösung angefeuchtet werden, geben Sie auf gar keinen Fall ein Vakuum auf, da in diesem Fall die Seifenlösung in das Gerät gezogen wird und es verschmutzt. Ein Druck von 15 PSIG sollte nicht überschritten werden.

- $1.$ Schalten Sie das Gerät aus.
- $2.$ Installieren Sie wie oben beschrieben ein Leak Check Gerät oder einen Gastank am Probeneingang auf der Geräterückseite.
- $3<sub>1</sub>$ Entfernen Sie die Abdeckung und wenden Sie sich dem Eingang der Pumpe zu. Nehmen Sie die Flow Assembly von der Pumpe ab und verschließen Sie die Öffnung mit einer entsprechenden Kappe.
- $4.$ Geben Sie mit dem Leak Checker Druck auf den Analysator. Achten Sie darauf, dass das Gerät genügend Zeit zum vollständigen Druckaufbau durch die kritische Düse hat. Überprüfen Sie jeden Anschluss mit Seifenlösung und achten Sie dabei auf Blasenbildung. Geben Sie niemals ein Vakuum auf, nachdem die Anschlüsse mit der Seifenlösung befeuchtet worden sind, da sonst Seifenlösung in das Gerät gesaugt werden kann. Geben Sie nicht mehr als 15 psi Druck auf.
- Verfügt das Gerät über eine der Zero- und Spanventiloptionen, sollten die 5. normalerweise geschlossenen Ports jedes Ventils gesondert überprüft werden. Schließen Sie den Leak Checker an diese Ports an und führen Sie eine Überprüfung mit Seifenlösung durch.
- 6. Nach Lokalisierung und Reparatur der undichten Stelle sollte der Leak-Down Wert fünf Minuten nach der Druckabschaltung < 1 in-Hg (0.4 psi) betragen.

#### Durchführen eines Sample Flow Checks  $9.3.4$

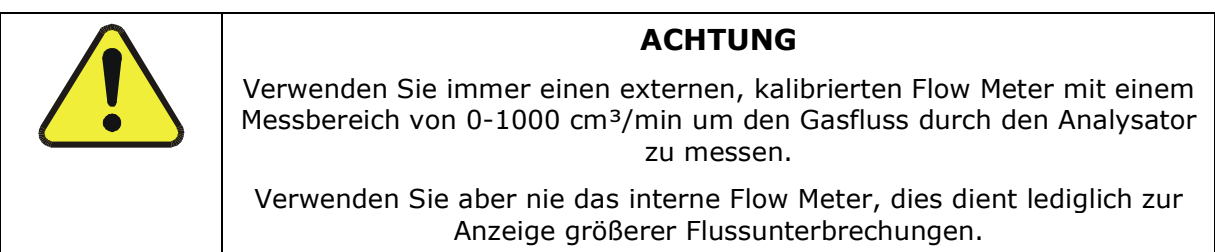

Die Abbildung 3-2 zeigt den Sitz des Sample Ports.

- $1.$ Schalten Sie das Gerät aus.
- $2.$ Verbinden Sie das Flow Meter mit dem Probeneinlass auf der Geräterückseite und stellen Sie sicher, dass Umgebungsluftdruck vorliegt.
- Schalten Sie das Gerät ein.  $3.$
- $4.$ Der Durchfluss sollte 800 cm<sup>3</sup>/min ±10 % betragen.

Ein zu geringer Durchfluss deutet auf eine Verstopfung der pneumatischen Leitung hin, ein zu hoher auf Undichtigkeiten bei der Flow Control Baugruppe.

# **9.3.5 Durchflusskalibrierung**

Nachdem mit der oben beschriebenen Methode eine genaue Messung durchgeführt wurde, sollte der Analysator folgendermaßen eingestellt werden:

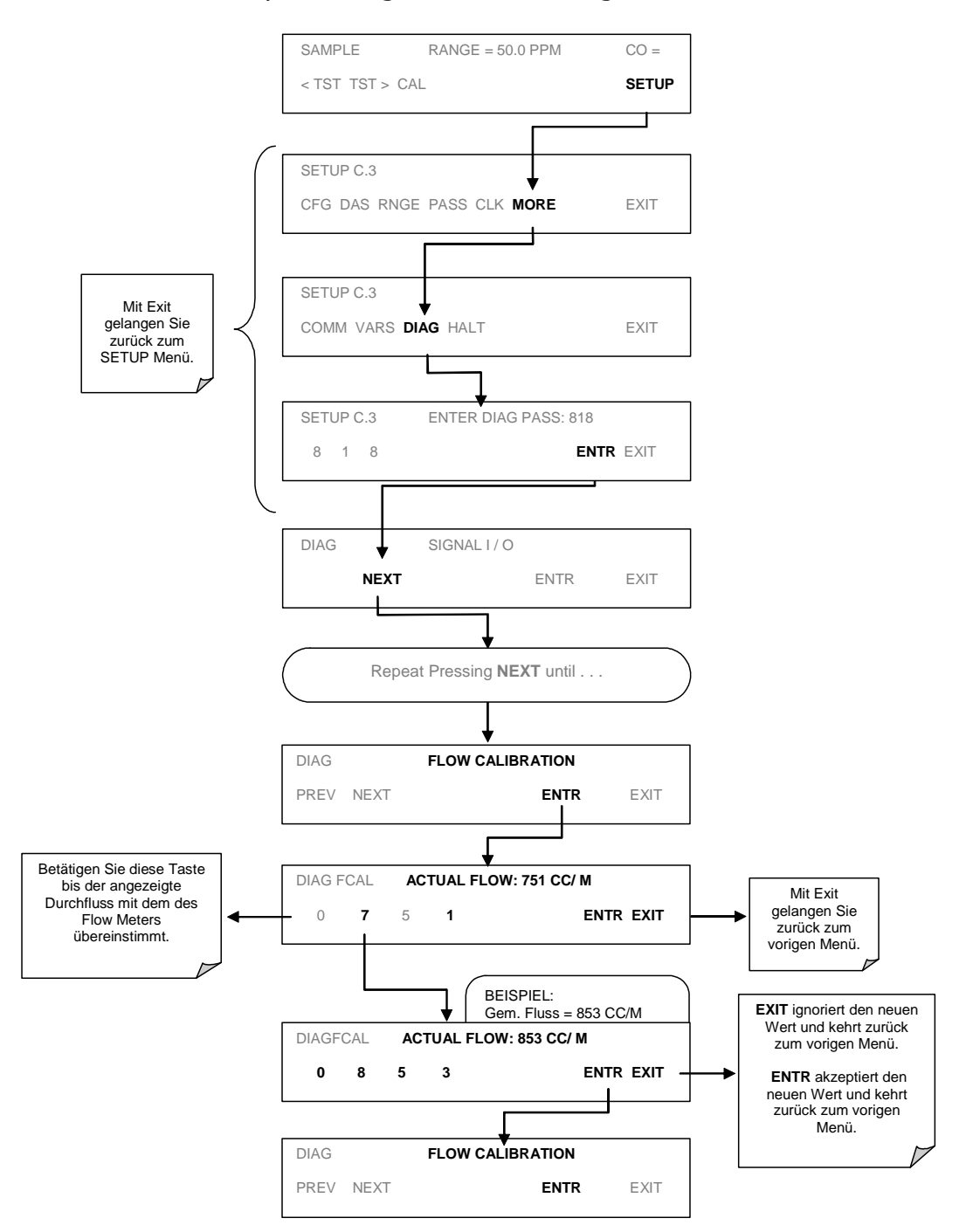

#### Reinigen der optischen Bank  $9.3.6$

Sensorbaugruppe und optische Bank des M300E sind komplexe und vorsichtig zu behandelnde Teile, vom Auseinanderbauen und Reinigen ist abzuraten. Wenden Sie sich im Zweifelsfall an MLU.

#### $9.3.7$ Reinigen der äußeren Flächen des M300E

Falls notwendig, können die äußeren Flächen des M300E mit sauberen, feuchten Tuch gereinigt werden. Tauchen Sie kein Teil des Analysators in Wasser oder Reinigungsflüssigkeit.

# **10 ARBEITSWEISE**

Der mikroprozessorgesteuerte und nach dem Gasfilterkorrelationsprinzip arbeitende Kohlenmonoxidanalysator M300E bestimmt die CO Konzentration einer durch den Analysator geschickten Probe. Hierzu müssen Sample- und Kalibriergase mit Umgebungsluftdruck zur Verfügung gestellt werden um einen stabilen Gasfluss durch die Probenkammer, wo die Fähigkeit des Gases zur Absorption von UV-Strahlung gemessen wird, zu gewährleisten.

Die Kalibrierung erfolgt über die Software und erfordert keine physikalische Einstellung des Gerätes. Während der Kalibrierung misst und speichert der Mikroprozessor den momentanen Zustand des IR Sensorausgangs und verschiedener anderer physikalischer Parameter des Analysators.

Der Mikroprozessor benutzt diese Kalibrierwerte, die IR Absorptionsmessungen im Probenahmegas sowie dessen aktuelle Temperatur- und Druckwerte zur Berechnung der CO Konzentration.

Dieser Konzentrationswert und die Originalinformation, von der ausgehend er berechnet wurde, werden sowohl in einem der geräteeigenen Datenaufzeichnungssysteme (iDAS, siehe Kapitel 6.10 und 6.11) als auch über das Display auf der Gerätevorderseite oder eine Vielzahl digitaler und analoger Ausgangssignale angezeigt.

# 10.1 Messmethode

#### $10.1.1$ Das Beersche Gesetz

Die Arbeitsweise des M300E basiert auf dem Beerschen Gesetz. Sie definiert wie das Licht einer spezifischen Wellenlänge über eine bestimmte Entfernung absorbiert wird. Das mathematische Verhältnis dieser drei Parameter lautet:

# $I = I_0 e^{-\alpha L c}$

Mit:

 $I_0$  als Lichtintensität ohne Absorption.

 $\mathbf I$  als Intensität mit Absorption.

 $L$  als Absorptionspfad oder Entfernung, die das Licht während der Absorption zurücklegt.

 ${\bf C}$  als Konzentration des absorbierenden Gases, in diesem Fall CO.

O als Absorptionskoeffizient (dieser gibt Auskunft über den Grad der Absorption).

#### **Messprinzip**  $10.1.2$

Grundsätzlich gesprochen, benutzt das M300E ein mit Hochenergie beheiztes Element zur Erzeugung eines Breitband-IR-Lichtes mit einer bekannten Intensität (gemessen während der Kalibrierung). Dieser Strahl wird durch eine mit Probengas gefüllte Multi-Pass Zelle geführt. Zur Erzeugung eines 14 Meter langen Absorptionspfades (Abb. 10-1) benutzt die Probenkammer an jedem Ende Spiegel zur Reflektion (hin und her) des IR Strahls durch das Probengas. Diese Länge wurde gewählt, um dem Analysator maximale Nachweisstärke in Bezug auf Veränderungen der CO Dichte zu geben.

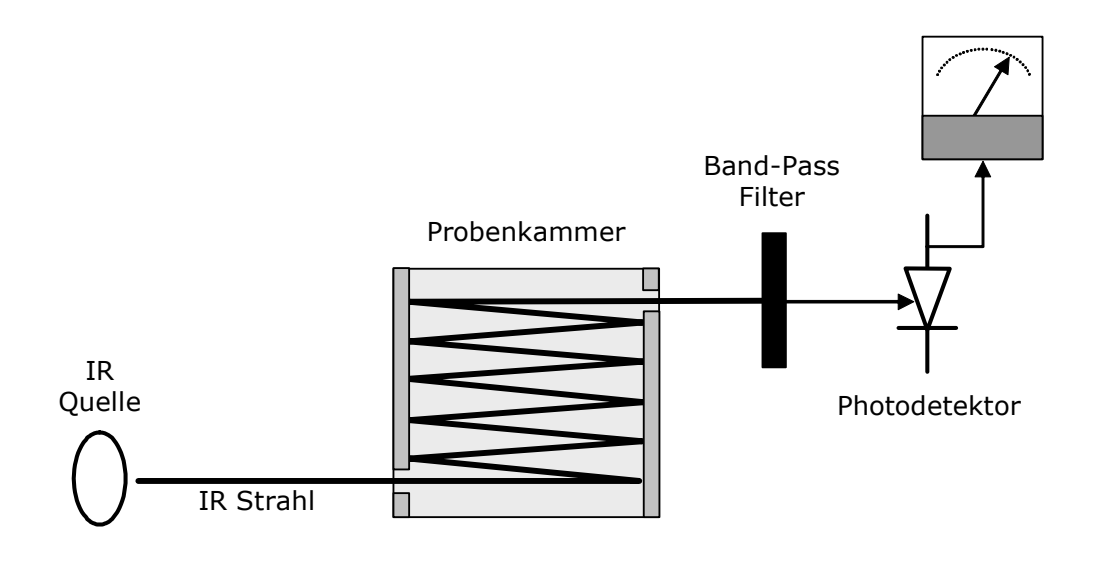

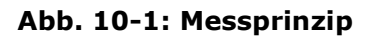

Nach dem Austreten aus der Probenkammer, scheint der Lichtstrahl durch einen Band-Pass Filter, dieser lässt ausschließlich Licht mit einer Wellenlänge von 4.7um passieren. Danach gelangt der Strahl in einen kontaktlosen Photodetektor, dieser wandelt das Licht- in ein die abgeschwächte Intensität des Strahls repräsentierendes, moduliertes Spannungssignal um.

#### Gasfilterkorrelation  $10.1.3$

Unglücklicherweise absorbieren mehrere Gase Licht bei 4.7um. Darunter sind im Vergleich zu CO solch sehr viel geläufigere als Gase/Stoffe wie Wasser und Kohlendioxid. Um die Störeinflüsse dieser und anderer Gase auszuschließen, fügt das M300E dem IR Lichtpfad eine weitere Komponente, das Gasfilterkorrelationsrad (GFC) (Abb. 10-2) hinzu.

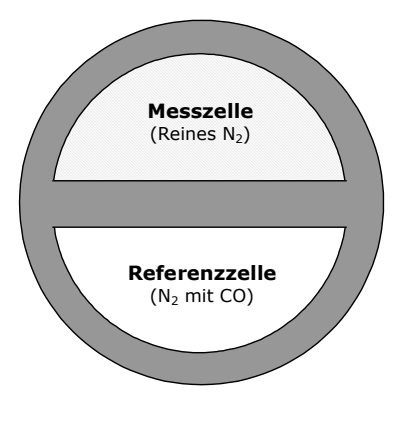

Abb. 10-2: GFC Rad

Das GFC ist ein aus zwei Kammern bestehendes, metallisches Rad. Die Kammern sind an beiden Seiten mit einem zwei luftdicht abgeschlossene Hohlräume bildenden und für eine 4.7 um IR Strahlung durchlässigen Material ausgestattet. Jeder Hohlraum ist mit speziell zusammengesetzten Gasen gefüllt, eine mit reinem N<sub>2</sub> (die Messzelle) die andere mit einer Kombination aus  $N_2$  und hoher Konzentration an CO (Referenzzelle).

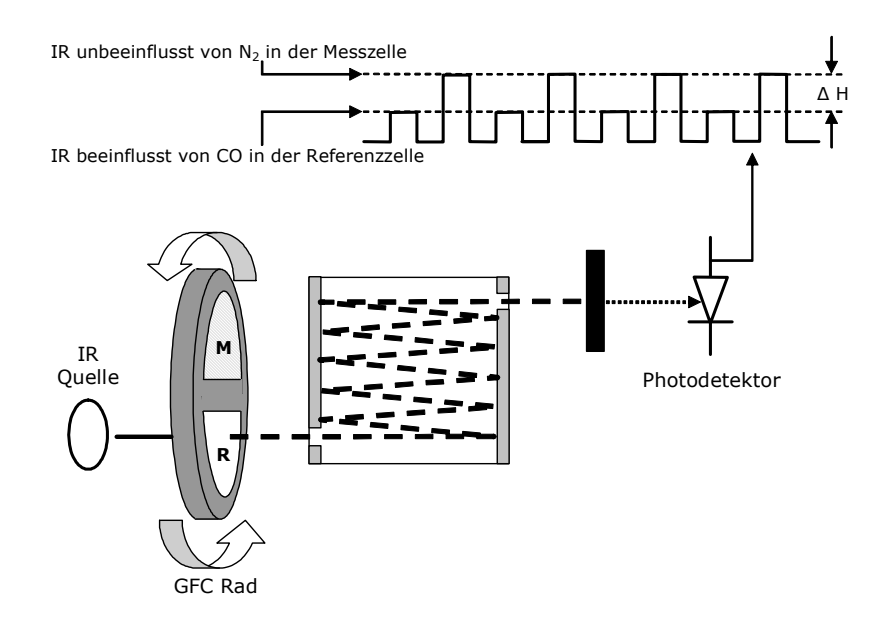

Abb. 10-3: Messprinzip mit dem GFC Rad

Während sich das GFC Rad dreht, durchläuft das IR Licht abwechselnd die beiden Hohlräume. Ist der Lichtstrahl der Referenzzelle ausgesetzt, nimmt das CO im Gasfilterrrad dem Strahl das meiste der IR bei 4.7um. Ist der Lichtstrahl zur Messzelle exponiert, absorbiert das N<sub>2</sub> im Filterrad kein IR Licht. Dies führt zu einer Intensitätsveränderung des auf den Photodetektor (Abb. 10-3) auftreffenden IR Lichtes, entsprechend ähnelt der Detektorausgang einer rechtwinkligen Welle.

Das Modell M300E bestimmt den CO Gehalt in der Probenkammer durch Berechnung des Verhältnisses zwischen dem Peak des Messpulses (CO MEAS) und dem Peak des Referenzpulses (CO REF).

### **Modell 300E Kohlenmonoxid Analysator Handbuch**

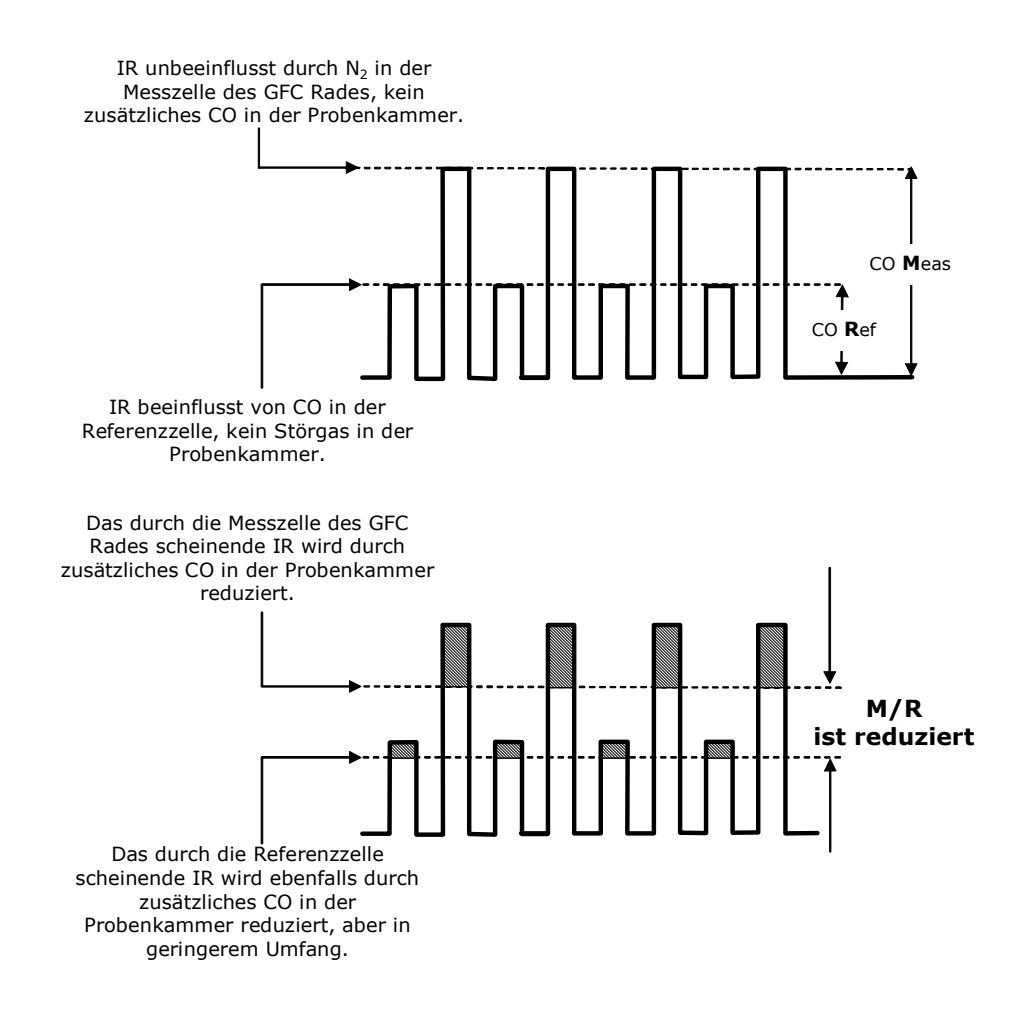

### Abb. 10-4: Finfluss von CO in der Probe auf CO MEAS & CO RFF

Liegen keine das Licht bei 4.7 um absorbierende Gase in der Probenkammer vor, wird die hohe CO Konzentration in der Gasmischung der Referenzzelle die Intensität des IR Strahls um 20 % verringern, dies bei einem M/R Verhältnis von 1.2:1.

Das Hinzufügen von CO zur Probenkammer lässt die mit beiden Zellen korrespondierenden Peaks um einen weiteren Prozentsatz abnehmen. Da die Intensität des die Messzelle passierenden Lichtes größer ist, ist auch die Auswirkung der zusätzlichen Verringerung kleiner. Dies lässt den CO MEAS mehr auf das CO in der Probenkammer reagieren als den CO REF, und bei zunehmender CO Konzentration in der Probenkammer das Verhältnis zwischen ihnen (M/R) mehr in Richtung 1:1 gehen.

Nachdem das M300E dieses Verhältnis berechnet hat, wird eine Nachschlagtabelle mit Interpolation zur Linearisierung des Analysatoransprechverhaltens benutzt. Dieser linearisierte Wert wird zusammen mit den SLOPE und OFFSET Werten zur Berechnung der CO Konzentration benutzt, der daraus entstehende Wert wird in Probendruck ausgedrückt.

### **Arheitsweise**

**Modell 300E Kohlenmonoxid Analysator Handbuch** 

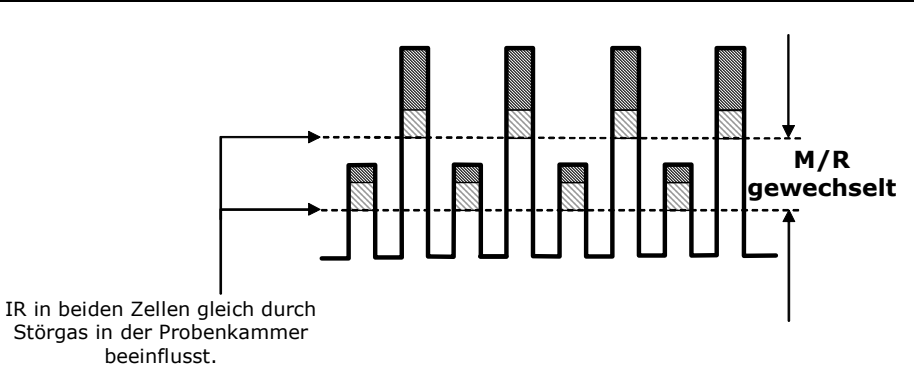

Abb. 10.-5: Einfluss von Störgas auf CO MEAS & CO REF

Gelangt ein Störgas, zum Beispiel CO<sub>2</sub> oder H<sub>2</sub>O Dampf, in die Probenkammer, verändert sich der IR Strahl für Referenz- und Messzelle auf gleiche Art und Weise, aber ohne das Verhältnis zwischen den Peaks von CO MEAS ind CO REF.

Daher hängt der Unterschied der Peaks und dem daraus resultierenden M/R Verhältnis nur vom CO, nicht aber von Störgasen ab. Die Gasfilterkorrelation weist also die Einflüsse der Störgase ab, der Analysator reagiert nur auf CO.

Zur Verbesserung des signal-to-noise Verhaltens des IR Photodetektors beinhaltet das GFC Rad ebenfalls eine den IR Strahl in wechselnde Impulse von Licht und Dunkelheit mit sechsfacher Geschwindigkeit der Mess-/Referenzsignalfrequenz aufteilende optische Maske. Dies begrenzt die Detektionsbandbreite und unterstützt das Unterdrücken der Störsignal.

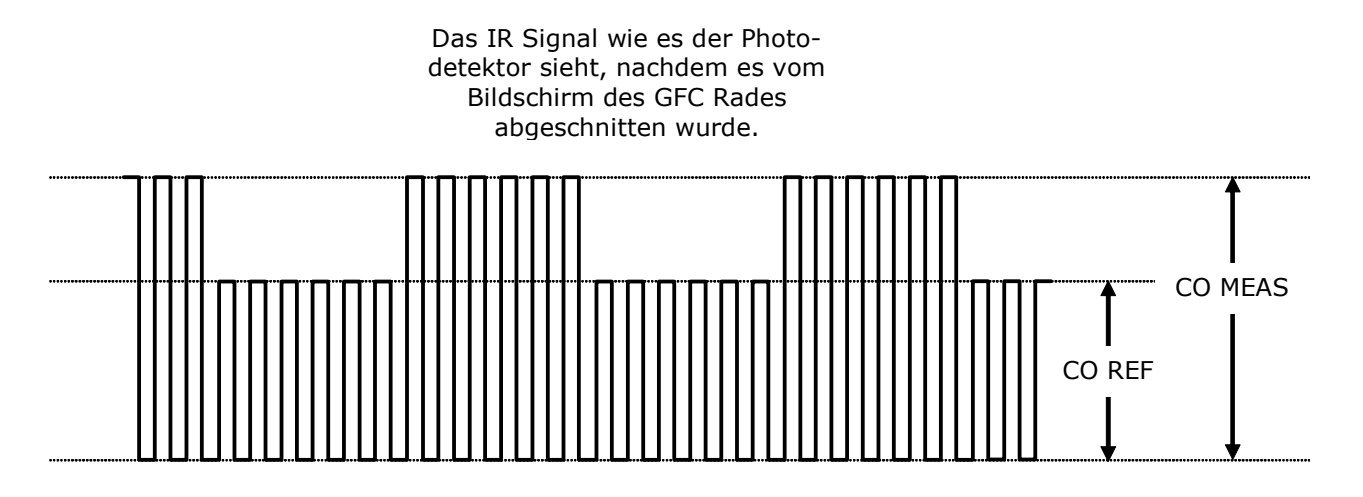

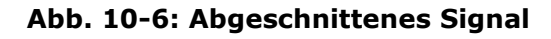

### **Pneumatischer Betrieb** 10.2

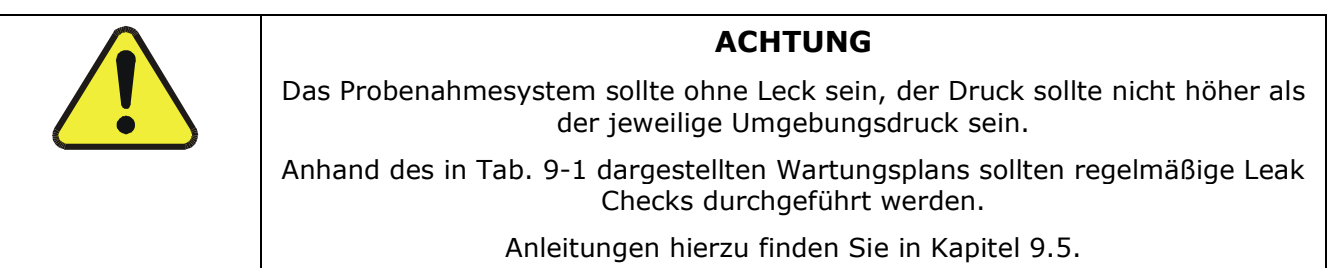

#### **Probengasfluss**  $10.2.1$

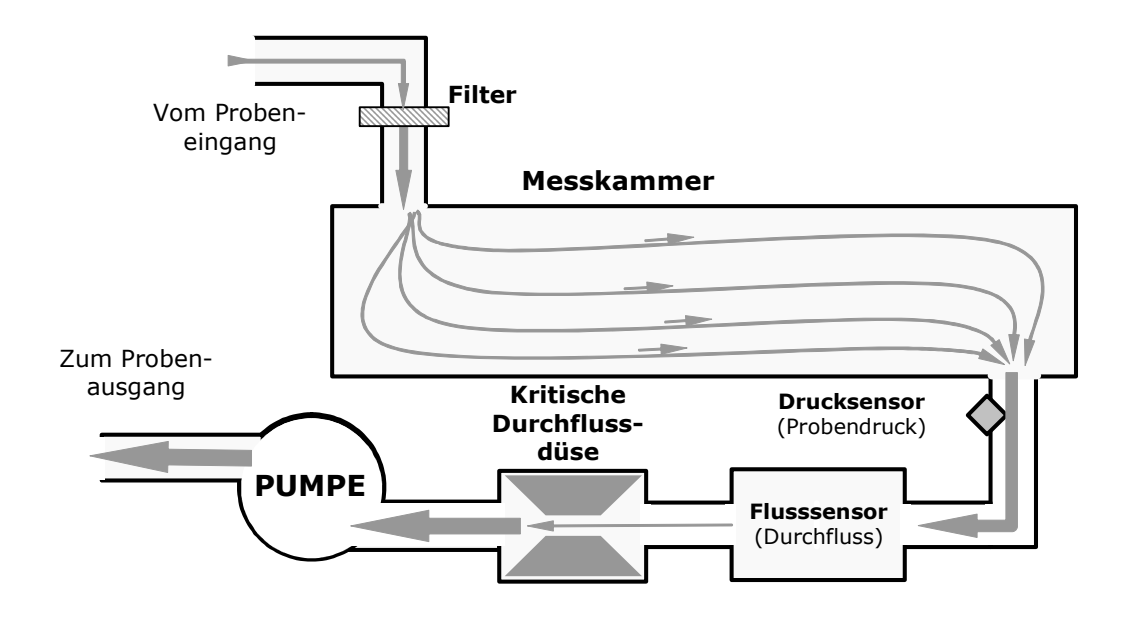

Abb. 10-7: Pneumatischer Betrieb des M300E

Der Gasdurchfluss wird von einer kleinen, die Probe durch den Analysator ziehenden, internen Pumpe bewerkstelligt. Dies geschieht normalerweise bei Umgebungsdruck und bietet einige Vorteile.

Durch Platzierung der Pumpe im Fluss nach der Probenkammer können die folgenden Probleme vermieden werden.

- □ Die Pumpe erwärmt und komprimiert die Probenluft und erschwert dadurch den Messprozess.
- Des Weiteren sind bestimmte Teile der Pumpe aus Materialien gefertigt, die mit dem Probengas chemisch reagieren könnten.
- In bestimmten Applikationen, in denen die Konzentration des Zielgases so hoch ist, dass sie gesundheitsgefährdend sein kann, kann das Aufrechterhalten eines in Relation zum Umgebungsdruck negativen Gasdrucks im Falle einer kleinen Leckage bedeuten, dass kein Probengas in die Umgebung gepumpt wird.

#### $10.2.2$ Kritische Durchflussdüse

Um geringe CO Konzentrationen in der Probe genau messen zu können, muss für einen stabilen volumetrischen Probengasdurchfluss gesorgt werden. Am einfachsten geschieht dies durch den Einsatz einer kritischen Düse vor der Pumpe und hinter der Probenkammer.

Die Pumpe zieht gegen die eingeschränkte Luftführung der Düse, dadurch wird ein Druckdifferential geschaffen. Dadurch wird ein einfacher und wirksamer Kontrollmechanismus zur Aufrechterhaltung eines gleichmäßigen Durchflusses eingerichtet. Dies hat auch noch weitere Vorteile:

- p Durch die Betriebsweise der Pumpe verursachte Schwankungen des Probengasflusses werden ausgeglichen.
- □ Von der Pumpe verursachte Druckwellen werden herausgefiltert.
- u Unabhängig vom geographischen Einsatzort des Analysators bleibt der Durchfluss durch die Probenkammer konstant.
- o Der Durchfluss bleibt ebenso unbeeinflusst vom Alterungsprozess der Pumpe.

#### $10.2.3$ Probendrucksensor

Der am Ausgang der Probenkammer angebrachte Umwandler für den Absolutdruck misst den Probendruck. Der Sensorausgang wird zum Ausgleich der gemessenen Konzentration in Abhängigkeit von Luftdruckänderungen benutzt. Der Sensor befindet sich auf der Probenkammer, sehen Sie hierzu das folgende Kapitel und die Abbildung 3-6.

#### $10.24$ **Durchflusssensor**

Ein Temperaturmassendurchflusssensor misst den Durchfluss durch den Analysator. Der werkseitig mit Luft oder N<sub>2</sub> kalibrierte Sensor kann so kalibriert werden, dass er mit Proben, die aus einem anderen Gas, zum Beispiel CO2, bestehen, arbeiten kann (Kap. 9.3.5). Der Sensor befindet sich mit dem Probendrucksensor auf der Probenkammer, sehen Sie hierzu das vorige Kapitel und die Abbildung 3.6.

#### **Partikelfilter**  $10.2.5$

Der Analysator wird mit 47 mm Teflonfiltern ausgeliefert, die Porengröße beträgt 5 Mikron.

# **HINWEIS**

Ersetzen Sie diesen Filtertyp nicht durch einen anderen.

- □ Wird der Analysator mit anderer Filterporengröße ausgerüstet, entspricht dies nicht mehr den EPA Anforderungen.
- □ Filter aus anderem Material reagieren möglicherweise mit dem Probengas, beschädigen den Filter und beeinflussen die Messgenauigkeit des Analysators.

Der Filter kann über die aufklappbare Frontpaneele ausgetauscht werden, sehen Sie hierzu auch den in Tab. 9-1 dargestellten Wartungsplan.

#### $10.2.6$ **Ventiloptionen**

Für den Analysator stehen eine Vielzahl von Ventiloptionen für die verschiedenen Kalibrierprozeduren und die Behandlung der jeweils aufgegebenen Gase zur Verfügung. Es sind dies:

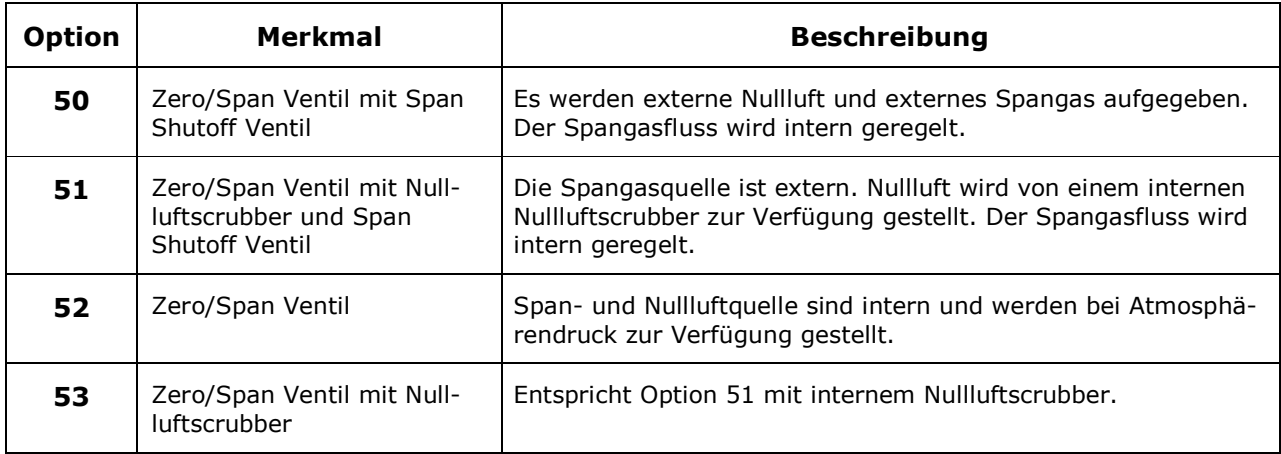

Weitere Informationen zu den einzelnen Optionen finden Sie in Kapitel 5.

### **Elektronischer Betrieb**  $10.3$

#### Überblick  $10.3.1$

Abb. 10-8 zeigt ein Blockdiagramm der wichtigsten elektronischen Komponenten des M300E.

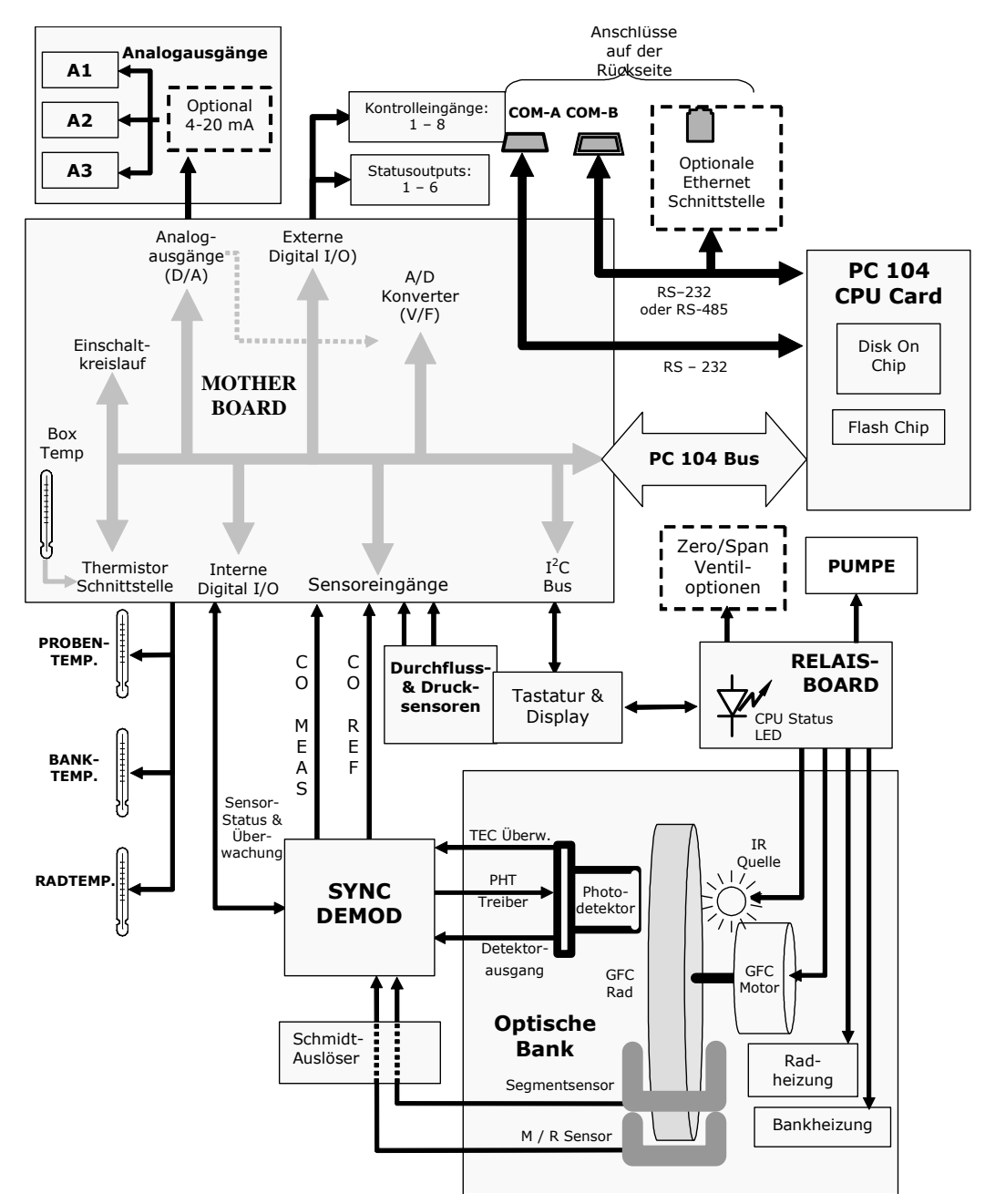

Abb. 10-8: Elektronisches Blockdiagramm des M300E

Im Grunde ist der Analysator ein verschiedene interne Abläufe überwachender Mikrocomputer (CPU). Er interpretiert Daten, stellt Berechnungen an, und überträgt Ergebnisse mit eigens dafür entwickelter Software. Diese kommuniziert mit dem Anwender, gleichzeitig empfängt sie Daten und gibt Befehle an eine Vielzahl von Peripheriebauteilen, dies geschieht über einen separaten Kreislauf, das Motherboard.

Das Motherboard sammelt Daten, konditioniert Signale und leitet Signale zwischen der CPU und den anderen Hauptkomponenten des Analysators hin und her.

Die Daten werden von einer ein mit der CO Konzentration im Probengas korrespondierendem Analogsignal ausgebenden optischen Bank (nach der Gasfilterkorrelation) erzeugt. Dieses Analogsignal wird von einem Synchronen Demodulator Kreislauf in zwei vorverstärkte DC Spannungen (CO MEAS und CO REF) umgewandelt. **CO MEAS** und CO REF werden von einem auf dem Motherboard positionierten, unipolaren Analog-zu-Digital Wandler in digitale Daten umgewandelt.

Eine Vielzahl von Sensoren überwacht andere Betriebsparameter, wiederum durch die Möglichkeiten des Motherboards zur Signalverarbeitung. Diese Daten werden zur Berechnung der CO-Konzentration sowie als Prognose für Warnmeldungen und von der CPU ausgegebene Überwachungsbefehle genutzt. Sie werden von der CPU gespeichert und stehen dem Anwender über die Analysatorvorderseite zur Verfügung.

Die CPU kommuniziert auf verschiedene Art und Weise:

- n Mit Display und Tastatur über einen digitalen, seriellen I/O Bus (mit dem I2C Protokoll);
- □ Serielle RS-232 & RS-485 I/O Kanäle;
- D Verschiedene DCV und DCA Analogausgänge, und
- □ Verschiedene Sets digitaler I/O Kanäle.

Schließlich gibt die CPU Befehle über eine auf einem separaten Kreislauf positionierte Reihe Relais und Schalter (auch über den I2C Bus). Mit diesem Relaisboard werden zum Beispiel Heizung und Ventile überwacht.
# 10.3.2 CPU

Die CPU des M300E ist ein mit niedriger Spannung (5 VDC, 0.8A max) arbeitender, auf dem 386 basierender Mikrocomputer (MS-DOS). Betrieb und Aufbau gehen mit der PC/104 Spezifikation Version 2.3 für integrierte PC und PC/AT Anwendungen konform. Die CPU verfügt über 2 MB RAM und arbeitet bei 40 Mhz über eine interne 32 Bit Schnittstelle. Die Chip auf Chip Datenverarbeitung wird von zwei 4-Kanal DMA Geräten über Datenschnittstellen mit 8-Bit oder 16-Bit Konfiguration durchgeführt. Die CPU unterstützt sowohl RS-232 als auch RS-485 serielle I/O.

Die CPU beinhaltet zwei Arten der Datenspeicherung.

## Disk auf Chip

Technisch gesehen ein EEPROM, wird die Disk auf Chip (DOC) Speicherung von der CPU als 8 MB Laufwerk angesehen, ausgestattet auch mit den entsprechenden Funktionen. Sie wird zur Speicherung des PC-Betriebssystems, der Software und der meisten vom iDAS erzeugten Betriebsparameter eingesetzt (iDAS - Kap. 6-10).

## **Flash Chip**

Ein anderer, kleiner EEPROM speichert Kalibrier- und Konfigurationsdaten. Das Speichern auf diesem separaten und seltener benutzten EEPROM verringert die Gefahr einer Verfälschung dieser wichtigen Daten.

#### $10.3.3$ **Optische Bank & GFC Rad**

Die optische Bank, das GFC Rad und seine angeschlossenen Komponenten haben mehr Funktionen als nur die Messung von CO in der Probenkammer.

#### Überwachung von Probengas und GFC Temperaturüberwachung

Da die Temperatur eines Gases beeinflusst seine Dichte und die Menge des absorbierten Lichtes, daher ist es wichtig, die Temperaturschwankungen des Probenahmegases so gering wie möglich zu halten. Hierzu werden sowohl die Temperatur der Probenkammer als auch des GFC Rades auf einem konstanten Level gehalten.

Banktemperatur: Um den Einfluss von Temperaturschwankungen in der Umgebungsluft zu minimieren, wird die Probenkammer auf 48° C geheizt (8° C über der für den Analysator maximal empfohlenen Betriebstemperatur). Eine auf der Unterseite des Bankgehäuses angebrachte Strip Heizung dient als Wärmeguelle. Die Temperatur der Probenkammer wird von einem auf dem Gehäuse angebrachten Thermistor gemessen.

Radtemperatur: Um die Auswirkungen der durch die räumliche Nähe von IR Quelle und GFC Rad bei den Gasen innerhalb des Rades entstehenden Temperaturabweichungen zu minimieren, ist die Radtemperatur ebenfalls auf einer höheren Stufe.

Da die Temperatur der IR Quelle selbst sehr hoch ist, liegt der Einstellpunkt bei 68° C. In diesem Fall ist eine Heizkartusche eingebaut. Die Temperatur der Rad/Motor Baugruppe wird von einem Sensor überwacht.

## **IR Quelle**

Das zur Detektion von CO in der Probenkammer genutzte Licht wird von einem auf 1100° C aufgeheizten und Breitband-Infrarotstrahlung erzeugenden Element produziert. Diese Strahlung wird gefiltert, nachdem sie GFC Rad und Probenkammer passiert hat, und kurz bevor sie den Photodetektor erreicht, in dem sämtliche von den verschiedenen Komponenten emittierten Schwarzkörper- und Fremdstrahlungen eliminiert werden.

## **GFC Rad**

Das GFC Rad wird von einem synchronen AC Motor angetrieben. Bei 60Hz beträgt die Umdrehungszahl 1800 U/min, bei 50Hz 1500 U/min. Die momentane Umdrehungszahl ist relativ unwichtig, da ein Phase Lock Loop zur Erzeugung von Zeitimpulsen zur Signalbearbeitung benutzt wird (Kap. 6.3.4).

Um die Fluktuation des IR Strahles nach dem Passieren des Probengases zutreffend zu interpretieren, werden die Zeitsignale des GFC Rades von anderen Photoemittern /-detektoren erzeugt. Diese bestehen aus einer Kombination von LED und Detektor. Sie ist so angelegt, dass das von der LED emittierte Licht durch die gleiche Maske auf dem GFC Rad scheint, die auch den IR Strahl zerlegt.

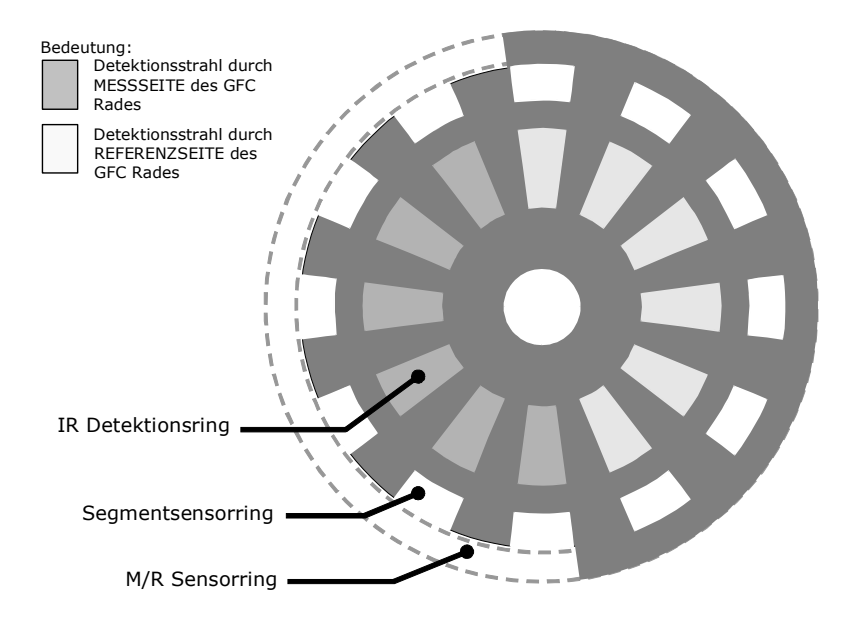

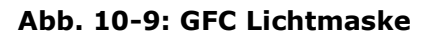

#### M/R Sensor

Die dieses Signal erzeugende Emitter/Detektor Baugruppe scheint durch einen, eine dem Licht durch eine halbe Drehung des Rades ermöglichende Passage, Teil der Maske. Das entstehende Lichtsignal zeigt dem Analysator, ob der IR Strahl durch die Mess- oder die Referenzseite des GFC Rades scheint.

#### Segmentsensor

Dieser Emitter/Detektor scheint durch den Teil der Maske, der in die gleiche Anzahl von Segmenten geteilt ist, wie der Teil, den der IR Strahl passiert.

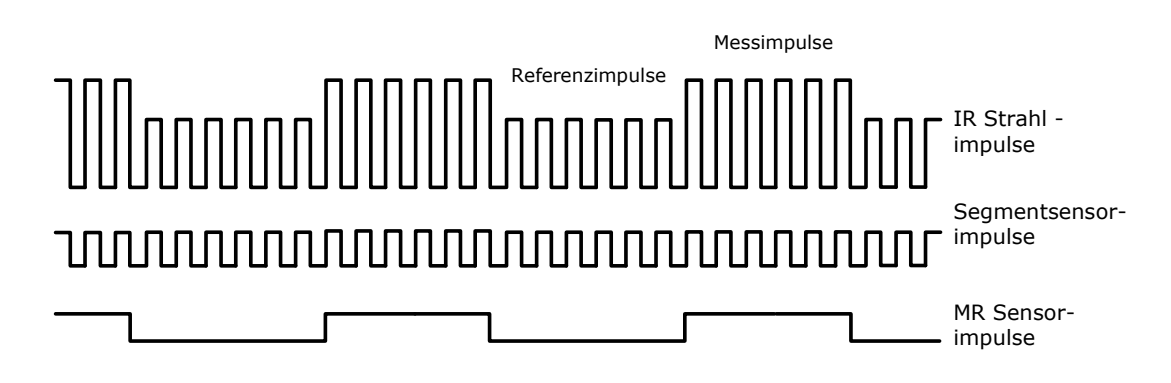

Abb. 10-10: Segmentsensor und M/R Sensorausgang

Schmidt Trigger: Um die richtige Form der von Segment- und M/R Sensor zu gewährleisten, werden diese Signale durch einen Satz Schmidt Trigger Schaltkreise aeleitet.

## **IR Photodetektor**

Der IR Strahl wird von einem gekühlten Festkörper-Lichtleiterdetektor in ein elektrisches Signal umgewandelt. Der Detektor besteht aus einem optischen Schmalbandfilter, einem zweistufigen thermo-elektrischen Kühler, sowie Bleisalzkristall, dessen Widerstand sich mit der Temperatur verändert.

Ist der Analysator eingeschaltet, wird ein konstanter elektrischer Strom durch den Detektor geleitet. Der auf der Detektoroberfläche konzentrierte IR Strahl erhöht seine Temperatur und verringert den elektrischen Widerstand, dies führt zu einem veränderten Spannungsabfall am Detektor.

Während dieses Zeitraums ist der IR Strahl hell und die Detektortemperatur hoch; der Detektorwiderstand ist vergleichsweise niedrig und der Spannungsausgang hoch. Während die Intensität des IR Strahles gering ist oder von der Maske des GFC Rades vollständig blockiert wird, wird die Detektortemperatur vom zweistufigen thermo-elektrischen Kühler gesenkt, gleichzeitig werden der Detektorwiderstand angehoben und die Ausgangsspannung gesenkt.

#### $10.34$ **Synchroner Demodulator (Sync/Demod)**

#### **Overview**

Während der Photodetektor Veränderungen des IR Strahles in elektronische Signale umwandelt, verstärkt das Sync/Demod Board diese Signale und wandelt sie in brauchbare Informationen um. Ursprünglich ist der Ausgang des Photodetektors eine komplexe und sich kontinuierlich verändernde Wellenform aus Mess- und Referenzimpulsen (Abb. 6-10). Das Sync/Demod Board demoduliert diese Wellenform und gibt in Abhängigkeit von den Peakwerten dieser Impulse zwei DC Analogausgangsspannungssignale aus. CO MEAS und CO REF werden von einem Stromkreis auf dem Motherboard in digitale Signale umgewandelt und dann von der CPU zur Berechnung der CO Konzentration in der Probe eingesetzt.

Zusätzlich enthält das Sync/Demod Board einen den thermo-elektrischen Kühler des Photodetektors sowie den Schaltkreis bestimmter Diagnosetests überprüfenden Schaltkreis

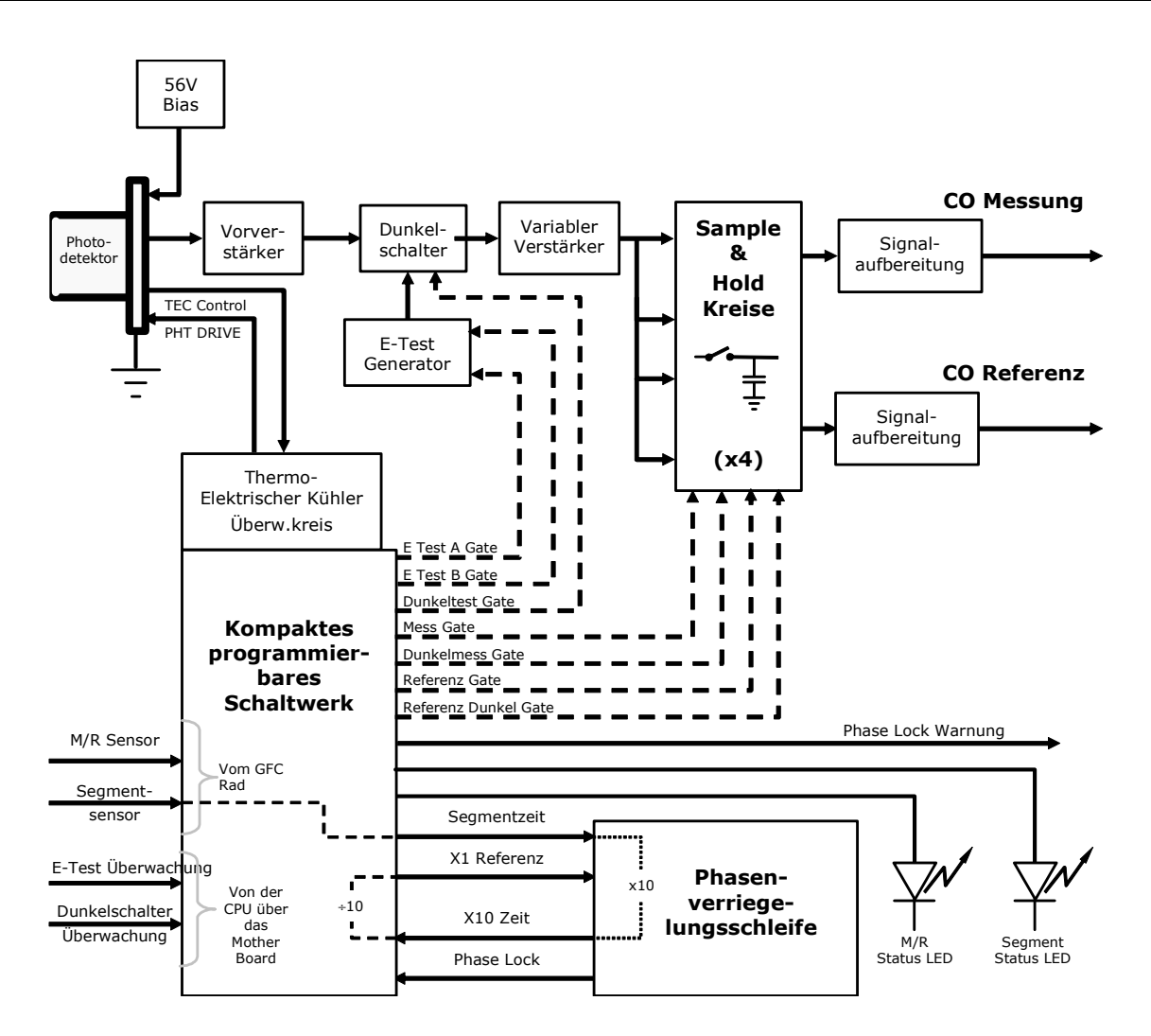

Abb. 10-11: Sync/Demod Blockdiagramm des M300E

#### **Signalsynchronisierung und Demodulation**

Das vom IR Photodetektor emittierte Signal durchläuft mehrere Stufen der Verstärkung bevor es genau demoduliert werden kann. Die erste ist eine das Signal für den Rest des Sync/Demod Board Schaltkreises lesbar machende Vorverstärkung. Die zweite ist eine werkseitig zur Kompensation von Betriebsabweichungen bei Spiegeln, Detektoren und anderen Komponenten der optischen Bank eingestellte Stufe.

Die Grundpfeiler des Sync/Demod Board sind vier Sample-And-Hold Stromkreise, die verschiedene im verstärkten Detektorsignal gefundene und zur Bestimmung der CO MEAS und CO REF benötigte Spannungsebenen abdecken. Sie werden unter der Überwachung eines Compact Programmable Logic Device (PLD) durch logische Signale aktiviert, die wiederum auf den Ausgang der in Abb. 10-11 beschriebenen Segment und M/R Sensoren reagieren. Es existieren folgende vier Sample and Hold Stromkreise:

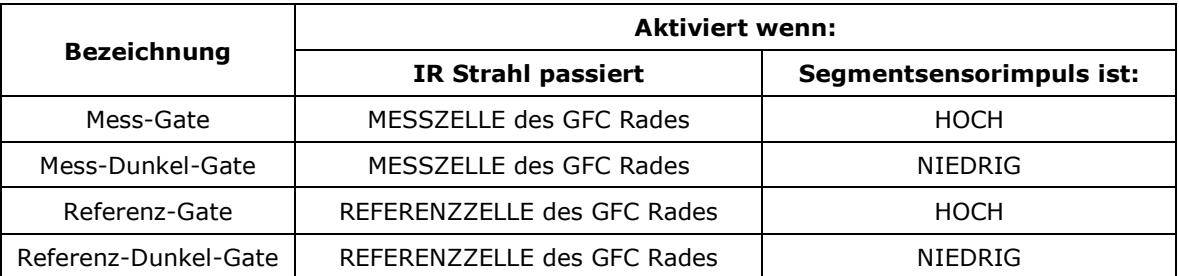

Das Timing zur Aktivierung der Sample And Hold Stromkreise wird von einem Phase Lock Loop Stromkreis (PLL) zur Verfügung gestellt. Unter Verwendung des Segmentsensorausgangs als Referenzsignal erzeugt der PLL ein zehnmal höheres Zeitsignal als das der entsprechenden Frequenz. Dieses erhöhte Zeitsignal wird vom PLL benutzt, um Sample und Hold Stromkreise zum Erfassen des Signals der mittleren Abschnitte der untersuchten Wellenform zu veranlassen, gleichzeitig werden die ansteigenden und abfallenden Zacken des Detektorsignals ignoriert.

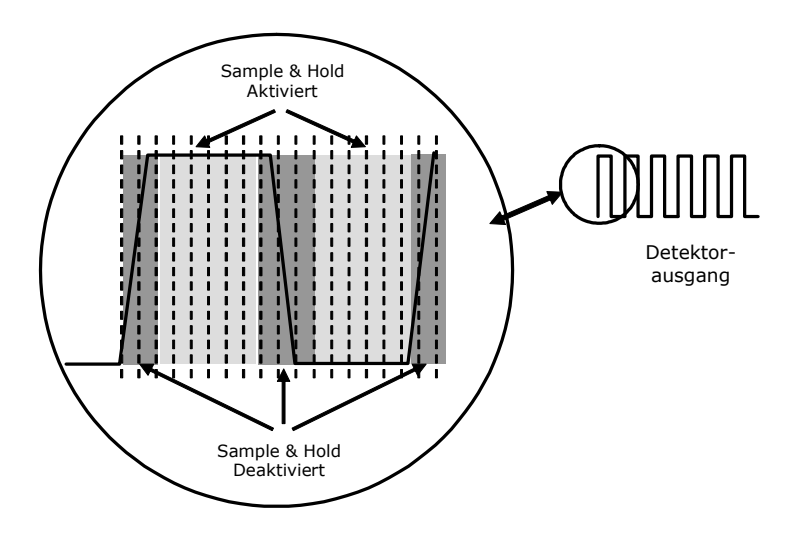

Abb. 10-12: Sample & Hold

#### **Phase Lock Warnung**

Um Fehlerbedingungen, wie zum Beispiel eine Störung des Segmentsensors oder des GFC Radmotors festzustellen, führt das Sync/Demod Board eine einfache Überprüfung der bereits beschriebenen Signalsynchronisation durch. PLD teilt das X10 Zeitsignal durch zehn und sendet es zum PLL Stromkreis zurück, der es wiederum mit dem original Referenzsignal des Segmentsensors vergleicht.

Stimmen diese beiden Signale überein, sendet PLL zur Überprüfung von Phase Lock einen Statuslevel zum PLD. Stimmen die beiden Signale nicht überein, wird PLD eine Phase Lock Warnung ausgeben. Sollte dies auftreten, wird eine eine SYNC Warnung im Display angezeigt (in Kap. 11.1.1 finden Sie hierzu mehr Informationen).

#### **Sync/Demod Status LEDs**

Die unten aufgeführten und auf dem Synch/Demod Board positionierten zwei Status LEDs sind ein zusätzliches Diagnosewerkzeug zur Überprüfung der Rotation des GFC Rades.

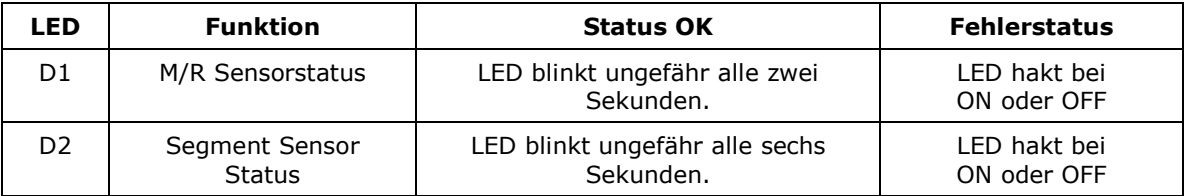

In Kapitel 11.1.3 finden Sie weitere Informationen.

#### Temperaturüberwachung des Photodetektors

Das Sync/Demod Board enthält ebenfalls die thermo-elektrische Kühlung des IR Photodetektors überwachende Stromkreise. Die Treiberspannung PHT DRIVE wird vom Sync/Demod Board zur Kühlung geliefert. Die Einstellung basiert auf einem das Sync/Demod Board über die Detektortemperatur informierende, TEC Control genannten Reaktionssignal. Je wärmer der Detektor, desto mehr muss die Kühlung arbeiten.

PHT DRIVE ist eine der vom Anwender über das Frontdisplay betrachtbaren Testfunktionen. Drücken Sie <TST oder TST> bis diese Funktion angezeigt wird.

#### Schalter zur Dunkelkalibrierung

Mit diesem Schalter starten sie die Dunkelkalibrierung. Geschieht dies durch den Anwender (Kap. 6.6.5 zeigt weitere Informationen), öffnet die Dunkelkalibrierung diesen Schalter und unterbricht das Signal vom IR Photodetektor. Dies ermöglicht dem Analysator die Messung jedes vom Sync/Demod Board Kreislauf verursachten Offsets.

#### Schalter des elektrischen Tests

Wenn aktiv, erzeugt dieser Stromkreis eine spezielle Wellenform zur Simulation der Funktion des IR Photodetektors, aber mit einem bekannten Satz von Werten, der für das tatsächliche Analysatorsignal gegen den Dunkelschalter ersetzt wird. Dieser Test kann ebenfalls vom Anwender gestartet werden (Kap. 6.6.4 zeigt mehr Informationen).

#### $10.3.5$ **Relaisboard**

Durch Betätigen verschiedener Schalter und Relais dieses Boards überwacht die CPU den Status der übrigen Schlüsselkomponenten. Das Relaisboard erhält Instruktionen in Form von digitalen Signalen über den I<sup>2</sup>C Bus, interpretiert sie und aktiviert dementsprechend die einzelnen Schalter und Relais.

#### Überwachen der Heizung

Die beiden am Gehäuse der Probenkammer und GFC Radmotor angebrachten Heizungen werden von auf dem Relaisboard positionierten Relais überwacht.

Die Heizung des GFC Rades wird einfach ein- oder ausgeschaltet, dennoch beinhaltet die Überwachung der Bankheizung auch einen Stromkreis, der das jeweils zu aktivierende der beiden Heizelemente in Abhängigkeit davon, ob das Gerät mit 100 VAC, 115 VAC oder 230 VAC betrieben wird, auswählt.

#### Überwachen des GFC Radmotors

Das GFC Rad wird mit von einem auf dem Relaisboard positionierten Multi-Input Transformator mit AC Spannung versorgt. Das Reduzierverhältnis des Transformators wird von den werkseitig eingebauten, auf 100 VAC, 115 VAC oder 230 VAC einstellbaren Jumpern überwacht. Ein anderer Stromkreis verändert in Abhängigkeit von der Frequenz (50Hz oder 60Hz) beim Starten des Gerätes die Stromphase.

Normalerweise dreht sich der GFC Motor bei eingeschaltetem Analysator. Für bestimmte diagnostische Prozeduren kann der Motor mit Hilfe eines auf dem Relaisboard positionierten Schalters ausgeschaltet werden.

#### Zero/Span Ventiloptionen

Jede der im Analysator installierten Zero/Span/Shutoff Ventiloptionen wird von einer Reihe auf dem Relaisboard positionierter elektronischer Schalter überwacht. Diese von der CPU überwachten Schalter stellen die zur Aktivierung jedes Ventilmagnetschalters benötigten +12VDC zur Verfügung.

#### **IR Quelle**

Das Relaisboard stellt der IR Quelle einen konstanten Wert von 11.5VDC zur Verfügung.

#### **Status LEDs**

Die acht LEDs auf dem Relaisboard zeigen den aktuellen Status der verschiedenen vom Relaisboard ausgeführten Überwachungsfunktionen (Abb. 6-8). Es sind:

| <b>LED</b>     | Farbe | <b>Funktion</b>                | Status (ein)                                                                         | Status (aus)                                |
|----------------|-------|--------------------------------|--------------------------------------------------------------------------------------|---------------------------------------------|
| D1             | Rot   | Überwachungs-<br>stromkreis    | Schaltet sich alle drei Sekunden ein und aus (direkte<br>Überwachung durch die CPU). |                                             |
| D <sub>2</sub> | Gelb  | Radheizung                     | Beheizt                                                                              | Unbeheizt                                   |
| D <sub>3</sub> | Gelb  | Bankheizung                    | <b>Beheizt</b>                                                                       | Unbeheizt                                   |
| D <sub>4</sub> | Gelb  | Unbelegt                       | N/A                                                                                  | N/A                                         |
| D <sub>5</sub> | Grün  | Sample/Cal Gas<br>Ventiloption | Ventil öffnet zum CAL<br><b>GAS FLOW</b>                                             | Ventil öffnet zum SAMPLE<br><b>GAS FLOW</b> |
| D <sub>6</sub> | Grün  | Zero/Span Gas<br>Ventiloption  | Ventil öffnet zum SPAN<br><b>GAS FLOW</b>                                            | Ventil öffnet zum ZERO GAS<br><b>FLOW</b>   |
| D7             | Grün  | Shutoff<br>Ventiloption        | Ventil öffnet zum CAL<br><b>GAS FLOW</b>                                             | Ventil schließt zum CAL GAS<br><b>FLOW</b>  |
| D <sub>8</sub> | Grün  | IR Quelle                      | Quelle ein                                                                           | Quelle aus                                  |

Tab. 10-1: Relaisboard Status LEDs

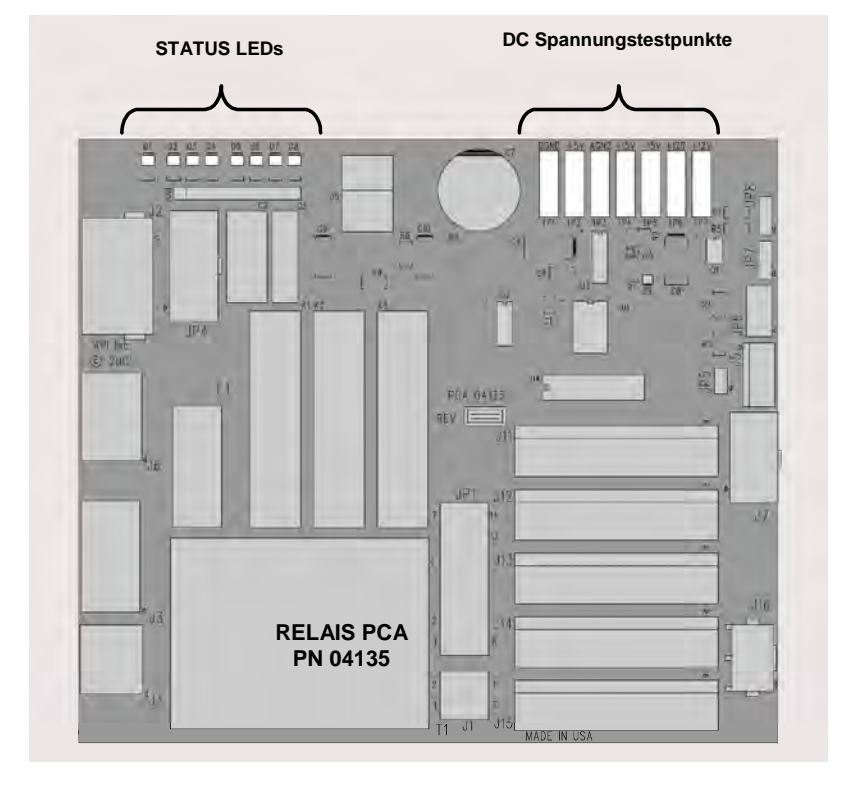

Abb. 10-13: Lage der Relaisboard Status LEDs

## Überwachungsstromkreis

Dieser spezielle Stromkreis des Relaisboards überwacht den Status der LED D1. Sollte diese LED jemals 30 Sekunden lang ein- oder ausgeschaltet sein, wird der Überwachungsstromkreis automatisch sowohl alle Ventile als auch die IR-Quelle und die Heizungen ausschalten. Das GFC Rad und die Probenahmepumpe bleiben weiter in Betrieb.

#### $10.3.6$ **Motherboard**

Diese Baugruppe bietet eine Vielzahl von Funktionen, dazu gehören A/D Umwandlung, digitale Ein-/Ausgänge, PC-104 zu I2C Übersetzung, Weiterverarbeitung von Temperatursensorsignalen, sowie die Weiterleitung der RS-232 und RS-485 Signale.

## A zu D Umwandlung

Analogsignale, wie die von den verschiedenen Sensoren empfangenen Spannungen, werden vom Analog zu Digital (A/D) Konverter so umgewandelt, dass sie von der CPU verarbeitet werden können. Hierzu wird ein bestimmtes Eingangssignal ausgewählt (z. B. BOX TEMP, CO MEAS, CO REF, etc.) und in ein digitales Symbol umgewandelt.

A/D besteht aus einem Spannung-zu-Frequenz (V-F) Umwandler, einem programmierbaren, logischen Gerät (PLD), drei Multiplexern, mehreren Verstärkern und anderen angeschlossenen Bauteilen. Der V-F Konverter produziert eine Frequenz proportional zur Eingangsspannung. Das PLD zählt den Ausgang der V-F während einer definierten Zeitperiode und sendet das Ergebnis in Form eines Binärcodes zur CPU.

Der A/D Konverter kann für verschiedene Eingangsmodi und Bereiche konfiguriert werden, im M300E wird der Unipolarmodus mit einem +5V Gesamtskalenbereich verwendet. Der Konverter beinhaltet einen 1 % Über und Unterbereich. Dies ermöglicht die Konvertierung von Signalen zwischen -0.05V und +5.05V.

Zur Kalibrierung werden zwei Referenzspannungen zum A/D Konverter geleitet: Referenz Erde und +4.096 VDC. Während der Kalibrierung misst das Gerät diese beiden Spannungen und leitet das dritte Äquivalent zur CPU. Die CPU berechnet mit diesen Werten Offset und Slope des Konverters für weitere Umwandlungen.

In Kapitel 6.7.3 finden Sie weitere Anleitungen zu dieser Kalibrierung.

#### Sensoreingänge

Die Schlüsselanalogsignale sind über den Hauptmultiplexer von zwei Anschlüssen auf dem Motherboard mit dem A/D Konverter gekoppelt. 100K Widerstände an jedem Eingang verhindern ein Übersprechen der beiden Sensorsignale.

CO MESSEN UND REFERENZ: Dies sind die für die Berechnung der CO Konzentration benutzten Primärsignale in Form der demodulierten IR-Sensorsignale des Sync/Demod Boards.

PROBENDRUCK UND PROBENFLUSS: Dies sind Analogsignale von den zwei am Probenkammerausgang den Druck und den Durchfluss messenden Sensoren. Diese Information wird zweifach genutzt, zum einen benutzt die CPU den Probendruck zur Berechnung der CO Konzentration, zum anderen werden Druck und Durchfluss als Diagnosewerkzeug eingesetzt.

#### **Thermistor Schnittstelle**

Dieser Kreislauf bietet Aussteuerung, Abbruch und Signalwahl für diverse Thermistor-Temperatursensoren (mit negativem Koeffizienten). Dazu gehören:

PROBENTEMPERATURSENSOR: Die Quelle dieses Signals ist ein in der Probenkammer der optischen Bank platzierter Thermistor. Er misst die Temperatur des Probenga-ses in der Kammer, dieser Wert wird zur Berechnung der CO Konzentration benutzt.

BANKTEMPERATURSENSOR: Dieser an das Probenkammergehäuse angebrachte Thermistor übermittelt als Teil des Überwachungsloops der Bankheizung die momentane Gehäusetemperatur an die CPU.

RADTEMPERATURSENSOR: Diese an den Thermistor angebrachte Wärmesynchronisation übermittelt als Teil des Überwachungsloops der Bankheizung die momentane Temperatur der Rad/Motor Baugruppe.

BOXTEMPERATURSENSOR: Der an das Motherboard angebrachte Thermistor misst die Temperatur innerhalb des Gehäuses. Dieser Wert wird von der CPU gespeichert und kann vom Anwender über das Frontdisplay angeschaut werden (Kap. 11.1.2).

#### Analogausgänge

Der Analysator wird mit vier Analogausgängen geliefert: DAS, REC, TEST und ein vierter, unbelegter.

REC und DAS Ausgänge: Die ersten beiden, REC und DAS, werden normalerweise so eingerichtet, dass die gleichen Daten parallel zu zwei verschiedenen Geräten geschickt werden. Obwohl die Namen vermuten lassen, dass ein Ausgang zur Datenübertragung zu einem Streifenschreiber und der andere zum Anschluss an einen Datenlogger vorgesehen sind, können beide Ausgänge für beide Anwendungen eingesetzt werden.

Beide dieser Kanäle geben ein zur CO-Konzentration des Probengases proportionales Signal aus. Die DAS und REC Ausgänge können beide zusammengefasst werden oder unabhängig voneinander betrieben werden. Eine Anzahl von Skalierungsfaktoren ist erhältlich. In Kapitel 7.5 finden Sie Informationen zur Einstellung des Bereichs und der Skalierungsfaktoren für diese Ausgangskanäle.

Testausgang: Der dritte Analogausgang, bezeichnet mit TEST, ist ein Sonderfall. Er kann vom Anwender so definiert werden (Kap. 7.5.7), dass die momentane Signalebene eines jeden durch das TEST Menü aufrufbaren Parameters übertragen wird.

Spare (unbelegter) Ausgang: Der mit SPARE bezeichnete vierte Ausgang wird im M300E nicht benutzt.

Die Standardkonfiguration beinhaltet alle vier dieser Kanäle so eingerichtet, dass eine DC Spannung ausgegeben wird. Für die Ausgänge REC, DAC, TEST können zusätzlich 4-20mA Current Loop Treiber bezogen werden.

Ausgang Loop-Back: Alle vier Analogausgänge sind mit dem A/D Konverter durch einen Loop-Back Kreislauf verbunden. Dies ermöglicht der CPU die Kalibrierung der Spannungsausgänge ohne weitere Hilfsmittel.

## **Interner Digital-I/O**

Dieser Kanal wird zur Übermittlung digitaler Status- und Überwachungssignale der Hauptkomponenten der optischen Bank benutzt. Die CPU sendet die Dunkelkalibrierung und den elektrischen Test auslösende Signale zum Sync/Demod Board. Das Sync/Demod Board benutzt ebenfalls diese Schnittstelle zur Übertragung des SYNC Warnsignals zur CPU (Kapitel 6.6.4, 6.6.5 und 11.1.1).

#### **Externer Digital-I/O**

Der externe Digital-I/O hat folgende Funktionen:

STATUSAUSGÄNGE: Logic-Level Spannungen werden über einen achtpoligen Anschluss auf der Rückseite des Analysators ausgegeben. Diese Ausgänge liefern gute/schlechte und ein/aus Informationen über bestimmte Betriebszustände des Analysators. Sie können im Zusammenhang mit bestimmten programmierbaren Geräten (Kap. 6.7.1) als Schnittstelle eingesetzt werden.

KONTROLLEINGÄNGE: Durch Verbindung dieser Digitaleingänge (und Aufgabe von +5VDC) mit einer externen Quelle wie einem PLC oder Datenlogger (Kap. 6.7.2) können Zero- und Spankalibrierungen ferngesteuert durchgeführt werden.

## $I<sup>2</sup>C$  Datenbus

Ein I<sup>2</sup>C Datenbus wird zur Übermittlung von Daten und Befehlen zwischen CPU, Tastatur/Display Schnittstelle und Relaisboard benutzt. I<sup>2</sup>C ist ein getakteter. digitaler, serieller Zweidraht I/O Bus. Ein Sender-Empfänger auf dem Motherboard wandelt Daten und Kontrollsignale vom PC-104 Bus zum I<sup>2</sup>C um.

Stromkreise auf der Keyboard/Display Schnittstelle und den Relaisboards wandeln die I<sup>2</sup>C Daten in parallele Eingänge und Ausgänge um. Eine zusätzliche Trennungslinie von der Tastatur zum Motherboard ermöglicht der CPU das Erkennen von Aktionen auf der Tastatur.

## **Power Up Stromkreis**

Dieser Stromkreis überwacht die +5V Stromversorgung während des Einschaltens und stellt die Analogausgänge, die externen Digital-I/O Anschlüsse und den I<sup>2</sup>C Stromkreis auf bestimmte Werte ein, bis die CPU bootet und die Software die Überwachung übernimmt.

#### Stromversorgung / Stromkreisunterbrecher  $10.3.7$

Der Analysator kann mit 100 VAC, 115 VAC oder 230 VAC bei 50Hz oder 60 Hz betrieben werden. Wie in Abb. 10-14 dargestellt, gelangt der Strom über einen Standard IEC 320 Anschluss auf der Rückseite des Gerätes in den Analysator. Von dort wird er durch den ON/OFF Schalter in der unteren rechten Ecke der Gerätevorderseite geführt.

AC Strom gelangt direkt zur robenahmepumpe. Sowohl die Heizungen von der Bank und dem GFC Rad als auch das GFC Rad selbst erhalten den Strom über das Relaisboard.

Die Wechselstromleitung wird durch zwei Gleichstromversorgungen zu Gleichstrom umgewandelt. Eine stellt +12VDC für verschiedene Ventile und Ventiloptionen zur Verfügung, eine andere +5VDC und ±15 VDC für logische und analoge Kreise. Alle DC Spannungen werden über das Relaisboard verteilt.

#### Stromschalter / Stromkreisunterbrecher

Im ON/OFF Schalter befindet sich ein 6.75 Amp Stromkreisunterbrecher.

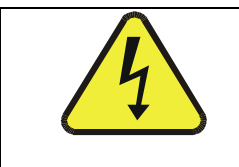

## **VORSICHT**

Falls der Stromkreisunterbrecher auslöst, sollten Sie vor Wiedereinschalten des Analysators der Ursache auf den Grund gehen.

#### **Modell 300E Kohlenmonoxid Analysator Handbuch**

#### **Arbeitsweise**

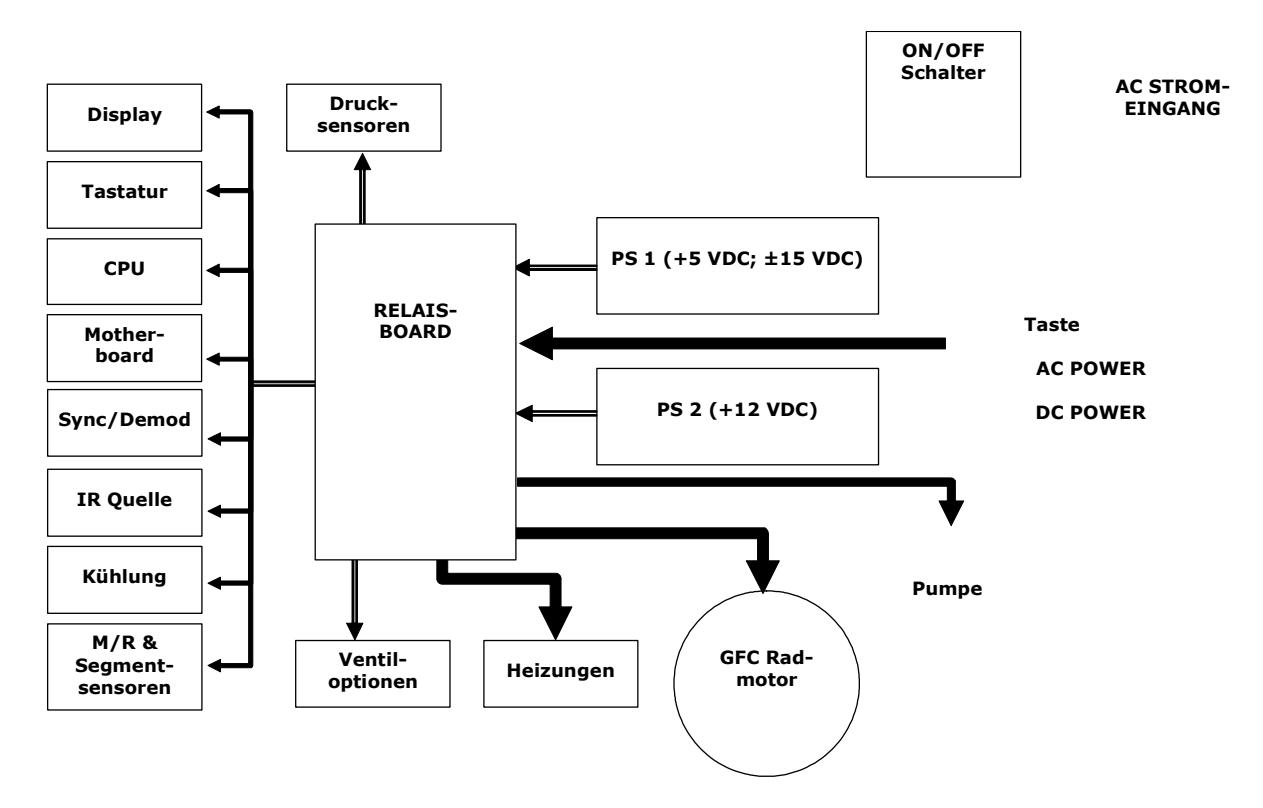

Abb. 10-14: Blockdiagramm Stromverteilung

#### 10.4 Schnittstelle

Der Analysator kann über mehrere Wege mit der Außenwelt kommunizieren (Abb. 10-15). Anwender können über die Tastatur Daten eingeben und über das Display Informationen erhalten. Direkte Kommunikation ist ebenfalls über die RS-232 und RS-485 I/O Anschlüsse möglich. Der Analysator kann ebenfalls verschiedene Arten von Information über die externen Digital I/O-Anschlüsse und die drei Analogausgänge auf der Gerätesrückseite senden und empfangen.

#### **Arbeitsweise**

#### **Modell 300E Kohlenmonoxid Analysator Handbuch**

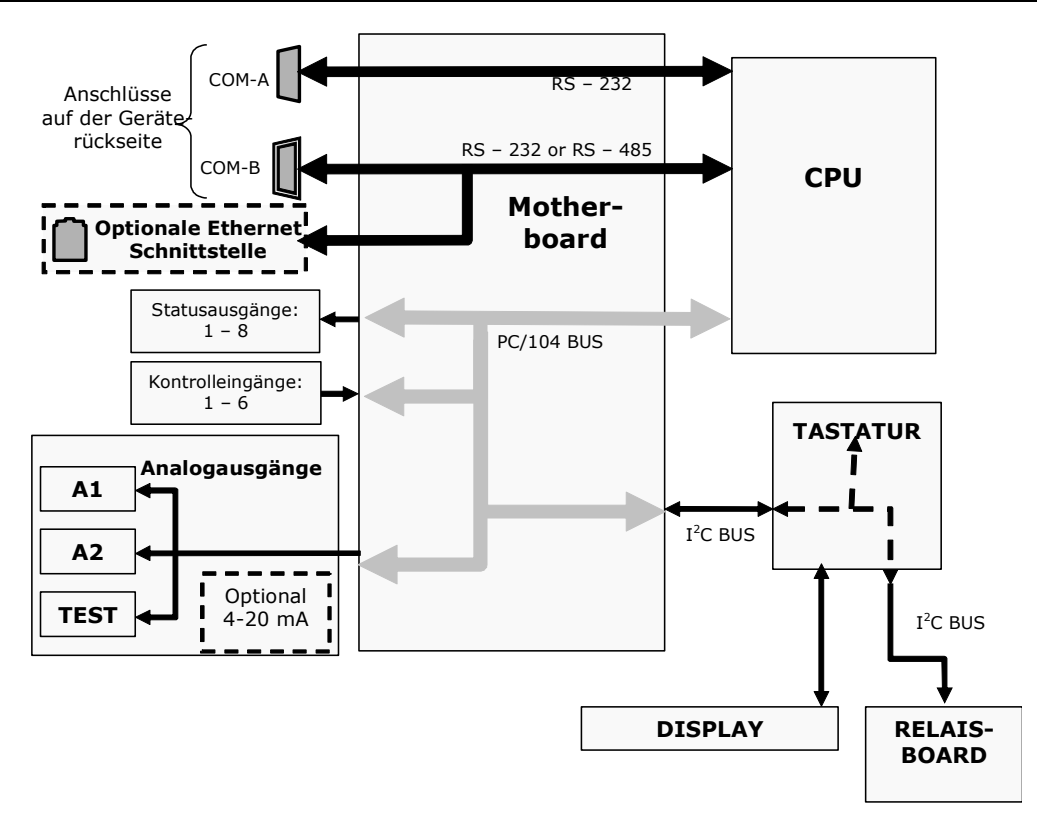

Abb. 10-15: Blockdiagramm Schnittstelle

#### **Vorderseite**

Die Vorderseite des Analysators lässt sich mit den zwei in der linken und rechten oberen Ecke positionierten Verschlüsse aufklappen und bietet Ihnen dadurch leichten Zugang zu bestimmten Gerätekomponenten, zum Beispiel dem GFC Rad.

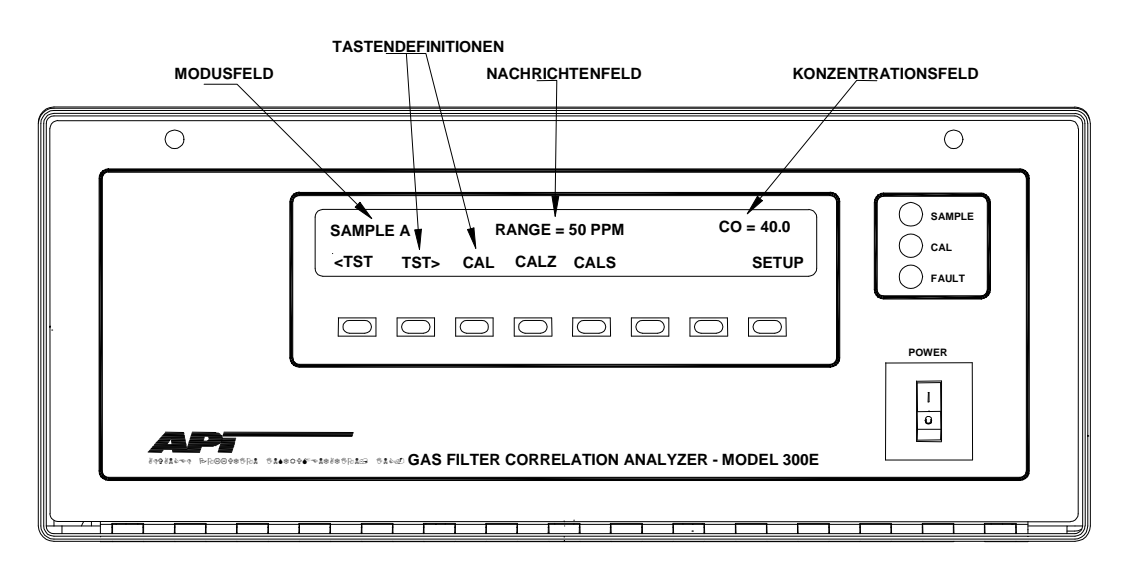

Abb. 10-16: Gerätevorderseite

## **Display**

Der Aufbau des aus zwei Zeilen mit jeweils 40 Zeichen bestehenden Hauptdisplays wird im Folgenden beschrieben:

Modusfeld: Der ganz links gelegene Teil der oberen Zeile zeigt den momentanen Betriebsmodus des Analysators an. Weitere Informationen zu den einzelnen Modi finden Sie in Kapitel 6.1.

Nachrichtenfeld: Der mittlere Teil der oberen Zeile gibt eine Vielzahl von Nachrichten wieder. Dazu gehören sowohl Warnmeldungen als auch vom Anwender angeforderte Betriebsdaten. Während Kalibrierungen oder bestimmter Diagnoseprozeduren, werden hier die entsprechenden Daten ebenfalls angezeigt.

Konzentrationsfeld: Der ganz rechts gelegene Teil der oberen Zeile zeigt den momentanen Konzentrationsbereich im vom Anwender gewählten Messbereich (Kap. 6.4) an. Dieser Wert bleibt von der jeweiligen Konfiguration der Analogausgänge unbeeinflusst.

Tastendefinitionsfeld: Die untere Displayzeile zeigt die Definition der Tastenfelder in Abhängigkeit vom gerade gewählten Menü an.

#### **Tastatur**

Die Benutzung der unter dem Display befindlichen Tastatur (acht Tasten) ist die Hauptmethode zur Bedienung des Analysators. Die Tasten sind in Abhängigkeit vom jeweils gewählten Menü immer mit einer anderen Funktion belegt.

#### Status LEDs auf der Gerätevorderseite

Im oberen rechten Bereich der Vorderseite des M300E finden Sie drei Status LEDs.

| <b>Name</b>   | Farbe | <b>Status</b>   | <b>Definition</b>                                                                                                    |
|---------------|-------|-----------------|----------------------------------------------------------------------------------------------------|
| <b>SAMPLE</b> | Grün  | Aus             | Gerät befindet sich nicht im Sample Modus, iDAS ist deaktiviert.                                                                |
|               |       | Ein             | Gerät befindet sich im Sample Modus, Display wird aktualisiert,<br>iDAS Daten werden gespeichert.                               |
|               |       | <b>Blinkend</b> | Gerät befindet sich im Sample Modus, Display wird aktualisiert,<br>iDAS Hold-Off Modus ist eingeschaltet, iDAS ist deaktiviert. |
| CAL           | Gelb  | Aus.            | Auto Cal deaktiviert                                                                                                    |
|               |       | Ein             | Auto Cal aktiviert                                                                                                    |
|               |       | <b>Blinkend</b> | Gerät befindet sich im Kalibriermodus                                                                                           |
| <b>FAULT</b>  | Rot   | Aus             | Keine Warnmeldung                                                                                                    |
|               |       | <b>Blinkend</b> | Warnmeldung                                                                                                    |
|               |       |                 |                                                                                                    |

Tab. 10-2: Status LEDs der Gerätevorderseite

#### Softwarebetrieb  $10.5$

Das Modell M300F ist ein auf einem 386 basierender und mit MS-DOS betriebener Hochleistungsmikrocomputer. Die speziell entwickelte Software verarbeitet die Anwenderbefehle über die verschiedenen Schnittstellen, führt Operationen und Aufgaben durch, zeichnet Daten in den diversen CPU-Speichern auf und berechnet die Konzentration des Probengases.

**Arheitsweise** 

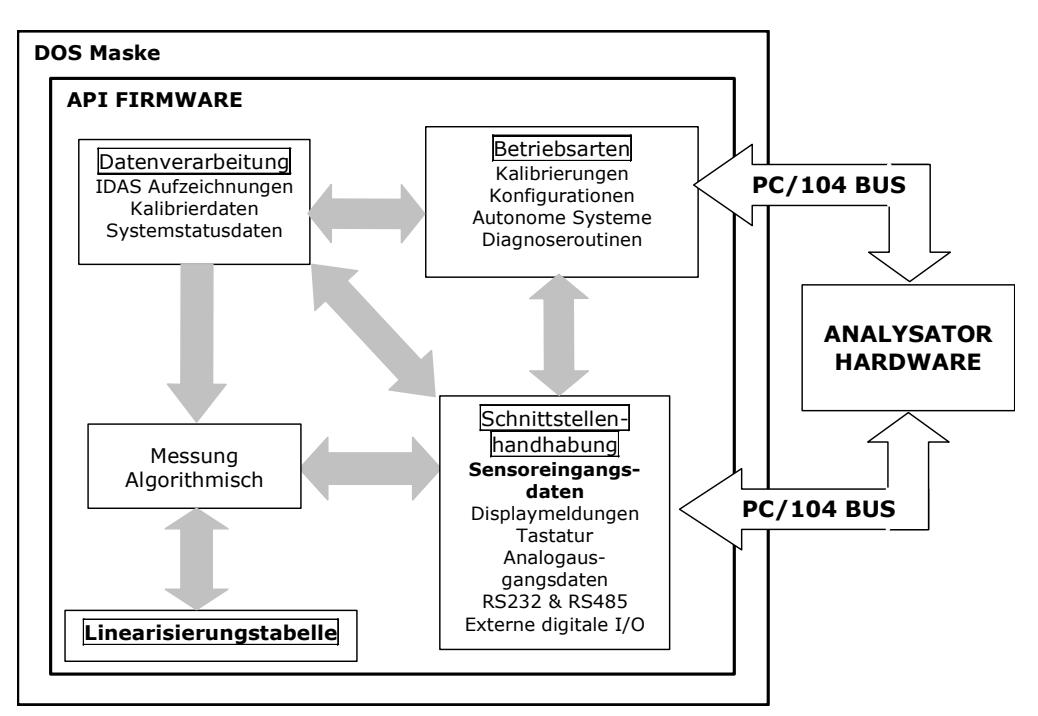

Abb. 10-17: Softwarebetrieb

#### $10.5.1$ **Adaptivfilter**

Nach der Digitalisierung durch das Motherboard verarbeitet die M300E Software die **CO MEAS** und CO REF Signale mit Hilfe eines in der Software befindlichen Adaptivfilters. Im Gegensatz zu anderen, das Ausgangssignal über einen definierten Zeitraum mittelnden Analysatoren, mittelt das 400E über eine bestimmte Anzahl von Proben (jede Probe ist 0,2 Sekunden). Während des Betriebs schaltet die Software in Abhängigkeit von der jeweiligen Betriebsbedingung automatisch zwischen zwei Filtern mit verschiedener Länge hin und her. Einmal angewählt, bleibt der kurze Filter über einen festgelegten Zeitraum in Betrieb.

Bleibt die Konzentration über einen längeren Zeitraum relativ konstant, berechnet die Software in der Grundeinstellung einen Mittelwert der letzten 750 Proben oder 150 Sekunden. Tritt ein schneller Konzentrationswechsel auf, beinhaltet der Filter die letzten 48 Proben, ungefähr 10 Sekunden an Daten, um dem Analysator ein schnelleres Ansprechverhalten zu ermöglichen. Falls notwendig, kann die Probenanzahl in einem Bereich von 1 bis 1000 verändert werden, allerdings immer mit entsprechender Veränderung in der Ansprechzeit und dem Signalrauschverhältnis.

Zwei Bedingungen müssen gleichzeitig eingehalten werden, um zum kurzen Filter zu schalten. Als erstes muss die augenblickliche Konzentration den Mittelwert des langen Filters um einen bestimmten Wert übersteigen. Zweitens muss die augenblickliche Konzentration den Mittelwert des langen Filters um einen Prozentsatz des Mittelwertes übersteigen.

# **10.5.2 Kalibrierung - Slope und Offset**

Die Kalibrierung des Analysators erfolgt ausschließlich über die Software.

Während der Kalibrierung (Kapitel 7 und 8) gibt der Anwender erwartete Zero- und Spanwerte über die Tastatur der Gerätevorderseite ein und lässt das Gerät Werte der kalibrierten Gase für beide Ebenen aufzeichnen. Die aufgezeichneten Werte werden mit den erwarteten verglichen, linearisiert und eingestellt. Mit dieser Information berechnet die Software die Slope- und Offsetwerte und speichert sie zur Berechnung der CO-Konzentration.

Die während der letzten Kalibrierung aufgezeichneten Slope- und Offsetwerte werden durch Betätigen der folgenden Tastensequenz angezeigt:

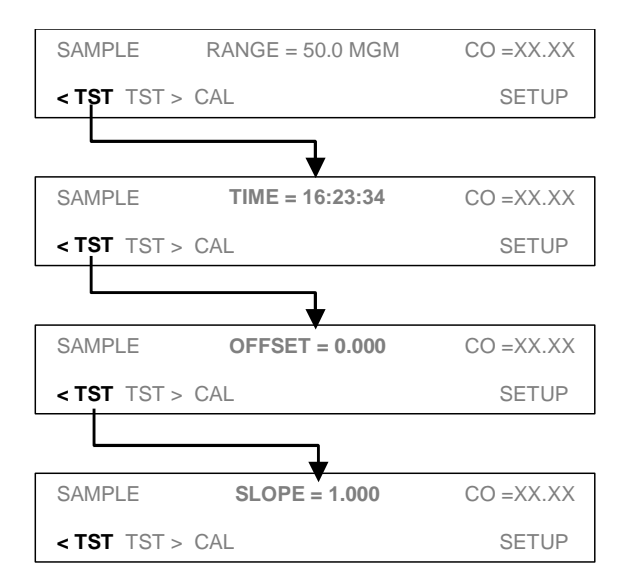

# **10.5.3 Messalgorithmus**

Sobald das IR Photodetektorsignal vom Sync/Demod Board zu CO MEAS und CO **REF** demoduliert und vom Motherboard in digitale Werte umgewandelt wurde, berechnet die M300E Software das Verhältnis zwischen CO MEAS und CO REF. Dieser Wert mit einer Nachschlagtabelle verglichen und mit Interpolierung zur Linearisierung des Ansprechverhaltens genutzt. Der linearisierte Konzentrationswert wird mit den Kalibrierwerten für Slope und Offset verglichen, dann in Bezug auf Veränderungen des Probendrucks zur Erzeugung der CO Konzentration normalisiert. Dieser Wert wird im Display angezeigt und vom internen Datenerfassungssystem iDAS aufgezeichnet.

#### Internes Datenerfassungssystem (iDAS)  $10.5.4$

Das interne Datenerfassungssystem iDAS verfügt über "voraussagende Diagnosedaten", der Anwender kann also erkennen, wann der Analysator einer Wartung bedarf. Die gepeicherten Daten können leicht mit einer anderen PC-Anwendung bearbeitet oder graphisch dargestellt werden.

Das iDAS ist ein anpassungsfähiges System. Es verfügt über eine mit allen Geräten übereinstimmende Schnittstelle, wobei die jeweiligen Verschiedenheiten berücksichtigt werden. Neue Datenparameter und auslösende Ereignisse können der Software nach Bedarf hinzugefügt werden. Als Anwender können Sie selbst bestimmen, welche Daten wann gespeichert werden.

Das iDAS wurde zur Speicherung einer großen Menge Daten entwickelt. In Abhängigkeit von der Probenahmefrequenz und der Anzahl der Datenparameter kann das iDAS die Daten von mehr als einem Jahr speichern. Die Daten werden in einem nicht flüchtigen Speicher aufgezeichnet, sie bleiben also selbst bei ausgeschaltetem Gerät und neu installierter Software erhalten.

Das iDAS ermöglicht dem Anwender den Zugriff auf die gespeicherten Daten über die Gerätevorderseite oder die ferngesteuerte Schnittstelle, mit der sie die Daten über einen angeschlossenen PC zur weiteren Verarbeitung herunterladen können.

# **11 FEHLERSUCHE & REPARATURARBEITEN**

Dieses Kapitel beinhaltet eine Reihe von Methoden zur Fehlersuche und gegebenenfalls Reparatur des Analysators.

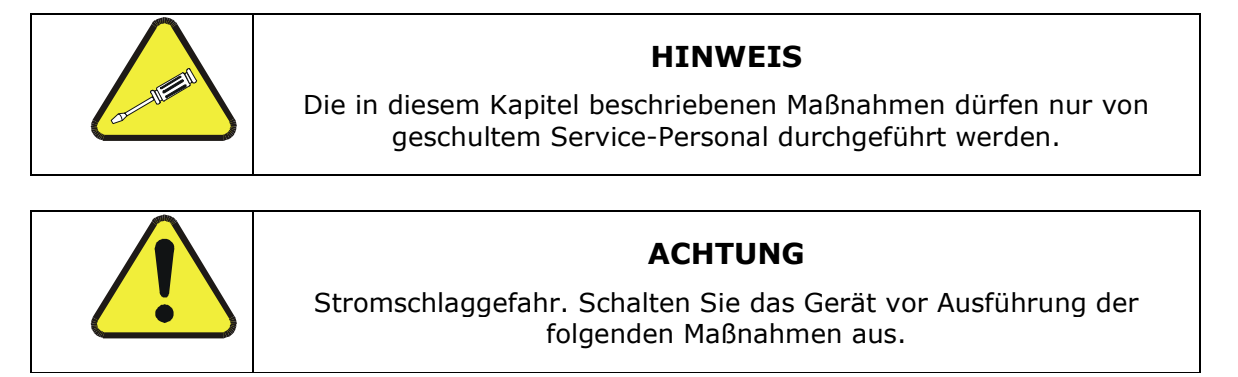

#### **Allgemeine Hinweise zur Fehlersuche**  $11.1$

Der Analysator wurde so entworfen, dass mögliche Probleme sofort erkannt und behoben werden können. Während des Betriebs führt der Analysator kontinuierlich Selbsttestdiagnosen durch und bietet die Möglichkeit, die wichtigsten Parameter des Gerätes ohne eine Funktionsbeeinträchtigung zu beobachten.

Eine systematische Fehlersuche besteht im Allgemeinen aus den folgenden fünf Schritten:

- $1<sup>1</sup>$ Achten Sie auf Warnmeldungen und führen Sie die erforderlichen Korrekturmaßnahmen durch.
- $2.$ Überprüfen Sie die Werte aller TEST Funktionen und vergleichen Sie diese mit den werkseitigen Einstellungen. Achten Sie dabei auf Abweichungen und führen Sie die erforderlichen Korrekturmaßnahmen durch.
- $\mathcal{R}$ Entscheiden Sie anhand der internen elektronischen Status LEDs ob CPU und I<sup>2</sup>C Bus in Betrieb sind und der Sync/Demodulator und das Relaisboard ordnungsgemäß laufen. Vergewissern Sie sich durch Überprüfen der Spannungstestpunkte auf dem Relaisboard von der korrekten Arbeitsweise der Stromversorgung. Beachten Sie, dass die Verkabelung farbig gekennzeichnet ist und der Farbe der jeweiligen Testpunkte entspricht.
- GEHEN SIE ZUERST VON EINEM LECK AUS! Erfahrungswerte zeigen, dass  $\mathbf{4}$ . letzten Endes 50 % aller Probleme entweder auf Undichtigkeiten der pneumatischen Anschlüsse und internen Leitungen des Analysators selbst oder des Zero- und Spangas liefernden, externen Systems zurückzuführen sind.

Überprüfen Sie das System auf verstopfte interne oder externe Leitungen, beschädigte Dichtungen, poröse Gasleitungen, beschädigte Pumpendichtungen, **IISW** 

 $5.$ Folgen Sie den in Kapitel 11.5 beschriebenen Vorgehensweisen zur Überprüfung der einzelnen Komponenten des Analysators (Stromversorgung, CPU, Relaisboard, Sync/Demod Board, Tastatur, Motor des GFC Rades, etc.). Abbildung 3-5 zeigt die Anordnung der einzelnen Baugruppen. Beachten Sie ebenfalls die Anschlussliste und das -schema (Dokumente 04216 und 04217).

#### Interpretieren von Warnmeldungen  $11.1.1$

Fehlfunktionen des Analysators werden durch Warnmeldungen im Gerätedisplay angezeigt. In der Tabelle 11-1 finden Sie eine Aufstellung der einzelnen Meldungen, zusammen mit deren Bedeutung und empfohlenen Abhilfemaßnahmen.

Bitte beachten Sie, dass die gleichzeitige Anzeige von zwei oder drei Warnmeldungen oftmals eher ein Zeichen für die Störung wichtiger Untersysteme (Stromversorgung, Relaisboard, Motherboard) als des speziellen Bauteils ist. Überprüfen Sie in diesem Fall zuerst die Funktion der Stromversorgungen (Kap. 11.5.2), des Relaisboards (Kap. 11.5.5) und des A/D Boards (Kap. 11.5.7), bevor Sie sich den speziellen Warnmeldungen zuwenden.

Der Analysator zeigt in seinem Display das Vorhandensein einer Warnmeldung durch MSG an. In diesem Fall würde das Diplay folgendermaßen aussehen:

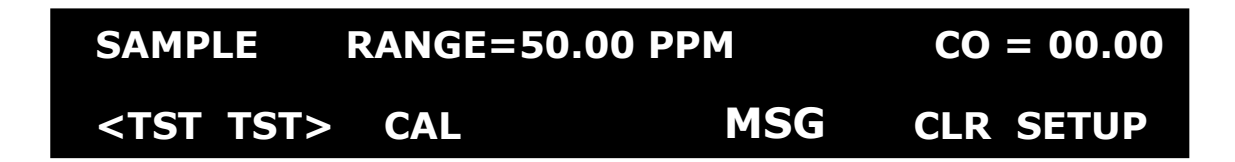

Des Weiteren wird der Anwender über die seriellen I/O COM Ports und das Blinken der FAULT LED auf diese Meldung aufmerksam gemacht.

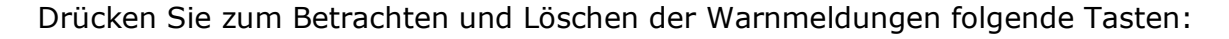

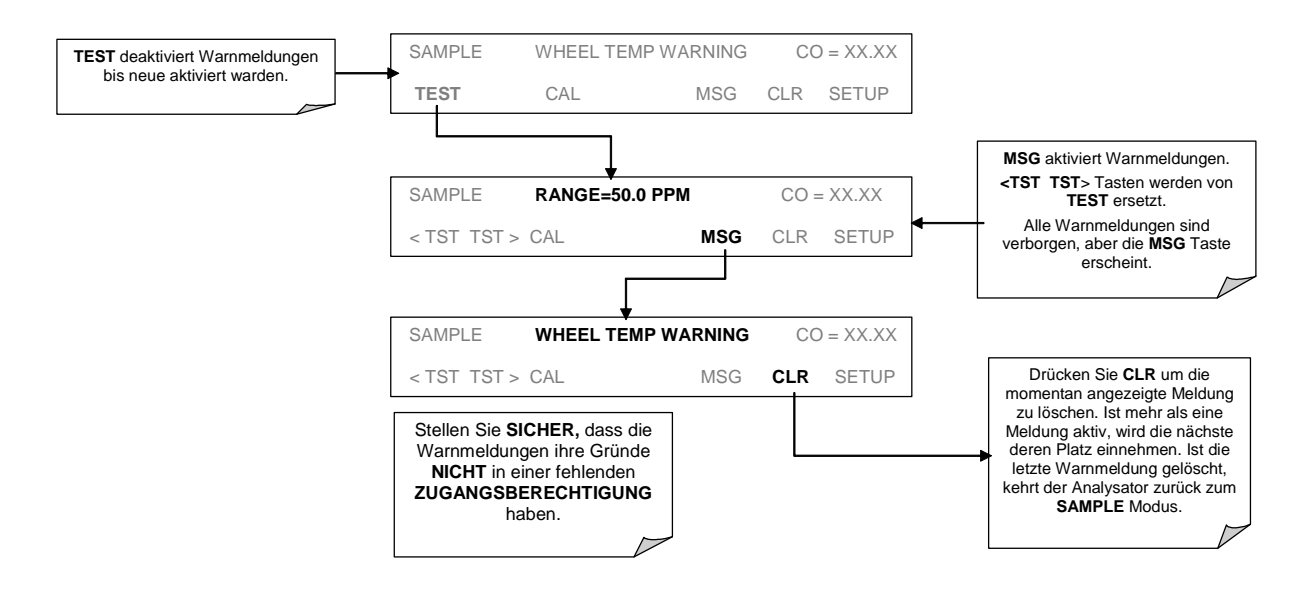

#### Abb. 11-1: Betrachten und Löschen von Warnmeldungen

HINWEIS: Eine Störung von CPU oder Motherboard kann zu jeder der folgenden Meldungen führen.

| Warnmeldung<br>Fehler                                                   |                                                                                 | Mögliche Ursachen                                                                                                    |  |
|-------------------------------------------------------------------------|---------------------------------------------------------------------------------|----------------------------------------------------------------------------------------------------|--|
| <b>BENCH TEMP</b><br><b>WARNING</b>                                     | Die Temperatur der<br>optischen Bank beträgt<br>48° C +5 $^{\circ}$ C.          | • Bankheizung<br>Banktemperatursensor<br>$\blacksquare$<br>· Das die Bankheizung überwachende Relais<br>- Relaisboard<br>$I^2C$ Bus                                                                           |  |
| <b>BOX TEMP</b><br><b>WARNING</b>                                       | Die Boxtemperatur ist<br>$< 5^{\circ}$ C oder $> 48^{\circ}$ C.                 | Die Boxtemperatur liegt normalerweise um 7°C über der<br>Umgebungstemperatur.<br>Unzureichende oder gestörte Belüftung<br>• Blockierter Ventilator<br>· Umgebungstemperatur außerhalb des zulässigen Bereichs |  |
| <b>CANNOT DYN</b><br><b>SPAN</b>                                        | Dynamic Span ist<br>fehlgeschlagen.                                             | · Gemessene Konzentration zu hoch oder zu niedrig<br>• Slope zu hoch oder zu niedrig                                                                                                    |  |
| <b>CANNOT DYN</b><br>Dynamic Zero ist<br>fehlgeschlagen.<br><b>ZERO</b> |                                                                                 | • Gemessene Konzentration zu hoch oder zu niedrig<br>• Offsetwert zu hoch                                                                                                    |  |
| <b>CONFIG</b><br><b>INITIALIZED</b>                                     | Reset der<br>Konfigurations- und<br>Kalibrierdaten auf die<br>Werkseinstellung. | • Fehlerhafter Disk-on-Chip<br>• Anwender hat Daten gelöscht                                                                                                    |  |
| Daten im iDAS wurden<br>DATA<br>gelöscht.<br><b>INITIALIZED</b>         |                                                                                 | • Fehlerhafter Disk-on-Chip<br>Daten vom Anwender gelöscht                                                                                                    |  |

Tab. 11-1: Warnmeldungen

# Modell 300E Kohlenmonoxid Analysator<br>Handbuch

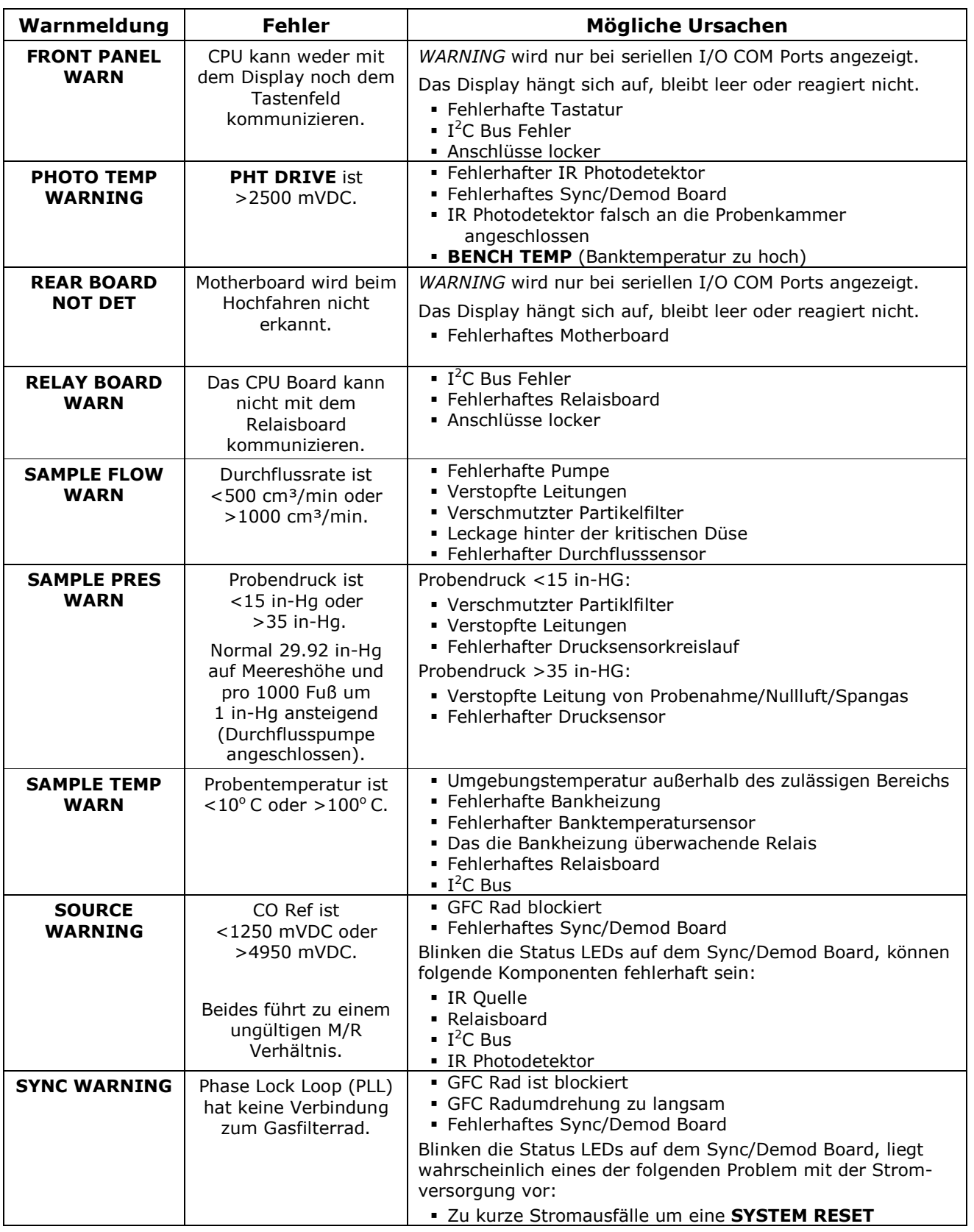

#### **Modell 300E Kohlenmonoxid Analysator Handbuch**

#### Fehlersuche & Reparaturarbeiten

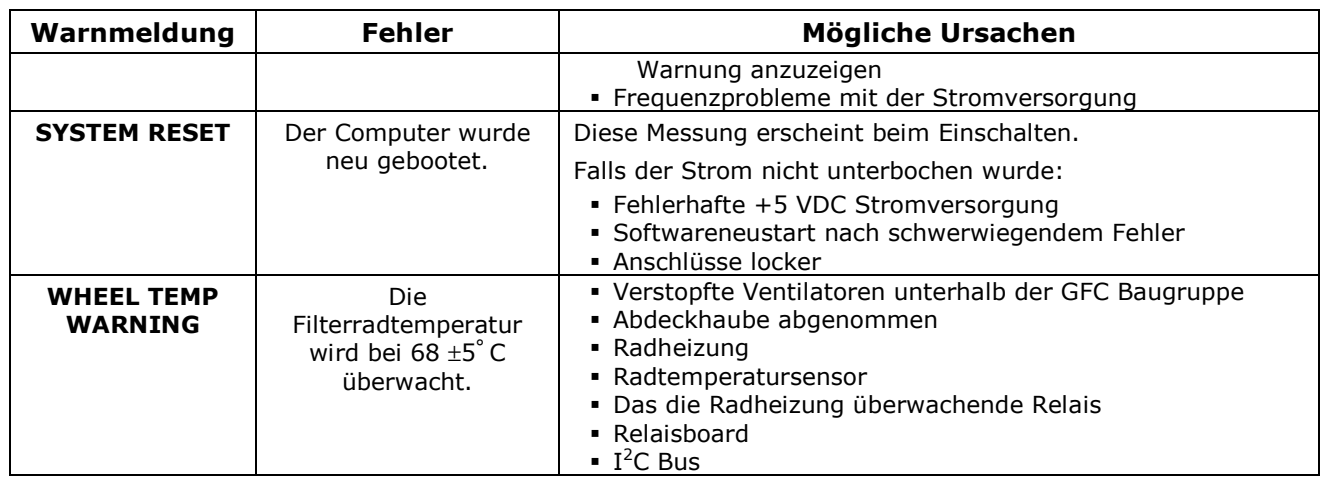

#### Fehlerdiagnose mit TEST Funktionen  $11.1.2$

Abgesehen von der Vorhersagefunktion, können die im Frontdisplay sichtbaren Testfunktionen auch zur Isolierung und Identifizierung vieler Fehlermeldungen benutzt werden (lesen Sie Kapitel 10 zur Arbeitsweise des Analysators).

Die zulässigen Bereiche dieser Testfunktionen sind in der "Nominal Range" Spalte des Final Test and Validation Sheet (p/n 04307) aufgeführt. Werte außerhalb der zulässigen Bereiche zeigen einen Fehler eines oder mehrerer Untersysteme des Analysators an. Funktionen, deren Werte zwar innerhalb der zulässigen Bereiche liegen, aber deutlich von der Werkseinstellung abweichen, können ebenso auf einen Fehler hinweisen.

Die folgende Tabelle enthält einige der häufigsten Fehlermeldungen.

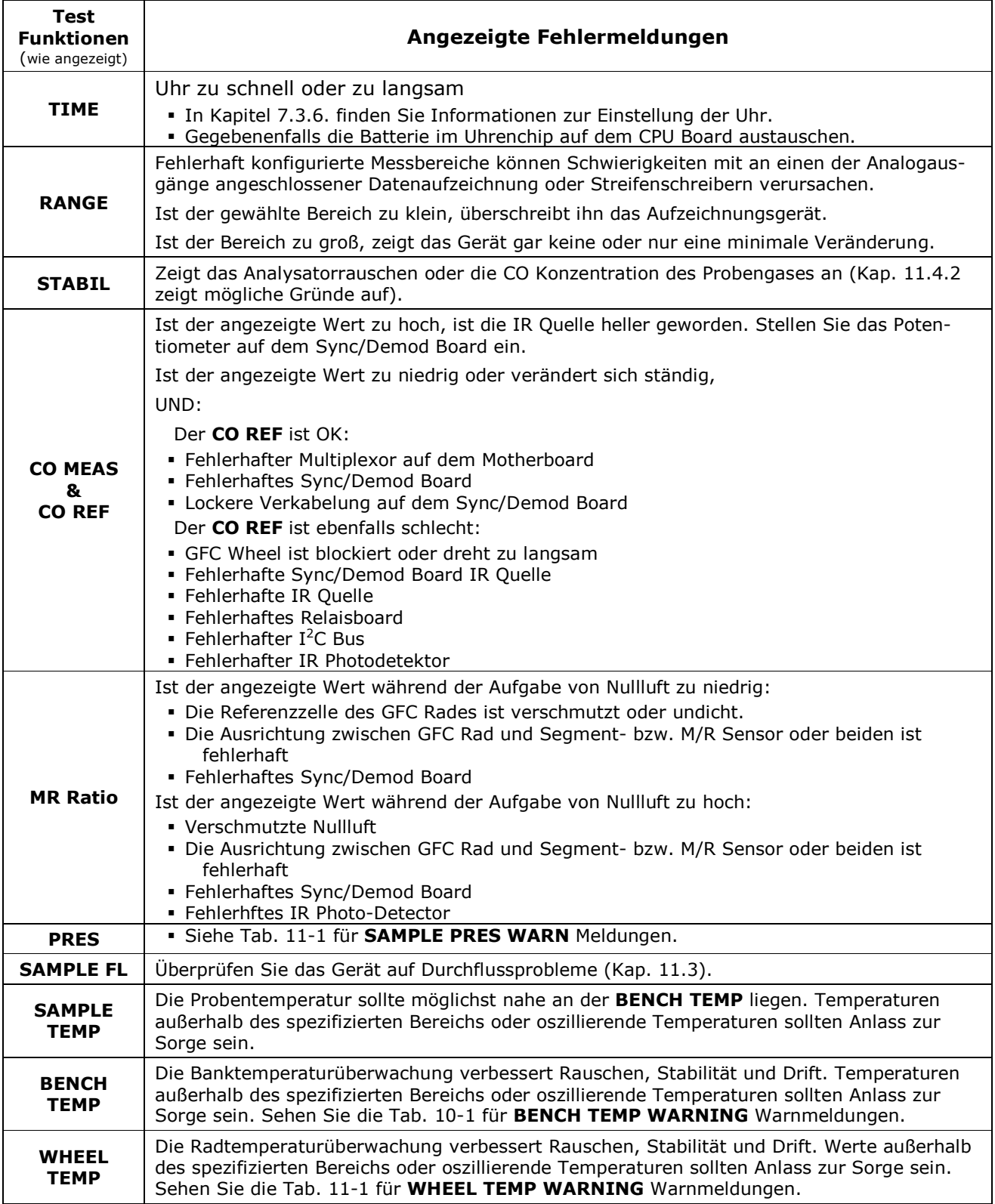

# Tab. 11-2: Test Funktionen - Angezeigte Fehlermeldungen

#### **Modell 300E Kohlenmonoxid Analysator Handbuch**

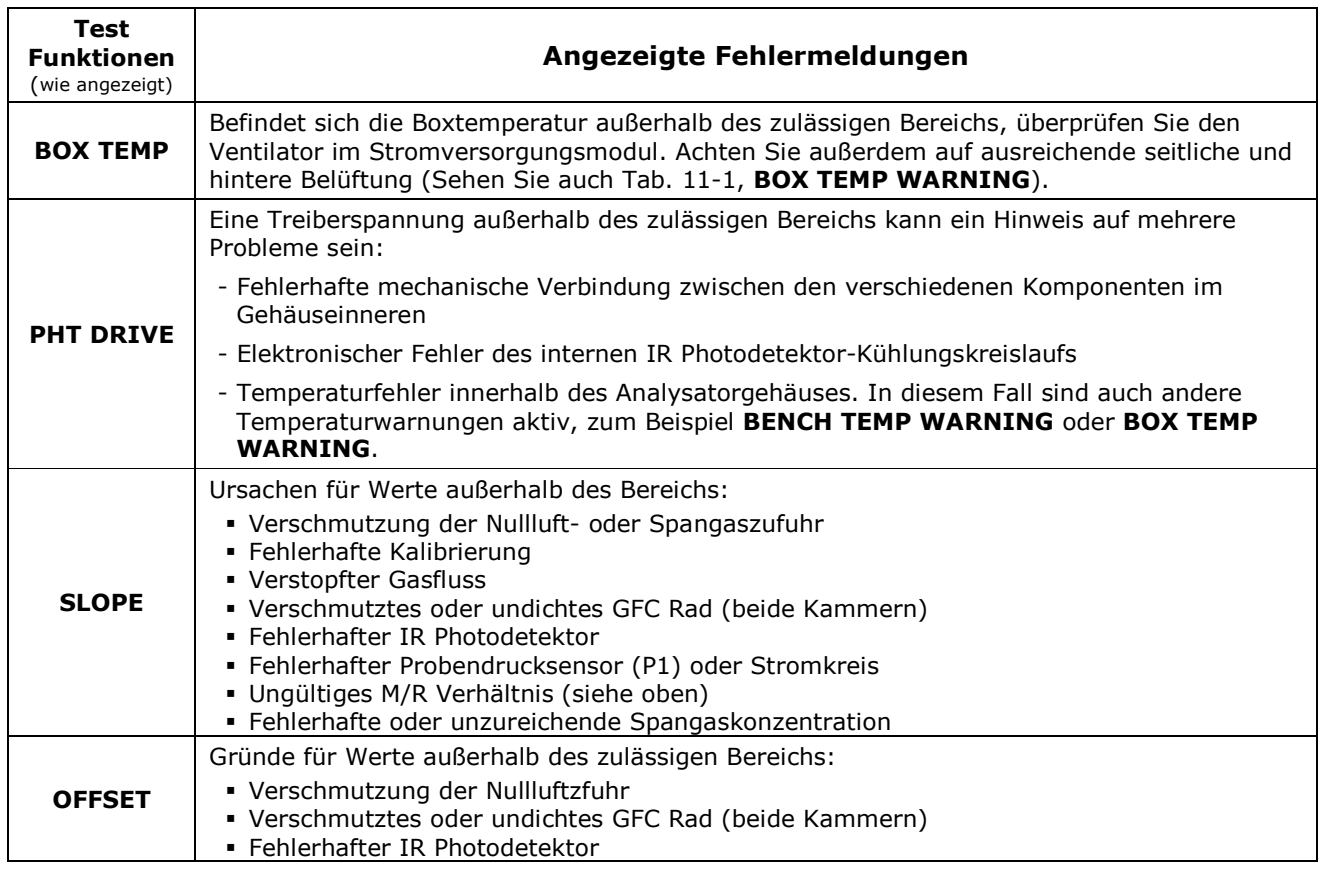

#### $11.1.3$ Benutzen der Signal I/O Diagnosefunktionen

Die Kombination der im DIAG Menü aufgeführten Signal I/O Parameter (Kap. 7.4.1) und der in Kapitel 10 beschriebenen Messmethode sind zur Fehlersuche in dreierlei Hinsicht nützlich:

- Der Techniker kann die Rohdaten der unbearbeiteten Signalebene der entscheidenden Analysatoreingänge und -ausgänge beobachten.
- Alle normalerweise unter algorithmischer Überwachung der CPU stehenden Komponenten und Funktionen können manuell beobachtet werden.
- Der Techniker kann die analogen und digitalen Ausgangssignale der Signalebene direkt überwachen.

Dies ermöglicht dem Techniker die systematische Beobachtung der Auswirkungen einer direkten Überwachung dieser Signale auf den Analysatorbetrieb. Abb. 11-2 zeigt den Gebrauch des Signal I/O Menüs zur Betrachtung des rohen Spannungswertes eines Eingangssignals oder zur Überwachung von Ausgangsspannung und Überwachungssignal. Der spezifische Parameter verändert sich situationsbedingt.

#### Fehlersuche & Reparaturarbeiten

#### **Modell 300E Kohlenmonoxid Analysator Handbuch**

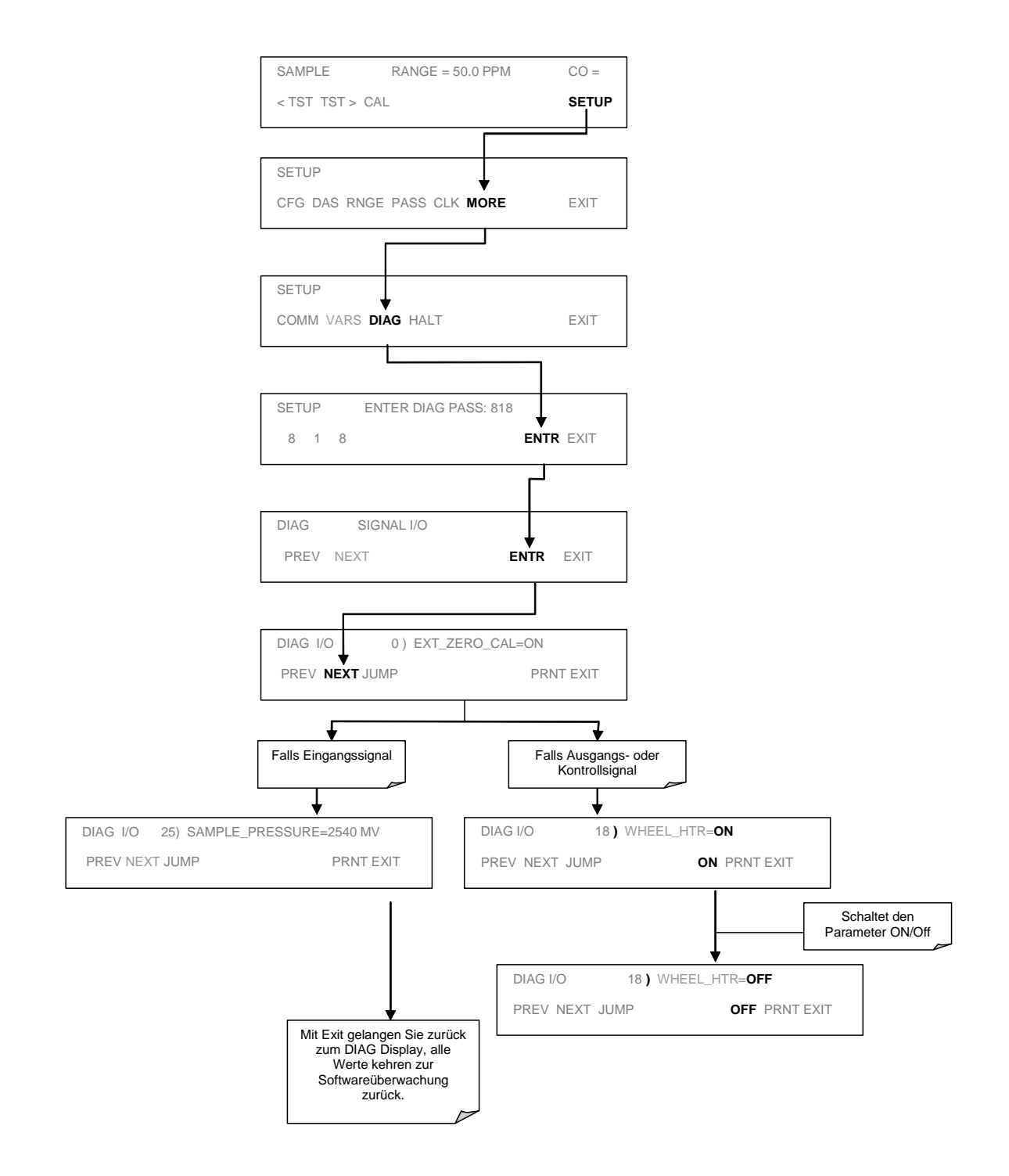

Abb. 11-2: Beispiel einer Signal I/O Funktion

#### $11.1.4$ Interne elektronische Status LEDs

Einige LEDs befinden sich innerhalb des Analysators und dienen dort der Überwachung von CPU, I<sup>2</sup>C Bus, Relaisboard, GFC Rad und Sync/Demodulator Board.

# 11.1.4.1 CPU Statusindikator

Die rote, auf dem oberen Teil des Motherboards, rechts der CPU positionierte LED DS5 blinkt, während die CPU in der Hauptprogrammschleife läuft. Ungefähr 30-60 Sekunden nach dem Einschalten sollte DS5 blinken. Sollten Zeichen im Display erscheinen, aber die LED nicht blinken, sind die Programmdateien möglicherweise beschädigt. Wenden Sie sich in diesem Fall an MLU. Falls nach 30 - 60 Sekunden weder die LED blinkt, noch Zeichen im Display erscheinen, ist die CPU fehlerhaft und muss ersetzt werden.

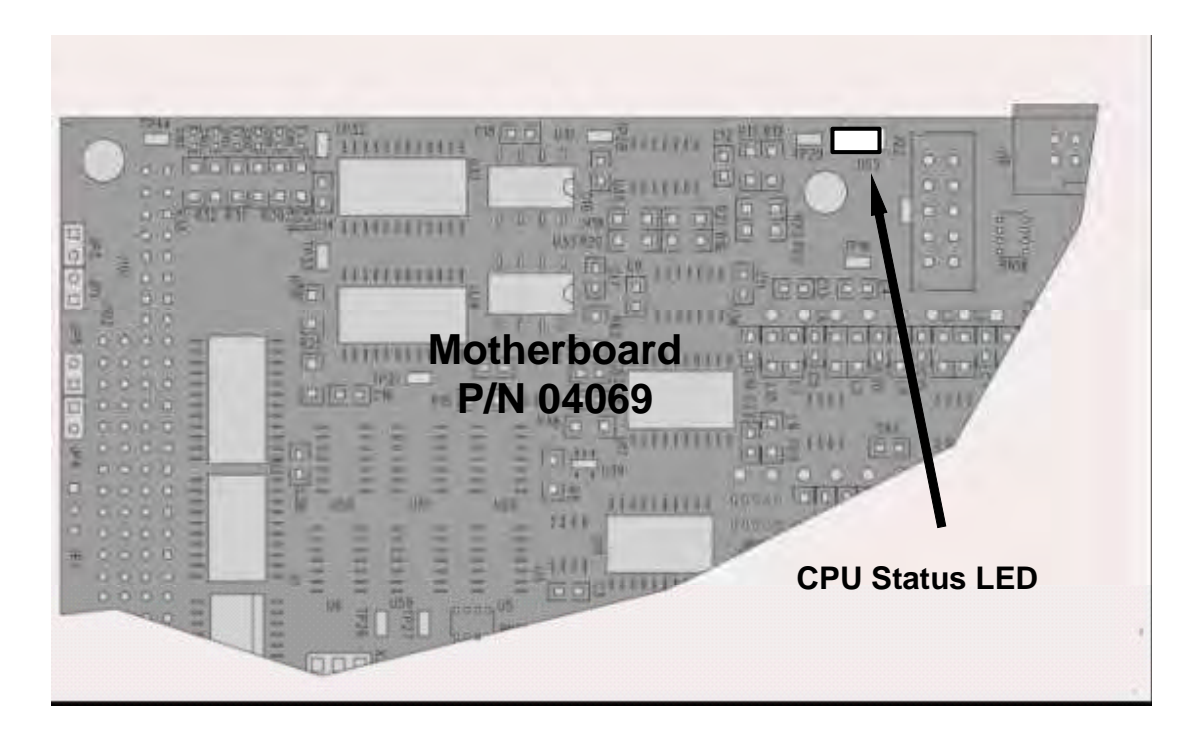

Abb. 11-3: CPU Status Indikator

# 11.1.4.2 Sync Demodulator Status LEDs

Die zwei auf dem Sync/Demod Board platzierten LEDs zeigen den Betrieb des GFC Rades und das Vorhandensein der Synchronisationssignale an.

| LED            | <b>Funktion</b>          | <b>Fehlerstatus</b>             | <b>Angezeigte Fehlermeldung</b>                                                                                                    |
|----------------|--------------------------|---------------------------------|----------------------------------------------------------------------------------------------------|
| D1             | M/R<br>Sensorstatus      | LED blinkt nicht<br>ON oder OFF | GFC Rad dreht nicht<br>• M/R Sensor auf dem Opto-Pickup Board<br>fehlerhaft<br>• Sync/Demod Board fehlerhaft<br>• JP 4 Anschluss fehlerhaft<br>• Fehlerhafte +5 VDC Stromversorgung (PS1)      |
| D <sub>2</sub> | Segment-<br>sensorstatus | LED blinkt nicht<br>ON oder OFF | • GFC Rad dreht nicht<br>• Segmentsensor auf dem Opto-Pickup Board<br>fehlerhaft<br>• Sync/Demod Board fehlerhaft<br>• JP 4 Anschluss fehlerhaft<br>· Fehlerhafte +5 VDC Stromversorgung (PS1) |

Table 11-3: Sync/Demod Board Status Fehlermeldungen

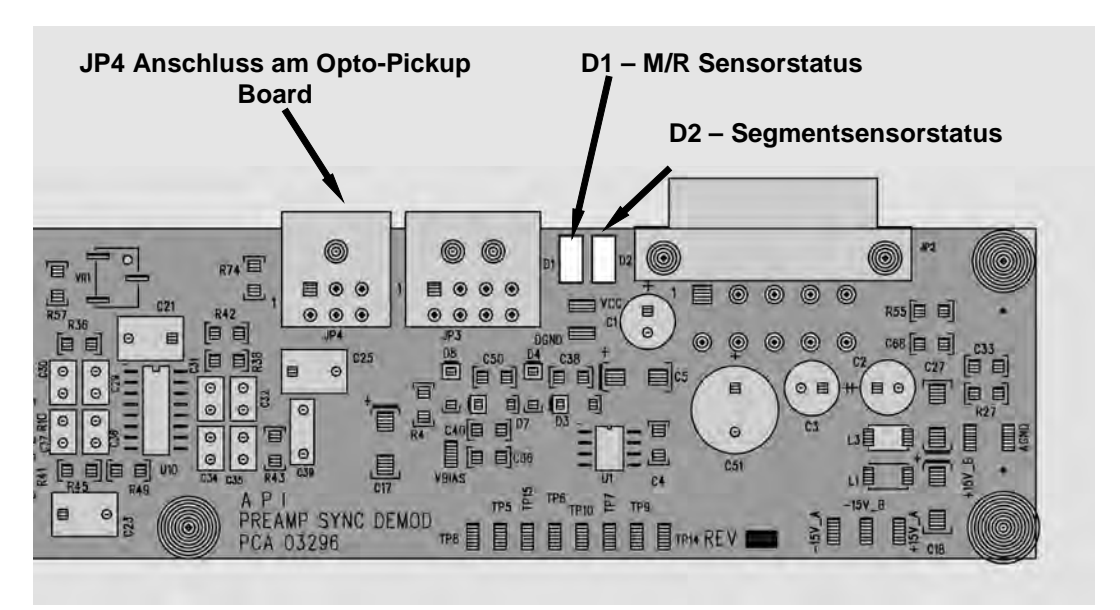

Abb. 11-4: Lage der Sync/Demod Board Status LED

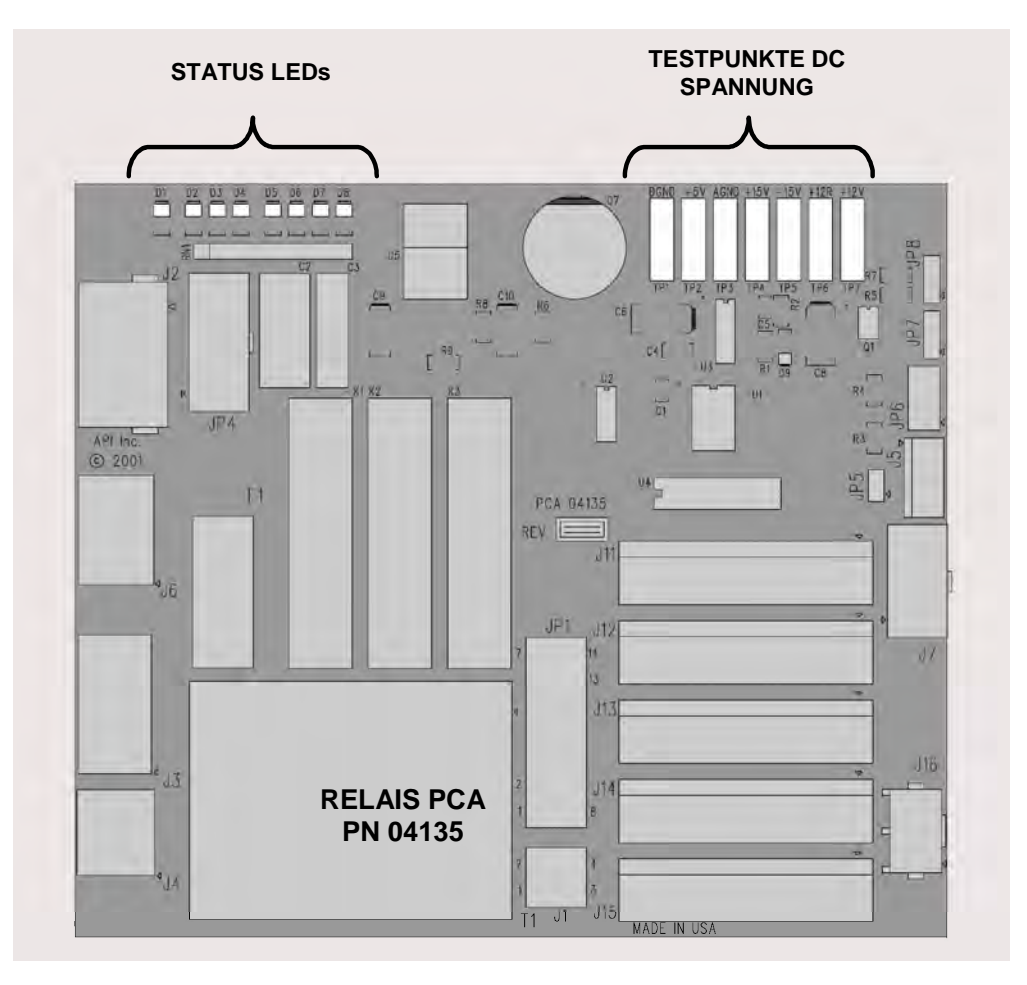

# 11.1.4.3 Relaisboard Status LEDs

## Abb. 11-5: Relaisboard Status LEDs

Auf dem Relaisboard befinden sich acht LEDs. Die wichtigste ist die den Zustand des I<sup>2</sup>C Bus anzeigende D1.

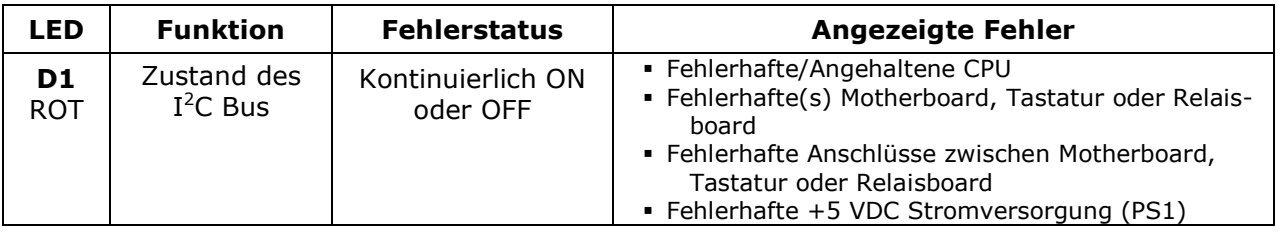

Blinkt D1, können die übrigen LEDs in Verbindung mit dem DIAG Menü Signal I/O zum Erkennen von Hardwarefehlern der Relais und Schalter eingesetzt werden.

## Fehlersuche & Reparaturarbeiten

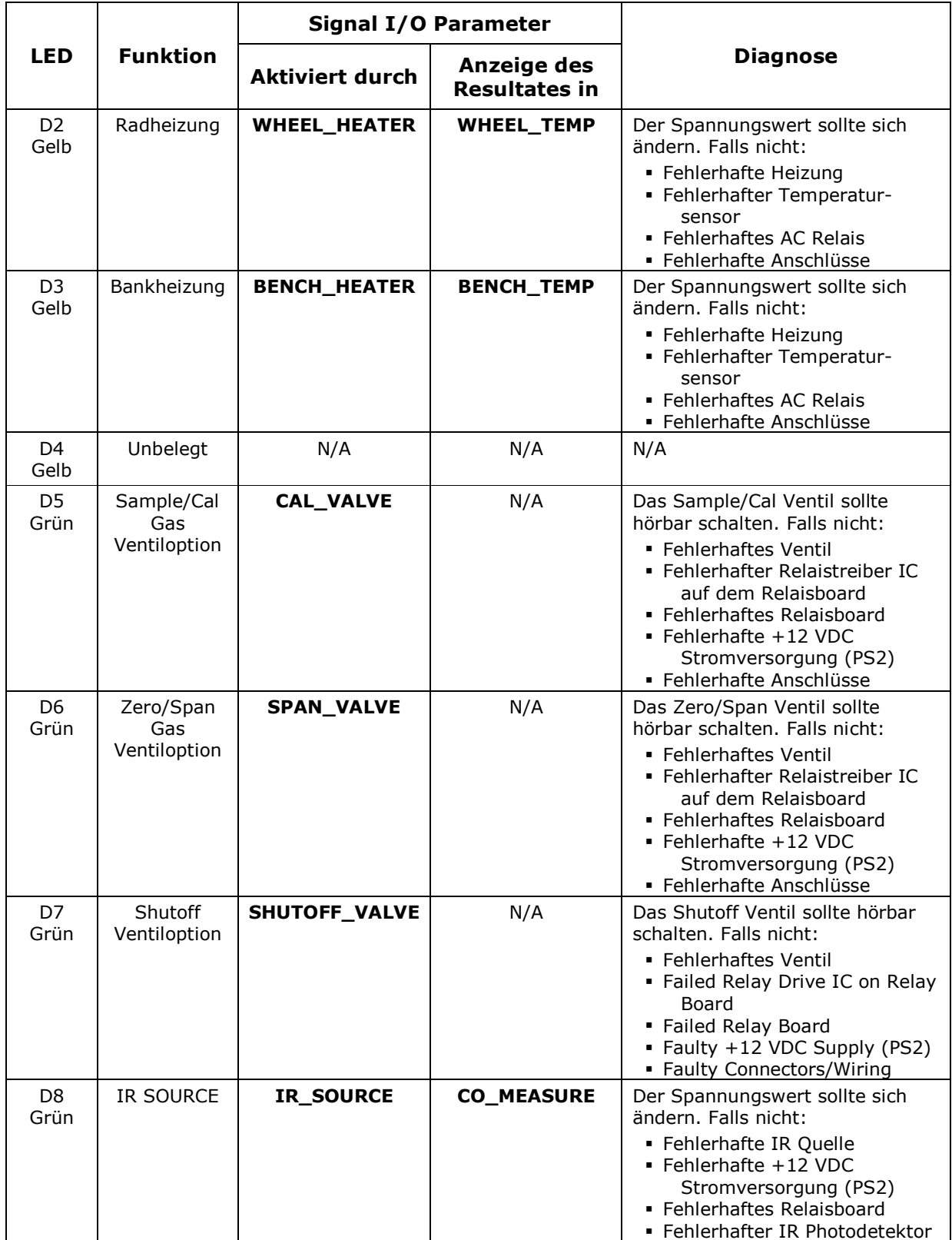

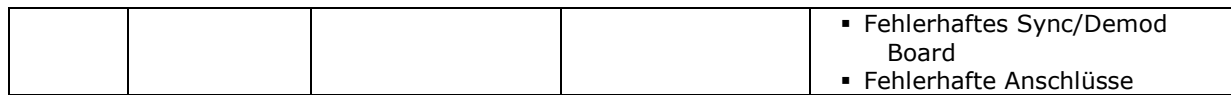

#### $11.2$ Durchflussstörungen

Im Allgemeinen können Durchflussstörungen in drei Kategorien unterteilt werden:

- $1.$ Durchfluss zu hoch
- $2<sub>1</sub>$ Durchfluss größer als Null, aber zu niedrig und/oder instabil
- $\mathcal{R}$ Durchfluss ist Null (Kein Durchfluss)

Bei der Untersuchung von Durchflussstörungen sollten Sie zuerst herausfinden, ob der tatsächliche Durchfluss fehlerhaft ist, oder aber die Durchflusshardware oder -software des Analysators. Führen Sie mit einem externen Durchflussmessgerät den in Kapitel 9.4 beschriebenen Flow Check durch. Zeigt dieser Test korrekte Durchflusswerte, sollten die Drucksensoren überprüft werden (Kap. 10.8.10).

#### Typische Durchflussstörungen  $11.2.1$

## 11.2.1.1 Durchfluss ist Null

Eine SAMPLE FLOW Warnmeldung erscheint im Display, oder die SAMPLE FLOW Testfunktion meldet keinen, bzw. einen sehr geringen Durchfluss.

Stellen Sie sicher, dass die Pumpe ordnungsgemäß arbeitet. Ist dies nicht der Fall, überprüfen Sie mit einem Voltmeter ob die Pumpe Spannung erhält. Liegt kein Strom vor, lesen Sie bitte in Kapitel 11.5 weiter.

Erhält die Pumpe Strom, arbeitet aber trotzdem nicht, sollten Sie die Pumpe ersetzen.

Funktioniert die Pumpe, aber der Analysator zeigt keinen Gasfluss an, sollten Sie den in Kapitel 9.4.2 beschriebenen Flow Check durchführen.

Sollte kein Durchflussmessgerät zur Verfügung stehen:

- . Entfernen Sie die Leitungen vom Probeneingang und -ausgang auf der Geräterückseite.
- " Stellen Sie sicher, dass sich der Analysator im SAMPLE Modus befindet.
- Halten Sie einen Finger auf den Probenausgang auf der Rückseite des Messgerätes.

• Liegt ein Durchfluss vor, spüren Sie Luft aus dem Ausgang kommen.

Liegt ein Gasfluss vor, obwohl der Analysator weder mit Nullluft, Span- oder Probengas verbunden ist, liegt die Ursache des Problems außerhalb des Analysators. Achten Sie darauf dass:

- Alle Kalibratoren/Generatoren eingeschaltet sind und ordnungsgemäß arbeiten.
- . Die Gasflaschen weder leer noch fast leer sind
- Ventile, Regler und Gasleitungen unverschmutzt sind.

## 11.2.1.2 Geringer Durchfluss

- $1.$ Überprüfen Sie, ob sich die Pumpenmembran in gutem Zustand befindet. Falls nicht, reparieren Sie die Pumpe (Kap. 9.3). In der Ersatzteilliste finden Sie ein Pump Rebuild Kit.
- Führen Sie einen wie in Kap. 9.5 beschriebenen Leak Check durch.  $2.$
- $3<sub>1</sub>$ Überprüfen Sie den Filter der kritischen Düse und den Probenfilter auf Verunreinigungen. Ersetzen Sie die Filter (Siehe auch Kapitel 9.2 und 9.4.1).
- $4.$ Überprüfen Sie den Analysator auf teilweise verstopfte pneumatische Leitungen, Düsen oder Ventile. Reinigen oder ersetzen Sie diese.
- $5.$ Drücken Sie CALZ und CALS, falls das Gerät über eine IZS-Option verfügt. Steigt der Durchfluss an, kann das Sample/Cal Ventil fehlerhaft sein.

## 11.2.1.3 Hoher Durchfluss

Der häufigste Grund eines zu hohen Durchflusses ist ein Leck in der Sample Flow Control Assembly, oder eines zwischen Assembly und Pumpe. Finden sich weder Leckagen noch gelockerte Verbindungen bei den Anschlüssen oder der Leitung zwischen Düse und Pumpe, warten und reinigen Sie die Sample Flow Control Assembly wie in Kapitel 9.4.1 beschrieben.

## 11.2.1.4 Durchflussanzeige = "XXXX"

Diese von den im Folgenden aufgeführten Bedingungen ausgelöste Warnmeldung deutet auf einen fehlerhaften Gasfluss hin.

- 1. Eine Leckage vor oder hinter dem Durchflusssensor.
- 2. Eine Verstopfung vor oder hinter dem Durchflusssensor.
- 3. Fehlerhaftes Durchflusssensorboard.
- 4. Fehlerhafte Pumpe.

Um den wahren Grund herauszufinden, sollten Sie Probendruck und -durchfluss auf dem Display beobachten. Ist der Druck sehr niedrig, wird der Grund dafür wahrscheinlich in einer Durchflussbehinderung des Sensors liegen. Überprüfen Sie zuerst den Probenahmefilter auf Verunreinigungen, danach alle anderen Komponenten hinter der kritischen Düse.

Ist die Druckanzeige normal, der Durchfluss aber zu gering, ist entweder die Pumpenmembran verbraucht oder es liegt eine Verstopfung hinter dem Durchflusssensor vor.

## 11.2.1.5 Der tatsächliche Durchfluss weicht vom angezeigten ab

Weicht der tatsächlich gemessene Durchfluss vom angezeigten ab, liegt aber noch im zulässigen Bereich von 720-880 cm<sup>3</sup>/min, führen Sie die Durchflusskalibrierung wie in Kapitel 6.6.6 beschrieben durch.

# 11.2.1.6 Probenahmepumpe

Die Pumpe sollte sofort nach Einschalten des Gerätes in Betrieb gehen. Die TEST Variable VACUUM sollte für eine Pumpe in gutem Zustand 10"-Hg anzeigen. Werte über 15"-Hq deuten auf eine Pumpenstörung oder ein Leck hin.

# 11.3 Kalibrierstörungen

#### $11.3.1$ **Fehlkalibrierung**

Mehrere Symptome des Analysators können ihre Ursache in einer Fehlkalibrierung haben. Auf diesen Zustand deuten außerhalb des zulässigen Bereichs liegende, von den Testfunktionen angezeigte Slope- und Offsetwerte hin. Die häufigsten Ursachen hierfür sind:

- Verunreinigtes Spangas. Dies kann zu einem beträchtlichen Fehler des Slope und einem geringfügigeren des Offset führen. Werkseitig ist der Slope des M300E auf ±15% des Nominalwertes eingestellt. Verunreinigtes Spangas führt zur Kalibrierung des Analysators mit einem falschen Wert. Lassen Sie das Spangas im Zweifelsfall von einem externen Labor überprüfen.
- Der Verdünnungskalibrator wurde falsch eingestellt oder funktioniert generell nicht korrekt. Dies führt ebenfalls zu einem fehlerhaften Slope, nicht aber Nullwert. Der Analysator ist wiederum mit einem falschen Wert kalihriert.
- Zu viele angeschlossene Analysatoren. Dies kann sowohl einen Slope- als  $\mathbf{u}$  . auch einen Offsetfehler verursachen, da Umgebungsluft mit ihren Schadstoffen Zero- oder Spangas verdünnt.
- Verunreinigte Nullluft. Dies bewirkt entweder einen positiven oder negativen Offsetwert und beeinflusst indirekt den Slope. Verunreinigungen mit CO führen zu einem positiven, mit  $CO<sub>2</sub>$  oder H<sub>2</sub>O zu einem negativen Offset.

### $11.3.2$ Nicht wiederholbare Zero- und Spankalibrierung

Wie bereits festgestellt, sind Leckagen im M300E und dem externen System eine häufige Ursache instabiler und nicht wiederholbarer Werte.

- Überprüfen Sie den Analysator wie in Kapitel 9.5 beschrieben. Vergessen Sie  $1.$ dabei nicht die pneumatischen Leitungen des externen Gassystems.
	- □ Eine Veränderung in der Nullluftguelle, zum Beispiel durch in die Leitung gelangende Umgebungsluft, oder
	- p Eine Veränderung in der Spangaskonzentration durch in die Spangasleitung eintretende Null- oder Umgebungsluft.
- $2.$ Führen Sie nach erfolgreichem Leak Check einen Flow Check (Kap. 9.4.1) durch um sicherzustellen, dass eine adäquate Probe zur Sensorbaugruppe gelangt.
- $3.$ Überprüfen Sie den IR Photodetektor auf seine Funktionsfähigkeit. Wenden Sie sich den im Display angezeigten CO MEAS und CO REF Testfunktionen zu und stellen Sie sicher, dass sich die Signalebenen im normalen Bereich (Anhang A) befinden und unauffällig sind.
- $4.$ Überzeugen Sie sich davon, dass die Werte für Probendruck, Radtemperatur, Banktemperatur und Probendurchfluss korrekt und stabil sind.
- $5<sub>1</sub>$ Nehmen Sie die Ausgangsleitung von der optischen Bank (im hinteren Bereich des Analysators) ab und stecken Sie diese Leitung in den SAMPLE Eingang; auf diese Weise erzeugen Sie einen pneumatischen Loop. Die CO Konzentration (Null oder Span) muss nun relativ konstant sein. Bleibt die Anzeige völlig unverändert, sollten Sie die externen pneumatischen Verbindungen für Probenahmegas, Spangas und Nullluft überprüfen.
- 6. Beim Einsatz von unter Druck stehendem Spangas zusammen mit der Zero/Span Ventiloption muss für ausreichende Belüftung gesorgt werden (Kap.  $3.1.2$  und  $5.5$ ).

### Keine Spankalibrierung möglich - Keine  $11.3.3$ Anzeige der Spantaste

- Überzeugen Sie sich von der Genauigkeit der CO Spangasquelle indem Sie  $1.$ zwischen zwei verschiedenen Spangasquellen hin und her schalten. Sind die beiden CO Konzentrationen unterschiedlich, könnte einer der Tanks fehlerhaft sein.
- $2.$ Überprüfen Sie das pneumatische System wie in Kapitel 9.5 beschrieben auf Leckagen.
- $3.$ Stellen Sie sicher, dass die eingegebene, erwartete Spankaskonzentration korrekt ist und die angezeigte Konzentration nicht vom erwarteten Wert abweicht. Dies kann im RNG Menü betrachtet werden (Kap. 6.4).
- $4.$ Stellen Sie sicher, dass weder Umgebungs- noch Nullluft in die Spangasleitung gelangen.

### $11.34$ Keine Zerokalibrierung möglich - Keine Anzeige der Zerotaste

- $1<sub>1</sub>$ Stellen Sie sicher, dass eine geeignete Nullluftguelle vorhanden ist. Verdünnen Sie ein Flasche Spangas mit der doppelten Menge Nullluft aus zwei verschiedenen Quellen. Ist die CO Konzentration der beiden Messungen unterschiedlich, gibt es ein Problem mit den Nullluftquellen.
- $2.$ Überprüfen Sie das pneumatische System wie in Kapitel 9.5 beschrieben auf Leckagen.
- $\mathcal{R}$ Der interne Nullluftscrubber benötigt wahrscheinlich Wartung. Der Scrubber ist nur in Geräten mit ein-gebauten Zero/Span Ventiloptionen 51 oder 53 vorhanden.
- Stellen Sie sicher, dass keine Umgebungsluft in die Nullluftleitung gelangt.  $4<sup>1</sup>$

### 11.4 Weitere Betriebsstörungen

Dynamische Störungen (die also nur während der Probenahme selbst auftreten) sind am schwierigsten und zeitaufwändigsten zu lösen. Im Folgenden finden Sie eine Einzelaufstellung der häufigsten dynamischen Störungen mit entsprechenden Hinweisen zur Behebung.

#### $11.4.1$ Temperaturstörungen

Um die Einstellpunkte von Bank, Filterrad und IR Photodetektortemperaturen einzuhalten, werden individuelle Überwachungsregelkreise eingesetzt. Ist eine dieser Temperaturen außerhalb des zulässigen Bereichs oder unzureichend überwacht, wird das M300E unzureichend arbeiten.

# 11.4.1.1 Box- oder Probentemperatur

### **Boxtemperatur**

Der Boxtemperatursensor befindet sich auf dem Motherboard und kann zur Überprüfung seines Widerstandes nicht abgenommen werden. Überprüfen Sie vielmehr das BOX TEMP Signal durch Benutzung der SIGNAL I/O Funktion im DIAG Menü (Kap. 11.1.3). Dieser Parameter verändert sich in Abhängigkeit von der Umgebungstemperatur, bei ca. 30° C (6-7° C über der Raumtemperatur) sollte das Signal ca. 1450 mV betragen.

### Probentemperatur

Die Probentemperatur sollte der Banktemperatur annähernd entsprechen. Sollte dies nicht der Fall sein, wenden Sie sich dem in der Mitte der optischen Bank in einem Messing-Fitting positionierten Sensor zu. Nehmen Sie den Anschluss "Sample" ab und messen Sie den Widerstand des Thermistors. Dieser sollte bei Raumtemperatur (25°C) ungefähr 30 Ohm und bei der Betriebstemperatur (48°C) ungefähr 12 Ohm betragen.

## 11.4.1.2 Banktemperatur

Für einen Fehler der Banktemperatur gibt es drei mögliche Gründe.

- 1. Die am Boden der Bank positionierte Heizung ist elektrisch abgeschaltet oder geöffnet. Überprüfen Sie den Widerstand der beiden Heizelemente durch Messen zwischen Pin 2 und 4 ( $\sim$ 76 Ohm) sowie Pin 3 und 4 ( $\sim$ 330 Ohm) des fünfpoligen Anschlusses unter dem Probentemperatursensor auf der Bank (Pin1 ist das spitz zulaufende Ende).
- 2. Unter der Annahme dass I<sup>2</sup>C Bus und Relaisboard fehlerfrei arbeiten, ist möglicherweise das Halbleiterrelais (K2) auf dem Relaisboard (Abb. 10-2) fehlerhaft. Schalten Sie unter Verwendung des BENCH\_HEATER Parameters unter der Signal I/O Funktion K2 ein und aus (D3 auf dem Relaisboard sollte bei eingeschalteter Heizung beleuchtet sein.). Überprüfen Sie die Spannung zwischen Pin 2 und 4 (für ein 100/115 VAC Modell) oder Pin 3 und 4 (für ein 220/240 VAC Modell).

### **ACHTUNG: Gefährliche Spannungen!**

Ist das Relais fehlerhaft, sollte die Spannung sowohl zwischen Pin 2 und 4 als auch zwischen 3 und 4 konstant sein. Zum einfachen Austausch befindet sich K<sub>2</sub> in einer Buchse.

3. Erweist sich K2 als fehlerfrei, ist möglicherweise der Thermistortemperatursensor auf der optischen Bank defekt. Nehmen Sie den Anschluss "Bench" ab und messen Sie den Widerstand des Thermistors. Dieser sollte bei Raumtemperatur (25° C) ungefähr 30 Ohm und bei der Betriebstemperatur (48° C) ungefähr 12 Ohm betragen.

### 11.4.1.3 GFC Radtemperatur

Auch hier gibt es für einen Fehler der Radtemperatur drei mögliche Gründe.

- 1. Die Radheizung ist fehlerhaft. Überprüfen Sie den Widerstand zwischen Pin 1 und 4 des fünfpoligen Anschlusses unter dem Probentemperatursensor auf der Bank (Pin1 ist das spitz zulaufende Ende). Der Wert sollte bei ungefähr 275 Ohm liegen.
- 2. Unter der Annahme dass I<sup>2</sup>C Bus und Relaisboard fehlerfrei arbeiten, ist möglicherweise das Halbleiterrelais (K1) auf dem Relaisboard (Abb. 10-2). Schalten Sie unter Verwendung des WHEEL HEATER Parameters unter der Signal I/O Funktion K1 ein und aus (D2 auf dem Relaisboard sollte bei eingeschalteter Heizung beleuchtet sein.). Überprüfen Sie die Spannung zwischen Pin 1  $\mu$ nd 4

### **ACHTUNG: Gefährliche Spannungen!**

Ist das Relais fehlerhaft, sollte die Spannung zwischen Pin 1 und 4 konstant sein. Zum einfachen Austausch befindet sich K1 in einer Buchse.

3. Erweist sich K1 als fehlerfrei, ist möglicherweise der Thermistortemperatursensor vor dem Filterrad defekt. Nehmen Sie den Anschluss "Wheel" ab und messen Sie den Widerstand des Thermistors. Der Wert sollte für den 68° C Einstellungspunkt ungefähr 5.7k Ohm betragen.

## 11.4.1.4 IR Photodetektor TEC Temperatur

Die vier möglichen Gründe, warum der in der Tabelle 10-2 beschriebene PHT **DRIVE** Testparameter außerhalb des zulässigen Bereichs ist, werden im Folgenden aufgeführt.

- 1. Die den IR Photodetektor mit der Absorptionsbank verbindenden Schrauben sind lose geworden. Ziehen Sie diese vorsichtig handfest wieder an und achten Sie darauf, ob der PHT DRIVE Spannungswert nach Erreichen der Betriebstemperatur in einem akzeptablen Bereich liegt.
- 2. Die beiden großen transistorähnlichen Komponenten an der Seite der Bank haben sich gelockert. Ziehen Sie die Befestigungsschrauben wieder an und achten Sie auf eine Verbesserung des PHT DRIVE Spannungswertes.
- 3. Der Photodetektor ist defekt. Wenden Sie sich in diesem Fall an MLU.
- 4. Das Sync Demodulator Board ist defekt. Wenden Sie sich in diesem Fall an MLU.

#### $11.4.2$ **Starkes Rauschen**

Rauschen wird in den TEST Funktionen als **STABIL** Wert kontinuierlich überwacht. Dieser Wert wird erst nach einer mindestens zehnminütigen Probenahme einer konstanten Gaskonzentration von Bedeutung. Vergleichen Sie den momentanen

STABIL Wert mit dem während der Herstellung aufgezeichneten. Diesen Wert finden Sie im M300E Final Test and Validation Data Sheet-p/n 0427 (im Lieferumfang des Analysators enthalten).

- $1.$ Der häufigste Grund für starkes Rauschen sind Leckagen. Führen Sie die in Kapitel 9.5 beschriebenen Leak und Flow Checks durch.
- $2.$ Detektorfehler – verursacht durch nicht hundertprozentige Luftdichtigkeit oder zu hohe Temperatur. Zusätzlich zu dem durch ein schlechtes Signal/Rauschverhältnis entstandenem Rauschen ist das Abfallen der Signalebenen von CO Mess- und Referenzsignal ein weiteres Anzeichen eines Detektorfehlers.
- $3.$ Sync/Demod Board Fehler. Es befinden sich viele empfindliche Hoch-Impedanz Komponenten auf diesem Board. Überprüfen Sie mit Hilfe des Gerätedisplays die CO MEAS und CO REF Test Funktionen.
- $\overline{4}$ . Der Überwachungskreislauf der Detektorkühlung kann aus den gleichen Gründen wie der Detektor fehlerhaft sein. Ein Anzeichen hierfür wäre eine Veränderung der MR RATIO Test Funktion währende der Aufgabe von Nullluft.

Überprüfen Sie ebenfalls den SIGNAL I/O Parameter PHT DRIVE. Liegt der Wert nach der Aufwärmphase und einer Umgebungstemperatur von 25° C bei < 2500 mV, arbeitet die Kühlung fehlerfrei.

5. Die +5 und ±15 VDC Spannungen werden durch einen Umschalter zur Verfügung gestellt. Die AC Eingangswellenform wird bei hohen Freguenzen zu DC Ausgangswerten umgewandelt. Als Resultat von zunehmender Alterung und abnehmender Leistungsfähigkeit der Komponenten des Schalters kann ein verstärktes Rauschen auf den DC Ausgängen beobachtet werden. Falls Sie hier verstärktes Rauschen vermuten, sollten Sie ein Oszilloskop an die auf der oberen rechten Ecke des Relaisboards gelegenen Testpunkte des DC Ausgangs anschließen. Achten Sie auf Kurzzeitpeaks mit Werten > 100 mV p-p auf dem DC Ausgang.

### Überprüfen der Untersysteme 11.5

In den vorhergehenden Kapiteln dieses Handbuchs wurden einige Methoden zur Fehlersuche und Untersuchung von Betriebsstörungen des Analysators vorgestellt. In den meisten Fällen wurden auch die möglichen Ursachen aufgeführt. In diesem Kapitel wird beschrieben, wie Sie von Fall zu Fall entscheiden können, ob eine bestimmte Komponente oder ein bestimmtes Untersystem der Grund des aktuell aufgetretenen Problems ist.

#### **AC Stromspannungskonfiguration**  $11.5.1$

Der Analysator ist für die anliegende Spannung korrekt konfiguriert, wenn die im Folgenden aufgeführten Punkte erfüllt sind.

· Die Probenahmepumpe läuft.

• Der Motor des GFC Rades dreht sich (Sie sollten beim Berühren eine leichte Vibration spüren.).

Falls eine falsche Stromversorgung vermutet wird, überprüfen Sie, ob korrekte Spannung und Freguenz zum Gerät gelangen.

- " Ist der Analysator auf 230 VAC eingestellt, aber mit 115 VAC oder 100 VAC verbunden, werden weder die Probenahmepumpe starten noch die Heizungen ihre Betriebstemperatur erreichen.
- " Ist der Analysator auf 115 VAC oder 100 VAC eingestellt, aber mit 230 VAC verbunden, wird der Stromkreisunterbrecher des ON/OFF Schalters sofort nach dem Einschalten in die OFF Position gehen.

#### $11.5.2$ **DC Stromversorgung**

Haben Sie festgestellt dass die Stromversorgung in Ordnung ist, aber der Analysator arbeitet immer noch fehlerhaft, könnte das Problem bei der Umschaltvorrichtung liegen. Zwei mögliche Fehler können hierfür die Ursache sein, kein DC Ausgang oder ein verrauschter Ausgang.

Um die Fehlersuche zu erleichtern, verfügen die Verbindungskabel der verschiedenen Stromkreisbaugruppen, der mit Gleichstrom betriebenen Komponenten und der damit verbundenen Testpunkte auf dem Relaisboard über eine einheitliche Farbkennzeichnung (Tab. 11-4).

| <b>Bezeichnung</b> | Testpunkt# | <b>TP und Kabelfarbe</b> |  |
|--------------------|------------|--------------------------|--|
| Dgnd               |            | Schwarz                  |  |
| $+5V$              |            | Rot                      |  |
| Agnd               |            | Grün                     |  |
| $+15V$             | Blau       |                          |  |
| $-15V$             |            | Gelb                     |  |
| $+12V$             |            | Purple                   |  |
| $+12R$             |            | Orange                   |  |

Tab. 11-4: Testpunkte und Farbdefinition der Verkabelung

Benutzen Sie ein Voltmeter um sicherzugehen, dass die in der unteren Tabelle angegebenen DC Spannungen vorhanden sind. Des Weiteren kann im AC Modus ein Oszilloskop mit eingeschalteter Bandbegrenzung benutzt werden um festzustellen, ob die Stromversorgung ein erhöhtes Rauschen (> 100 mV p-p) hervorruft.

|                           | Span-<br>nung | <b>Relais Board Testpunkte</b> |   |                         |     |         |        |
|---------------------------|---------------|--------------------------------|---|-------------------------|-----|---------|--------|
| Strom-<br>versor-<br>gung |               | <b>Von Testpunkt</b>           |   | <b>Zu Testpunkt</b>     |     | Min V   | Max V  |
|                           |               | <b>Bezeich-</b><br>nung        | # | <b>Bezeich-</b><br>nung | #   |         |        |
| PS <sub>1</sub>           | $+5$          | Dand                           | 1 | $+5$                    | 2   | 4.8     | 5.25   |
| PS <sub>1</sub>           | $+15$         | Agnd                           | 3 | $+15$                   | 4   | 13.5    | 16V    |
| PS <sub>1</sub>           | $-15$         | Agnd                           | 3 | $-15V$                  | 5   | $-14V$  | $-16V$ |
| PS <sub>1</sub>           | Agnd          | Agnd                           | 3 | Dand                    | 1   | $-0.05$ | 0.05   |
| PS1                       | Chassis       | Dand                           | 1 | Chassis                 | N/A | $-0.05$ | 0.05   |
| PS <sub>2</sub>           | $+12$         | $+12V$ Ret                     | 6 | $+12V$                  | 7   | 11.75   | 12.5   |
| PS <sub>2</sub>           | Dgnd          | $+12V$ Ret                     | 6 | Dand                    | 1   | $-0.05$ | 0.05   |

Tab. 11-5: Zulässige Spannungsbereiche

# 11.5.3  $I^2C$  Bus

Der Betrieb des I<sup>2</sup>C Bus kann durch Beobachtung von D1 auf dem Relaisboard in Verbindung mit dem Display überwacht werden. Vorausgesetzt, sowohl die Stromversorgung als auch die Verkabelung von Motherboard zur Tastatur und Tastatur zum Relaisboard arbeiten ohne Probleme, funktioniert der I<sup>2</sup>C Bus ordnungsgemäß wenn:

- D1 auf dem Relaisboard blinkt, oder
- D1 nicht blinkt, aber ein Tastendruck auf der Gerätevorderseite zu einer Veränderung im Display führt.

#### **Tastatur/Display Schnittstelle** 11.5.4

Tastatur, Display und Tastatur/Display Schnittstelle PCA können durch Beobachtung des Displays nach dem Einschalten und dem Drücken einer Taste überprüft werden. Unter der Voraussetzung, dass Stromversorgung und Verkabelung in Ordnung sind:

- " Erscheint nach dem Einschalten ein "-" Zeichen in der oberen linken Ecke des Displays, arbeitet es fehlerfrei.
- Blinkt die CPU Status LED DS5 (Kap. 11.1.4.1).
- **Erscheint nach dem Einschalten ein "-" Zeichen im Display und D1 auf dem** Relaisboard blinkt, arbeitet die Tastatur/Display PCA Schnittstelle fehlerhaft.
- . Beginnt der Analysator seinen Betrieb mit einer normalen Displayanzeige, reagiert dann aber nicht auf Tastendruck, existieren drei mögliche Probleme.
	- a. Eine oder mehrere Tasten sind fehlerhaft,
	- b. Das Unterbrechungssignal zwischen Tastatur/Display Schnittstelle und Motherboard ist defekt, oder
	- c. Die Tastatur Display Schnittstelle PCA ist fehlerhaft.

#### $11.5.5$ **Relaishoard**

Wie in Kapitel 11.1.4.3 beschrieben, kann das Relaisboard PCA am einfachsten durch Beobachtung seiner Status LEDs und des mit ihm verbundenen Ausgangs überwacht werden, wenn innerhalb der Signal I/O Funktion im DIAG Menü ein- und ausgeschaltet wird (Kap. 11.1.3).

- Reagiert das Display auf Betätigen der Tastatur und D1 auf dem Relaisboard  $\mathbf{u}$  . blinkt nicht, ist entweder die Verkabelung zwischen Tastatur und Relaisboard fehlerhaft, oder das Relaisboard selbst.
- . Blinkt D1 auf dem Relaisboard und der Statusindikator des entsprechenden Ausgangs (Heizung, Ventiltreiber, etc.) schaltet unter Verwendung der Signal I/O Funktion sauber hin und her, ist die angeschlossene Überwachungseinrichtung des Relaisboards fehlerhaft. Einige der Überwachungseinrichtungen befinden sich in Sockeln und können leicht ersetzt werden. Die folgende Tabelle zeigt eine Aufstellung der mit bestimmten Funktionen verbundenen Überwachungseinrichtungen.

| <b>Funktion</b>    | Überw.-<br>einrich-<br>tung | <b>Im Sockel</b> |
|--------------------|-----------------------------|------------------|
| Radheizung         | K1                          | Ja               |
| Bankheizung        | K <sub>2</sub>              | Ja               |
| AC Überwachung     | K <sub>3</sub>              | Ja               |
| (Reserve)          |                             |                  |
| <b>IZS Ventile</b> | U4                          | Ja               |
| Treiber IR Quelle  | U5                          | Nein             |

Tab. 11-6: Überwachungseinrichtungen des Relaisboards

Der Ausgangswert des IR Quellentreibers kann bei getrennter IR Quelle durch Messen der Spannung auf J16 überprüft werden. Der Wert sollte  $11.5 \pm 0.5$  VDC betragen.

#### $11.5.6$ **Sensor**

# 11.5.6.1 Sync/Demodulator Baugruppe

Um die ordnungsgemäße Arbeitsweise der Sync/Demodulator Baugruppe zu überprüfen, gehen Sie bitte folgendermaßen vor:

- 1. Stellen Sie sicher dass D1 und D2 blinken.
	- · Sollte dies nicht der Fall sein, überprüfen Sie die Opto Pickup Baugruppe und das GFC Rad (Kap. 11.5.6.2).
	- Falls Radtreiber und Opto Pickup fehlerfrei arbeiten, verifizieren Sie die Werte 2.4  $\pm$ 0.1 VAC und 2.5  $\pm$ 0.15 VDC zwischen digitaler Masse und TP 5 auf dem Sync/Demod Board. Sollten Radtreiber und Opto Pickup dagegen nicht fehlerfrei arbeiten, überprüfen Sie die Verkabelung zwischen Sync/Demod Board und Opto Pickup Baugruppe. Liegt hier kein Fehler vor, ist das Sync/Demod Board defekt.
- 2. Überprüfen Sie, ob die IR Quelle in Betrieb ist (Kap. 11.5.6.4).
- 3. Messen Sie bei an Nullluft angeschlossenem Analysator zwischen TP11 (Messung) und Analogmasse sowie TP12 (Referenz) und Analogmasse.
	- Ähneln die Daten denen auf dem Factory Data Sheet, besteht möglicherweise ein Problem mit der Verkabelung des A/D Konverters.
	- " Ist dies nicht der Fall, sind entweder das Sync Demodulator Board oder der IR-Photodetektor defekt. In Kapitel 11.4.1.4 finden Sie Informationen zu Problemen mit dem IR-Photodetektor TFC Treiber.

# 11.5.6.2 Opto Pickup Baugruppe

Der Betrieb der Opto Pickup PCA (04088) kann mit einem Voltmeter überprüft werden. Messen Sie mit Hilfe eines Voltmeters die AC und DC Spannung zwischen digitaler Masse auf dem Relaisboard oder der Tastatur und TP1 und TP2 auf dem Sync Pickup PCA (04088). Die Werte für ein arbeitendes Board und einen sich drehenden Motor sollten bei 2.4 ±0.1 VAC und 2.5 ±0.15 VDC liegen.

Eine weitere Bestätigung für den korrekten Betrieb der Pickups und des Motors erhalten Sie durch Messen der Frequenz an TP1 und TP2 (die Werte finden Sie unten in der Tabelle) mit Hilfe eines Frequenzzählers, eines digitalen Voltmeters mit Freguenzzähler, oder eines Oszilloskops.

|                       | Nominelle, gemessene Frequenz |                 |  |  |
|-----------------------|-------------------------------|-----------------|--|--|
| <b>AC Mains Freq.</b> | TP1                           | TP <sub>2</sub> |  |  |
| 50 Hz                 | 25                            | 300             |  |  |
| 60 Hz                 | 30                            | 360             |  |  |

Tab. 11-7: Nominelle Ausgangsfrequenzen des Opto Pickup Boards

# 11.5.6.3 Treiber des GFC Rades

Falls D1 und D2 auf dem Sync Demodulator Board nicht blinken, führen Sie bitte die im Folgenden aufgeführten Schritte aus.

- 1. Überprüfen Sie durch Messen zwischen Pin 1 und 3 am stromführenden Anschluss, ob der Motor tatsächlich Strom erhält. Der Wert sollte für auf 120 oder 220-240 VAC konfigurierte Geräte 88 VAC betragen, für auf 100 VAC konfigurierte der Spannungswert des Stromnetzes.
- 2. Überprüfen Sie ob der Jumper JP4 zur Freguenzauswahl sauber auf dem Relaisboard sitzt. Für den Betrieb bei 50 Hz sollte er installiert sein, für den Betrieb bei 60 Hz kann er fehlen oder vertikal installiert sein.

3. Erhält der Motor Strom und der Frequenzjumper ist richtig gesetzt, ist vermutlich der Motor selbst fehlerhaft. In Kap. 11.6.2 finden Sie Anleitungen zum Entfernen der mit dem Motor verbundenen GFC Baugruppe.

# **11.5.6.4 IR Quelle**

Die IR Quelle kann folgendermaßen überprüft werden:

- 1. Trennen Sie die Quelle und überprüfen Sie den Widerstand in kaltem Zustand. Wenn neu, sollte die Ouelle einen kalten Widerstand von mehr als 1.5 Ohm aber weniger als 3.5 Ohm haben. Falls nicht, ist die Quelle fehlerhaft.
- 2. Geben Sie bei getrennter Quelle Strom auf den Analysator und warten Sie darauf, dass das Gerät den Betrieb aufnimmt. Messen Sie die Treiberspannung zwischen Pin 1 und 2 an der Buchse, mit der die Quelle normalerweise verbunden ist, der Wert sollte 11.5 ±0.25 VDC betragen. Ist dies nicht der Fall, gibt es entweder ein Problem mit der Verkabelung, dem Relaisboard oder der +12V Stromversorgung.
- 3. Ist die Treiberspannung in Schritt 2 korrekt, entfernen Sie die Ouelle vom Kühlblock (2 Schrauben auf der oberen Abdeckung) und stellen Sie eine Verbindung zum Gegenanschluss her. Beobachten Sie das von der Quelle emittierte Licht. Es sollte am Boden des U-förmigen Elements zentriert sein. Wird gar nichts, oder nur schlecht zentriert, emittiert, ist die Quelle fehlerhaft.

# 11.5.6.5 Druck/Durchflusssensor Baugruppe

Der oben auf der Absorptionsbank positionierte Druck/Durchflusssensor PCA kann unter der Annahme, dass die Verkabelung in Ordnung ist und Motherboard und Stromversorgung fehlerfrei arbeiten, mit einem Voltmeter überprüft werden.

- 1. Auf Druck bezogene Störungen:
	- Messen Sie die Spannung auf C1, der Wert sollte  $5 \pm 0.25$  VDC betragen.
	- Messen Sie die Spannung von TP4 und TP1, der Wert sollte mit deakti- $\mathbf{r}$ vierter Pumpe 4500 mV ±250 mV betragen, mit aktivierter Pumpe ungefähr 200 mV weniger. Sollte dies nicht der Fall sein, sind entweder der Druckwandler S1 oder das Board fehlerhaft, oder eine pneumatische Störung verhindert dass der Druckwandler den Druck in der Absorptionszelle ordnungsgemäß ab abtastet.
- 2. Auf Durchfluss bezogene Störungen:
	- Messen Sie die Spannung von TP2 und TP1, der Wert sollte 10 ±0.25 VDC betragen. Falls nicht, ist das Board fehlerhaft.
	- Messen Sie die Spannung von TP3 und TP1. Der Wert sollte bei ordnungs- $\mathbf{u}$ gemäßem Durchfluss (800 cm<sup>3</sup>/min) ungefähr 4.5V betragen (varijerend in Abhängigkeit von der Aufstellungshöhe). Bei unterbrochenem Durchfluss (zugesetzter Probeneingang) sollte der Spannungswert ungefähr 1 V betragen. Wird ein anderer Spannungswert angezeigt, sind entweder

Durchflusssensor und Board fehlerhaft, oder es liegt ein Leck oberhalb des Sensors vor.

#### $11.5.7$ **Motherboard**

# 11.5.7.1 A/D Funktionen

Die einfachste Methode zur Überprüfung des A-zu-D Konverters auf dem Motherboard ist der Gebrauch der Signal I/O Funktion im DIAG Menü zum Test der beiden A/D Referenzspannungen und Eingangssignale (mit einem Spannungsprüfer messen).

- Betrachten Sie die Werte von REF\_4096\_MV und REF\_GND mit Hilfe der  $\mathbf{u}$  . Signal I/O Funktion (Kap. 11.1.3 und Anhang A). Liegen beide bei 3 mV des Nominalbereichs (4096 und 0) und sind stabil ±0.5 mV, funktioniert die A/D ordnungsgemäß. Falls nicht, ist das Motherboard fehlerhaft.
- Wählen Sie einen Parameter in der Signal I/O Funktion, zum Beispiel SAMPLE\_PRESSURE, SAMPLE\_FLOW, CO\_MEASURE oder CO\_REFERENCE. Vergleichen Sie dann die Spannungen mit den in der Signal I/O Funktion angezeigten. Sind die Kabel in Ordnung, aber es besteht ein großer Unterschied zwischen gemessener und angezeigter Spannung (±10 mV), ist das Motherboard fehlerhaft.

# 11.5.7.2 Analogausgänge: Spannung

Verbinden Sie zur Überprüfung der Analogausgänge einen Spannungsmesser mit dem entsprechenden Ausgang und führen Sie den in Kapitel 6.6.2 beschriebenen Analogausgang Step Test durch.

Unter Berücksichtigung jedes in den Kanal programmierten Offsets (Kap. 6.5.1) sollte der Ausgang im Bereich von 1 % des unten in der Tabelle aufgeführten Nominalwertes liegen, mit der Ausnahme des 0 % Schritts, der im Bereich 2 bis 3 mV liegen sollte. Liegen einer oder mehrere Schritte außerhalb dieses Bereichs, liegt möglicherweise ein Fehler an einem der beiden DACs und ihren Stromkreisen vor.

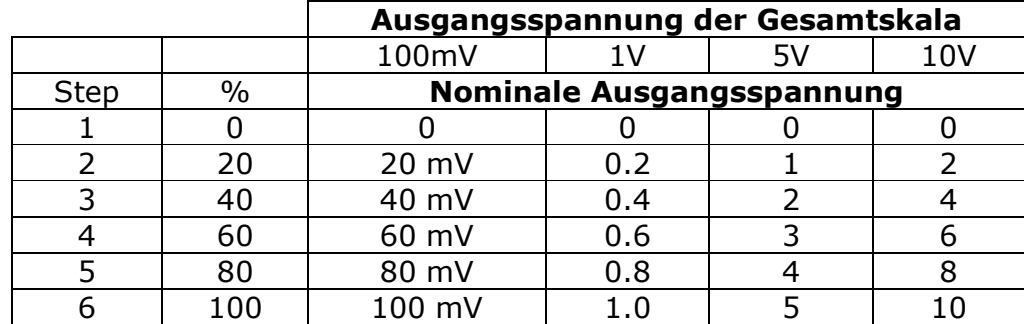

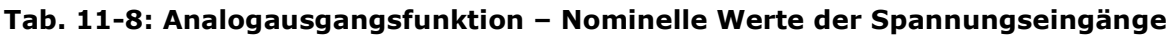

# 11.5.7.3 Analogausgänge: Current Loop

Um den ordnungsgemäßen Betrieb der Analogausgänge mit dem optionalen Current Modus zu überprüfen, sollten Sie einen 250 Ohm Widerstand mit den Ausgängen verbinden. Danach messen Sie mit Hilfe eines Voltmeters den Ausgang (Kap. 6.5.2) und führen dann den Analogausgang Step Test (Kap. 6.6.2) durch.

Der Ausgang sollte für jeden Schritt (Step) im Bereich 1 % des unten in der Tabelle aufgelisteten Nominalwertes liegen.

|         |      | Ausgangsbereich                |            |          |            |  |
|---------|------|--------------------------------|------------|----------|------------|--|
|         |      | $2 - 20$                       |            | $4 - 20$ |            |  |
|         |      | <b>Nominelle Ausgangswerte</b> |            |          |            |  |
| Schritt | $\%$ | Strom                          | V(250 Ohm) | Strom    | V(250 Ohm) |  |
|         |      | 2 <sub>m</sub> A               | 0.5V       |          |            |  |
|         | 20   | 5.6                            | 1.4        | 7.2      | 1.8        |  |
|         | 40   | 9.2                            | 2.3        | 10.4     | 2.6        |  |
|         | 60   | 12.8                           | 3.2        | 13.6     | 3.4        |  |
|         | 80   | 16.4                           | 4.1        | 16.8     | 4.2        |  |
| 6       | 100  | 20                             |            |          |            |  |

Tab. 11-9: Analogausgangsfunktion - Nominelle Werte der Stromausgänge

# 11.5.7.4 Statusausgänge

Sie können die Statusausgänge folgendermaßen überprüfen:

- 1. Bringen Sie einen Jumper zwischen "D" Pin und " $\nabla$ " pin auf dem Statusausgangsanschluss an.
- 2. Verbinden Sie einen 1000 Ohm Widerstand mit dem "+" Pin und dem Pin für den zu überprüfenden Statusausgang.
- 3. Verbinden Sie ein Voltmeter mit dem "▽" Pin und dem Pin des zu überprüfenden Ausgangs (siehe Tabelle unten).
- 4. Scrollen Sie im DIAG: Signal I/O Menü (Kap. 11.1.3) durch die Ein- und Ausgänge, bis Sie den entsprechenden Ausgang gefunden haben. Schalten Sie den Ausgang abwechselnd ein und aus und beobachten Sie den auf dem Voltmeter angezeigten Wert, er sollte zwischen 0 Volt für EIN und 5 Volt für OFF wechseln.

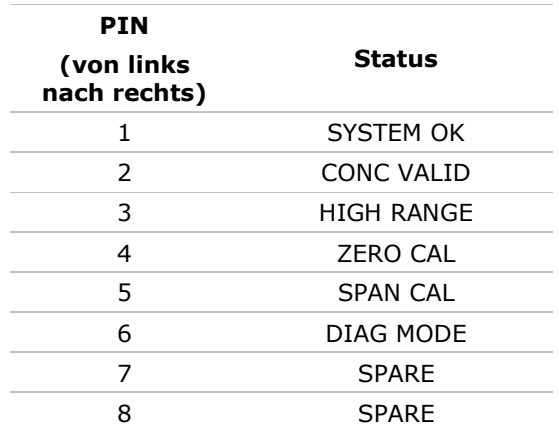

### Tab. 11-10: Überprüfen der Statusausgänge

# 11.5.7.5 Kontrolleingänge – Ferngesteuerte Zero, Span

Die Bits der Kontrolleingänge können folgendermaßen kontrolliert werden:

- 1. Verbinden Sie einen Jumper mit dem +5 Pin auf dem Statusanschluss mit x5V auf dem Control In Anschluss.
- 2. Verbinden Sie einen zweiten Jumper vom '-' Pin auf dem Statusanschluss mit dem Pin A des Control In Anschlusses. Der Analysator sollte vom **SAMPLE** in den **ZERO CAL R** Modus wechseln.
- 3. Verbinden Sie einen zweiten Jumper vom '-' Pin auf dem Statusanschluss mit dem Pin B des Control In Anschlusses. Der Analysator sollte vom **SAMPLE** in den **SPAN CAL R** Modus wechseln.

In jedem Fall sollte der Analysator nach Entfernen des Jumpers in den SAMPLE Modus zurückkehren.

# 11.5.8 CPU

Das CPU Board weist zwei Hauptstörungsarten auf: Totalausfall und/oder eine mit dem Disk-On-Chip auf dem CPU Board verbundene Störung. Tritt einer dieser beiden Fälle auf, wenden Sie sich an MLU.

- 1. Bei einem Totalausfall, unter der Voraussetzung dass Stromversorgung und Verkabelung intakt sind, ist die CPU fehlerhaft, falls beim Einschalten Folgendes beobachtet werden kann:
	- Das Display zeigt einen Strich im oberen linken Bereich.
	- Die CPU Status LED, DS5, blinkt nicht (Kap. 11.1.4.1).
- Keine Aktivität des RS-232 Anschlusses (COM-A) auf der Geräterückseite, selbst nach Drücken von "? < ret>" nicht.
- In einigen seltenen Fällen kann diese Störung durch einen fehlerhaften  $\mathbf{r}$ IC auf dem Motherboard verursacht werden, vor allem durch den großen, vierundvierzigpoligen U57 auf der rechten Seite des Boards. Sollte dies der Fall sein, ermöglicht das Abziehen von U57 den Start des Analysators, allerdings sind dann die Messergebnisse falsch.
- 2. Stoppt der Analysator während der Initialisierung (im Display sind Worte zu erkennen), ist der DOC vermutlich beschädigt.

#### **RS-232 Kommunikation**  $11.5.9$

## 11.5.9.1 Allgemeine RS-232 Fehlersuche

MLU Analysatoren benutzen das RS-232 Kommunikationsprotokoll zum Anschluss an eine Vielzahl von rechnergesteuertem Equipment. RS-232 wird schon seit vielen Jahren eingesetzt. Aufgrund der schnellen Entwicklung und der immer ausgefeilteren Bauweise wurden Verbindungen zwischen unterschiedlicher Hardware nach und nach komplizierter. Im Allgemeinen halten sich die Hersteller recht genau an die Signal- und Zeitanforderungen des Protokolls.

Störungen im Zusammenhang mit RS-232 Anschlüssen betreffen normalerweise vier allgemeine Bereiche:

- Fehlerhafte Verkabelung und Anschlüsse. In der Tabelle 7-12 finden Sie Informationen zu den Anschlüssen und Pinausgängen.
- BAUD Rate und Protokoll sind fehlerhaft konfiguriert (Siehe Kapitel 7.7.6).
- · Wird ein Modem verwendet, müssen zusätzliche Konfigurations- und Anschlussregeln beachtet werden (Kap. 7.7.10).
- Fehlerhafte Einstellung des DTE DCE Schalters (Siehe Kapitel 7.7.2 zur korrekten Einstellung).
- Vergewissern Sie sich, dass das die seriellen Schnittstellen des CPU Boards mit J12 des Motherboards verbindende Kabel (03596) richtig sitzt.

## 11.5.9.2 Fehlersuche Analysator/Modem oder Terminal**hetrieh**

Im Folgenden finden Sie Tipps zur Fehlersuche im Modembetrieb.

- Überprüfen Sie den ordnungsgemäßen Anschluss der Modem-, Terminal- und Computerkabel.
- Überprüfen Sie die ordnungsgemäße Position der DTE-DCE (Siehe Kapitel  $7.7.2$ ).
- Stellen Sie sicher, dass der Setup Befehl korrekt ist (Siehe Kapitel 7.7.10).
- Stellen Sie sicher, dass das Ready to Send (RTS) Signal in der Position Logic High ist. Um die Modemübertragung zu ermöglichen, stellt der Analysator M300E den Pin 7 (RTS) auf einen höheren Wert als 3 Volt ein.
- Stellen Sie sicher, dass BAUD Rate, Zeichenlänge und Stoppbiteinstellungen zwischen Analysator und Modem passen (Siehe Kapitel 7.7).
- Schicken Sie mit Hilfe der RS-232 Testfunktion "w" Zeichen zu Modem, Terminal oder Computer (Siehe Kapitel 7.7.7).
- " Schicken Sie über Terminal, Modem oder Computer Daten zum Analysator; die grüne LED sollte während der Übertragung flackern.
- Stellen Sie sicher, dass Kommunikations- oder Emulationssoftware (Terminal) richtig funktionieren.

Weitere Hinweise zur seriellen Kommunikation finden Sie im zusätzlichen Handbuch "RS-232 Programming Notes", erhältlich über MLU.

### 11.6 Reparaturtätigkeiten

In diesem Kapitel werden Verfahren beschrieben, die gelegentlich zu Reparatur oder Ersatz einer Hauptkomponente des Analysators durchgeführt werden müssen.

#### $11.6.1$ **Reparatur der Sample Flow Control Baugruppe**

Die Kritische Durchflussdüse befindet sich auf der Flow Control Baugruppe auf dem oberen Teil der optischen Bank. Die Düse wird durch einen Sinterfilter geschützt, daher muss sie selbst normalerweise nicht ausgetauscht werden. Sollte dies doch einmal der Fall sein, oder der Filter muss ausgetauscht werden, halten Sie sich bitte an die im Folgenden beschriebene Vorgehensweise.

- $1.$ Schalten Sie den Analysator aus.
- $\overline{2}$ Wenden Sie sich der bei der Probenahmepumpe angebrachten Sample Flow Control Baugruppe zu (Abb. 3-5).
- $3.$ Entfernen Sie den pneumatischen Anschluss von der Flow Baugruppe und nehmen Sie die Baugruppe von der Pumpe ab.
- $\overline{4}$ . Entfernen Sie Anschluss und Komponenten wie in Abbildung 11.5 dargestellt.
- 5. Ersetzen Sie die O-Ringe (P/N:OR 01) und den Sinterfilter (P/N:FL 01).
- 6 Sollten Sie die kritische Düse selbst ersetzen, stellen Sie sicher, dass die Seite mit dem farbigen Fenster (normalerweise rot) zum Durchfluss zeigt.
- $7.$ Setzen Sie alles in umgekehrter Reihenfolge wieder zusammen.
- $8<sub>1</sub>$ Führen Sie nach dem Wiederanschluss an Strom und pneumatische Leitungen den in Kapitel 11.2.1 beschriebenen Flow Check durch.

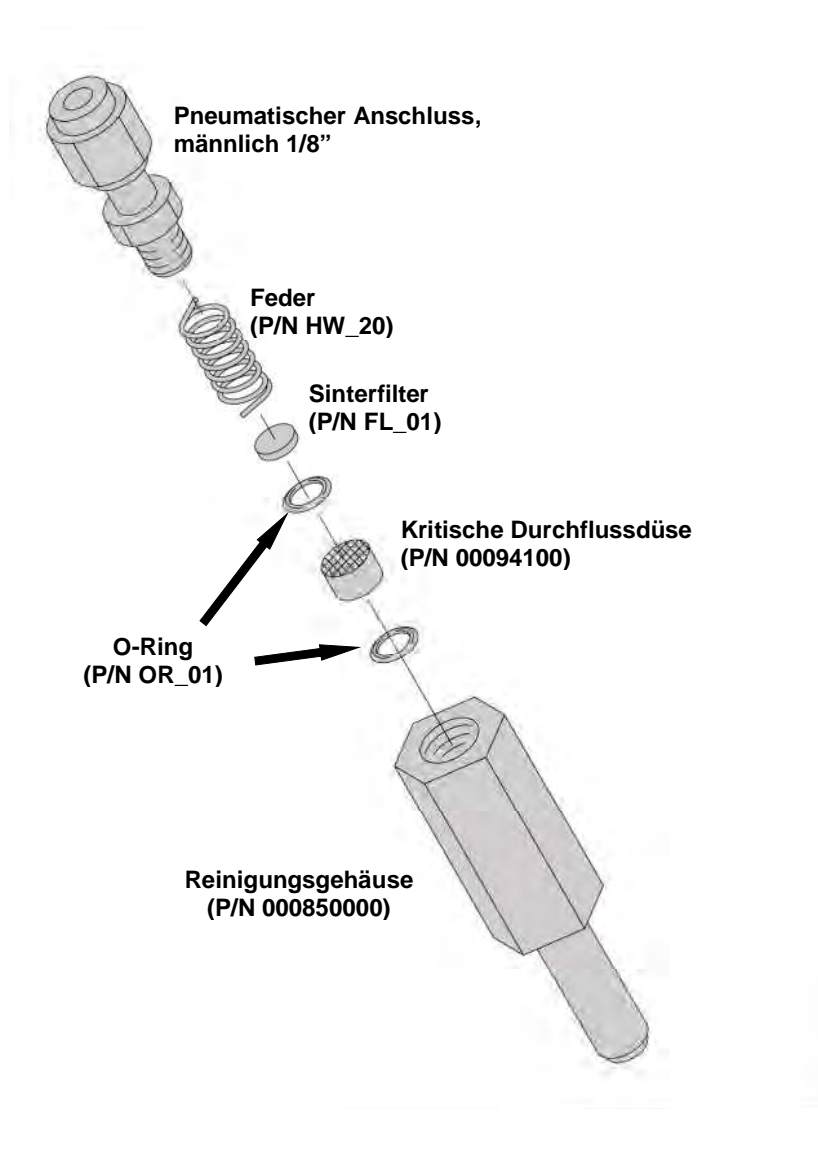

Abb. 11-6: Aufbau der kritischen Düse

#### $1162$ Austauschen / Ersetzen des GFC Rades

Beim Austauschen oder Ersetzen des GFC Rades sollte zur Vermeidung von Beschädigung der Komponenten beim Auseinanderbauen die folgende Reihenfolge eingehalten werden.

- 1. Schalten Sie den Analysator aus.
- 2. Nehmen Sie die Abdeckung wie in Kapitel 3.1 beschrieben ab.
- 3. Klappen Sie die Frontplatte des Analysators vor.
- 4. Wenden Sie sich der Baugruppe GFC Rad / Motor zu (Abb. 3-5).
- 5. Entfernen Sie die zwei (2) die Metallabdeckung über Radtemperatursensor und GFC Radheizung haltenden Schrauben.
- 6. Nehmen Sie die Abdeckung und die zwischen Abdeckung und Gehäuse des GFC Rades angebrachten Abstandshalter vorsichtig ab.

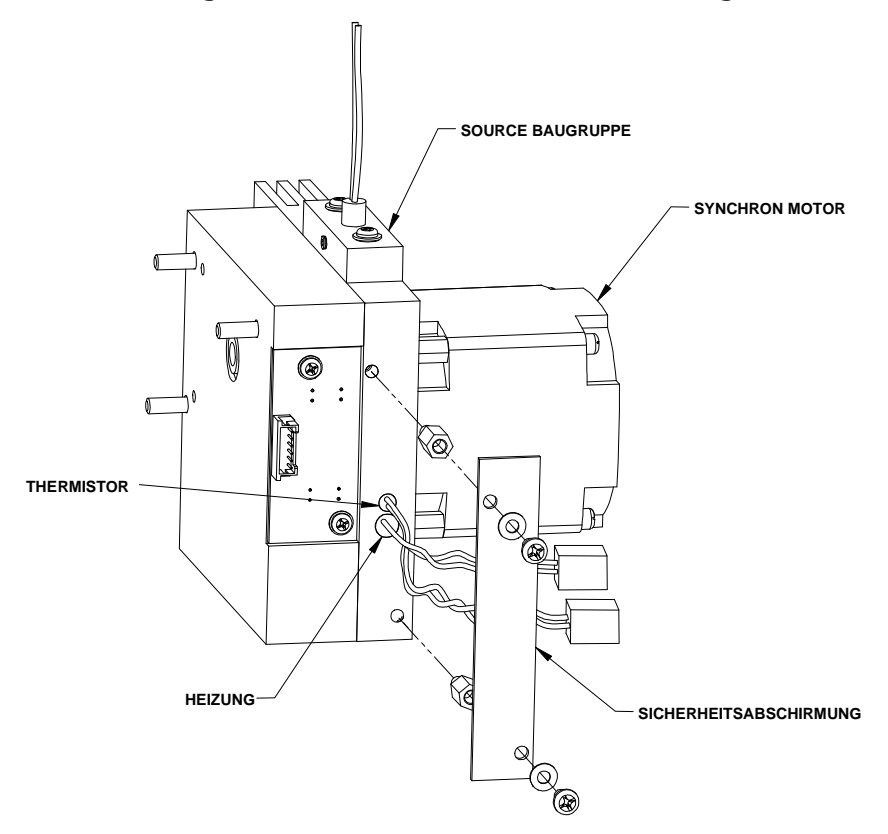

Abb. 11-7: Entfernen der Abdeckung der GFC Sensorheizung

- 7. Entfernen Sie die zwei (2) die Metallabdeckung über Opto-Pickup und Gehäuse des GFC Rades haltenden Schrauben.
- 8. Entfernen Sie vorsichtig die Abdeckung der Opto-Pickup Baugruppe.

### Fehlersuche & Reparaturarbeiten

### **Modell 300E Kohlenmonoxid Analysator Handbuch**

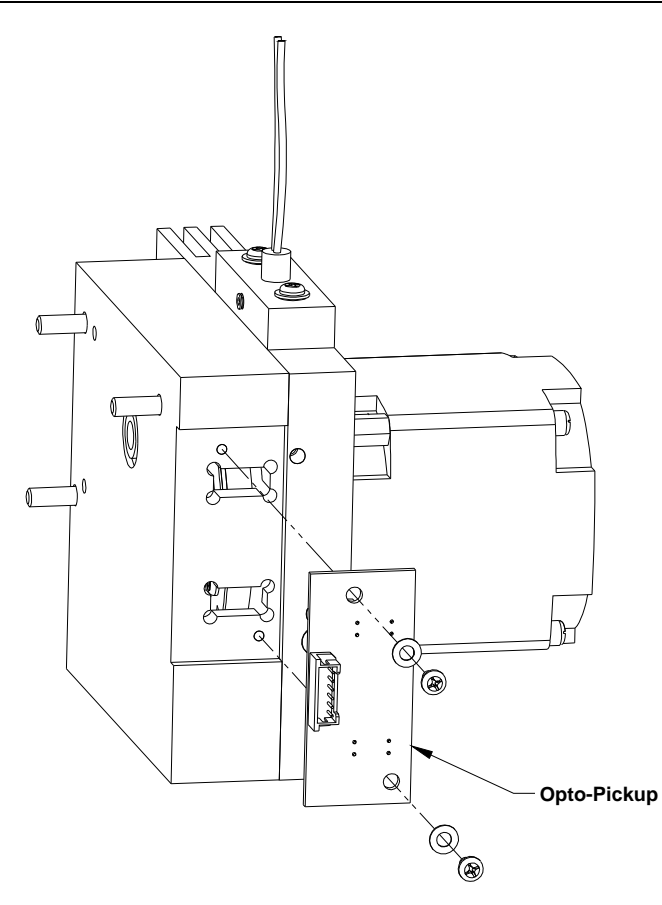

### Abb. 11-8: Entfernen der Opto-Pickup Baugruppe

- 9. Entfernen Sie die drei (3) das Gehäuse des GFC Rades mit der Kühlung des GFC Motors verbindenden Schrauben.
- 10. Entfernen Sie vorsichtig das GFC Gehäuse.

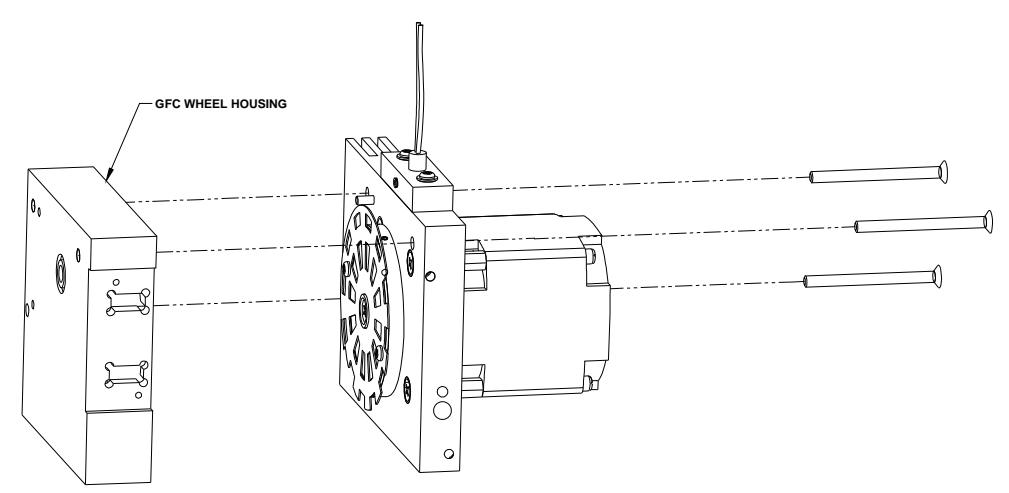

Abb. 11-9: Entfernen des Gehäuses des GFC Rades

- 11. Entfernen Sie die eine (1) das/die GFC Rad/Maske mit der GFC Motor Nabe verbindende Schraube.
- 12. Entfernen Sie das GFC Rad.

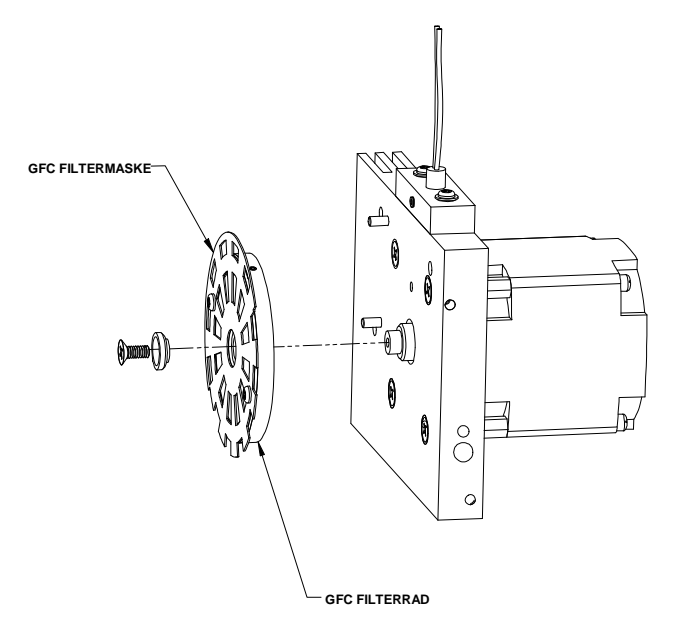

Abb. 11-10: Entfernen des GFC Rades

Setzen Sie die GFC Rad/Motor Baugruppe in umgekehrter Reihenfolge wieder zusammen.

#### $11.6.3$ **Austauschen des Disk-on-Chip**

Der Austausch des Disk-on-Chip kann in bestimmten, seltenen Fällen oder zum Laden neuer Gerätesoftware notwendig werden. Dies führt zum Verlust aller Konfigurationsparameter und iDAS Daten. Jedoch wird eine Backup Kopie der Betriebsparameter in einem zweiten, nicht flüchtigen Speicher aufgezeichnet und beim Einschalten in den neue Disk-on-Chip geladen. Führen Sie den Austausch wie unten beschrieben durch.

- $1.$ Schalten Sie das Gerät aus.
- $2.$ Lösen Sie die Flügelschrauben und klappen Sie die Rückseite des Analysators  $a$ uf.
- $3<sub>1</sub>$ Wenden Sie sich dem Disk-on-Chip in der äußerst rechts von der rechten Seite der CPU gelegenen Fassung zu. Nehmen Sie den IC vorsichtig heraus.
- $4.$ Setzen Sie den neuen Chip ein und achten Sie darauf, dass die Kerbe am Ende nach oben zeigt.
- $5<sub>1</sub>$ Schließen Sie die Rückseite und schalten Sie das Gerät wieder ein.

## **ANHANG A - Dokumentation zur Softwareversion E.3**

- ANHANG A-1: Modell 300E Softwaremenübäume
- ANHANG A-2: Modell 300E Setup Variable über die serielle I/O
- ANHANG A-3: Modell 300E Warnmeldungen und Testmessungen über die serielle I/O
- ANHANG A-4: Modell 300E Definitionen Signal I/O
- **ANHANG A-5: Modell 300E iDAS Funktionen**
- ANHANG A-6: Modell 300E Kennzeichnungen des Terminalbefehls

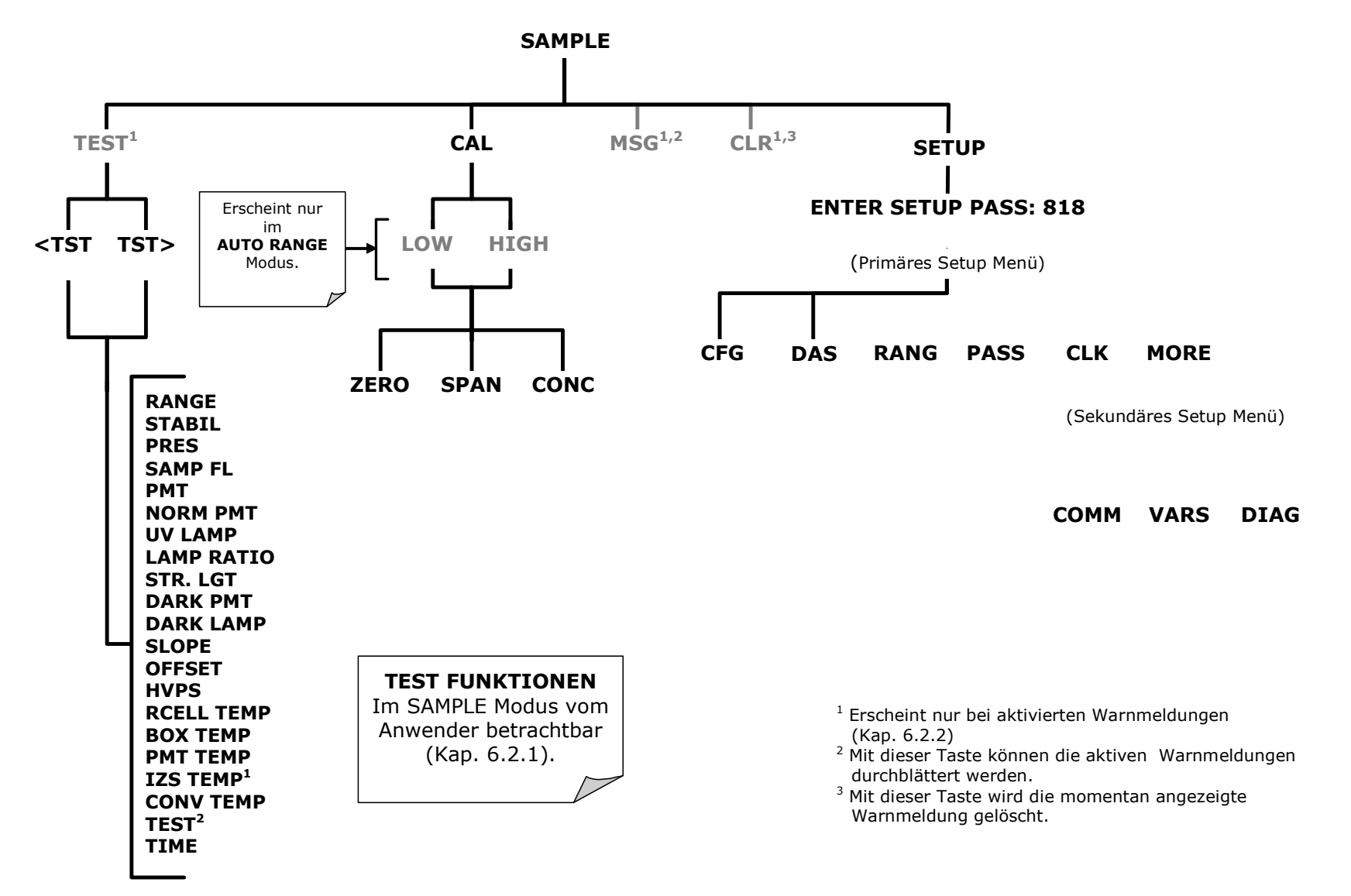

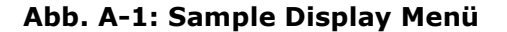

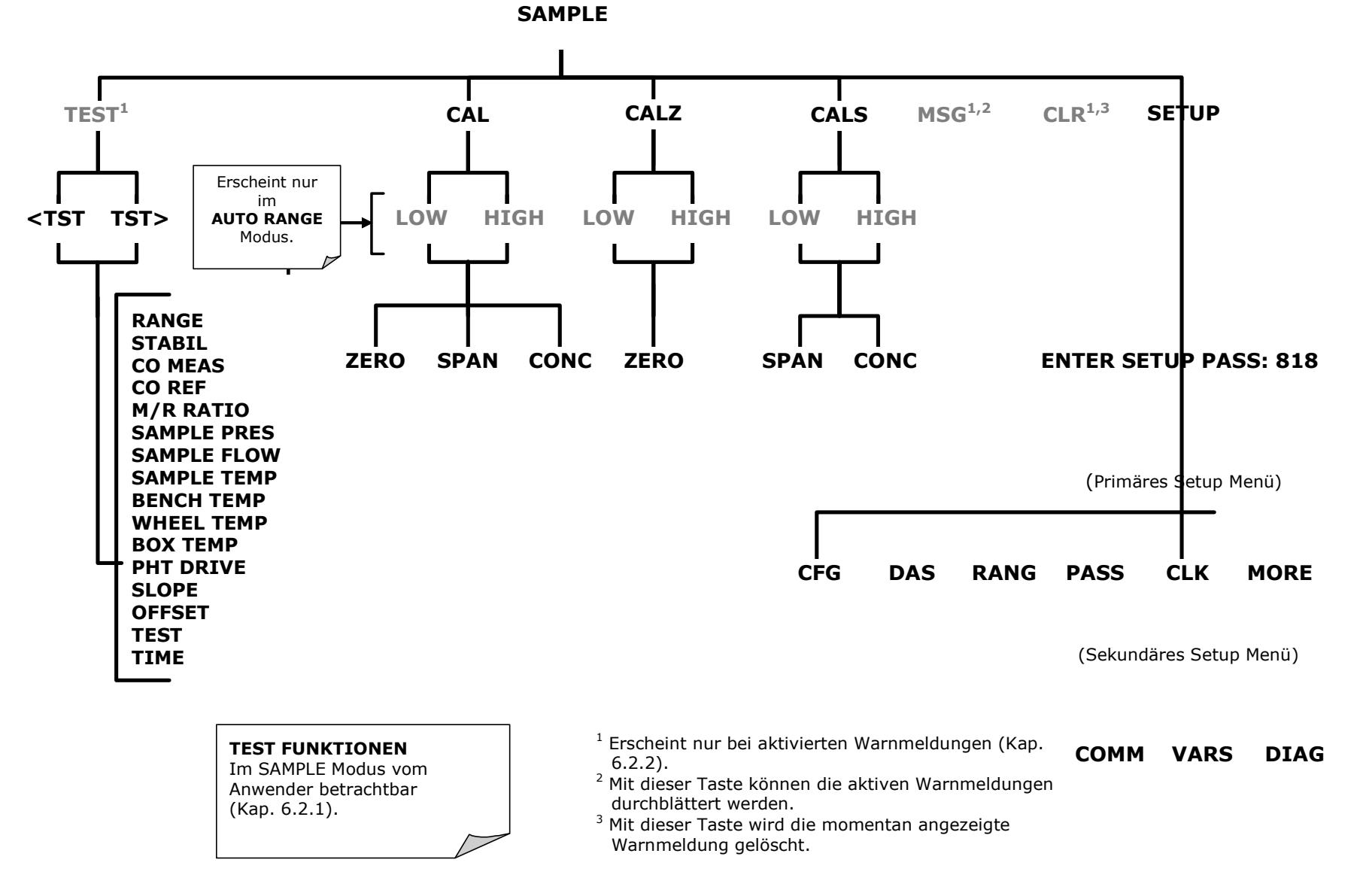

Abb. A-2: Sample Display Menü - Geräte mit Z/S Ventil oder IZS Option installed

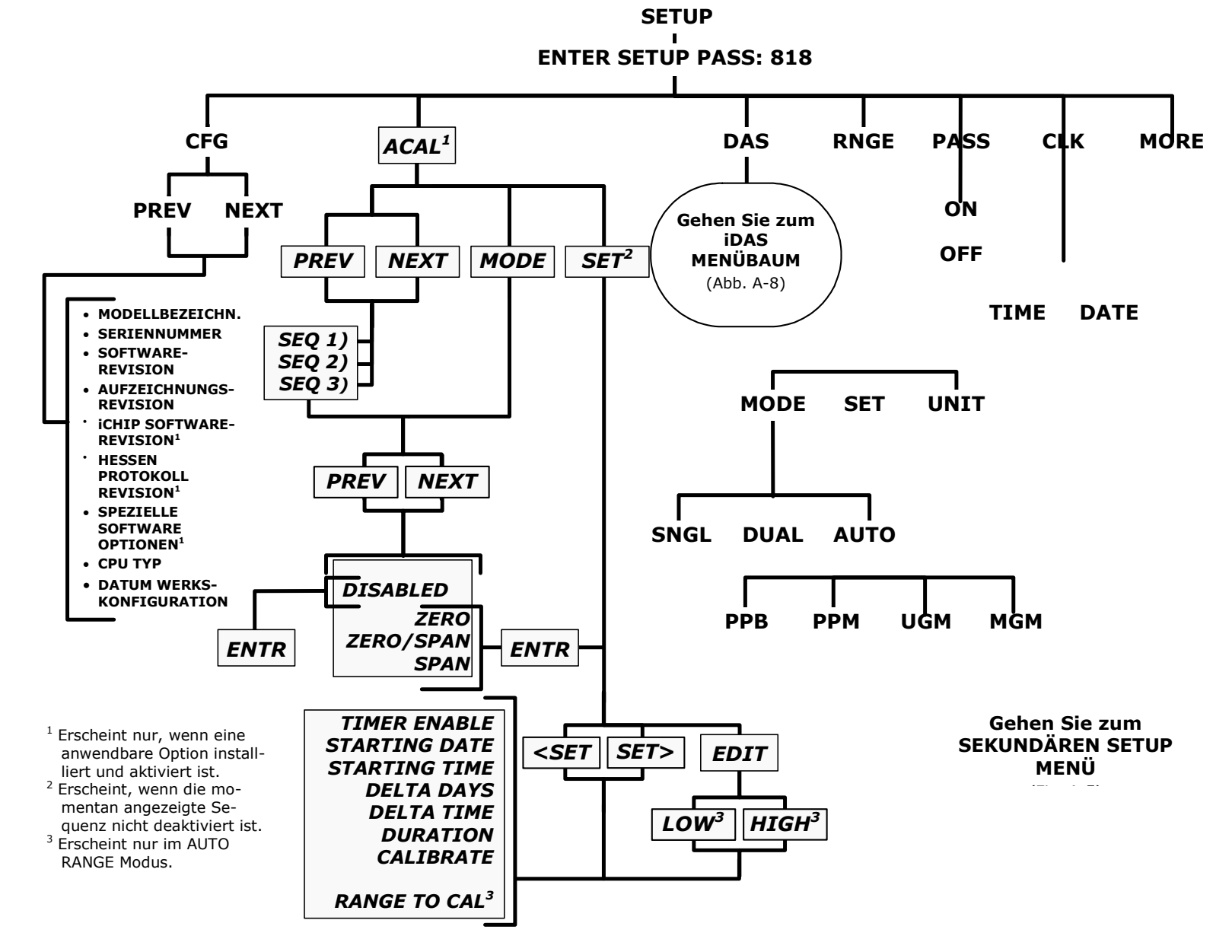

Abb. A-3: Primäres Setup Menü (Außer iDAS)

### **Handbuch Modell 300F** ANHANG A-1: Softwaremenübäume Modell 300E

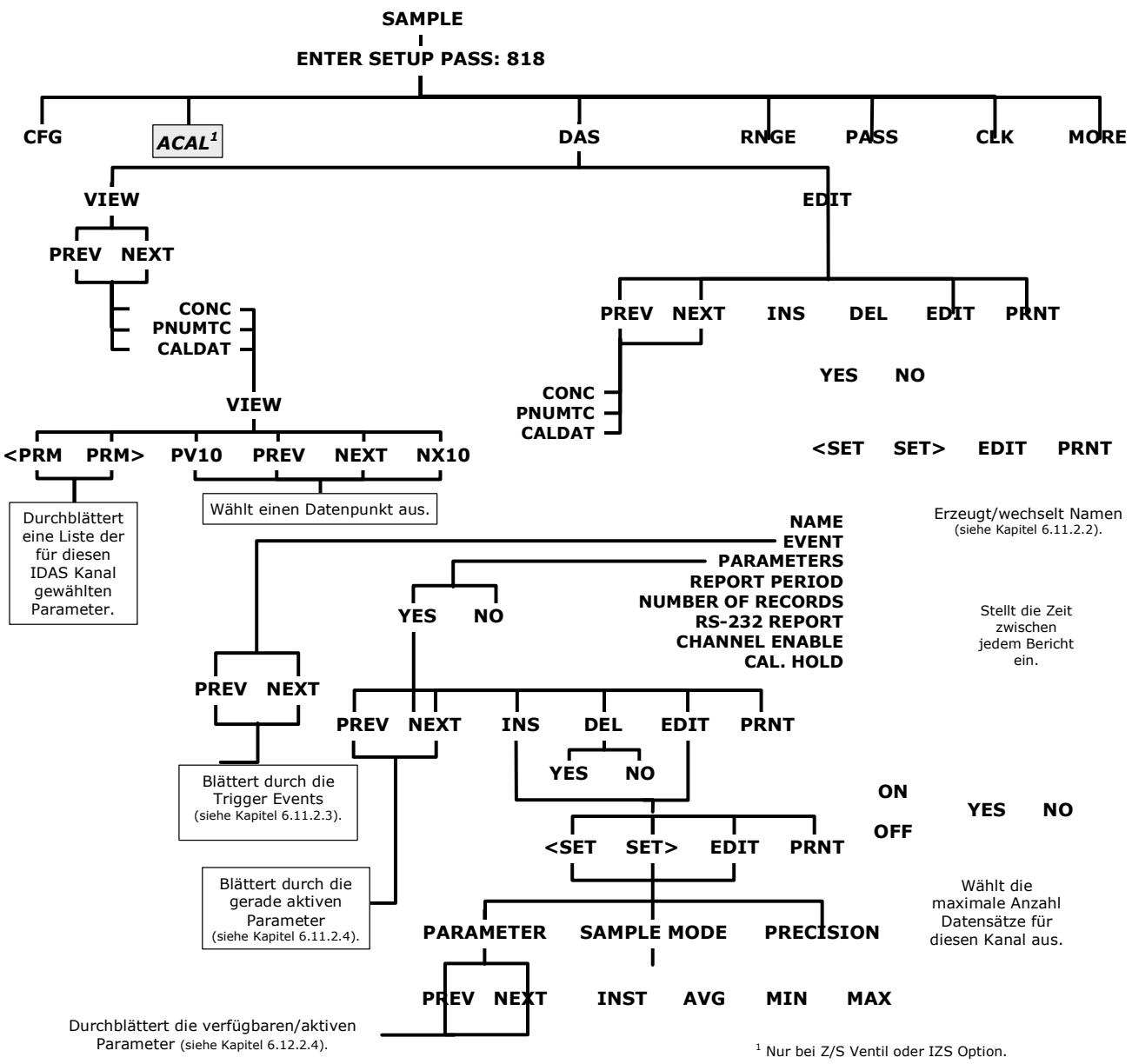

Abb. A-4: Primäres Setup Menü (iDAS)

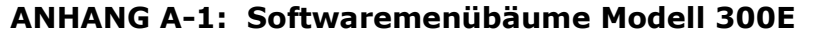

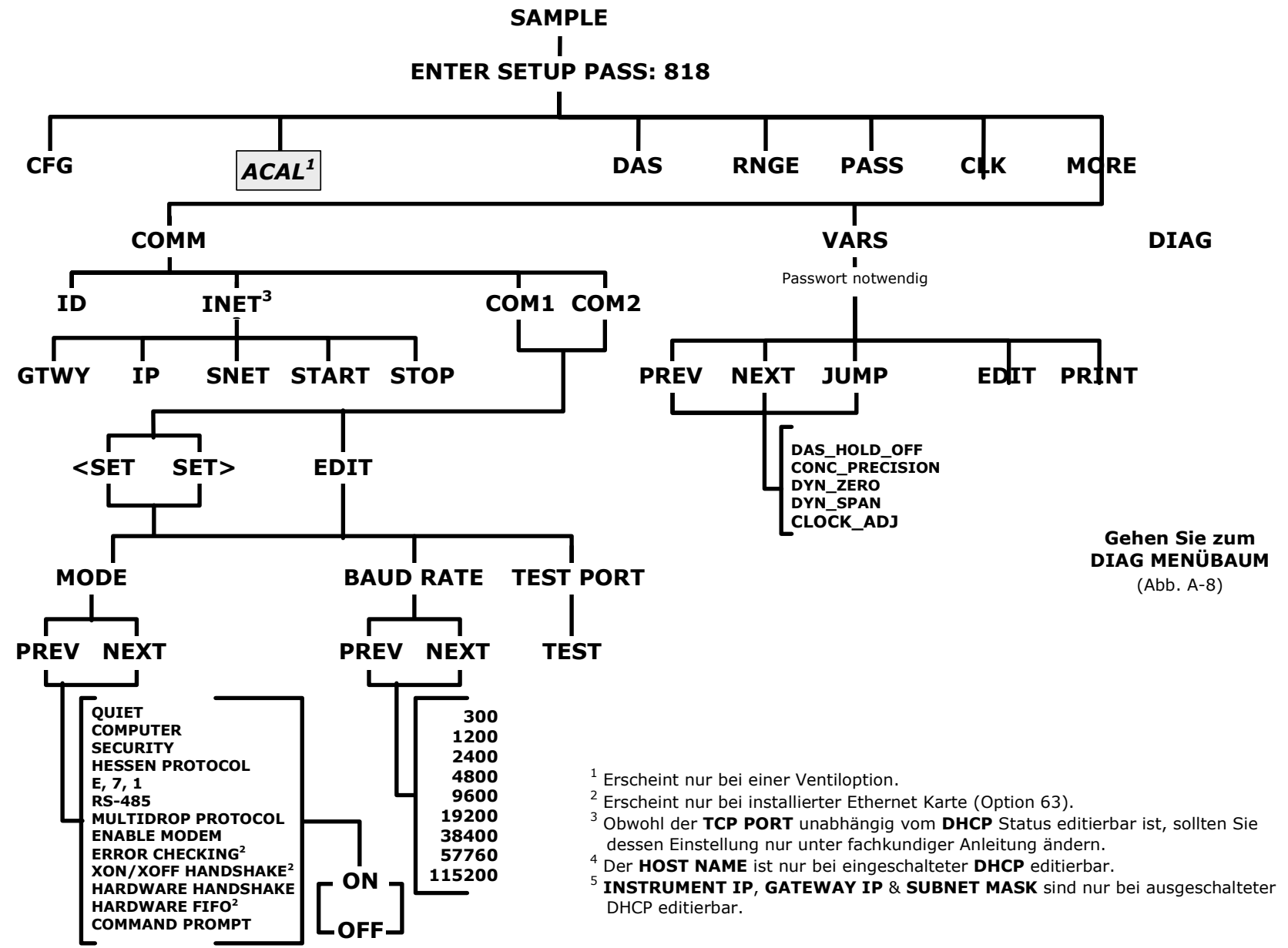

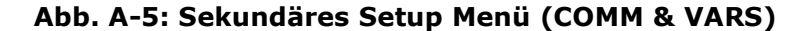

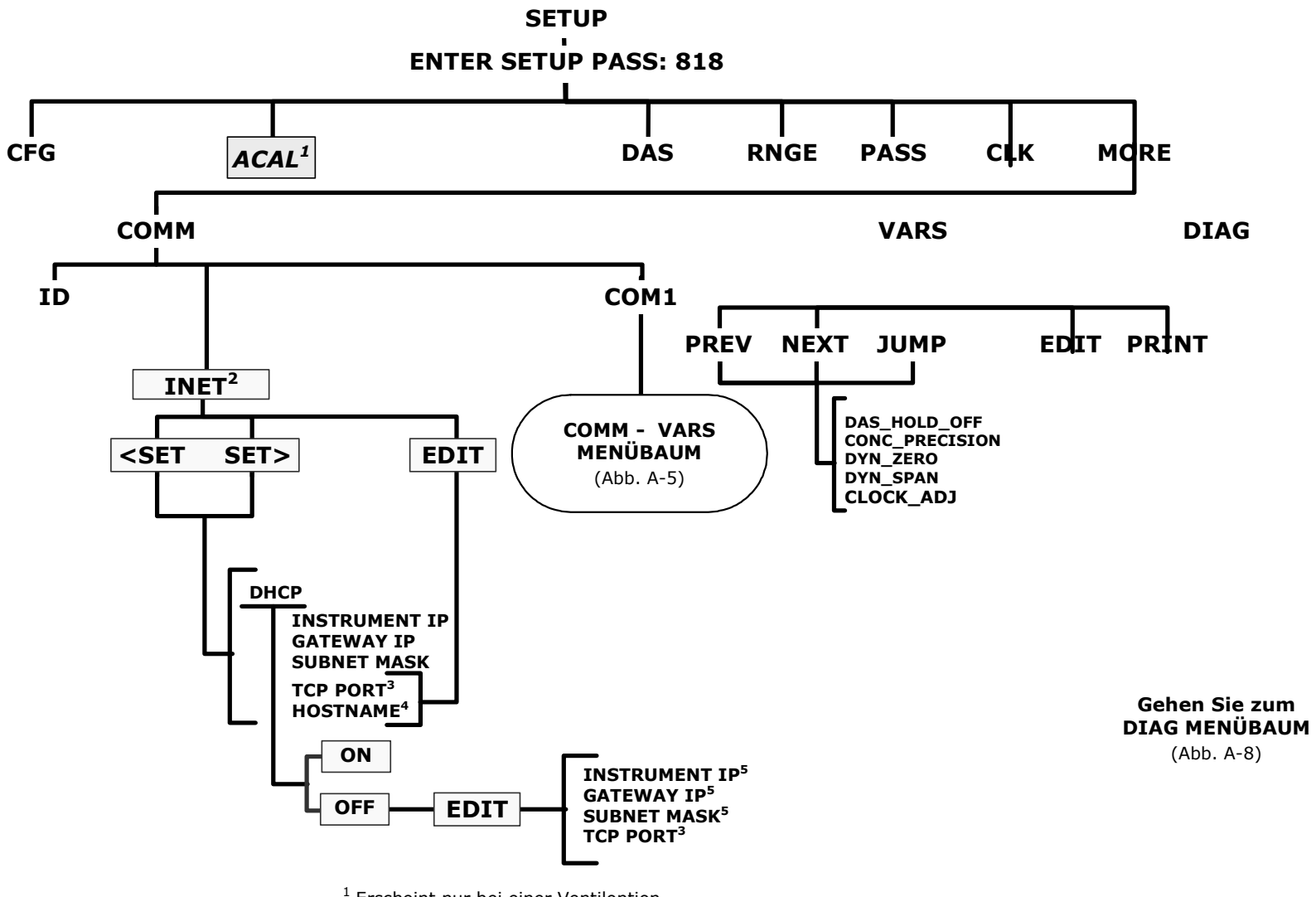

<sup>1</sup> Erscheint nur bei einer Ventiloption.

<sup>2</sup> Erscheint nur bei installierter Ethernet Karte (Option 63).

<sup>3</sup> Obwohl der TCP PORT unabhängig vom DHCP Status editierbar ist, sollten Sie dessen Einstellung nur unter fachkundiger Anleitung ändern.

<sup>4</sup> Der HOST NAME ist nur bei eingeschalteter DHCP editierbar.

 $5$  INSTRUMENT IP, GATEWAY IP & SUBNET MASK sind nur bei ausgeschalteter DHCP editierbar.

Abb. A-6: Sekundäres Setup Menü (COMM Menü mit Ethernetkarte)

04906 Software Rev E.3

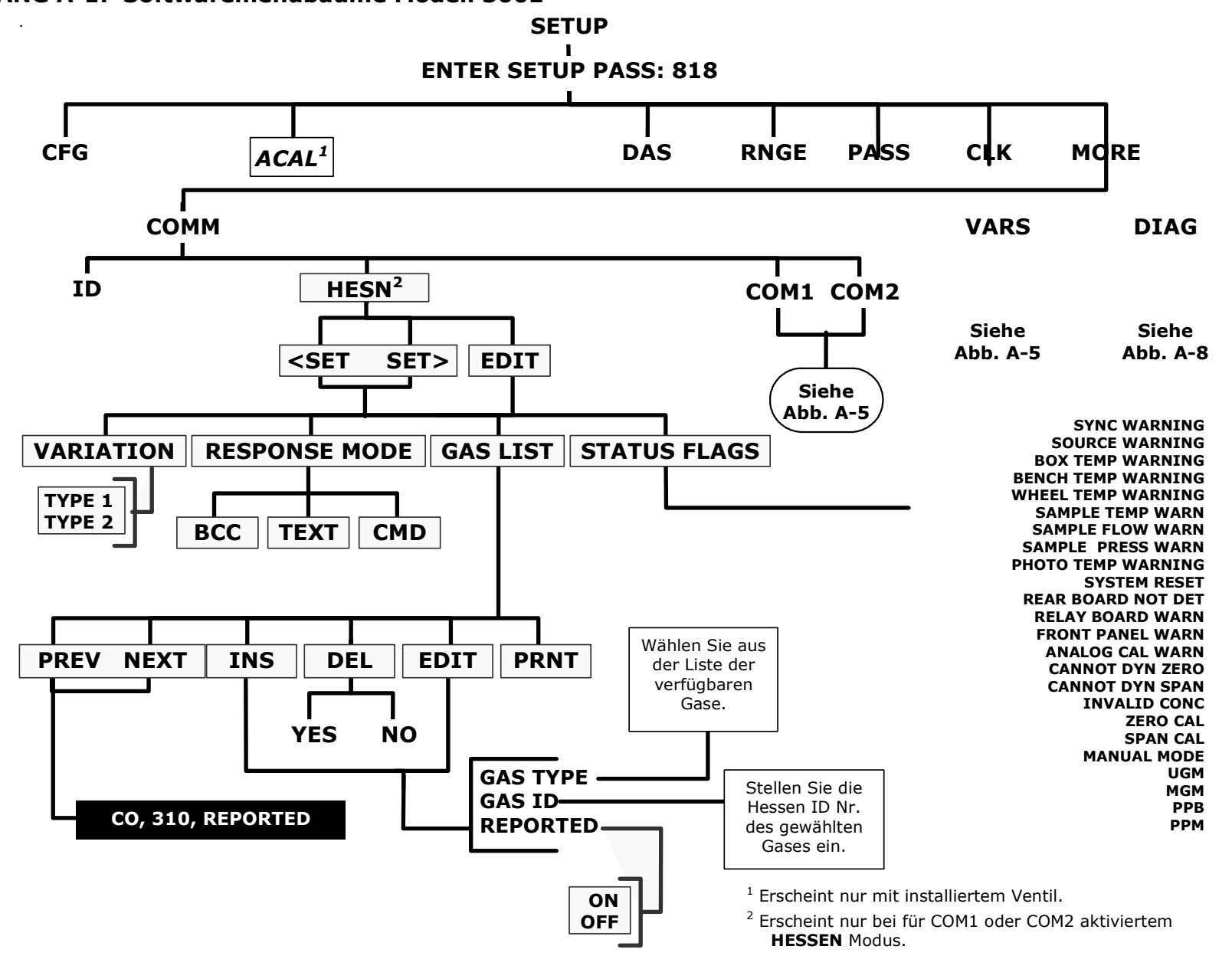

Abb. A-7: Sekundäres Setup Menü - HESSEN Submenü

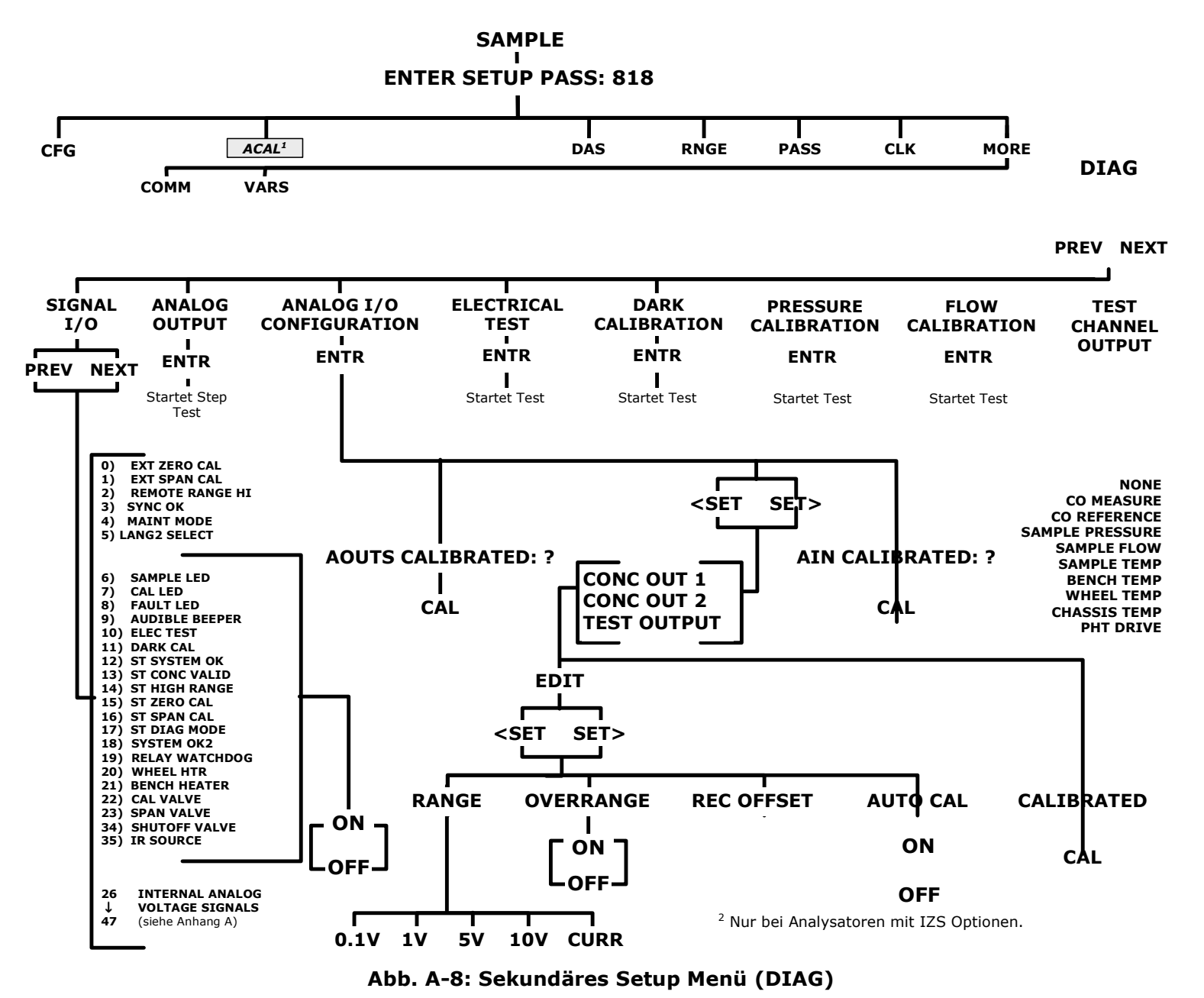

04906 Software Rev E.3

### **Handbuch Modell 300E ANHANG A-2: Setup Variable Modell 300E**

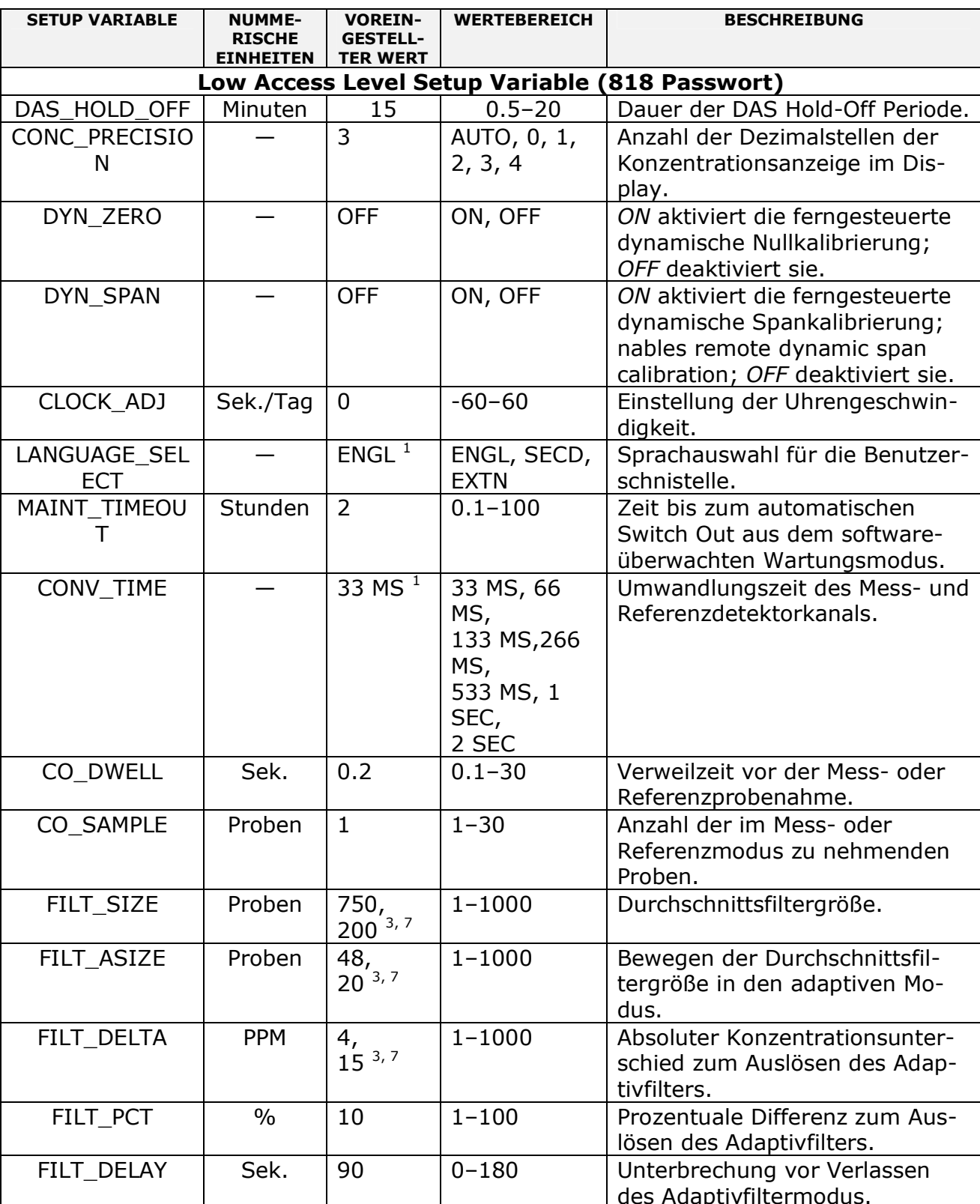

### Tab. A-1: M300E Setup Variable, Revision E.3

### Handbuch Modell 300E ANHANG A-2: Setup Variable Modell 300E

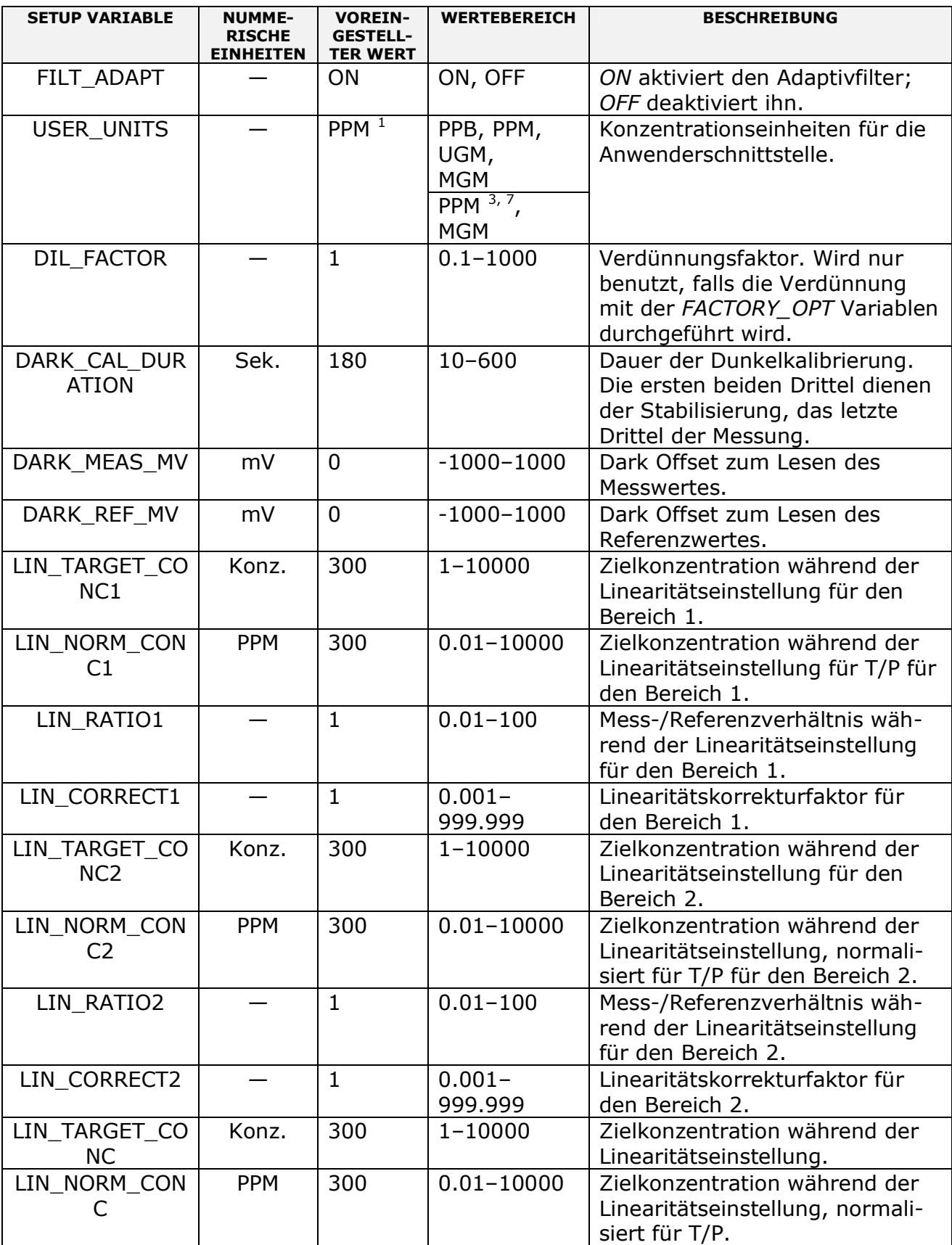
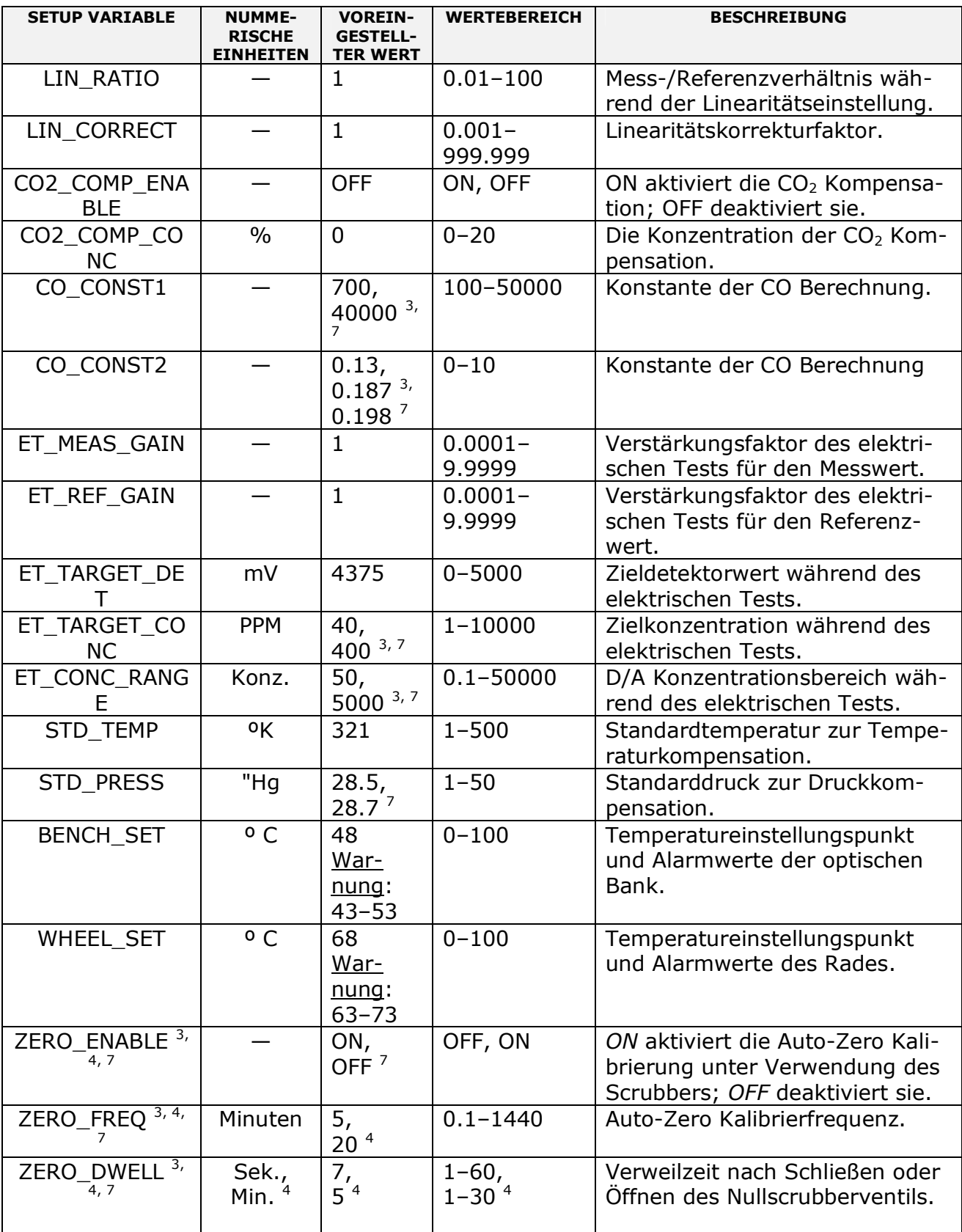

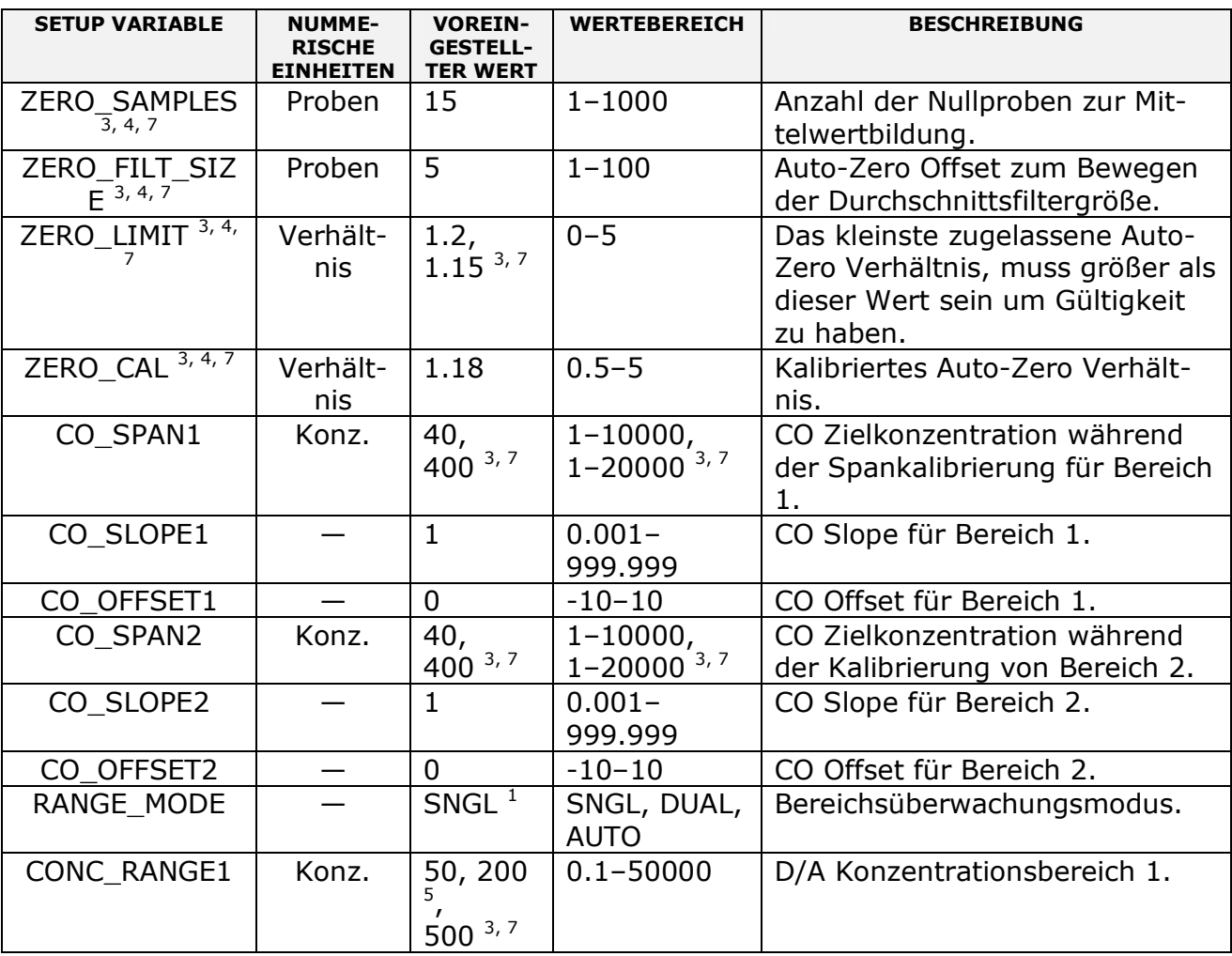

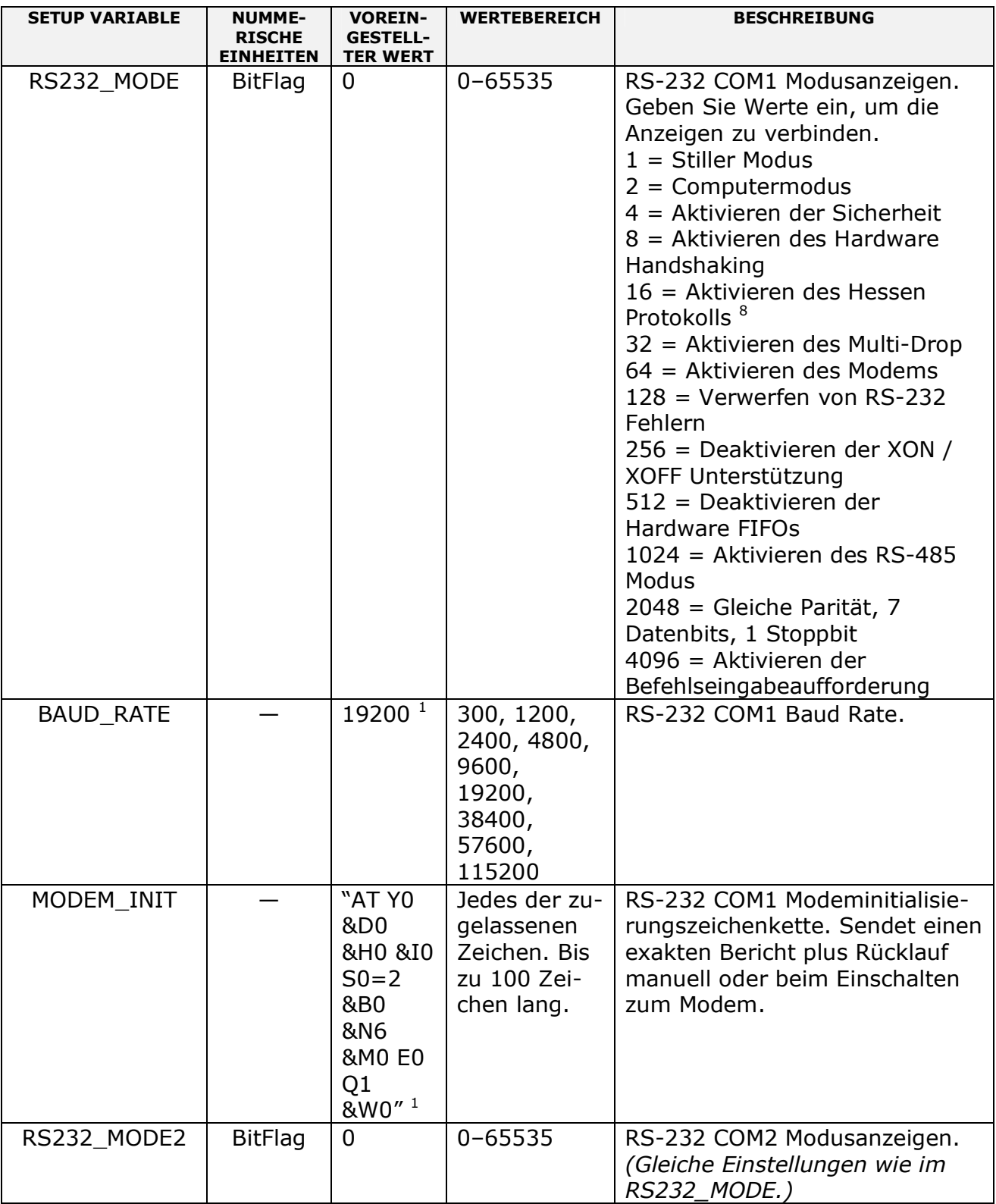

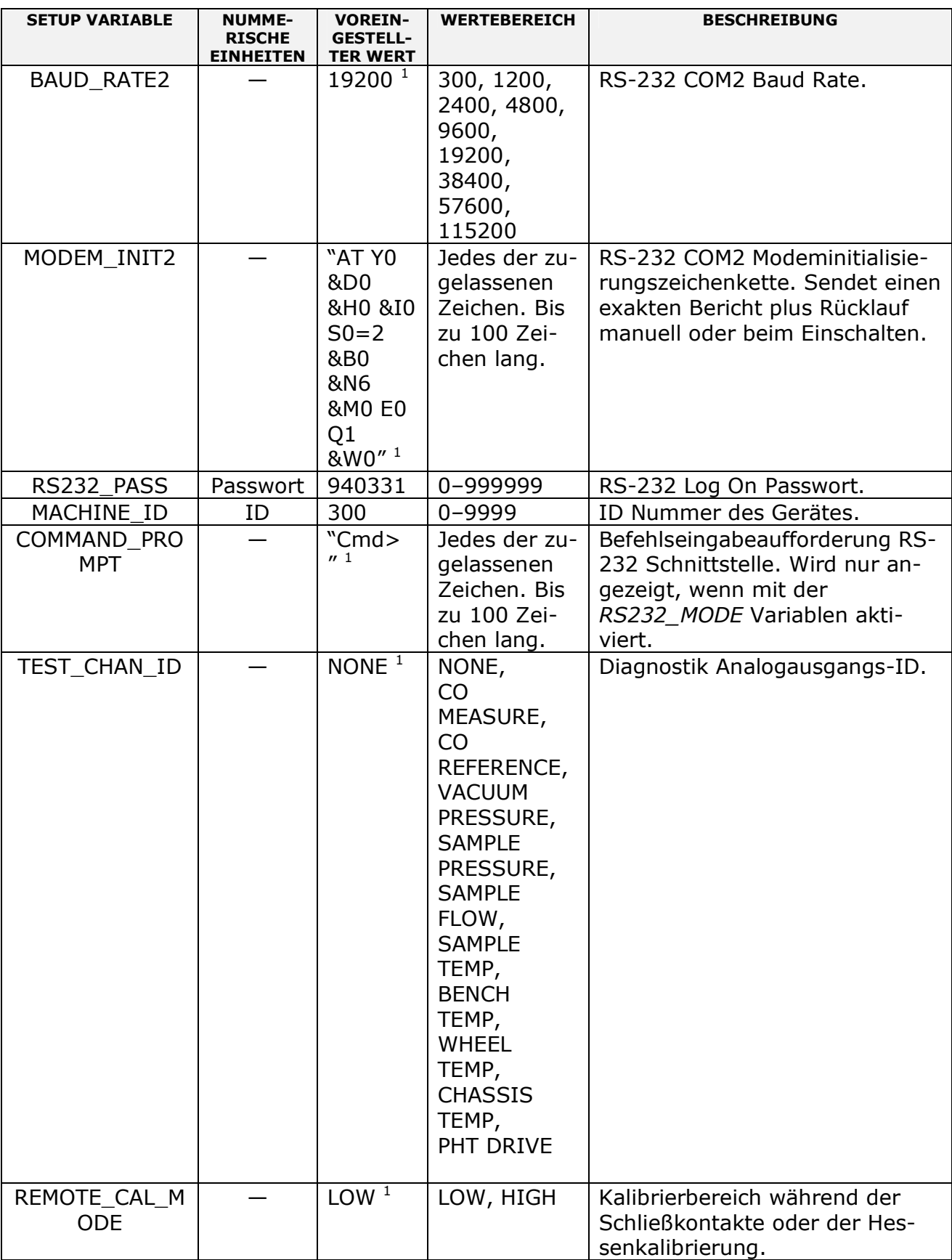

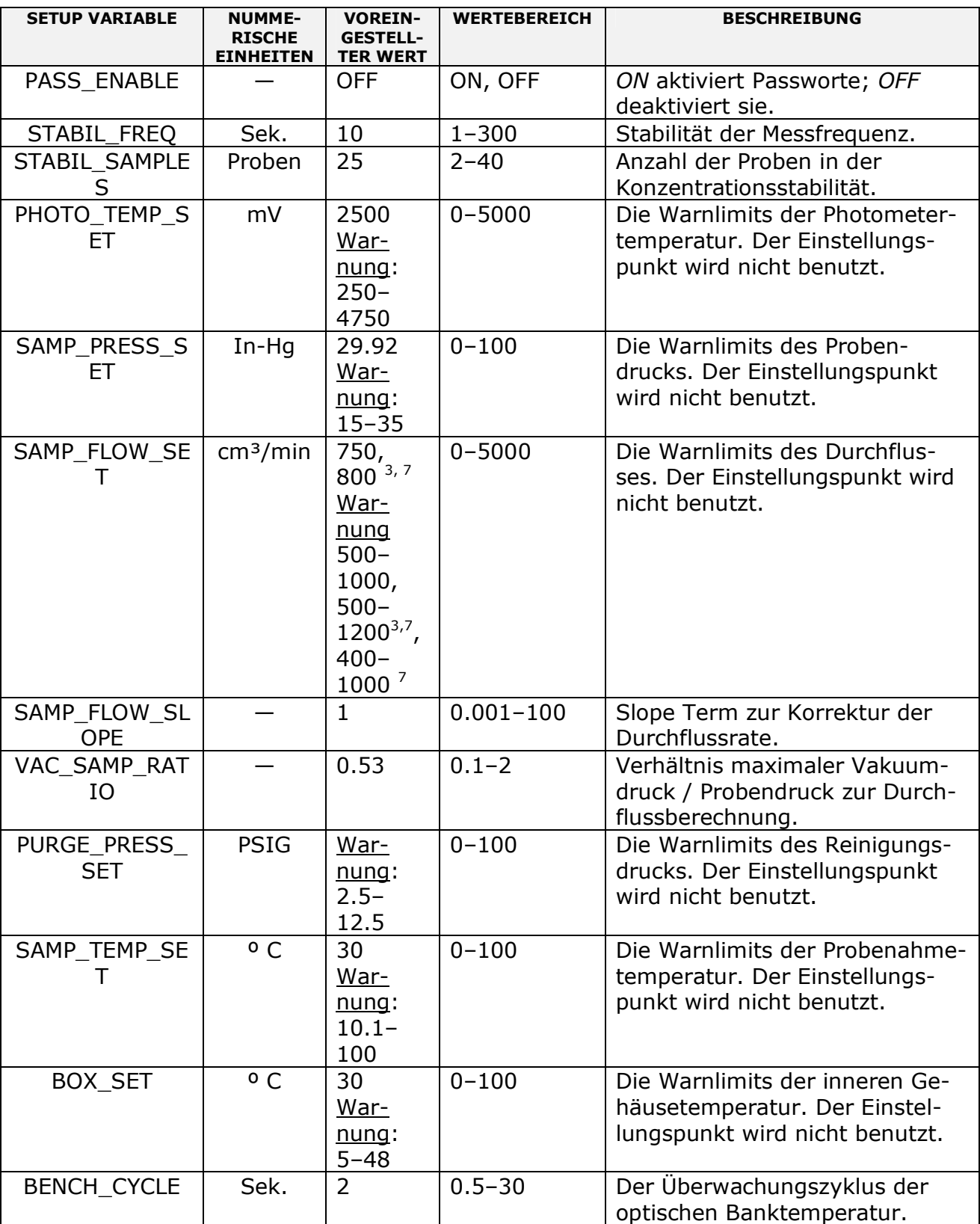

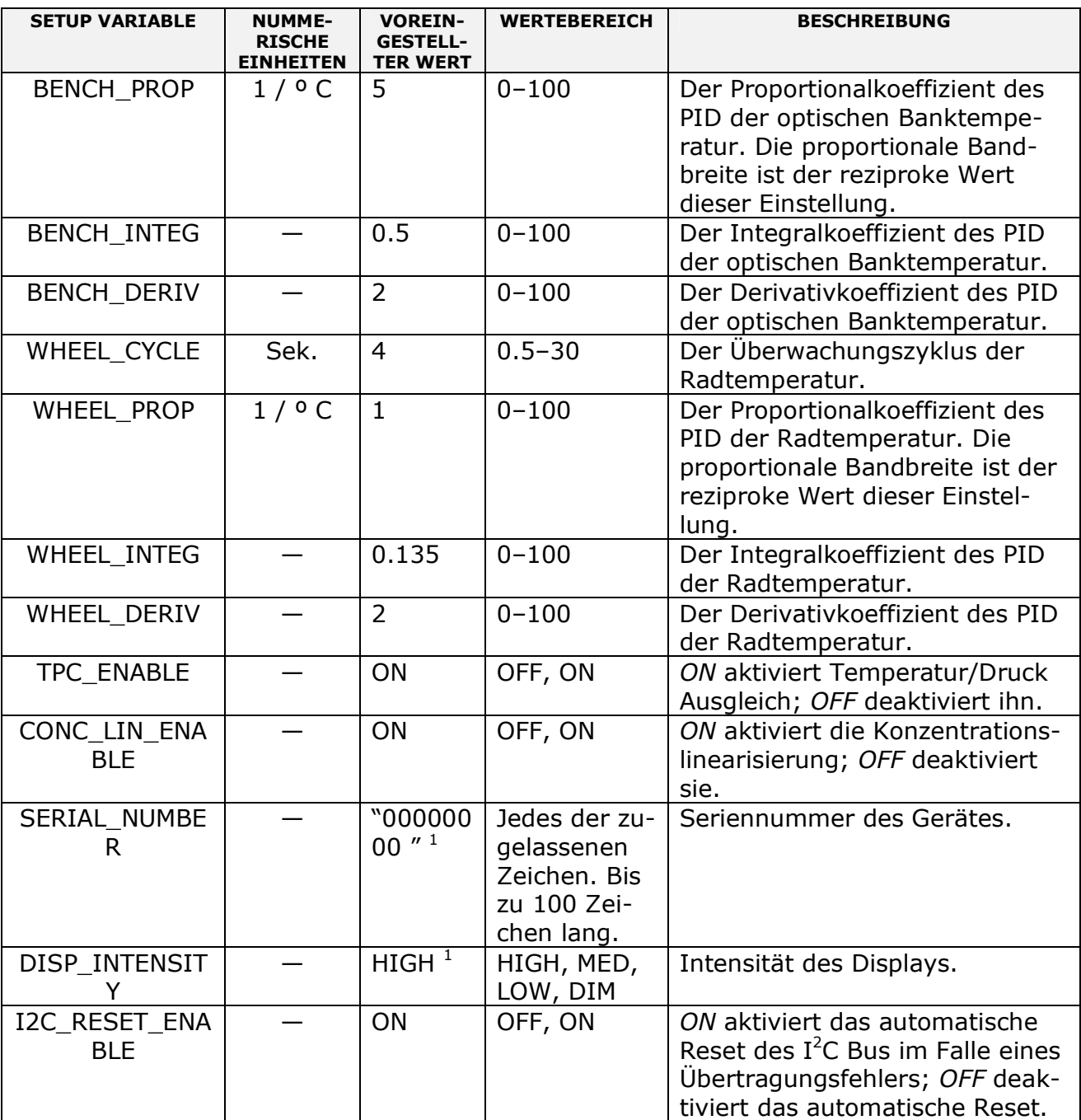

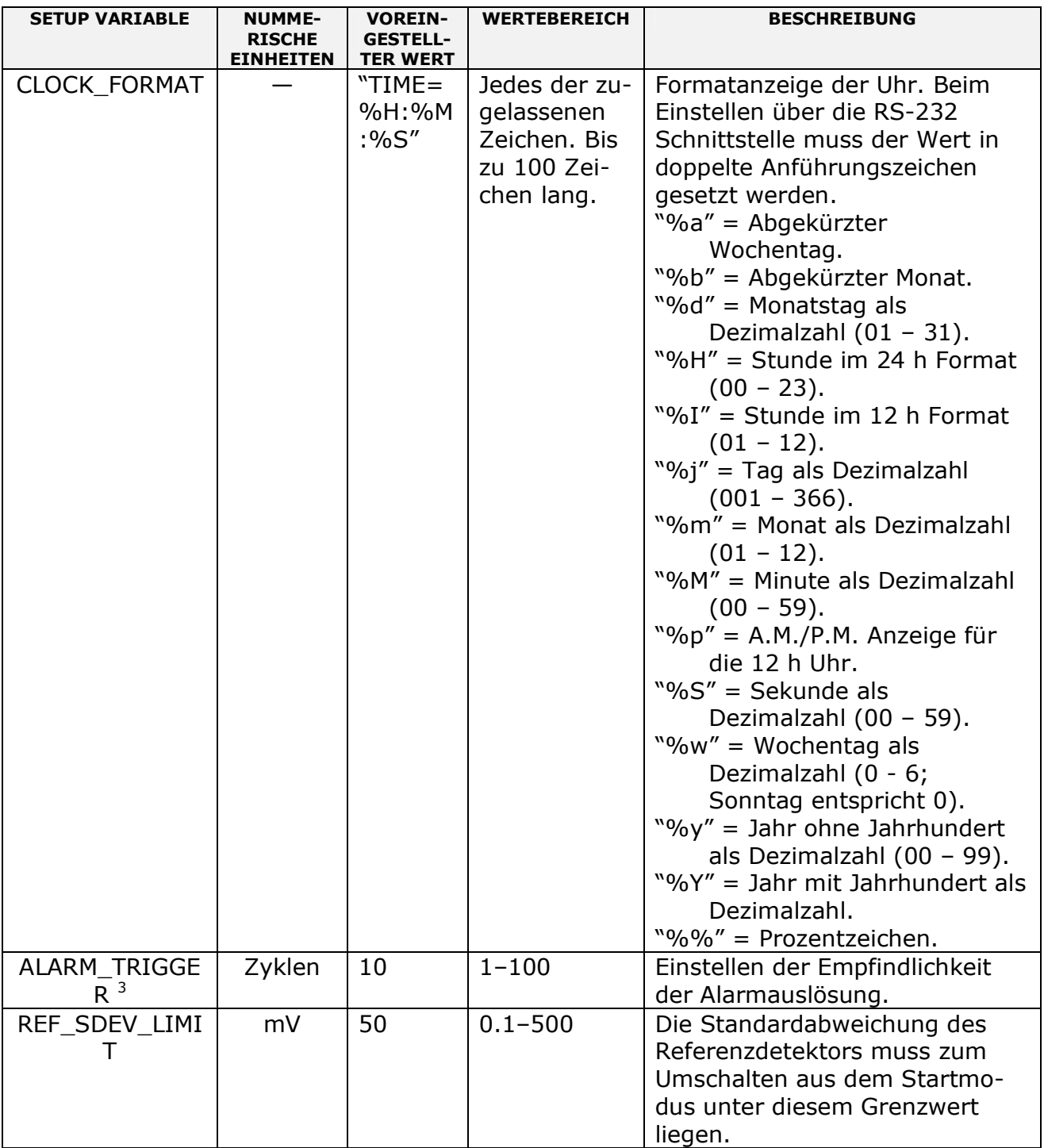

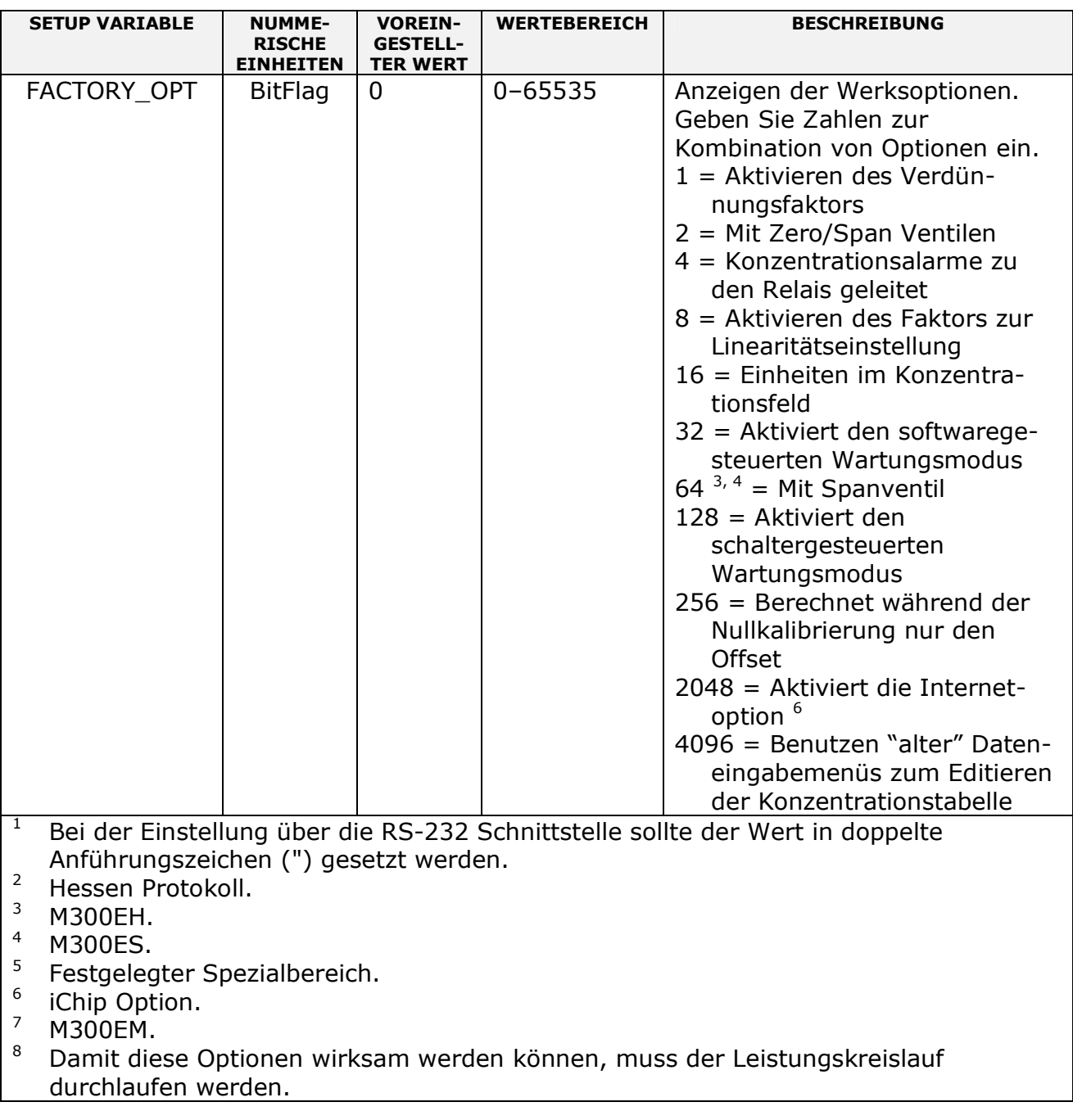

### **Handbuch Modell 300E** ANHANG A-3: Warnmeldungen und Testmessungen Modell 300E

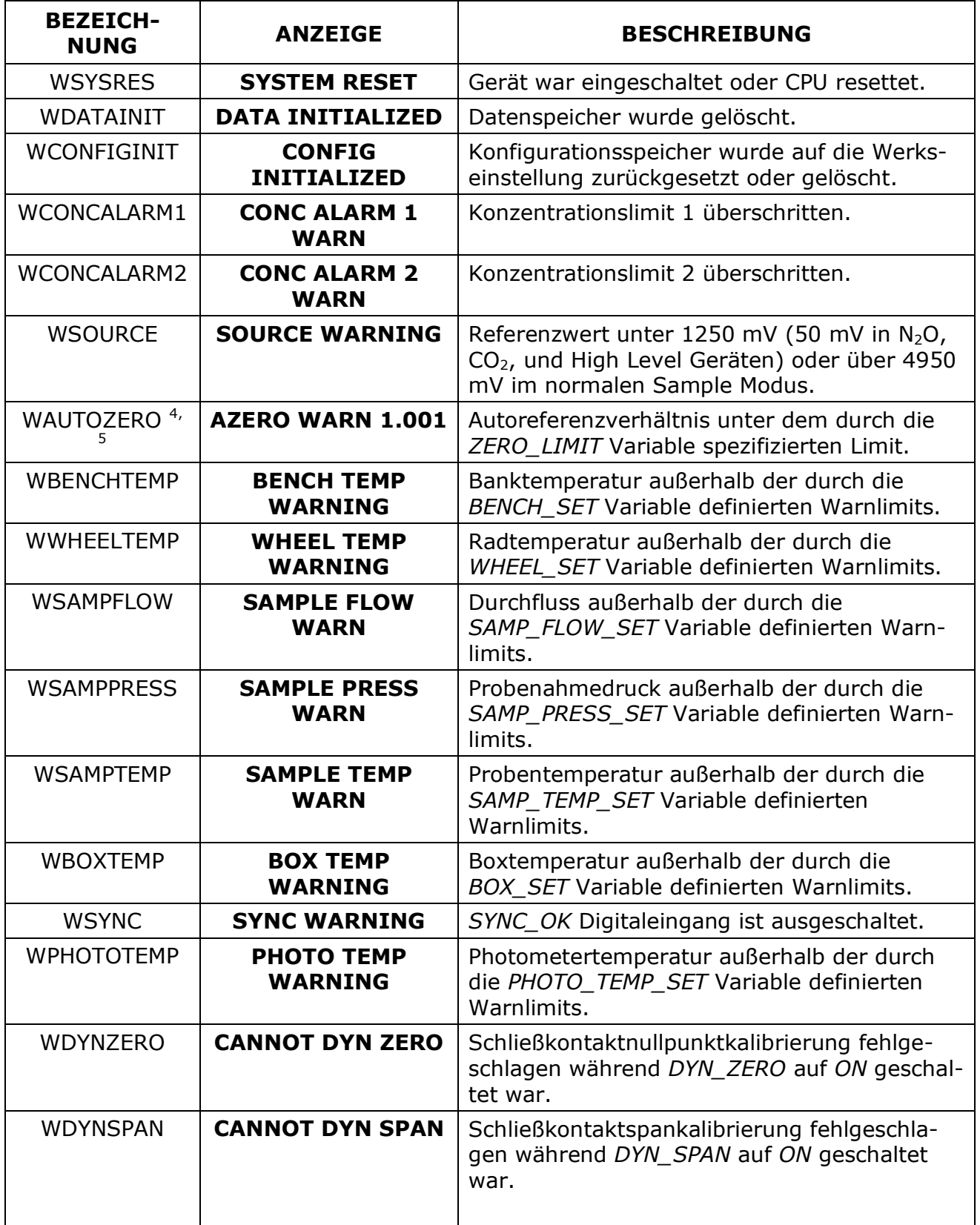

### Tab. A-2: M300E Warnmeldungen, Revision E.3

#### **Handbuch Modell 300E** ANHANG A-3: Warnmeldungen und Testmessungen Modell 300E

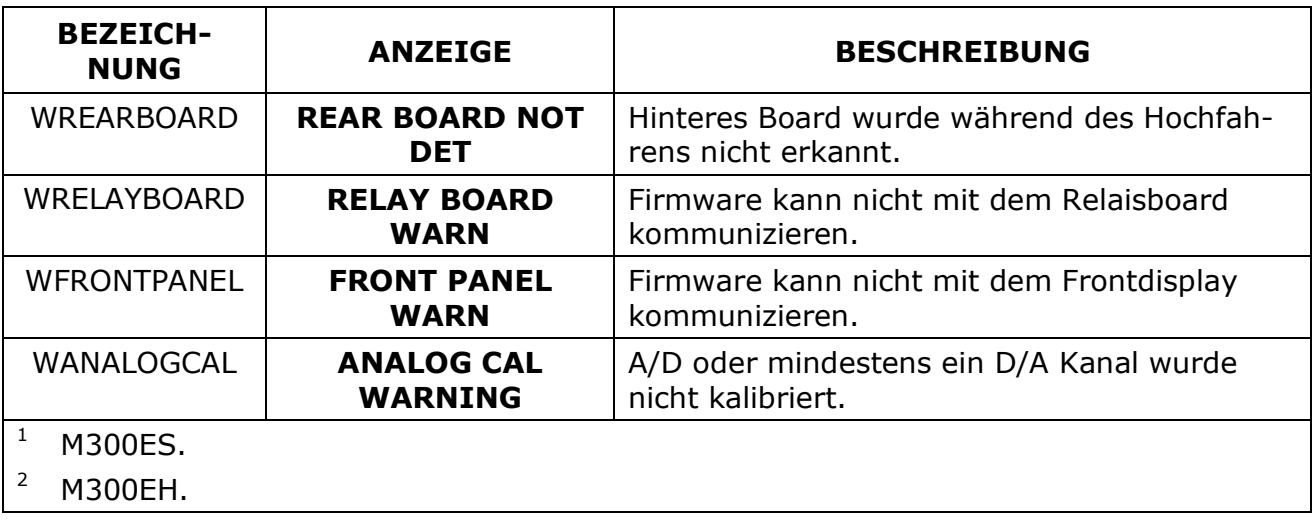

#### **Handbuch Modell 300E** ANHANG A-3: Warnmeldungen und Testmessungen Modell 300E

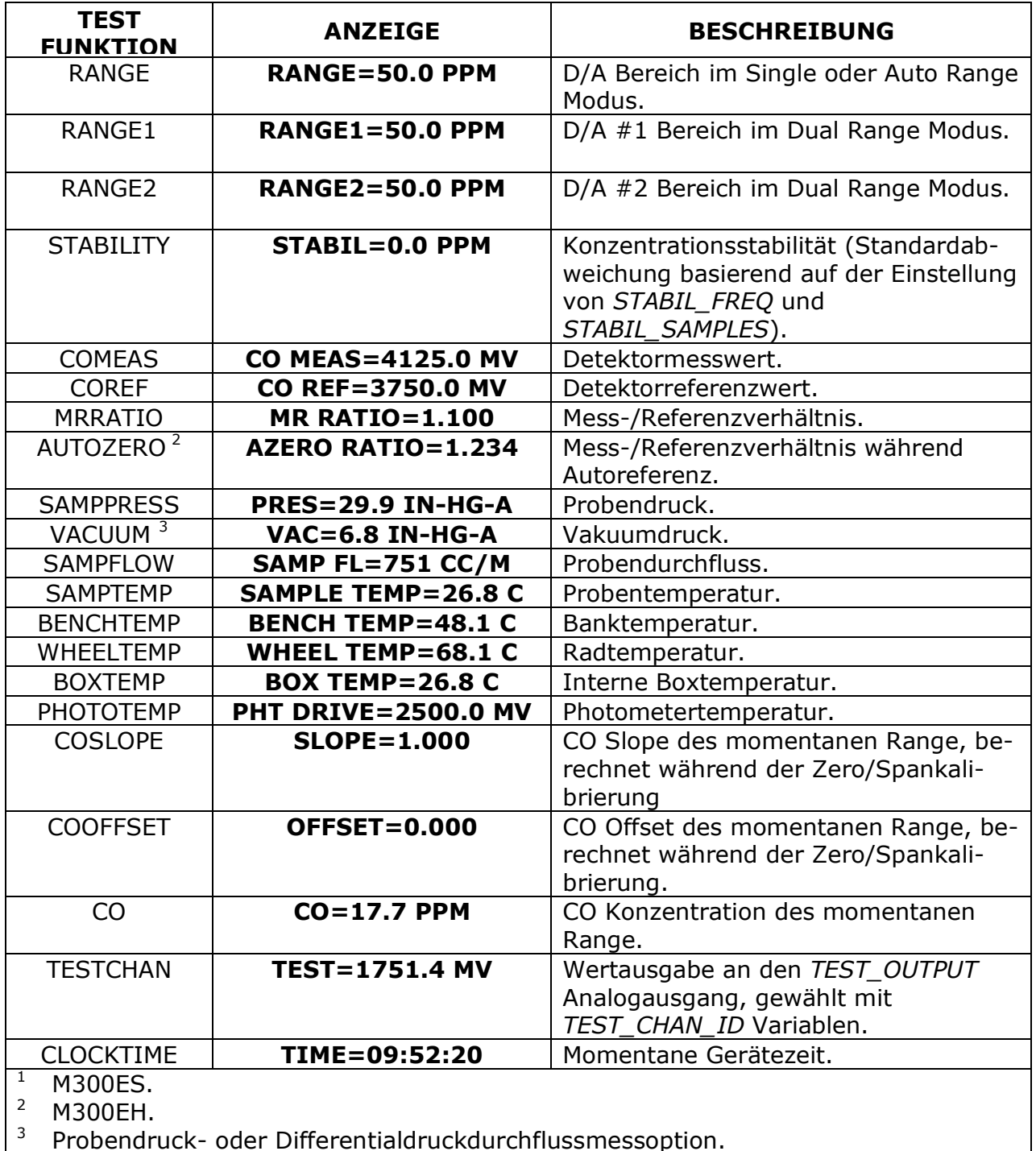

## Tab. A-3: M300E Testfunktionen, Revision E.3

 $3$  Probendruck- oder Differentialdruckdurchflussmessoption.

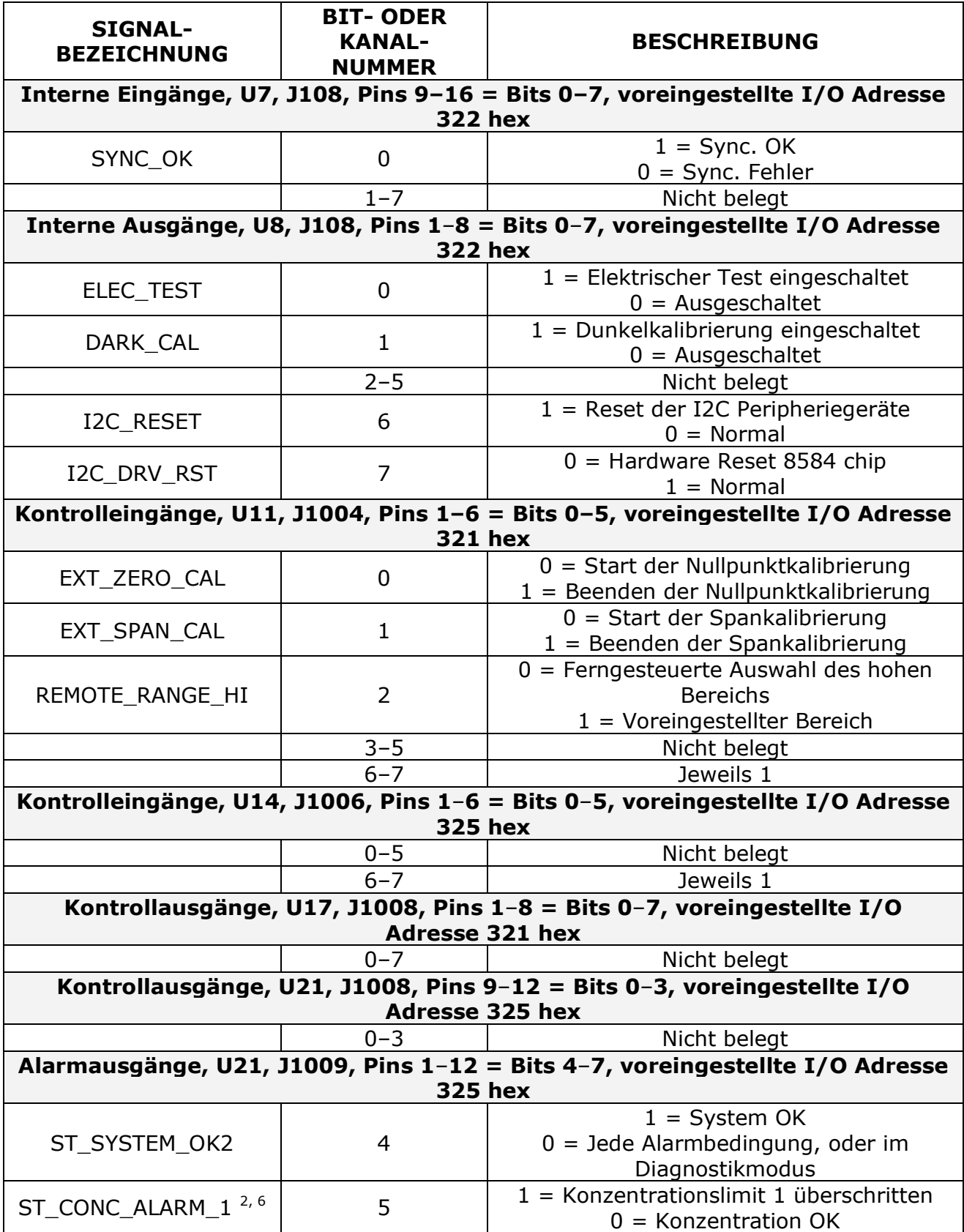

## Tab. A-4: M300E Signal I/O Definitionen, Revision E.3

A-04906 Software Rev E.3

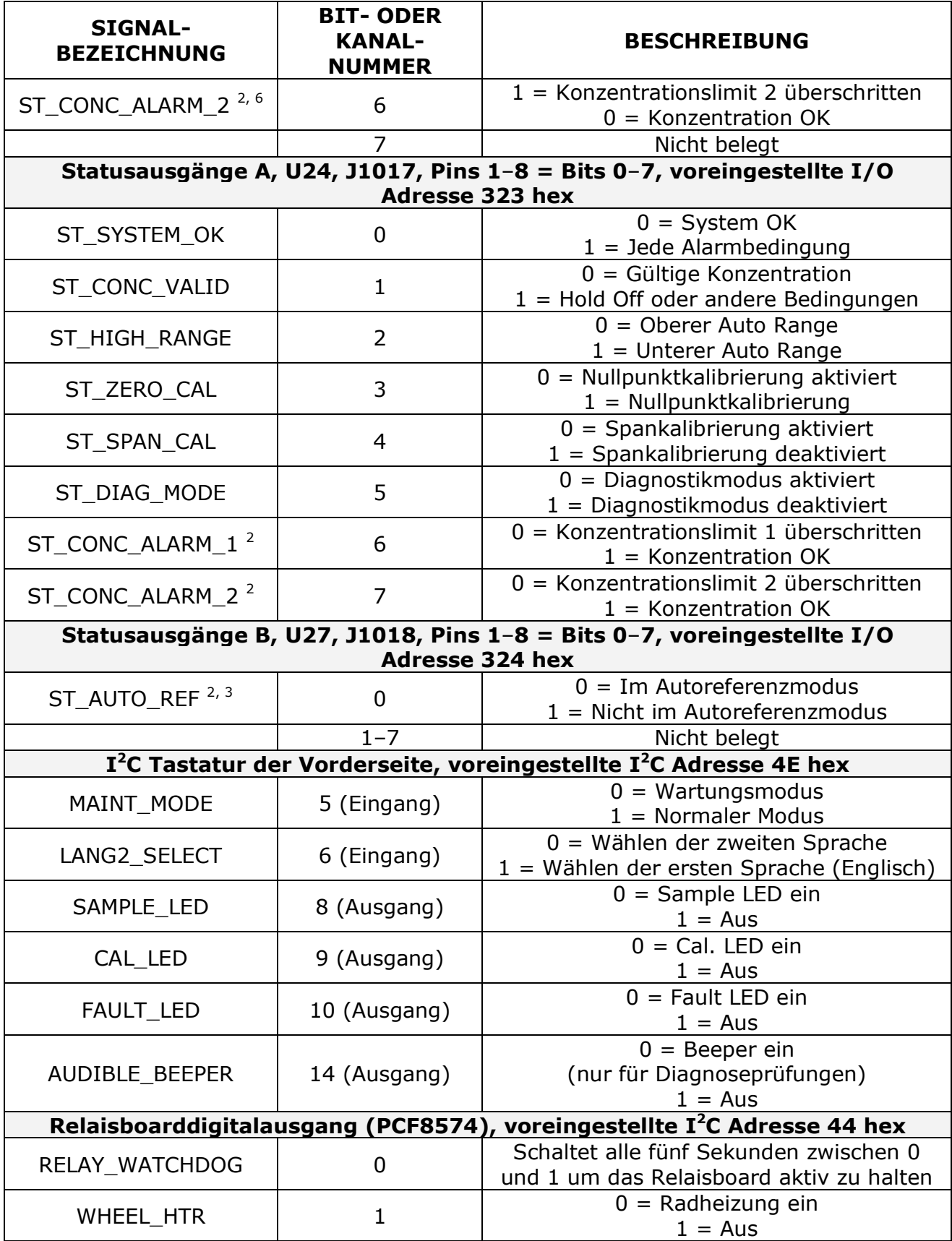

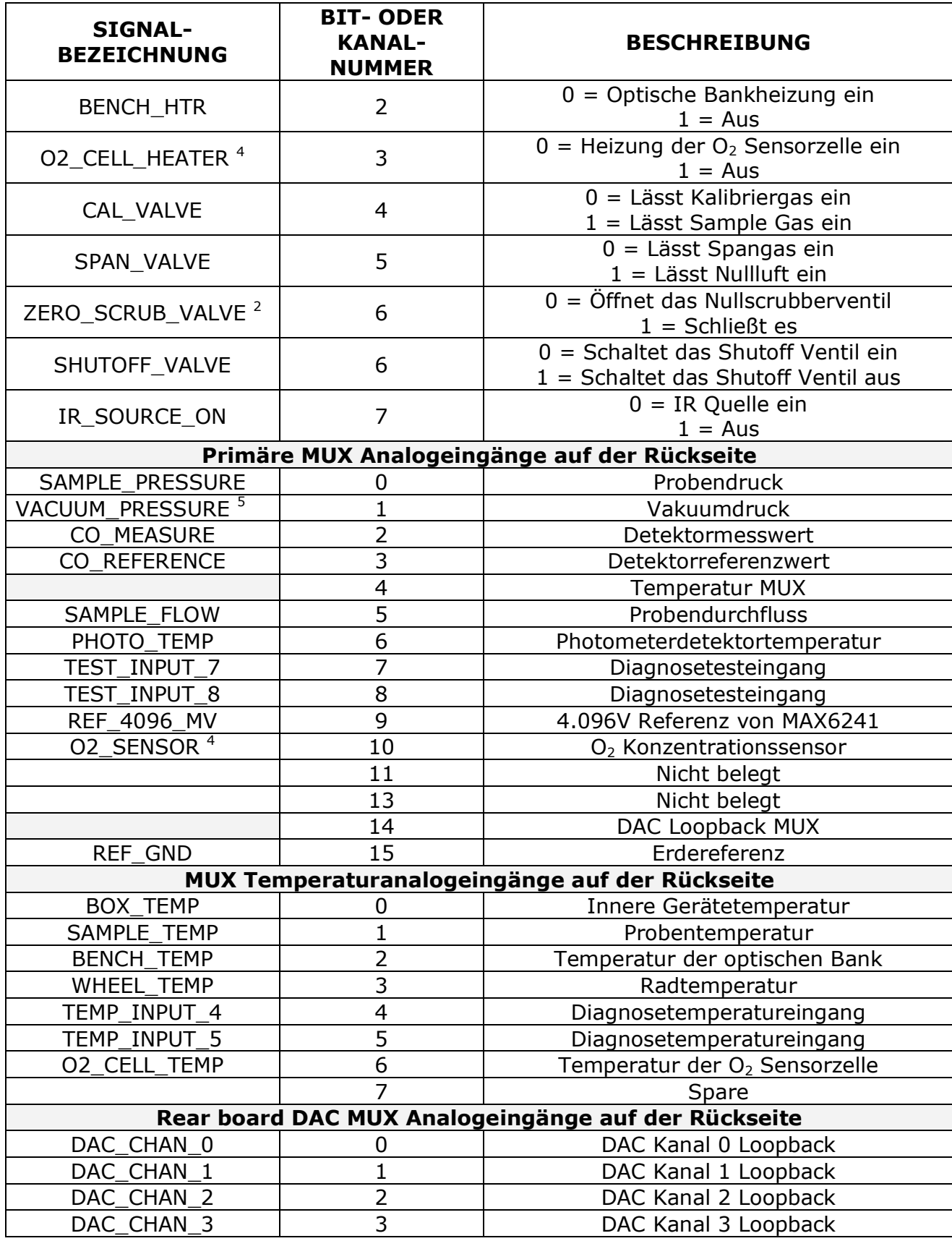

A-04906 Software Rev E.3

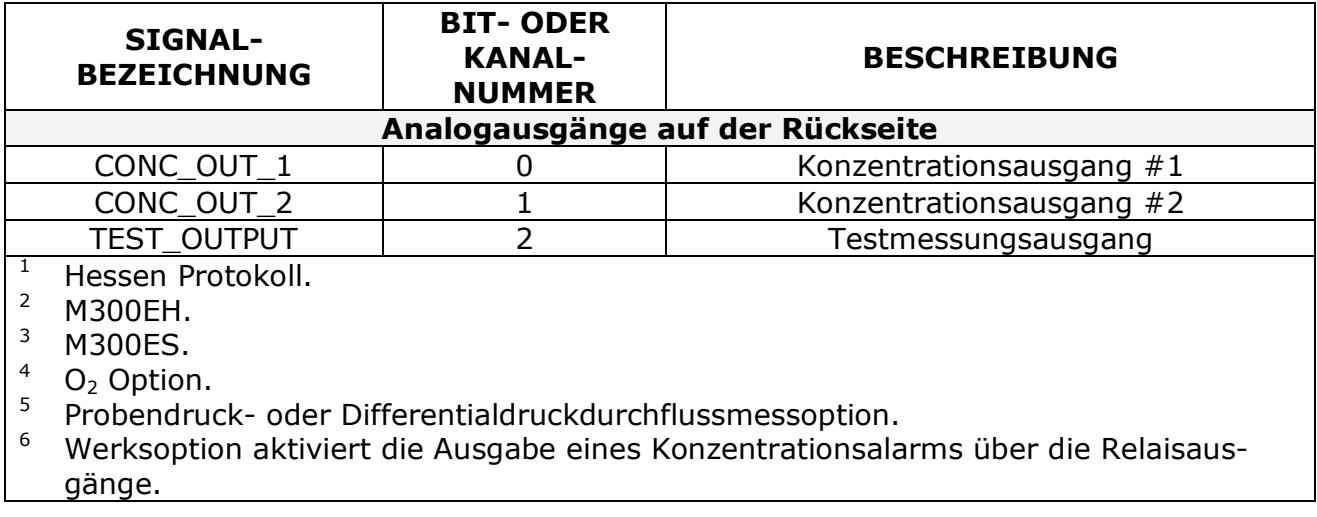

#### **Handbuch Modell 300E ANHANG A-5: iDAS Funktionen Modell 300E**

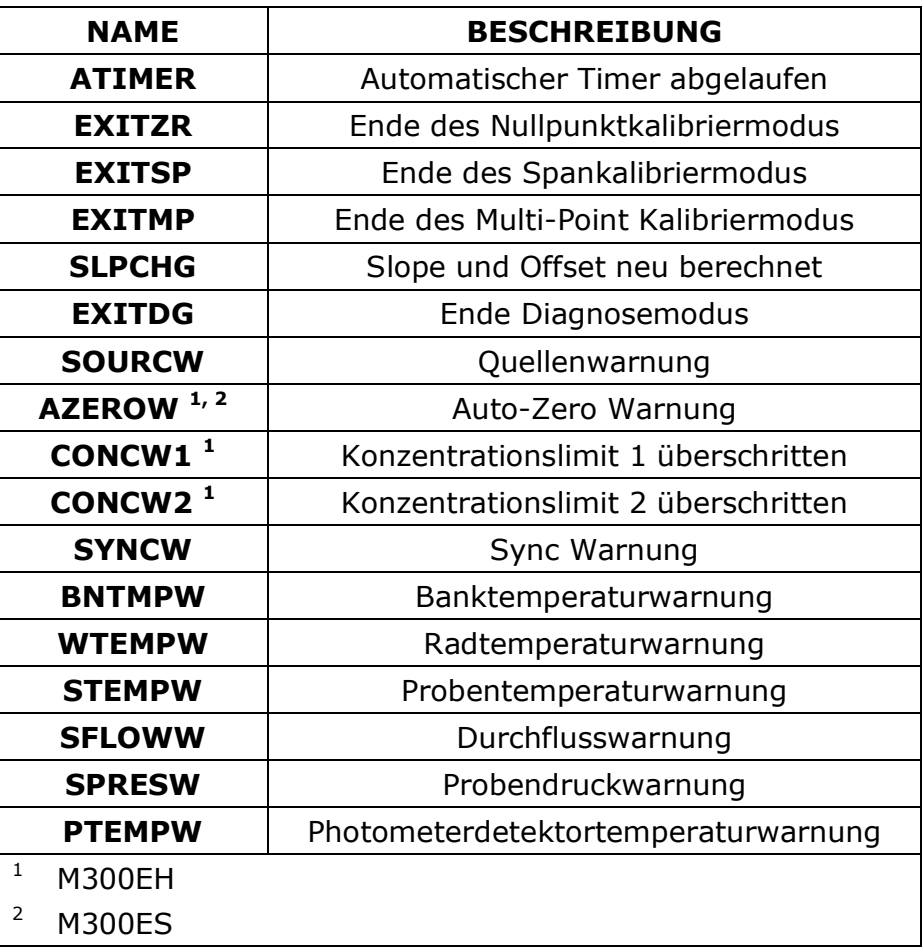

#### Tab. A-5: M300E DAS Trigger Events, Revision E.3

#### **Handbuch Modell 300E ANHANG A-5: iDAS Funktionen Modell 300E**

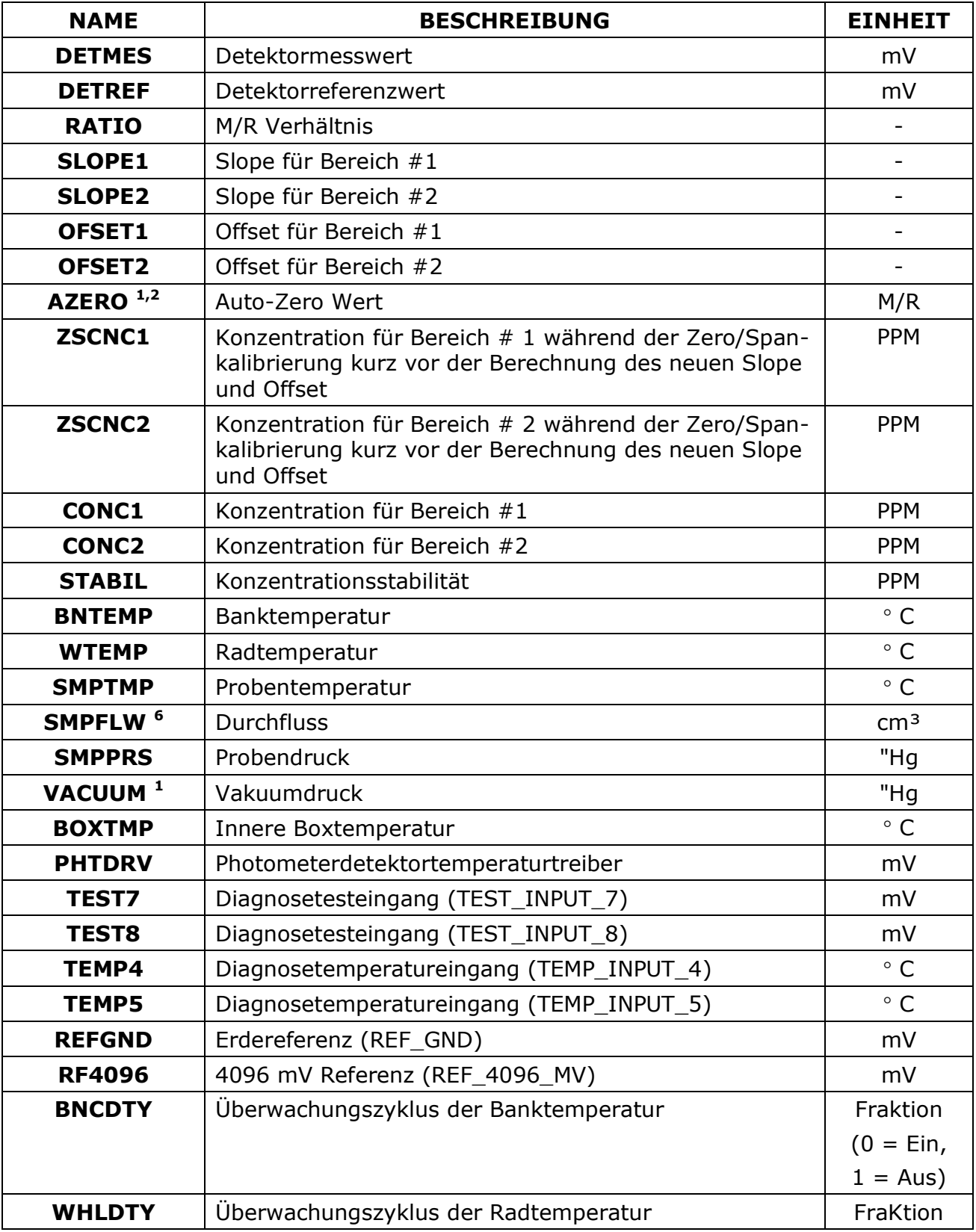

#### Tab. A-6: M300E iDAS Funktionen, Revision E.3

#### **Handbuch Modell 300E ANHANG A-5: iDAS Funktionen Modell 300E**

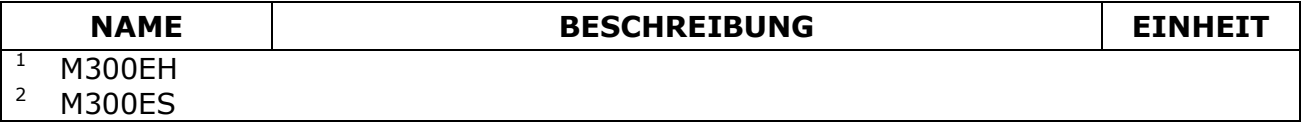

### **Handbuch Modell 300E ANHANG A-6: Terminalbefehle Modell 300E**

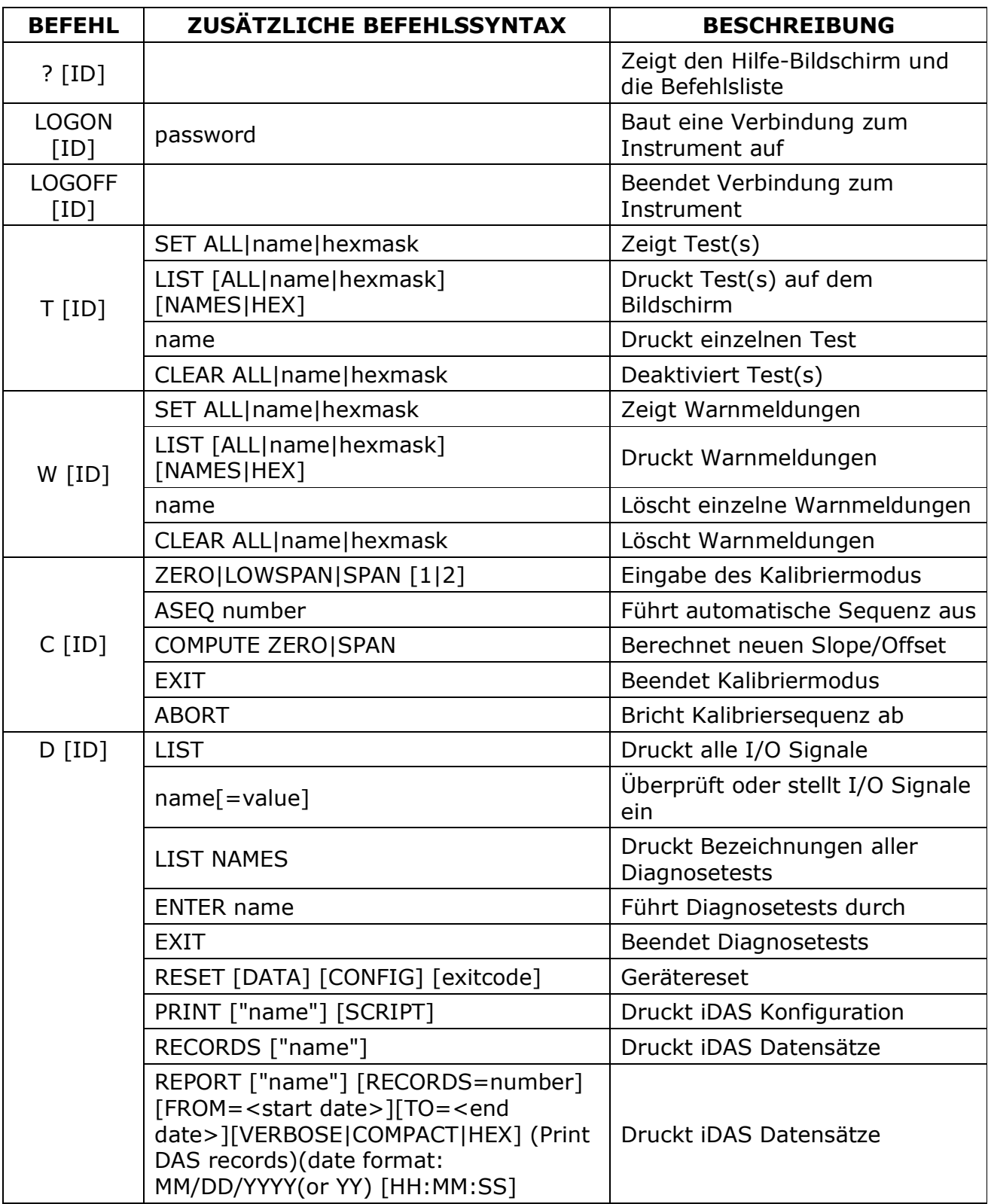

## Tab. A-7: Terminal Befehlsbezeichnungen, Revision E.3

#### **Handbuch Modell 300E ANHANG A-6: Terminalbefehle Modell 300E**

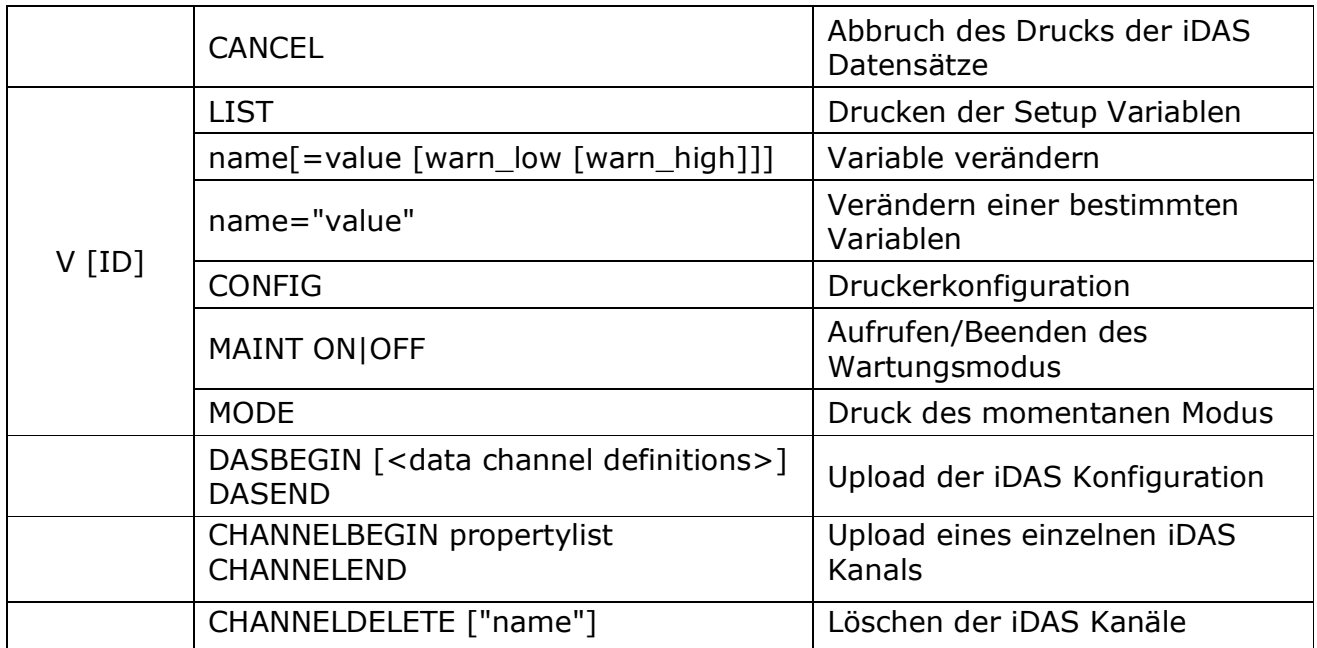

Die Befehlssyntax folgt dem Befehlstyp, getrennt durch ein Leerzeichen. Zeichenketten in rechteckigen<br>Klammern sind optionale Bezeichnungen. Die folgenden Tastenzuordnungen können ebenfalls verwendet werden.

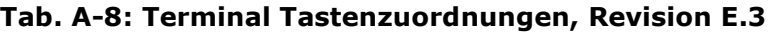

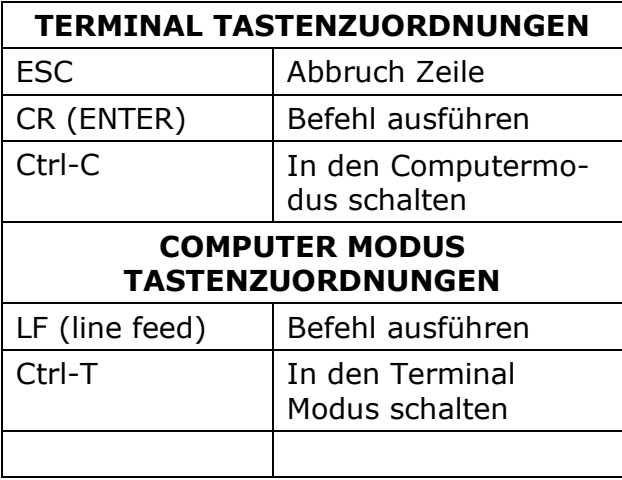

## **ANHANG B - M300E Ersatzteilliste**

### **HINWEIS**

#### Der Einsatz anderer als von MLU gelieferter Ersatzteile kann zu einer Nichterfüllung des Europäischen Standards EN 61010-1 führen.

### Tab. B-1: M300E Ersatzteilliste

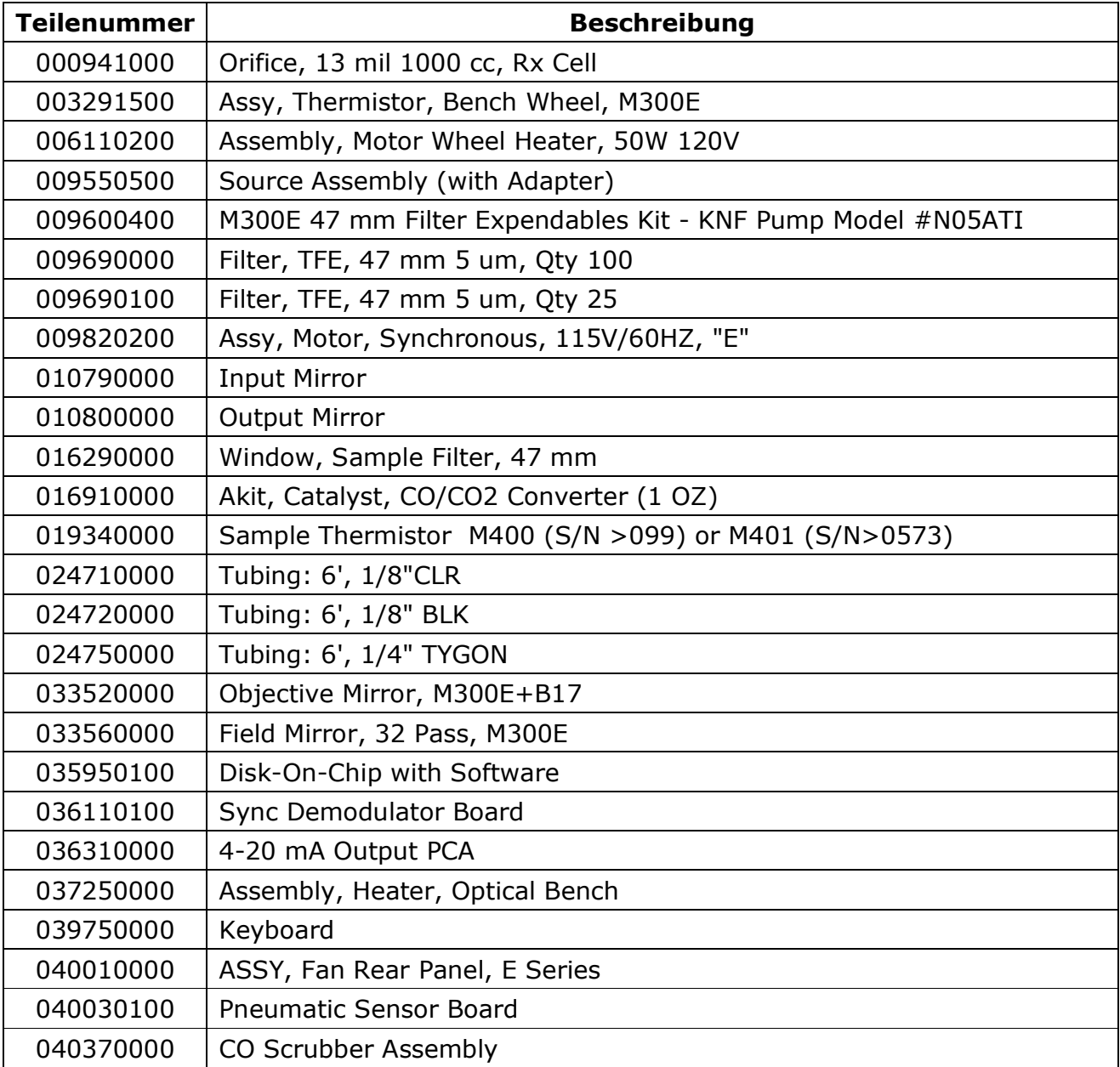

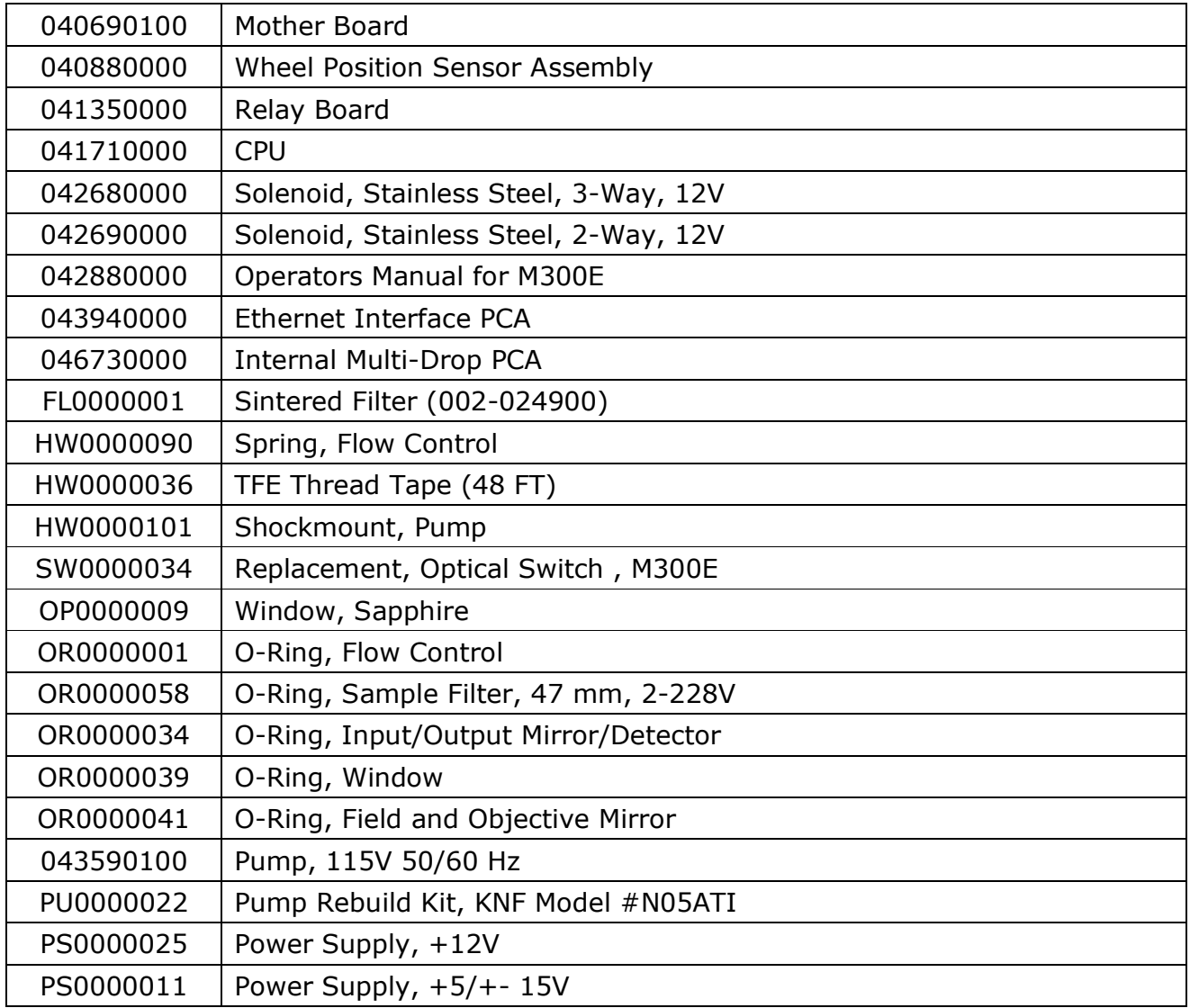

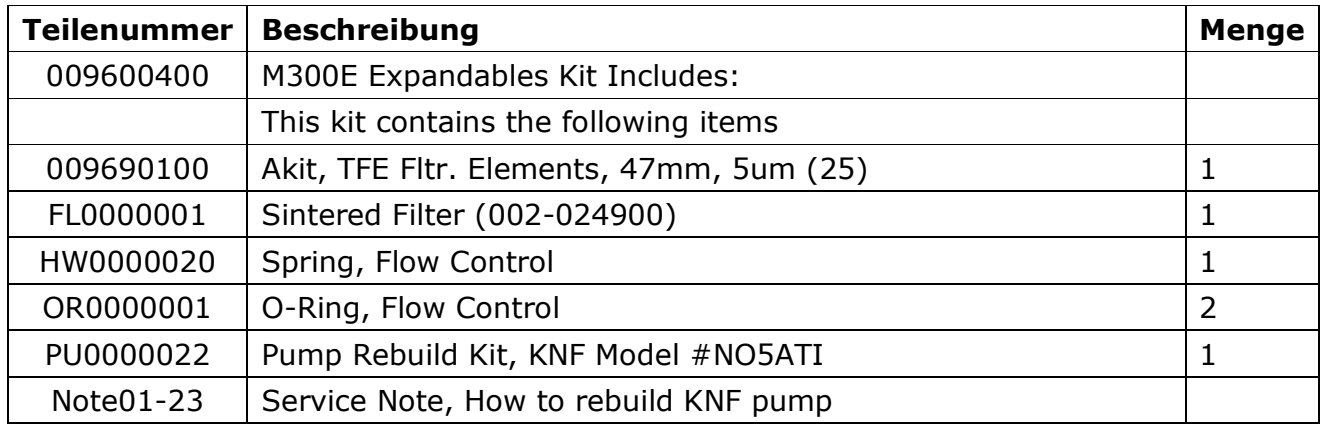

## Tab. B-2: M300E Verbrauchsmaterial

## Tab. B-3: M300E Ersatzteilkits für 1 Unit

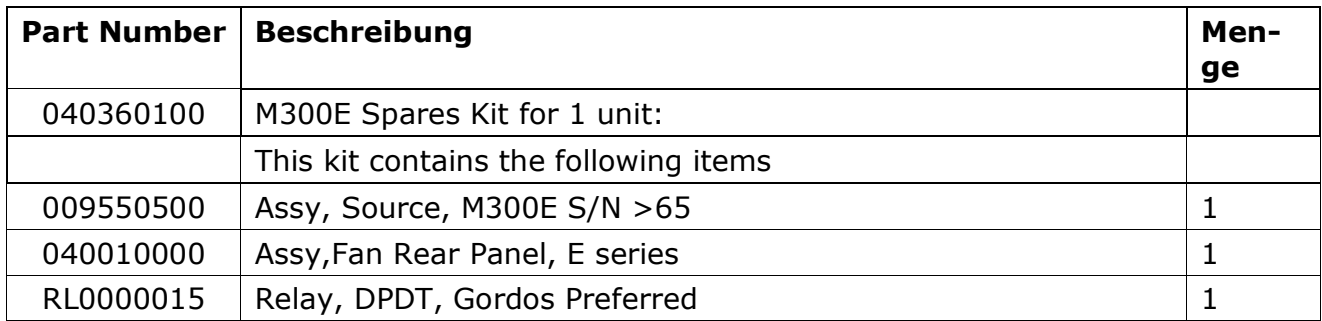

## ANHANG D - SCHALTPLÄNE UND ANSCHLUSSZEICHNUNGEN FÜR DAS M300E

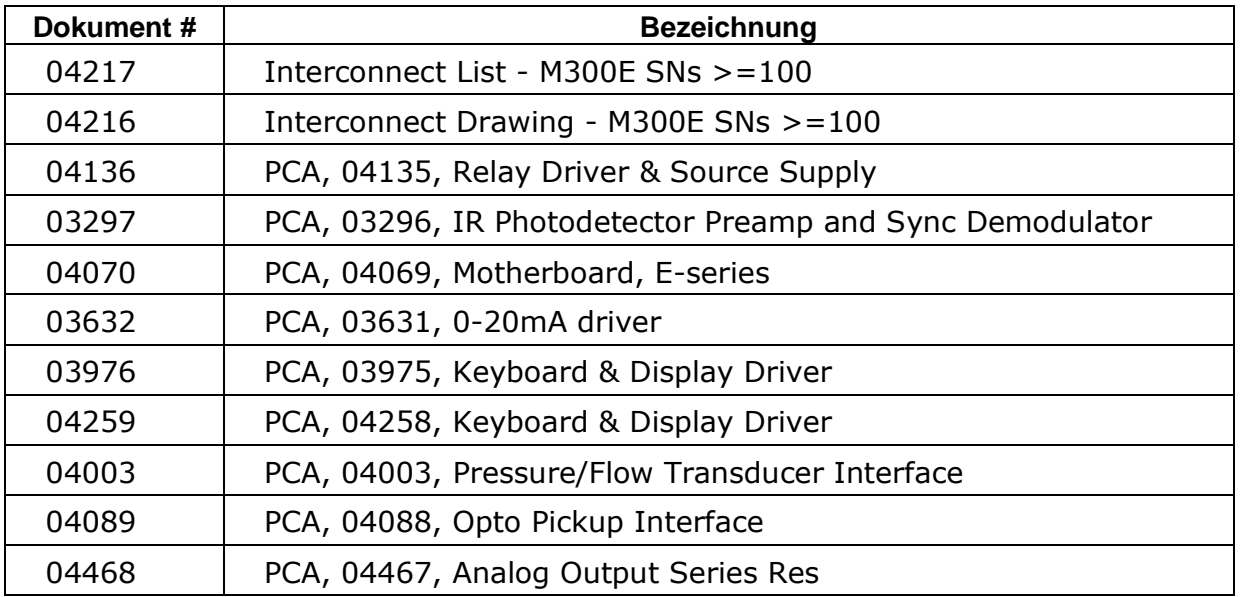

# 1. VORWORT

#### **HINWEIS**

Der Inhalt dieses Errata-Dokuments bezieht sich auf M300E Analysatoren mit der Software Revision E.3. Daher sind einige der hier aufgeführten Informationen auf frühere Softwareversionen nicht übertragbar.

#### Die Softwareversion Ihres Analysators wird im SETUP Modus links oben im Display angezeigt.

Dieses Errata dokumentiert eine Vielzahl von seit der ersten Veröffentlichung vorgenommenen Verbesserungen und Veränderungen.

#### Besonders:

- ZERO CAL OFFSET (ZCO) SOFTWARE: Zur Messung sehr geringer CO-Konzentrationen  $\bullet$ (< 5 ppm) ist eine neue Softwareoption erhältlich. Siehe Kapitel 2.1.
- Eine ANALOG CAL WARNING Nachricht wurde hinzugefügt. Siehe Kapitel 2.2.
- SETUPMENÜS & PASSWORTBERECHTIGUNG: Zahlreiche Verbesserungen wurden zur einfacheren Bedienung und Verständlichkeit der Setupmenüs, die nun in PRIMARY SETUP und SECONDARY SETUP umbenannt sind, durchgeführt. Siehe Kapitel 2.3.
- ANALOGE I/O KONFIGURATION: Die verschiedenen Prozeduren für Setup und Kalibrierung des elektronischen Analysatorausgangs, der Messbereiche und des DC Offsets (manuell oder automatisch) wurden unter einen gemeinsamen Menüpunkt gefasst. Weitere wichtige Veränderungen sind:
	- TEST OUTPUT steht auf Kanal 4 zur Verfügung.
	- Die AIN Frequenzfunktion wurde aus dem Analog I/O Konfigurationsmenü entfernt.  $\bullet$
	- Eine zusätzliche Funktion ermöglicht die manuelle Kalibrierung der als Spannungsaus- $\bullet$ gang konfigurierten Analogausgänge.
	- Ein neues Merkmal wurde zum Untermenü Analogausgangskonfiguration hinzugefügt. Dies ermöglicht das Aktivieren/Deaktivieren des ± 5% Überbereichs.

#### Siehe Kapitel 2.4.

- RS-485 KONFIGURATION: Frühere Versionen des M300A wurden mit dem zweiten COMM Port (COM B), konfiguriert als RS-485, geliefert. Die aktuellen Versionen werden mit diesem Port (nun COM2) genannt), konfiguriert als RS-232, geliefert. Siehe Kapitel 2.5.
- ETHERNET KOMMUNIKATION: Hier finden Sie detaillierte Anweisungen zur manuellen oder  $\bullet$ automatischen Konfigurierung der Kommunikationsschnittstelle für Analysatoren mit installierten Ethernetoptionen unter Verwendung der DHCP. Siehe Kapitel 2.6.
- MULTIDROPKOMMUNIKATION: Für das M300E ist eine neue, leicht zu installierende und konfigurierende Multidropkommunikationsoption erhältlich. Dieses Kapitel enthält ebenfalls weitere Anweisungen zum Setup und Gebrauch des Analysators unter Verwendung des Hessen Protokolls. Siehe Kapitel 2.7.
- COMM PORT MODI: Die verschiedenen zur Einstellung der zwei seriellen Kommunikationsports verfügbaren Modi wurden geändert. Einige Modi wurden gelöscht, andere hinzugefügt. Siehe Kapitel 2.8.
- iDAS PROBENAHMEPERIODE gegen REPORTPERIODE: Die früheren Versionen dieses Handbuchs konnten den Unterschied zwischen der iDAS Probenahmeperiode und der Reportperiode nicht völlig zufriedenstellend erklären. Siehe Kapitel 2.9.
- ANDERE KORREKTUREN UND VERÄNDERUNGEN: Eine Liste anderer Korrekturen zum M300E Handbuch (P/N 04288, REV. A). Siehe Kapitel 2.10.

## **1.1. NUMMERIERUNG**

Falls nicht anders vermerkt, beziehen sich die Nummerierungen der Kapitel, Abbildungen und Tabellen auf die Kapitel, Abbildungen und Tabellen dieses Errata.

BEISPIEL: "Abb. 2-1" bezieht sich auf die mit 2-1 bezeichnete Abbildung in diesem Dokument.

Bezüge zu Kapiteln, Abbildungen und Tabellen des Originaldokuments werden als solche gekennzeichnet.

BEISPIEL: "Abb. 6.1 des M300E Handbuchs (P/N 04288, REV. A)".

# 2. ÄNDERUNGEN UND UPDATES

## 2.1. KALIBRIERUNG DES ANALYSATORS MIT **AKTIVIERTER ZCO SOFTWAREOPTION**

Für Anwendungen mit sehr geringen CO Konzentrationen (< 5 ppm) ist eine neue Softwareversion erhältlich. Diese verändert die Aufzeichnung und Berechnung von Nullpunkt und SLOPE und verbessert die Genauigkeit des Analysators am unteren Messbereichsende.

#### **HINWEIS**

Bei der Kalibrierung von Analysatoren mit dieser Option muss die Nullpunkt- IMMER vor der Spankalibrierung erfolgen.

## 2.2. ANALOG CAL WARNMELDUNGEN

Die Warnmeldung "ANALOG CAL WARNING" zeigt an, dass entweder A/D oder einer der Analogausgänge nicht kalibriert wurde. Nach Erscheinen dieser Warnmeldung tritt ein Hold-Off von 120 Sekunden ein.

Eine komplette Übersicht der Warnmeldungen finden Sie in Anhang A-3 des M300E Handbuchs (P/N 04288, REV. A).

# 2.3. SETUP MENÜ AND PASSWORTBERECHTIGUNG

## 2.3.1. SETUP Menü und SETUP Menü Passwortabfrage

Die beiden Setup Menüs wurden folgendermaßen umbenannt.

- PRIMARY SETUP Menü: Dieses Menü enthält die Untermenüs CFG; DAS; RNGE; PASS; CLK  $\bullet$ & MORE, bei aktiviertem Auto-Cal wird ebenfalls das ACAL Untermenü angezeigt.
- SECONDARY SETUP Menü: Dieses Menü enthält die Untermenüs COMM: VARS & DIAG.
- SETUP PASSWORD PROMPT: Die Setup Passwortabfrage wurde an den Anfang des Setup Menübaumes gesetzt und erscheint, sobald im SAMPLE Display die SETUP Taste gedrückt wird. Dadurch, dass das Passwort bereits zu Beginn des Setups gesetzt wird, muss der Anwender es nicht bei jedem Untermenü der gleichen Setup Sitzung erneut eingeben.

**BEISPIEL:** 

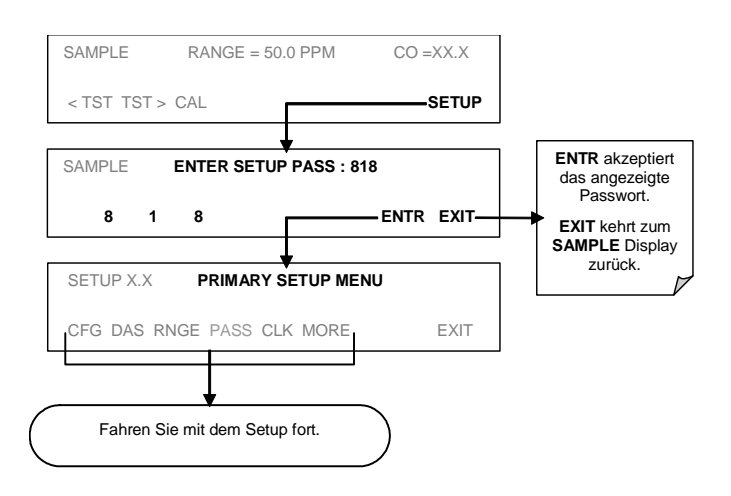

• CALIBRATION PASSWORD - Das PASS Menü unter dem PRIMARY SETUP Menü bezieht sich NUR auf die im Folgenden beschriebene Kalibriersicherung.

## 2.3.2. SETUP - PASS MENU: Passwortschutz bei der **Kalibrierung**

#### Dieses Kapitel ersetzt Kapitel 6.3.3 des M300E Handbuchs (P/N 04288, REV. A).

Die M300E Kalibrierfunktionen können gegen unbeabsichtigtes Verstellen gesichert werden. Wurde das Passwort mit Hilfe des PASS Menüs (zu finden im Setup Menü (siehe unten)) aktiviert, wird der Anwender bei aktivierten CAL, CALZ, CALS Tasten zur Eingabe eines Passwortes aufgefordert.

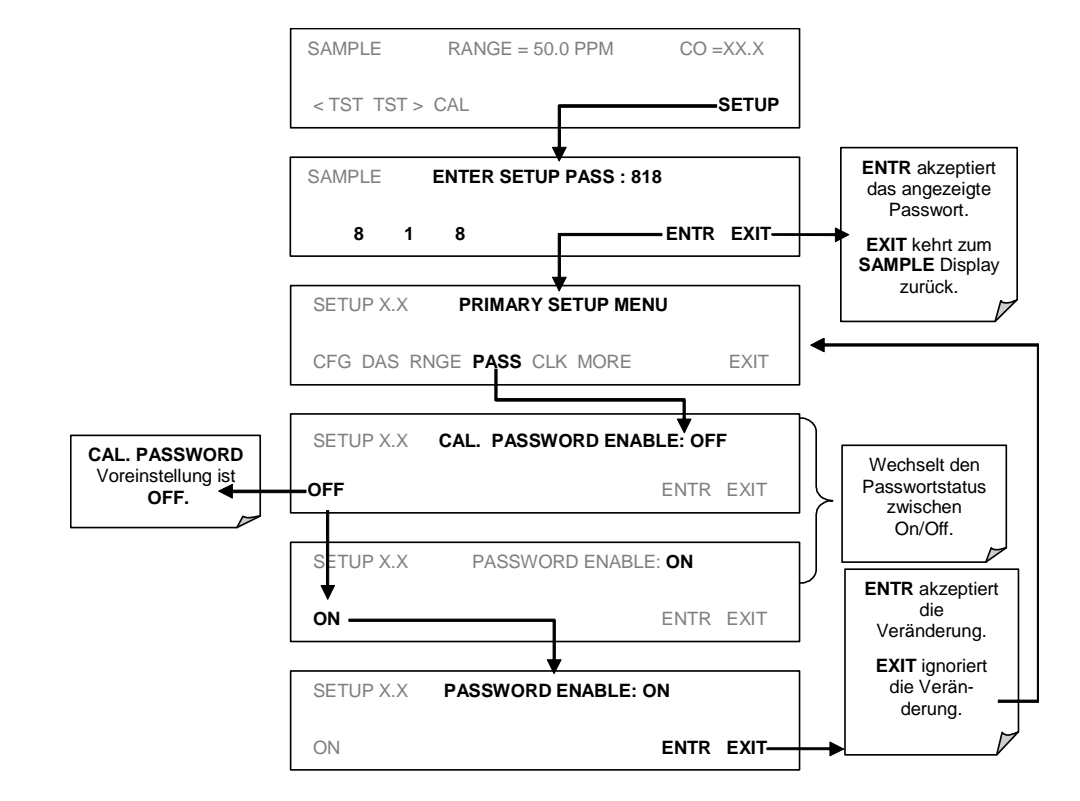

Die Voreinstellung für das Kalibrierpasswort ist OFF. Drücken Sie zur Aktivierung folgende Tasten:

Ist das Kalibrierpasswort (101) aktiviert, ist die folgende Tastensequenz zum Aufrufen eines Kalibriermodus erforderlich:

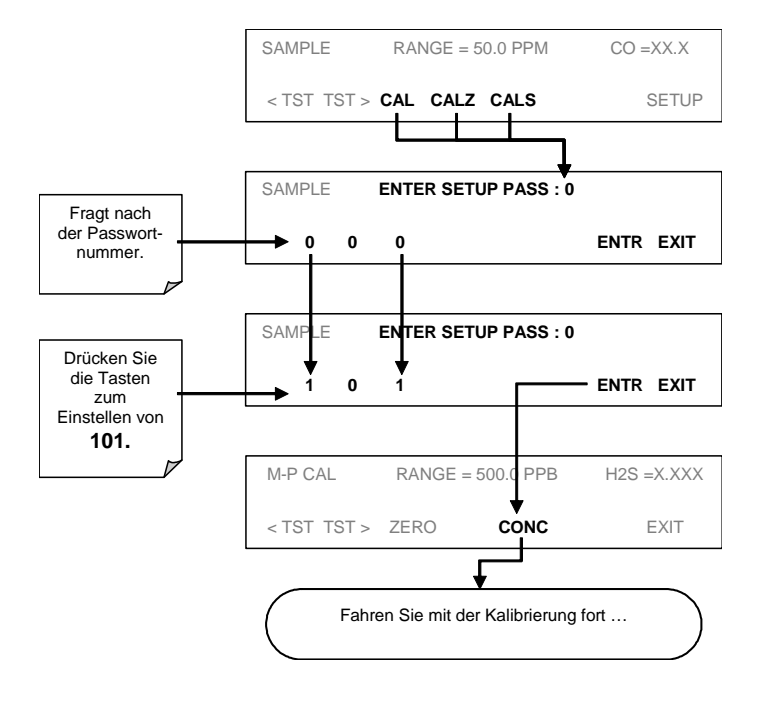

# 2.4. ANALOGE I/O KONFIGURATION

Dieses Kapitel ersetzt die Abschnitte 6.5 und 6.6.3 des M300E Handbuchs (P/N 04288, REV. A).

## 2.4.1. Zugang zur Analog I/O Konfiguration

Durch Drücken der folgenden Tasten erhalten Sie Zugang zum Menü ANALOG I/O **CONFIGURATION** und seinen Untermenüs:

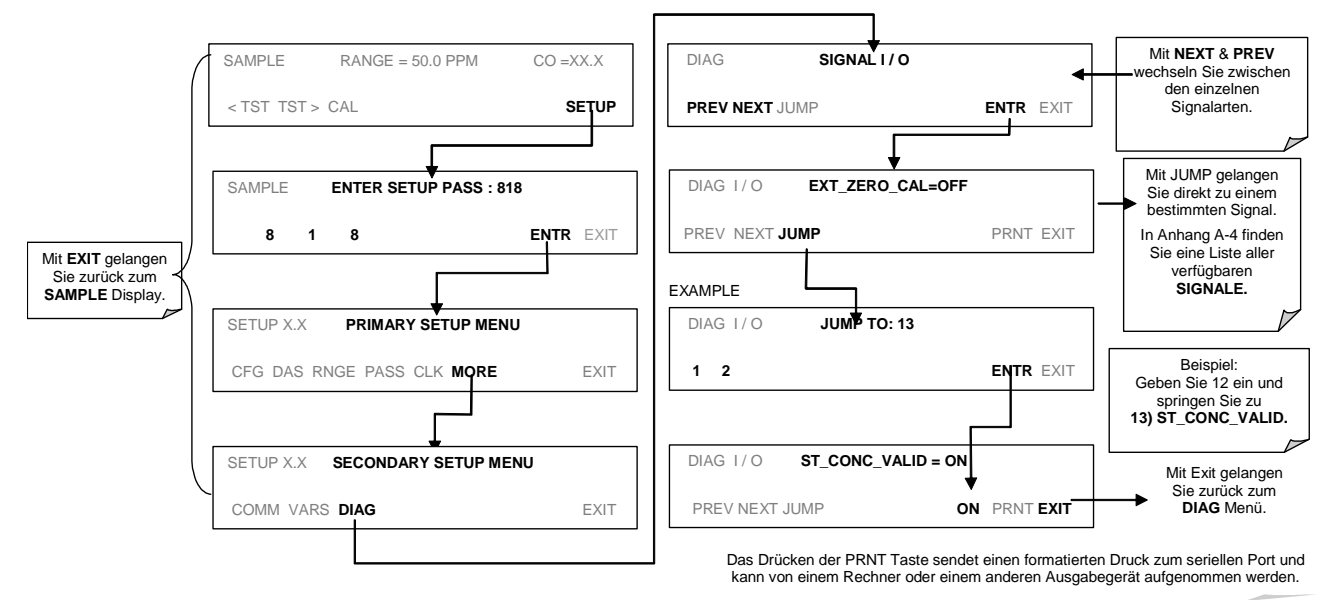

Tab. 2-1 zeigt die im 300E verfügbaren Analog I/O Funktionen.

#### Tab. 2-1: DIAG - Analog I/O Konfigurationsmodusfunktionen

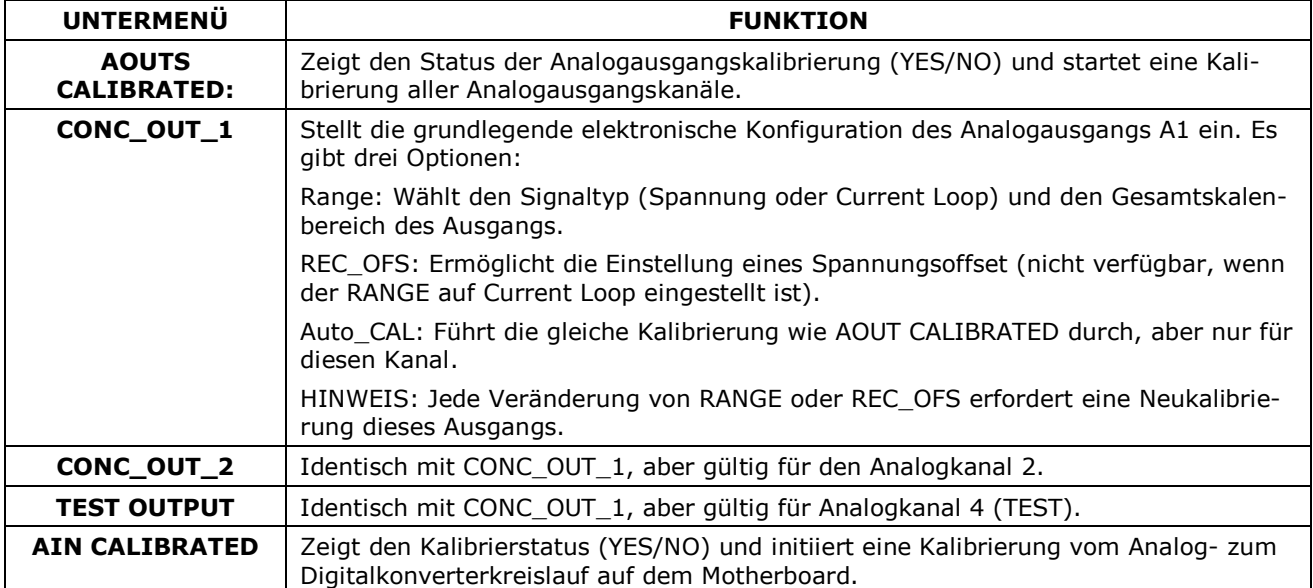

#### **HINWEIS**

#### Die neue Softwareversion erfordert keine Einstellung der AC Frequenz des Spannungzu-Frequenz Konverters. Daher wurde das entsprechende Untermenü (im Kapitel 6.6.3 des M300E Handbuchs beschrieben) aus der aktuellen Softwareversion entfernt.

Stellen Sie zum Konfigurieren der vier Analogausgänge den elektronischen Signaltyp jedes Kanals ein und kalibrieren Sie die Ausgänge. Dies geschieht folgendermaßen:

Wählen Sie einen Ausgangstyp (Spannung oder Strom, falls ein optionaler Stromausgangstreiber installiert wurde) und die den Eingangsanforderungen entsprechende Signalebene des mit dem Kanal verbundenen Aufzeichnungsgerätes (Kap. 2.4.1.1).

Die Ausgänge jedes einzelnen Kanals können automatisch oder manuell kalibriert werden (Kap.  $2.4.1.2$  and  $2.4.1.3$ ).

Falls erforderlich, fügen Sie zum Signal ein Recorder Offset hinzu (Kap. 2.4.1.4).

In der Standardkonfiguration können die Ausgänge auf die folgenden Spannungen eingestellt werden. Jeder Bereich kann nominal von -5% bis + 5% benutzt werden.

| <b>BEREICH</b>                                        | <b>MINIMUMAUSGANG</b> | <b>MAXIMUMAUSGANG</b> |
|-------------------------------------------------------|-----------------------|-----------------------|
| $0 - 0.1 V$                                           | $-5$ mV               | $+105$ mV             |
| $0 - 1$ V                                             | $-0.05$ V             | $+1.05$ V             |
| $0-5V$                                                | $-0.25$ V             | $+5.25$ V             |
| $0 - 10 V$                                            | $-0.5 V$              | $+10.5$ V             |
| Der voreingestellte Offset für alle Kanäle ist 0 VDC. |                       |                       |

Tab. 2-2: Analogausgangsspannungsbereiche

Die folgenden Ausgangsgrenzwerte gelten für die Current Loop Module:

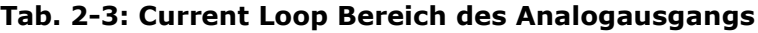

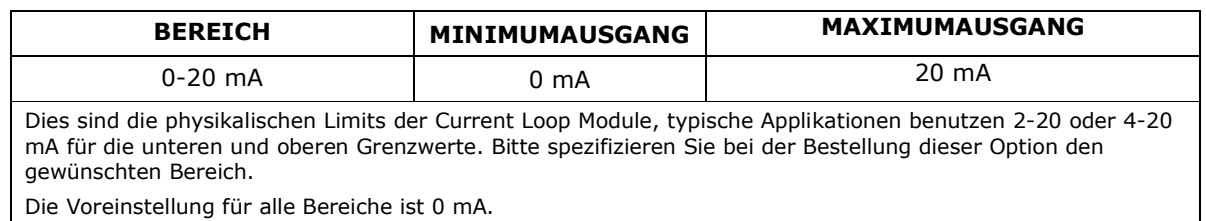

Tab. 2-4 zeigt die Pinbelegung des Ausgangsanschlusses auf der Geräterückseite.

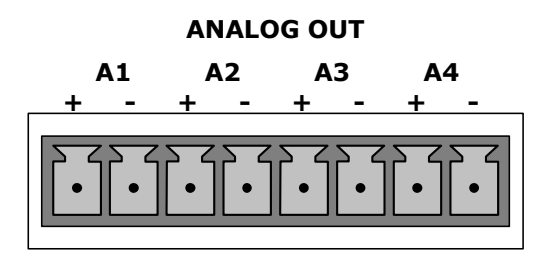

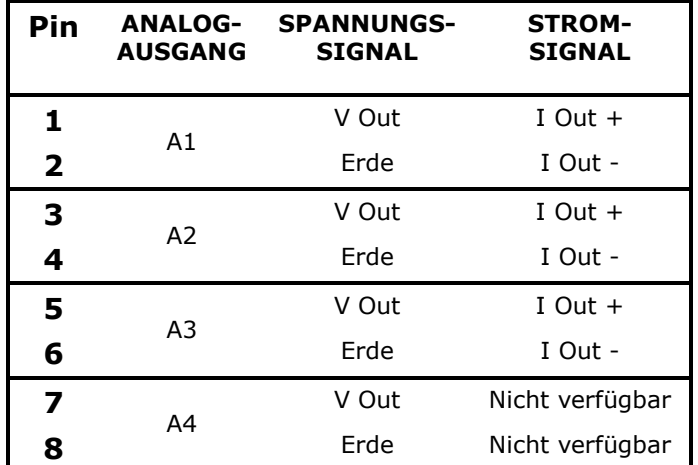

#### Tab. 2-4: Pinbelegung des Analogausgangs

### 2.4.1.1. Auswahl des Analogausgangssignaltyps und des Range Span

Aktivieren Sie zur Auswahl des Signaltyps (Spannung oder Strom) und Levels für einen Ausgangskanal das **ANALOG I/O CONFIGURATION MENU**, drücken Sie dann:

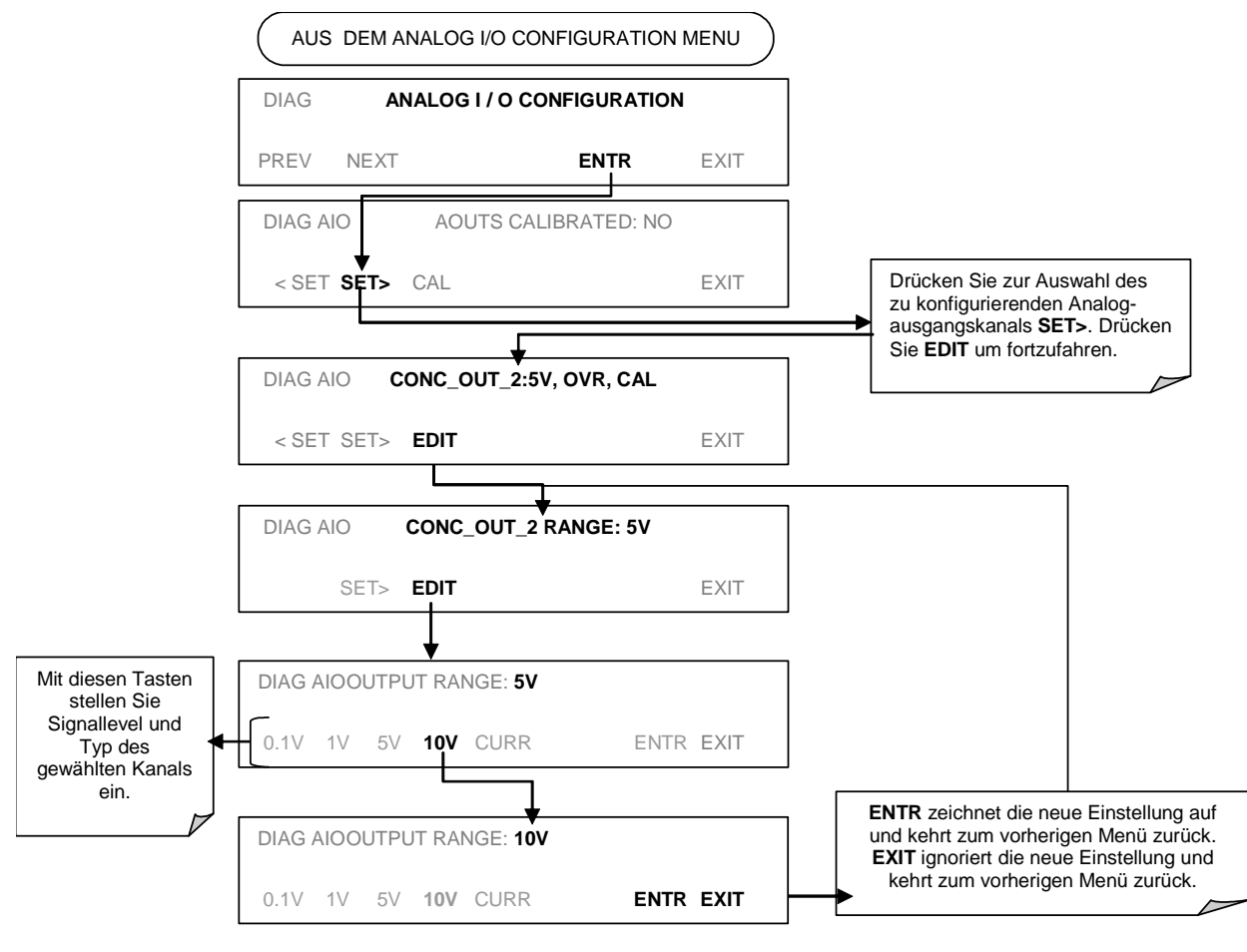
## 2.4.1.2. Kalibriermodus des Analogausgangs

Die Analogausgänge können automatisch oder manuell kalibriert werden. In der Grundeinstellung ist der Analysator für die automatische Kalibrierung aller Kanäle konfiguriert. Die manuelle Kalibrierung sollte für den 0.1 V Bereich genutzt werden, oder in Fällen, in denen die Ausgänge sehr genau mit den Eigenschaften des Aufzeichnungsgerätes übereinstimmen müssen. Für eine automatische Kalibrierung konfigurierte Ausgänge können zusammen als Gruppe oder einzeln kalibriert werden. Eine Kalibrierung der Analogausgänge muss bei jedem ersten Einschalten (dies geschieht bereits werkseitig als Teil der Konfiguration) oder wann immer eine Neukalibrierung erforderlich ist, erfolgen.

Aktivieren Sie zur Kalibrierung der Ausgänge als Gruppe das **ANALOG I/O CONFIGURATION MENU** und drücken Sie:

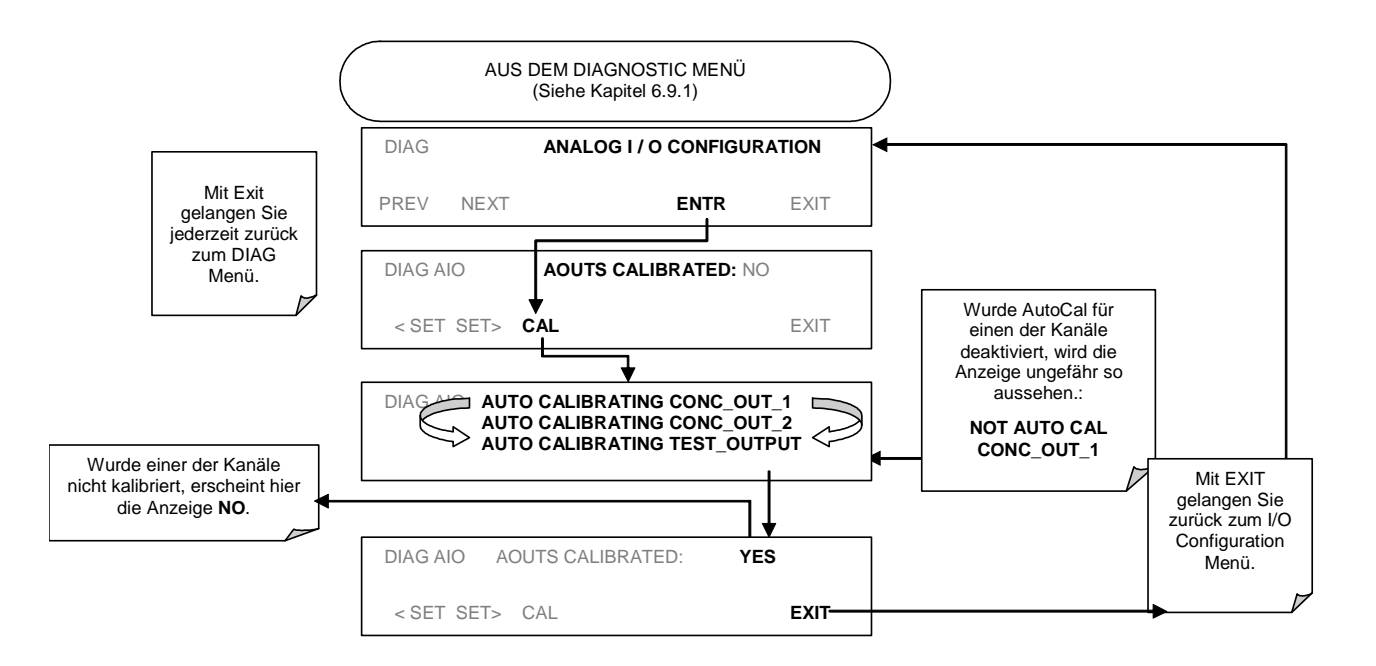

#### Aktivieren Sie zur Kalibrierung der Ausgänge als Gruppe das **ANALOG I/O CONFIGURATION MENU** und drücken Sie:

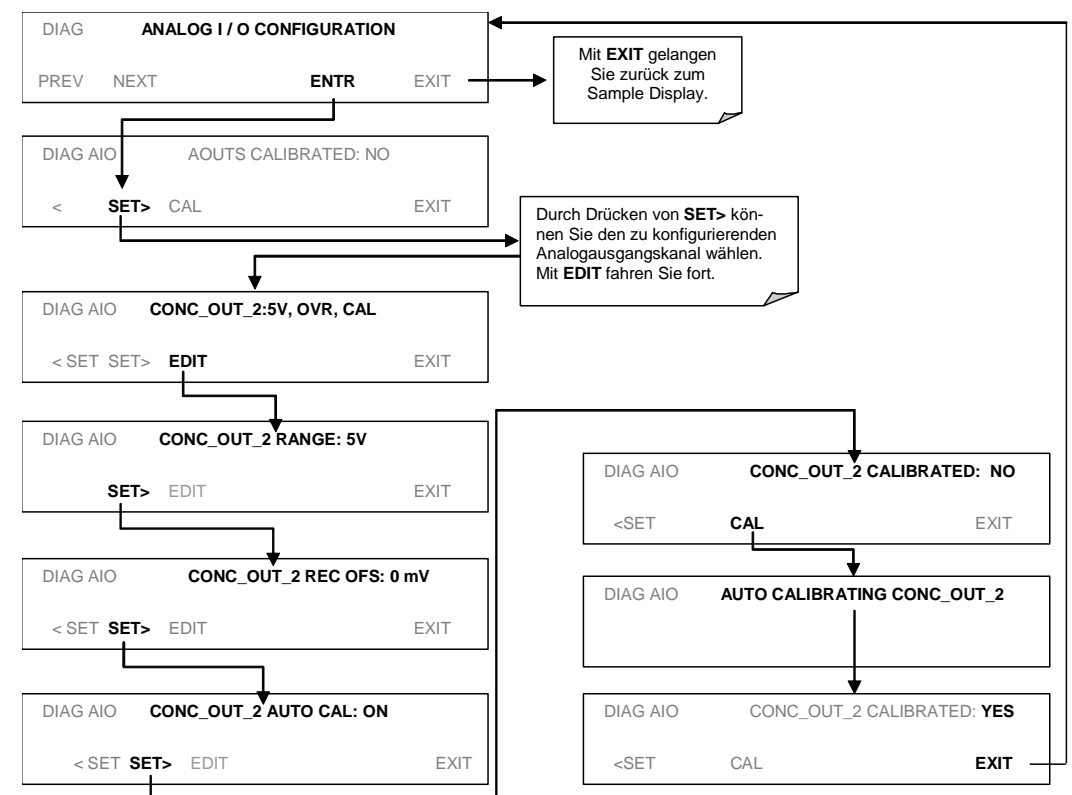

Aktivieren Sie zur manuellen Ausgangskalibrierung eines bestimmten Kanals das ANALOG I/O **CONFIGURATION MENU** und drücken Sie:

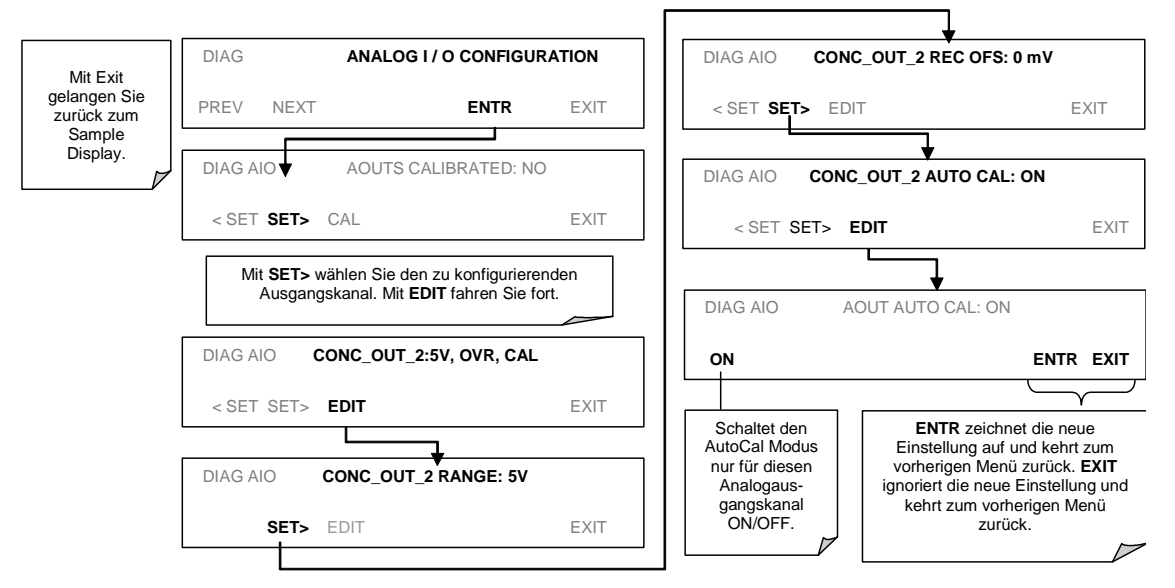

Nun sollten die Analogausgangskanäle entweder automatisch kalibriert oder auf manuelle Kalibrierung eingestellt sein, letzteres wird im Folgenden beschrieben.

## 2.4.1.3. Manuelle Kalibrierung des Analogausgangs und Spannungseinstellung

Um höchste Genauigkeit zu erreichen, kann die Spannung der Analogausgänge manuell kalibriert werden. Die Kalibrierung erfolgt über die Gerätesoftware mit einem an die Ausgangsterminals angeschlossenen Voltmeter (Abb. 2-1). Einstellungen werden über die Tastatur der Gerätevorderseite vorgenommen, zuerst der Null-, dann der Spanpunkt (Tab. 2-5).

Die Software ermöglicht diese Einstellung in Schritten zu 100, 10 oder 1.

| <b>GESAMT-</b><br><b>SKALA</b> | <b>NULLPUNKT-</b><br><b>TOLERANZ</b> | <b>SPAN-</b><br><b>SPANNUNG</b> | <b>SPANTOLERANZ</b> |
|--------------------------------|--------------------------------------|---------------------------------|---------------------|
| $0.1$ VDC                      | ±0.0005V                             | 90 mV                           | ±0.001V             |
| 1 VDC                          | ±0.001V                              | 900 mV                          | ±0.001V             |
| 5 VDC                          | ±0.002V                              | 4500 mV                         | ±0.003V             |
| 10 VDC                         | ±0.004V                              | 4500 mV                         | ±0.006V             |

Tab. 2-5: Spannungstoleranzen der Analogausgangskalibrierung

#### **HINWEIS**

#### Für 0.1V Gesamtskala konfigurierte Ausgänge sollten immer manuell konfiguriert werden.

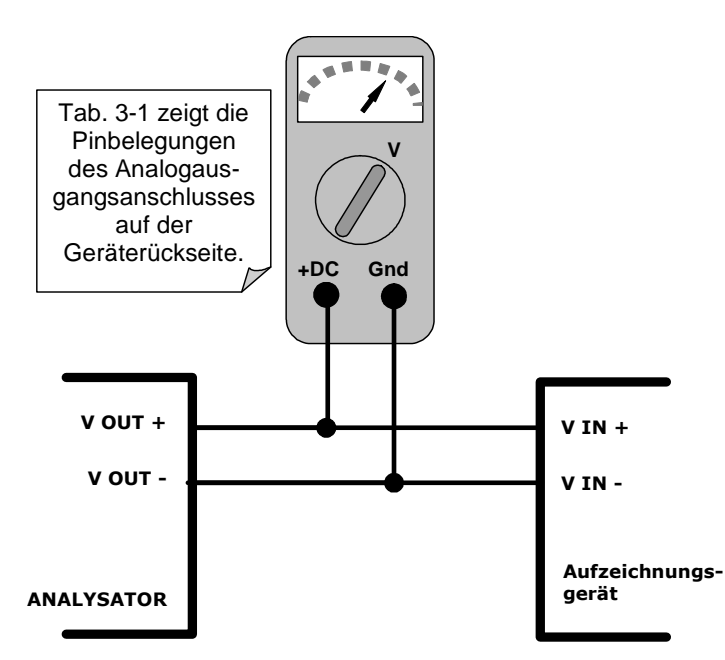

Abb. 2-1: Setup for Calibrating Analog Outputs

#### 21. Januar 2005

Für diese Einstellungen muss AOUT (Automatische Kalibrierung) ausgeschaltet werden (Kap. 2.4.1.2). Aktivieren Sie das **ANALOG I/O CONFIGURATION MENU** und drücken Sie: )

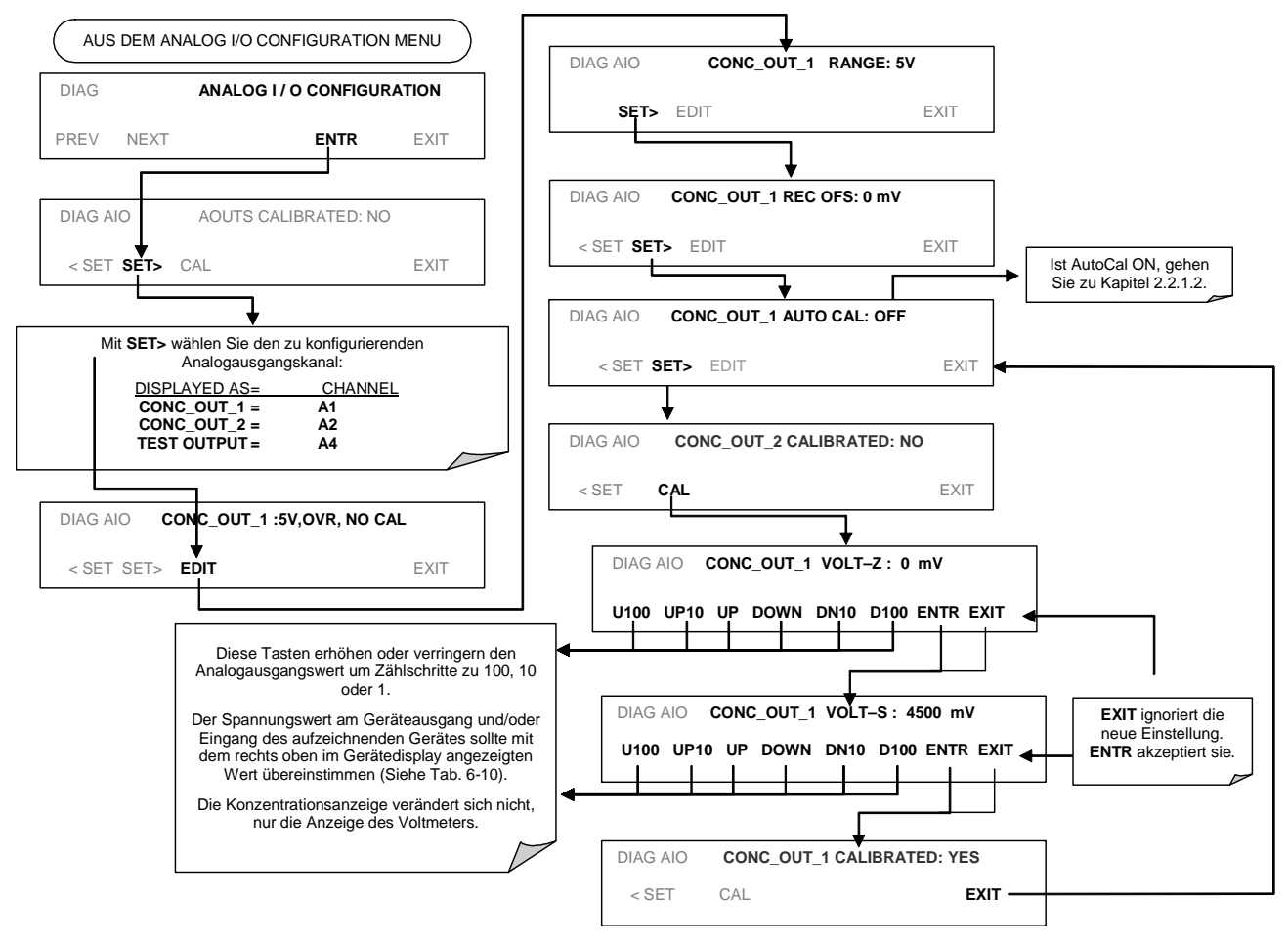

# 2.4.1.4. Einstellung des Analogausgangsoffset

Bei einigen Analogsignalaufzeichnungsgeräten muss sich das Nullsignal zur Aufzeichnung leicht negativer Noisewerte des Nullpunktes deutlich von der Grundlinie des Gerätes unterscheiden. Dies kann beim M300E durch Festlegung eines Nullpunktoffsets, eines kleinen, zum Signal des jeweiligen Ausgangskanals hinzugefügten Spannungswertes (z.B. 10% des Span), geschehen. Hierzu wird das ANALOG I/O CONFIGURATION MENU aktiviert. Drücken Sie dann:

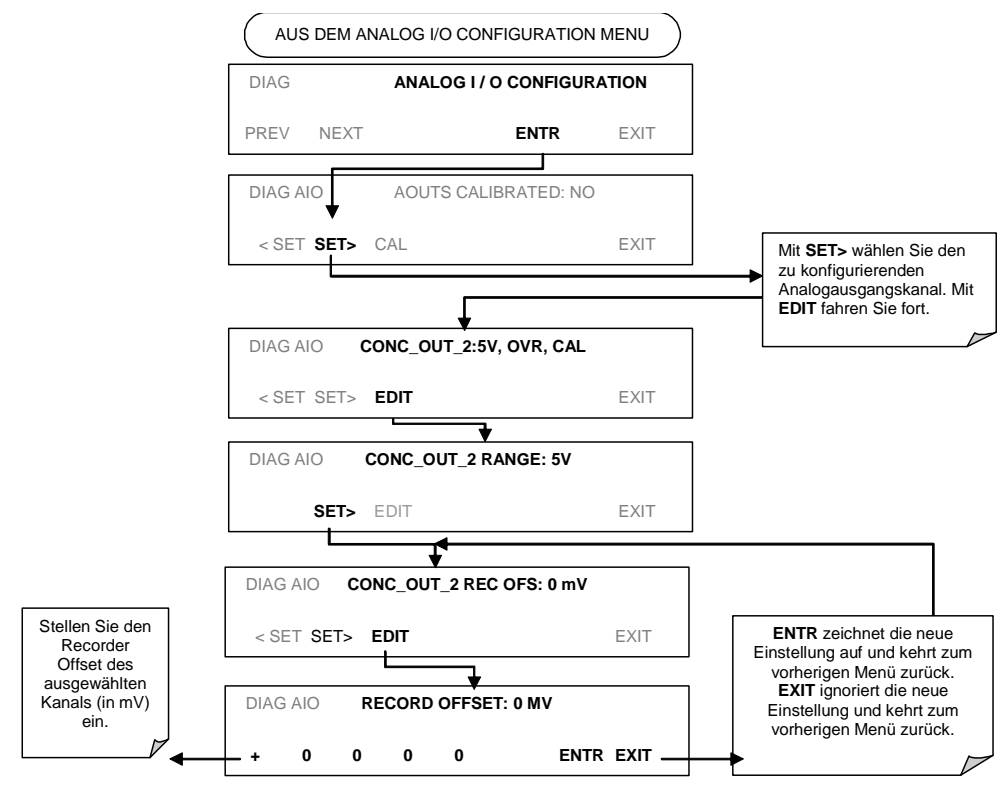

# 2.4.1.5. Einstellung des Current Loop Ausgangs

Eine Current Loop Option ist erhältlich und kann als Retrofit für jeden der Analogausgänge installiert werden. Diese Option rechnet den Ausgangsspannungswert in ein Stromsignal mit einem 0-20 mA Ausgangsstrom um. Die Ausgänge können auf jede Begrenzung innerhalb des 0-20 mA Bereichs skaliert werden. Allerdings benötigen die meisten Current Loop Applikationen den 2-20 mA oder 4-20 mA Bereich. Alle Current Loop Ausgänge haben einen +5 % Überbereich. Bereiche mit dem auf mehr als 1 mA (z.B. 2-20 oder 4-20) eingestellten unteren Limit haben ebenfalls einen -5 % Unterbereich.

Um nach der Installation des Stromausgangs einen Analogausgang von Spannung auf Current Loop umzuschalten, richten Sie sich nach den in Kap. 2.4.1.1 gegebenen Anweisungen und wählen Sie aus der Liste der Optionen im "Output Range" Menü CURR.

Die Einstellung der Zero- und Spanwerte des Current Loop Ausgangs erfolgt durch Erhöhen oder Verringern der Spannung des entsprechenden Analogausgangs. Dies erhöht oder verringert proportional den von der Current Loop Option erzeugten Strom.

Ähnlich der Spannungskalibrierung ermöglicht die Software die Stromeinstellung in Zählschritten zu 100, 10 oder 1. Da die exakte Veränderung des Stromwertes von Ausgang zu Ausgang und Gerät zu Gerät variiert, muss der Wert mittels eines mit dem Ausgangskreislauf in Serie geschalteten Strommessgerätes ermittelt werden (Abb. 2-2).

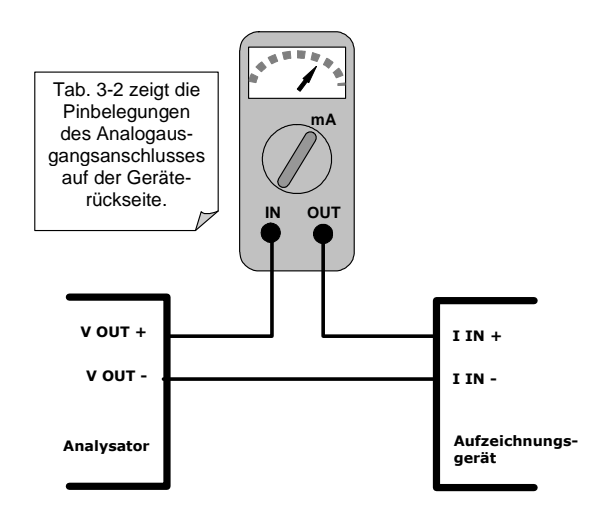

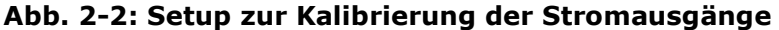

#### **HINWEIS**

Der Wert von 60 V zwischen den Current Loop Ausgängen und Geräteerde sollte nicht überschritten werden.

Aktivieren Sie zur Einstellung der Zero- und Spanwerte der Stromausgänge das ANALOG I/O **CONFIGURATION MENU** und drücken Sie:

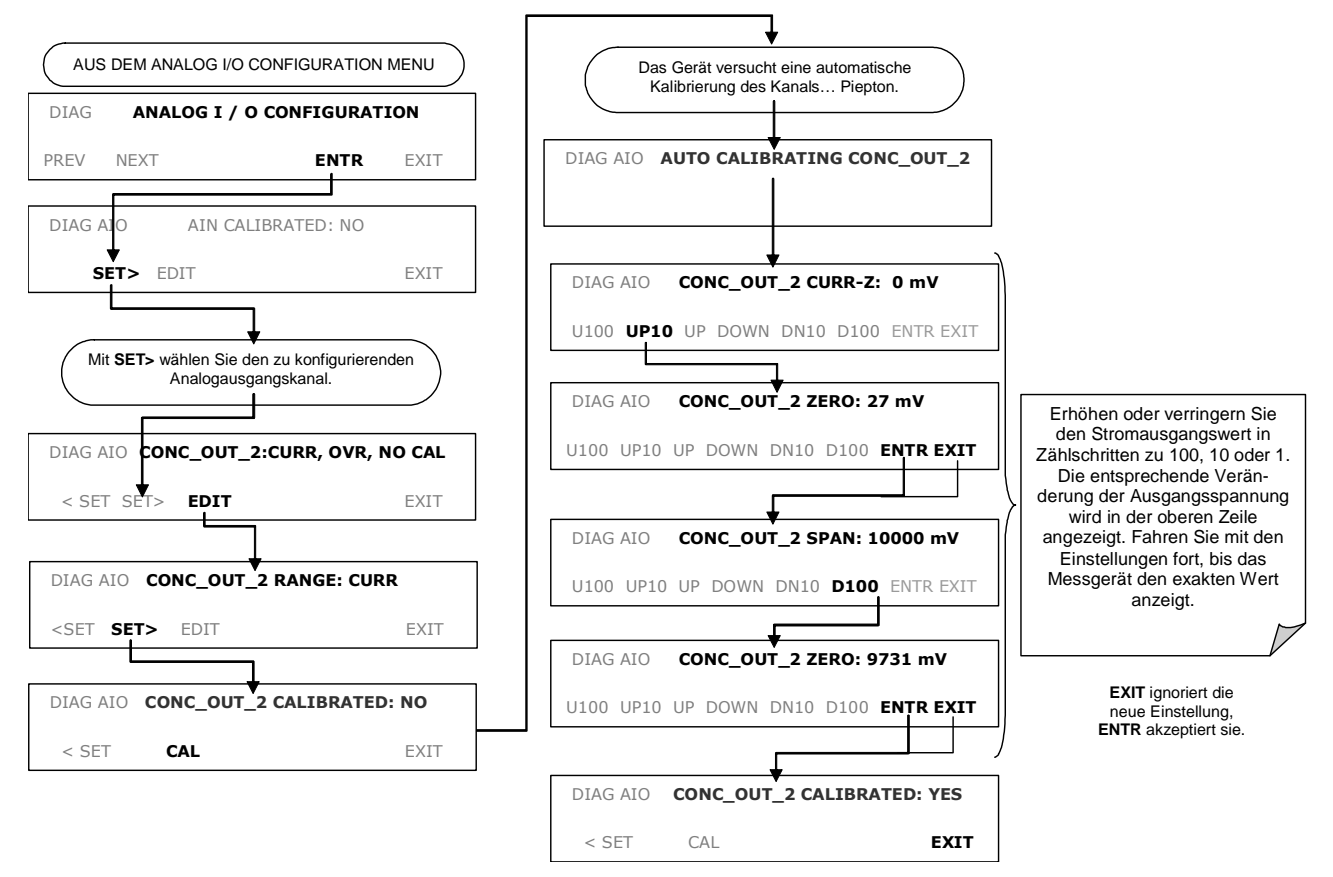

Steht kein Strommesser zur Verfügung, gibt es folgende Alternativmethode. Verbinden Sie einen 250  $\Omega$  ±1% Widerstand mit dem Current Loop Ausgang, folgen Sie der oben beschriebenen Vorgehensweise, aber stellen Sie den Ausgang dann auf die folgenden Werte ein:

| <b>GESAMT-</b><br><b>SKALA</b> | <b>SPANNUNG FÜR 2-20 MA</b><br>(gemessen über dem<br>Widerstand) | <b>SPANNUNG FÜR 4-20 MA</b><br>(gemessen über dem Widerstand) |  |
|--------------------------------|------------------------------------------------------------------|---------------------------------------------------------------|--|
| $0\%$                          | 0.5 V                                                            | 1.0V                                                          |  |
| 100%                           | 5.0V                                                             | 5.0 V                                                         |  |

Tab. 2-6: Kalibrierung des Current Loop Ausgangs mit Widerstand

# 2.4.1.6. AIN Kalibrierung

Dies ist das Untermenü zum Verwalten der Analogeingangskalibrierung. Diese Kalibrierung sollte nur nach größeren Reparaturen wie zum Beispiel Austausch von CPU, Motherboard oder Stromversorgungen durchgeführt werden. Aktivieren Sie das ANALOG I/O CONFIGURA-**TION MENU** und drücken Sie:

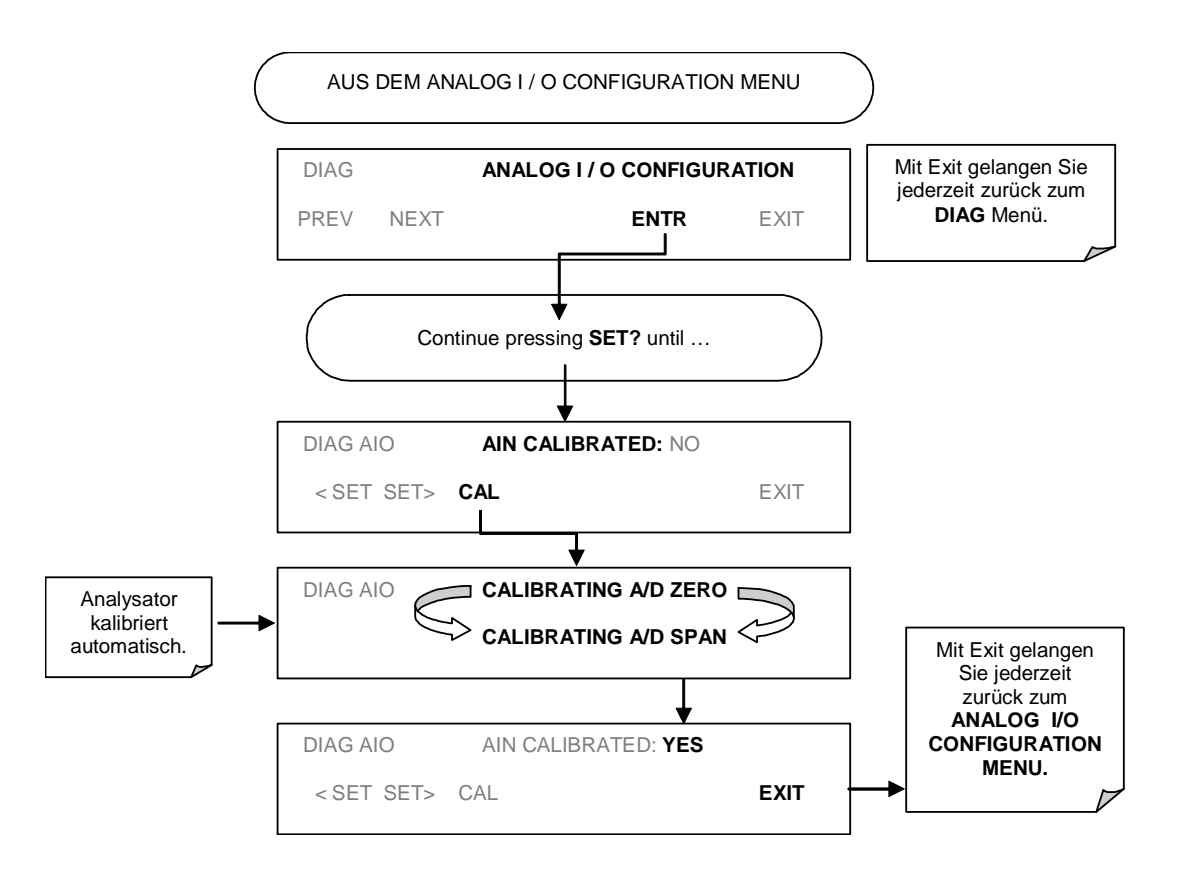

# **2.5. RS-485 KONFIGURATION VON COM2**

#### Dies ersetzt Kapitel 6.8.3 des Handbuchs M300E (P/N 04288, REV. A).

Von der Herstellerseite aus ist COM2 für RS-232 Kommunikation konfiguriert. Dieser Anschluss kann für den Betrieb eines nicht getrennten RS-485 Halbduplex-Anschlusses, der bis zu 32 Geräte mit einer maximalen Entfernung von 1400 m zwischen Hauptrechner und dem entlegensten Analysator verbindet, rekonfiguriert werden. Sollten Sie diese Option wünschen, wenden Sie sich bitte an MLU.

- Stellen Sie zum Rekonfigurieren von COM2 als RS-485 Anschluss den Schalter 6 von SW1 auf die ON Position (Abb. 2-3).
- Der RS-485 Anschluss kann mit oder ohne 150 Ω Abschlusswiderstand betrieben werden. Um den Widerstand zu umfassen, sollte der Jumper auf JP3 des CPU Boards (Abb. 2-3) gesteckt werden. Möchten Sie die COM2 als nicht begrenzten RS-485 Anschluss konfigurieren, lassen Sie JP3 offen.

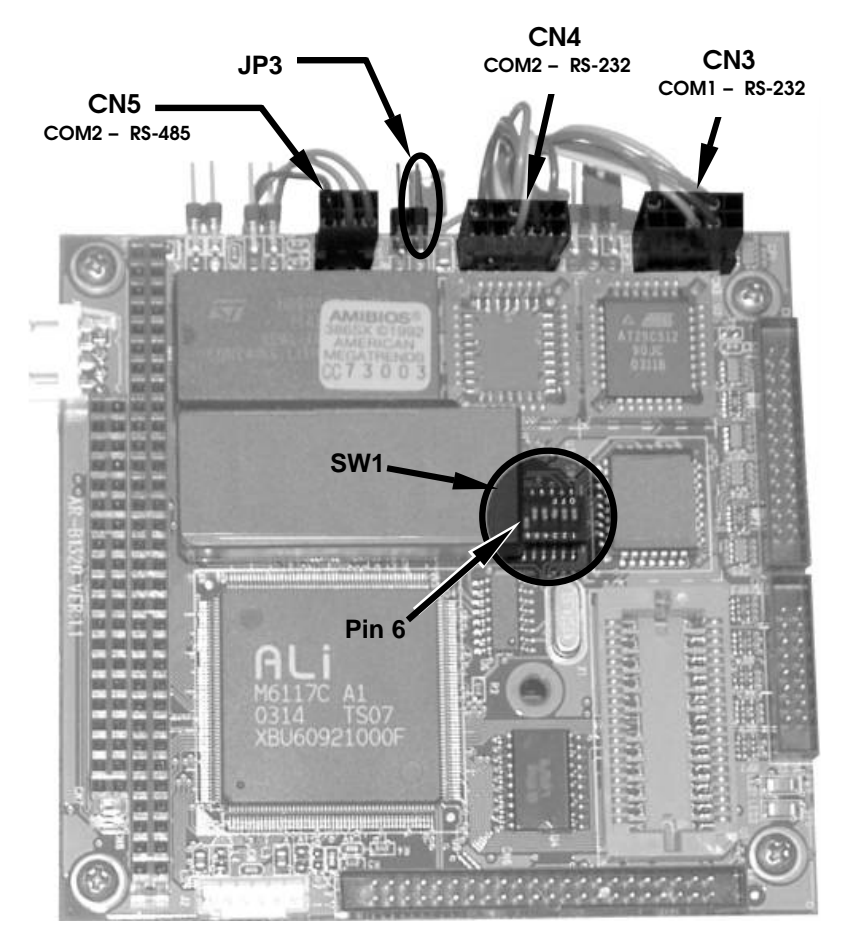

Abb. 2-3: Lage der RS-232/485 Schalter, Anschlüsse und Jumper auf der CPU Karte

Ist COM2 für RS-485 Betrieb konfiguriert, benutzt der Port den gleichen weiblichen DB-9 Anschluss auf der Geräterückseite wie für den RS-232 Betrieb, allerdings mit anderer Pinbelegung.

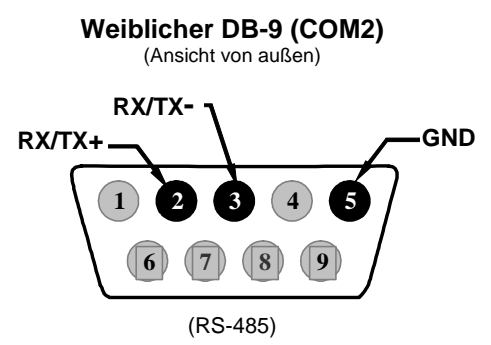

#### Abb. 2-4: Pin-Ausgänge des Anschlusses für COM2 im RS-485 Modus an der Geräterückseite

Das Signal dieses Anschlusses wird vom Motherboard mit einem Kabelbaum zu dem sechspoligen Anschluss CN5 auf der CPU Karte geleitet.

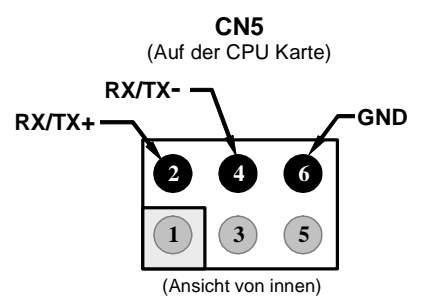

Abb. 2-5: Pin-Ausgänge des CPU Anschlusses für COM2 im RS-485 Modus

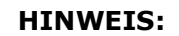

Der DCE/DTE Schalter hat keinen Einfluss auf COM2.

# **2.6. ETHERNET KONFIGURATION**

#### Dies ersetzt den Abschnitt ETHERNET COMMUNICATIONS in der Einleitung zu Kapitel 6.8 des M300E Handbuchs (P/N 04288, REV. A).

Verfügt der Analysator über die optionale Eternetschnittstelle, kann er über kostengünstige Netzwerkhubs, Schalter oder Router mit jedem Standard 10BaseT Ethernet Netzwerk verbunden werden. Die Schnittstelle arbeitet als Standard TCP/IP an Port 3000. Wird der Internetzugang über LAN zur Verfügung gestellt, ermöglicht diese Option auch die Kommunikation über das öffentliche Internet.

Die Option beinhaltet eine von Teledyne entwickelte Ethernetkarte, die mechanisch an der Geräterückseite angebracht ist (Abb. 2-6). Zum Lieferumfang gehört ebenfalls das an beiden Enden mit RJ-45 Anschlüssen versehene Netzwerkkabel. Die maximale Übertragungsrate des RS-232 Anschlusses beträgt 115.2 kBaud.

#### 21. Januar 2005

Nach der Installation ist diese Option elektronisch gesehen mit der COM2 Schnittstelle verbunden, damit ist dieser Anschluss für RS-232/485 Kommunikation über den COM2 Anschluss auf der Geräterückseite nicht länger verfügbar. Sobald die Ethernet Option installiert und aktiviert ist, wird das COM2 Untermenü durch das neue Untermenü INET ersetzt. Dieses Untermenü konfiguriert die Verbindung von Ethernet Schnittstelle mit Ihrem LAN oder Internet Server.

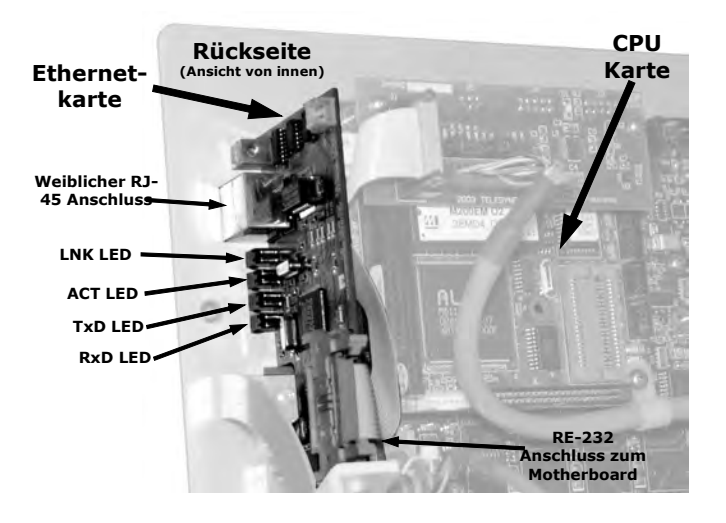

Ansicht von auß

Abb. 2-6: M300E Rückseite mit installiertem Ethernet

Diese Karte hat zur Anzeige des aktuellen Betriebsstatus vier sichtbare LEDs auf der Analysatorrückseite.

**Ansicht von innen** 

| <b>LED</b> | <b>FUNKTION</b>                       |  |  |
|------------|---------------------------------------|--|--|
| LNK (grün) | ON bei Verbindung zu LAN.             |  |  |
| ACT (gelb) | Flackert bei LAN Aktivität.           |  |  |
| TxD (grün) | Flackert wenn RS-232 Daten überträgt. |  |  |
| RxD (gelb) | Flackert wenn RS-232 Daten empfängt.  |  |  |

Tab. 2-7: Ethernet Statusanzeigen

Diese Option kann in Verbindung mit RS-232 Multidrop (Option 62) installiert werden und ermöglicht dem Analysator zeitgleiche Kommunikation über beide Netzwerkarten.

# 2.6.1. Ethernetkarte COM2 Kommunikationsmodi und Baud Rate

Die Firmware der Ethernetkarte stellt automatisch die Kommunikationsmodi des COM2 Anschlusses ein. Die Baud Rate wird ebenfalls automatisch auf 115 200 kBaud eingestellt.

# 2.6.2. Konfigurieren der Ethernet Schnittstellenoption mit **DHCP**

Die Ethernet Option für das M300E benutzt zur automatischen Konfiguration der Schnittstelle mit Ihrer LAN das DHCP (Dynamic Host Configuration Protocol). Dies setzt voraus, dass DHCP auf

Ihren Netzwerkservern läuft. Die Konfiguration wird beim ersten Einschalten des Analysators nach dem physischen Anschluss an Ihr Netzwerk durchgeführt. Sobald der Analysator angeschlossen und eingeschaltet ist, erscheint er ohne zusätzlich nötige Setup-Schritte oder langwierige Installationen in Ihrem Netzwerk.

Falls notwendig, können folgende Ethernet-Konfigurationseigenschaften an der Gerätevorderseite angezeigt werden.

| <b>EIGENSCHAFT</b>                     | <b>VOREINSTELLUNG</b>      |                                                                                                    | <b>BESCHREIBUNG</b>                                                                                                    |
|----------------------------------------|----------------------------|----------------------------------------------------------------------------------------------------|----------------------------------------------------------------------------------------------------|
| <b>DHCP STATUS</b>                     | Fin                        | Editierbar                                                                                                    | Zeigt an, ob DHCP ON oder OFF ist.                                                                                                    |
| <b>INSTRUMENT</b><br><b>IP ADDRESS</b> | Konfiguriert<br>durch DHCP | <b>EDIT</b> Taste<br>deaktiviert,<br>wenn DHCP<br>ON                                                                                                    | Diese Kette von vier Paketen mit jeweils<br>ein bis drei Ziffern (z.B.<br>192.168.76.55.) ist die Adresse des<br>Analysators.                                                                                                    |
| <b>GATEWAY IP</b><br><b>ADDRESS</b>    | Konfiguriert<br>durch DHCP | <b>EDIT Taste</b><br>Diese Kette von vier Paketen mit jeweils<br>ein bis drei Ziffern (z.B.<br>deaktiviert,<br>192.168.76.55.) ist die Adresse des<br>wenn DHCP<br>ON<br>Analysators. |                                                                                                    |
| <b>SUBNET</b><br><b>MASK</b>           | Konfiguriert<br>durch DHCP | <b>EDIT Taste</b><br>deaktiviert,<br>wenn DHCP<br>ON                                                                                                    | Ebenfalls eine Kette von vier Paketen<br>mit jeweils ein bis drei Ziffern (z.B.<br>255.255.252.0) zur Identifizierung der<br>LAN mit der der Analysator verbunden<br>ist.<br>Alle anwählbaren Geräte und Rechner<br>der LAN müssen die gleiche Subnet<br>Maske haben. |
| TCP PORT $1$                           | 3000                       | Diese Zahl definiert den Kontrollport,<br>über den der Analysator von zum<br><b>Editierbar</b><br>Beispiel dem Internet oder der APICOM<br>Software angewählt wird.                   |                                                                                                    |
| <b>HOST NAME</b>                       | <b>M300E</b>               | Editierbar                                                                                                    | Dies ist der Name Ihres Analysators<br>wenn er von anderen Rechnern mittels<br>LAN oder Internet angewählt wird. Die<br>Grundeinstellung lautet "M300E", ist<br>aber anwenderdefinierbar.                                                                             |

Tab. 2-8: LAN/Internet Eigenschaften

#### **HINWEIS**

Nach der physischen Verbindung Ihres Analysators mit LAN/Internet und dem ersten Einschalten sollten diese Einstellungen überprüft werden um zu sehen, ob das DHCP die entsprechenden Informationen Ihres Netzwerkservers erfolgreich heruntergeladen hat.

Zeigen Gateway IP, Instrumenten IP und Subnetmaske alle die Zahl 0 (z.B. "0.0.0.0"), war das DHCP nicht erfolgreich.

In diesem Fall muss eine manuelle Konfiguration durchgeführt werden. Wenden Sie sich an Ihren Netzwerkadministrator.

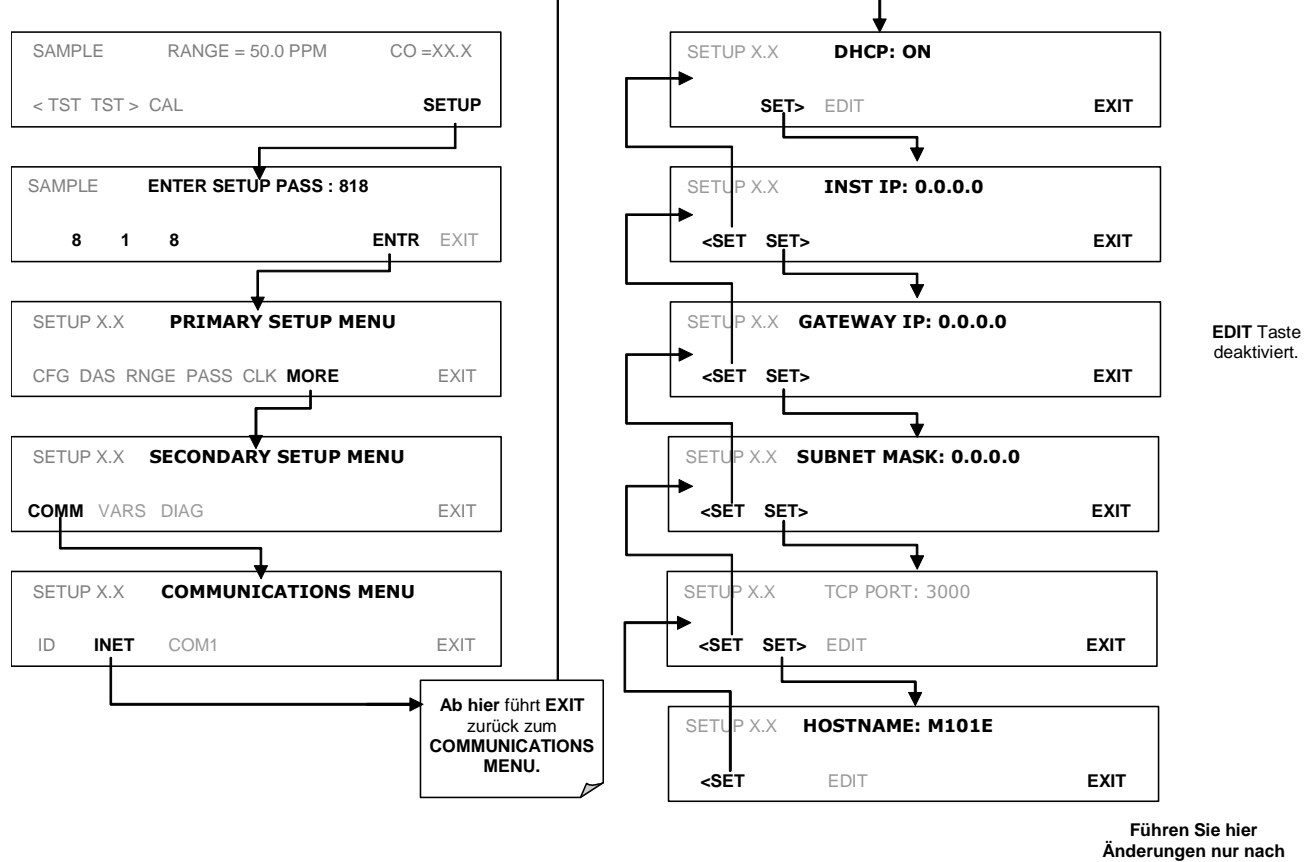

Drücken Sie zur Betrachtung der Eigenschaften folgende Tasten:

Anleitung durch aeschultes Servicepersonal durch.

# 2.6.3. Manuelle Konfigurierung der Netzwerk IP Adresse

Unter bestimmten Umständen (siehe folgende Aufzählung) kann es notwendig sein, die Schnittstelleneinstellungen der Ethernetkarte manuell zu konfigurieren. Das INET Untermenü kann ebenfalls zum Editieren der Konfigurationseigenschaften der Ethernetkarte verwendet werden.

- Ihr LAN verfügt nicht über die DHCP Software.  $\bullet$
- Die DHCP Software kann die Schnittstelle des Analysators nicht initialisieren.
- Sie möchten die Schnittstelle mit nicht automatisch von der DHCP gewählten IP Adressen programmieren.

Das Editieren der Ethernetschnittstelle geschieht in zwei Schritten.

SCHRITT 1: Schalten Sie DHCP OFF: Ist DHCP ON, ist das manuelle Einstellen von INSTRUMENT IP, GATEWAY IP und SUBNET MASK deaktiviert.

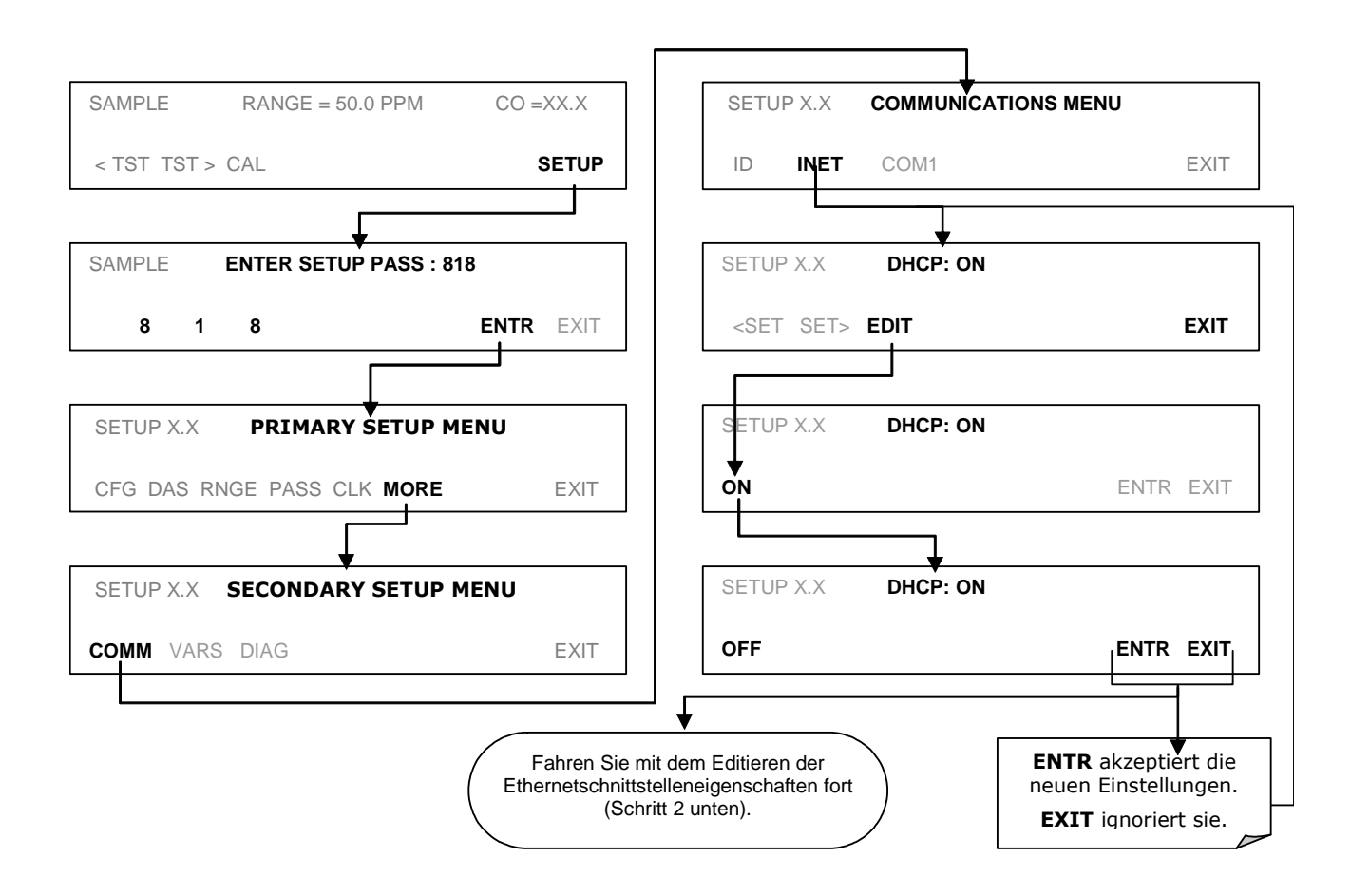

#### STEP 2: Konfigurieren Sie INSTRUMENT IP, GATEWAY IP und SUBNET MASK Adressen durch Drücken von:

![](_page_409_Figure_2.jpeg)

# 2.6.4. Ändern des Analysator HOSTNAME

Der HOSTNAME ist die Bezeichnung mit welcher der Analysator in Ihrem Netzwerk erscheint. Die Grundeinstellung lautet M300E. Ändern Sie diese Bezeichnung bei Bedarf folgendermaßen:

![](_page_410_Figure_3.jpeg)

Tab. 2-9: Tastenfunktionen der Internetkonfiguration

![](_page_410_Picture_82.jpeg)

# 2.7. MULTIDROP RS-232 SETUP

#### Dies ersetzt den Abschnitt MULTIDROP COMMUNICATIONS in der Einleitung zu Kapitel 6.8 des M300E Handbuchs (P/N 04288, REV. A).

Die RS-232 Multidrop Schnittstelle besteht aus einem gedruckten Schaltkreis, der mit den CN3, CN4 und CN5 Anschlüssen der CPU Karte (Abb. 2-7) und der Verkabelung zum Motherboard verbunden ist. Diese PCA enthält alle zum Multidropbetrieb Ihres Rechners notwendigen Schaltkreise. Der COM1 Port wird zur Multidropkonfiguration umgewandelt und ermöglicht den gleichzeitigen Anschluss von bis zu acht Analysatoren an den gleichen I/O Port des Host Computers.

Da zum Aufbau der Multidropkette beide DB-9 Anschlüsse auf der Geräterückseite benötigt werden, steht COM2 nicht länger für separaten RS-232 oder RS-485 Betrieb zur Verfügung. Allerdings kann der COM2 Port bei der Ethernetoption (Option 63, siehe Kap. 2-6) zur Kommunikation über eine 10BaseT LAN Verbindung benutzt werden.

![](_page_411_Figure_5.jpeg)

Abb. 2-7: Lage von JP2 auf dem RS232-Multidrop PCA (Option 62)

Jeder Analysator muss über fogende Eigenschaften verfügen:

- Die Option 62 muss installiert sein.  $\bullet$
- Für jeden Analysator wird ein DB9 männlich → DB9 weiblich Kabel benötigt.

Gehen Sie folgendermaßen zum Setup des Netzwerks vor:

- 1. Schalten Sie den Analysator ein und ändern Sie den ID Code (Kap. 2.7.1.8) auf eine vierstellige Zahl.
- 2. Entfernen Sie die Geräteabdeckung (Kap. 3.1 im M300E Handbuch) und wenden Sie sich JP2 auf dem Multidrop PCA (Abb. 2.7) zu.
- 3. Stellen Sie sicher, dass sich die Jumper an der richtigen Stelle zwischen den Pins befinden  $(9 \leftrightarrow 10 \text{ und } 11 \leftrightarrow 12).$
- 4. Bildet der Analysator das letzte Glied in der Kette, stellen Sie sicher, dass ein Jumper die Pins  $21 \leftrightarrow 22$  verbindet.
- 5. Schließen Sie einen Analysator an das Ende einer bestehenden Kette an, vergessen Sie nicht JP 2 zwischen den Pins 21 ↔ 22 auf der Multidrop PCA des vorher letzten Analysators wegzunehmen.
- 6. Setzen Sie die Gerätebdeckung wieder auf.
- 7. Verbinden Sie Host und Analysatoren mit DB9 männlich > DB9 weiblich Kabeln (Fig. 2-8).

#### **HINWEIS:**

Wir empfehlen zuerst das Setup zwischen Host und dem ersten Analysator durchzuführen und zu testen, bevor Sie dies für die gesamte Kette tun.

![](_page_412_Figure_8.jpeg)

Abb. 2-8: RS232-Multidrop PCA Host/Analysator Anschlüsse

# 2.7.1. Betrieb des M300E mit dem Hessen Protokoll

## 2.7.1.1. Allgemeiner Überblick über das Hessen Protokoll

Das Hessen Protokoll ist ein Multidrop Protokoll, in dem verschiedene, rechnerfern aufgestellte Analysatoren über einen gemeinsamen Kommunikationskanal mit einem Host Computer verbunden sind. Die rechnerfernen Analysatoren werden als Nebenrechner des Host Computers angesehen. Da die rechnerfernen Geräte nicht bemerken, dass sie an einen Multidrop Bus angeschlossen sind, können sie keine Hessen Protokoll Meldungen initiieren. Sie reagieren ausschließlich auf Befehle des Host Computers, dies auch nur dann, wenn der Befehl ihre jeweilige ID enthält.

Das Hessen Protokoll soll zwei Dinge gewährleisten: Eine Statusaufnahme der rechnerfernen Geräte mit den Konzentrationen der gemessenen Gase übermitteln, sowie die rechnerfernen Analysatoren in den Nullpunkt- bzw. Spankalibriermodus oder den Messmodus zu versetzen. Das M300E unterstützt beide dieser Hauptmerkmale.

Das Hessen Protokoll ist nicht sehr genau definiert, daher kann es trotz völliger Kompatibilität der Anwendungen der Teledyne Analysatoren mit dem Protokoll selbst sein, dass dies bei anderen Herstellern nicht zutrifft.

Im Folgenden wird für Ihren Analysator das grundlegende Setup zum Betrieb mit dem Hessen Protokoll beschrieben. Weitere Informationen sowie eine Liste der Host Computerbefehle sowie Beispiele von Befehls- und Antwortmeldungen können auf Anfrage bei MLU bezogen werden.

## 2.7.1.2. Hessen COMM Port Konfiguration

Wie Sie in der unten stehenden Tabelle sehen können, müssen für den Betrieb mit dem Hessen Protokoll die Kommunikationsparameter der M300E COMM Ports abweichend von der Standardkonfiguration gesetzt werden.

| <b>Parameter</b> | <b>Standard</b> | Hessen |
|------------------|-----------------|--------|
| Daten Bits       |                 |        |
| Stopp Bits       |                 |        |
| Parität          | Keine           | Gleich |
| Duplex           | Voll            | Halb   |

Tab. 2-10: RS-232 Kommunikationsparameter des Hessen Protokolls

Lesen Sie zur Einstellung der restlichen COMM Port Parameter und Modi Kapitel 2.8.

Lesen Sie zur Einstellung der Baud Rate der M300E COMM Ports Kapitel 6.8.6 des M300E Handbuchs.

#### **HINWEIS**

Achten Sie darauf, dass die Kommunikationsparameter des Host Computers korrekt eingestellt sind.

Bedenken Sie, dass der Analysator eine 200 ms. dauernde Latenzzeit hat, bevor er auf Befehle des Host Computers reagiert. Dies sollte eigentlich keine Probleme bereiten, Sie sollten dies lediglich bedenken und die Befehle an das Gerät nicht zu häufig geben.

## 2.7.1.3. Aktivieren des Hessen Protokolls

Als ersten Konfigurierungsschritt des M300E zum Betrieb mit dem Hessen Protokoll sollten Sie den Hessen Modus für die COMM Ports aktivieren und die Kommunikationsparameter der Ports entsprechend konfigurieren. Drücken Sie dazu folgende Tasten:

![](_page_414_Figure_3.jpeg)

## 2.7.1.4. Auswahl eines Hessen Protokolltyps

Momentan sind zwei Versionen des Hessen Protokolls in Gebrauch, die Originalversion, hier mit TYPE 1 bezeichnet, sowie die erst kürzliche veröffentlichte Version TYPE 2 mit mehr Flexibilität beim Betrieb mit Geräten die mehr als ein Gas messen können. Wünschen Sie weitere Informationen zum Unterschied zwischen TYPE 1 und TYPE 2, wenden Sie sich bitte an MLU.

Drücken Sie zur Auswahl eines Hessen Protokolltyps folgende Tasten:

![](_page_414_Figure_7.jpeg)

#### **HINWEIS**

#### Während der Hessen Protokollmodus unabhängig für COM1 und COM2 aktiviert werden kann, betrifft die TYPE Auswahl beide Ports.

## 2.7.1.5. Einstellen des Hessen Protokoll Antwortmodus

Das Hessen Protokoll ermöglicht die Auswahl eines Antwortmodus für den Analysator.

![](_page_415_Picture_84.jpeg)

#### Tab. 2-11: M300E Hessen Protokoll Antwortmodi

Drücken Sie zur Auswahl eines Hessen Antwortmodus folgende Tasten:

![](_page_415_Figure_8.jpeg)

# 2.7.1.6. Hessen Protokoll Gas ID

Der M300E Analysator ist ein Eingasmessgerät zur Messung von CO. Demzufolge lautet die voreingestellte Gas ID 300. Diese Einstellung bedarf keiner Änderung.

## 2.7.1.7. Einstellen der Hessen Protokoll Statuskennzeichen

Das Hessen Protokoll beinhaltet ein Set Statusbits, die vom Analysator als Information über den Betriebszustand in die Antworten an den Host Computer eingefügt werden. Jedes Bit kann einem Betriebs- und Warnkennzeichen zugeteilt werden. Die Grundeinstellungen lauten:

| <b>STATUSKENNZEICHEN</b>                                             | <b>VOREINSTELLUN-</b><br><b>GEN DER BITS</b> |      |  |
|----------------------------------------------------------------------|----------------------------------------------|------|--|
| <b>WARNKENNZEICHEN</b>                                               |                                              |      |  |
| SAMPLE FLOW WARNING                                                  |                                              | 0001 |  |
| <b>BENCH TEMP WARNING</b>                                            |                                              | 0002 |  |
| SOURCE WARNING                                                       |                                              | 0004 |  |
| <b>BOX TEMP WARNING</b>                                              |                                              | 0008 |  |
| WHEEL TEMP WARNING                                                   |                                              | 0010 |  |
| SAMPLE TEMP WARNING                                                  |                                              | 0020 |  |
| SAMPLE PRESSURE WARNING                                              |                                              | 0040 |  |
| <b>INVALID CONC</b>                                                  |                                              | 0080 |  |
| (Das Frontdisplay zeigt in diesem Fall einen Wert<br>von "XXXX" an.) |                                              |      |  |
| <b>BETRIEBSKENNZEICHEN</b>                                           |                                              |      |  |
| Instrument Off                                                       |                                              | 0100 |  |
| In Manual Calibration Mode                                           |                                              | 0200 |  |
| In Zero Calibration Mode                                             | 0400                                         |      |  |
| In Span Calibration Mode                                             |                                              | 0800 |  |
| <b>KENNZEICHEN DER MESSEINHEITEN</b>                                 |                                              |      |  |
| <b>UGM</b>                                                           |                                              | 0000 |  |
| MGM                                                                  |                                              | 2000 |  |
| <b>PPB</b>                                                           |                                              | 4000 |  |
| <b>PPM</b>                                                           |                                              | 6000 |  |
| <b>ERSATZ/UNGENUTZTE BITS</b><br>100, 1000, 8000                     |                                              |      |  |
| NICHT ZUGETEILTE KENNZEICHEN (0000)                                  |                                              |      |  |
| Sync Warning                                                         | Relay Board Warning                          |      |  |
| Conc Alarm 1                                                         | Front Panel Warning                          |      |  |
| Conc Alarm 2                                                         | Analog Cal Warning                           |      |  |
| Photo Temp Warning                                                   | Cannot Dyn Zero                              |      |  |
| <b>System Reset</b>                                                  | Cannot Dyn Span                              |      |  |
| <b>Rear Board Not Detected</b>                                       | <b>Invalid Conc</b>                          |      |  |

Tab. 2-12: Voreinstellungen der Status Bits

#### **HINWEISE:**

Sie können einem Hessen Statusbit mehr als ein Kennzeichen zuweisen. Auf diese Art und Weise können ähnliche Kennzeichen, wie zum Beispiel sämtliche Temperaturwarnungen, unter dem gleichen Statusbit als eine Gruppe zusammengefasst werden.

Fassen Sie nur ähnliche Kennzeichen zusammen unter einem Statusbit zusammen.

Drücken Sie zur Zuteilung oder zum Reset der Statuskennzeichenbits folgendermaßen:

![](_page_417_Figure_2.jpeg)

## 2.7.1.8. Geräte ID Code

Jedes Gerät in einem Hessen Protokoll Netzwerk muss einen speziellen ID Code haben. Das M300E ist mit dem ID Code 300 voreingestellt.

Drücken Sie zum Editieren des ID Codes folgende Tasten:

![](_page_418_Figure_4.jpeg)

Die ID Nummer ist nur von Bedeutung, falls mehr als ein Analysator mit dem gleichen Kommunikationskanal (z.B. Multi-Drop Setup) verbunden ist. Die verschiedenen Modelle der MLU Analysatoren verfügen über unterschiedliche ID Nummern, werden aber zum Beispiel zwei Geräte des gleichen Typs angeschlossen (zum Beispiel zwei M300Es), muss die ID eines Analysators geändert werden.

# 2.8. COM PORT KOMMUNIKATIONSMODI

#### Dies ersetzt Kapitel 6.8.5 des M300E Handbuchs (P/N 04288, REV. A).

Jeder serielle Anschluss des Analysators kann für den Betrieb in einer Vielzahl verschiedener, in folgender Tabelle aufgelisteter Modi konfiguriert werden.

![](_page_419_Picture_31.jpeg)

![](_page_419_Picture_32.jpeg)

**MODE** Menü aufgelistet.

<sup>2</sup> Die Voreinstellung lautet ON. Deaktivieren Sie dieses Feature nur unter Anleitung von geschultem Servicepersonal.

Wählen Sie durch Drücken der folgenden Tasten einen Kommunikationsmodus für einen der COMM Ports. Im unten aufgeführten Beispiel sehen Sie den aktivierten RS-485 Modus:

![](_page_420_Figure_2.jpeg)

Jeder COM Port muss individuell konfiguriert werden.

# 2.9. PROBENAHME- UND REPORTPERIODE

#### Dies ersetzt Kapitel 6.11.6 des M300E Handbuchs (P/N 04288, REV. A).

Das iDAS definiert zwei grundlegende Zeitperioden in denen Proben genommen und permanent aufgezeichnet werden.

**SAMPLE PERIOD:** Bestimmt, wie häufig das iDAS einen Wert des Parameters temporär in den Speicher schreibt. Die Grundeinstellung der PROBENAHMEPERIODE ist eine Minute und kann über die Standarddatenaufzeichnung im Allgemeinen nicht verändert werden, dies kann aber über die Kommunikationsports mit Hilfe der APICOM oder des seriellen Standarddatenprotokolls erfolgen.

PROBENAHMEPERIODE wird nur benutzt, wenn der Sample Modus des iDAS Parameters für AVG, MIN oder MAX eingestellt ist.

**REPORTPERIODE:** Bestimmt, wie häufig die Messwerte im Speicher bearbeitet (z.B.  $\bullet$ Berechnung Mittelwert, Minimum oder Maximum) und die Ergebnisse permanent gespeichert, beziehungsweise über die Kommunikationsports übertragen werden. Die REPORTPERIODE kann über die Gerätevorderseite eingestellt werden.

Ist der INST Modus gewählt, speichert der Analysator einen momentanen Wert des gewählten Parameters am Ende der REPORTPERIODE.

In den AVG, MIN oder MAX Modi bestimmen die Einstellungen für die PROBENAHME- und **REPORTPERIODE** die Anzahl der bei jeder Berechnung, Speicherung und Weiterleitung verwendeten Datenpunkte. Die aktuellen Werte werden nach Ablauf der Reportdauer nicht weiter aufgezeichnet.

Des Weiteren werden die Intervalle von PROBENAHME- und REPORTPERIODE jeweils zu Anfang und Ende des passenden Intervalls mit der internen Geräteuhr synchronisiert.

- Wurde die PROBENAHMEPERIODE auf eine Minute eingestellt, erscheint der erste Wert zu Beginn der nächsten vollen Minute der Geräteuhr.
- Wurde die REPORTPERIODE auf eine Stunde eingestellt, wird die erste Reportaktivität am Anfang der nächsten vollen Stunde erscheinen.

Beispiel: Wurde iDAS mit den oben genannten Finstellungen um 7:57:35 aktiviert, würde die erste Probenahme um 7:58 erscheinen und der erste Report um 8:00, bestehend aus den Datenpunkten für 7:58, 7:59 und 8:00.

Während der nächsten Stunde (von 8:01 bis 9:00) zeichnet der Analysator einen Wert pro Minute auf, also insgesamt 60.

Ist das STORE NUM. SAMPLES Feature eingeschaltet, zeichnet das Gerät ebenfalls die zur Berechnung von AVG, MIN oder MAX verwendete Werteanzahl auf, nicht aber die Werte selbst.

#### AUSSCHALTEN DES ANALYSATORS WÄHREND EINER REPORTPERIODE

Wird das Gerät in der Mitte einer REPORTPERIODE ausgeschaltet, gehen die bis dahin aufgezeichneten Proben verloren. Wird es wieder eingeschaltet, beginnt das iDAS erneut mit der Aufzeichnung und speichert die Werte als Teil der während des Neustarts aktiven REPORTPE-RIODE. Am Ende dieser REPORTPERIODE werden nur die nach dem Neustart aufgezeichneten Werte zur Berechnung von AVG, MIN oder MAX verwendet. Zusätzlich zeigt STORE NUM. **SAMPLES** die Anzahl der Proben nach dem Neustart an.

Folgen Sie zur Definition der REPORTPERIODE den Anweisungen in Kapitel 6.11.2.2 und drücken Sie dann:

![](_page_422_Figure_2.jpeg)

# 2.10. LINEARITÄTSEINSTELLUNG

Die Linearität des Analysators kann bei Bedarf im Menüpunkt "Linearity adjust" des Diagnostikmenüs (mit dem "929" Passwort) eingestellt werden. Bestimmen Sie zuerst, bei welcher Konzentration die Linearitätseinstellung vorgenommen werden muss. Normalerweise eignet sich hierzu am besten ein Wert des mittleren Kalibrierkonzentrationsbereichs. Stellen Sie sicher, dass der Analysator die gewünschte Konzentration misst.

Aktivieren Sie dann im Setup-More-Diagnostics (929 Password)-Factory Options Menü die Linearitätseinstellung, scrollen Sie zum Linearity Adjust Menü und aktivieren Sie dieses. Dies aktiviert die Linearitätseinstellungsfunktion.

Nach Verlassen des Factory Options Menüs stehen die CAL und RST Tasten zur Durchführung einer Linearitätseinstellung oder zum Reset auf die Werkseinstellungen zur Verfügung. Nach dem Drücken von CAL erscheint das Untermenü CONC im Display. Drücken Sie CONC und stellen Sie den Wert auf die Probenahmekonzentration ein, die für eine Linearitätseinstellung durchgeführt werden soll. Verlassen Sie das CONC Menü und drücken Sie CAL, die Linearitätseinstellung wird nun durchgeführt. Verlassen Sie die Untermenüs und beobachten Sie die angezeigte Konzentration im Hauptmenü, diese sollte mit derjenigen des auf den Analysator aufgegebenen Gases übereinstimmen. Ist dies nicht der Fall, war die Linearitätseinstellung fehlerhaft und muss wiederholt werden.

Es ist wichtig, dass vor der Linearitätskalibrierung eine Spankalibrierung durchgeführt wird. Die CAL Taste erscheint nur dann unter linearity adjust, wenn zuvor eine Spankalibrierung durchgeführt wurde.

# **2.11. WEITERE KORREKTUREN UND AUSLASSUNGEN**

• Abb. 6-4, der Statusausgangsanschluss ist fehlerhaft und sollte wie unten, beziehungsweise wie in Kapitel 3.1.1, abgebildet werden. Die Tabelle 6-12 zu den Pinbelegungen dieses Anschlusses IST dagegen korrekt.

![](_page_423_Figure_8.jpeg)

Betrifft: Abb. 6-4 des M300E Handbuchs (P/N 04288, REV. A).

Die Bestellnummer dieses Relaisboards imKapitel 11.5.2 wird mit 03134 angegeben, sollte aber 04135 sein.

Betrifft: Kapitel 11.5.2 des M300E Handbuchs (P/N 04288, Rev. A).

Das Kapitel 11.1 des M300E Handbuchs (P/N 04288, Rev. A) sollte zur Vermeidung von  $\bullet$ Schäden an den weiblichen Kontakten des Molex Mini-Fit Anschlusses der Verkabelung zum Motherboard und Sync Demodulator die folgende Warnung beinhalten.

![](_page_424_Picture_2.jpeg)

**ACHTUNG** 

Die weiblichen Kontakte der Molex Mini-fit Anschlüsse an den Verbindungskabeln von Motherboard und Sync Demodulator Board können mit falschem Werkzeug beschädigt werden.

Betrifft: Kapitel 11.1 des M300E Handbuchs (P/N 04288, Rev. A).

# Addendum für T-Serie Geräte

gültig für alle Modelle

![](_page_425_Picture_2.jpeg)

**© TELEDYNE ADVANCED POLLUTION INSTRUMENTATION (T-API) 9480 CARROLL PARK DRIVE SAN DIEGO, CA 92121-5201 TOLL-FREE: 800-324-5190 TEL: 858-657-9800 FAX: 858-657-9816 E-MAIL: api-customerservice@teledyne.com WEB SITE: www.teledyne-api.com**

> **078770000 RevA DCN#: XXX 5-14-2013**

# **INHALTSVERZEICHNIS**

![](_page_426_Picture_34.jpeg)

# **1. Frontplatte, Rückwand und Display**

# **1. Erste Schritte**

Dieser Abschnitt ist eine Beschreibung aller Komponenten an der Frontplatte und Rückwand, die sich bei der T-Serie von der E-Serie unterscheiden.

Alle anderen Beschreibungen zum Betrieb der Geräte finden Sie in den entsprechenden E-Serie Bedienungsanleitungen.

# **1.1. Frontplatte**

Abbildung 1-1 zeigt das Layout der Fronplatte der T-Serie Analysatoren, gefolgt von einer detailierten Darstellung des Bildschirmes (Abbildung 1-2), welche in Tabelle 1-1 beschrieben wird.

Die beiden USB Anschlüsse an der Vorderseite stehen für den Anschluss von Peripheriegeräten zur Verfügung:

- Maus (nicht im Lieferumfang enthalten) als Alternative zur integrierten Touchscreen Anzeige.
- USB stick (nicht im Lieferumfang enthalten) um neue Software Versionen hochzuladen (bitte kontaktieren Sie T-API Kundendienst für weitere Informationen).
- Tastatur (nicht im Lieferumfang enthalten) um in das Kalibriermenü der Touchscreen Anzeige einzusteigen.

![](_page_427_Figure_12.jpeg)

**Abb. 1-1: Frontansicht** 

![](_page_428_Picture_2.jpeg)

**Abb. 1-2: Bildschirmanzeige** 

Das LCD Bedienfeld an der Vorderseite der Geräte beinhaltet eine Touchscreen Funktion. Beim Starten des Analysators erscheint eine Start-Anzeige und andere Initialisierungs-Informationen bevor das Hauptbild erscheint. - Ähnlich wie in Abbildung 1-2 oben dargestellt (eventuell mit Fehlermeldung).

Die Lampen in der linken oberen Ecke zeigen den aktuellen Status an (Probengas, Kalibrierung oder Fehlermeldung), ebenfalls angezeigt wird der aktuelle Messwert (Conc) der jeweiligen Messkomponenten.

Der Bildschirm zeigt auch den aktuellen Betriebszustand an, in dem sich das Gerät befindet (Mode), sowie weitere Meldungen und Daten (Param)

Am unteren Rand des Bildschirms befindet sich eine Reihe von Touch-Kontroll-Tasten, von denen nur die tatsächlich mit Funktionen ausgestatteten, aktivierbar sind. Tabelle 1-1 liefert detailierte Informationen für jede Komponente des Bildschirms.

## **ACHTUNG VORSICHT!**

**Verwenden Sie bitte keine harten und spitzen Gegenstände um den Bildschirm zu bedienen, da dies zu Beschädigungen führen kann.** 

## T Serie Addendum

| Feld                | <b>Beschreibung / Funktion</b>                                                                                              |       |                             |                                                                                                  |
|---------------------|----------------------------------------------------------------------------------------------------|-------|-----------------------------|--------------------------------------------------------------------------------------------------|
| <b>Status</b>       | Die Farbe zeigt den jeweiligen Status, Sample, Calibration und Fault, wie folgt, an:                                        |       |                             |                                                                                                  |
|                     | Name                                                                                                    | Farbe | <b>Status</b>               | Definition                                                                                       |
|                     | SAMPI F                                                                                                    | Grün  | Aus<br>An                   | Gerät arbeitet nicht im Sample Modus, interne Datenerfassung ist<br>deaktiviert.                 |
|                     |                                                                                                    |       | <b>Blinken</b>              | Gerät ist aktiv, Anzeige wird regelmäßig aktualisiert, Daten werden<br>gespeichert               |
|                     |                                                                                                    |       |                             | Gerät ist aktiv, Anzeige wird regelmäßig aktualisiert, interne<br>Datenerfassung ist deaktiviert |
|                     | CAL                                                                                                    | Gelb  | Aus<br>An<br><b>Blinken</b> | Auto Cal Funktion deaktiviert<br>Auto Cal Funktion aktiviert<br>Gerät ist im Kalibriermodus      |
|                     | <b>FAULT</b>                                                                                                    | Rot   | Aus<br><b>Blinken</b>       | Keine Fehlermeldung<br>Fehlermeldung                                                             |
| Conc                | Zeigt den aktuellen Messwert in der eingestellten Maßeinheit an                                                             |       |                             |                                                                                                  |
| Mode                | Zeigt den aktuellen Betriebszustand an                                                                                      |       |                             |                                                                                                  |
| Param               | Zeigt eine Vielzahl von informativen Meldungen an, wie Warnmeldungen, Betriebsparameter,<br>Testfunktionen und vieles mehr. |       |                             |                                                                                                  |
| <b>Bedientasten</b> | Zeigt dynamische, kontextsensitive Tasten, die leer sind, wenn inaktiv und entsprechend beschriftet,<br>wenn aktiv.         |       |                             |                                                                                                  |

**Tabelle 1-1: Beschreibung Bildschirmanzeige** 

Abbildung 1-zeigt die Anordnung der Anzeigeelemente für die Ablaufdiagramme in dieser Anleitung.. Die Felder für Betriebszustand (Mode), Meldungen und Daten (Param), und der aktuellen Konzentration (Conc) werden in der oberen Zeile dargestellt. Die acht Tasten am unteren Bildschirmrand, werden in der unteren Zeile dargestellt.

Teledyne Advanced Pollution Instrumentation

### T Serie Addendum

![](_page_430_Figure_2.jpeg)

**Abb. 1-3: Darstellung der Anzeige in den Ablaufdiagrammen** 

# **1.1.2 Frontplatte / Anzeigeelement**

Benutzer können Daten bzw. Informationen direkt über das Bedienfeld der Touchscreen Anzeige eingeben. Die LCD Anzeige wird direkt von der CPU Platine gesteuert. Der Touchscreen ist über eine interne USB Schnittstelle mit der CPU verbunden, die eine Maus emuliert.

#### T Serie Addendum

![](_page_431_Figure_2.jpeg)

![](_page_431_Figure_3.jpeg)

# **1.1.2.1. LVDS Transmitter - Platine**

Die LVDS (low voltage differential signaling) Messumformer Platine wandelt die parallelen Anzeigedaten zu einem seriellen Niederspannungssignal, um das Videosignal auf den Bildschirm zu übertragen.

# **1.1.2.2. Frontplatten-Schnittstellen-Platine**

Diese Platine an der Vorderseite steuert die verschiedenen Funktionen des Bildschirms und des Touchscreens und stellt die Verbindung zwischen CPU und LCD Anzeige her.

Die Platine beinhaltet:

- Stromversorgung für die LCD Anzeige
- einen USB-Verteiler, der für die Kommunikation mit dem Touchscreen und die beiden USB Anschlüsse an der Vorderseite verwendet wird
- Stromversorgung der Anzeigebeleuchtung
# **1.2. Rückwand**

Lüfter

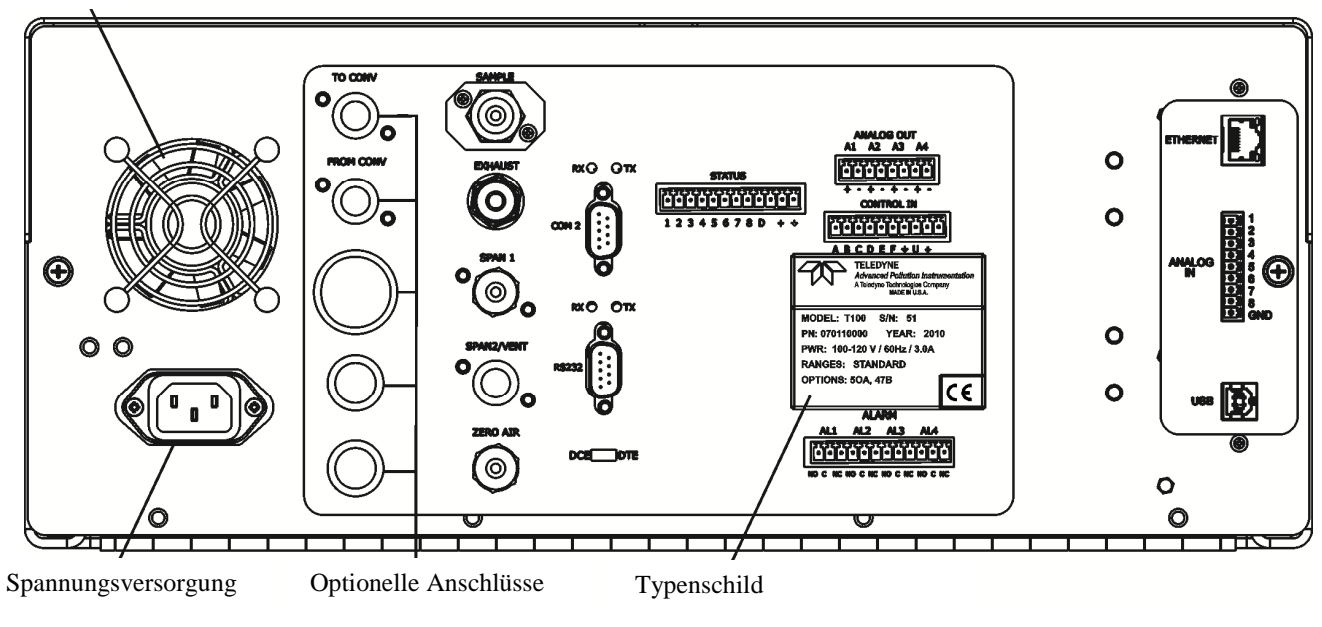

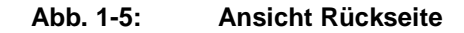

Tabelle 1-2 enthält eine Beschreibung der neuen Komponenten auf der Rückseite.

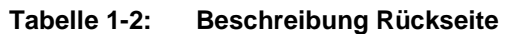

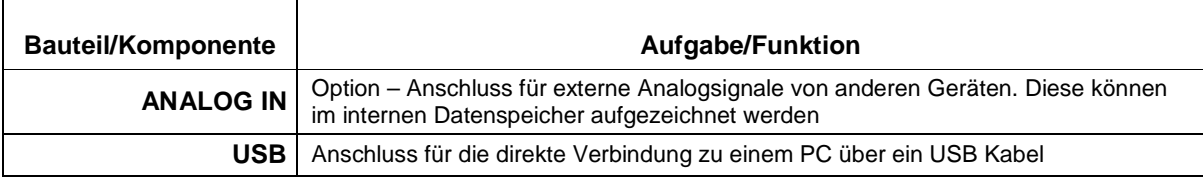

### **1.2.1. Anschluss von Analogeingängen (Option)**

"Analog In" wird verwendet um Spannungsausgänge von anderen Geräten (z.B. meteorologische Sensoren, etc.) anzuschließen und die Messwerte im internen Datenlogger zu speichern. Der Eingangsspannungsbereich für jeden Kanal ist 0-10V.

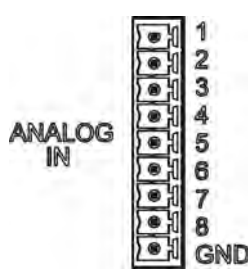

**Abbildung 1-6: Analog In Anschluss** 

Beschreibung der einzelnen Kontakte des "Analog In" sind in Tabelle 1-3 dargestellt.

| <b>PIN</b>    | <b>BESCHREIBUNG</b> | <b>DATALOGGER</b><br>PARAMETER <sup>1</sup> |
|---------------|---------------------|---------------------------------------------|
| 1             | Analog input #1     | AIN 1                                       |
| $\mathcal{P}$ | Analog input #2     | AIN <sub>2</sub>                            |
| 3             | Analog input #3     | AIN 3                                       |
| 4             | Analog input #4     | AIN 4                                       |
| 5             | Analog input #5     | AIN <sub>5</sub>                            |
| 6             | Analog input #6     | AIN 6                                       |
| 7             | Analog input #7     | AIN <sub>7</sub>                            |
| 8             | Analog input #8     | AIN 8                                       |
| GND           | Analog input Ground | N/A                                         |

**Tabelle 1-3: Beschreibung Analogeingang** 

#### **1.2.2. USB – Anschluss (Option)**

Geeignet für die direkte Verbindung zwischen Analysator und einem PC mittels USB Kabel. (Wenn diese Option installiert ist, kann der **COM2** Anschluss nur für "Multidrop" Kommunikation verwendet werden). Die Verbindungsgeschwindigkeit (Baudrate) des PCs und des Analysators müssen übereinstimmen.

# **2. Kalibrierung und Updates**

#### **2.1 Kalibrierung der Anzeige**

Der Touchscreen-Bildschirm der T-Serie Analysatoren kann kalibriert und justiert werden. Um den Bildschirm zu kalibrieren, müssen Sie eine USB Tastatur an eine der USB Schnittstellen anschließen und danach das Gerät aus und wieder einschalten.

Das Teledyne - Logo erscheint am Bildschirm und blinkt. Warten Sie bis das Logo nochmals zusammen mit der Nachricht **System Booting** erscheint. Unter dem Logo wird dann ein Ladebalken sichtbar. Drücken Sie nun die **linke Hochstell** und die **linke Strg** Taste und halten Sie diese während des Ladevorgangs gedrückt. Dies kann einige Minuten dauern.

Sobald der Bildschirm durchgehend blau wird und in der Mitte ein Maus-Zeiger erscheint, lassen Sie die Tasten wieder los. In der Mitte des Bildschirms erscheint nun eine rot-weiße Zielfläche. Drücken Sie mit dem Finger darauf um die Kalibrierung zu starten. Die Zielfläche erscheint nun an verschiedenen Stellen des Bildschirms. Drücken und halten Sie jeweils die Zielflächen und folgen Sie den Anweisungen am Bildschirm, bis Sie aufgefordert werden entweder ACCEPT oder CANCEL zu drücken. Durch Drücken von ACCEPT bestätigen Sie die Änderungen, durch Drücken von CANCEL brechen Sie den Vorgang ohne zu speichern ab. Nachdem Sie den Vorgang abgeschlossen haben, entfernen Sie die Tastatur und starten das Gerät neu.

#### **2.2. Kalibrierung der Analogeingänge**

Analog I/O Konfiguration für Analog In

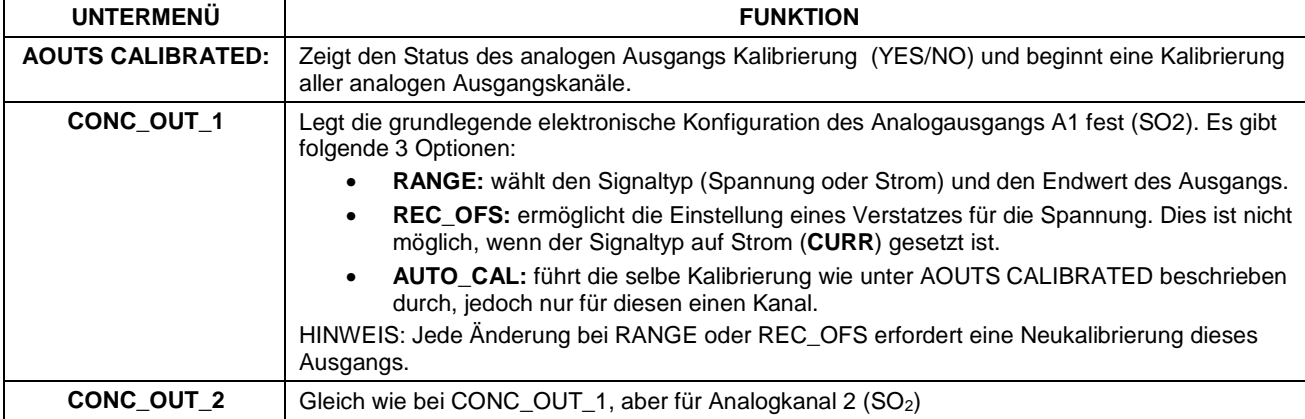

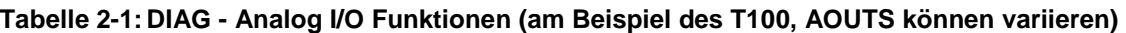

Teledyne Advanced Pollution Instrumentation

T Serie Addendum

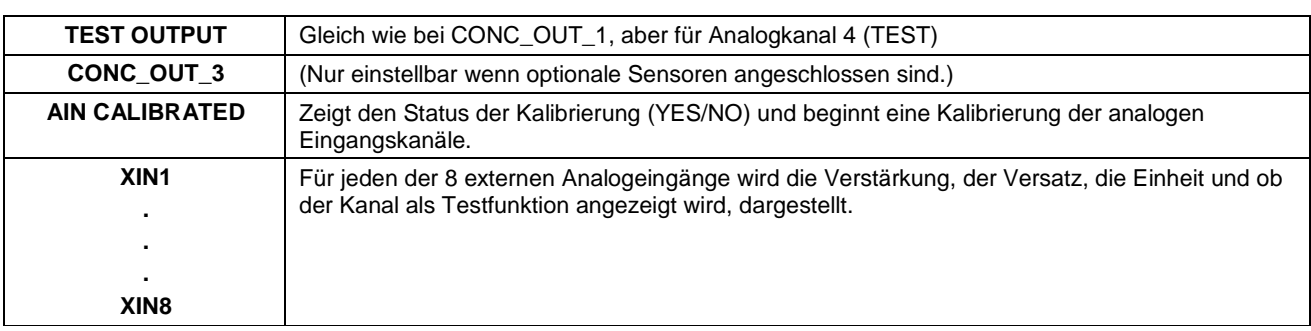

#### **2.2.1. AIN Kalibrierung**

In diesem Untermenü kann die Kalibrierung der Analogeingänge durchgeführt werden. Dies sollte jedoch nur nach größeren Reparaturen notwendig sein, wie. z.B. Tausch der CPU, Hauptplatine oder Stromversorgungen. Vom Menüpunkt DIAG gehen Sie zum Untermenü **ANALOG I/O CONFIGURATION MENU** und drücken Enter und folgen sie den Anweisungen am Bildschirm:

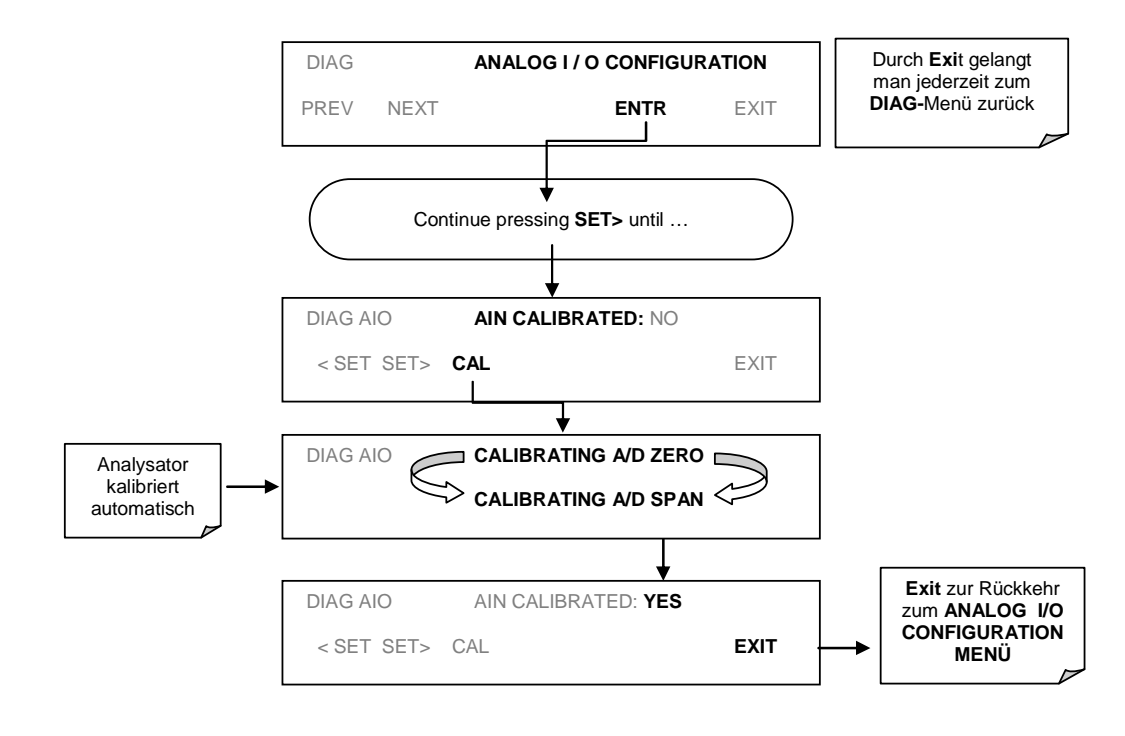

**Abb 2-1: DIAG – Analog I/O Konfiguration – AIN Kalibrierung** 

## **2.2.2. Analogeingänge (XIN1…XIN8) Option Konfiguration**

Um die optionalen Analogeingänge zu konfigurieren, muss jeder Kanal einzeln eingestellt werden:

- gain (Verstärkung Anzahl pro Volt)
- offset (Nullpunktversatz in Volt)
- Einheit ausgedrückt in Volt (Jeder Druck der Tasten verändert die Anzeige-Symbole von A-Z bzw. 0-9)
- Anzeige des Kanals bei den Testfunktionen

Um die Einstellungen für die optionalen Analogeingänge zu ändern, drücken Sie Enter und folgen Sie den Anweisungen am Bildschirm:

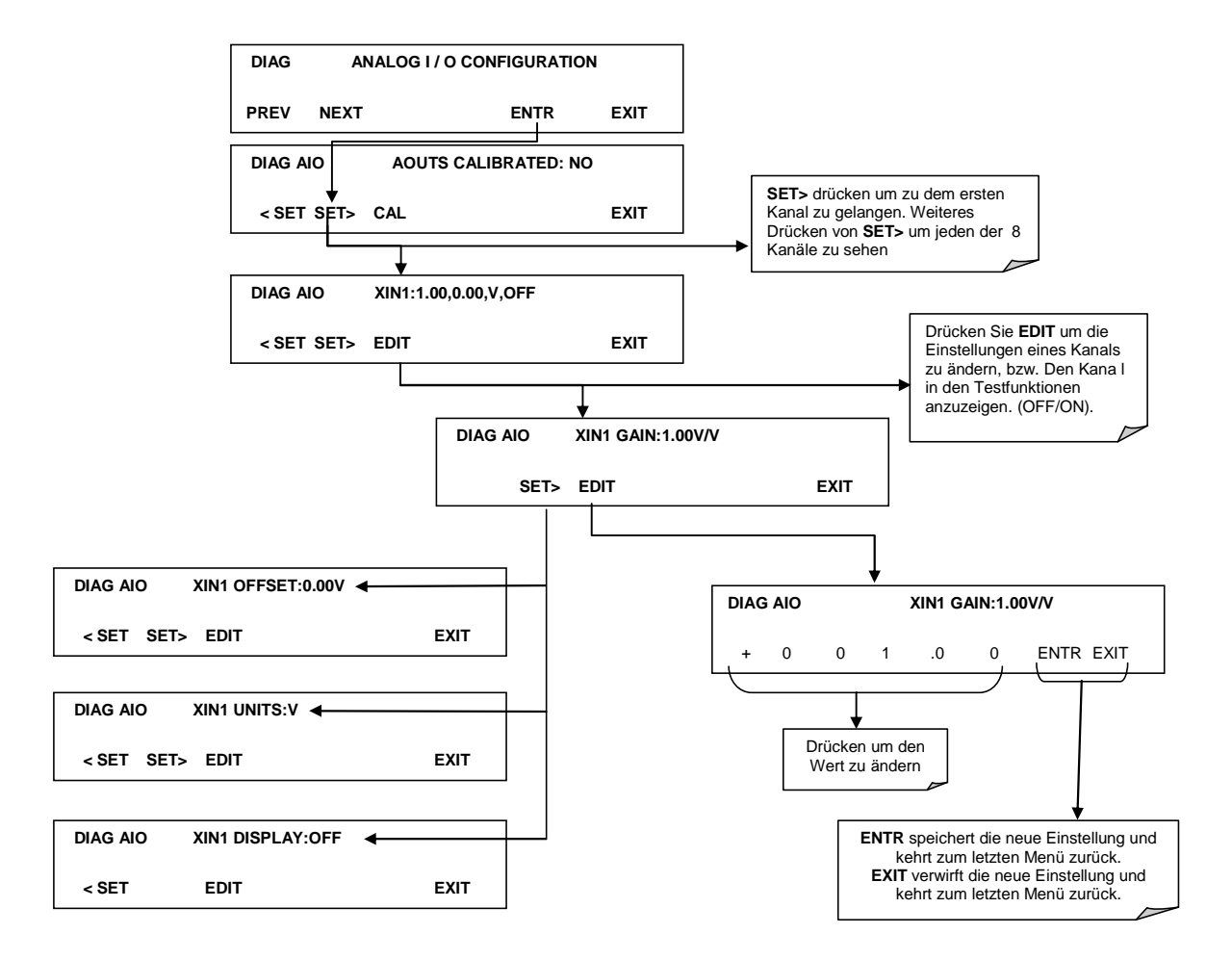

**Abb. 2-2 DIAG – Analogeingänge (Option) Konfigurationsmenü** 

#### **2.3. USB Anschluss (Option) Konfiguration**

Ihr Computer muss den richtigen Treiber installiert haben, um über den USB Anschluss mit dem Analysator kommunizieren zu können. Dieser Treiber ist auch jederzeit auf der T-API Homepage erhältlich: http://www.teledyne-api.com/software. Sobald der Treiber installiert ist, sollte der USB Anschluss als Standard COM2 arbeiten.

Nach dem Anschließen eines USB Kabels zwischen Analysator und PC, stellen Sie bitte sicher, dass die gleiche Baudrate eingestellt ist. COM2 ist die Standardkonfiguration für USB.

Da es verschiedene Kommunikationsmöglichkeiten gibt, wird empfohlen die Standardeinstellungen zu verwenden und nur die Verbindungsgeschwindigkeit (Baudrate) einzustellen.

#### **2.4. Software Update über USB**

Software-Updates können bei den T-Serie Analysatoren über ein USB – Laufwerk (Speicher) direkt über den USB Anschluss an der Vorderseite des Gerätes durchgeführt werden. Um ein Update auszuführen, benennen sie die Datei in "update.exe"um und kopieren Sie die Datei auf den USB - Speicher. Diese Datei darf nicht in einem Unterordner sein. Stecken Sie den USB-Speicher an den USB Anschluss. Es sollte sich nun ein Fenster öffnen mit dem Hinweis auf die Gerätetype, der Software- und der Versionsnummer. Es erscheint die Frage, ob sie fortfahren wollen. Drücken sie "yes" um weiterzumachen.

**\*Achtung, das Gerät wird jede Software laden, unabhängig davon, ob es für diesen Gerätetyp geeignet ist oder nicht. Prüfen Sie daher unbedingt, ob die Software Version wirklich korrekt ist, bevor Sie diese laden.\*** 

# **3. Fehlersuche**

#### **3.1. Touchscreen - Bedienung**

Überprüfen Sie die Funktion des Touchscreens durch Beobachtung der Anzeige beim Drücken einer Touchscreen-Taste. Die Anzeige muss auf Tastendruck entsprechend reagieren. Sollte dies nicht der Fall sein, könnte es folgende Gründe haben:

- die Touchscreen Steuerung funktioniert nicht einwandfrei.
- der interne USB Bus funktioniert nicht einwandfrei.

Sie können diesen Fehler überprüfen, indem Sie das Gerät über APICOM oder ein anderes Terminalprogramm anschließen. Wenn der Analysator auf Fernsteuerungsbefehle reagiert und sich die Anzeige entsprechend ändert, könnte das Problem an der Touchscreen Oberfläche liegen.

#### **3.2. LCD Bildschirm**

Überprüfen sie die Funktion des Bildschirms wenn das Gerät im Betrieb ist. Vorausgesetzt, dass es keine Probleme mit der Verdrahtung oder dem Netzteil gibt, sollte die Anzeige nach dem Einschalten aufleuchten, eine weiße Start-Anzeige zeigen und andere Initialisierungs-Informationen bevor das Hauptbild kommt, da die CPU in diesem Moment initialisiert wird.

#### **3.3. Touchscreen funktioniert nicht richtig**

Wenn das Problem auftritt, dass die Anzeige an einer anderen Stelle reagiert als sie drücken, müssen sie den Touchscreen Bildschirm möglicherweise neu kalibrieren. Ebenso, wenn sie im Kalibriermodus des Touchscreens sind und am Ende des Kalibriervorgangs "Cancel" drücken, verlieren Sie alle gemachten Einstellungen und die Anzeige könnte falsch kalibriert sein. Um dies zu beheben, folgen sie den Anleitungen in Abschnitt 2.1.

.

# **4. Elektronisches Blockdiagramm**

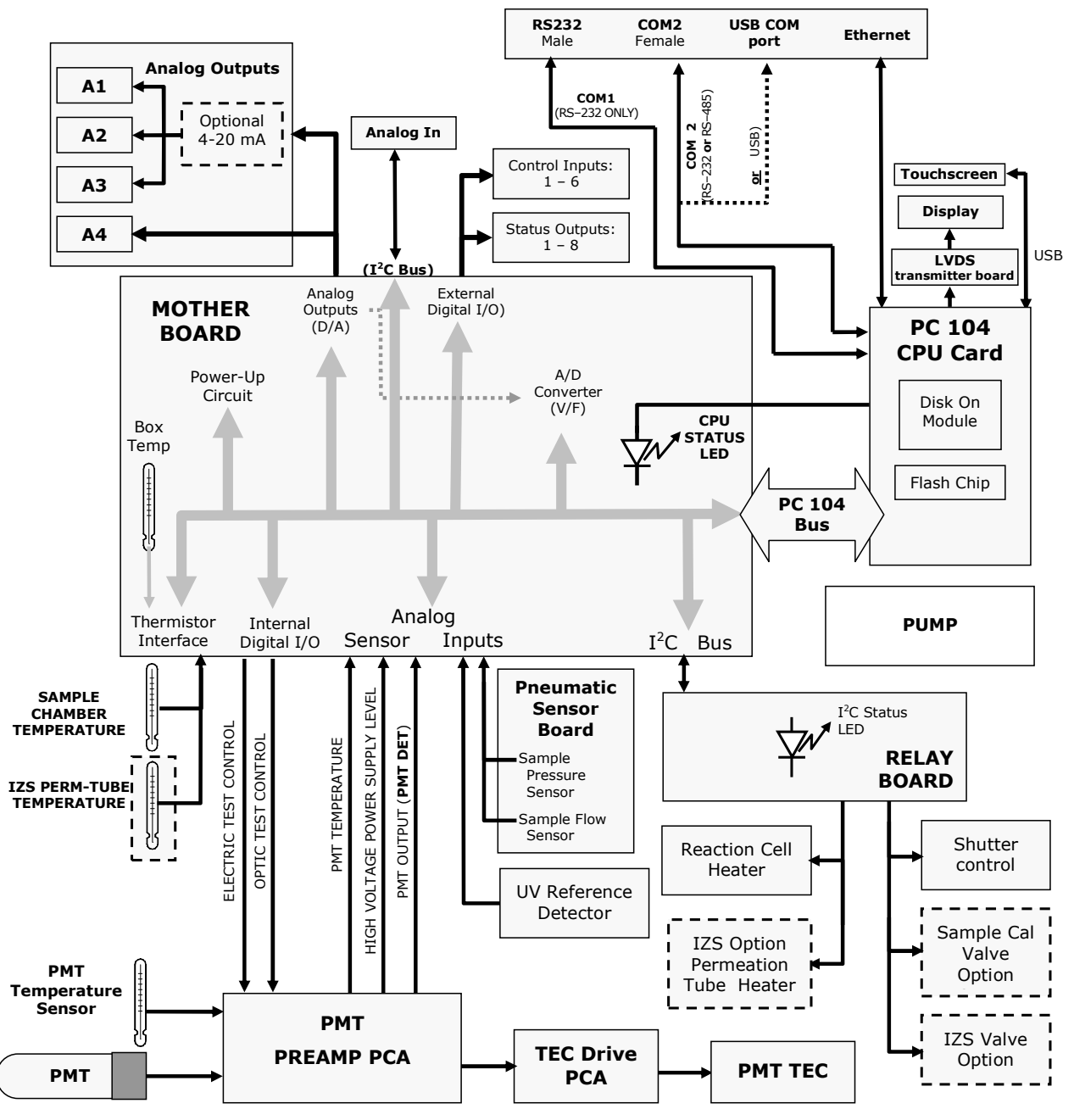

**Abb. 4-1 Beispiel eines elektronischen Blockdiagramms (T100)** 

## **5. Inkompatible Komponenten**

Folgende Komponenten sind zwischen E-Serie und T-Serie Geräten nicht kompatibel:

- CPU
- Multidrop Platine
- Anzeige und Tastatur Komponenten
- Ethernet Platine
- USB Schnittstelle
- Analogeingänge